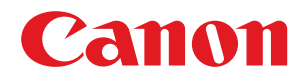

激光多功能一体机

## **imageCLASS**

### **MF243d / MF233n / MF232w**

# 用户指南

使用说明书

在使用本产品之前,请务必先仔细阅读本使用说明书。请务必保留备用。请在充分理解内容的基础上,正确使 用。

原产地:韩国 进口商:佳能(中国)有限公司 修订日期:2019. 8

USRMA-1395-01 2019-08 zh<br>
Copyright CANON INC. 2019

## 目录

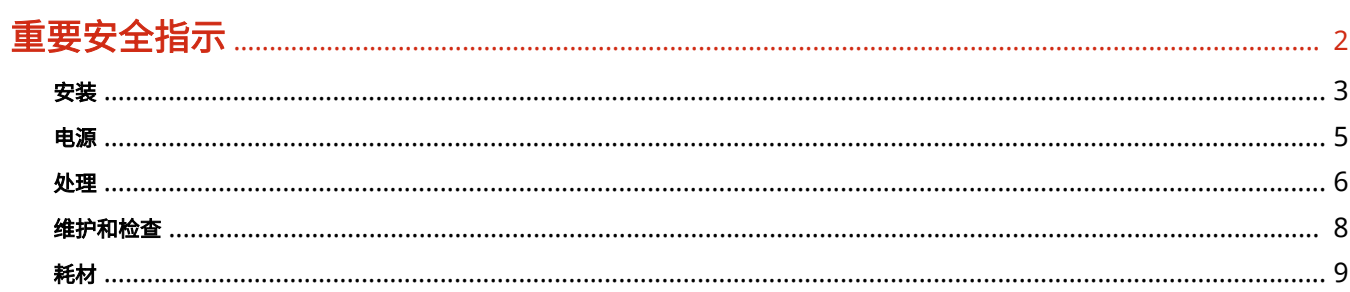

### 基本操作

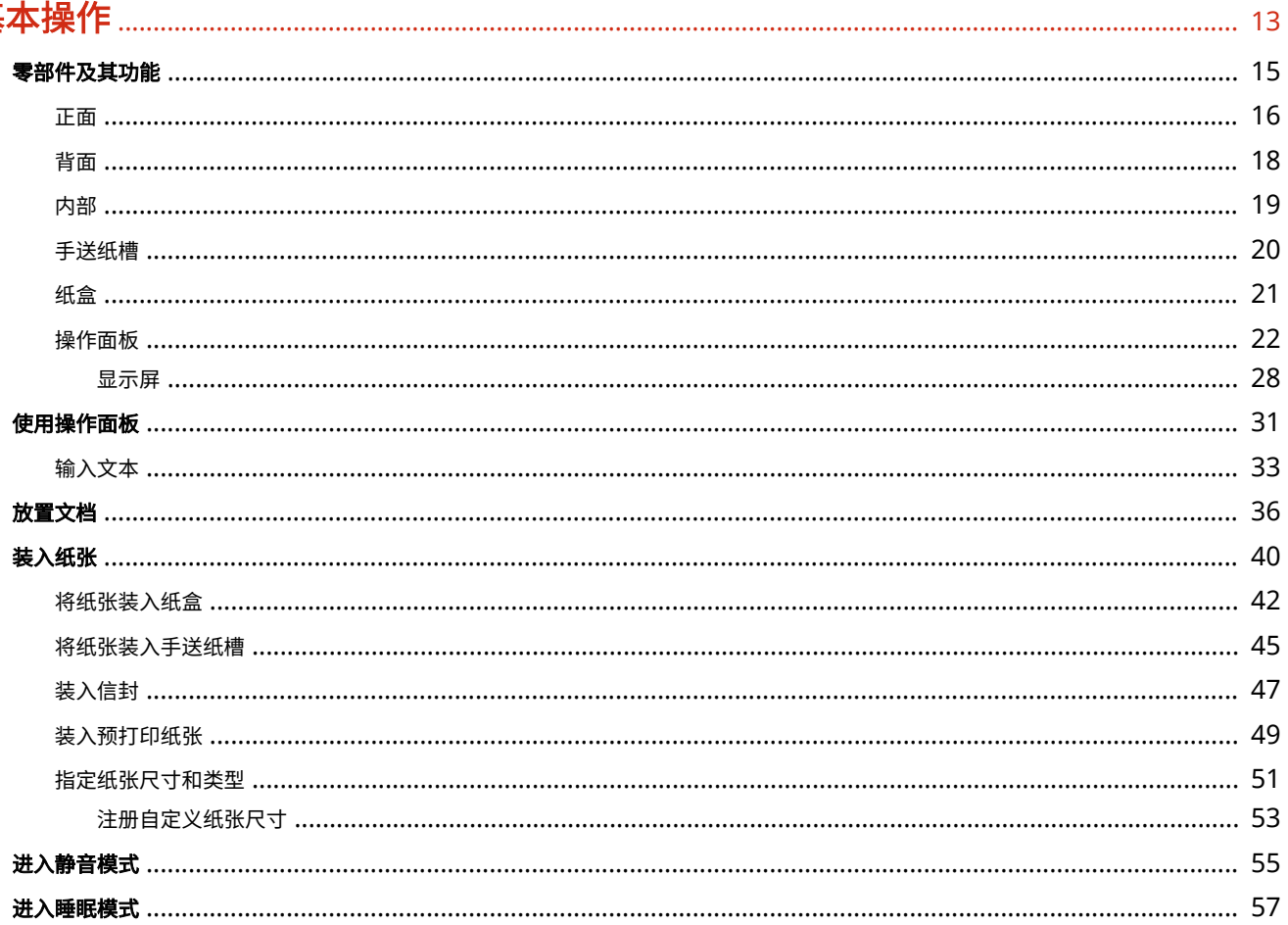

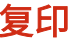

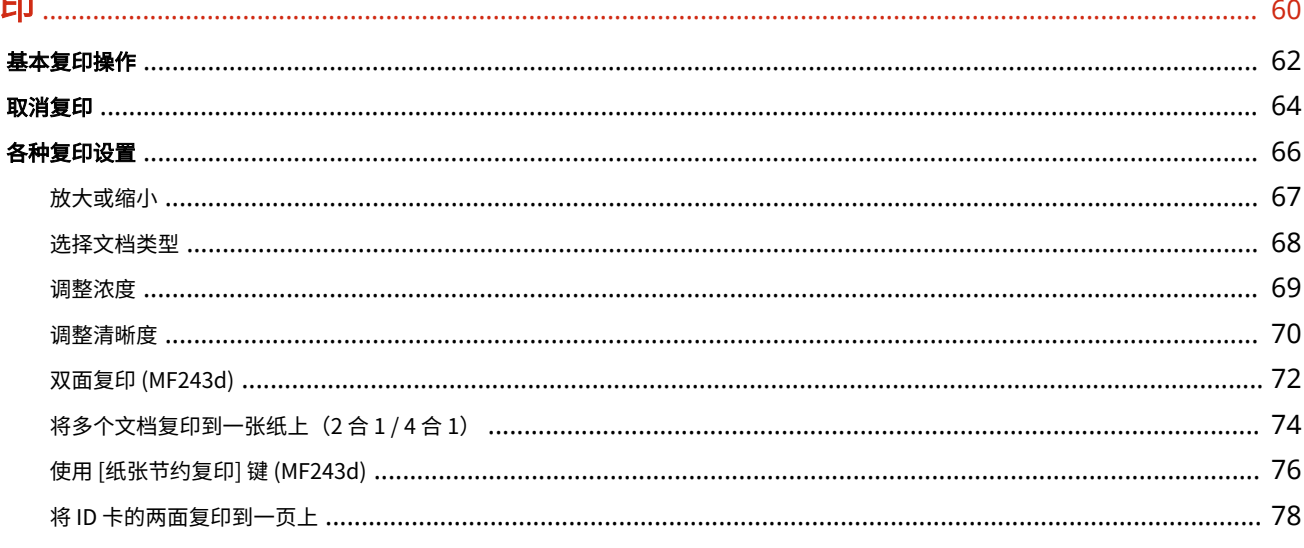

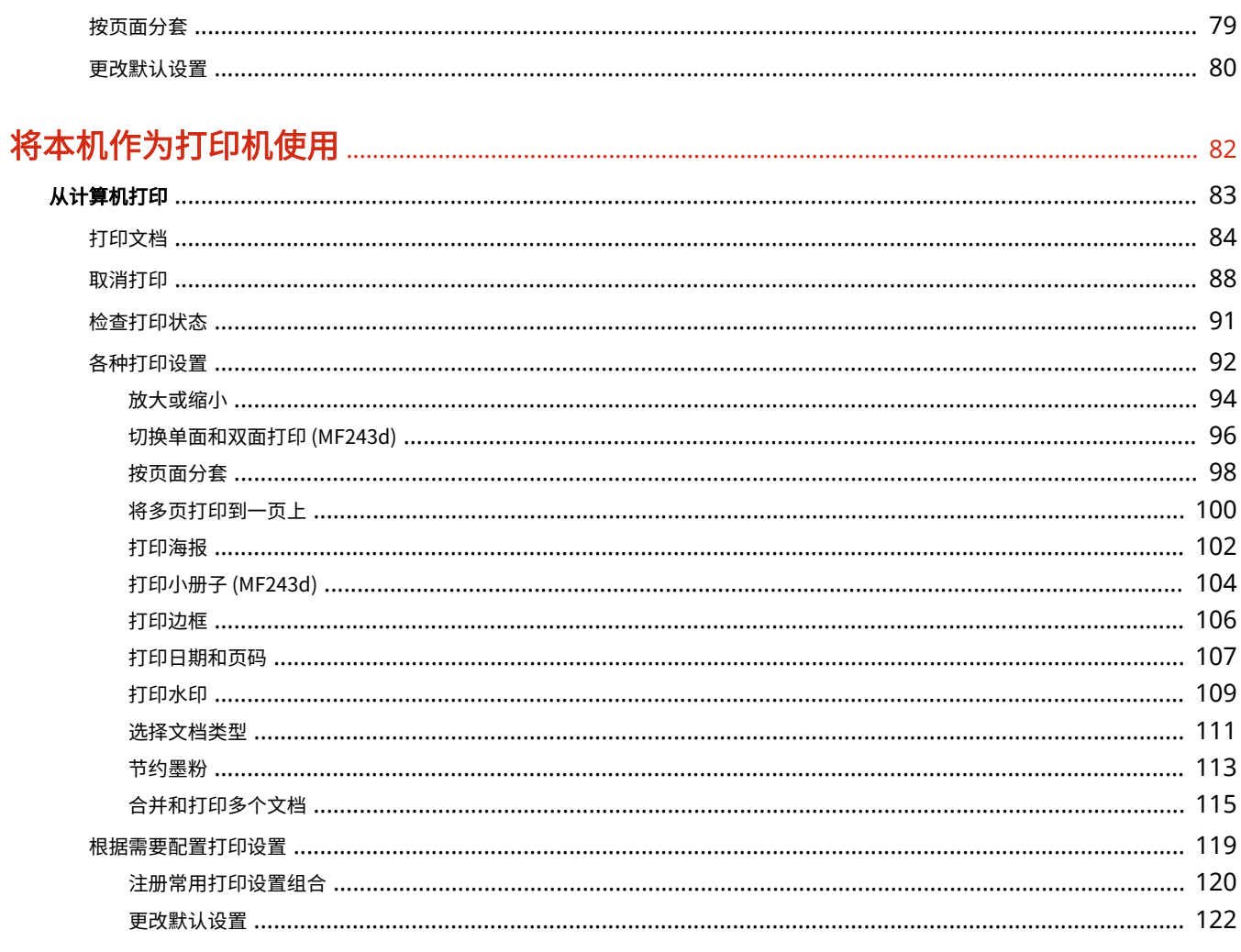

### 

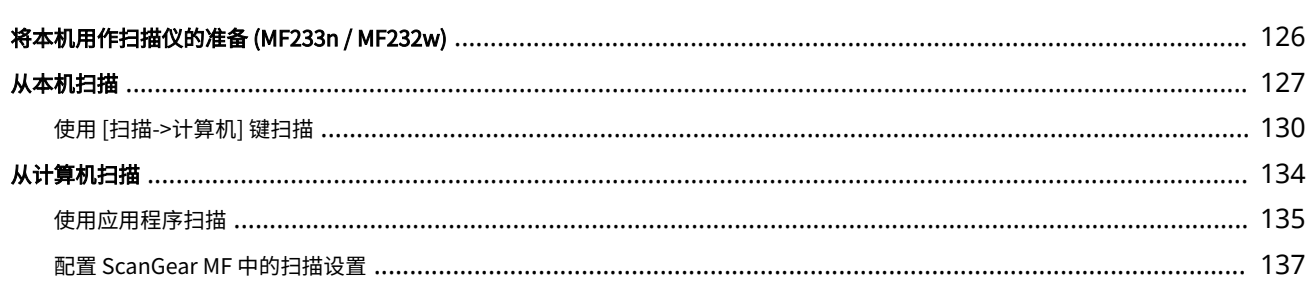

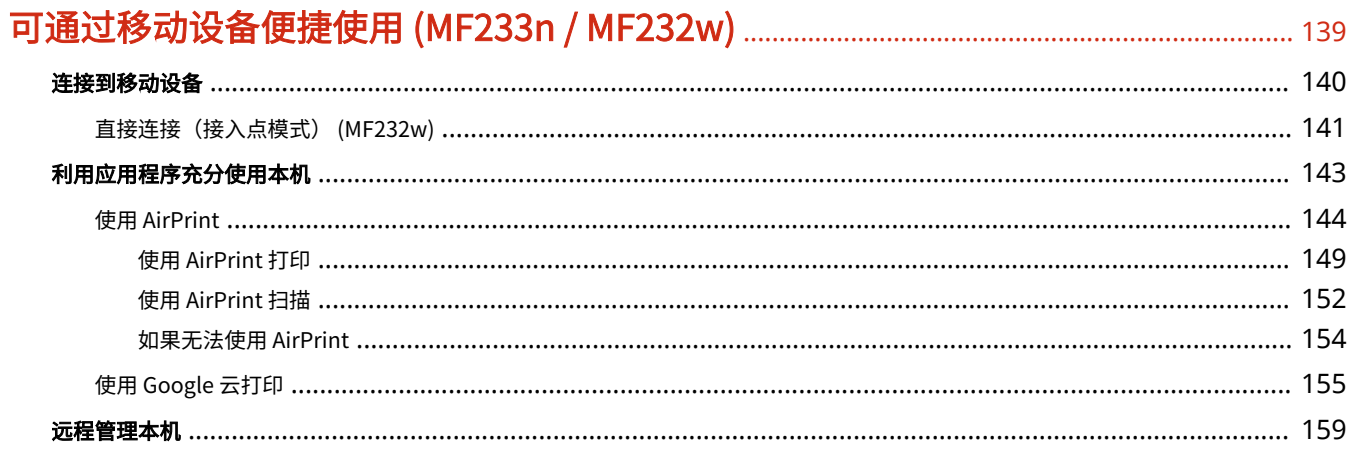

### 

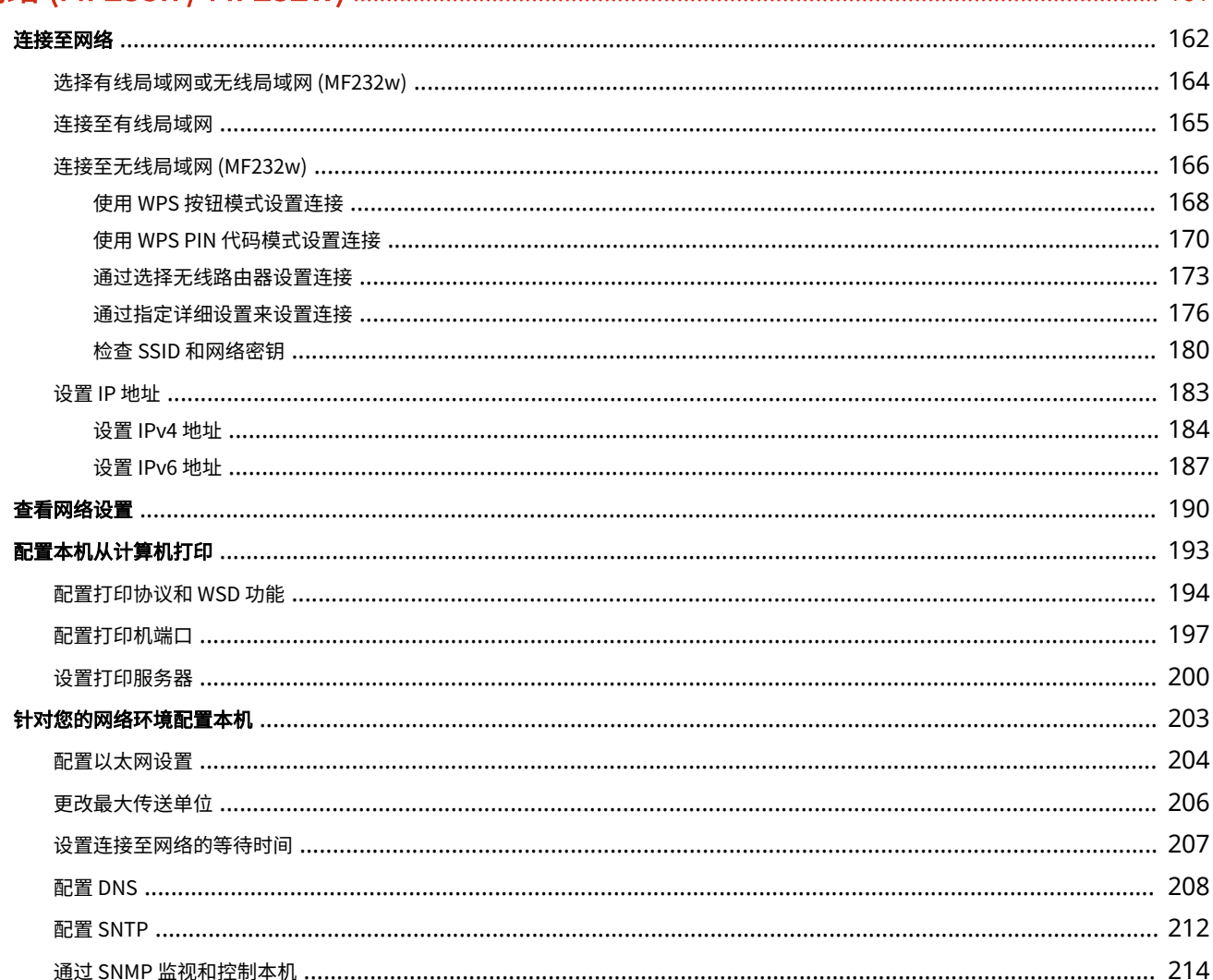

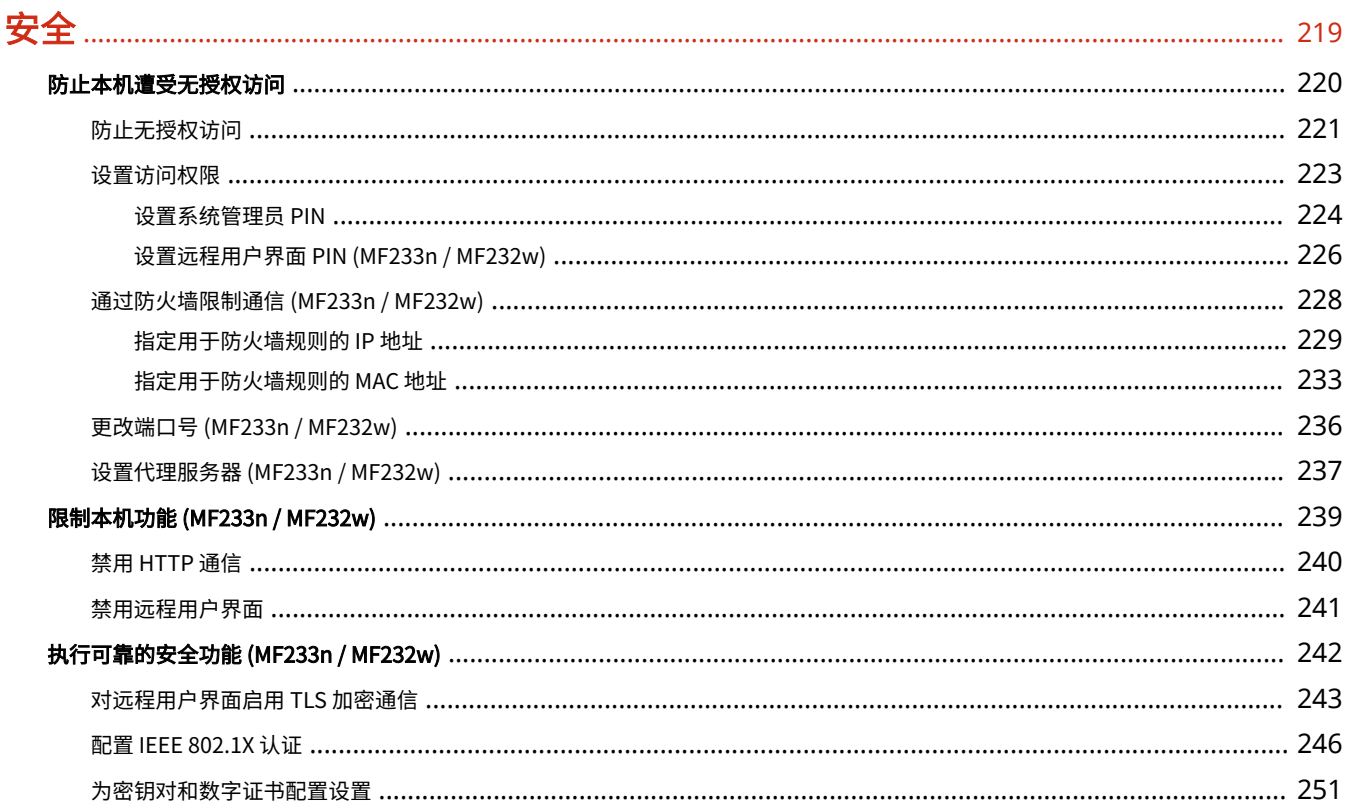

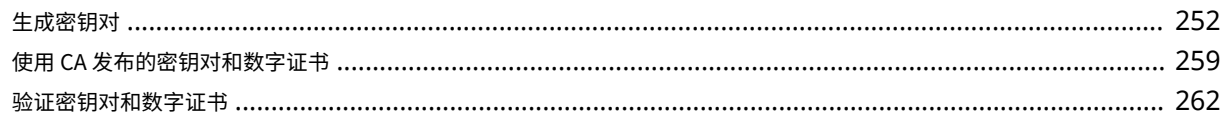

### 

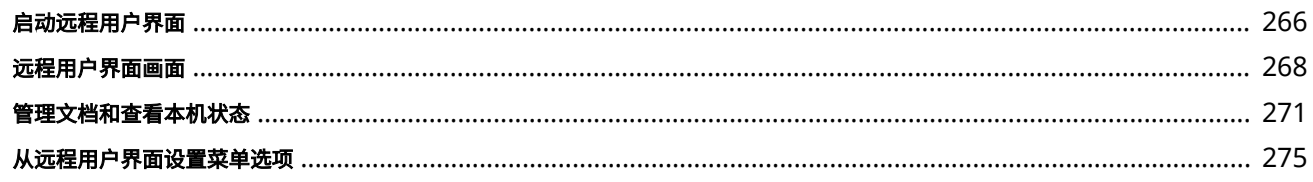

### 

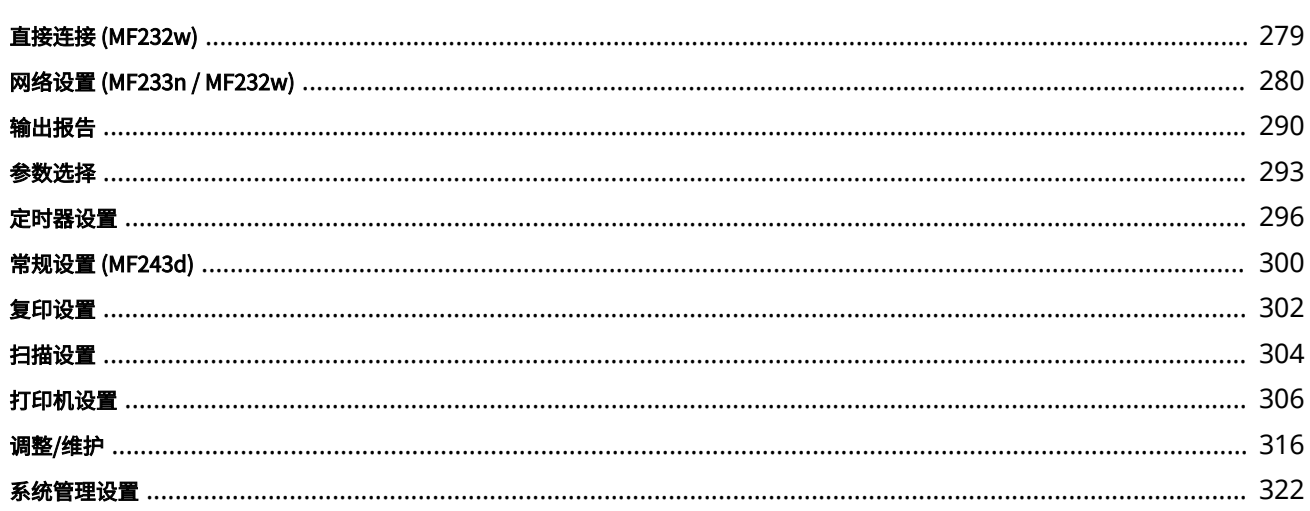

#### 故障排除

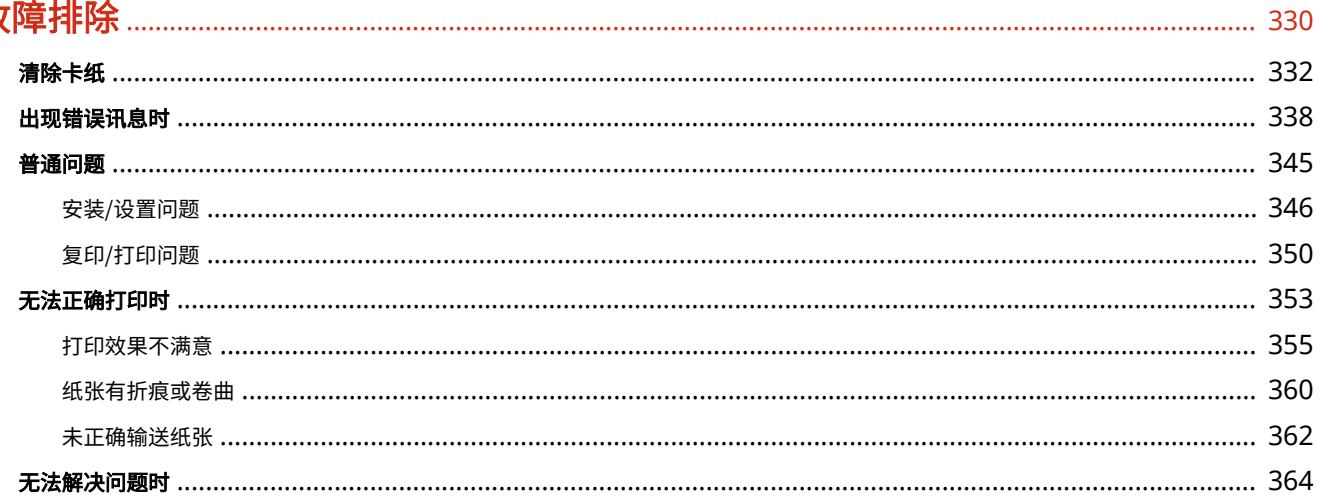

### 保养

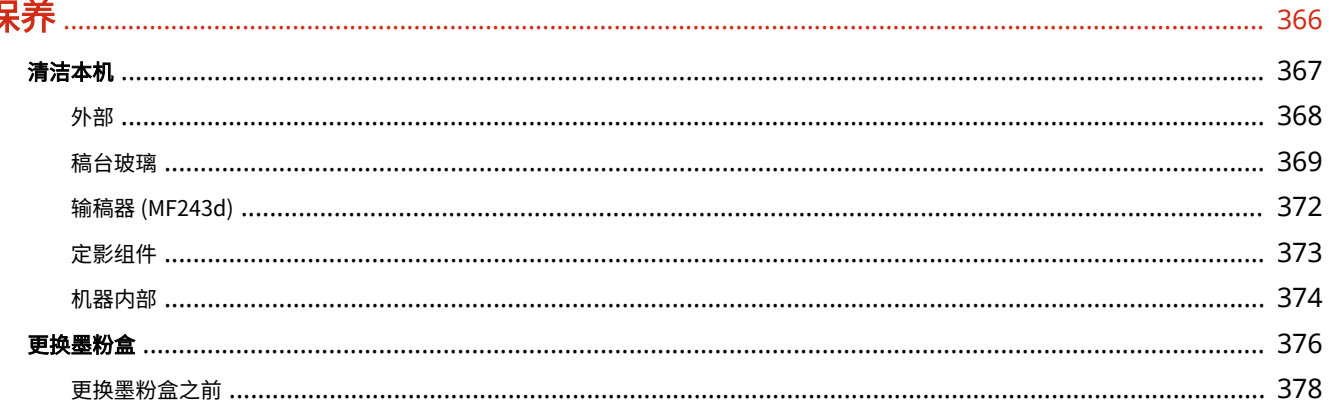

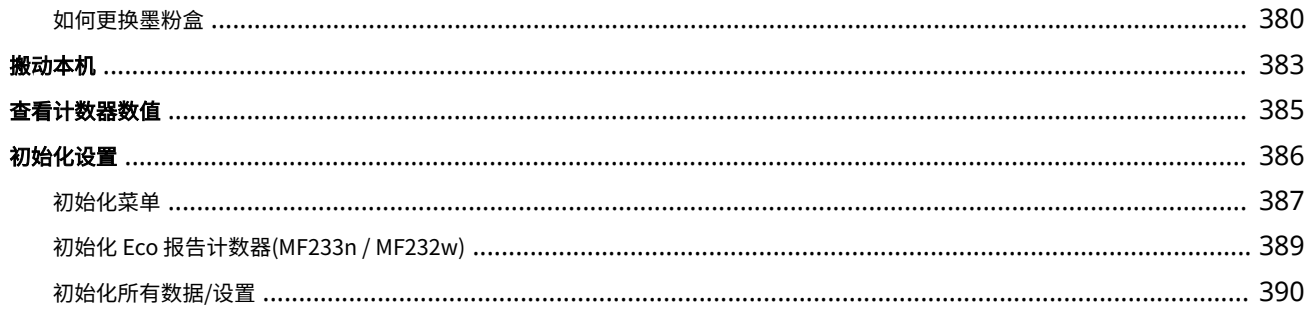

### 附录

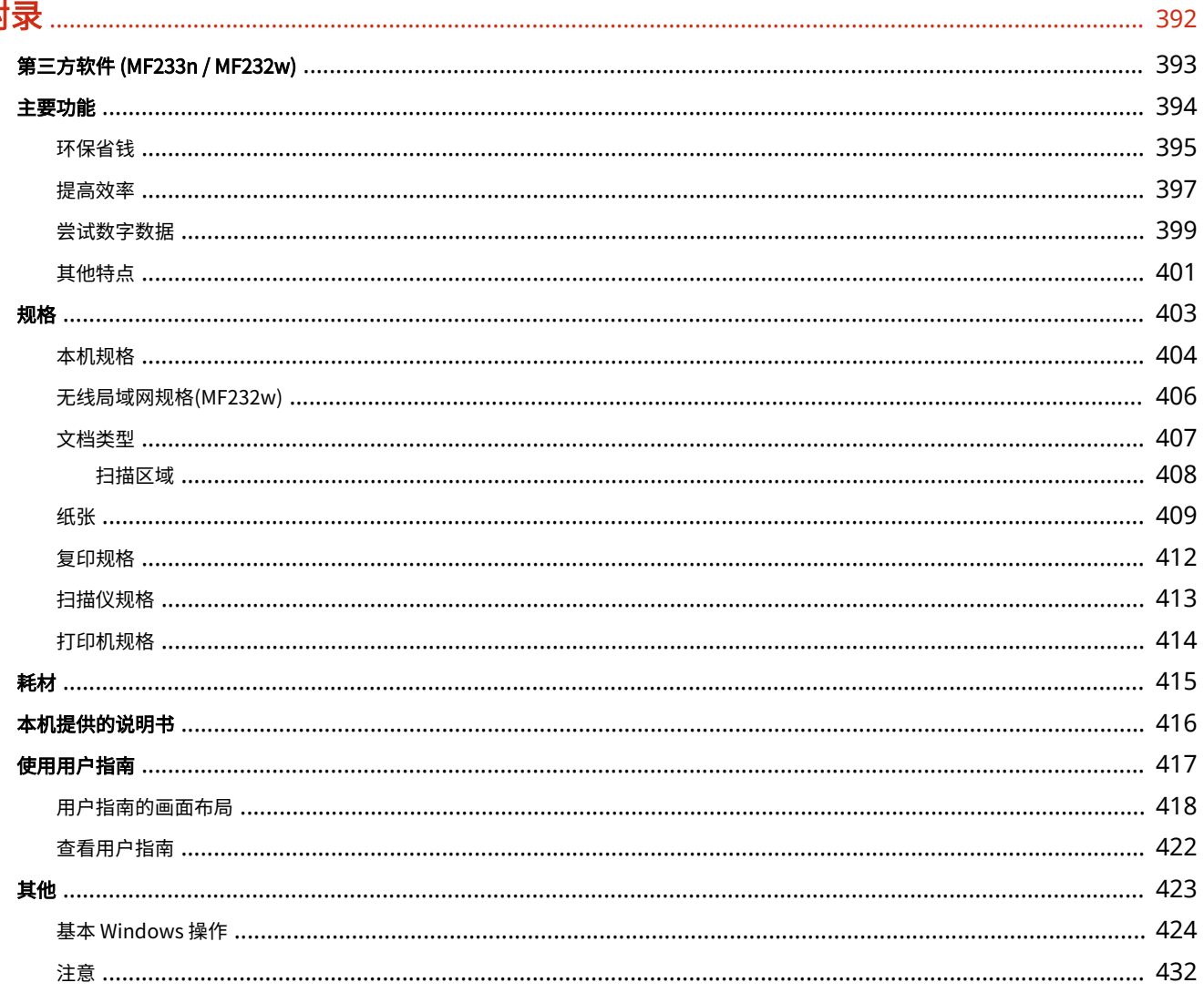

重要安全指示

## 重要安全指示

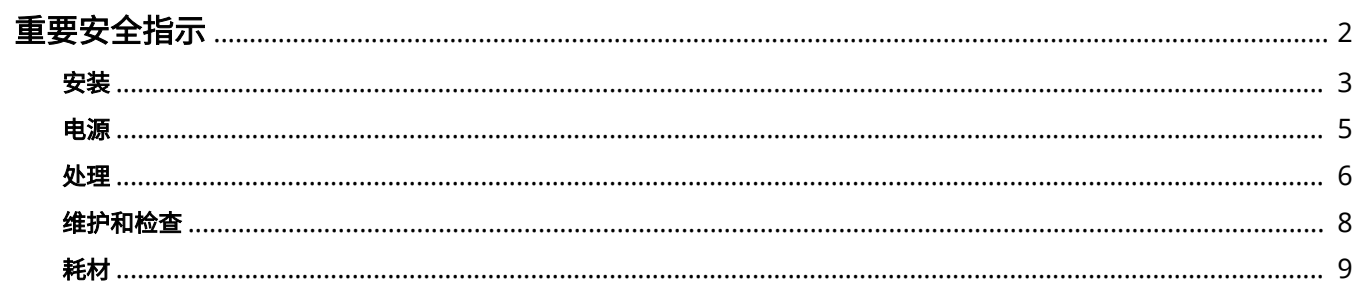

### <span id="page-7-0"></span>重要安全指示

#### 18C8-000

本章节中说明的内容用于防止财产损坏和对本机用户和他人造成人身伤害。使用本机以前,请阅读本章节并按照说明正确使用 本机。请勿执行本说明书中未说明的操作。在法律允许的范围内,佳能对于因本说明书中未说明的操作、使用不当或者由非佳 能或非佳能授权的第三方所进行的维修或改装而导致的任何间接的、偶然的或其他形式的损失(包括但不限于商业利润损失、 业务中断或商业信息丢失)不承担责任。

<span id="page-8-0"></span>安装

18C8-001

若要安全舒适地使用本机,请仔细阅读以下注意事项并将本机安装在适当的位置。

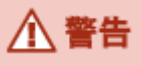

请勿安装在可能会造成火灾或触电的位置

- 通风槽被堵塞的位置 (过于靠近墙壁、床、地毯或类似物体)
- 潮湿或多尘位置
- 会受到阳光直射的位置或室外
- 会受到高温影响的位置
- 会受到明火影响的位置
- 酒精、油漆稀释剂或其他易燃物附近

#### 其他警告

- 请勿将未经许可的电缆连接到本机。否则可能会导致火灾或触电。
- 请勿将项链和其他金属物或装满液体的容器放在本机上。如果异物与本机内部的电气部件接触,可能会导致火灾或触 电。
- 安装和拆下选购配件时,请务必关闭电源,拔掉电源线插头,然后断开所有接口电缆和电源线与本机的连接。否则, 可能会损坏电源线或接口电缆,导致火灾或触电。
- 请勿在医疗设备附近使用。从本机发射的无线电波可能会干扰医疗设备,从而可能会造成故障并导致严重的事故。
- 如果任何异物掉入本机,请拔掉电源插座上的电源线插头,并联络当地授权佳能经销商。

### **八注意**

#### 请勿安装在以下位置 本机可能会掉落或翻倒,造成人身伤害。

- 不稳定的位置
- 会受到振动影响的位置

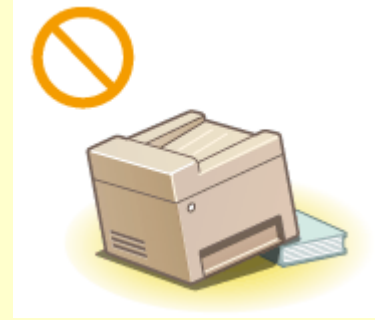

#### 其他注意事项

- 搬运本机时,请按照本说明书中的说明进行操作。如果搬运不当,本机可能会翻倒,造成人身伤害。
- 安装本机时,注意不要让手夹在本机和地面或墙壁之间,或夹在纸盒之间。否则可能会造成人身伤害。

#### 须知

#### 请勿安装在以下可能会造成损坏的位置

- 温度或湿度会出现大幅变化的位置
- 会产生磁波或电磁波的设备附近
- 实验室或会发生化学反应的位置
- 会受到腐蚀性或有毒气体影响的位置
- 可能会因本机重量而变形的位置,或者本机易于下陷的位置(地毯 等)

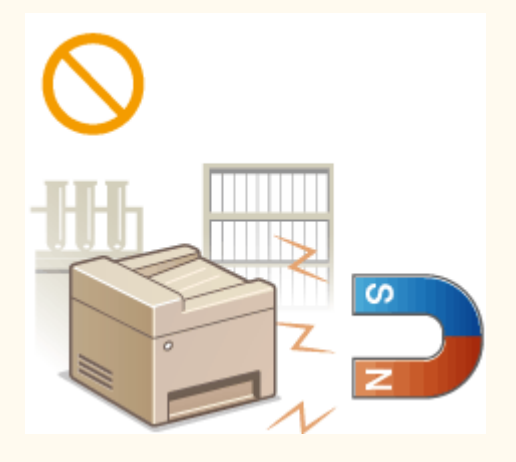

#### 请避开通风不佳的位置

正常使用期间,本机会产生少量的臭氧等物质。虽然对臭氧等物质的敏感性因人而异,但这个含量对健康没有影响。长 时间使用或者长时间生产过程中,尤其是在通风不佳的房间内,可能更容易察觉臭氧等物质。建议让本机所在的房间保 持良好通风,以便维持舒适的工作环境。同时避开可能使人员暴露于本机辐射的位置。

#### 请勿安装在会发生结露的位置

当安装本机的室内温度迅速上升时,或当本机从凉爽或干燥的地点移至较热或潮湿的地点时,本机内可能会形成水滴 (冷凝)。在这些条件下使用本机可能导致卡纸、打印质量不佳或本机损坏。至少在使用前 2 小时先将本机调整至环境 温度和湿度。

#### 当使用无线局域网 (MF232w) 时

- 将本机放置在距离无线局域网路由器小于或等于 50 m 的地方。
- 请勿将本机放置在通信会受妨碍的位置。信号穿过墙壁或地面时可能会变弱。
- 请让本机尽可能远离数字无绳电话、微波炉或其他会发射无线电波的设备。

<span id="page-10-0"></span>电源

本机与 220 至 240 V 的电压、50/60 Hz 的电频率兼容。

### △ 警告

- 只能使用符合指定电压要求的电源,否则可能会导致火灾或触电。
- 请勿使用非提供的电源线,否则可能会造成火灾或触电。
- 随机提供的电源线为本机专用。请勿将电源线连接至其他设备。
- 请勿修改、拉扯、强行弯折或进行可能会损坏电源线的任何其他行为。请勿将重物压在电源线上。电源线损坏可能会 导致火灾或触电。
- 请勿用湿手插入或拔出电源线插头,否则可能会导致触电。
- 请勿将延长线或多插头接线板用于本机,否则可能会导致火灾或触电。
- 请勿缠绕电源线或将其打结,否则可能会导致火灾或触电。
- 请将电源线插头完全插入电源插座,否则可能会导致火灾或触电。
- 雷雨期间,请将电源线插头从电源插座中完全拔出。否则可能会导致火灾、触电或本机损坏。

### △注意

请将本机安装在靠近电源插座的位置,并在电源插头周围留足空间,以便在紧急情况下能方便地拔出插头。

#### 须知

#### 当连接电源时

- 请勿将本机连接到不间断电源。
- 如果将本机连接到有多个接口的电源插座,请勿使用剩余的接口连接其他设备。
- 请勿将电源线连接到计算机的辅助插座。

#### 其他注意事项

电噪声可能会造成本机出现故障或丢失数据。

### <span id="page-11-0"></span>处理

### 八 警告

- 如果本机发出异常噪声、怪味、冒烟或散发大量热量,请立即拔出电 源插座中的电源线插头并联络当地授权佳能经销商。继续使用可能会 导致火灾或触电。
- 请勿拆卸或改装本机。本机内部存在可能会导致火灾或触电的高电 压、高温组件。

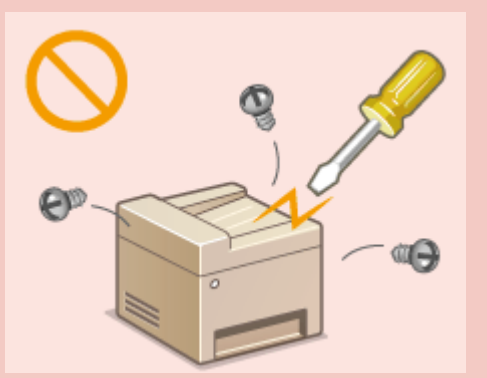

- 请将本机放置在儿童无法接触电源线和其他电缆或内部电气部件的地方。否则可能会导致意外事故。
- 请勿在本机附近使用易燃喷雾器。如果易燃物与本机内部的电气部件接触,可能会导致火灾或触电。
- 移动本机时,请务必关闭本机和计算机的电源,然后再拔出电源线插头和接口电缆。否则可能会损坏电源线或接口 电缆,导致火灾或触电。
- 当电源线插头已插入电源插座时,如果插入或拔出 USB 电缆,请勿触碰连接器的金属部分,否则可能会导致触电。

#### 如果您正在使用心脏起搏器

本机会产生低量磁通。如果您使用心脏起搏器并且感觉不舒服,请立即离开本机并就医。

### **八注意**

- 请勿将重物放在本机上,否则重物翻倒时可能会造成人身伤害。
- 为了安全,如果长时间不使用本机,请拔出电源线插头。
- 请小心打开和关闭盖板,不要让手受伤。
- 请让手和衣物远离输出区的辊轮。如果手或衣物被辊轮夹住,可能会造成人身伤害。
- 使用期间和刚使用后,本机内部和输出槽的温度会很高。请勿接触这些区域,以免烫伤。另外,刚输出的打印纸张温 度可能会很高,因此请小心操作。否则可能会导致烫伤。

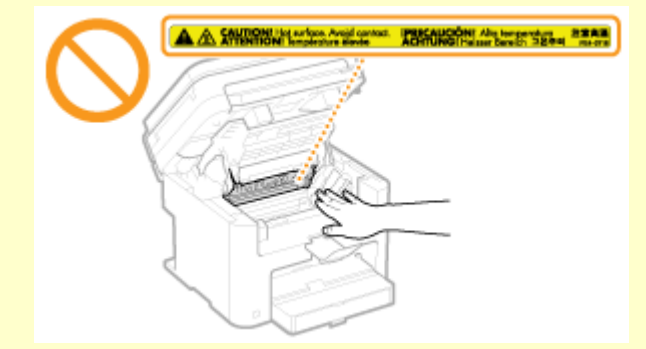

- 将厚书放置在稿台玻璃复印时,请勿强行按压输稿器或稿台玻璃盖板,否则可能会损坏稿台玻璃并造成人身伤害。
- 注意不要让字典等重物砸到稿台玻璃上。否则可能会损坏稿台玻璃并造成人身伤害。

#### 激光束

● 如果激光束泄漏并接触到您的眼睛,可能会伤害您的眼睛。

### 须知

当运输本机时

为了防止在运输期间损坏本机,请执行以下操作。

- 取出硒鼓。
- 用包装材料将本机安全装入原包装箱中。

如果工作噪音干扰较大

● 根据使用环境和工作模式,如果工作噪音干扰较大,建议将本机安装在办公室以外的地方。

其他注意事项

- 请按照本机警告标签上的说明进行操作。
- 请勿摇晃本机,或使其受到震动。
- 请勿强行打开和关闭机门、盖板和其他部件。否则可能会导致本机损坏。
- 请勿触摸触点 ( a ) ,否则可能会导致本机损坏。

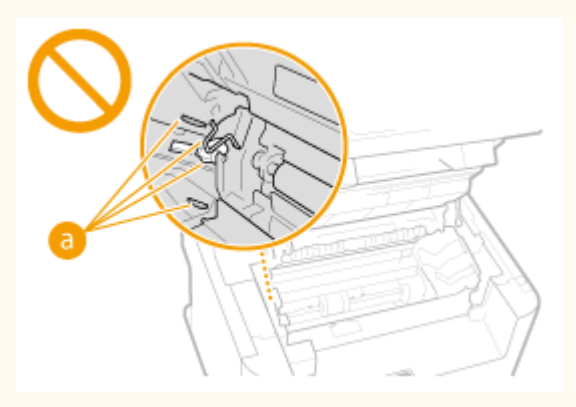

● 请勿在打印时关闭本机。此外,请勿在打印时打开和关闭盖板,同时请勿取出或插入纸张。否则可能导致卡纸。

### <span id="page-13-0"></span>维护和检查

#### 18C8-004

请定期清洁本机。如果灰尘积累,本机可能无法正常工作。清洁时,请务必注意以下事项。如果操作期间出现问题,请参阅● **[故障排除\(P. 330\)](#page-335-0)** 。如果无法解决问题或者感觉本机需要检查,请参阅 **[无法解决问题时\(P. 364\)](#page-369-0)** 。

## 八 警告

- 清洁前,请关闭电源,并拔掉电源插座中的电源线插头。否则可能会导致火灾或触电。
- 请定期拔出电源线插头并用干布擦去灰尘和污垢。积累的灰尘可能会吸收空气中的水份,如果接触到电荷,可能会导 致火灾。
- 请使用打湿并完全拧干的擦布来清洁本机。清洁布只能用水打湿。请勿使用酒精、苯、油漆稀释剂或其他易燃物。请 勿使用棉纸或纸巾。如果这些物体与本机内部的电气部件接触,可能会产生静电或导致火灾或触电。
- 请定期检查电源线和插头是否损坏。请检查本机上是否有灰尘、凹痕、刮伤、裂纹或产生大量热量。使用维护不佳的 设备可能会导致火灾或触电。

### **八注意**

- 本机内部有高温和高电压组件,触碰这些组件可能会导致灼伤。请勿触碰任何本手册中未指示的组件。
- 放置纸张或清除卡住的文档或纸张时,注意不要让手被纸张边缘割伤。

### 须知

清除卡纸或更换墨粉盒时,注意不要让手或衣物沾上墨粉。如果手或衣物沾上墨粉,请立即用冷水冲洗。

<span id="page-14-0"></span>耗材

#### 18C8-005

### △警告

- 请勿将用过的硒鼓投入明火。另外,请勿在会受到明火影响的位置存放硒鼓或纸张,否则可能会造成墨粉燃烧,造成 烧伤或火灾。
- 如果墨粉意外洒出或散落,请小心将墨粉粒收集起来,或使用软湿布擦拭干净,以免吸入。切勿使用没有粉尘爆炸防 护装置的真空吸尘器来清理洒出的墨粉,否则,可能会造成真空吸尘器故障,或因为释放静电而导致粉尘爆炸。

#### 如果您正在使用心脏起搏器 硒鼓会产生低量磁通。如果您使用心脏起搏器并且感觉不舒服,请立即移开硒鼓并就医。

### △注意

- 注意不要吸入墨粉。如果吸入了墨粉,请立即就医。
- 注意不要让墨粉进入眼睛或嘴巴。如果墨粉进入眼睛或嘴巴,请立即用冷水冲洗并就医。
- 注意不要让墨粉接触皮肤。如果接触了皮肤,请用肥皂和冷水清洗。如果皮肤出现不适,请立即就医。
- 请将硒鼓和其他耗材放在儿童无法接触的地方。如果吞入了墨粉,请立即就医或咨询毒物控制中心。
- 请勿拆卸或改装硒鼓,否则可能会造成墨粉四散。
- 请将硒鼓的密封带完全撕下,请勿过分用力。否则可能会造成墨粉四散。

#### 须知

#### 处理硒鼓

● 如图所示正确握住硒鼓。请勿将其直立放置或倒置。

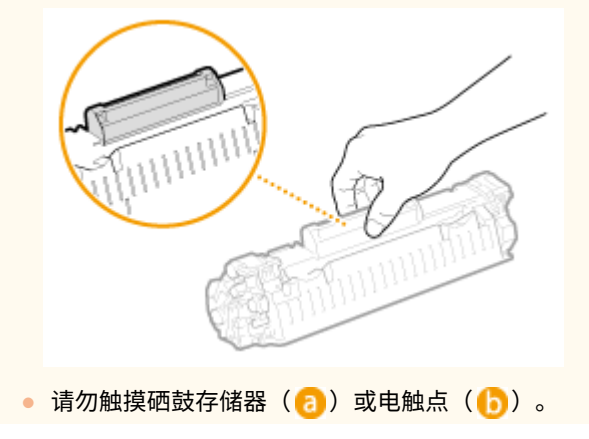

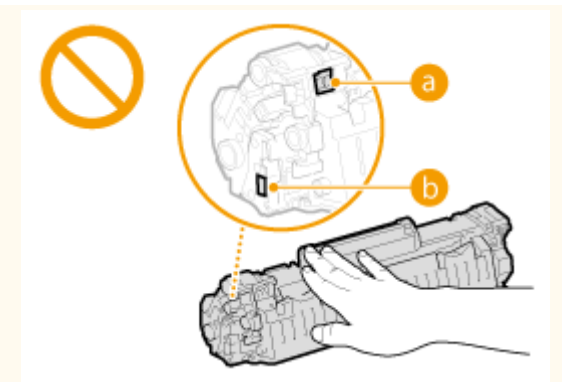

• 请勿刮伤感光鼓表面( c) 或使其曝光。

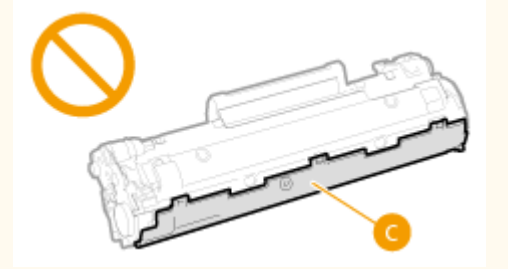

- 不必要时,请勿从本机或保护袋中取出硒鼓。
- 硒鼓是磁性产品。请让其尽量远离软盘、磁盘驱动器及其他可能受磁性影响的装置。否则可能导致数据丢失。

#### 存放硒鼓

- 请存放在以下环境中,以确保安全和正常使用。 存放温度范围:0 至 35°C 存放湿度范围: 35% 至 85% RH (相对湿度/无结露)<sup>\*</sup>
- 请在要使用时再打开硒鼓。
- 从本机中取出墨粉盒进行存放时,将取下的墨粉盒放入原装保护袋中或者用厚布包住。
- 存放硒鼓时,请勿竖直或上下颠倒存放。墨粉将会固化,即使晃动可能也无法恢复原来的状态。

\*即使在适合存放的湿度范围内,如果硒鼓内外存在温度差,硒鼓内也可能会形成水珠(结露)。结露会对硒鼓的打印质量产生不利影 响。

#### 请勿将硒鼓存放在以下位置

- 会受到明火影响的位置
- 会受到阳光直射或强光照射五分钟或更长时间的位置
- 空气中盐份过多的位置
- 有腐蚀性气体 (即气溶胶喷雾和氨) 的位置
- 会受到高温高湿影响的位置
- 温度和湿度会出现大幅变化、易于出现结露的位置
- 有大量灰尘的位置
- 儿童可以接触的位置

#### 注意假冒硒鼓

目前市场上发现有佳能硒鼓的假冒品。使用此类假冒硒鼓可能会导致打印质量下降以及机器本身的性能无法得到充分发 挥等问题。

对于使用假冒硒鼓而导致的任何故障或事故,佳能不负任何责任。

有关详细信息,请参考 canon.com/counterfeit。

#### 维修部件和硒鼓的供应期限

当本机型停产后,本机专用维修部件和硒鼓在至少七 (7) 年内仍然有售。

#### 硒鼓的包装材料

- 请保留墨粉盒的保护袋,运输本机时需要用到这些材料。
- 包装材料在形式或布置上可能会有所变更,也可能增加或取消包装材料,敬请留意。
- 请根据当地法规处理取下的密封带。

#### 处理用过的硒鼓时

将墨粉容器放入保护袋中以防墨粉四散,然后再根据当地法规处理墨粉盒。

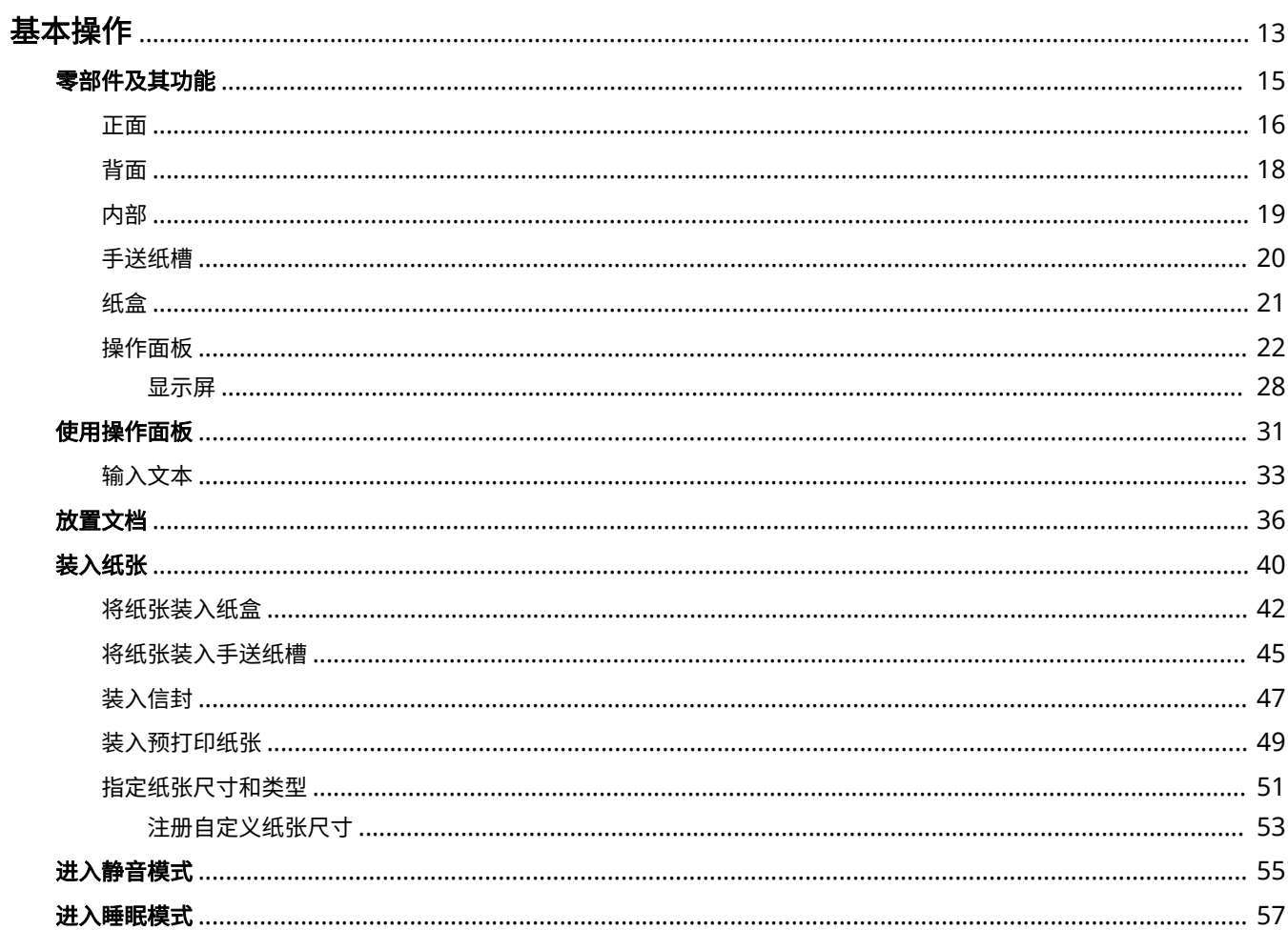

<span id="page-18-0"></span>基本操作

本章说明了本机常用功能的基本操作,例如如何使用操作面板或如何装入纸张和文档。

#### ■零部件及其功能

本节说明了本机外部和内部的零部件及其功能,以及如何使用操作面板按键和如何查看显示屏。 <sup>●零部件及其功能(P.15)</sup>

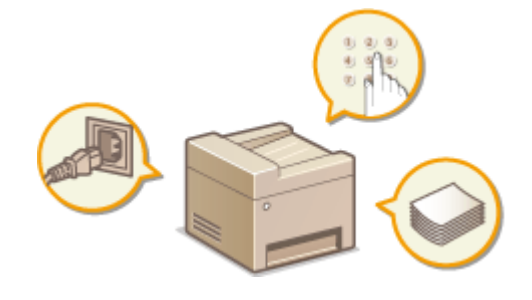

■使用操作面板

本节说明了如何切换显示器和选择项目。 **[使用操作面板\(P. 31\)](#page-36-0)** 

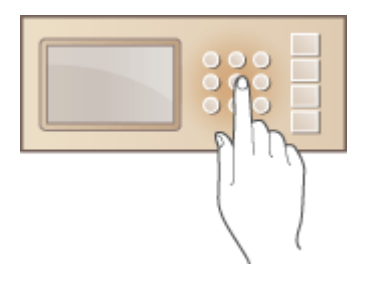

#### ■放置文档

本节说明了如何将文档放在稿台玻璃上和输稿器中。 **[放置文档\(P. 36\)](#page-41-0)** 

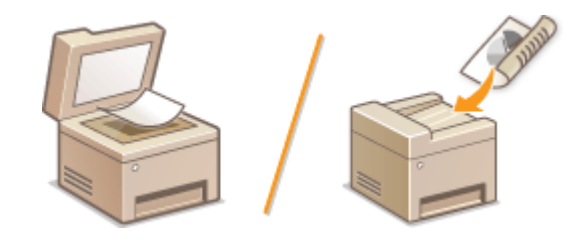

#### ■装入纸张

本节说明了如何将纸张装入纸盒和手送纸槽。 ●装入纸张(P. 40)

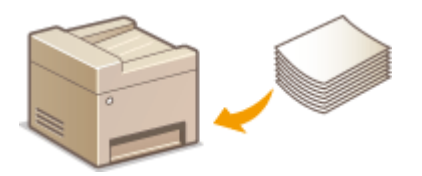

### ■进入静音模式

本节说明了如何使本机进入静音模式以降低操作声音。 **[进入静音模式\(P. 55\)](#page-60-0)** 

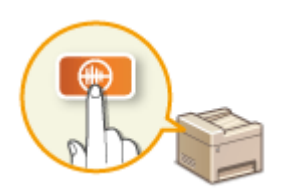

■进入睡眠模式

本节说明了如何设置睡眠模式。 <sup>●进入睡眠模式(P. 57)</sup>

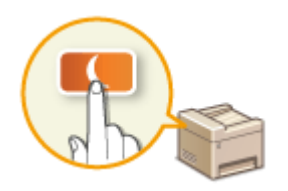

<span id="page-20-0"></span>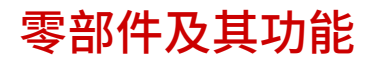

本节说明了本机零部件(外部、正面和背面及内部)以及相应的功能。除了对放置文档、装入纸张和更换硒鼓等基本操作所用 的本机零部件进行说明以外,本节还对操作面板按键和显示屏进行了说明。有关如何正确使用本机的提示,请阅读本节。

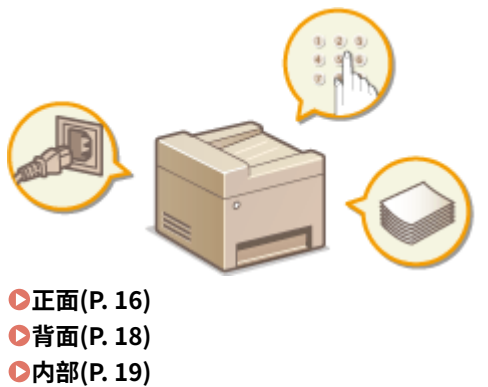

**[手送纸槽\(P. 20\)](#page-25-0)  ●纸盒(P. 21) [操作面板\(P. 22\)](#page-27-0)**  <span id="page-21-0"></span>MF243d

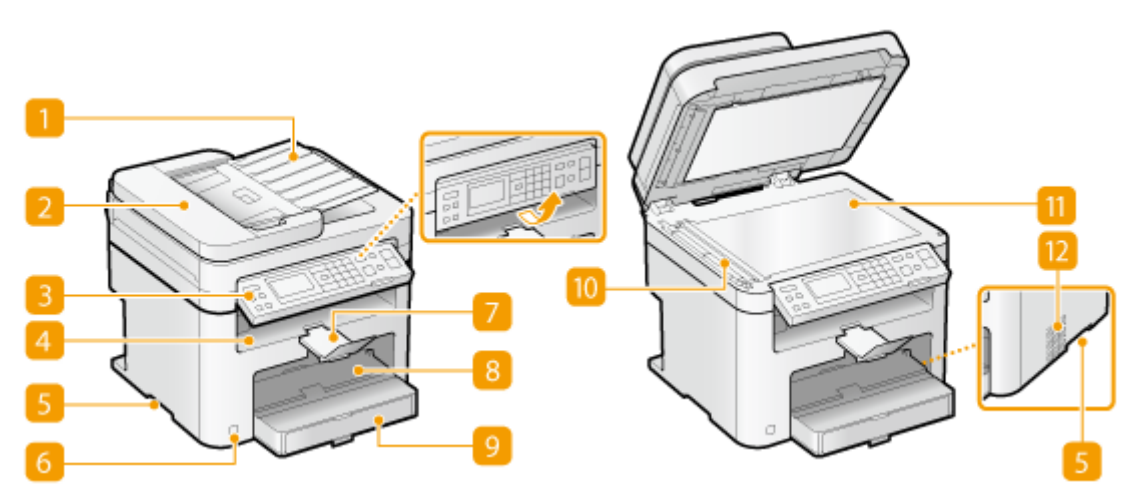

MF233n / MF232w

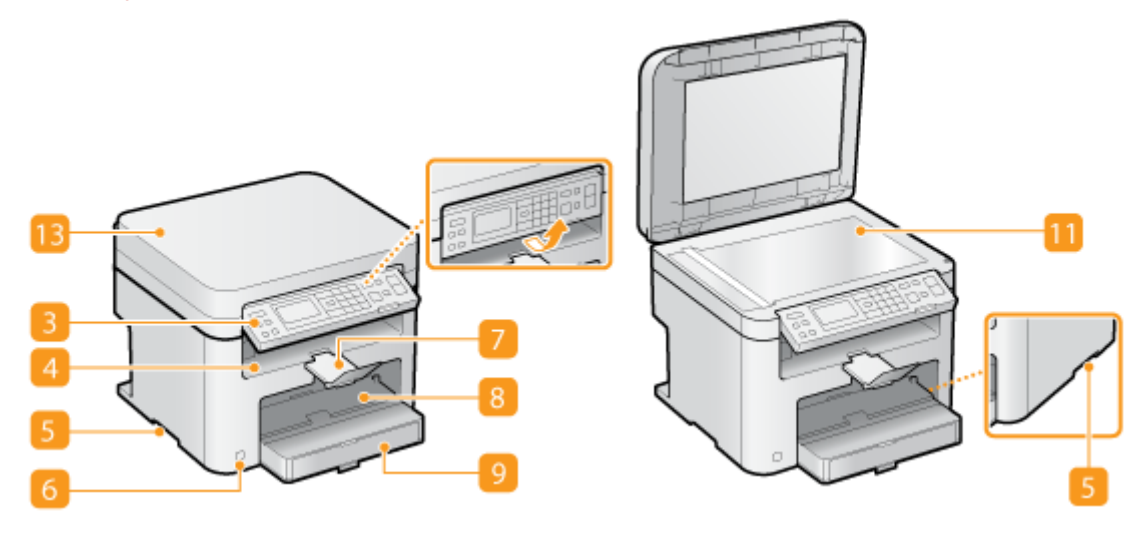

**■ 输稿器纸盘 (MF243d)** 打开以在输稿器中放入原稿。 **[放置文档\(P. 36\)](#page-41-0)** 

#### **2** 输稿器(MF243d)

将文档自动送入本机进行扫描。当输稿器中装入了两张或更多张文档时,可以连续进行扫描。 **[放置文档\(P. 36\)](#page-41-0)** 

#### 操作面板

操作面板由数字键和 [启动] 键等按键、一个显示屏和状态指示灯组成。可以通过操作面板执行所有操作和指定设置, 也可以将其向上或向下移动以便于操作。 <sup>●[操作面板\(P. 22\)](#page-27-0) ●显示屏(P. 28)</sup>

#### 4 输出托盘

打印的纸张将输出至输出托盘中。

#### 日提手

搬运本机时,请握住提手。 **[搬动本机\(P. 383\)](#page-388-0)** 

#### 电源开关

打开或关闭电源。若要重启本机,请关闭本机,至少等待 10 秒钟,然后再重新开启。

#### 7 纸张挡板

防止打印后输出的纸张掉落。

#### 8 手送纸槽

想要暂时使用与纸盒中装入的纸张类型不同的纸张时,请将纸张装入手送纸槽。 **[将纸张装入手送纸槽\(P. 45\)](#page-50-0)** 

#### ■ 纸盒

将常用类型的纸张装入纸盒。 **[将纸张装入纸盒\(P. 42\)](#page-47-0)** 

扫描区域 (MF243d)

装入输稿器的文档将自动送入扫描区域进行扫描。

11 稿台玻璃

将要复制或扫描的文档放在此处。对于 MF243d,当书籍等较厚或装订文档无法放入输稿器时,请使用稿台玻璃[。](#page-41-0) ● **[放置文档\(P. 36\)](#page-41-0)** 

通风槽 (MF243d)

散出本机内部的空气冷却本机内部。请注意,将物品放置在通风槽的正面会阻碍通风。 **[安装\(P. 3\)](#page-8-0)** 

**B** 稿台玻璃盖板 (MF233n / MF232w) 打开以将文档放在稿台玻璃上。 **[放置文档\(P. 36\)](#page-41-0)**  <span id="page-23-0"></span>MF243d

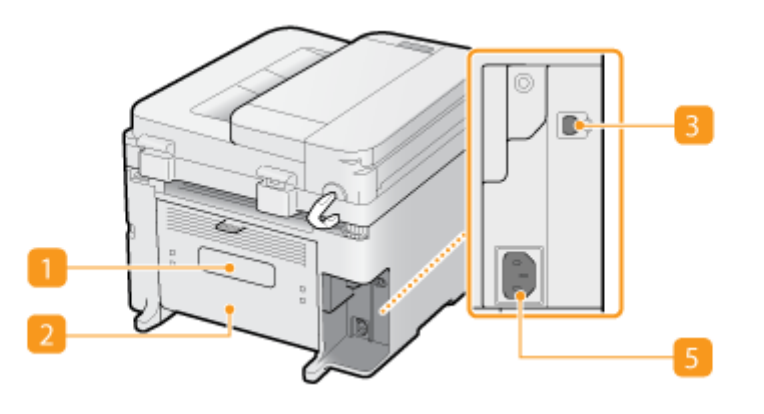

MF233n / MF232w

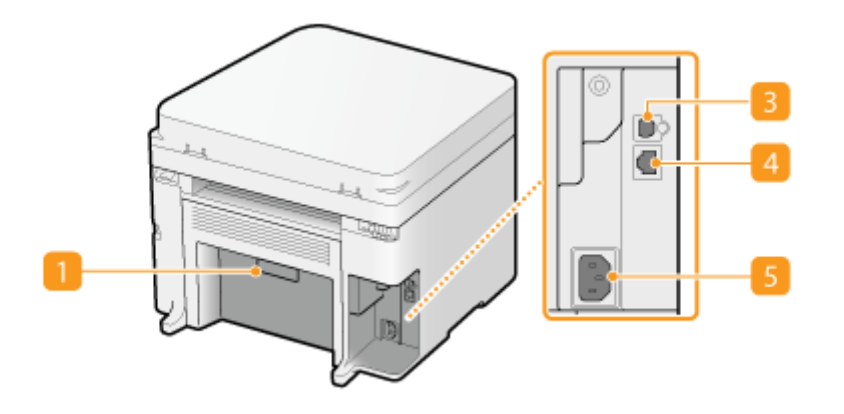

#### 1 额定标签

此标签会显示针对本机进行咨询时所需的序列号。 **[无法解决问题时\(P. 364\)](#page-369-0)** 

**2** 后盖板 (MF243d)

清除卡纸时,打开后盖板。 **[清除卡纸\(P. 332\)](#page-337-0)** 

#### **B** USB 端口

在连接本机和计算机时请连接 USB 电缆。有关连接步骤,请参阅"入门指南"。 D本机提供的说明书(P. 416)

#### 局域网端口 (MF233n / MF232w)

将本机连接到有线局域网路由器等时请连接局域网电缆。有关连接步骤,请参阅"入门指南"。 **[本机提供的说明书](#page-421-0) [\(P. 416\)](#page-421-0)** 

#### 5 电源插座

连接电源线。有关连接步骤,请参阅"入门指南"。 ●本机提供的说明书(P. 416)

18C8-009

<span id="page-24-0"></span>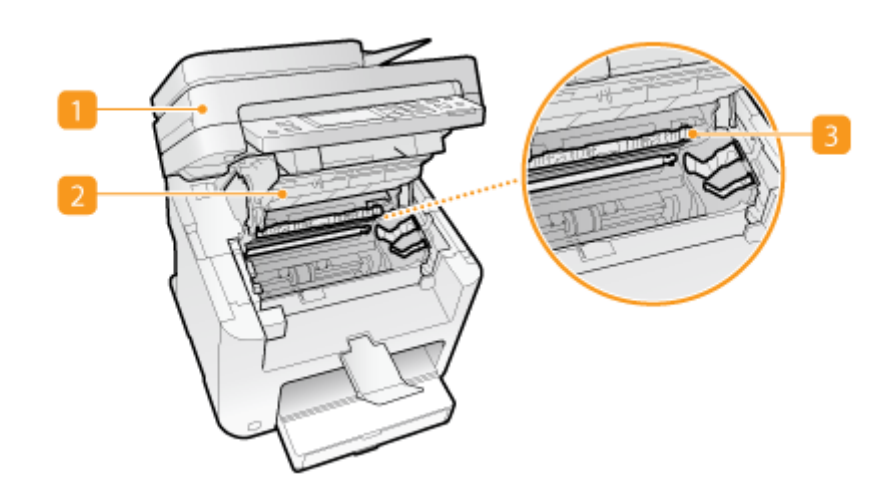

操作面板

提起此面板以更换硒鼓或清除卡纸。 **[如何更换墨粉盒\(P. 380\)](#page-385-0) [清除卡纸\(P. 332\)](#page-337-0)** 

硒鼓盖板

打开此盖板以更换硒鼓或清除卡纸。 **[如何更换墨粉盒\(P. 380\)](#page-385-0) [清除卡纸\(P. 332\)](#page-337-0)** 

3 纸张退出导板

打开此导板以清除卡纸。 **[清除卡纸\(P. 332\)](#page-337-0)** 

链接

**●如何更换墨粉盒(P. 380)** 

<span id="page-25-0"></span>手送纸槽

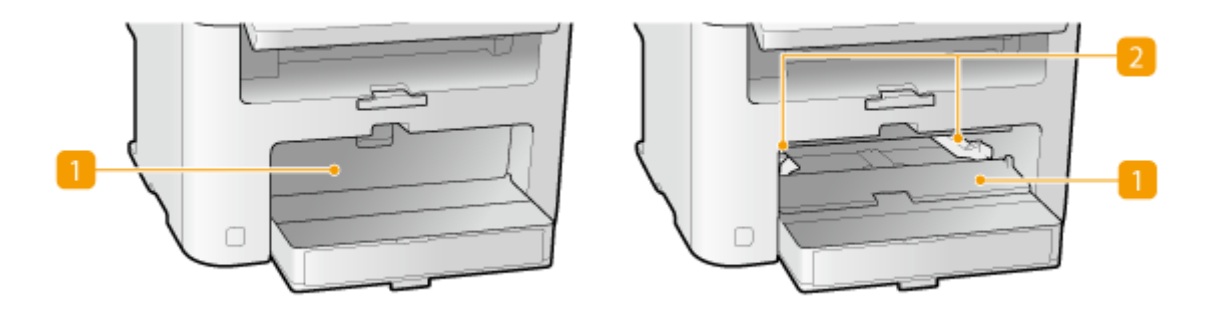

#### 手送纸盖板

打开此插槽以在手送纸槽内放入纸张。

#### **2 纸张导板**

将纸张导板精确调整到所放置纸张的宽度,确保纸张笔直送入本机。

#### 链接

**[将纸张装入手送纸槽\(P. 45\)](#page-50-0)** 

<span id="page-26-0"></span>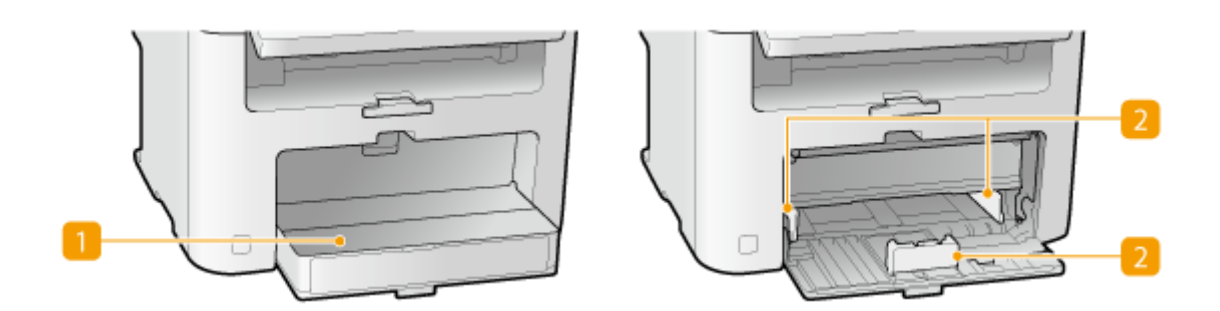

防尘盖

打开此盖板以在纸盒内放入纸张。

2 纸张导板

将纸张导板精确调整到所放置纸张的尺寸,确保纸张笔直送入本机。

链接

**●将纸张装入纸盒(P. 42)** 

### <span id="page-27-0"></span>操作面板

#### **MF243d(P. 22) [MF233n / MF232w\(P. 25\)](#page-30-0)**

### $MF243d$

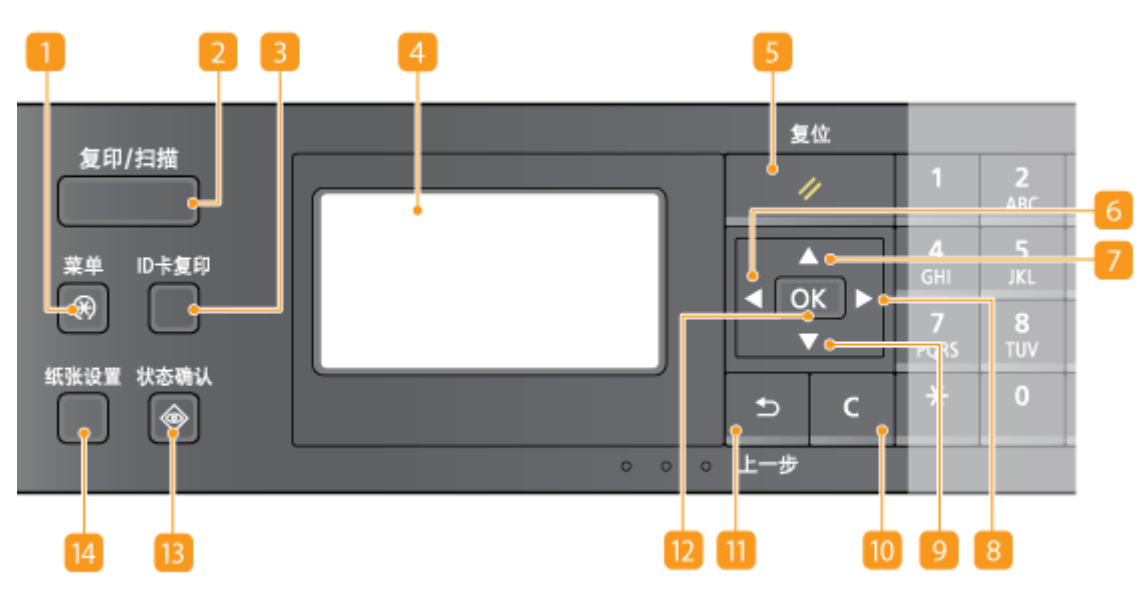

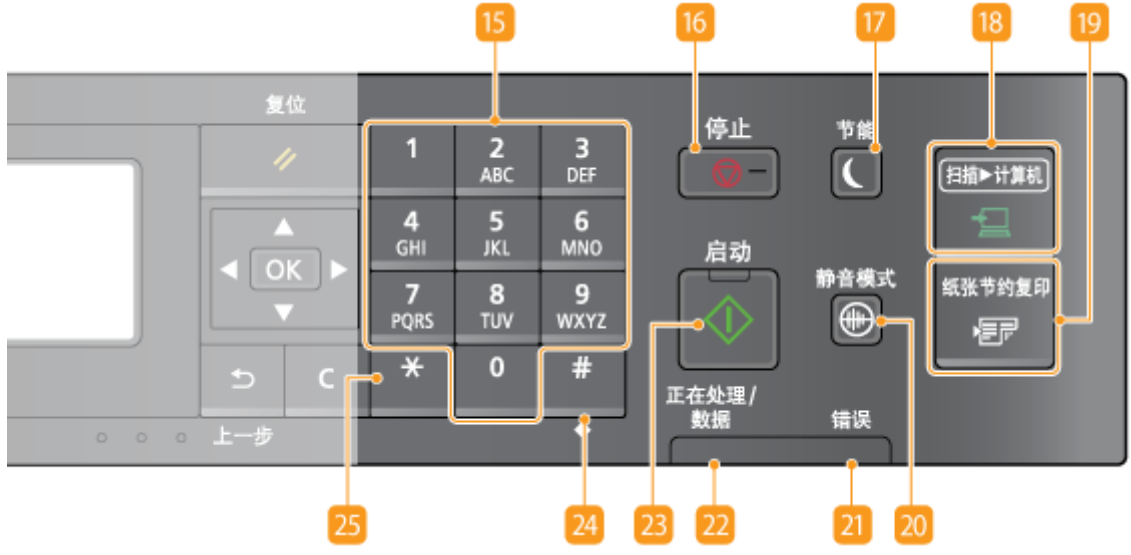

#### [菜单] 键

按下可开始指定本机的各项设置,例如 <定时器设置> 或 <参数选择>。 **[设置菜单列表\(P. 278\)](#page-283-0)** 

#### 2 [复印/扫描] 键

按下可切换模式至复印或扫描。

18C8-00F

**E** [ID 卡复印] 键

按下可进入模式以将驾驶证或其他身份证件的正反面以实际尺寸复印至一张纸的同一侧。 ©[将 ID 卡的两面复印到一](#page-83-0) **[页上\(P. 78\)](#page-83-0)** 

#### 显示屏

[显](#page-33-0)示复印及其他功能的操作和状态画面,以及本机的状态和错误信息。此外,也可查看指定本机设置时的画面。 **◎显 [示屏\(P. 28\)](#page-33-0) [使用操作面板\(P. 31\)](#page-36-0)** 

[5] [复位] 键

按下可取消设置和恢复先前指定的设置。

 $\begin{bmatrix} 6 \end{bmatrix}$  < | 键

- 指定设置时,按下可返回上一画面。
- 输入文本时,按下可将光标向左移动。
- 按下可降低设置值,例如扫描、复印等的浓度。

#### 7 | ▲ | 键

- 指定设置时,按下可选择当前所选项目上方的项目。
- 改变设置值时,按下可增加数值。

#### 8 | ▶ | 键

- 指定设置时,按下可进入下一画面。
- 输入文本时,按下可将光标向右移动。
- 按下可增加设置值,例如扫描、复印等的浓度。

#### 9 【 ▼ 】键

- 指定设置时,按下可选择当前所选项目下方的项目。
- 改变设置值时,按下可减少数值。

#### **10 [C]** 键

按下可删除输入的数字和文本。

#### [上一步] 键

按下可返回上一画面。例如,如果在指定设置时按下此按键,设置将不会应用,并且显示将返回上一画面。

#### **12** [OK] 键

按下可应用设置或指定的详细内容。

#### [状态确认] 键

按下可检查打印或复制的状态以查看使用历史记录。您还可以检查本机的状态,例如纸张尺寸和墨粉盒中的剩余量或 是否发生了错误。 **[显示屏\(P. 28\)](#page-33-0)** 

#### [纸张设置] 键

按下可选择要使用的纸张,或者设置供纸器中装入的纸张尺寸和类型。 **[指定纸张尺寸和类型\(P. 51\)](#page-56-0)** 

#### 数字键([0]-[9] 键)

按下可输入数字和文本。 **◎输入文本(P. 33)** 

#### 16 [停止] 键

按下可取消复印、扫描和其他操作。

#### 17 [节能] 键

按下可让本机进入睡眠模式。当本机处于睡眠模式时,此按键将以绿色亮起。再次按下此按键可退出睡眠模式。 **[进](#page-62-0) [入睡眠模式\(P. 57\)](#page-62-0)** 

#### 13 [扫描->计算机] 键

按下可将扫描的文档发送至已注册计算机。 **[使用 \[扫描->计算机\] 键扫描\(P. 130\)](#page-135-0)** 

#### 19 [纸张节约复印] 键

按下可使本机进入纸张节约复印模式以在一页上复印多个缩小的文档页面。 **[使用 \[纸张节约复印\] 键 \(MF243d\)](#page-81-0) [\(P. 76\)](#page-81-0)** 

#### [静音模式] 键

按下可让本机进入静音模式。当本机处于静音模式时,此按键将以绿色亮起。再次按下此按键可退出静音模式。 **[进](#page-60-0) [入静音模式\(P. 55\)](#page-60-0)** 

#### 21 [错误] 指示灯

当出现卡纸等错误时闪烁或亮起。

#### 2 [正在处理/数据] 指示灯

正在执行发送或打印等操作时闪烁。有文档等待处理时亮起。

#### 23 [启动] 键

按下以扫描或复印文档。

24 [#] 键

按下可输入"@"或"/"等符号。

#### <span id="page-30-0"></span>[**\***] 键

按下可切换输入的文本类型。

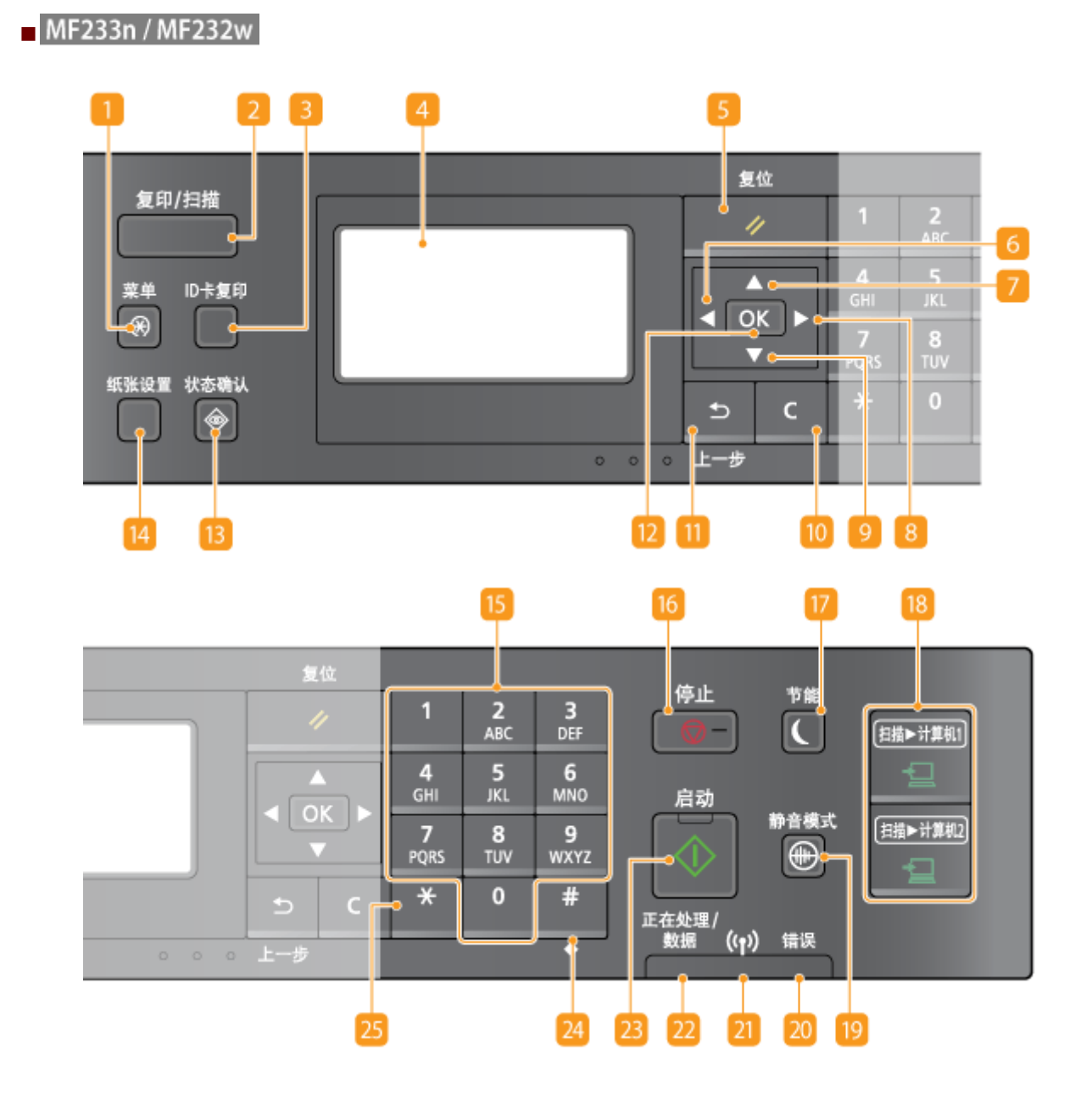

[菜单] 键

按下可开始指定本机的各项设置,例如 <定时器设置> 或 <参数选择>。 **[设置菜单列表\(P. 278\)](#page-283-0)** 

#### 2 [复印/扫描] 键

按下可切换模式至复印或扫描。

3 [ID 卡复印] 键

按下可进入模式以将驾驶证或其他身份证件的正反面以实际尺寸复印至一张纸的同一侧。 **[将 ID 卡的两面复印到一](#page-83-0) [页上\(P. 78\)](#page-83-0)** 

显示屏

显示复印及其他功能的操作和状态画面,以及本机的状态和错误信息。此外,也可查看指定本机设置时的画面。 **[显](#page-33-0) [示屏\(P. 28\)](#page-33-0) [使用操作面板\(P. 31\)](#page-36-0)** 

5 [复位] 键

按下可取消设置和恢复先前指定的设置。

#### $\begin{bmatrix} 6 \end{bmatrix}$   $\begin{bmatrix} 4 \end{bmatrix}$  键

- 指定设置时,按下可返回上一画面。
- 输入文本时,按下可将光标向左移动。
- 按下可降低设置值,例如扫描、复印等的浓度。

#### $7$   $\blacktriangle$   $\mid$  键

- 指定设置时,按下可选择当前所选项目上方的项目。
- 改变设置值时,按下可增加数值。

#### $| 8 |$   $\blacktriangleright$   $|$  键

- 指定设置时,按下可进入下一画面。
- 输入文本时,按下可将光标向右移动。
- 按下可增加设置值,例如扫描、复印等的浓度。

#### 9 【 ▼ 】键

- 指定设置时,按下可选择当前所选项目下方的项目。
- 改变设置值时,按下可减少数值。

#### **10 [C]** 键

按下可删除输入的数字和文本。

11 [上一步] 键

按下可返回上一画面。例如,如果在指定设置时按下此按键,设置将不会应用,并且显示将返回上一画面。

#### **12** [OK] 键

按下可应用设置或指定的详细内容。

[B] [状态确认] 键

按下可检查打印或复制的状态以查看使用历史记录。您还可以检查本机的状态,例如纸张尺寸和墨粉盒中的剩余量或 是否发生了错误。 **[显示屏\(P. 28\)](#page-33-0)** 

14 [纸张设置] 键 按下可选择要使用的纸张,或者设置供纸器中装入的纸张尺寸和类型。 **[指定纸张尺寸和类型\(P. 51\)](#page-56-0)** 

数字键([0]-[9] 键) 按下可输入数字和文本。 **●输入文本(P. 33)** 

#### 16 [停止] 键

按下可取消复印、扫描和其他操作。

17 [节能] 键

按下可让本机进入睡眠模式。当本机处于睡眠模式时,此按键将以绿色亮起。再次按下此按键可退出睡眠模式。 **[进](#page-62-0) [入睡眠模式\(P. 57\)](#page-62-0)** 

#### [扫描->计算机 1]/[扫描->计算机 2] 键

按下以将扫描的文档发送至对应于每个按键的已注册计算机。 **[使用 \[扫描->计算机\] 键扫描\(P. 130\)](#page-135-0)** 

[静音模式] 键

按下可让本机进入静音模式。当本机处于静音模式时,此按键将以绿色亮起。再次按下此按键可退出静音模式。 **[进](#page-60-0) [入静音模式\(P. 55\)](#page-60-0)** 

20 [错误] 指示灯

当出现卡纸等错误时闪烁或亮起。

- Wi-Fi 指示灯 (MF232w) 当本机连接至无线局域网时亮起。
- [正在处理/数据] 指示灯 正在执行发送或打印等操作时闪烁。有文档等待处理时亮起。
- 23 [启动] 键

按下以扫描或复印文档。

24 [#] 键

按下可输入" $\omega$ "或" $\mu$ "等符号。

[**\***] 键

按下可切换输入的文本类型。

#### 链接

**[使用操作面板\(P. 31\)](#page-36-0)** 

<span id="page-33-0"></span>显示屏

#### 18C8-00H

显示屏会显示复印、扫描和其他功能的画面,以及为这些功能指定设置的画面。也可以在显示屏上检查错误讯息和通信状态等 信息。

#### 主画面

当您按 <sup>(</sup> ) (复印/扫描) 时,将显示所选功能的主画面。复印主画面将作为示例显示如下。

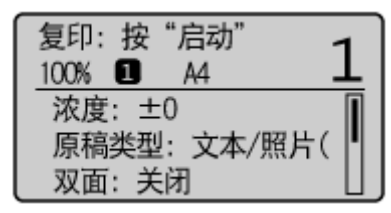

#### **[基本复印操作\(P. 62\)](#page-67-0)  [将本机用作扫描仪\(P. 125\)](#page-130-0)**

#### <纸张设置> 画面

当您按 (纸张设置)选择用于复印或打印的纸张时,将显示 <纸张设置> 画面。在此画面上选择纸张。另外,例 如,当装入的纸张尺寸与先前装入的纸张尺寸不同时,可以按此按键改变纸张设置。请注意,必须正确指定纸张设置, 以便正确送入纸张。

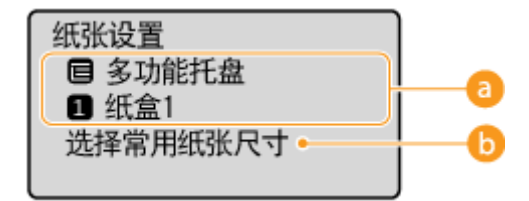

#### **a**选择纸盘

用于为每个纸盘选择纸张。 **[指定纸张尺寸和类型\(P. 51\)](#page-56-0)** 

<选择常用纸张尺寸>

您可将本机设置为仅在选择画面中显示常用纸张尺寸。

#### <菜单> 画面

当您按 8 时,将显示 <菜单> 画面。在此画面上,您可开始指定 <参数选择> 或 <定时器设置> 等一般机器设置以及复 印和扫描等针对各种功能的多种设置。

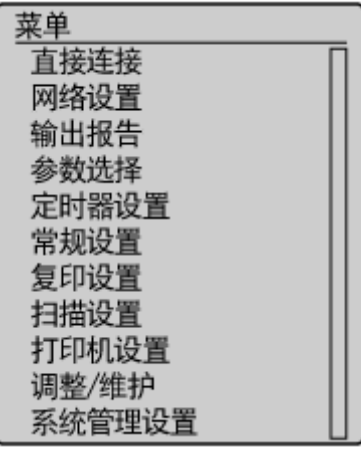

**[设置菜单列表\(P. 278\)](#page-283-0)** 

#### <状态确认> 画面

按 <mark>+ 时,将显示可供检查正在打印或复制的文档状态的画面,以及墨粉盒中的剩余量等设备状态和本机 IP 地址等网</mark> 络设置信息。

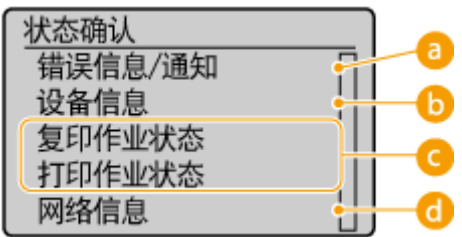

<错误信息/通知>

显示出现错误的详细信息。 <sup>●出现错误讯息时(P. 338)</sup>

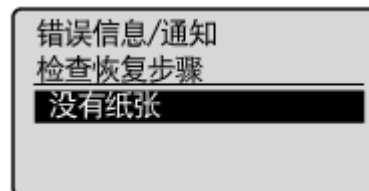

<设备信息>

显示本机的状态,如纸张尺寸或墨粉盒中的剩余量。

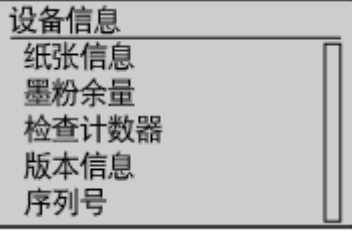

#### **<纸张信息>**

显示各供纸器中指定的纸张尺寸。

#### **<墨粉余量>**

显示墨粉盒中的剩余量。其他内部零部件可能会在墨粉耗尽前达到其使用寿命终点。

#### **<检查计数器>**

显示打印件的总数。 **○查看计数器数值(P. 385)** 

■复印/打印作业的状态

显示所选项目的当前状态。下面以 <复印作业状态> 画面为例进行说明。

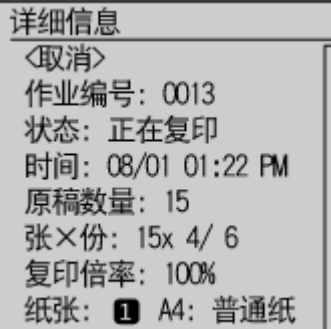

<网络信息> (MF233n / MF232w)

显示本机 IP 地址等网络信息,以及无线局域网通信情况等状态。

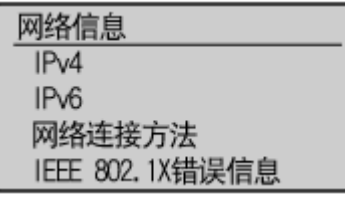

**[查看网络设置\(P. 190\)](#page-195-0)** 

#### 当显示讯息时

在墨粉盒已达到使用寿命或盖板保持打开等情况下,会在画面顶部显示讯息。显示会在显示正常画面和此讯息之间进行 切换。

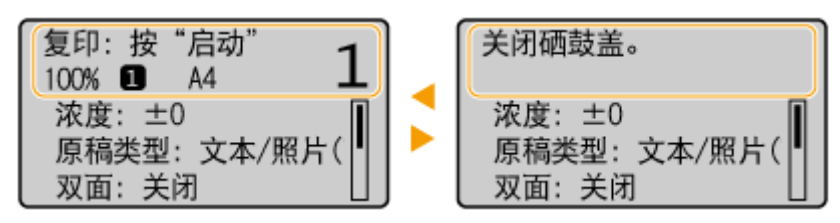

**●出现错误讯息时(P. 338)** 

#### 当出现错误时

当出现错误时,有时候会显示如何处理此错误的说明。按照画面显示的说明解决问题。下面以出现卡纸时显示的画面为 例进行说明( **[出现错误讯息时\(P. 338\)](#page-343-0)** )。

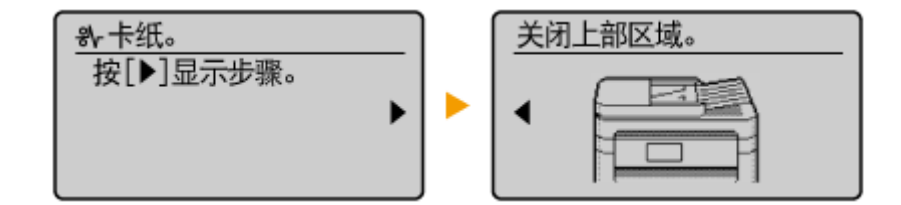

#### 链接

**[使用操作面板\(P. 31\)](#page-36-0)**
## 使用操作面板

#### 18C8-00J

#### 使用以下所示按键指定设置并调节数值。

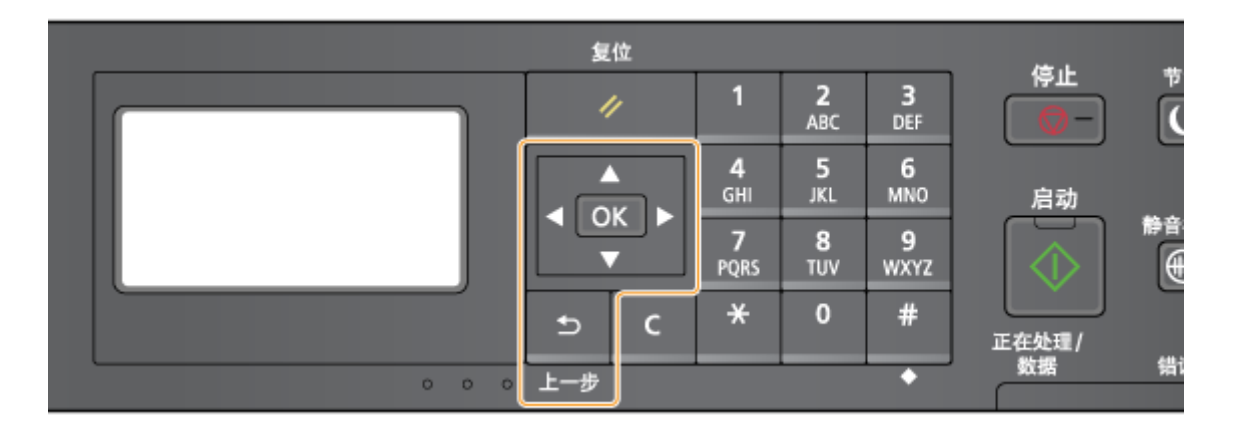

### 使用 ▲/▼

### 滚动画面

当一个画面无法容纳所有信息时,将在画面右侧显示滚动条。如果显示滚动条,请使用  $\blacktriangle$  /  $\blacktriangledown$  上下滚动。当选中 某个项目时,该项目的文字和背景颜色将会反转。

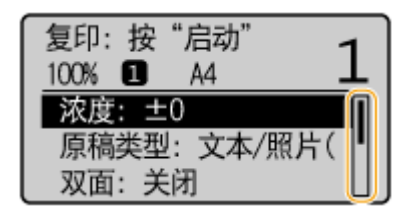

#### 改变设置值

输入数字时,请使用▲ / ▼ 。如下所示,当画面左上角显示数字键图标时,也可以直接使用数字键输入数值。 ● **[输入文本\(P. 33\)](#page-38-0)** 

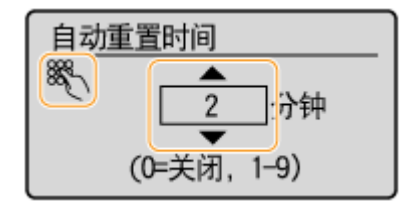

#### 注释:

数值输入字段下方括号中的数字表示取值范围。

使用 ◀/▶

进入下一画面/返回上一画面 按 ▶ 进入下一画面。按 ◀ 返回上一画面。

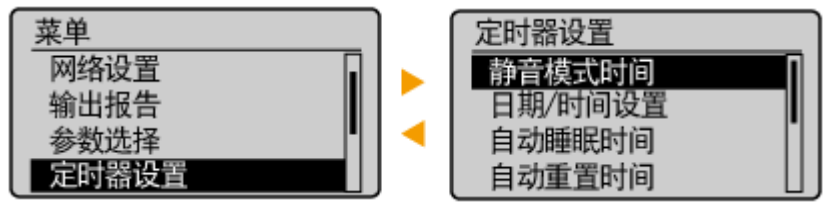

### 注释:

您也可以按 OK 转到下一画面, 以及按 5 返回上一画面。

### ■调整设置值

调整刻度尺上的数值时,请使用 ◀ / ▶。

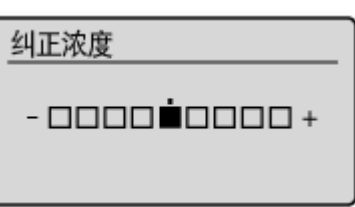

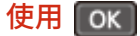

按 OK | 应用设置。

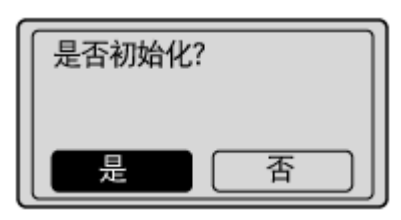

### 使用数字键

当输入文本和数字时,请使用数字键。 <sup>●输入文本(P. 33)</sup>

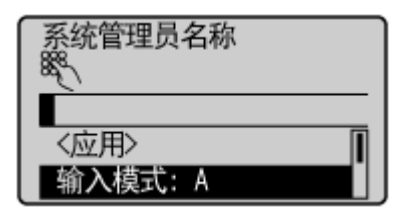

### 提示

● 可以改变各种显示相关设置,例如滚动速度或显示语言:

#### **■显示设置(P. 293)**

● 改变当本机闲置了指定时间时自动显示的画面:

**[自动重置后的功能\(P. 298\)](#page-303-0)** 

<span id="page-38-0"></span>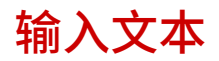

### 使用数字键以输入文本和数值。

复位 停止 节 て<br>スタン<br><sub>、それ</sub><br><sub>それ</sub>  $rac{3}{\text{DEF}}$  $\frac{2}{ABC}$  $\blacksquare$ त  $\frac{5}{5}$  $\overline{4}$ 6 Δ Canon-1 GHI **MNO** 启动  $OK$ 3 〈应用〉 静音 П  $\frac{7}{PQRS}$  $\bf{8}$  $\overline{9}$  $\overline{\mathbf{v}}$  $\overline{\theta}$ 動入模式: A **TUV WXYZ**  $\pmb{\ast}$  $\mathbf 0$  $\#$  $\Rightarrow$  $\mathsf{C}$ 正在处理 / (1)<br>数据 错 ○ ○ ○ L-步 ō

#### 切换文本类型

按 <mark>X</mark> 切换输入的文本类型。当前选择的文本类型以 <输入模式> 的"A"、"a"或"12"显示。

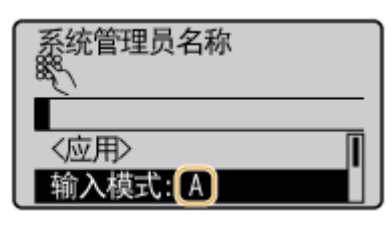

### 注释

您也可以选择 <输入模式> 并按 OK 切换文本类型。

#### 可以输入的文本类型

可以使用数字键和 # 输入的文本如下。

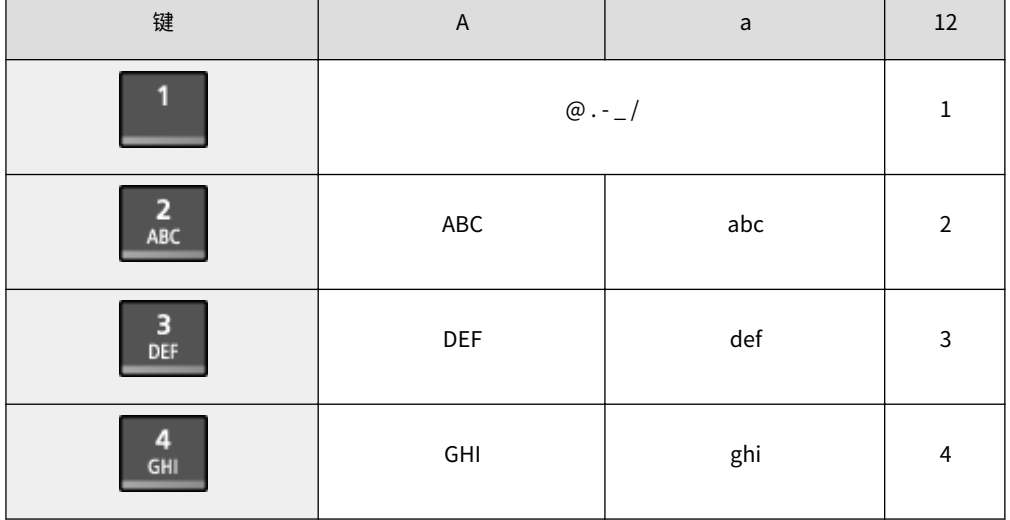

18C8-00K

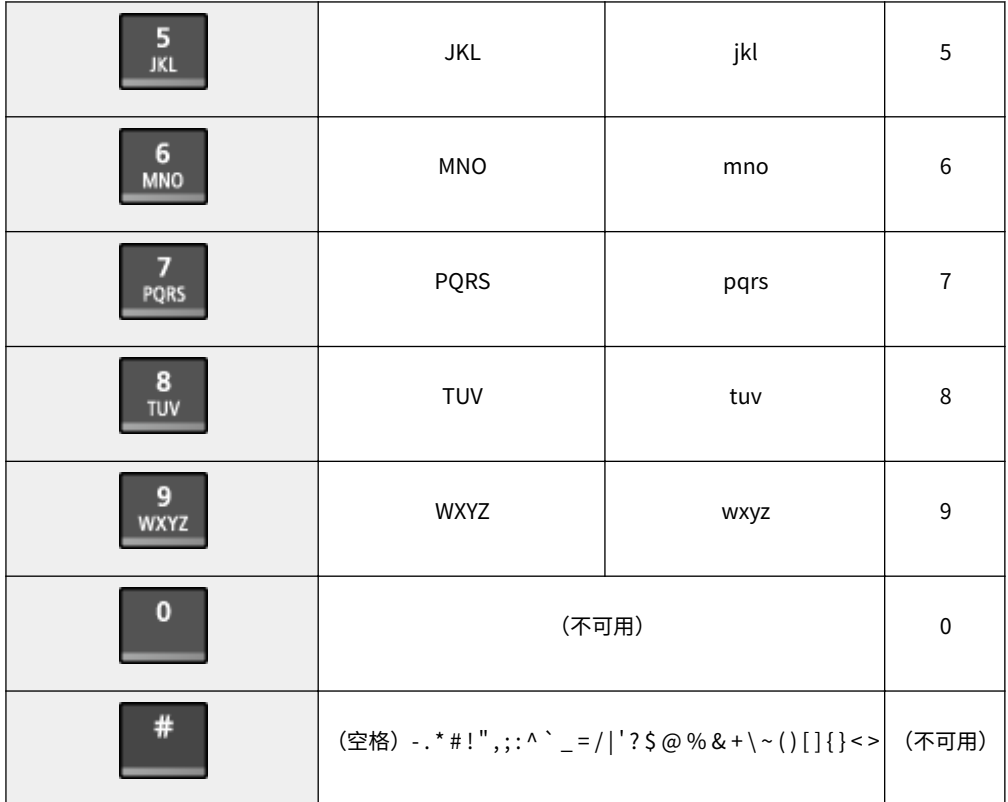

### 注释

输入的文本类型为 <A> 或 <a> 时,按 或选择 <符号> 并按 以显示符号选择画面。使用 / /  $\bigoplus$ / 键选择要输入的符号, 然后按  $\bigcirc$ 

#### 删除文本

每次按  $\begin{array}{|c|c|c|}\n\hline\n\text{C} & \text{N} & \text{M} & \text{M} \\
\hline\n\end{array}$  「一」可删除所有输入的文本。

#### 移动光标(输入空格)

按 ◀ 或 ▶ 移动光标。若要输入空格,请将光标移至文本末尾并按 ▶ 。

#### 输入文本和数字的示例

**示例:**"Canon-1"

- 1 反复按 <mark>采</mark>, 直至选中 <A>。
- 2 反复按 2, 直至选中字母"C"。
- 3 反复按 <mark>采</mark>, 直至选中 <a>。
- 4 反复按 2, 直至选中字母"a"。
- 5 反复按 6, 直至选中字母"n"。
- 6 反复按 6, 直至选中字母"o"。
- 7 反复按 6, 直至选中字母"n"。
- 8 反复按 1,直至选中符号"-"。
- 9 反复按 <mark>\*</mark>, 直至选中 <12>。
- 10 按 1。
- $11$  按  $\triangle$  / ▼ 高亮显示 <应用>,然后按  $[$  OK  $]$ 。

<span id="page-41-0"></span>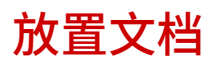

18C8-00L

将文档放在稿台玻璃上或输稿器 (MF243d) 中。当扫描书籍等较厚或装订文档时,请使用稿台玻璃。您可以在输稿器中装入两 页或多页文档,即可进行连续扫描。有关可以放在稿台玻璃上或输稿器中的文档类型的详细信息,以及有关可扫描文档区域的 相关信息,请参阅 **[文档类型\(P. 407\)](#page-412-0)** 或 **[扫描区域\(P. 408\)](#page-413-0)** 。

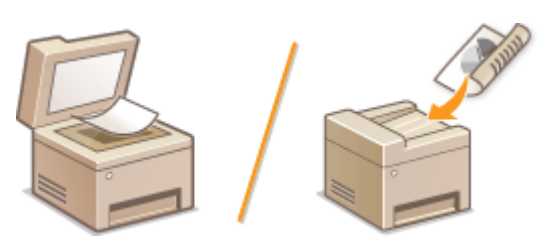

**[将文档放在稿台玻璃上\(P. 37\)](#page-42-0)  ●将文档放在输稿器中 (MF243d)(P. 37)** 

### 须知

使用完全干燥的文档

在放置文档时,请确认文档上的任何胶水、墨水或修正液已完全干透。

### 避免卡纸 (MF243d)

请勿在输稿器中放置以下类型的文档,否则很可能造成卡纸:

- 有皱纹或折叠过的纸张
- 复写纸或背面复写纸
- 卷曲或卷起的纸张
- 铜版纸
- 撕破的纸张
- 葱皮纸或薄纸
- 装订或剪切的文档
- 热转移式打印机打印的纸张
- 透明胶片

### 注释

#### 更加准确地扫描文档 (MF243d)

放在输稿器中的文档会在送入本机时进行扫描。另外,扫描时放在稿台玻璃上的文档的位置将保持不变。为了确保更加 准确的扫描结果,建议将文档放在稿台玻璃上。

若要扫描描图纸或透明胶片 (MF243d)

若要扫描透明文档(例如,描图纸或透明胶片),请将此类文档放置在稿台玻璃上。

### <span id="page-42-0"></span>将文档放在稿台玻璃上

**1 打开输稿器或稿台玻璃盖板。**

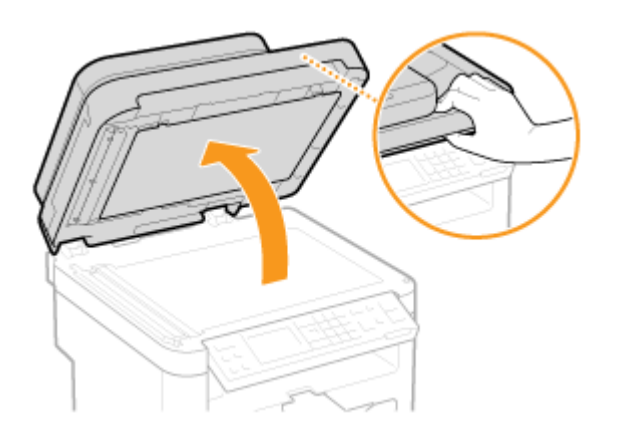

- **2 将文档面向下放在稿台玻璃上。**
- 让文档一角与稿台玻璃的左上角对齐。

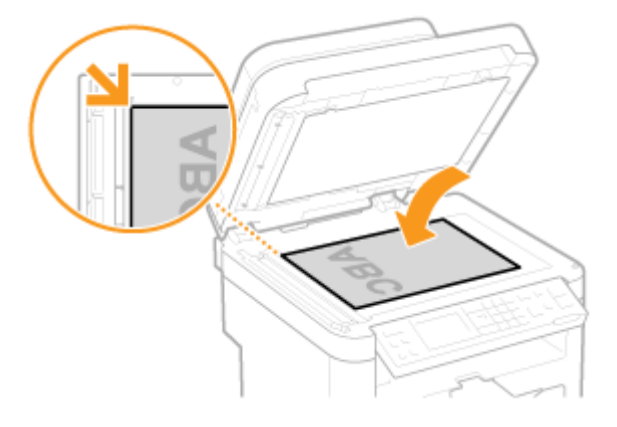

### 注释:

若要扫描透明文档(例如,描图纸或透明胶片),请用普通白纸盖住此类文档。

### **3 轻轻关闭输稿器或稿台玻璃盖板。**

- 本机已准备好扫描文档。
- 扫描完成时,请从稿台玻璃上取走文档。

将文档放在输稿器中 (MF243d)

**1 打开输稿器纸盘。**

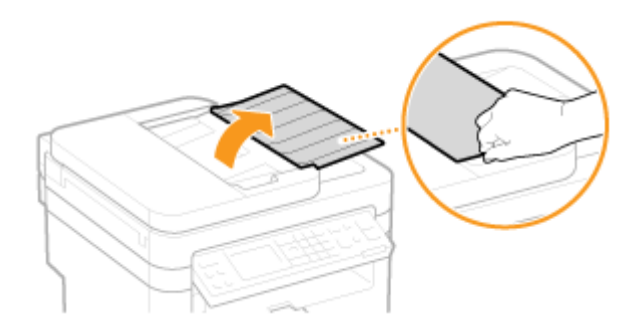

### **2 分开文档导板。**

● 向外滑动文档导板,让其稍大于实际的文档宽度。

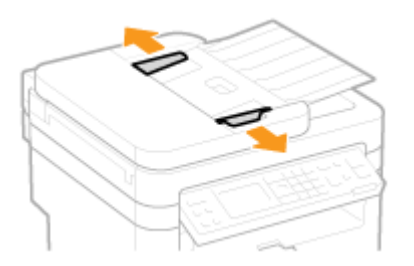

### **3 扇动文档叠并使边缘齐整。**

● 小批量扇动文档叠,将文档叠在平坦的表面上轻敲数次使边缘齐整。

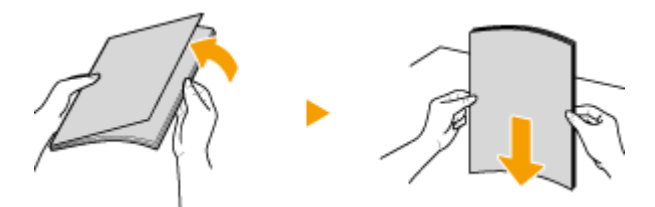

### **4 将文档面向上放入输稿器。**

● 确保文档叠未超过装纸限位导板( <mark>a</mark> )。

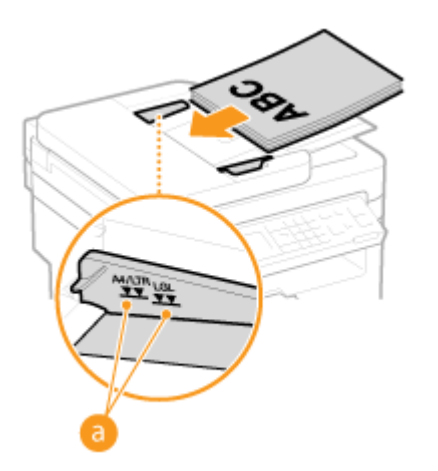

须知:

- 请勿同时装入不同尺寸的文档。
- 一次最多可以装入 35 张。如果装入 35 张或更多,扫描可能会停止或者可能会发生卡纸。

### **5 让文档导板与文档边缘对齐。**

● 向内滑动文档导板,直到与文档边缘适当对齐。

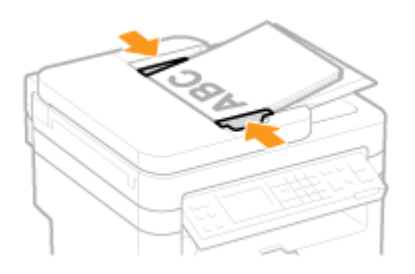

● 本机已准备好扫描文档。

#### 须知:

**将文档导板靠紧文档边缘**

文档导板距离过远或过近会造成送纸故障或卡纸。

#### **当正在扫描文档时**

请勿添加或取走文档。

#### **当扫描完成时**

请从输稿器下方取走扫描的文档,以免卡纸。

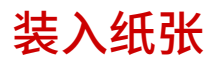

可以将纸张装入纸盒或手送纸槽。将常用纸张装入纸盒。使用大量纸张时,纸盒很方便。临时使用纸盒中未装入的尺寸或类型 的纸张时,请使用手送纸槽。可用的纸张尺寸,请参阅 **[纸张\(P. 409\)](#page-414-0)** 。

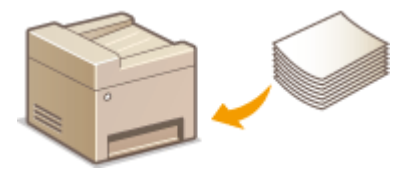

#### 本机的纸张类型和设置

请参阅下表根据供纸器中装入纸张的类型和重量指定纸张设置。有关如何在本机上指定纸张设置的详细信息,请参阅● **[指定纸张尺寸和类型\(P. 51\)](#page-56-0)** 。有关各供纸器中可以装入的纸张数量,请参阅 **[纸张\(P. 409\)](#page-414-0)** 。

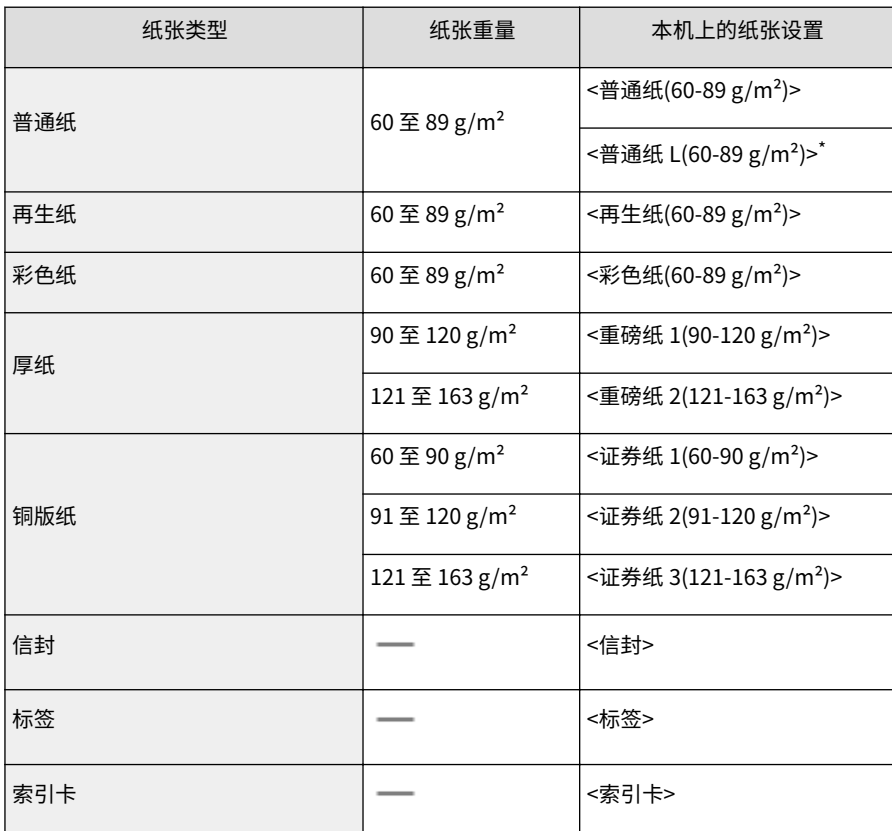

<sup>\*</sup> 如果已设置为 <普通纸(60-89 g/m<sup>2</sup>)> 且该打印件卷曲,请指定 <普通纸 L(60-89 g/m<sup>2</sup>)> 并重新打印。

### 须知

#### 请勿使用以下纸张类型:

- 有皱纹或折叠过的纸张
- 卷曲或卷起的纸张
- 撕破的纸张
- 潮湿的纸张
- 很薄的纸
- 热转移式打印机打印的纸张

- 高纹理纸张
- 高光纸

#### 纸张的使用和存放

- 请将纸张存放在表面平坦的地方。
- 请将纸张始终包裹在原始包装中,以免纸张受潮或过于干燥。
- 请勿以可能造成纸张卷曲或折皱的方式存放纸张。
- 请勿垂直存放纸张或堆叠过多的纸张。
- 请勿将纸张存放在直射阳光下、存放在很潮湿或很干燥的地方,或存放在温度或湿度变化很大的地方。

### 注释

### 打印到已吸收了湿气的纸张时

纸张输出区域可能会散发出蒸汽,或者操作面板背面或纸张输出区域周围可能会形成水滴。这些现象不是异常情 况,这是将墨粉定影到纸张上所产生的热量造成纸张上的湿气蒸发形成的(在低室温情况下很有可能发生)。

#### 链接

**[注册自定义纸张尺寸\(P. 53\)](#page-58-0)** 

<span id="page-47-0"></span>将常用纸张装入纸盒。想要在纸盒中未装入的纸张上打印时,请将纸张装入手送纸槽。 **[将纸张装入手送纸槽\(P. 45\)](#page-50-0)** 

### 须知

### 确保纵向装入纸张

不能横向装入纸张。确保纵向装入纸张。

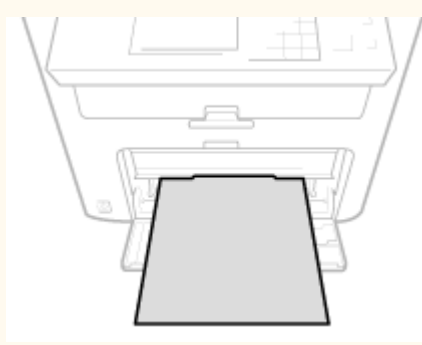

### **1 提起防尘盖。**

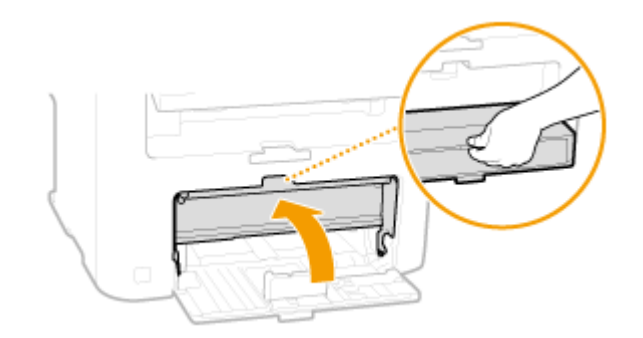

### **2 滑动纸张导板使其分开。**

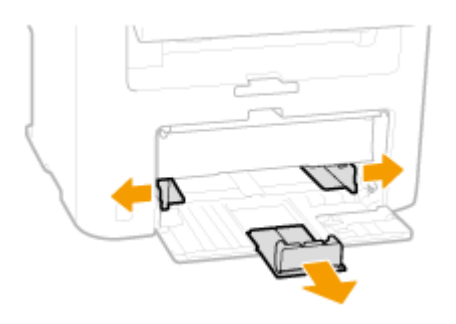

#### 注释:

#### **纸张导板上的尺寸缩写**

纸盒中纸张导板上的缩写表示纸张尺寸,具体如下:

- LGL:Legal
- LTR: Letter

- STMT: Statement
- EXEC: Executive

### **3 将纸张插入纸盒,直至纸张停止。**

- 纵向装入纸张(短边朝向本机),打印面向上。不能横向装入纸张。
- 扇动纸叠,并在平坦的表面轻敲纸叠使纸叠边缘齐整。
- 将 <通知检查纸张设置> 设置为 <打开> 插入纸盒时,显示确认屏幕。 ©通知检查纸张设置(P. 294)

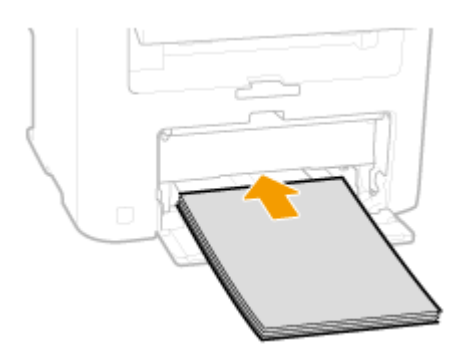

须知:

**装入纸张时请勿超过装纸限位导板**

确认纸叠未超过装纸限位导板(a)。装入过多纸张会造成卡纸。

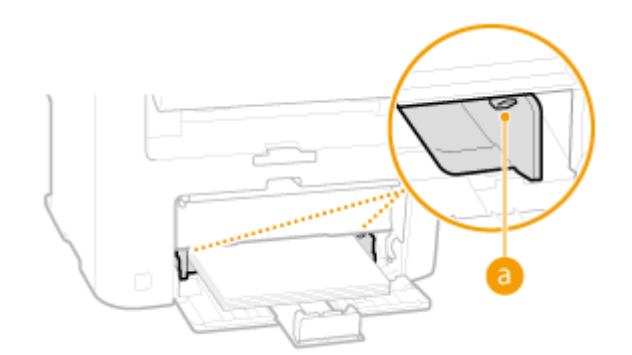

注释:

装入信封或有标识的纸张时,请参阅 **[装入信封\(P. 47\)](#page-52-0)** 或 **[装入预打印纸张\(P. 49\)](#page-54-0)** 。

### **4 将纸张导板靠紧纸张的边缘。**

● 将纸张导板移入以使其调整到与纸张一样的宽度。

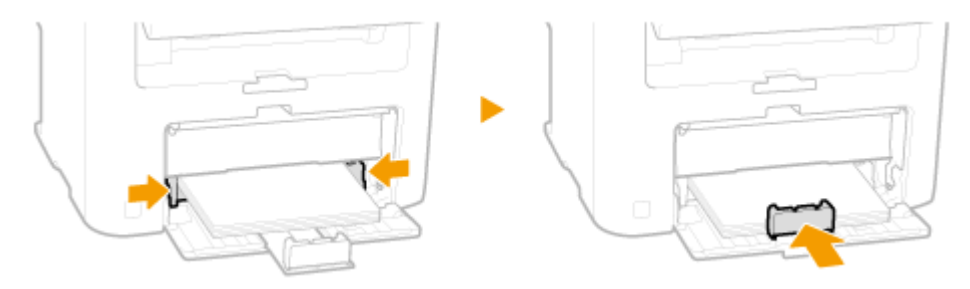

### 须知: **将纸张导板靠紧纸张边缘**

纸张导板未靠紧或靠太紧都会造成送纸故障或卡纸。

### **5 放下防尘盖。**

#### 注释:

#### **当装入 Legal 尺寸的纸张时**

纸张后方边缘的纸张导板将会伸出。打开防尘盖延伸板,然后放下防尘盖。

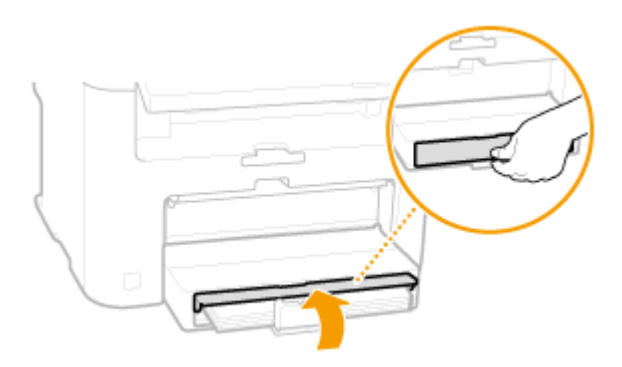

### **6 拉出纸张挡板以打开。**

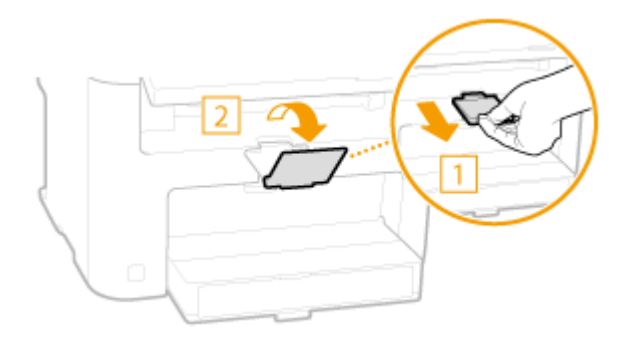

### **» 继[续 指定纸张尺寸和类型\(P. 51\)](#page-56-0)**

#### 须知:

#### **更改纸张尺寸或类型时**

纸张尺寸和类型的出厂默认设置分别是 <A4> 和 <普通纸(60-89 g/m²)>。如果将不同尺寸或类型的纸张装入本机,请 务必改变设置。如果不改变设置,本机将无法正确打印。

#### **在已打印纸张的背面打印(手动双面打印)**

可以在打印纸张的背面打印。将已打印纸张上的任何卷曲展平,然后插入手送纸槽( **[将纸张装入手送纸槽\(P. 45\)](#page-50-0)** , 要打印的面向上(先前已打印的面向下)。

- 每次打印时,一次装入一张纸。
- 只能使用本机打印的纸张。
- 不能在先前已打印的面上打印。
- 如果正在使用 A5 纸张,反面可能无法正确打印。

### 链接

**●纸张(P. 409)** 

## <span id="page-50-0"></span>将纸张装入手送纸槽

18C8-00U

想要在纸盒中未装入的纸张上打印时,请将纸张装入手送纸槽。将常用纸张装入纸盒。 **[将纸张装入纸盒\(P. 42\)](#page-47-0)** 

### 须知

### 确保纵向装入纸张

不能横向装入纸张。确保纵向装入纸张。

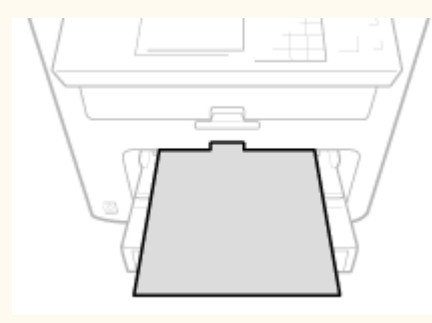

### **1 打开手送纸盖板。**

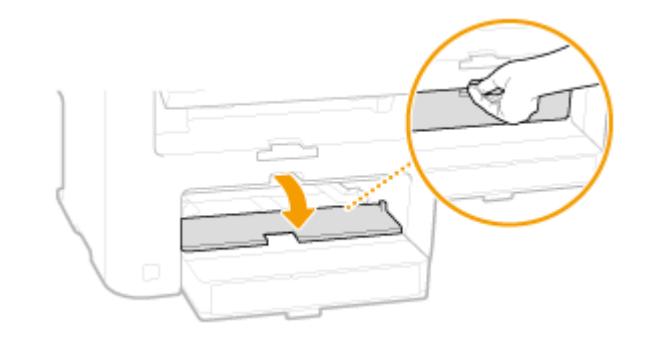

## **2 分开纸张导板。**

● 向外滑动纸张导板。

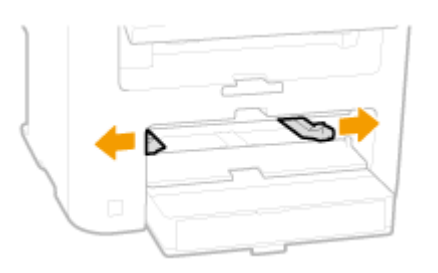

### **3 将纸张插入手送纸槽,直至纸张停止。**

- 纵向装入纸张(短边朝向本机),打印面向上。不能横向装入纸张。
- 将 <通知检查纸张设置> 设置为 <打开> 插入纸盒时,显示确认屏幕。 D通知检查纸张设置(P. 294)

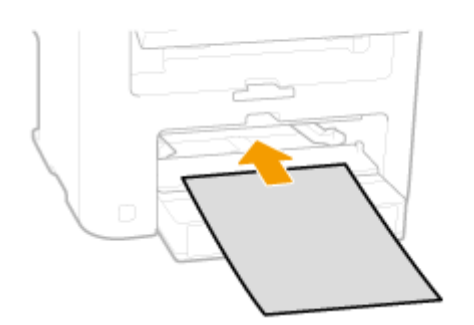

#### 注释:

装入信封或有标识的纸张时,请参阅 **[装入信封\(P. 47\)](#page-52-0)** 或 **[装入预打印纸张\(P. 49\)](#page-54-0)** 。

### **4 将纸张导板靠紧纸张的边缘。**

● 向内滑动纸张导板,直到与纸张边缘适当对齐。

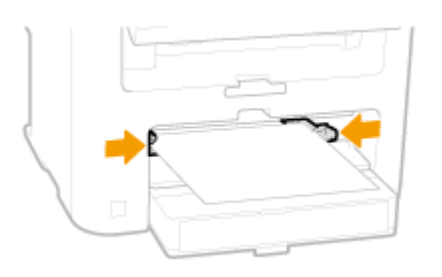

#### 须知:

#### **将纸张导板靠紧纸张边缘**

纸张导板未靠紧或靠太紧都会造成送纸故障或卡纸。

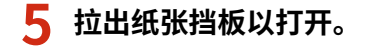

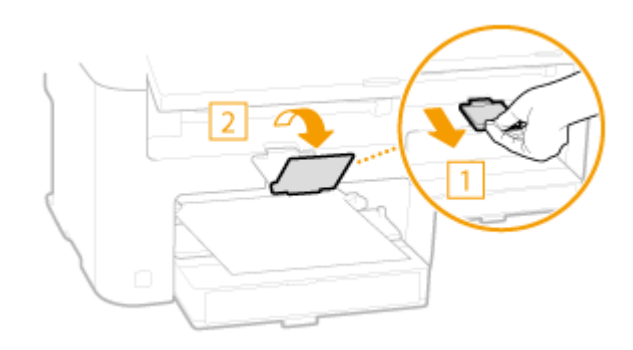

**继[续 指定纸张尺寸和类型\(P. 51\)](#page-56-0)** 

<span id="page-52-0"></span>装入信封

18C8-00W

装入前,务必将信封上的任何卷曲展平。另外请注意信封的方向以及哪一面向上。

**●装入信封以前(P. 47) [装入方向\(P. 48\)](#page-53-0)** 

### 注释

本节说明了如何以需要的方向放入信封,以及装入信封前需要完成的步骤。有关将信封装入纸盒或手送纸槽的一般步骤 说明,请参阅 **[将纸张装入纸盒\(P. 42\)](#page-47-0)** 或 **[将纸张装入手送纸槽\(P. 45\)](#page-50-0)** 。

装入信封以前

请在装入前按照以下步骤准备信封。

### 注释

一次只能将一个信封装入手送纸槽。请在装入前按照以下步骤中的步骤 1 至 4 准备信封。

**1 合上每个信封的信封盖。**

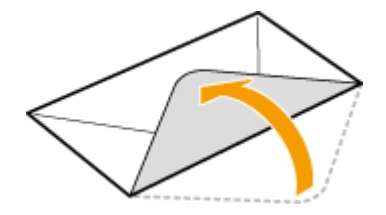

**2 将信封展平,将所有空气排出,并确保边缘已压紧。**

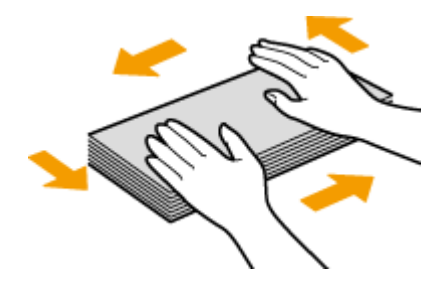

**3 将信封变硬的角弄松散,并展平所有卷曲。**

<span id="page-53-0"></span>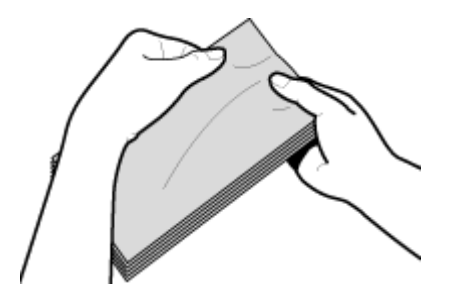

**4 将信封边缘在平坦的表面上对齐。**

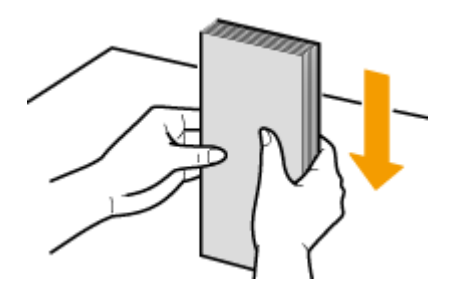

装入方向

先将短边纵向装入信封,非黏合面(正面)朝上。

注释

将纸盒和手送纸槽同时以相同方向装入信封。

装入信封,使其信封盖位于左侧。

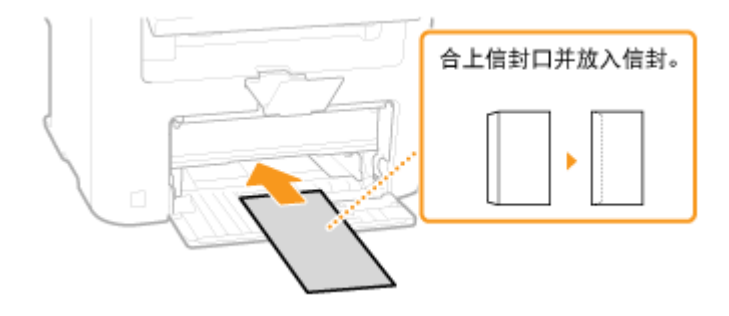

## <span id="page-54-0"></span>装入预打印纸张

当使用的纸张有预印标志时,请在装纸时注意纸张的方向。请正确装入纸张,以便正确打印在带标志的一面上。

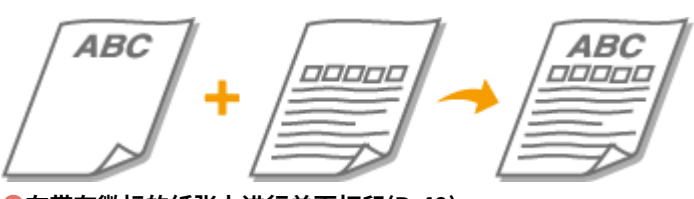

**在带有徽标的纸张上进行单面打印(P. 49) [在带有徽标的纸张上进行双面打印 \(MF243d\)\(P. 50\)](#page-55-0)** 

### 注释

本节主要说明了如何以正确的面和方向装入预打印纸张。有关将纸张装入纸盒或手送纸槽的一般步骤说明,请参阅 **[将](#page-47-0) [纸张装入纸盒\(P. 42\)](#page-47-0)** 或 **[将纸张装入手送纸槽\(P. 45\)](#page-50-0)** 。

在带有徽标的纸张上进行单面打印

装入纸张,徽标面(用来打印文档的面)向上。

须知

每次打印时,只能将一张纸装入手送纸槽。

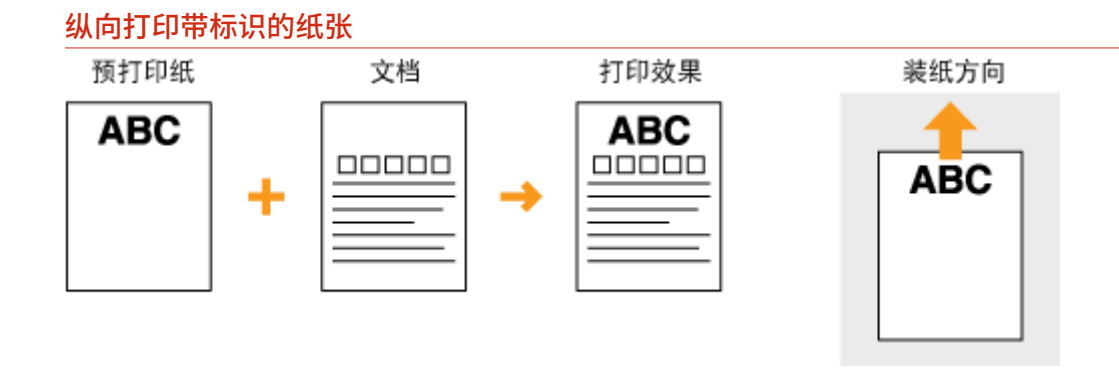

#### 横向打印带标识的纸张

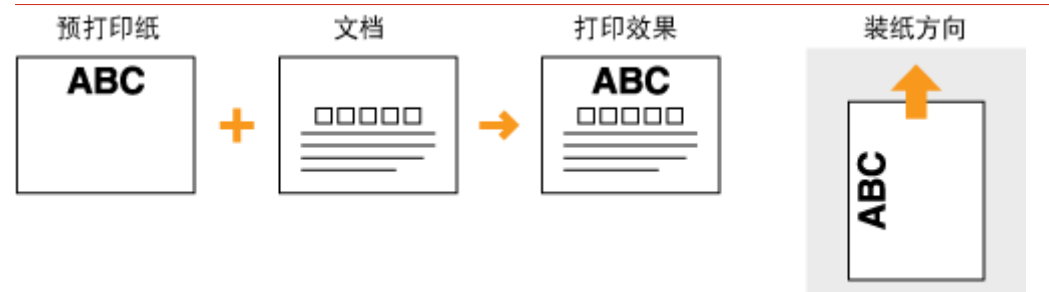

### <span id="page-55-0"></span>在带有徽标的纸张上进行双面打印 (MF243d)

装入纸张,作为正面的徽标面(用来打印文档首页的面)向下。

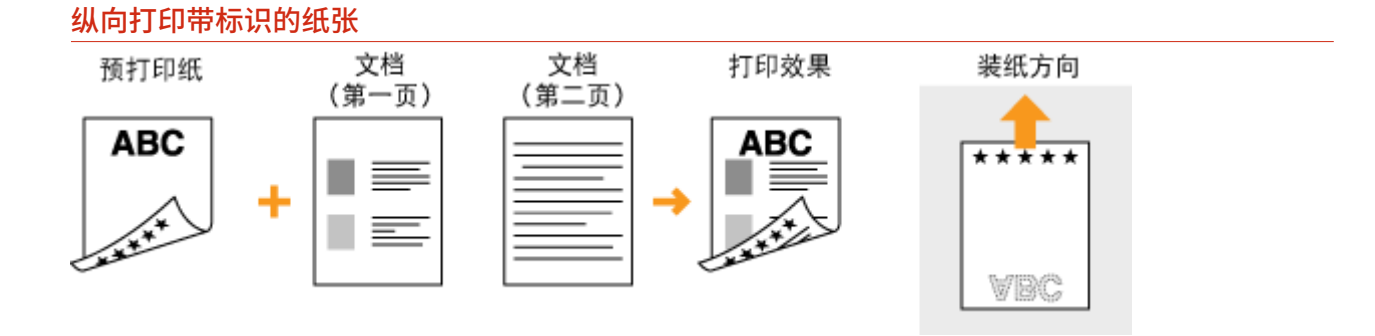

#### 横向打印带标识的纸张

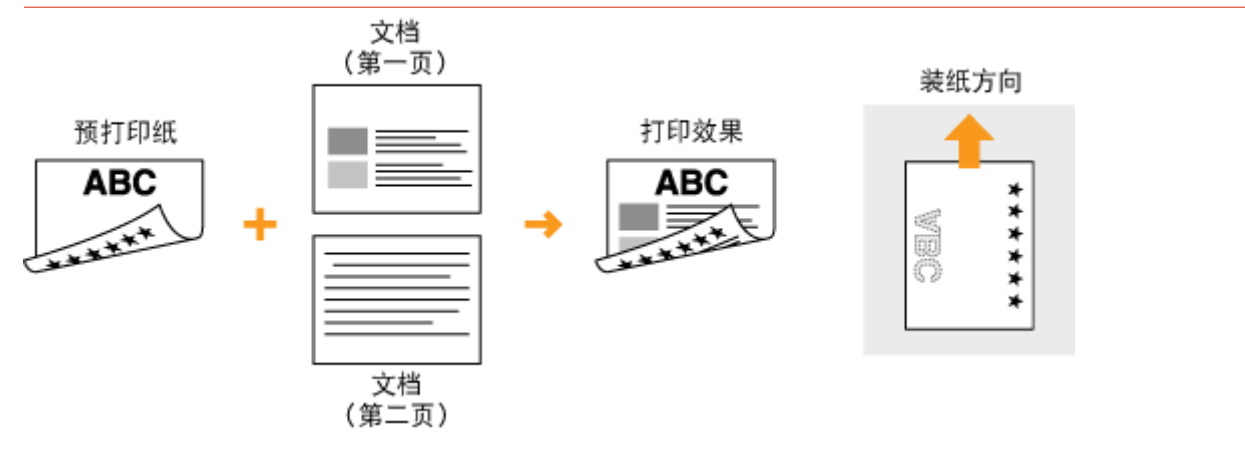

### 注释

#### <切换纸张输送方法> 设置 (MF243d)

在预打印纸张上打印时,每次执行单面和双面打印时,需要改变要装入纸张的打印面。不过,如果将 <切换纸张输送方 法> 设置为 <打印面优先>,为双面打印而装入的预打印纸张的打印面(徽标面向下)也可以用于单面打印。如果经常同 时执行单面和双面打印,此设置非常有用。 **[切换纸张输送方法\(P. 300\)](#page-305-0)** 

## <span id="page-56-0"></span>指定纸张尺寸和类型

18C8-00Y

必须根据装入的纸张指定纸张尺寸和类型设置。装入的纸张与先前装入的纸张不同时,请务必改变纸张设置。

### 须知

如果设置与装入纸张的尺寸和类型不匹配,可能会发生卡纸或打印错误。

2 使用 ▲ / ▼ 选择 <多功能托盘> 或 <纸盒 1>,然后按 Cok <mark>。</mark>

**1** 按 ■ (纸张设置)。

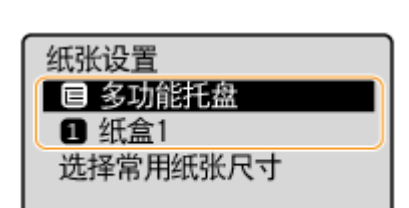

**3** 选择装入纸张的尺寸,然后按 0K 。

● 如果未显示装入的纸张尺寸,使用 ▲ / ▼ 选择 <其他尺寸>,然后按 2 OK 。

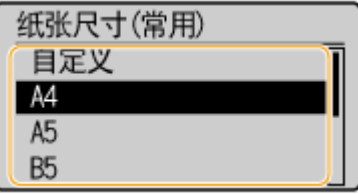

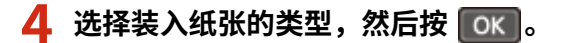

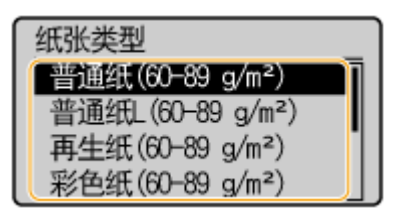

### 提示

#### **常用的纸张类型已知时**

您可将本机设置为仅在选择画面中显示常用纸张尺寸。

- **1** 按■ (纸张设置)。
- 2 选择 <选择常用纸张尺寸>,然后按 ok 。

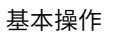

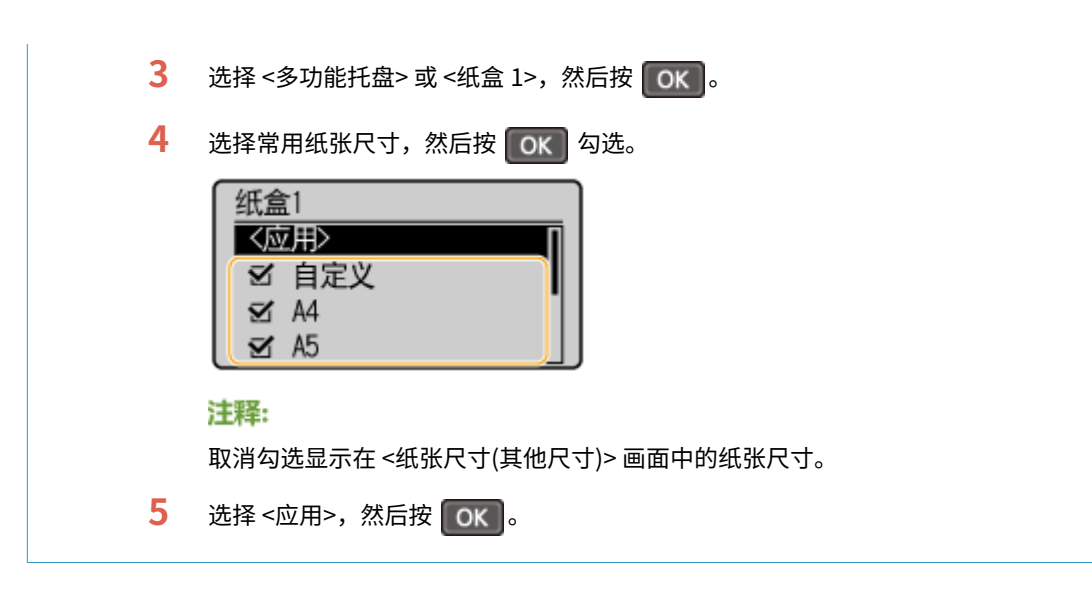

### 链接

**●将纸张装入纸盒(P. 42) ●纸张(P. 409)** 

## <span id="page-58-0"></span>注册自定义纸张尺寸

您可为纸盒和手送纸槽分别注册一个常用的自定义纸张尺寸。

**1** 按 | (纸张设置)。

7 使用 ▲ / ▼ 选择 <多功能托盘> 或 <纸盒 1>,然后按 | ok |。

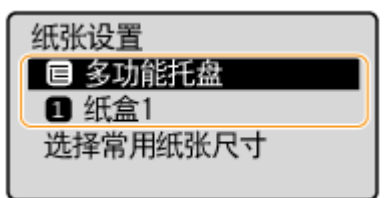

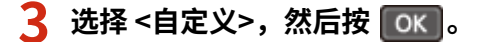

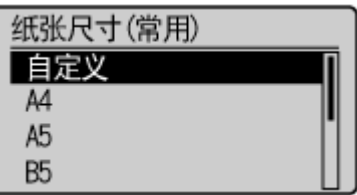

### **4 指定纸张尺寸。**

- **1** 指定 <X>(短边)侧的长度。
	- 选择 <X>,然后按 0K 。
	- 使用  $\bigtriangleup / \blacktriangledown$  或数字键输入 <X> 侧的长度,然后按  $\bigcirc$  OK  $\bigcirc$

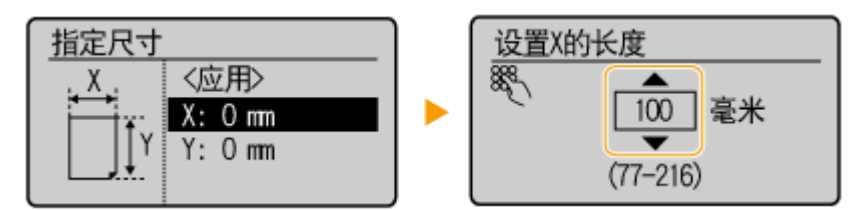

- 2 指定 <Y> (长边) 侧的长度。
	- 选择 <Y>,然后按 0K <mark>。</mark>
	- 输入 <Y> 边的长度, 然后按  $\boxed{0K}$

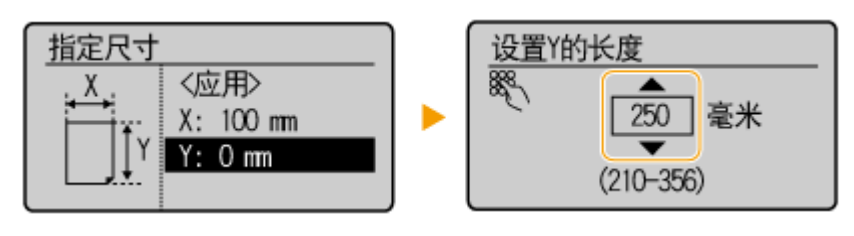

3 选择 <应用>,然后按 0K 。

18C8-010

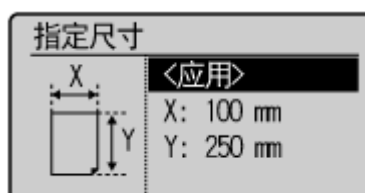

**5 选择纸张类型,然后按 。**

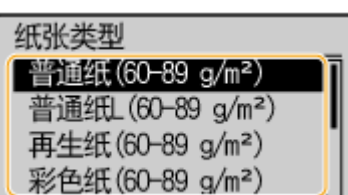

链接

**●将纸张装入纸盒(P. 42) [将纸张装入手送纸槽\(P. 45\)](#page-50-0)** 

## 进入静音模式

#### 18C8-011

静音模式功能可降低本机的操作声音。例如,在夜间使用本机时,按下操作面板上的 。只需通过此操作,即可轻松降低操 作声音。也可以指定本机自动进入静音模式的时间。

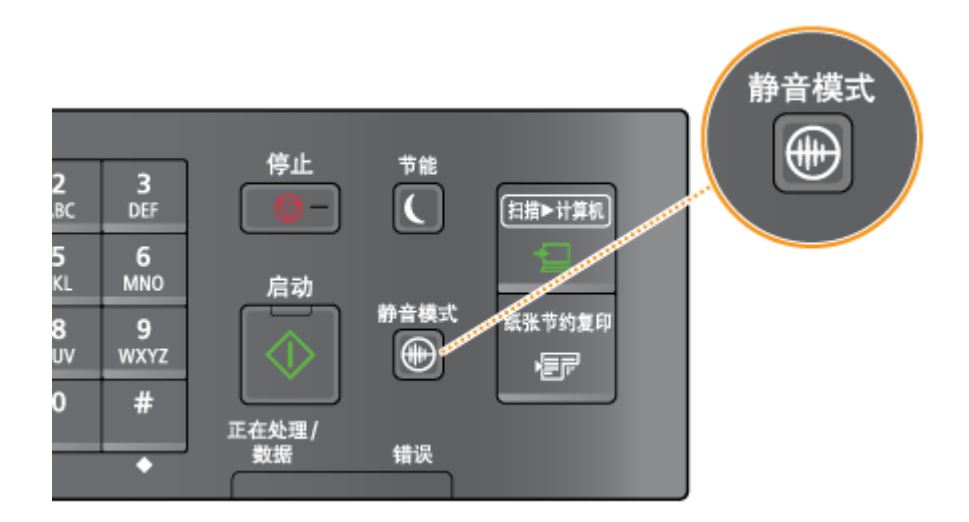

### 注释

当处于静音模式时 当本机进入静音模式时, 3 将以绿色亮起。

### 当静音模式启用时

功能的操作变慢。

#### 当本机无法进入静音模式时

- 本机处于特殊打印模式
- 已指定特定纸张尺寸或纸张类型

### 指定本机进入静音模式的时间 MF233n / MF232w

可以指定本机自动进入或退出静音模式的时间。例如,这有助于仅要在深夜操作时降低操作噪音。

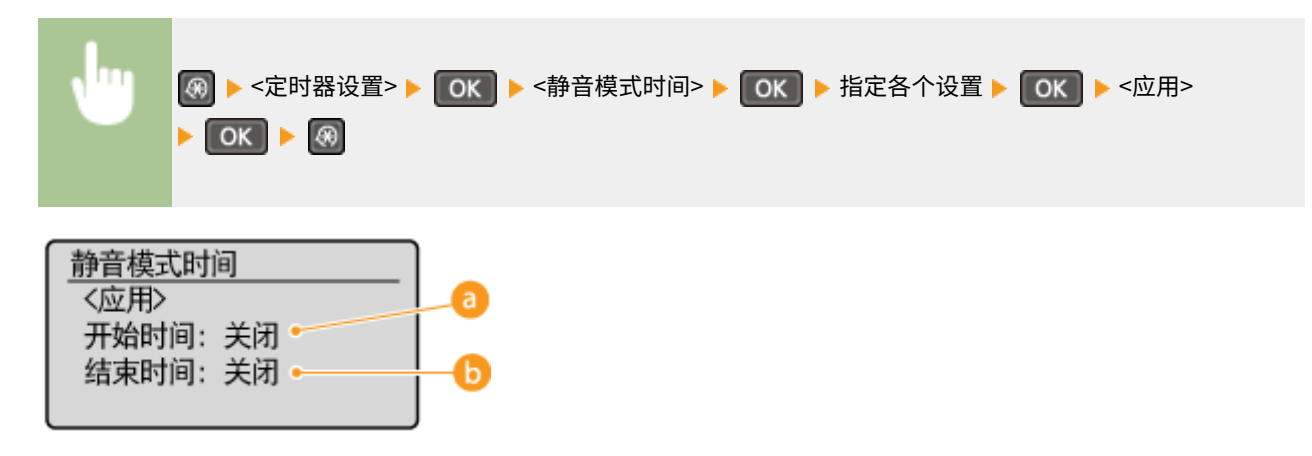

<开始时间>

指定进入静音模式的时间。若要设置,选择 <打开>,然后指定时间。

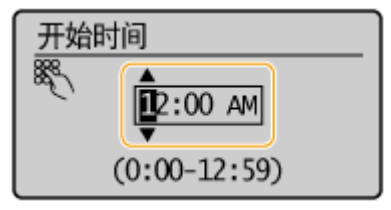

<结束时间>

指定退出静音模式的时间。若要设置,选择 <打开>,然后指定时间。

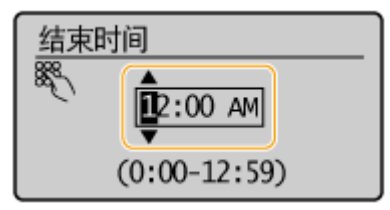

退出静音模式

按 + 退出静音模式。

## 进入睡眠模式

#### 18C8-012

睡眠模式功能通过停止向操作面板供电来减少本机消耗的电量。如果一段时间内不会操作本机,例如在午餐休息期间,只需按 操作面板上的 即可节电。也可以使用自动睡眠时间设置,让本机在闲置指定时间时自动进入睡眠模式。

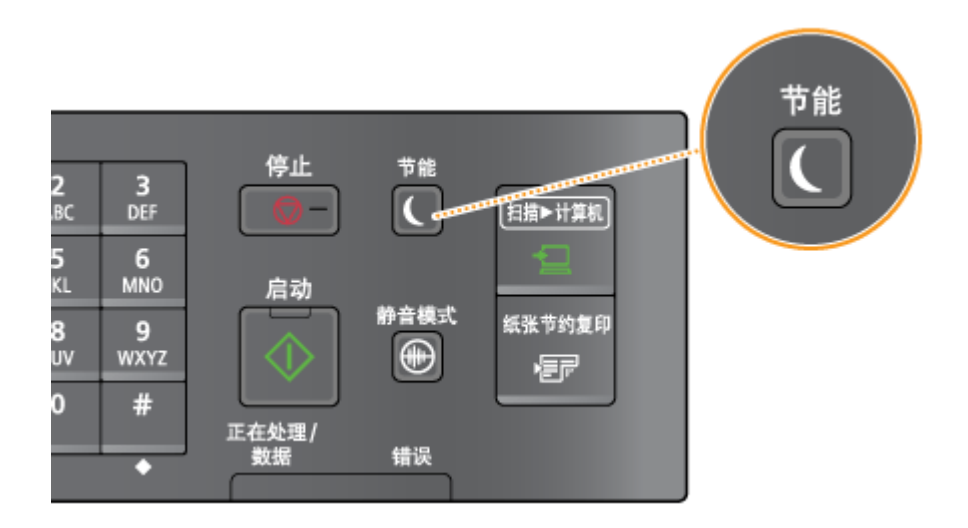

### 注释

处于睡眠模式时 当本机进入睡眠模式时, 图 将以绿色亮起。

本机不会进入睡眠模式的情况

- 当本机正在工作时
- 当 [正在处理/数据] 指示灯亮起或闪烁时
- 当文档置于输稿器中时
- 当本机正在执行调整或清洁等操作时
- 当出现卡纸时
- 当显示菜单画面时
- 当画面上显示错误讯息时(有些情况下例外。有时候当显示错误讯息时本机也会进入睡眠模式。)
- 本机正等待连接至无线局域网或直接连接

#### 想要设置自动睡眠定时器时

本机进入自动睡眠模式以前等待时间的出厂默认设置如下。建议使用出厂默认设置,最为省电。如果想要改变本机进入 自动睡眠模式以前的等待时间,请按照以下步骤操作。

● 1 分钟(设置范围是 1 至 30 分钟)

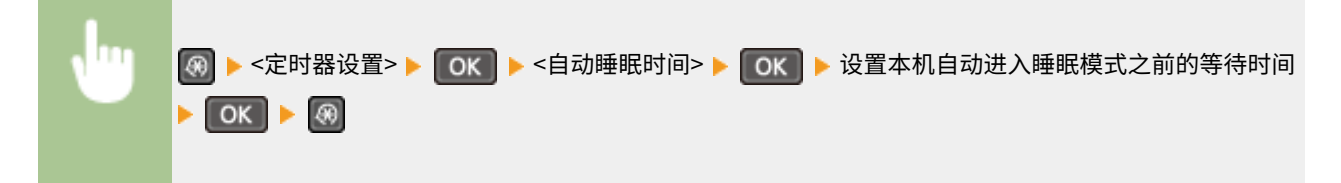

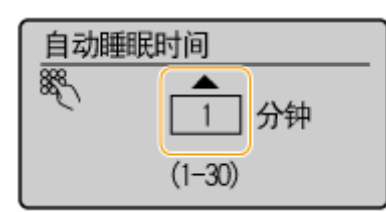

### 退出睡眠模式

按 $\begin{bmatrix} \bullet & \bullet & \bullet \end{bmatrix}$ 。也可以按下 $\begin{bmatrix} \bullet & \bullet & \bullet \end{bmatrix}$ 以外的任何按键以退出睡眠模式。

# 复印

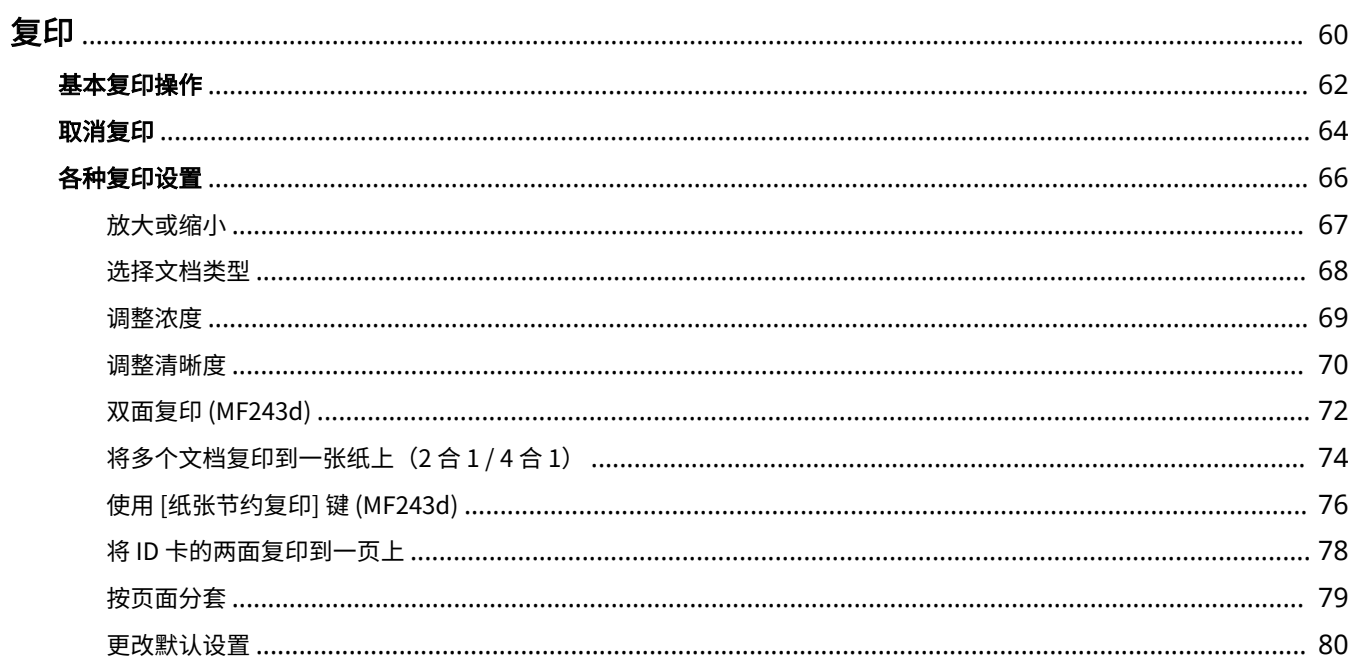

59

<span id="page-65-0"></span>复印

本章说明了基本复印操作及各种其他有用的复印功能,例如将多页复印到一页上。

■使用基本操作

**[基本复印操作\(P. 62\)](#page-67-0)  [取消复印\(P. 64\)](#page-69-0)** 

### ■根据需要使用复印设置

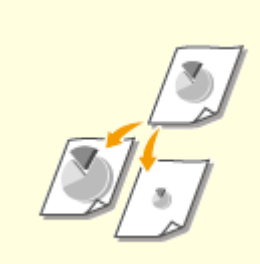

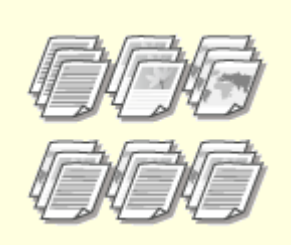

●[放大或缩小\(P. 67\)](#page-72-0)  ●[按页面分套\(P. 79\)](#page-84-0)  ●选择文档类型(P. 68)

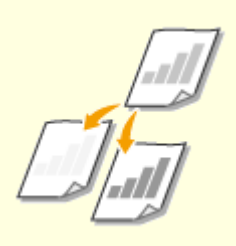

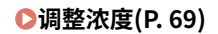

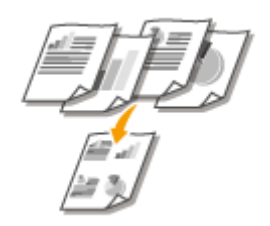

**●将多个文档复印到一张纸上 (2 合 1 / [4 合 1\)\(P. 74\)](#page-79-0)** 

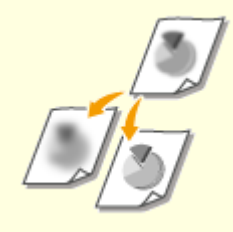

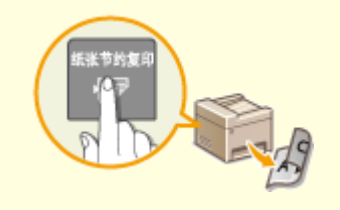

**[使用 \[纸张节约复印\] 键 \(MF243d\)](#page-81-0) [\(P. 76\)](#page-81-0)** 

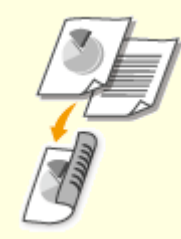

●[调整浓度\(P. 69\)](#page-74-0)  ●[调整清晰度\(P. 70\)](#page-75-0)  ●双面复印 (MF243d)(P. 72)

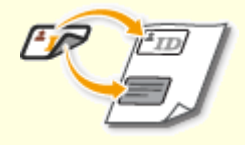

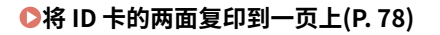

复印

■简化常用的复印操作

**[更改默认设置\(P. 80\)](#page-85-0)** 

18C8-014

<span id="page-67-0"></span>**1 放置文档。 [放置文档\(P. 36\)](#page-41-0)** 

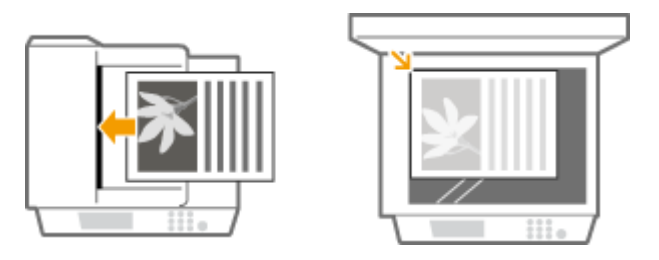

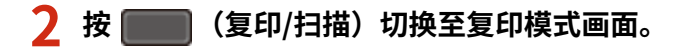

### **3 使用数字键输入份数。**

- 从 1 至 999 输入数量。
- 按 C 取消输入的数量。

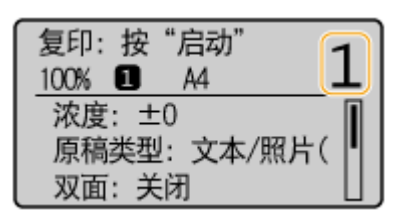

- **4 根据需要指定复印设置。**
	- 使用 <u>▲</u> / ▼ 选择设置。 ●各种复印设置(P. 66)

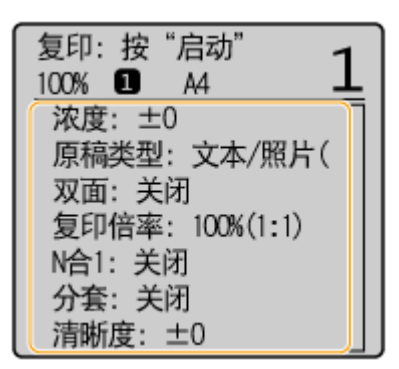

### **5 按 。**

- 开始复印。
- 若要取消复印,请按 <是> 。 **[取消复印\(P. 64\)](#page-69-0)**
- ■在步骤 1 将文档放置在输稿器中时 (MF243d) 将自动扫描文档。

#### ■在步骤 1 将文档放置在稿台玻璃上时

视进行的复印设置而定,在按 [  $\circ$  ] 后,会显示文档尺寸的选择画面。请按照以下步骤操作。

1 选择纸张尺寸,然后按 0K 。

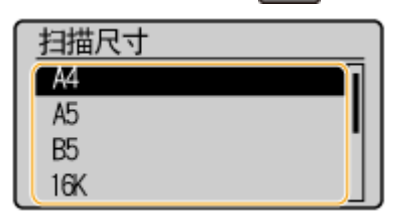

- 2 将下一份文档放在稿台玻璃上,然后按 <mark>◎</mark> 。
	- 重复此步骤,直至完成扫描整个文档。
- 3 选择 <开始复印>,然后按 0K 。

#### 注释:

出现 <尺寸/设置不匹配> 讯息时。

**●出现错误讯息时(P. 338)** 

### 须知

当复印的文档中的文本或图像扩展到页面边缘时 文档的边缘可能无法复印。有关扫描页边距的详细信息,请参阅 **[扫描区域\(P. 408\)](#page-413-0)** 。

### 提示

如果始终要用相同的设置进行复印: **[更改默认设置\(P. 80\)](#page-85-0)** 

#### 复印

## <span id="page-69-0"></span>取消复印

如果想在按 后立即取消复印,请选择 <取消> 并按 ,或者按操作面板上的 。也可以在查看复印状态后取消复 印。

18C8-015

### ■在复印时显示的画面中取消

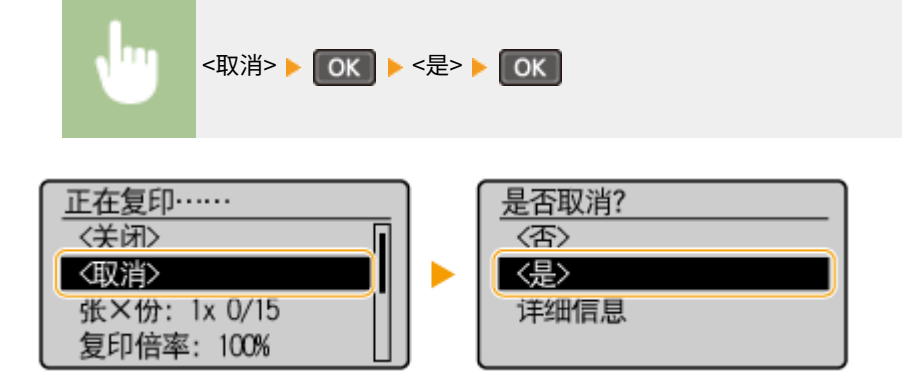

■按 ■ ■ 取消

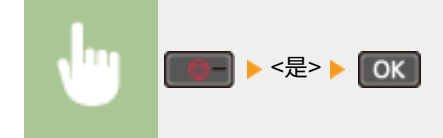

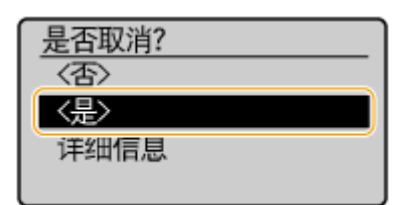

### ■使用 ● 取消

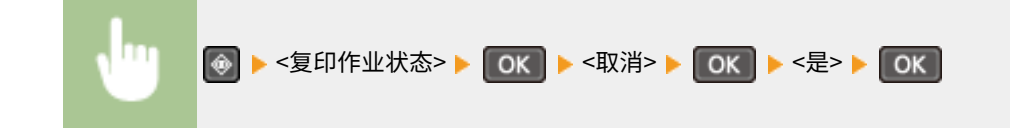

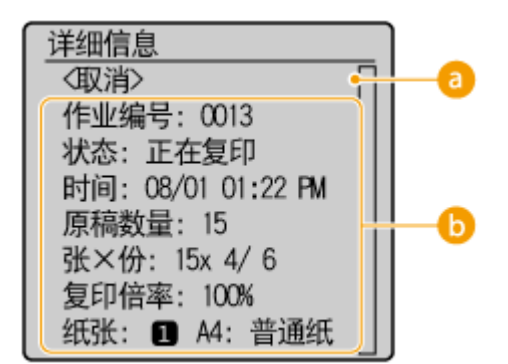

### **a** <取消>

取消复印。

### **6** 复印详细信息

显示份数、设置和其他详细信息。如果只想查看详细信息而不取消复印,请按 ③ 返回复印主画面。

#### 链接

**[基本复印操作\(P. 62\)](#page-67-0)** 

#### <span id="page-71-0"></span>可根据需要采用各种设置,例如想要节约纸张或者让文档变得更加易于阅读时。

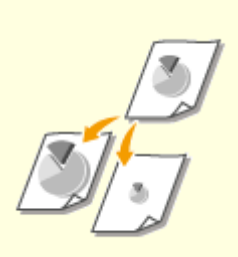

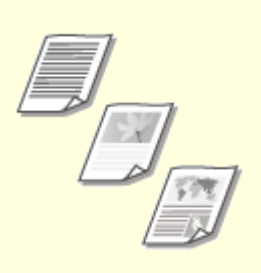

●[放大或缩小\(P. 67\)](#page-72-0)  ●[选择文档类型\(P. 68\)](#page-73-0)  ●调整浓度(P. 69)

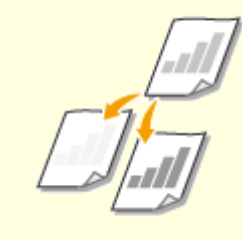

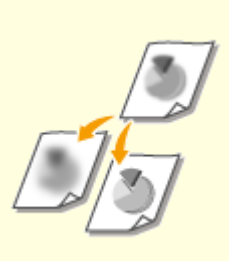

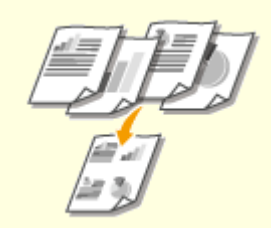

●[调整清晰度\(P. 70\)](#page-75-0)  ●[双面复印 \(MF243d\)\(P. 72\)](#page-77-0)  ●[将多个文档复印到一张纸上\(2 合 1 /](#page-79-0) **[4 合 1\)\(P. 74\)](#page-79-0)** 

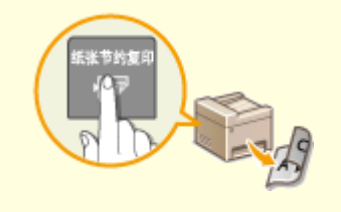

**[使用 \[纸张节约复印\] 键 \(MF243d\)](#page-81-0) [\(P. 76\)](#page-81-0)** 

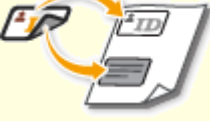

**[将 ID 卡的两面复印到一页上\(P. 78\)](#page-83-0) [按页面分套\(P. 79\)](#page-84-0)**
放大或缩小 18C8-017 通过使用 <A5->A4> 等预设复印倍率,或者通过以 1% 为增量设置自定义复印倍率,可以放 大或缩小复印件。 (复印/扫描) <复印倍率> 选择复印倍率 

<自定义倍率>

使用 ▲ / ▼ 或数字键输入复印倍率,然后按 20K 。可以以 1% 为增量将复印倍率设置为 25% 至 400% 之间。

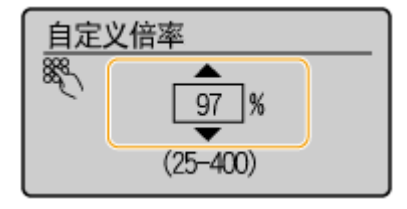

6 预设的复印倍率 选择复印倍率。

#### 链接

**[基本复印操作\(P. 62\)](#page-67-0)** 

<span id="page-73-0"></span>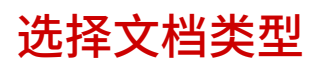

#### 18C8-018

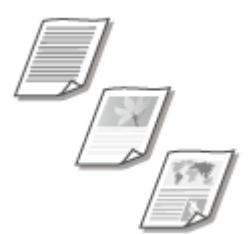

 您可以根据文档类型,如纯文字文档、含图表和图形或杂志照片文档等,来选择复印件的 光学图像质量。

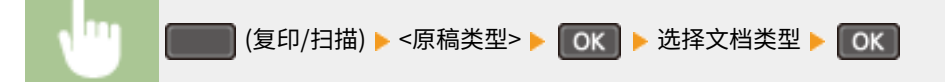

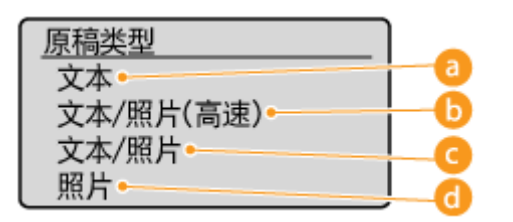

**a** <文本>

适合复印仅包含文本的文档。

6<文本/照片(高速)>

适合复印同时包含文本和照片的文档。此时速度将优先于图像质量。

#### **C**<文本/照片>

适合复印同时包含文本和照片的文档。

#### **a**<照片>

适合复印包含打印照片的文档,例如杂志或手册。

# 注释

如果选择了 <文本/照片(高速)>、<文本/照片> 或 <照片> 且 <浓度> 已设置为 <自动浓度>,它将更改为手动浓度。

#### 链接

**[基本复印操作\(P. 62\)](#page-67-0)** 

<span id="page-74-0"></span>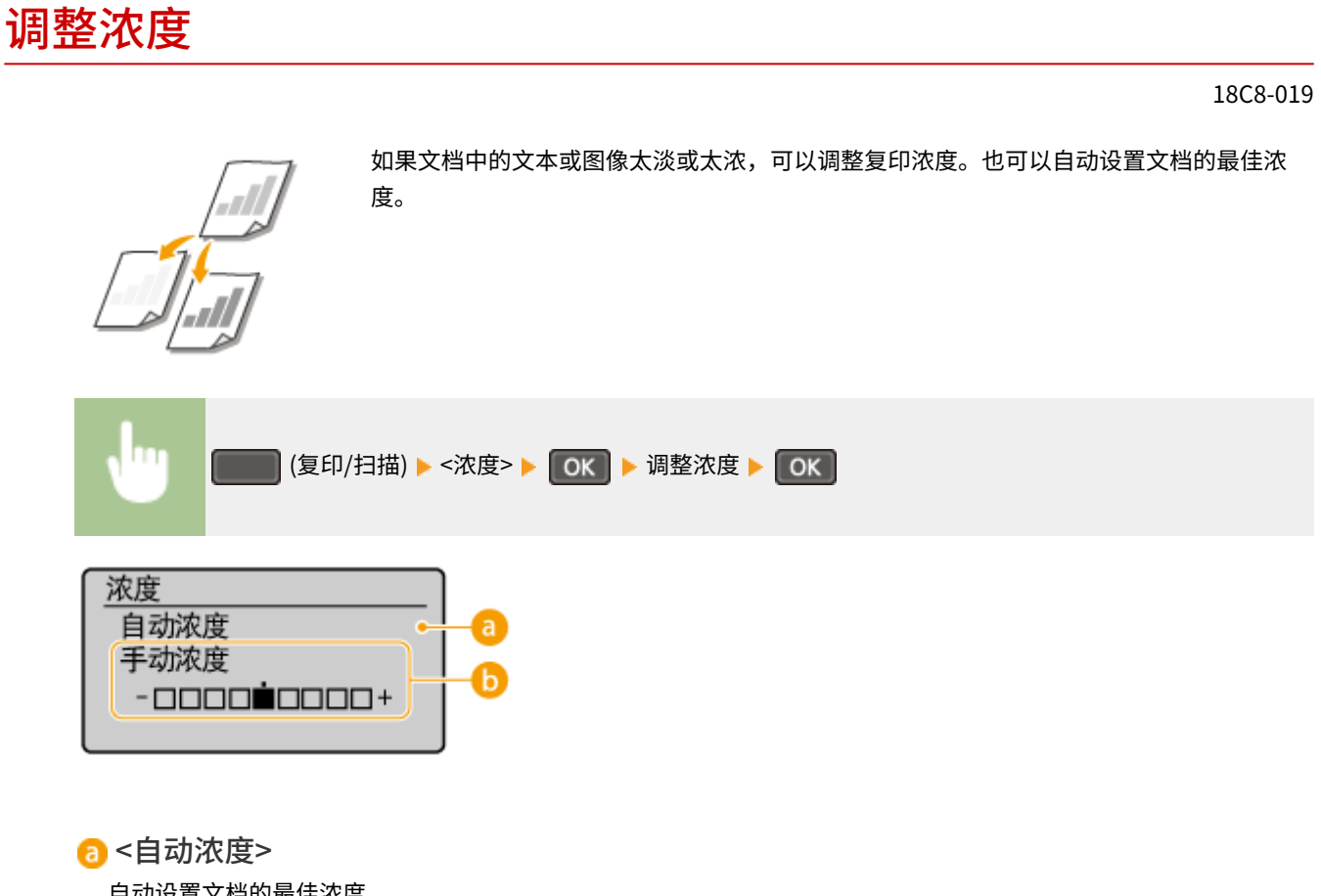

自动设置文档的最佳浓度。 <原稿类型> 将自动设置为 <文本>。(●选择文档类型(P. 68))

<手动浓度> 使用 ◀/▶ 调整浓度。

链接

**[基本复印操作\(P. 62\)](#page-67-0)  ●调整清晰度(P. 70) [纠正浓度\(P. 303\)](#page-308-0)** 

<span id="page-75-0"></span>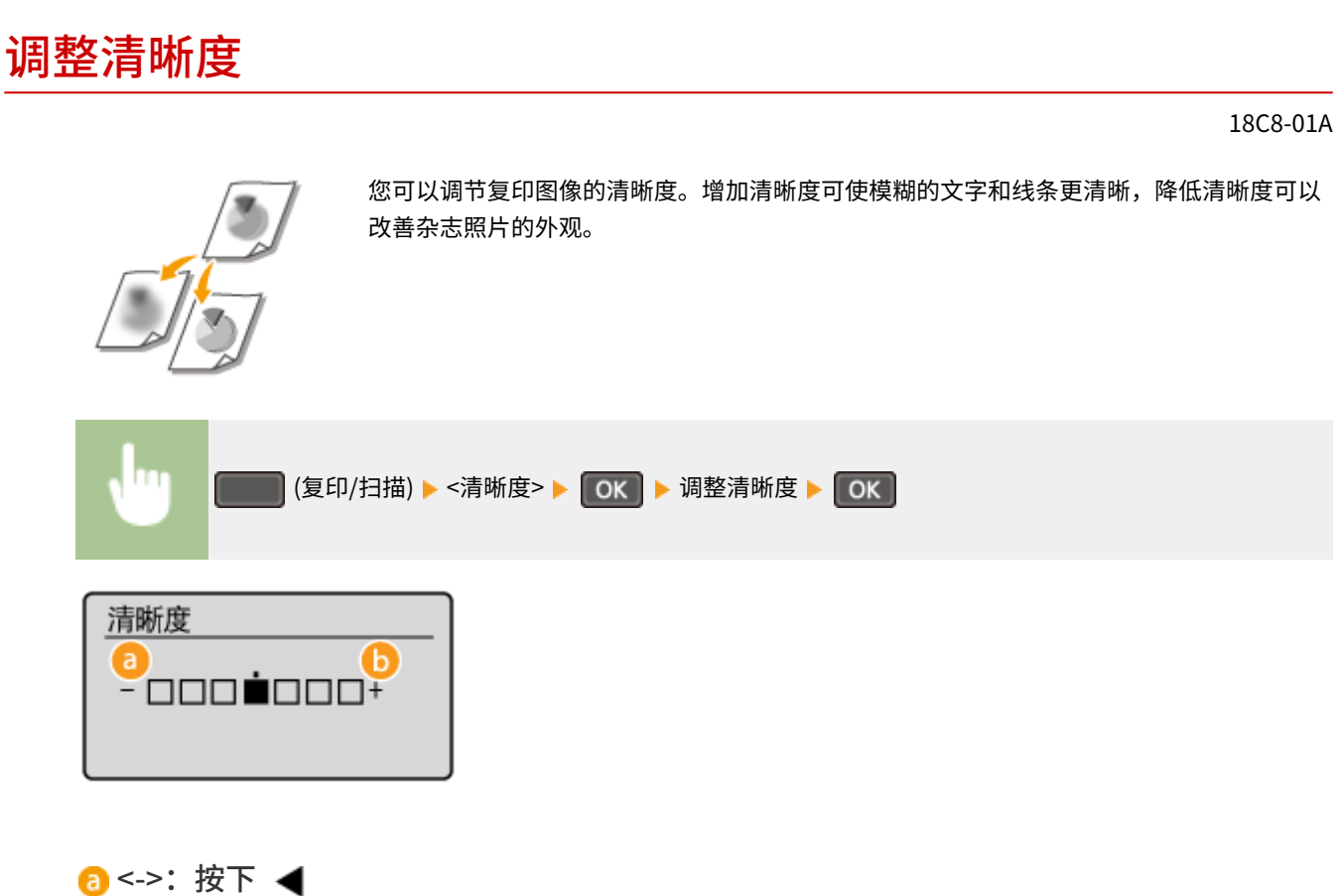

降低清晰度可产生更柔和的图像。 **示例:**如果想要改善杂志照片的表现

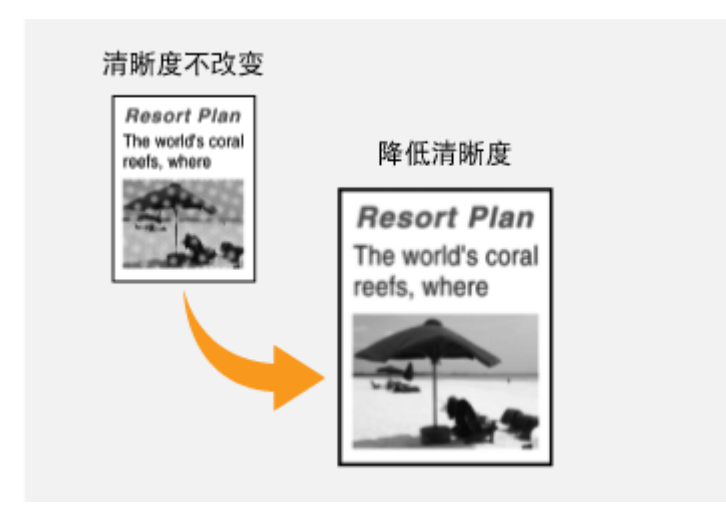

6 <+>:按下▶

提高图像清晰度。

**示例:**如果想要锐化用铅笔写的文字和线条

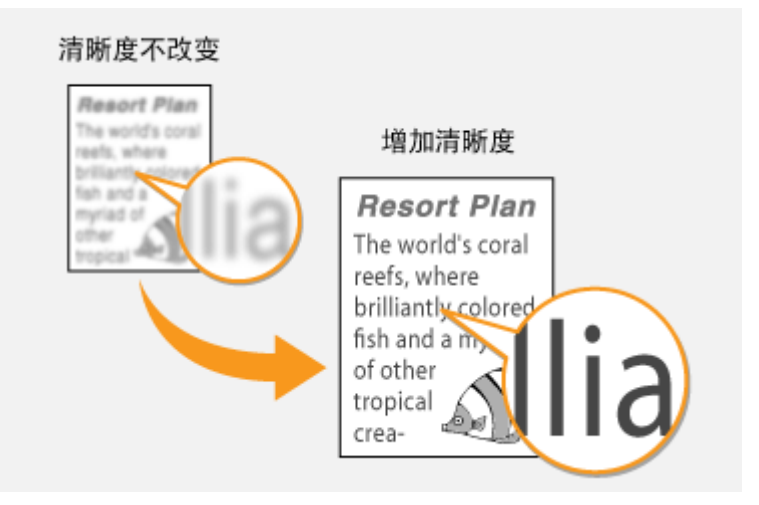

#### 链接

**[基本复印操作\(P. 62\)](#page-67-0)  ●调整浓度(P. 69)** 

复印

# <span id="page-77-0"></span>双面复印 MF243d

18C8-01C

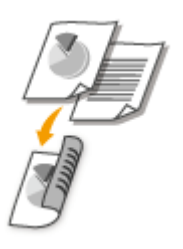

可以将文档中的两页复印在纸张的两面。

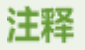

● <双面> 对于某些纸张尺寸和类型可能无法使用。

**●纸张(P. 409)** 

● <双面> 在使用 <纸张节约复印> 或 <ID 卡复印> 时无法使用。

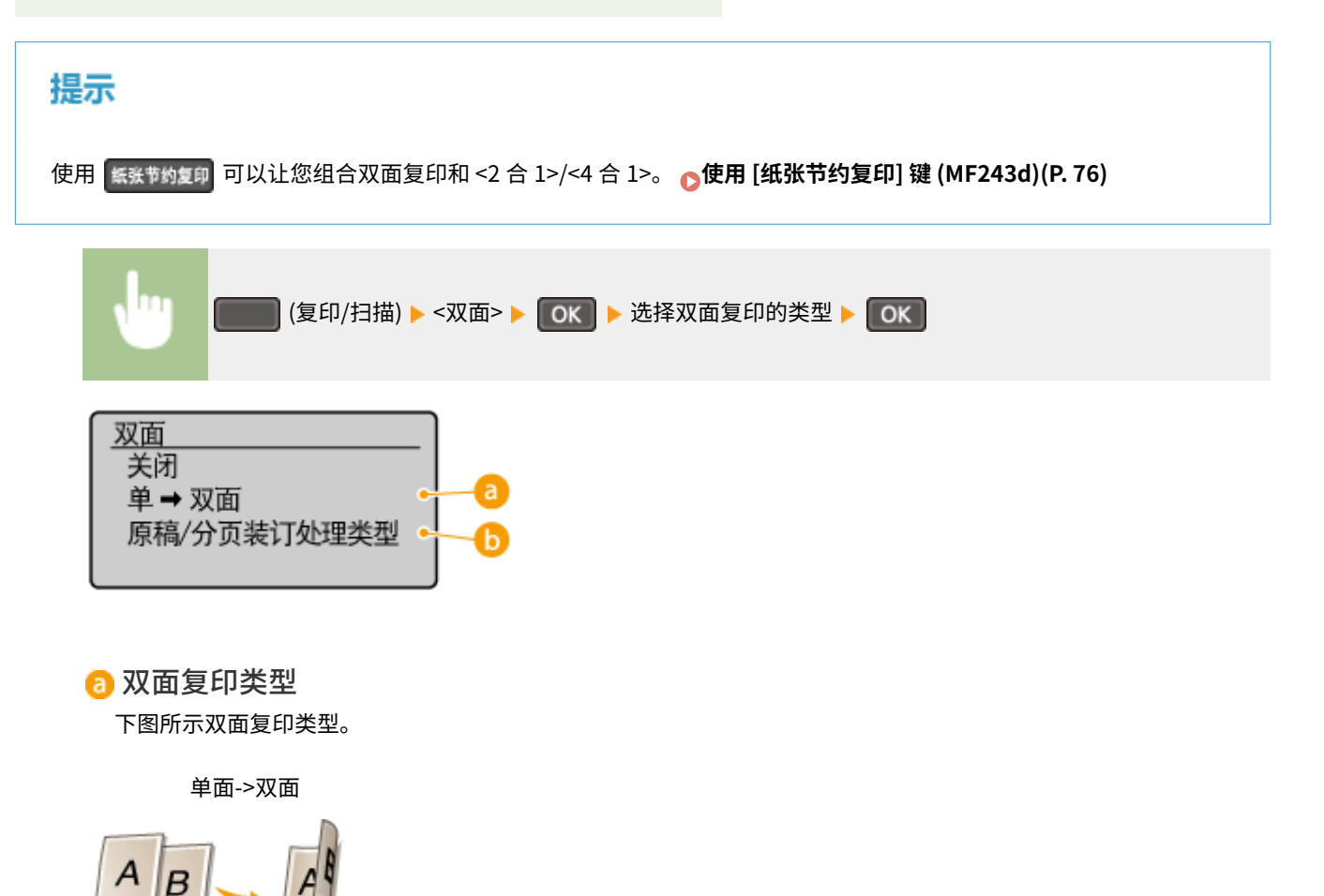

<原稿/分页装订处理类型> 指定是否要改变装订,例如以日历样式复印书籍类文档时。

#### ■单面->双面

● 如果想要以日历样式复印纵向文档 (短边装订)

复印

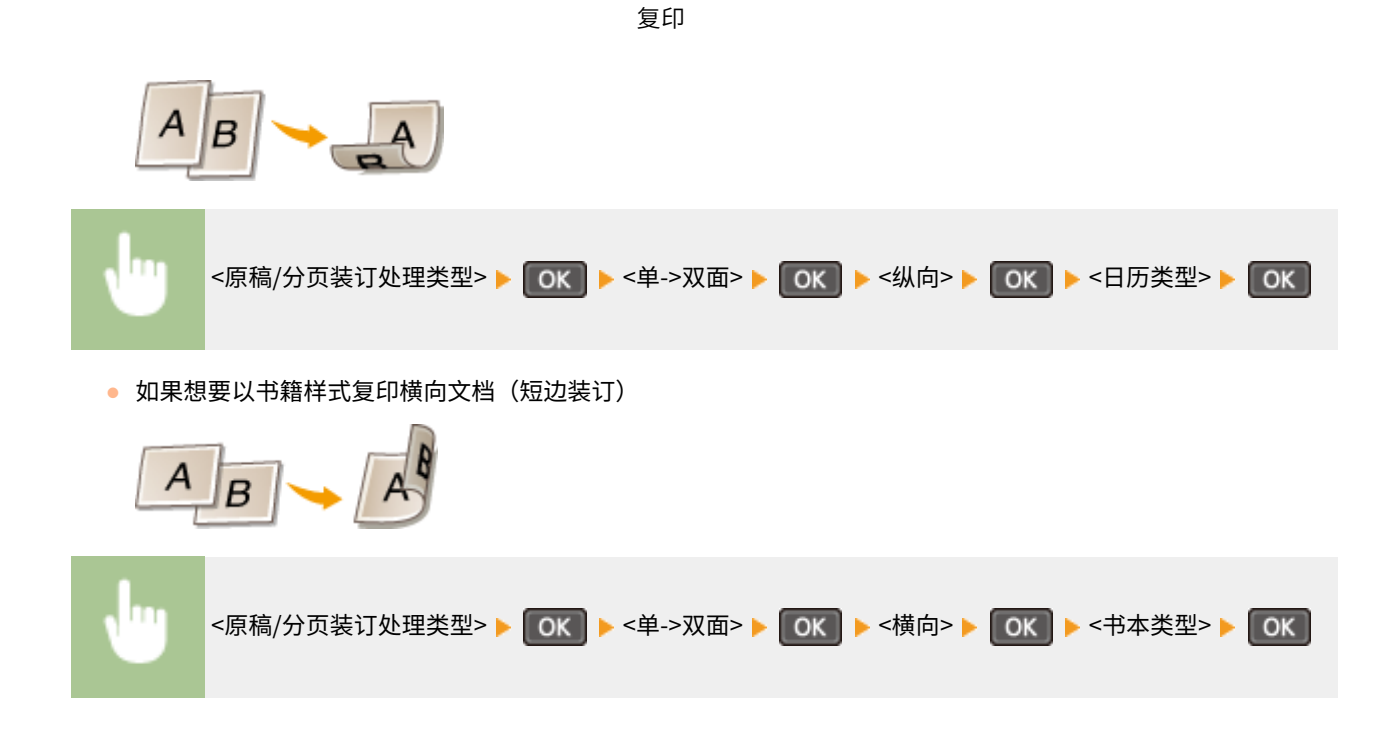

链接

**[基本复印操作\(P. 62\)](#page-67-0)  ●将多个文档复印到一张纸上 (2 合 1 / 4 合 1) (P. 74) [使用 \[纸张节约复印\] 键 \(MF243d\)\(P. 76\)](#page-81-0)** 

复印

# <span id="page-79-0"></span>将多个文档复印到一张纸上 (2 合 1 / 4 合 1)

18C8-01E

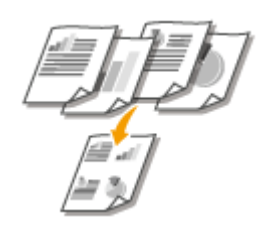

可以将两个或四个文档缩小复印到一张纸上。这样可以减少页数,节约纸张。

### 注释

- 使用 <2 合 1>/<4 合 1> 将自动降低复印倍率(复印倍率显示在画面上)。在按 ◎ 之前可以增加或进一步降低复印 倍率,但如果增加倍率,文档的边缘可能复印不到。
- <2 合 1>/<4 合 1> 在使用 <纸张节约复印> 或 <ID 卡复印> 时无法使用。
- 当将多个文档复印到一页上时,在复印的图像上可能会创建出页边距。

### 提示

使用 **【 纸张节约复印 可以让您组合双面复印和 <2 合 1>/<4 合 1>。 p使用 [纸张节约复印] 键 (MF243d)(P. 76)** 

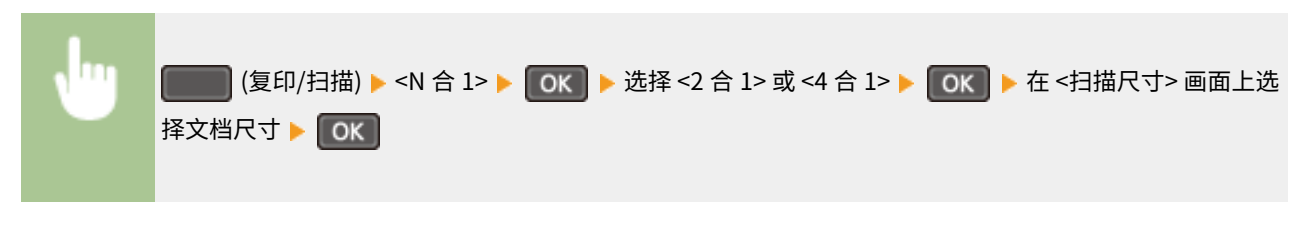

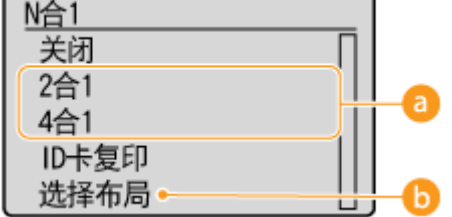

■<2 合 1>/<4 合 1>

选择 <2 合 1> 可将两页文档复印在单独一页上,或选择 <4 合 1> 将四页文档复印在单独一页上。

#### <选择布局>

指定如何在页面上排列文档。

复印

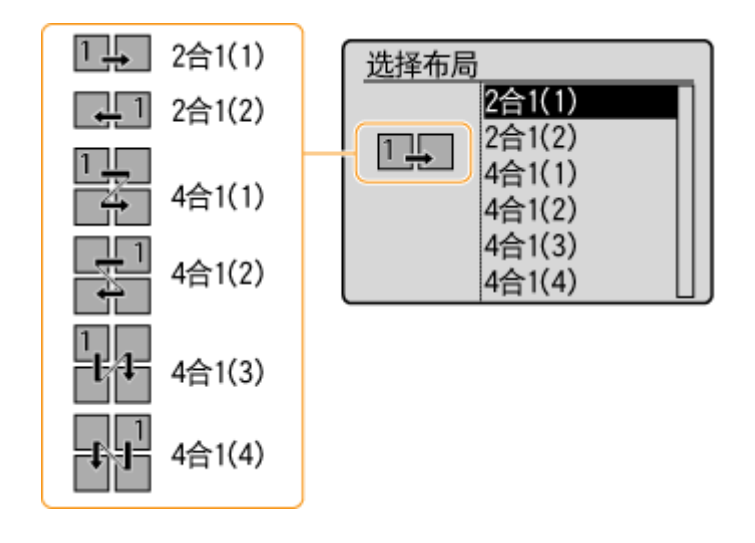

#### 链接

**[基本复印操作\(P. 62\)](#page-67-0)** 

**[双面复印 \(MF243d\)\(P. 72\)](#page-77-0)** 

**[使用 \[纸张节约复印\] 键 \(MF243d\)\(P. 76\)](#page-81-0)** 

# <span id="page-81-0"></span>使用 [纸张节约复印] 键 MF243d

 可以使用 <2 合 1>/<4 合 1> 将多个文档复印到一张纸上,使用 <双面> 则可将文档复印到一 页的两面。与单独使用这些功能相比,通过使用将这些功能进行组合的 \*\*\*\*\*\*\*\*\*\*\*\*\*\*\*\*\*\*\*\*\*\*\*\*\*\*\*\*\*\* 节约纸张变得更加容易。

18C8-01F

## 注释

- 对于某些纸张尺寸和类型,双面 <纸张节约复印> 设置可能无法使用。 <sup>●</sup>纸张(P. 409)
- 使用 <纸张节约复印> 将自动降低复印倍率(复印倍率显示在画面上)。在按 ◎ 之前可以增加或进一步降低复印倍 率,但如果增加倍率,文档的边缘可能复印不到。
- <纸张节约复印> 在使用 <双面>、<2 合 1>/<4 合 1> 或 <ID 卡复印> 时将无法使用。
- 当将多个文档复印到一页上时,在复印的图像上可能会创建出页边距。

<mark>. 紙张节约接纸张节约复印设置 ▶ OK ▶ 在 <扫描尺寸> 画面上选择文档尺寸 ▶ OK }</mark> 纸张节约复印 2合1 单面 →双面 4合1 单面 ➡双面 a 2合1 单面 →单面 4合1 单面 →单面

■ 纸张节约复印设置

选择四个设置组合之一。

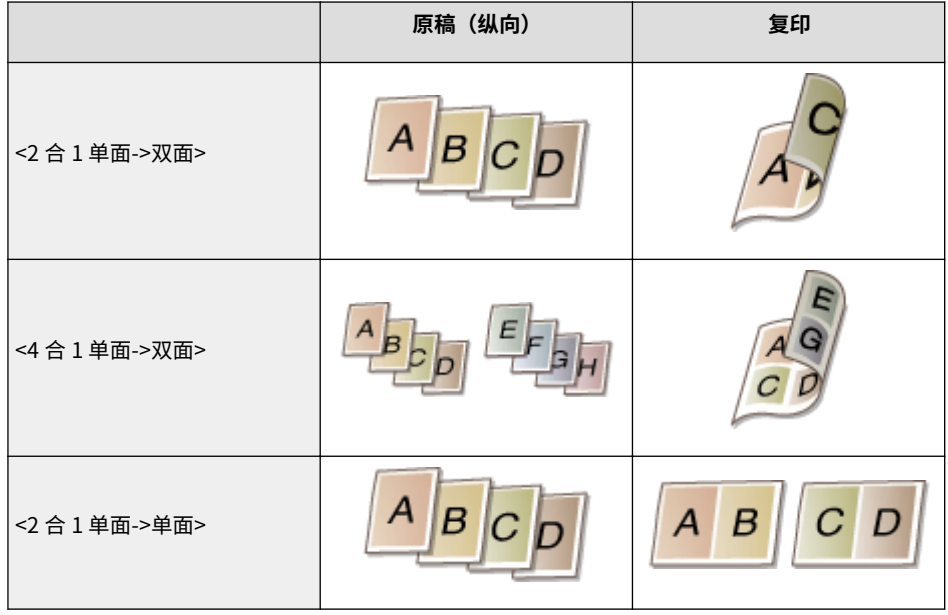

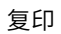

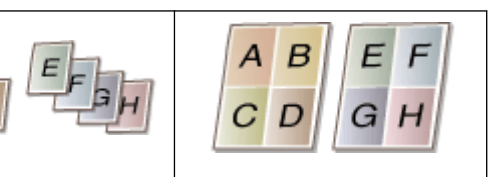

### 链接

- **[基本复印操作\(P. 62\)](#page-67-0)**
- **[双面复印 \(MF243d\)\(P. 72\)](#page-77-0)**
- ●将多个文档复印到一张纸上 (2 合 1 / 4 合 1) (P. 74)

 $A_B$ 

# 将 ID 卡的两面复印到一页上

# 'ID

可以使用 <ID 卡复印> 将卡片的正反面复印到页面的同一侧。复印驾驶证或 ID 卡时,此功能很有 用。

18C8-01H

# 注释

- 除 Letter (Government)、Legal (Government) 和 Envelope 外, 均可使用正常纸张尺寸。
- <复印倍率> 将自动设置为 <复印倍率:100%(1:1)>。
- <ID 卡复印> 在使用 <纸张节约复印>、<双面> 或 <2 合 1>/<4 合 1> 时无法使用。

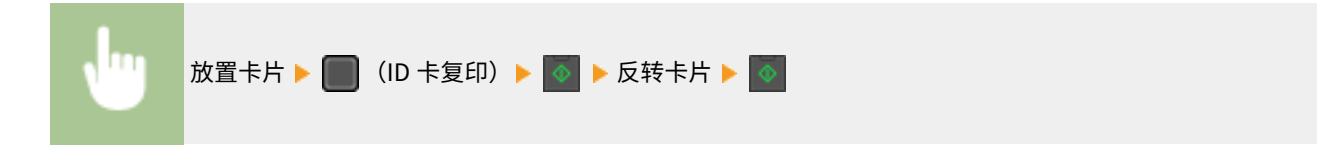

■如何放置卡片

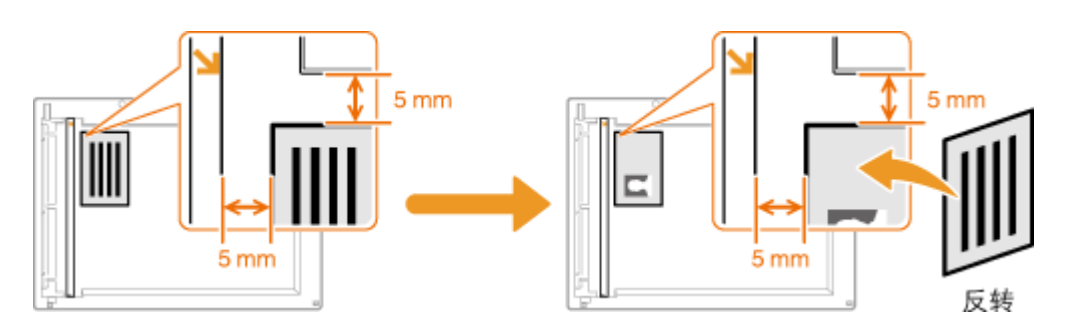

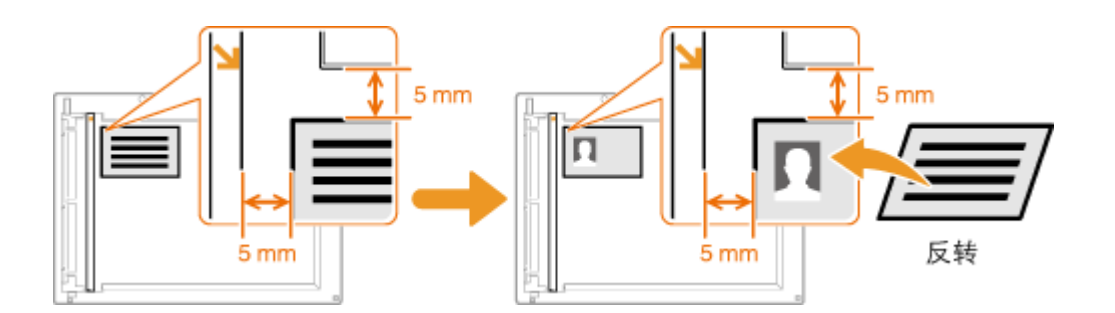

#### 注释:

**● 出现 <尺寸/设置不匹配> 讯息时。 ●出现错误讯息时(P. 338)** 

#### 链接

**[基本复印操作\(P. 62\)](#page-67-0)** 

按页面分套

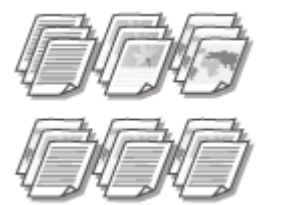

 准备多个多页文档副本时,请将 <分套> 设置为 <打开> 按照页序对副本进行分套。此功能适用 于准备会议或演讲的分发材料时。

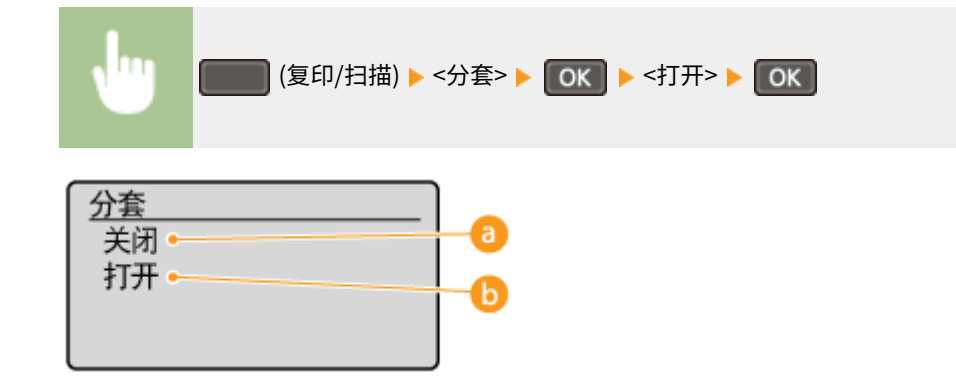

### **a** <关闭>

副本将按照页面分组,不会进行分套。例如,如果需要将五页文档复印为三份,复印件将按照以下页序排列: 1、1、 1、2、2、2、3、3、3、4、4、4、5、5、5。

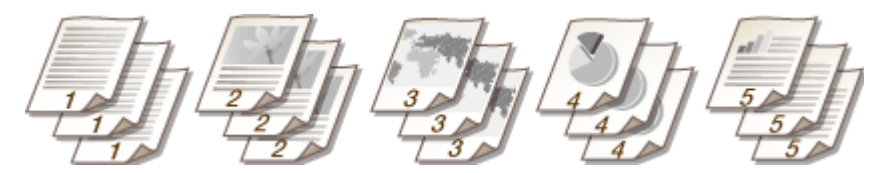

<打开>

副本将按照连续的页序组成为整套。例如,如果需要将五页文档复印为三份,复印件将按照以下页序排列:1、2、 3、4、5、1、2、3、4、5、1、2、3、4、5。

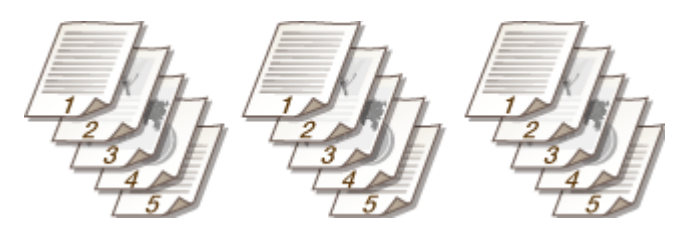

链接

**[基本复印操作\(P. 62\)](#page-67-0)** 

# 更改默认设置

#### 18C8-01K

任何时候开启本机或按 2 时所显示的设置即为默认设置。如果更改这些默认设置以符合您频繁执行的操作,可以省去每次复 印时进行相同设置的麻烦。

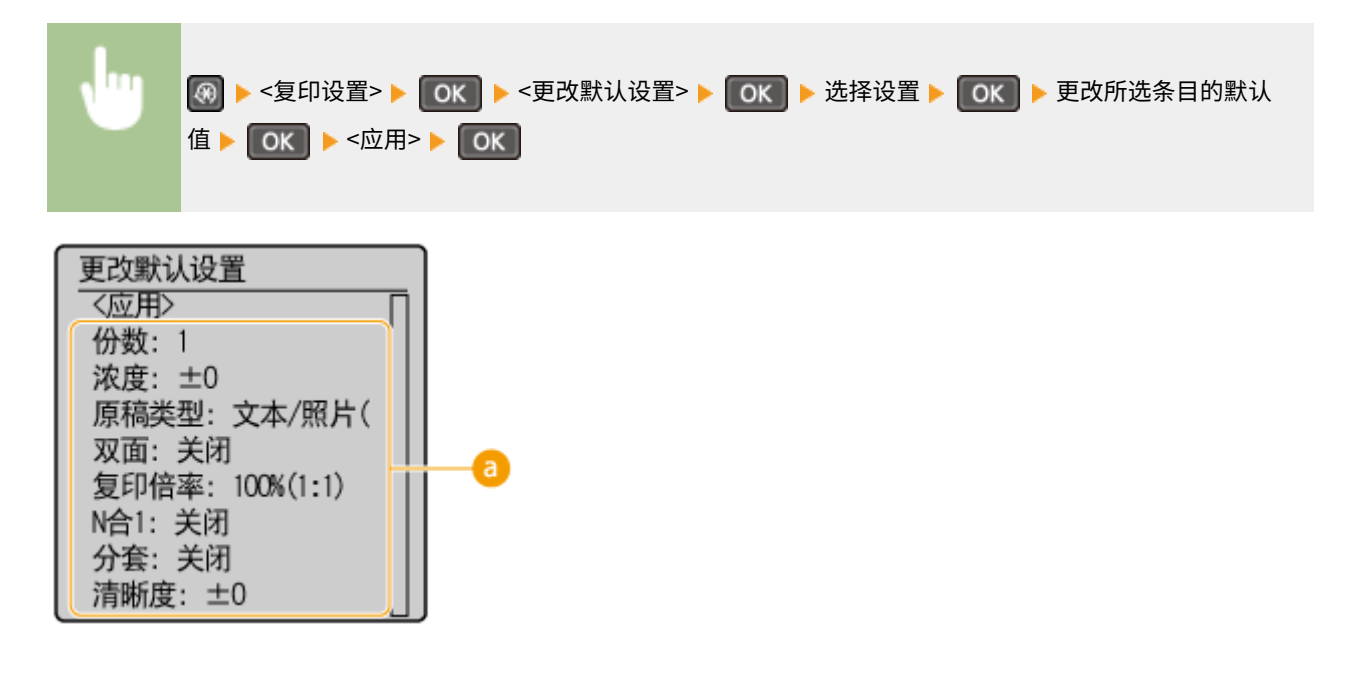

8 设置 选择想要设置的项目,然后更改默认值。

链接

**[基本复印操作\(P. 62\)](#page-67-0)  ●各种复印设置(P. 66) [复印设置\(P. 302\)](#page-307-0)** 

# 将本机作为打印机使用

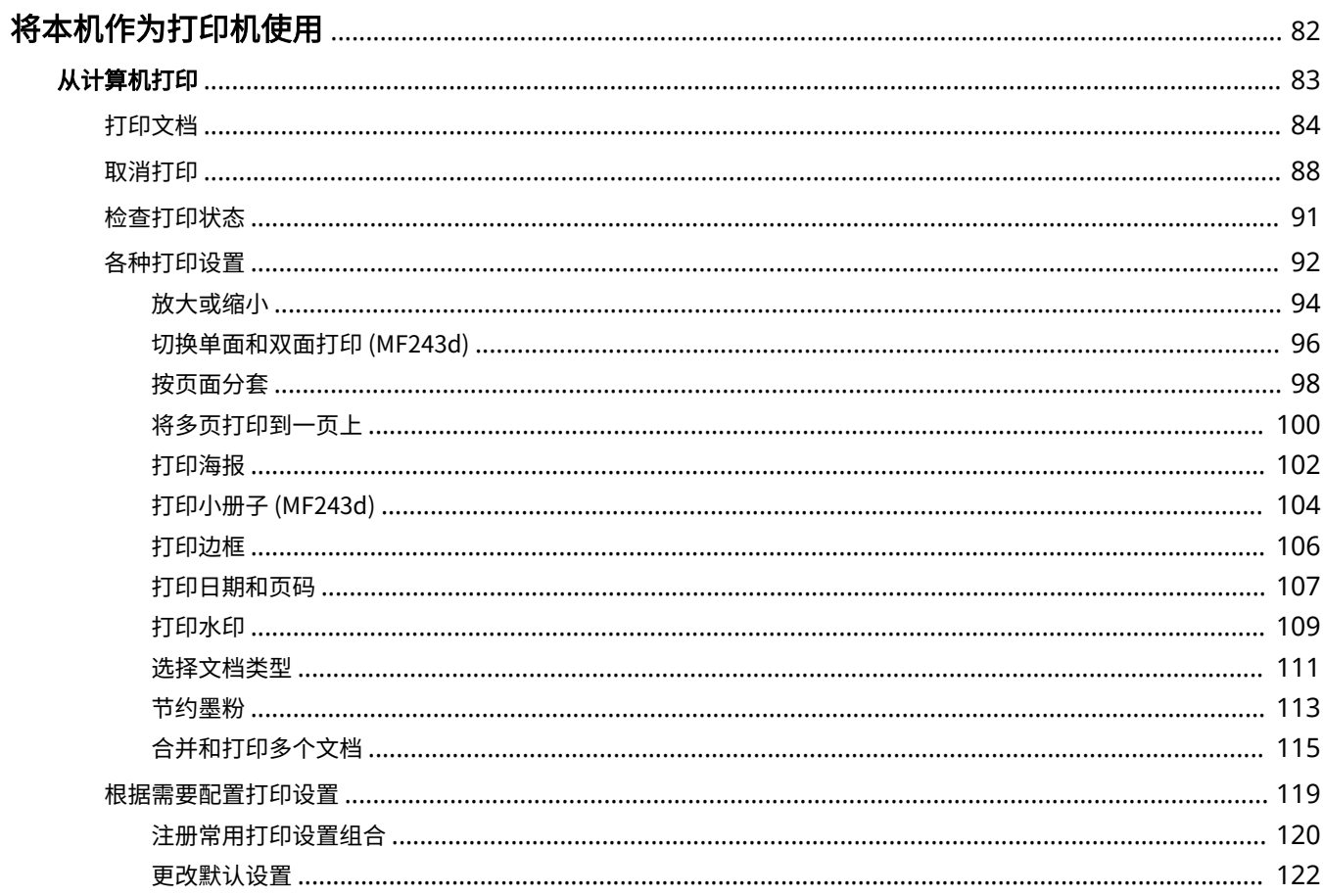

# <span id="page-87-0"></span>将本机作为打印机使用

#### 18C8-01L

有多种方法可将本机作为打印机使用。可以使用打印机驱动程序打印计算机上的文档,或者从移动设备进行打印。请根据需要 充分使用打印功能。

#### ■从计算机打印

可以使用打印机驱动程序打印在计算机上制作的文档。 **[从计算机打印\(P. 83\)](#page-88-0)** 

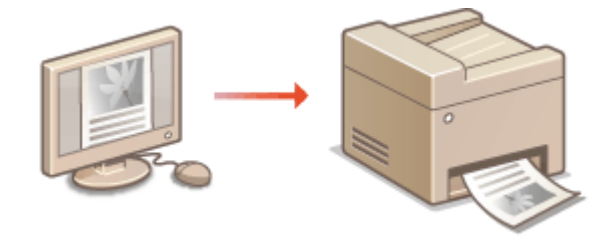

#### **从移动设备打印**

● 将智能手机或平板电脑等移动设备连接到本机,可实现快速轻松的照片和网页打印。本机还支持 Google 云打印™

**[可通过移动设备便捷使用 \(MF233n / MF232w\)\(P. 139\)](#page-144-0)  [使用 Google 云打印\(P. 155\)](#page-160-0)** 

# <span id="page-88-0"></span>从计算机打印

#### 18C8-01R

通过打印机驱动程序,可以打印使用计算机上的应用程序制作的文档。打印机驱动程序中有缩放和双面打印等实用设置,可让 用户以多种方式打印文档。使用此功能以前,需要完成一些操作步骤,例如将打印机驱动程序安装到计算机上。更多信息,请 参阅"MF 驱动程序安装指南"。

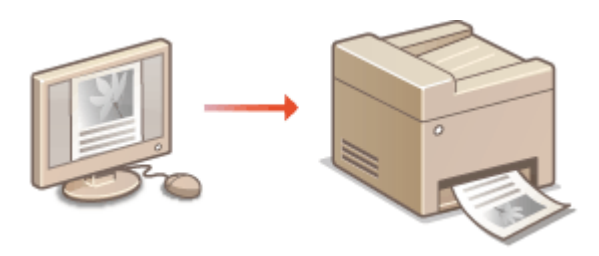

#### **关于打印机驱动程序帮助**

单击打印机驱动程序画面上的 [帮助] 显示帮助画面。在此画面上,可以看到用户指南中没有的详细说明。

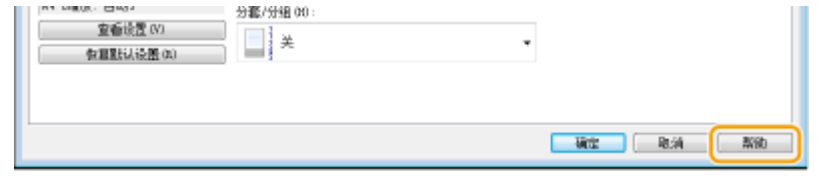

# 注释

- 如果您是 Mac OS 用户,请参阅打印机驱动程序用户指南了解如何安装打印机驱动程序,同时参阅打印机驱动程序的 帮助了解如何使用打印功能。
- 视您正在使用的操作系统和打印机驱动程序的类型或版本而定,本说明书中的打印机驱动程序画面可能与实际画面不 同。
- 如果正在使用 MF233n,可以使用 PCL6 打印机驱动程序以及 UFRII LT 打印机驱动程序。可用的打印设置会因打印机 驱动程序而异。更多信息,请单击各打印机驱动程序画面上的 [帮助]。

# <span id="page-89-0"></span>打印文档

#### 本节说明了如何使用打印机驱动程序打印计算机上的文档。

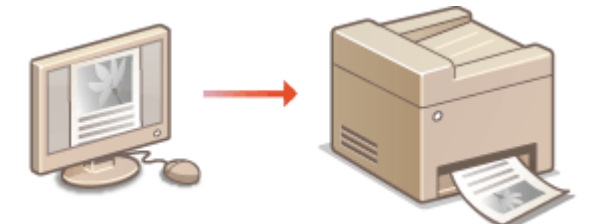

# 注释

本机上的纸张设置

● 正常情况下,进行打印之前,需要指定各纸张来源中装入纸张的纸张尺寸和类型。 2指定纸张尺寸和类型(P. 51)

### **1 在应用程序中打开文档,显示打印对话框。**

● 各应用程序显示打印对话框的方法会有所不同。更多信息,请参阅所使用应用程序的使用说明书。

### **2 选择本机的打印机驱动程序,然后单击 [首选项] 或 [属性]。**

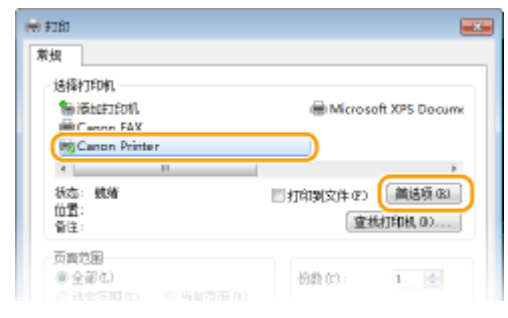

● 显示的画面会因使用的应用程序而异。

### **3 指定纸张尺寸。**

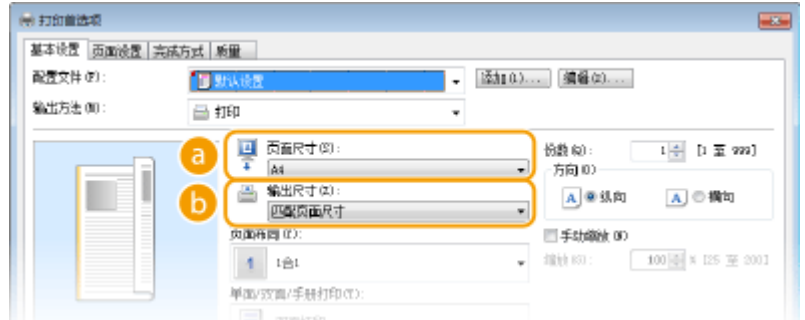

#### **[页面尺寸]**

选择在应用程序中使用的文档的尺寸。

#### **[输出尺寸]**

选择实际要打印文档的纸张的尺寸。如果所选尺寸不同于 [页面尺寸] 中指定的尺寸,则将根据所选尺寸自动放大/ 缩小打印文档。 **[放大或缩小\(P. 94\)](#page-99-0)** 

### 提示

#### 可单击的用户界面

● 可以在预览图像上轻松直观地指定页面布局、装订位置等。有关详细信息,请单击打印机驱动程序画面上的 [帮助]。

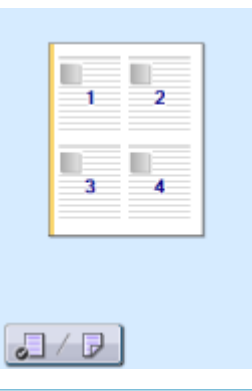

#### **4 在 [页面设置] 选项卡中选择纸张类型。**

● 根据用于打印的纸张类型设置 [纸张类型]。 <sup>●装入纸张(P. 40)</sup>

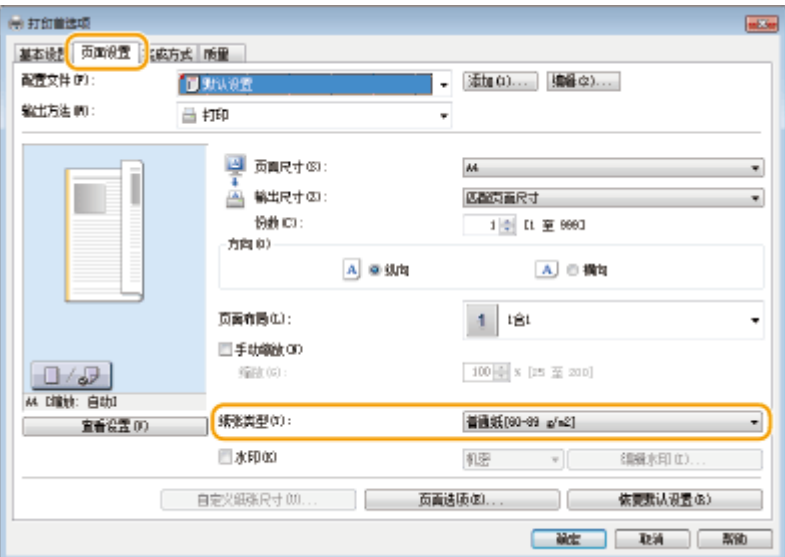

### **5** 根据需要指定其他打印设置。 ●各种打印设置(P. 92)

#### 注释:

● 可以将在此步骤中指定的设置注册为"配置文件",以便在打印时使用该配置文件。可以省去每次打印时指定相同 设置的麻烦。 **[注册常用打印设置组合\(P. 120\)](#page-125-0)** 

### **6 单击 [确定]。**

#### 将本机作为打印机使用

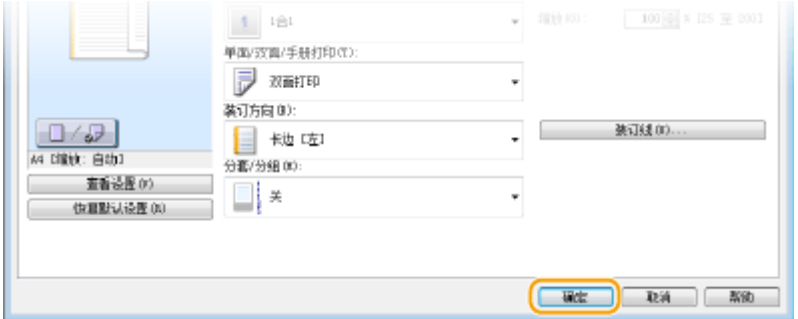

# **7 单击 [打印] 或 [确定]。**

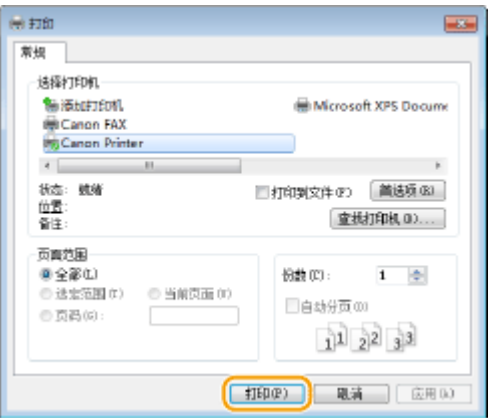

➠开始打印。在有些应用程序中,会出现如下所示画面。

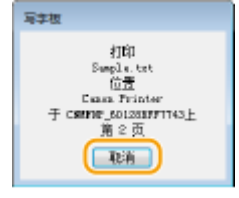

● 若要取消打印,则在显示上述画面时单击 [取消]。画面消失后,或未显示此画面,则可以用其他方法取消打 印。 **[取消打印\(P. 88\)](#page-93-0)** 

# 注释

在 Windows 8/10/Server 2012 系统环境中从 Windows 应用商店应用程序打印 在画面右侧显示超级按钮,并使用下面所示的步骤。

**Windows 8/Server 2012** 轻触或单击 [设备] ▶ 本机的打印机驱动程序 ▶ [打印]。

**Windows 8.1/Server 2012 R2** 轻触或单击 [设备] ▶ [打印] ▶ 本机的打印机驱动程序 ▶ [打印]。

#### **Windows 10**

在应用程序菜单中轻触或单击 [打印] ▶ 本机的打印机驱动程序 ▶ [打印]。

- 如果使用该方法打印,将只有数量有限的打印设置可用。
- 如果出现 [打印机需要你进行处理。请转至桌面进行处理。] 讯息,请移至桌面,然后按照所显示对话框中的说明操 作。此讯息会在本机设置为在打印和类似例项期间显示用户名称时出现。

#### 将本机作为打印机使用

**[管理文档和查看本机状态\(P. 271\)](#page-276-0)** 

# <span id="page-93-0"></span>取消打印

18C8-01U

可以从计算机或在本机的操作面板上取消打印。

**●从计算机(P. 88) [从操作面板\(P. 89\)](#page-94-0)** 

# 从计算机

您也可以从桌面上系统托盘中显示的打印机图标取消打印。

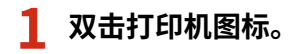

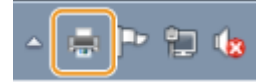

注释:

#### **当未显示打印机图标时**

● 打开打印机文件夹( **◎显示打印机文件夹(P. 424)** ),右击本机的打印机驱动程序图标,然后单击 [查看现在正在 打印什么](或双击本机的打印机驱动程序图标)。

**2** 选择要取消的文档,然后单击 [文档] ▶ [取消]。

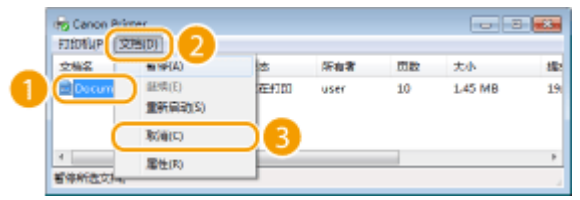

**3 单击 [是]。**

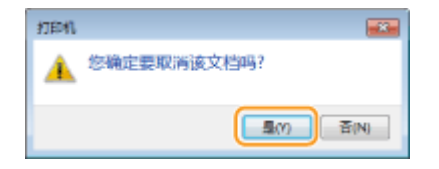

➠所选文档打印即被取消。

# 注释

● 取消打印后可能会输出几页。

提示

<span id="page-94-0"></span>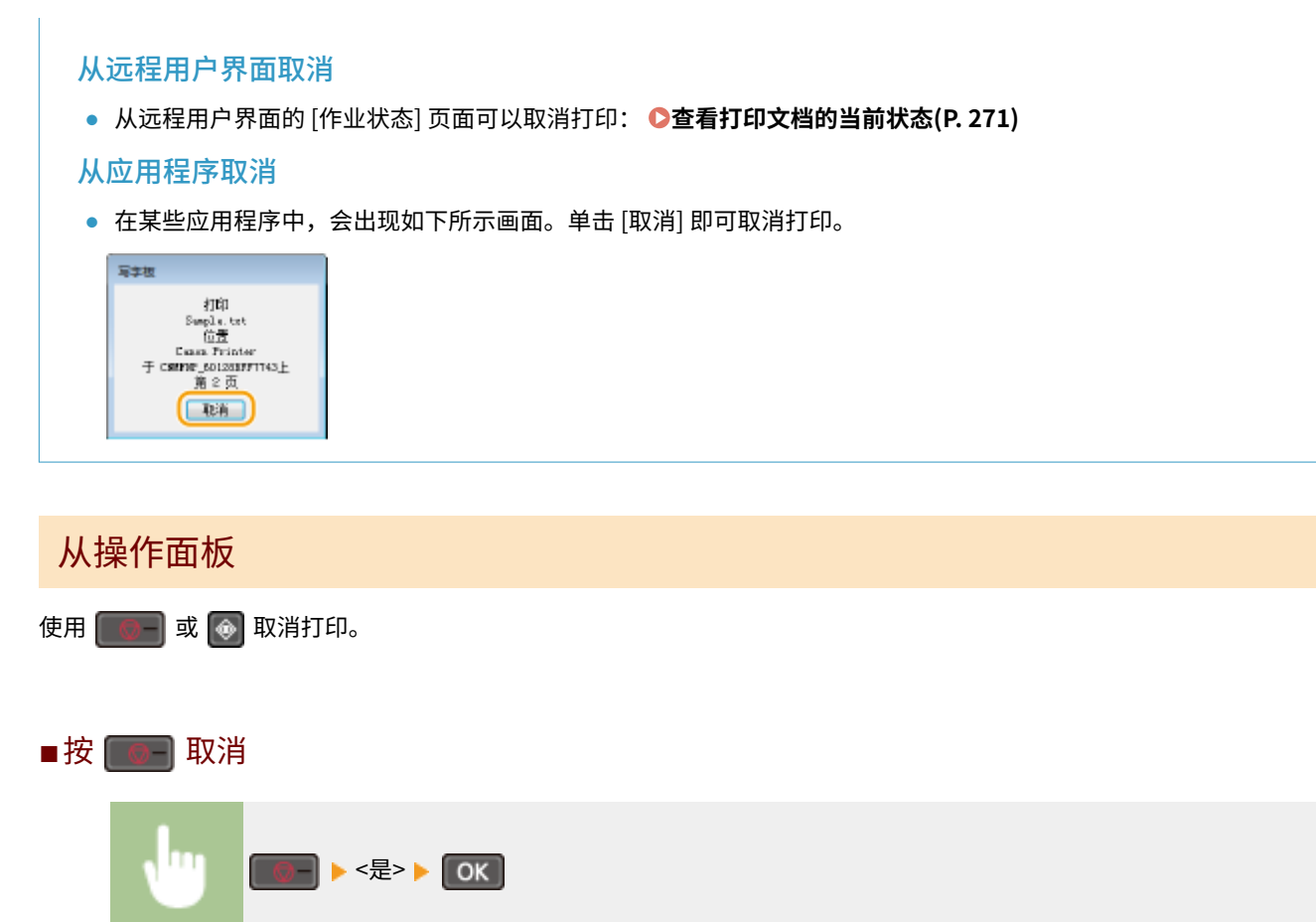

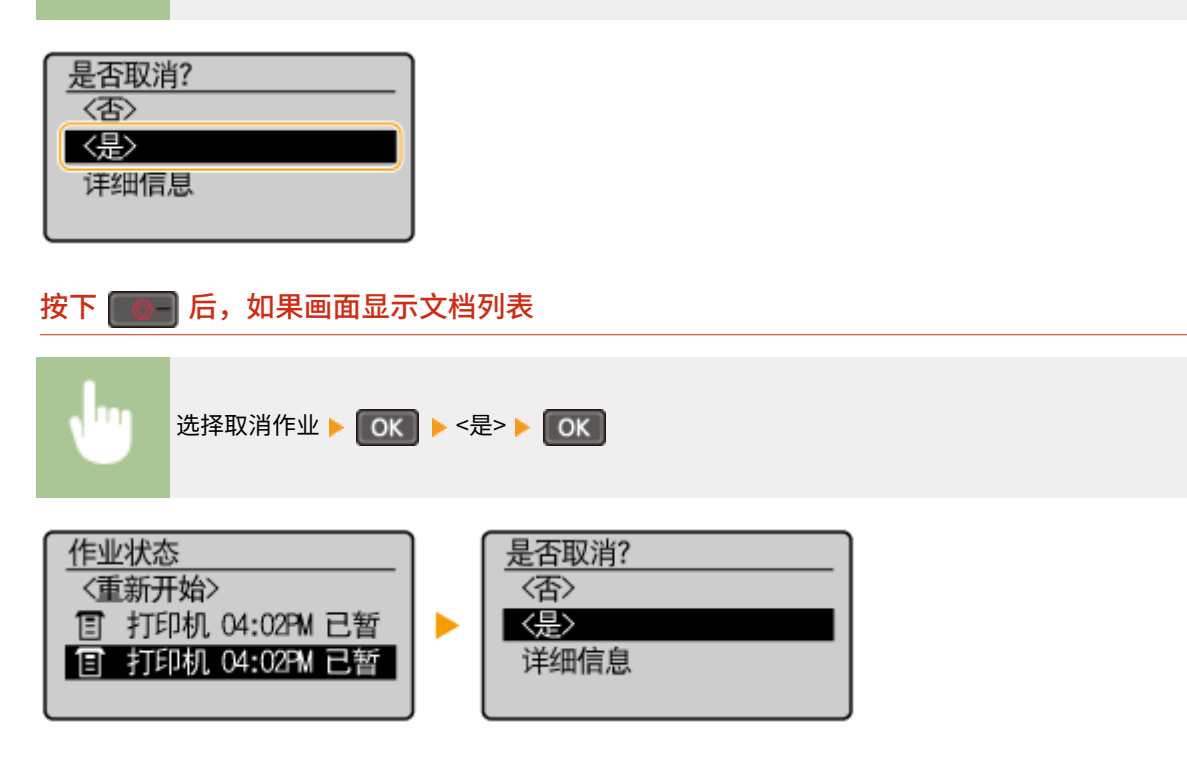

#### ■在取消前检查打印作业状态

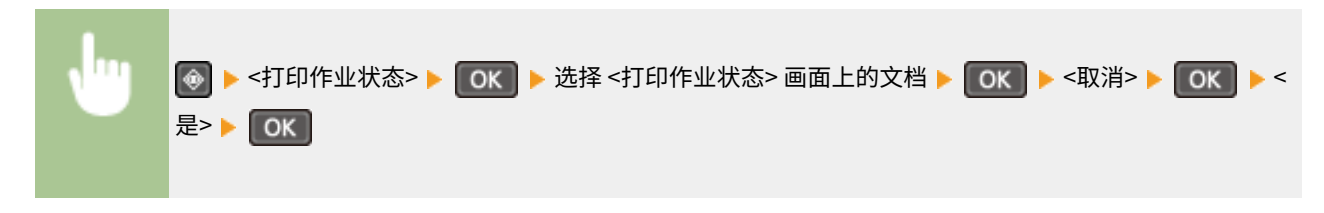

#### 将本机作为打印机使用

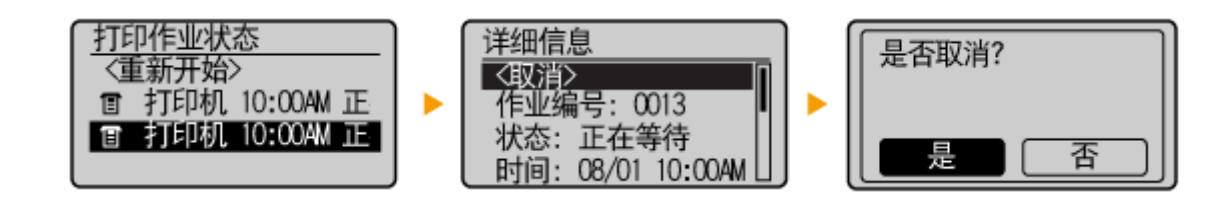

# 注释

● 取消打印后可能会输出几页。

#### 链接

**[打印文档\(P. 84\)](#page-89-0)  [检查打印状态\(P. 91\)](#page-96-0)** 

<span id="page-96-0"></span>检查打印状态

18C8-01W

可以检查当前的打印状态。

#### **对于以下情况很有用**

- 很长时间未打印您的文档时,可能会想了解等待打印文档的等待列表。
- 未找到您认为已经打印的打印件时,可能想了解是否发生了错误。

### **1 按 。**

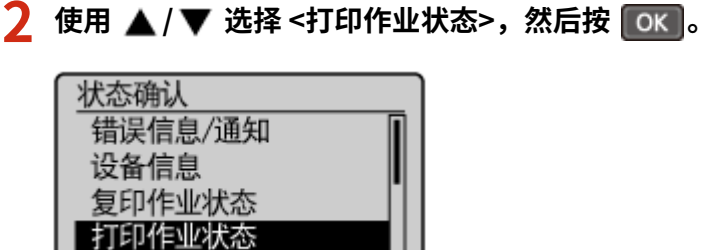

 $\overline{3}$  选择要检查的文档,然后按 ok 。

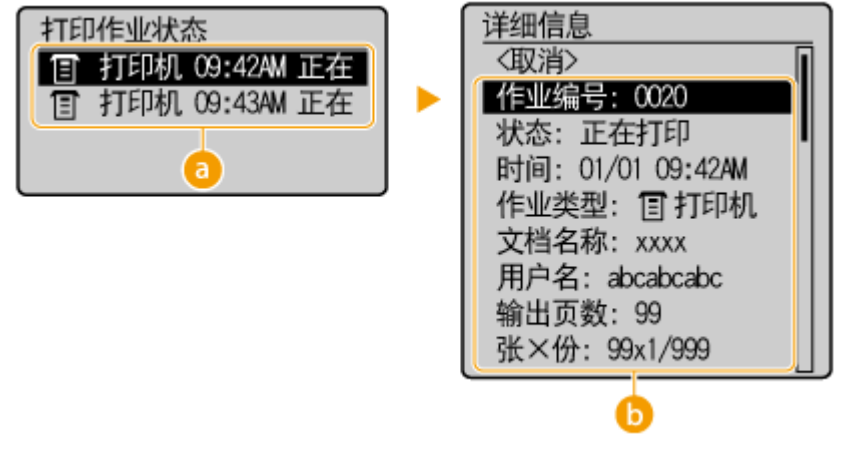

#### **<打印作业状态>**

显示正在处理或等待处理文档的列表。

#### **6** <详细信息>

显示从列表选择的文档的详细信息。

#### 链接

**[打印文档\(P. 84\)](#page-89-0)  [取消打印\(P. 88\)](#page-93-0)** 

<span id="page-97-0"></span>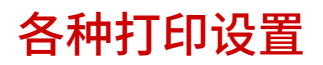

#### 有多种设置可满足用户需要,例如缩放和双面打印。

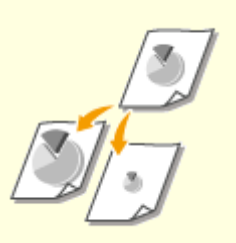

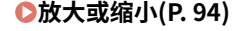

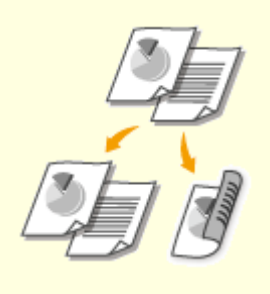

**[放大或缩小\(P. 94\)](#page-99-0) [切换单面和双面打印 \(MF243d\)\(P. 96\)](#page-101-0) [按页面分套\(P. 98\)](#page-103-0)** 

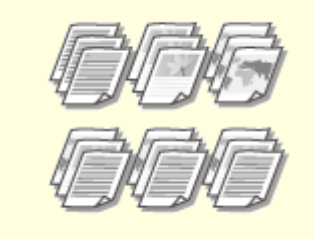

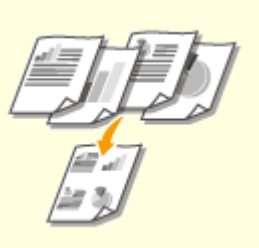

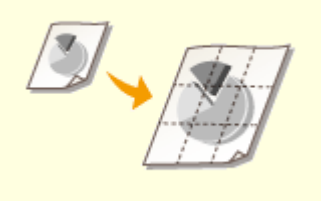

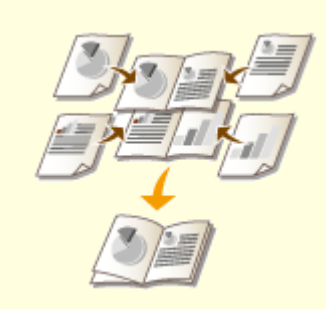

●[将多页打印到一页上\(P. 100\)](#page-105-0)  ●[打印海报\(P. 102\)](#page-107-0)  ●打印小册子 (MF243d)(P. 104)

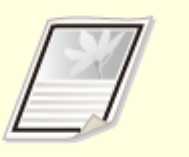

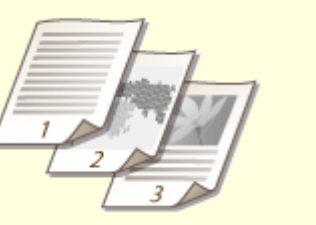

**[打印边框\(P. 106\)](#page-111-0) [打印日期和页码\(P. 107\)](#page-112-0) [打印水印\(P. 109\)](#page-114-0)** 

18C8-01X

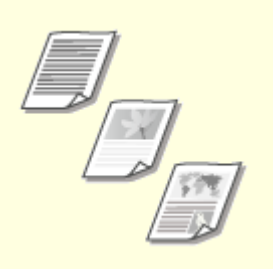

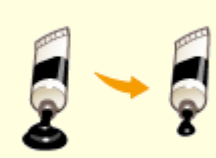

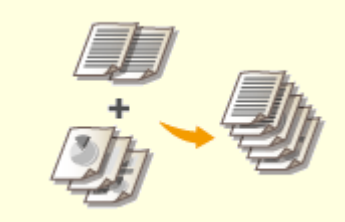

●[选择文档类型\(P. 111\)](#page-116-0)  ●[节约墨粉\(P. 113\)](#page-118-0)  ●合并和打印多个文档(P. 115)

<span id="page-99-0"></span>放大或缩小

18C8-01Y

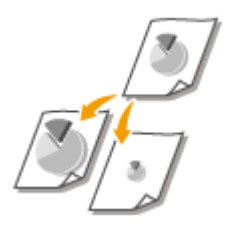

 可以使用 A5 至 A4 等预设打印倍率或者使用以 1% 为增量设置的自定义打印倍率放大或缩 小打印件。

#### 通过指定原稿和纸张尺寸设置打印倍率(预设倍率)

将根据指定的文档和纸张尺寸自动设置打印倍率。

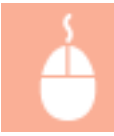

 $[\bar{a},\bar{b}]$  选项卡 ▶ 在  $[\bar{b}]$  面尺寸 $]$  中选择文档尺寸 ▶ 在  $[\hat{a}]$  中选择纸张尺寸 ▶  $[\hat{a}]$ 

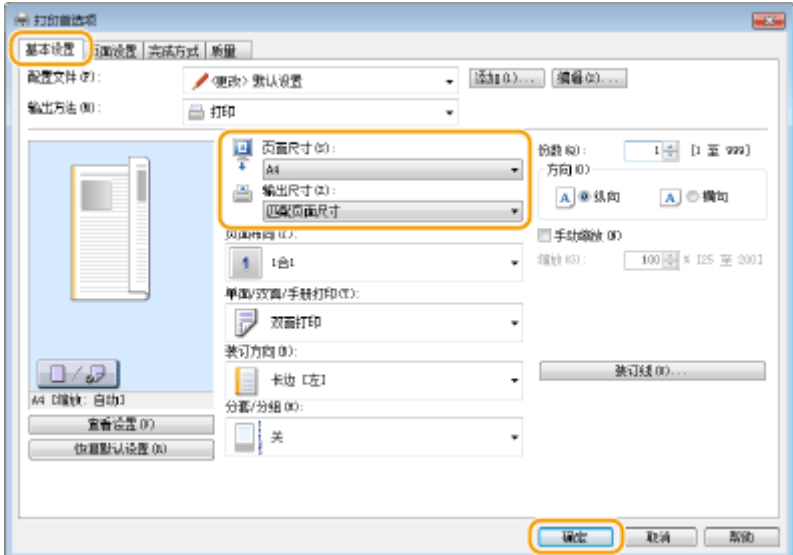

#### 以 1% 为增量指定打印倍率

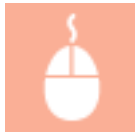

[基本设置] 选项卡 ▶ 选择 [手动缩放] 复选框 ▶ 在 [缩放] 中输入打印倍率 ▶ [确定]

#### 将本机作为打印机使用

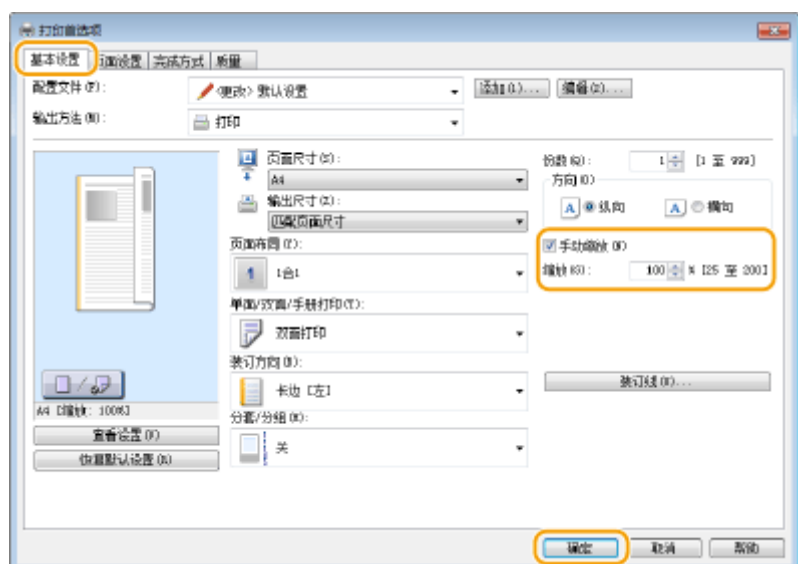

# 注释

- 视选择的纸张尺寸而定,可能无法设置最佳缩放倍率。例如,打印件上可能会有大面积的空白区域,或者文档的某些 部分缺失。
- 某些应用程序上的缩放设置优先于打印机驱动程序。

#### 链接

**[打印文档\(P. 84\)](#page-89-0)** 

# <span id="page-101-0"></span>切换单面和双面打印 MF243d

18C8-020

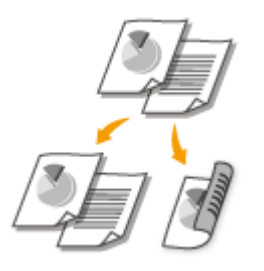

可进行单面和双面打印。默认设置为 [双面打印]。请根据需要更改设置。

# 注释

● 对于某些纸张尺寸和类型, 双面打印可能无法使用。 <sup>●纸张(P. 409)</sup>

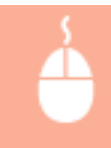

[基本设置] 选项卡 ▶ 在 [单面/双面/手册打印] 中选择 [单面打印] 或 [双面打印] ▶ 在 [装订方向] 中选择装订 位置 [确定]

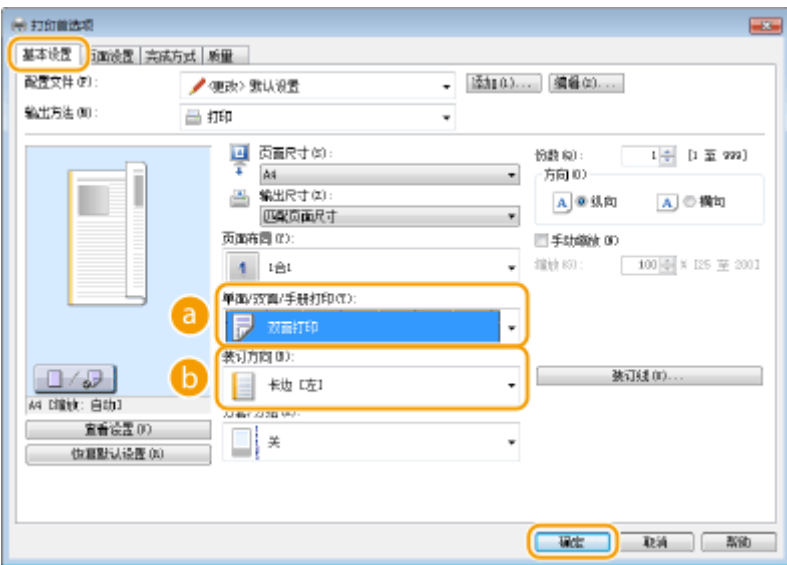

[单面/双面/手册打印]

选择 [单面打印] 或 [双面打印]。

注释:

**● 有关 [手册打印],请参阅 ●打印小册子 (MF243d)(P. 104)** 。

**b** [装订方向]

指定使用订书机等装订工具装订打印件的位置。打印方向会因指定的装订位置而异。若要指定装订位置的页边距宽 度,则单击 [装订线]。

**[长边 [左]]** 以装订后打印的页面横向打开的方式打印图像。

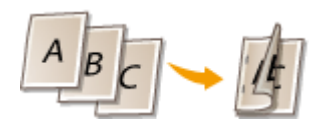

**[短边 [顶]]** 以装订后打印的页面纵向打开的方式打印图像。

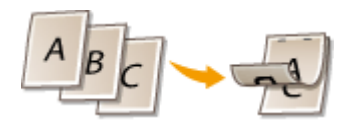

**[装订线]** 指定装订页边距。

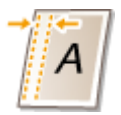

链接

**[打印文档\(P. 84\)](#page-89-0)  [将多页打印到一页上\(P. 100\)](#page-105-0)  [打印小册子 \(MF243d\)\(P. 104\)](#page-109-0)** 

<span id="page-103-0"></span>按页面分套

18C8-021

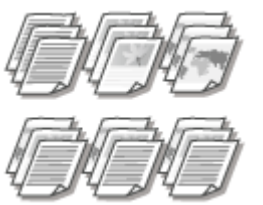

 打印多页文档时,选择 [分套] 可按照页序进行整套打印。此功能适用于准备会议或演讲的分发 材料。

[基本设置] 选项卡 ▶ 在 [分套/分组] 中选择 [分套] 或 [分组] ▶ [确定]

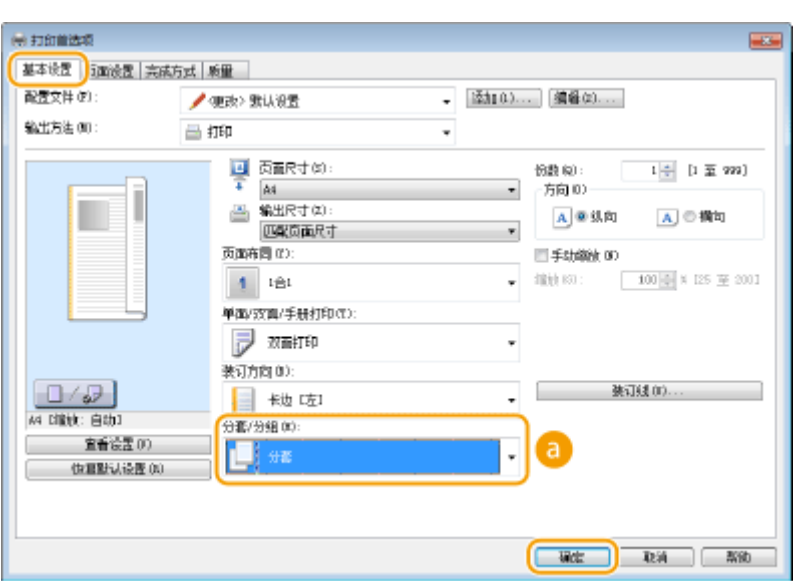

[分套/分组]

指定打印多页文档时打印件的分类方式。

#### **[分套]**

打印件将按照页序组成为整套。例如,如果打印三份五页的文档,打印件将按照以下页序排列: 1、2、3、4、5、 1、2、3、4、5、1、2、3、4、5。

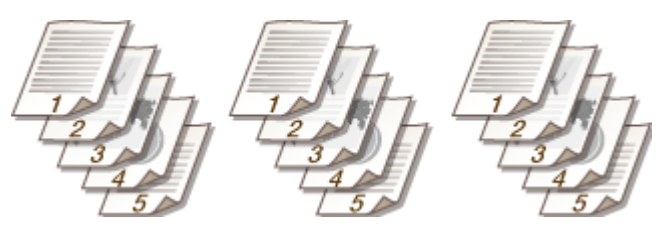

**[分组]**

打印件不分套。例如,如果打印三份五页的文档,打印件将按照以下页序排列:1、1、1、2、2、2、3、3、3、 4、4、4、5、5、5。

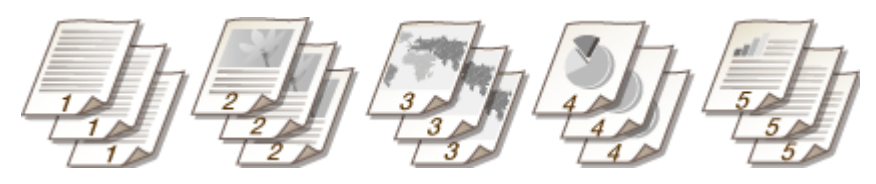

#### 注释:

• 如果选择 [关],打印件是否分套会因应用程序的设置而异。

### 链接

**[打印文档\(P. 84\)](#page-89-0)** 

# <span id="page-105-0"></span>将多页打印到一页上

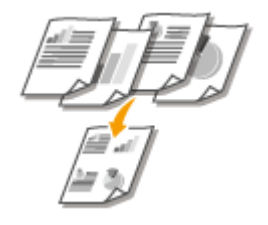

 可以将多个页面打印在一张纸上。例如,通过使用 [4 合 1] 或 [9 合 1],可以将四个或九个 页面打印在一张纸上。如果想节约纸张或者以缩略图形式查看文档,请使用此功能。

## 注释

● 若要节约更多纸张,请将此设置与双面打印一起使用。 **[切换单面和双面打印 \(MF243d\)\(P. 96\)](#page-101-0)** 

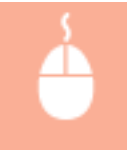

[基本设置] 选项卡 ▶ 在 [页面布局] 中,选择一张纸上打印的页数 ▶ 在 [页面顺序] 中,选择页面分配布局 ▶ [确定]

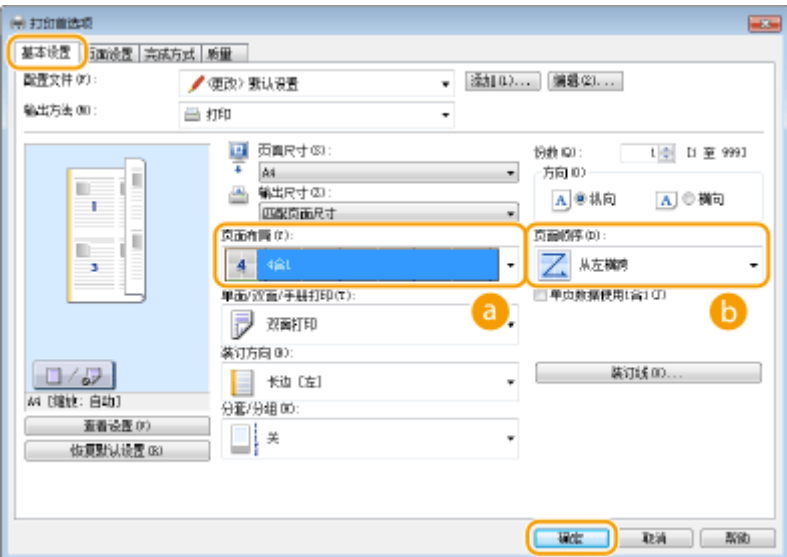

#### [页面布局]

从 [1 合 1] 至 [16 合 1] 中选择打印在一张纸上的页数。例如,若要将 16 页打印在一张纸上,请选择 [16 合 1]。

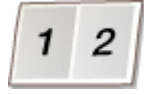

#### 注释:

- 有关 [海报 [2 x 2]] 等选项,请参阅 **○打印海报(P. 102)** 。
- 如果将此设置与用于分套的应用程序设置一起使用,可能无法正确打印。

#### 6 [页面顺序]

选择页面分配布局。例如,如果选择 [从左横跨],则第一页将打印在左上方,然后剩余页向右排列。

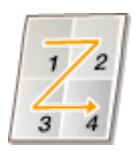

#### 链接

**[打印文档\(P. 84\)](#page-89-0)  [切换单面和双面打印 \(MF243d\)\(P. 96\)](#page-101-0)** 

# <span id="page-107-0"></span>打印海报

#### 18C8-023

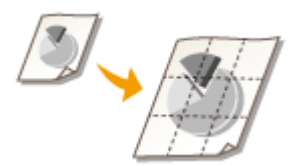

可以将文档中的一页打印在多页上。例如,如果将一页 A4 尺寸的文档放大九倍,打印该文档 并拼贴在一起后,可以得到一幅由 3x3 个 A4 尺寸打印件组成的海报。

 $[\frac{1}{2}$ 本设置] 选项卡 ▶ 在 [页面布局] 中,选择海报的尺寸(例如 [海报 [2 x 2]]) ▶ [确定]

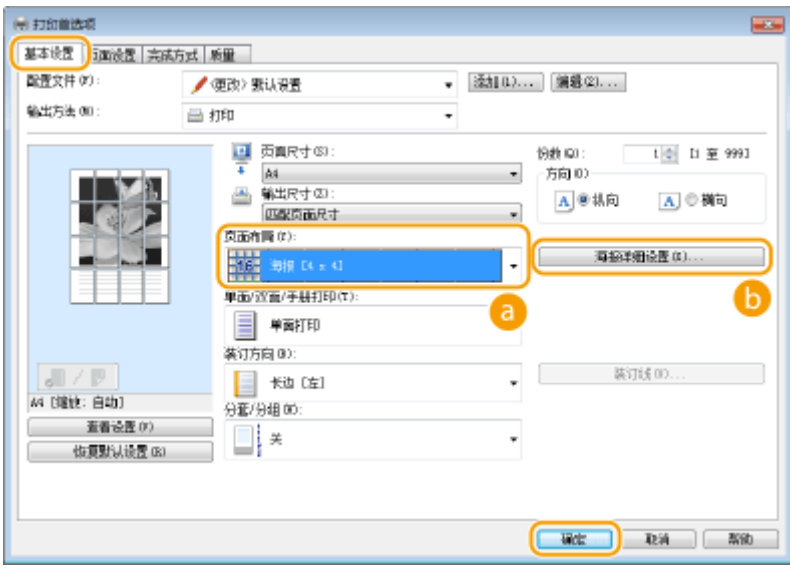

#### [页面布局]

选择海报打印的布局。有四种尺寸设置:[海报 [1 x 2]]、[海报 [2 x 2]]、[海报 [3 x 3]] 和 [海报 [4 x 4]]。

注释:

● 启用双面打印时,无法选择海报尺寸设置。在 [单面/双面/手册打印] 中选择 [单面打印],然后选择海报尺寸设置。

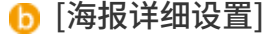

将出现以下画面。

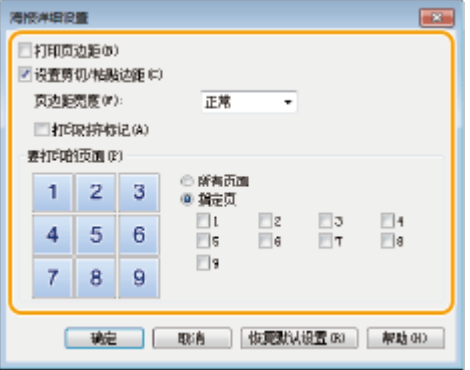

**[打印页边距]**
#### 将本机作为打印机使用

每个页面均印有边框。如果想要将打印件粘贴在一起或者切掉页边距,边框很有用。

#### **[设置剪切/粘贴边距]**

允许剪切或粘贴的打印页边距。要打印标记以轻松识别页边距,请选中 [打印对齐标记] 复选框。

#### **[要打印的页面]**

- [所有页面]:为所有页面打印海报。
- [指定页]:仅为指定页面打印海报。

链接

**[打印文档\(P. 84\)](#page-89-0)  ●放大或缩小(P. 94)** 

## 打印小册子 MF243d

#### 18C8-024

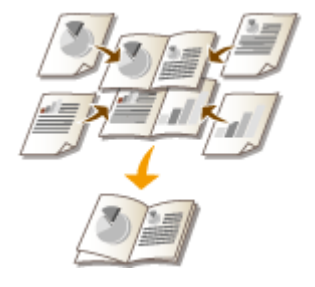

 可以将文档中的两页打印在纸张双面,然后将打印的页面对折来制作小册子。打印机驱动程 序会按照正确排列的页码来控制打印指令。

## 注释

● 对于某些尺寸和类型的[纸张](#page-414-0),可能无法使用手册打印。可用于双面打印的纸张也可用于手册打印。请参阅 **●纸张 [\(P. 409\)](#page-414-0)** 。

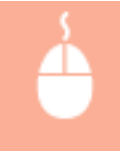

[基本设置] 选项卡 ▶ 在 [单面/双面/手册打印] 中选择 [手册打印] ▶ 根据需要单击 [手册] 指定详细设置 ▶ [确定] [确定]

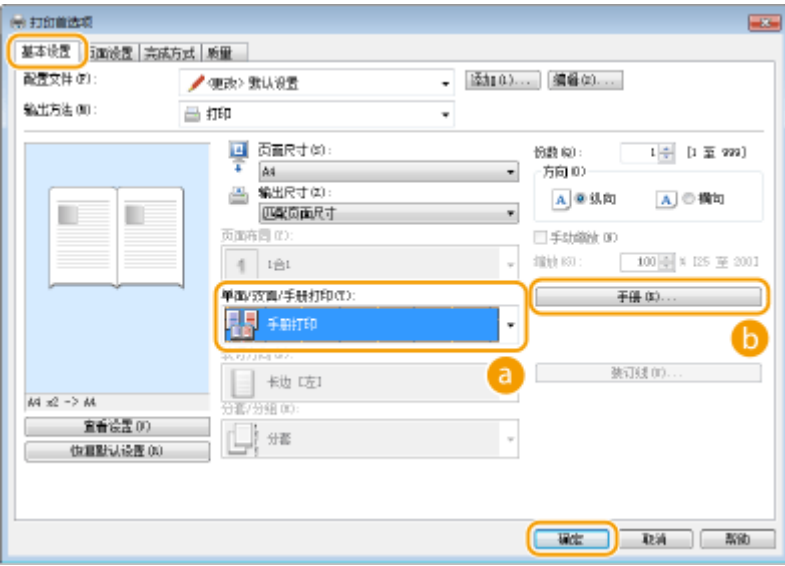

[单面/双面/手册打印]

选择 [手册打印]。

注释:

● 有关 [单面打印] 和 [双面打印], 请参阅 C[切换单面和双面打印 \(MF243d\)\(P. 96\)](#page-101-0) 。

6 手册] 显示以下画面。

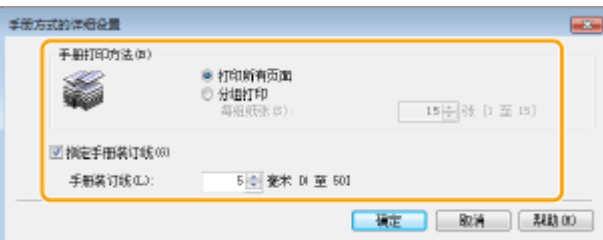

#### **[手册打印方法]**

- [打印所有页面]:以单组的形式一次打印所有页面,这样只需对折打印的页面即可制作手册。
- [分组打印]:打印为多组,以在 [每组纸张] 中指定的页数进行分割。对每组进行装订,然后合成为一本手册。当 文档页数过多无法装订为单独手册时,请选择此选项。

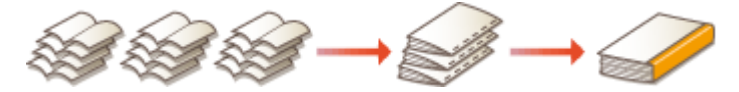

#### **[指定手册装订线]**

如果使用订书机或其他装订工具,请指定用于装订手册的页边距宽度。选中 [指定手册装订线] 复选框,然后在 [手 册装订线] 中指定页边距宽度。

#### 链接

**[打印文档\(P. 84\)](#page-89-0)** 

## <span id="page-111-0"></span>打印边框

18C8-025

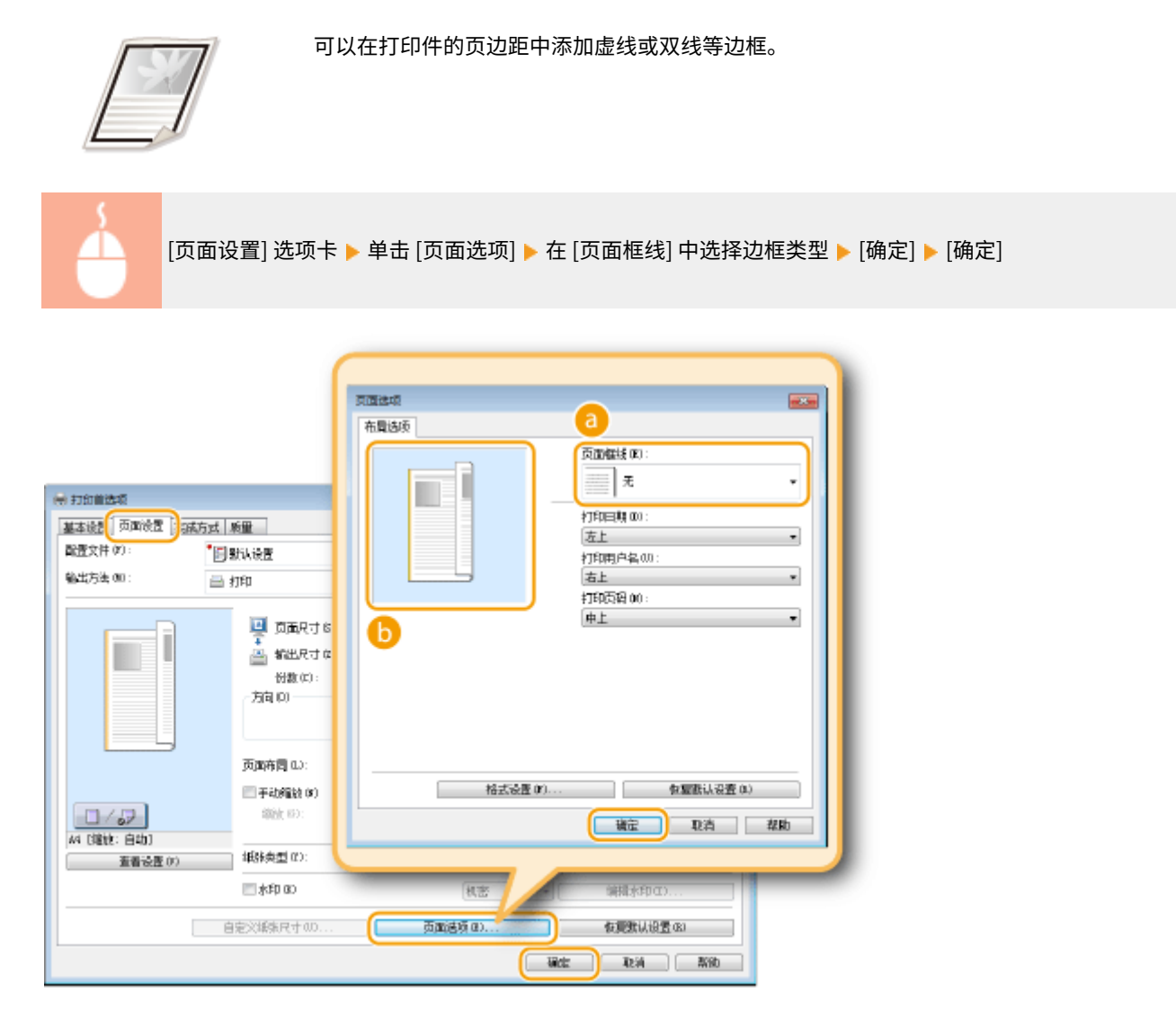

**a** [页面框线] 选择边框类型。

### 6 预览

显示带有所选边框的预览。

#### 链接

**[打印文档\(P. 84\)](#page-89-0)  [打印日期和页码\(P. 107\)](#page-112-0)  [打印水印\(P. 109\)](#page-114-0)** 

## <span id="page-112-0"></span>打印日期和页码

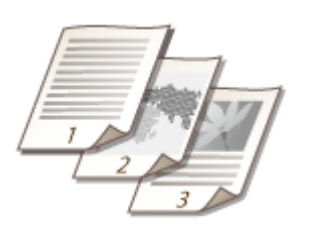

可以打印日期或页码等信息,还可以指定在文档上打印此信息的位置(左上、右下等)。

[页面设置] 选项卡 ▶ 单击 [页面选项] ▶ 选择打印日期、用户名或页码的打印位置 ▶ [确定] ▶ [确定]

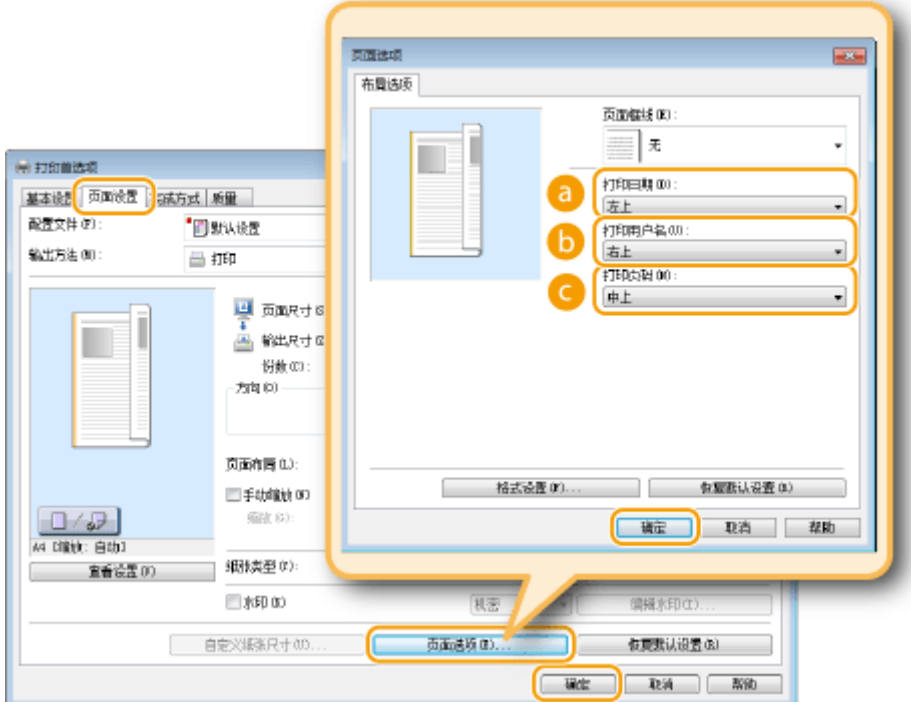

**@** [打印日期]

指定打印日期的打印位置。

#### 6 [打印用户名]

指定用来打印文档的计算机的用户名(登录名)打印位置。

**@**[打印页码]

指定页码的打印位置。

#### **改变日期和页码的打印格式**

● 打印日期、登录名或页码时,可以改变字体和字号等详细格式信息。在上述 [页面选项] 画面上单击 [格式设置] 可指 定详细信息。

链接

**[打印文档\(P. 84\)](#page-89-0)  [打印边框\(P. 106\)](#page-111-0)  [打印水印\(P. 109\)](#page-114-0)** 

## <span id="page-114-0"></span>打印水印

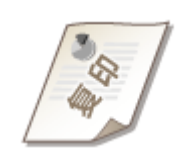

可以在文档上打印"复印"或"机密"等水印。可以创建新的水印或者使用预注册的水印。

[页面设置] 选项卡 ▶ 选中 [水印] 复选框 ▶ 从下拉列表选择水印 ▶ [确定]

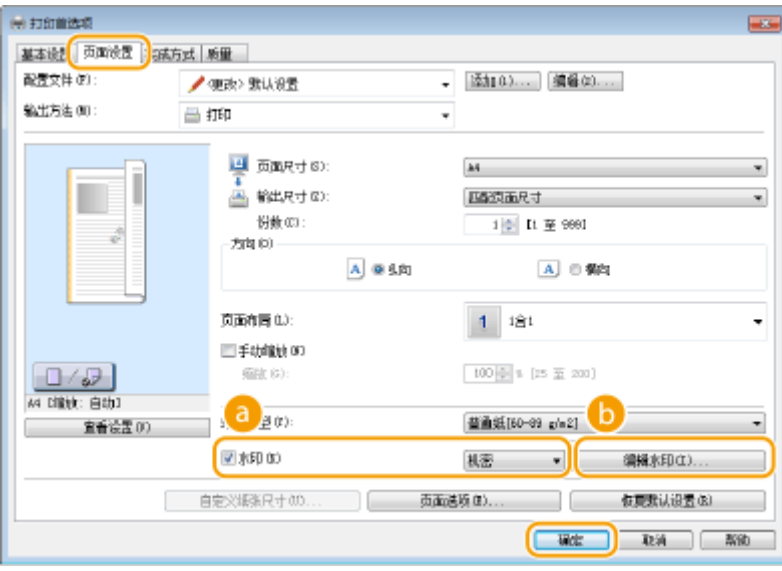

## $[$ 水印]

选择 [水印] 复选框在下拉列表中显示水印列表。从菜单中选择水印。

### [编辑水印]

显示用来创建或编辑水印的画面。

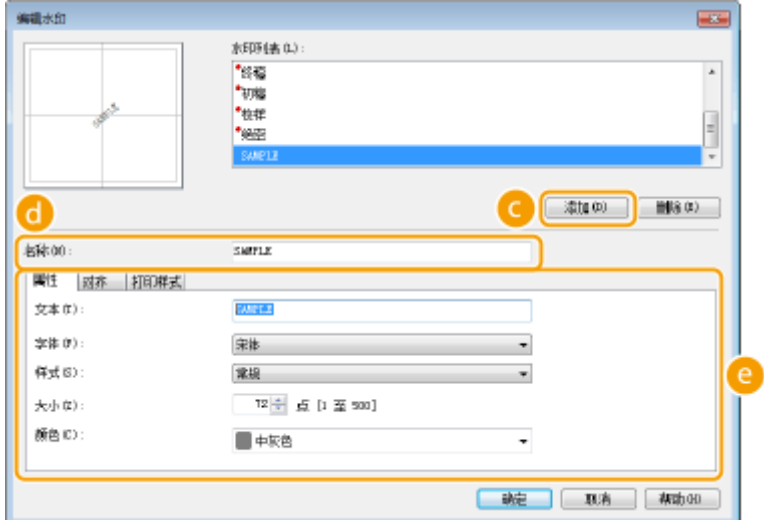

**Q**[添加]

单击可创建新水印。最多可以注册 50 个水印。

[名称]

输入创建的水印名称。

### ● [属性]/[对齐]/[打印样式]

单击各选项卡指定水印的文本、颜色或打印位置。更多信息,请单击打印机驱动程序画面上的 [帮助]。

链接

**[打印文档\(P. 84\)](#page-89-0)  [打印边框\(P. 106\)](#page-111-0)  [打印日期和页码\(P. 107\)](#page-112-0)** 

<span id="page-116-0"></span>选择文档类型

#### 18C8-028

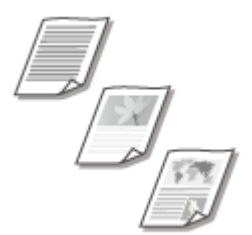

 可以指定文档类型以确保最佳图像质量。可为照片文档、有图表或图形的文档以及由精细 线条描绘成的设计图纸文档选择不同设置。

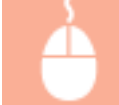

[质量] 选项卡 ▶ 在 [对象] 中选择文档类型 ▶ [确定]

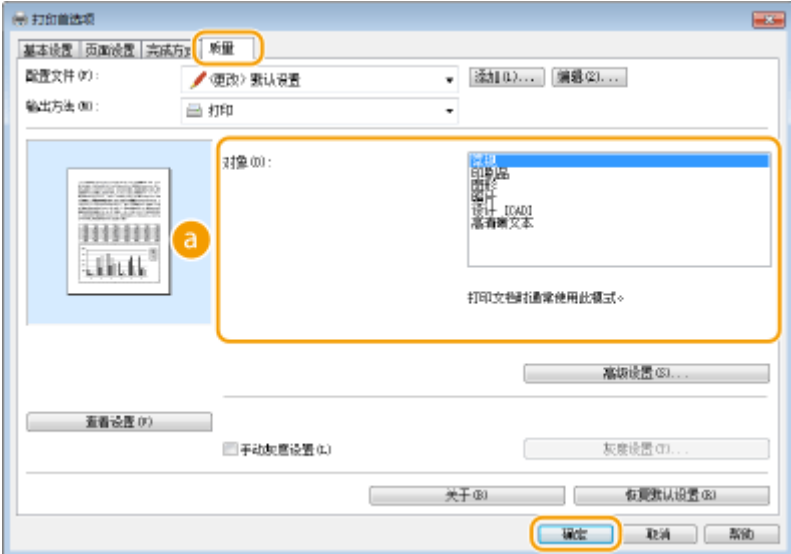

#### $\bigcirc$  [对象]

选择适合文档类型或打印用途的选项。例如,一般用途选择 [常规],想要以最佳打印质量打印照片图像时则选择 [照 片]。

#### **[常规]**

适合打印大多数文档的通用选项。

#### **[印刷品]**

适合打印由照片图像、图表和图形混排而成的文档。

#### **[图形]**

适合打印有图表或图形的文档。

#### **[照片]**

适合打印照片图像。

#### **[设计 [CAD]]**

适合打印有许多精细线条的设计图纸。

#### **[高清晰文本]**

适合打印有小字符的文档。

### 注释:

● 若要为在 [对象] 中选择的每个项目指定详细设置,请单击 [高级设置]。更多信息,请单击打印机驱动程序画面上的 [帮助]。

## 链接

**[打印文档\(P. 84\)](#page-89-0)** 

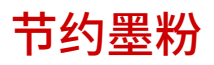

18C8-029

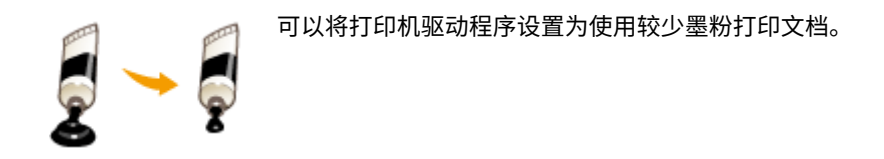

## 须知

● 启用了墨粉节约设置时,精细线条和打印浓度较浅的部分可能会变得模糊。

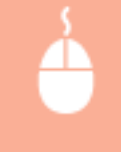

[质量] 选项卡 ▶ 在 [对象] 中选择文档类型 ▶ 单击 [高级设置] ▶ 在 [高级设置] 画面中选择 [节省墨粉] ▶ 从 下拉列表选择 [On] ▶ [确定] ▶ [确定]

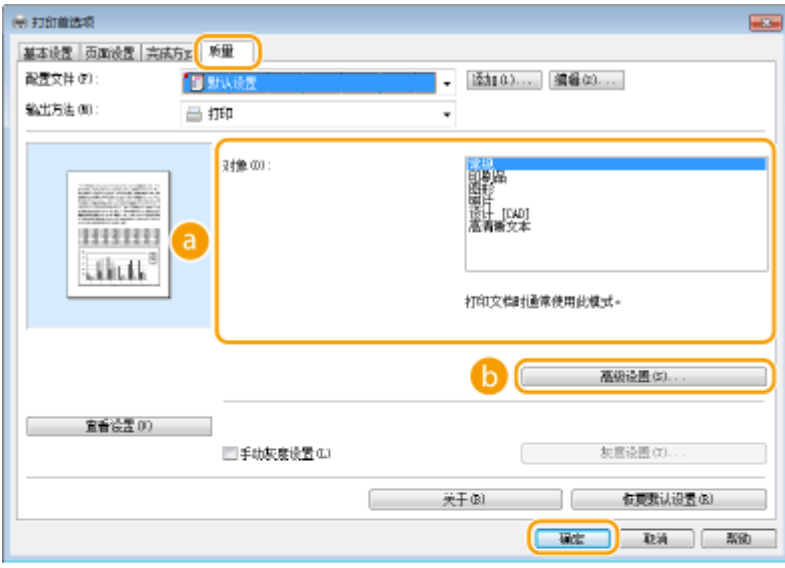

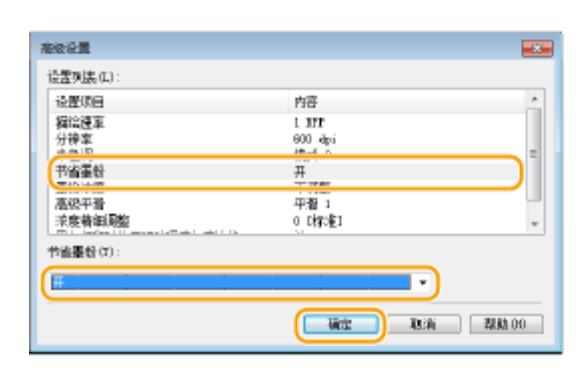

## **a** [对象] **●选择文档类型(P. 111)**

选择要启用墨粉节约设置的文档类型。

### **b** [高级设置]

显示带有设置的画面。单击 [节省墨粉],然后在画面底部的下拉列表中选择 [On]。

#### 注释:

- 可以指定是否为各文档类型启用墨粉节约设置。为 [对象] 中列出的各文档类型指定墨粉节约设置。
- 在 [高级设置] 画面中,可以指定墨粉节约设置以外的其他各项打印设置。更多信息,请单击打印机驱动程序画面 上的 [帮助]。

链接

**[打印文档\(P. 84\)](#page-89-0)** 

将本机作为打印机使用

## 合并和打印多个文档

#### 18C8-02A

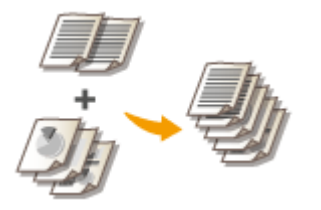

通过使用 Canon PageComposer, 可以将多个文档合并为一个打印作业, 并以指定的打印 设置打印此作业。例如,此功能可以用来合并使用不同应用程序制作的文档并以相同的纸 张尺寸打印所有页面。

## **1 在应用程序中打开文档,显示打印对话框。**

- 各应用程序显示打印对话框的方法会有所不同。更多信息,请参阅所使用应用程序的使用说明书。
- **2 选择本机的打印机驱动程序,然后单击 [首选项] 或 [属性]。**

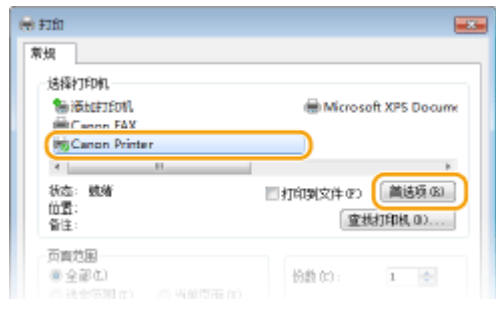

## **3 在 [输出方法] 中选择 [编辑预览]。**

- 在 [信息] 弹出画面上单击 [确定]。
- 单击画面底部的 [确定]。

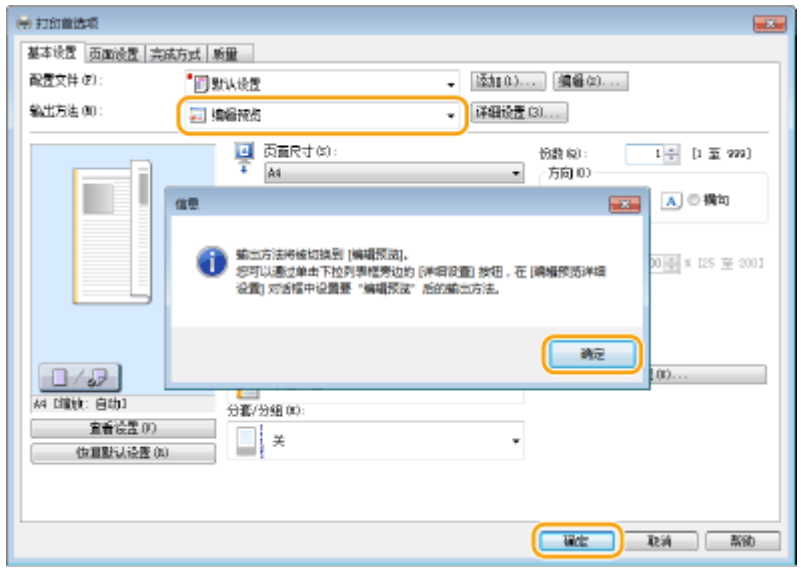

**4 单击 [打印] 或 [确定]。**

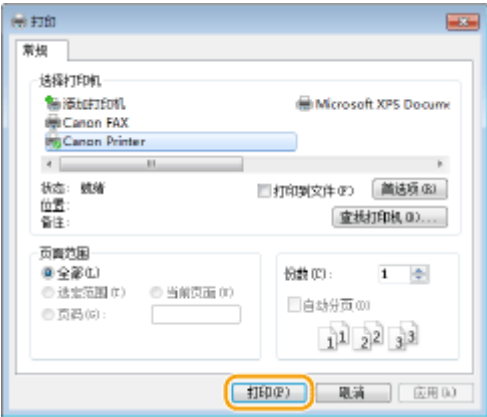

➠Canon PageComposer 启动。打印不会在此步骤中开始。

## **5 对想要合并的文档重复步骤 1 至 4。**

➠文档将添加至 Canon PageComposer。

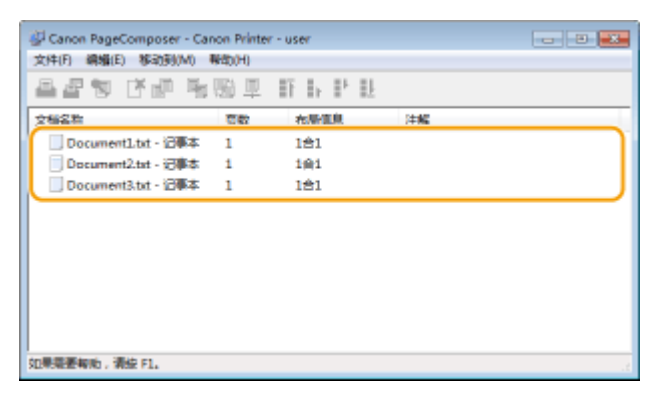

**6 从 [文档名称] 列表中选择要合并的文档,然后单击 。**

● 若要选择多个文档,请按住 [SHIFT] 键或 [CTRL] 键并单击各文档。

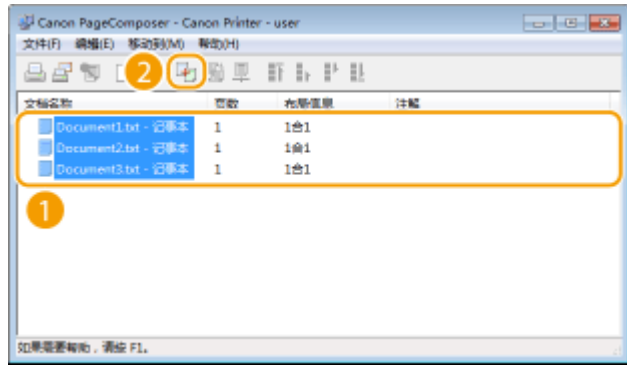

### **7 根据需要更改设置,然后单击 [组合]。**

● 将合并在步骤 6 中选择的文档。

#### 将本机作为打印机使用

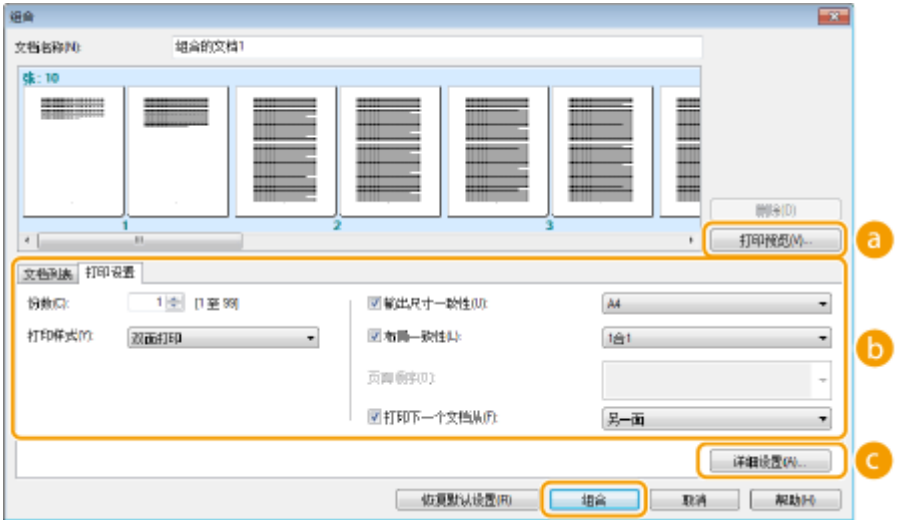

#### **[打印预览]**

显示要打印文档的预览。

#### **[文档列表]/[打印设置]**

● 单击 [文档列表] 选项卡显示在步骤 1 至 4 中添加的文档。可以通过在列表中选择文档并单击 [从列表删除] 来移 除文档。

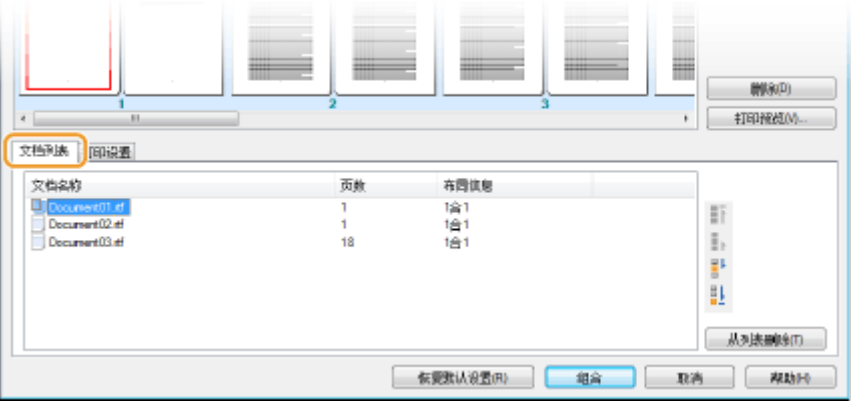

● 单击 [打印设置] 选项卡显示用来指定份数或单面/双面打印等打印设置的画面。此处指定的设置将应用于整个打 印作业。

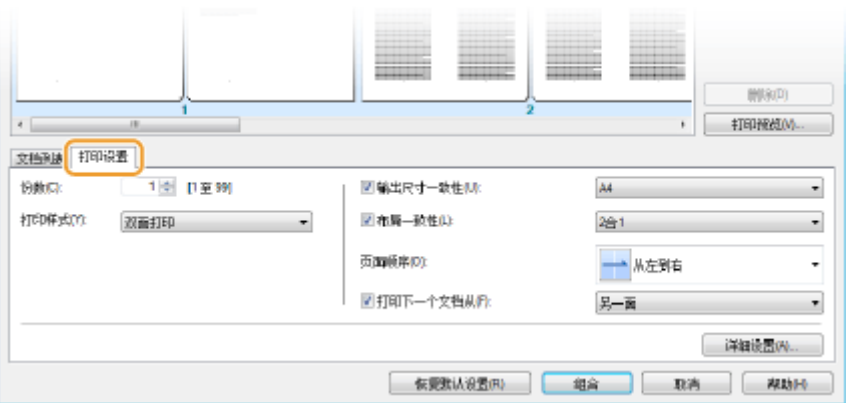

注释:

● 更多信息,请单击 Canon PageComposer 画面上的 [帮助]。

#### **[详细设置]**

显示打印机驱动程序的打印设置画面。可用设置比使用普通打印方法时的设置更少。

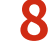

**8 在 [文档名称] 列表上,选择要打印的已合并文档打印作业,然后单击 。**

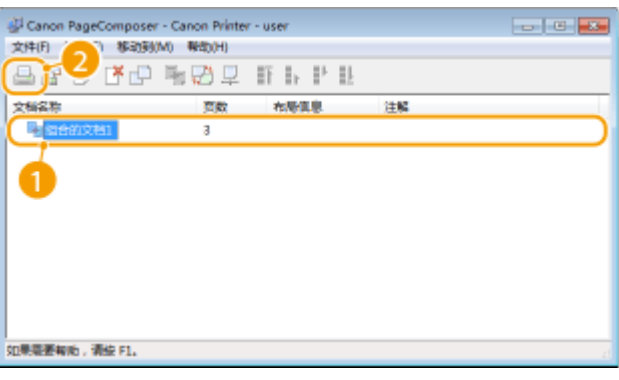

➠打印开始。

● 有关如何取消打印的说明,请参阅 **[取消打印\(P. 88\)](#page-93-0)** 。

#### 链接

**[打印文档\(P. 84\)](#page-89-0)** 

## 根据需要配置打印设置

#### 18C8-02C

可以将这些设置组合注册为"配置文件",以满足不同的打印需求。另外,也可以将常用的设置注册为默认设置。一旦设置了 默认设置,打印机驱动程序画面上将自动显示已注册的设置,因此可以跳过指定打印设置的操作,立即进行打印。

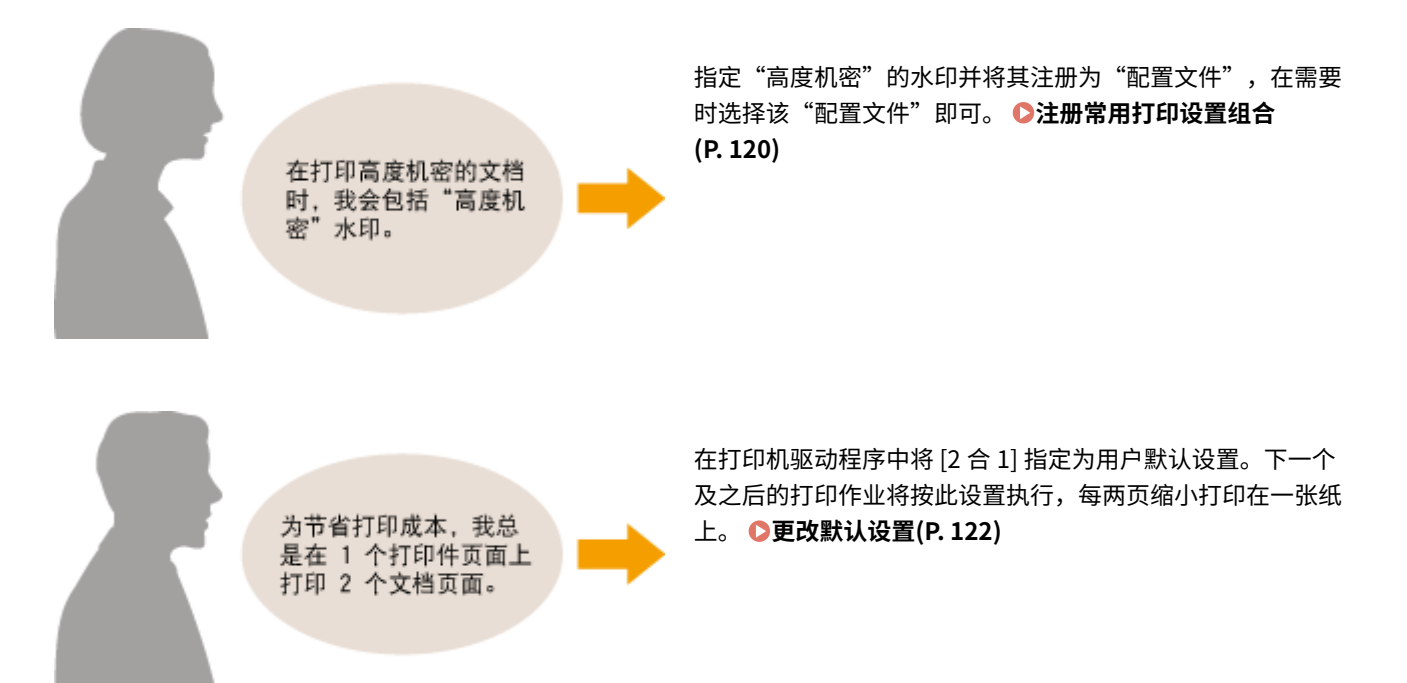

## <span id="page-125-0"></span>注册常用打印设置组合

#### 18C8-02E

每次打印时指定"在 A4 尺寸纸张上单面横向"等设置组合可能会比较耗时。如果将常用的打印设置组合注册为"配置文件", 只需从列表中选择配置文件之一即可指定打印设置。本节说明了如何注册配置文件和如何使用配置文件进行打印。

**注册配置文件(P. 120) [选择配置文件\(P. 121\)](#page-126-0)** 

## 注册配置文件

- **1 更改想要注册为配置文件的设置,然后单击 [添加]。**
	- 单击 [基本设置]、[页面设置]、[完成方式] 或 [质量] 选项卡,根据需要在各画面上指定打印设置。 ◎[各种打印设置](#page-97-0) **[\(P. 92\)](#page-97-0)**

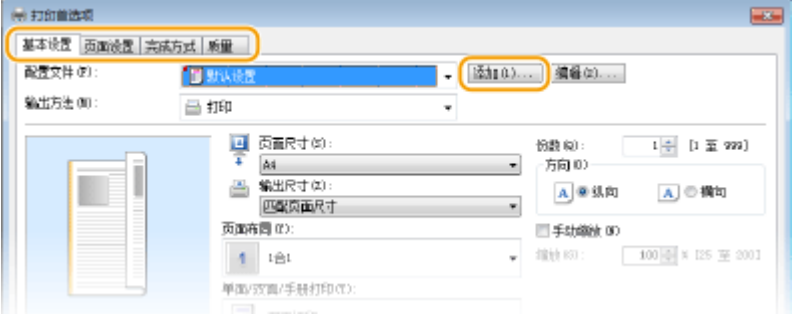

### **2 在 [名称] 中输入配置文件名,选择图标,然后单击 [确定]。**

- 根据需要在 [注释] 中输入配置文件的注释。
- 单击 [查看设置] 查看要注册的设置。

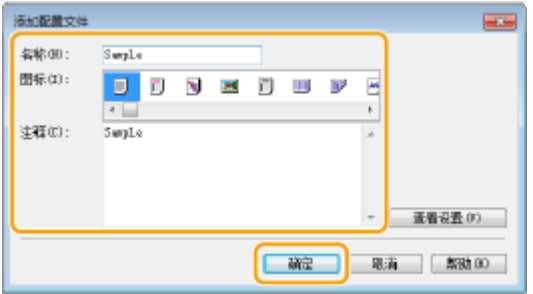

## 注释

#### 编辑配置文件

● 通过单击在步骤 1 中所示画面上 [添加] 右侧的 [编辑],可以更改先前注册的配置文件的名称、图标或注释。无法编 辑预注册的配置文件。

## <span id="page-126-0"></span>选择配置文件

#### 选择符合需要的配置文件,然后单击 [确定]。

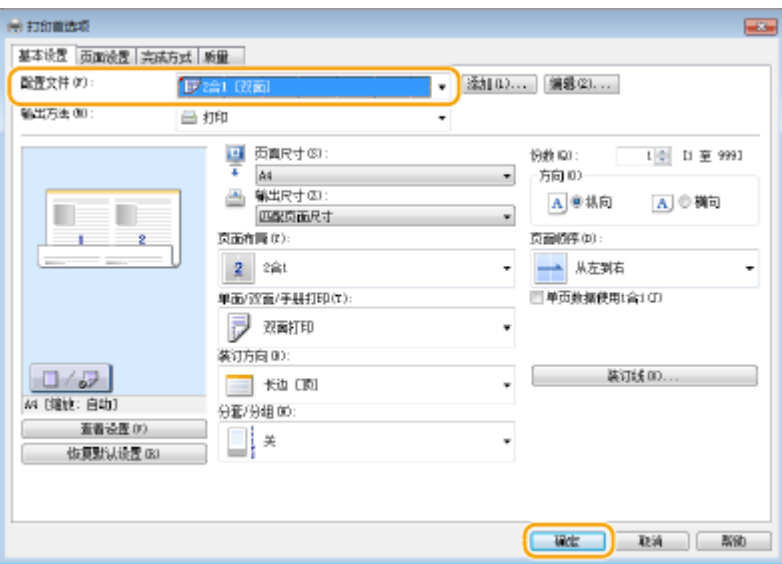

## 注释

改变所选配置文件的设置

● 可以改变所选配置文件的设置。另外,可以将改变的设置注册为另一个配置文件。

### 链接

**[打印文档\(P. 84\)](#page-89-0)  ●更改默认设置(P. 122)** 

## <span id="page-127-0"></span>更改默认设置

#### 18C8-02F

默认设置是指打开打印机驱动程序的打印设置画面时首先显示的设置,但可更改这些设置。例如,如果您想以每两页缩小打印 在一张纸上的方式打印所有文档,请将 [2 合 1] 指定为页面布局的用户默认设置。从下一次打开打印机驱动程序画面开始,将指 定 [2 合 1] 为页面布局设置,从而无需在每次打印时更改设置。

## 须知

● 若要执行以下操作,请以管理员账号登录到计算机。

**1** 打开打印机文件夹。 ●显示打印机文件夹(P. 424)

**2 右击本机的打印机驱动程序图标,然后单击 [打印首选项]。**

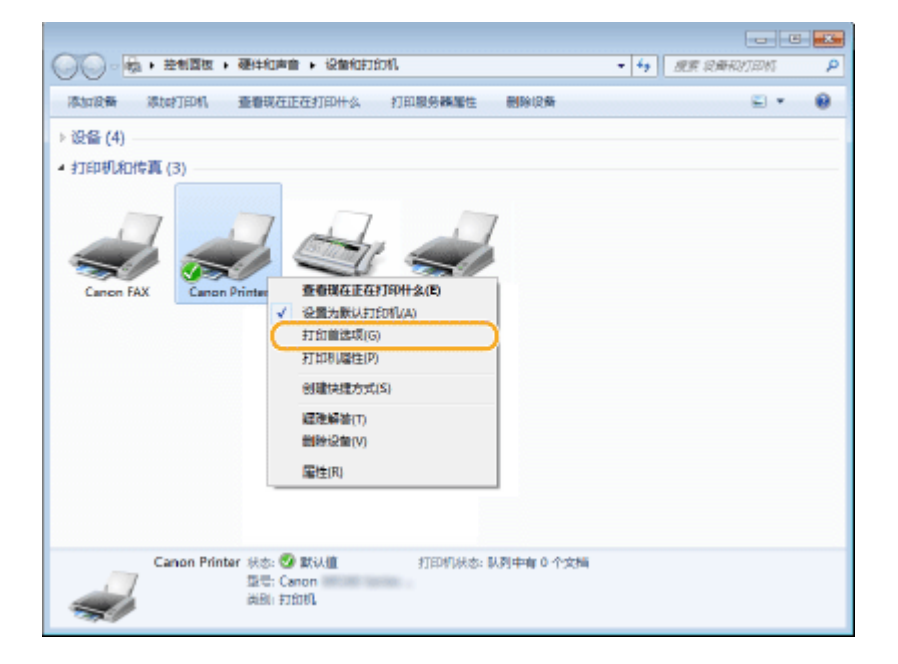

### **3 在打印设置画面上更改设置,然后单击 [确定]。**

● 单击 [基本设置]、[页面设置]、[完成方式] 或 [质量] 选项卡,根据需要在各画面上指定打印设置。 <sup>●[各种打印设置](#page-97-0)</sup> **[\(P. 92\)](#page-97-0)** 

#### 将本机作为打印机使用

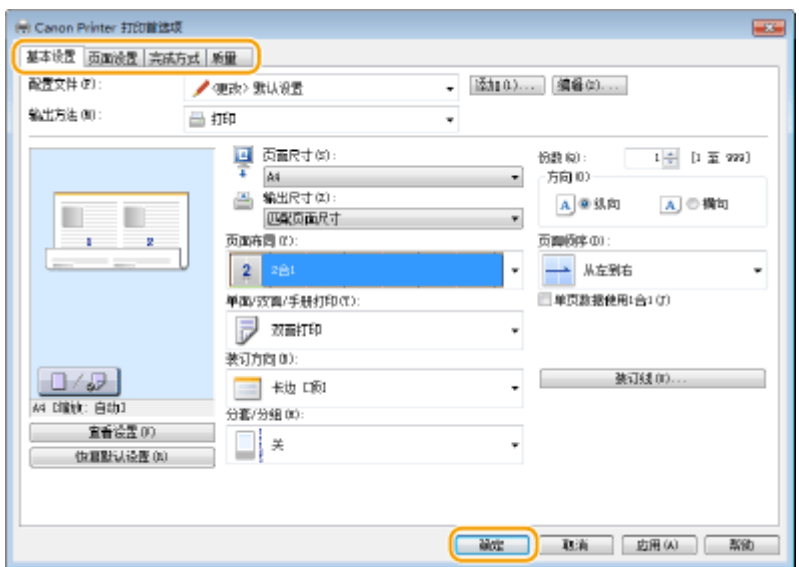

### 链接

**[打印文档\(P. 84\)](#page-89-0)  [各种打印设置\(P. 92\)](#page-97-0)** 

# 将本机用作扫描仪

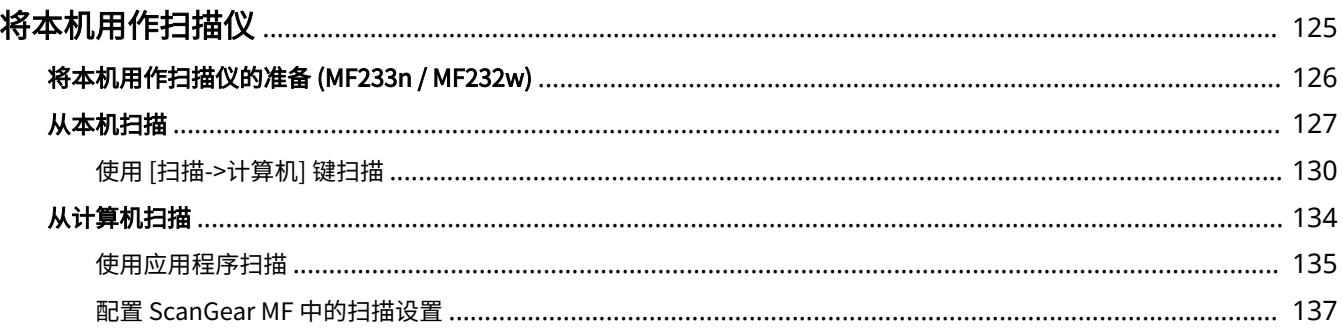

## <span id="page-130-0"></span>将本机用作扫描仪

#### 18C8-02H

使用本机的操作面板或计算机中的应用程序可以扫描原始文档。不管使用什么方式,扫描后的文档都将转换为电子文件格式, 例如 PDF 格式。使用扫描功能将大量纸质文档转换为文件,即可轻松管理这些文件。

## 注释

- 要将本机用作扫描仪,则必须先完成在计算机上安装软件等准备工作。有关详细信息,请参阅"MF 驱动程序安装指 南"。要通过网络将本机连接到计算机,则必须将本机注册到安装软件上。 **[将本机用作扫描仪的准备 \(MF233n /](#page-131-0) [MF232w\)\(P. 126\)](#page-131-0)**
- 如果您是 Mac OS 用户,请参阅 ScanGear MF 用户指南了解如何安装软件和使用扫描功能。
- 视您正在使用的操作系统和扫描仪驱动程序或应用程序的版本而定,本说明书中的画面可能会与您的实际画面有所不 同。

### ■从本机扫描

您可使用本机的操作面板来扫描和保存文档至计算机。 **[从本机扫描\(P. 127\)](#page-132-0)** 

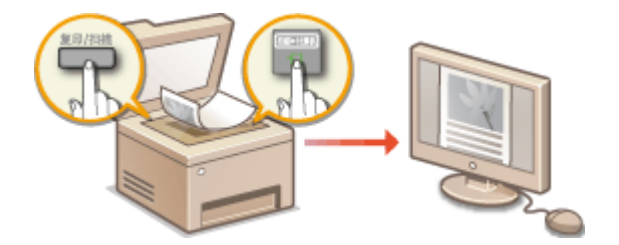

### ■从计算机扫描

从计算机可以扫描放置在本机上的文档。扫描后的文档保存在计算机中。可以使用 MF Scan Utility(本机中已包含)或图像处 理、文字处理等其他应用程序进行扫描。 **[从计算机扫描\(P. 134\)](#page-139-0)** 

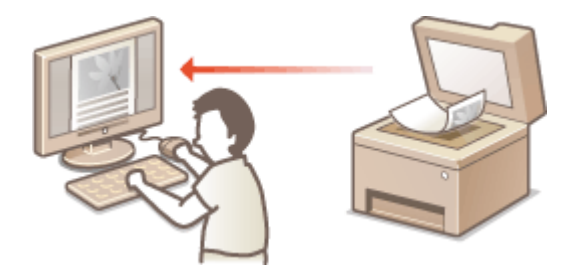

#### **从移动设备扫描(MF233n / MF232w)**

● 将智能手机或平板电脑等移动设备连接到本机,可在本机上实现快速轻松的文档组扫描。 **◎[可通过移动设备便捷使](#page-144-0) [用 \(MF233n / MF232w\)\(P. 139\)](#page-144-0)** 

## <span id="page-131-0"></span>将本机用作扫描仪的准备 MF233n / MF232w

#### 18C8-02J

确认本机与计算机已连接,并已安装所有软件。有关如何检查的信息,请参阅"MF 驱动程序安装指南"。若要通过无线或有线 局域网连接,则必须在 MF Network Scanner Selector 中注册本机。可通过以下操作步骤进行注册。如果本机与计算机是通过 USB 连接, 则不需要此步骤。

## 须知

如果本机与计算机是在 IPv6 环境中进行连接,则扫描功能无效。请使用 IPv4 或 USB 连接。

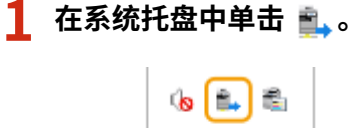

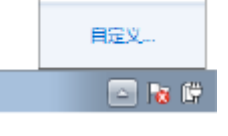

## **2 选择本机的复选框,然后单击 [确定]。**

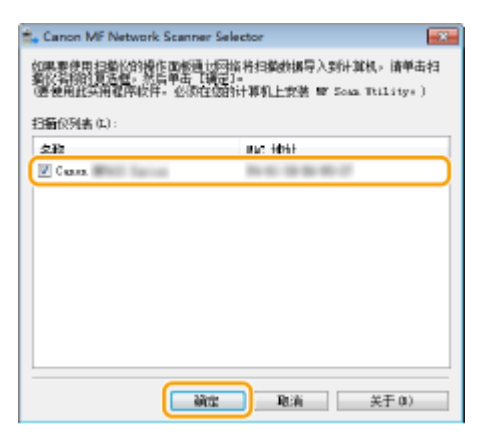

● 在网络上一次最多可以将十台计算机连接到一个产品(扫描仪)。

<span id="page-132-0"></span>从本机扫描

18C8-02K

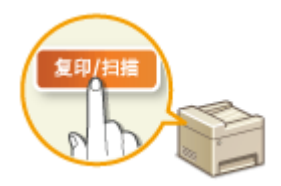

可从本机上完全按照"扫描文档并保存到计算机"顺序进行操作。指定保存文档的计算 机、以彩色还是黑白扫描文档、是否保存为 PDF 或 JPEG 文件以及其他设置,然后进行扫 描。

**1 放置文档。 [放置文档\(P. 36\)](#page-41-0)** 

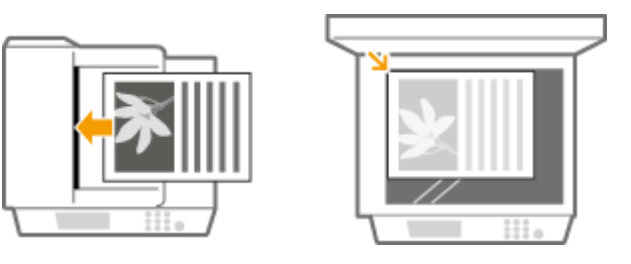

**2** 按 |■ (复印/扫描) 切换至扫描模式画面。

**3** 使用 ▲ / ▼ 选择 <计算机>, 然后按 OK 。

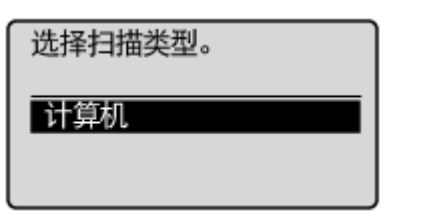

 $\frac{1}{4}$  选择目标计算机,然后按  $\boxed{OK}$ 。

● 如果仅一台计算机通过 USB 连接到本机,则不显示此画面。

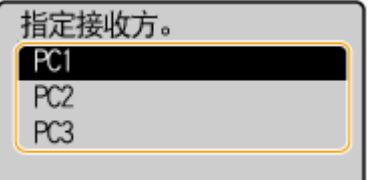

## **5 选择扫描类型。**

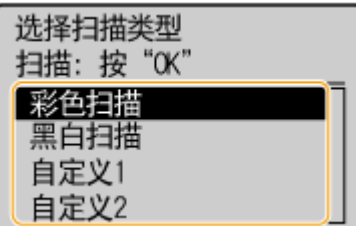

#### 将本机用作扫描仪

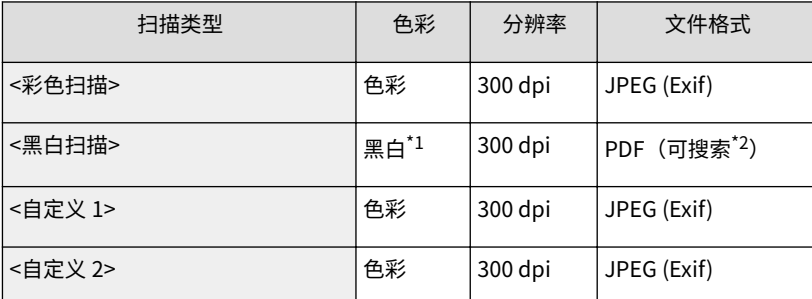

\*1 文档仅以黑白扫描,不含灰色的中间色阴影。

\*2 这是一种 PDF 格式, 此格式文档中的字符作为文本数据扫描, 且可以使用计算机搜索文本。

#### 注释:

#### **若要更改设置**

- 上表中的设置均为出厂默认设置,可从 MF Scan Utility 更改设置。有关详细信息,请单击 MF Scan Utility 上的 [用法说明]。
- 如果您是 Mac OS 用户,请参阅 ScanGear MF 用户指南。

## **6** 按 **ok** 。

- 开始扫描。
- 若要取消,按 <是> 。

#### 须知:

在显示 ScanGear MF 时无法进行扫描。扫描前请先关闭此画面。

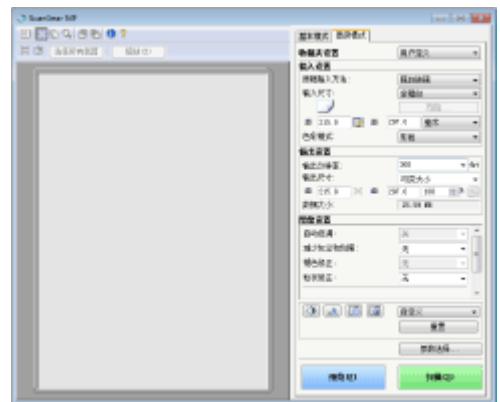

#### ■在步骤 1 将文档放置在输稿器中时 (MF243d)

扫描完成时,计算机上将显示保存目标文件夹。

#### ■在步骤 1 将文档放置在稿台玻璃上时

扫描完成时,请按照以下步骤操作(如果文件为 PDF 格式)。

- **1 如果还有其他文档页面需要扫描,则将下一文档放在稿台玻璃上,然后按 。**
	- 重复此步骤,直至完成所有页面的扫描。
	- 当仅有一页需要扫描时,请继续操作下一步骤。
- 2 使用 ▲ / ▼ 选择 <完成扫描>, 然后按 OK 。
	- 计算机上显示保存目标文件夹。

## 注释

#### 关于保存目标文件夹

- 默认设定时,扫描的数据保存在 [我的文档] 文件夹中。将创建一个用扫描日期命名的子文件夹,数据则保存在此文 件夹中。
- 可从 MF Scan Utility 更改保存目的地。有关详细信息,请单击 MF Scan Utility 上的 [用法说明]。

## 提示

从本机扫描更轻松

● 如果您有经常使用的首选项,例如彩色或黑白扫描、预先确定扫描文档将要保存到的计算机,每次扫描都要指定这 些设置会很麻烦。将这些设置注册在 [扫描->计算机] 键中,只要按一个键即可进行扫描。 ●使用 [扫描->**计算机**] 键 **[扫描\(P. 130\)](#page-135-0)** 

将本机用作扫描仪

## <span id="page-135-0"></span>使用 [扫描->计算机] 键扫描

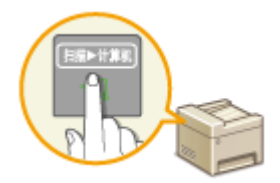

将一份文档放在本机上,然后按 (对于 MF233n / MF232w、 或 ),扫描立即开始。扫描类型(彩色或黑白)、文档的保存目的地以及其他设置可 以注册到一个按钮,并能使用这些设置扫描文档。本章节将介绍如何将设置注册到按钮 中,并使用这些按钮进行扫描。

18C8-02L

**●在 [扫描->计算机] 键中注册设置(P. 130) [使用 \[扫描->计算机\] 键\(P. 132\)](#page-137-0)** 

## 在 [扫描->计算机] 键中注册设置

将保存所扫描图像的计算机和扫描类型注册到 (对于 MF233n / MF232w、 或 )。

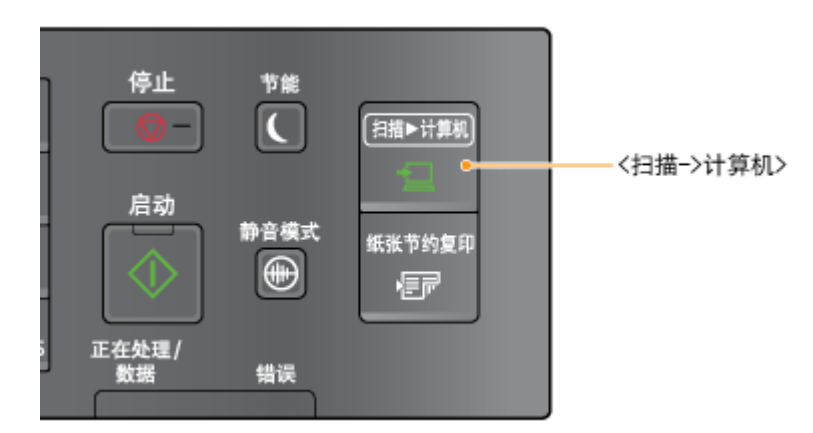

## **1 按 。**

2 使用 ▲ / ▼ 选择 <扫描设置>,然后按 | ok | 。

**3 选择 <快捷键设置> <注册>。**

## **4 按 。**

● 如果正在使用 MF233n / MF232w,选择您想要注册设置的快捷键,然后按 0K 。

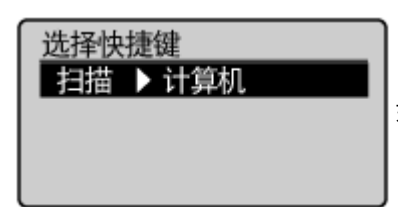

如果正在使用 MF233n / MF232w, 选择您想要注册设置的快捷键, 然后按

 $\overline{\phantom{a}5}$  选择本机和计算机之间所使用的连接类型,然后按 **lok** 。

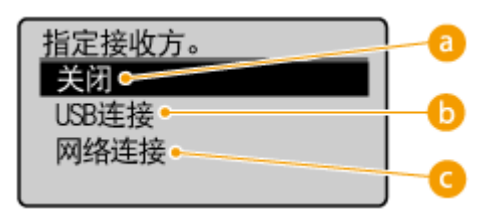

#### **a** <关闭>

选择此设置以删除注册的设置。

#### **6** <USB 连接>

如果本机与计算机采用 USB 连接,则选择此设置。

#### **<网络连接> (MF233n / MF232w)**

如果本机与计算机通过网络连接,则选择此设置。

### **6** 选择目标计算机,然后按 0K 。

● 如果在步骤 5 中选择 <USB 连接>,则不显示此画面。

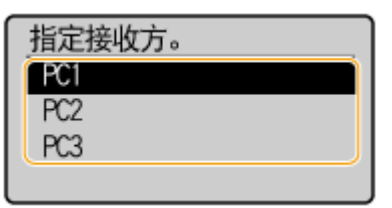

## $\overline{7}$  选择扫描类型,然后按  $\overline{100}$ 。

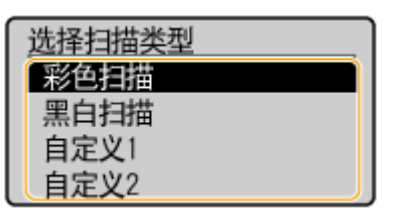

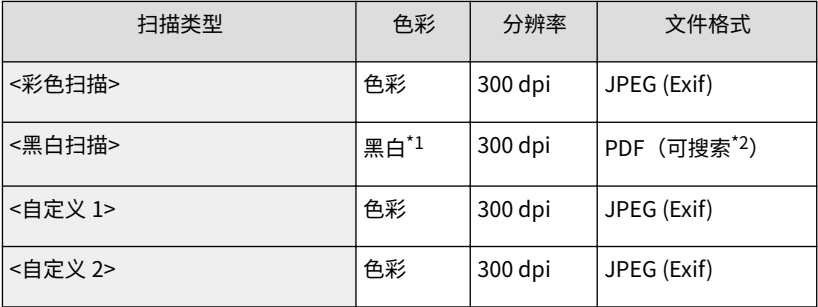

 $^*$  $1$  文档仅以黑白扫描,不含灰色的中间色阴影。

 $^{\star 2}$ 这是一种 PDF 格式,此格式文档中的字符作为文本数据扫描,且可以使用计算机搜索文本。

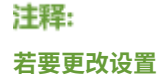

#### 将本机用作扫描仪

- <span id="page-137-0"></span>● 上表中的设置均为出厂默认设置,可从 MF Scan Utility 更改设置。有关详细信息,请单击 MF Scan Utility 上的 [用法说明]。
- 如果您是 Mac OS 用户,请参阅 ScanGear MF 用户指南。

### ■检查注册的设置

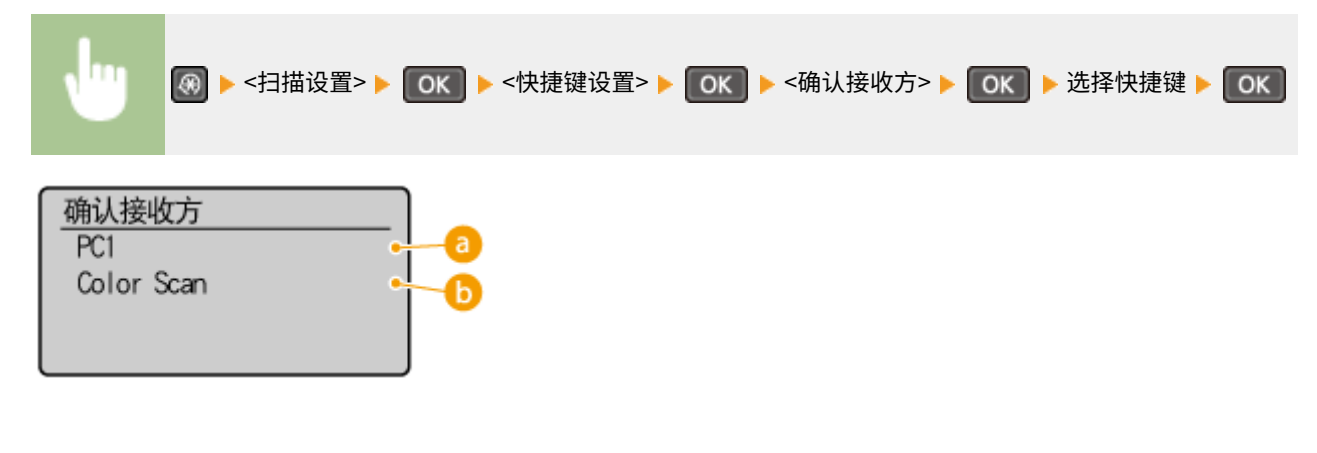

**a** 目标计算机的名称

显示注册为保存目的地的计算机的名称。

6 扫描类型

显示已设置的扫描类型。

## 使用 [扫描->计算机] 键

**1 放置文档。 [放置文档\(P. 36\)](#page-41-0)** 

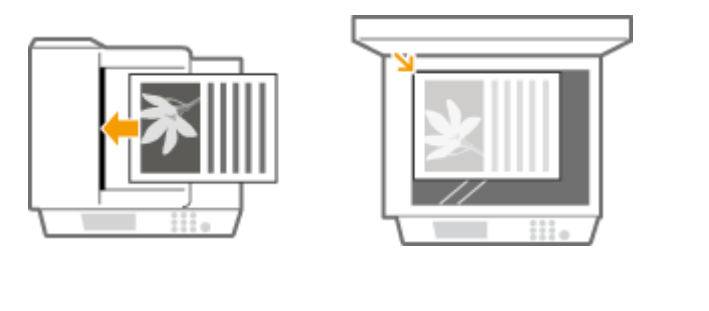

7 按 **图 相关 (对于 MF233n / MF232w、 图 + 12 )。** 

- 若要检查按键中注册的设置,请参阅 **检查注册的设置(P. 132)** 。
- 开始扫描。

● 若要取消,按 <mark>| ◎ - |</mark> ▶ <是> ▶ <mark>OK |</mark>。

须知:

在显示 ScanGear MF 时无法进行扫描。扫描前请先关闭此画面。

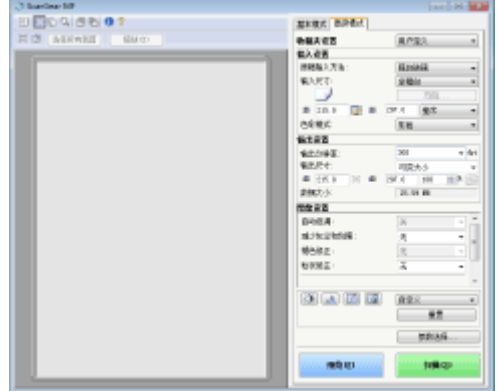

在步骤 1 将文档放置在输稿器中时 (MF243d) 扫描完成时,计算机上将显示保存目标文件夹。

#### ■在步骤 1 将文档放置在稿台玻璃上时

扫描完成时,请按照以下步骤操作(如果文件为 PDF 格式)。

#### **1 如果还有其他文档页面需要扫描,则将下一文档放在稿台玻璃上,然后按 。**

- 重复此步骤,直至完成所有页面的扫描。
- 当仅有一页需要扫描时,请继续操作下一步骤。
- 2 使用 ▲ / ▼ 选择 <完成扫描>, 然后按 OK 。
	- 计算机上显示保存目标文件夹。

## 注释

关于保存目标文件夹

- 默认设定时,扫描的数据保存在 [我的文档] 文件夹中。将创建一个用扫描日期命名的子文件夹,数据则保存在此文 件夹中。
- 可从 MF Scan Utility 更改保存目的地。有关详细信息,请单击 MF Scan Utility 上的 [用法说明]。

#### 链接

**[从本机扫描\(P. 127\)](#page-132-0)** 

## <span id="page-139-0"></span>从计算机扫描

从计算机扫描有两种方式:使用 MF Scan Utility 和使用图像处理或文字处理等应用程序。

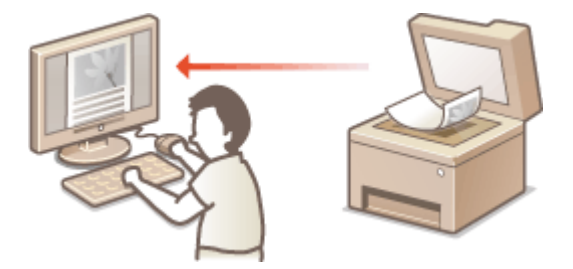

### 使用 MF Scan Utility 扫描

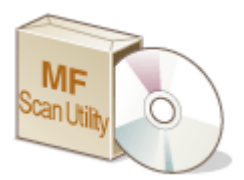

 MF Scan Utility 是本机中包含的应用程序,可用于将文档或图像扫描到计算机。扫描的数据可 以转发到一个指定的应用程序,或添附到电子邮件信息中。从随附的 DVD-ROM 安装该应用程 序后,请单击 Windows 开始菜单中显示的 [MF Scan Utility], 以启动 MF Scan Utility。有关 此实用程序的详细使用信息,请单击 MF Scan Utility 上的 [用法说明]。

## 注释

● 如果您是 Mac OS 用户,请参阅 ScanGear MF 用户指南。

#### 使用应用程序扫描

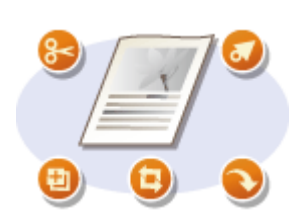

 使用文字处理或图像处理等应用程序可以扫描图像,并可以将图像直接加载到应用程序 中。不需要启动其他应用程序进行扫描。

## <span id="page-140-0"></span>使用应用程序扫描

#### 18C8-02S

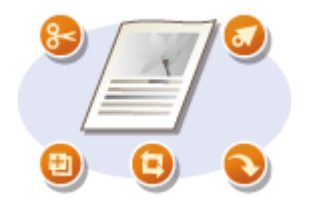

 可以使用图像处理或文字处理软件等应用程序扫描文档。扫描的图像会直接加载到该应用程 序,让您可以立即编辑或处理图像。以下操作步骤视应用程序而异。

### 须知

● 应用程序必须与 TWAIN 或 WIA<sup>\*</sup>兼容。更多信息,请参阅应用程序使用说明书。

 $^\star$ TWAIN 是用于将扫描仪等图像输入设备与计算机连接的标准。WIA 是一项功能,是 Windows 中的一个集成标准。

#### **1 放置文档。 [放置文档\(P. 36\)](#page-41-0)**

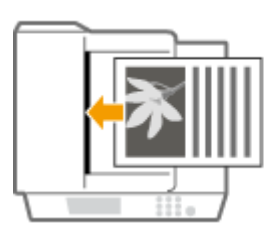

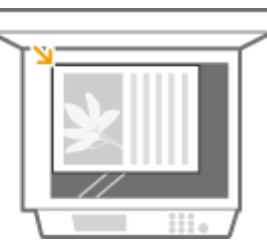

#### 须知:

- 视应用程序而定,第二个和后续文档可能不会扫描,或可能显示错误讯息。遇此情况,请一次放置一个文档并扫 描。
- 将 <远程扫描自动在线> 设置为 <关闭> 时,必须按 ┃ ┃(复印/扫描)▶ <远程扫描仪> ▶ ┃ **OK ┃** 使本机上线。 **[远程扫描自动在线\(P. 325\)](#page-330-0)**

#### **2 从应用程序中,选择启动扫描命令。**

● 选择开始扫描命令的步骤视应用程序而异。更多信息,请参阅应用程序的使用说明书。

#### **3 选择本机的扫描仪驱动程序。**

● 选择 ScanGear MF 或 WIA。

**4 根据需要配置扫描设置。**

● 有关 ScanGear MF 扫描设置的详细信息,请参阅 **O配置 ScanGear MF 中的扫描设置(P. 137)** 

### **5 单击 [扫描]。**

➠开始文档扫描。

● 扫描完成时,扫描的图像被转发到应用程序。

**[配置 ScanGear MF 中的扫描设置\(P. 137\)](#page-142-0)** 

将本机用作扫描仪

## <span id="page-142-0"></span>配置 ScanGear MF 中的扫描设置

#### 18C8-02U

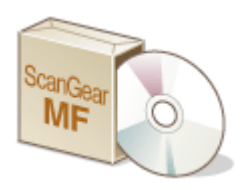

 ScanGear MF 是本机中包含的扫描仪驱动程序。扫描时可使用 ScanGear MF 配置高级扫描 设置。ScanGear MF 的启动方法因计算机扫描的方法而异。

#### 从 MF Scan Utility 启动

从 MF Scan Utility 扫描时,单击 [ScanGear] 启动 ScanGear MF。有关如何使用 ScanGear MF 的说明,请单击 MF Scan Utility 上的 [用法说明]。

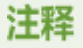

● 如果您是 Mac OS 用户,请参阅 ScanGear MF 用户指南。

#### 从应用程序启动

- 要从图像处理或文字处理软件等应用程序扫描,请选择 ScanGear MF 作为扫描仪驱动程序。 ◎ [使用应用程序扫描](#page-140-0) **[\(P. 135\)](#page-140-0)**
- 有关如何使用 ScanGear MF 的说明,请单击 ScanGear MF <sup>●</sup> 图标并参阅帮助。

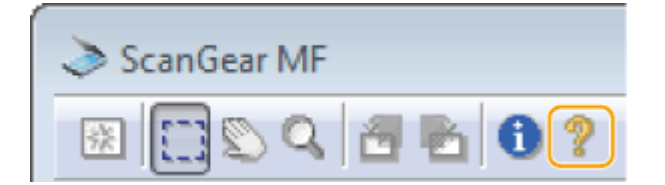

# 可通过移动设备便捷使用 (MF233n / **MF232w)**

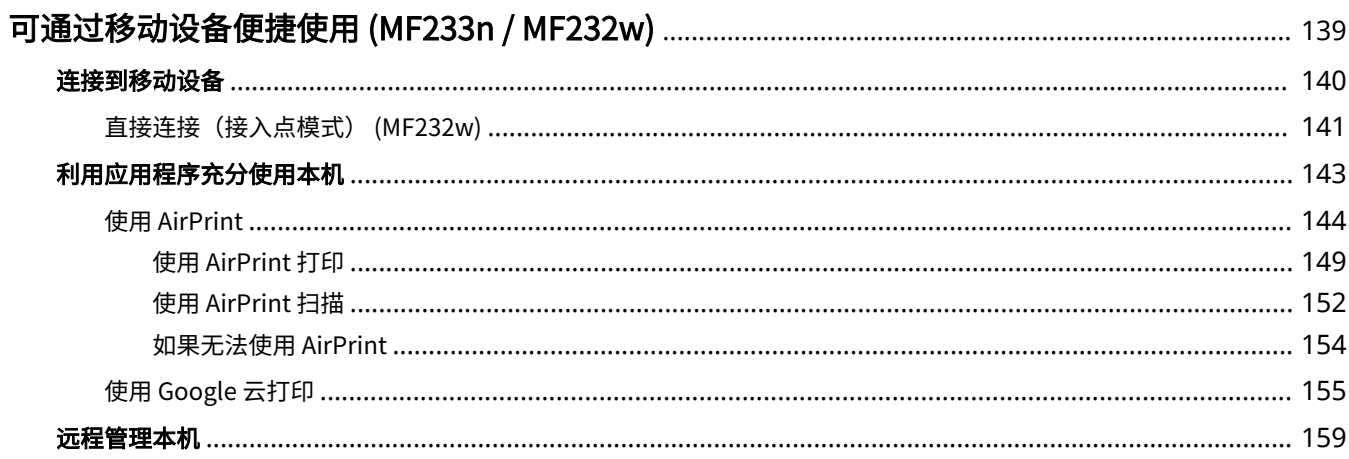
# 可通过移动设备便捷使用 MF233n / MF232w

18C8-02W

将本机与智能手机或平板电脑等移动设备配合,可方便地使用合适的应用程序执行打印,扫描或其他操作。还可使用移动设备 远程操作本机,检查打印状态及更改本机设置。

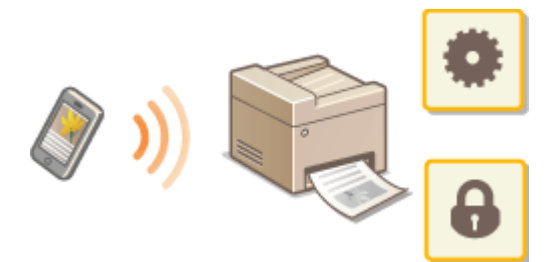

**[连接到移动设备\(P. 140\)](#page-145-0)  [利用应用程序充分使用本机\(P. 143\)](#page-148-0)  [远程管理本机\(P. 159\)](#page-164-0)** 

# <span id="page-145-0"></span>连接到移动设备

将本机连接到移动设备时,可选择是否通过无线局域网路由器连接或直接连接。选择最适合环境和设备的连接方法。

#### ◼通过无线局域网路由器连接

像连接计算机和本机一样,通过无线局域网路由器连接移动设备和本机。关于如何连接移动设备和无线局域网,请参阅设备的 使用说明书或联络制造商。

通过有线局域网或无线局域网将本机连接至路由器。 **[连接至网络\(P. 162\)](#page-167-0)** 

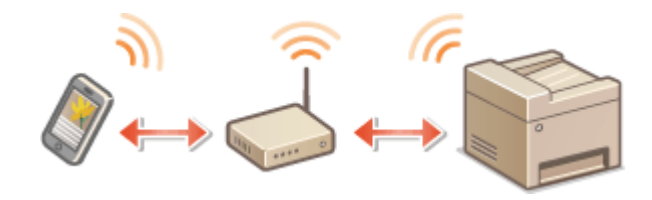

# ■进行直接连接 MF232w

不用无线局域网路由器直接连接移动设备和本机。即使没有无线局域网环境的地方,也可快速连接本机和移动设备。还可以配 置本机,以便在本机进入直接连接模式一段时间后自动退出直接连接模式并切换到无线局域网连接。 **[直接连接\(接入点模](#page-146-0) [式\) \(MF232w\)\(P. 141\)](#page-146-0)** 

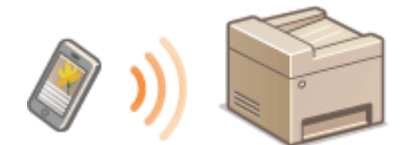

<span id="page-146-0"></span>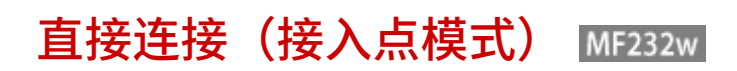

18C8-02Y

使用"访问点模式"时,即使在没有无线局域网路由器的环境,也可连接移动设备和本机,而无需进行复杂的设置,这样能够 直接无线连接移动设备和本机。

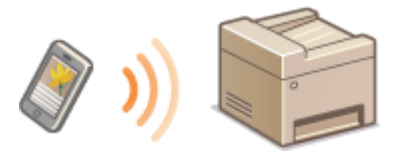

# 在直接连接下使用本机(访问点模式下)

按照以下步骤使用访问点模式建立连接。

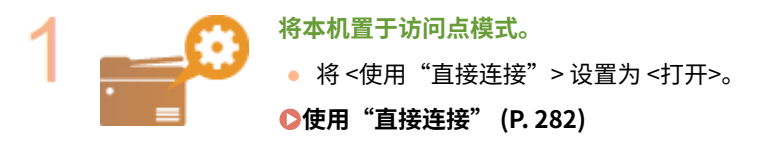

■如果通过无线局域网连接至网络

会显示选择直接连接方法的画面。

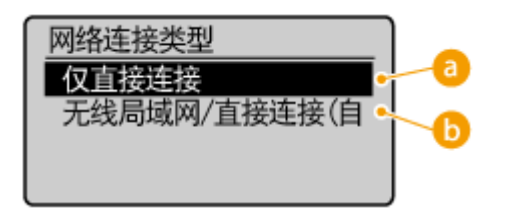

6 < 仅直接连接>

无线局域网连接将无法使用。仅当使用直接连接时可进行此设置。

<无线局域网/直接连接(自动切换)>

仅当使用直接连接时断开无线局域网连接。想要在直接连接和无线局域网连接之间进行 切换时,可进行此设置。

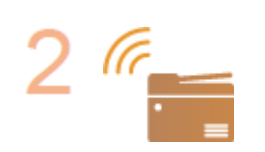

● 按 <mark>⑧ ▶ <直接连接> ▶ 0K o 本机进入可将移动设备连接至本机的状态。</mark>

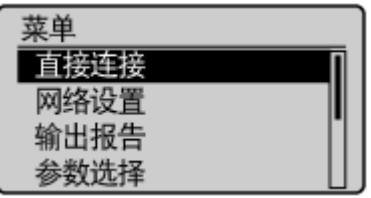

**将本机置于连接等待状态。**

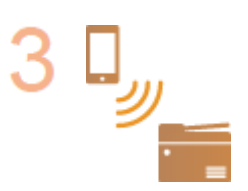

**从移动设备连接**

● 根据 SSID 和显示屏上显示的网络密钥,进行连接至本机的无线局域网连接设置。

注释:

● 在连接过程显示屏上出现以下画面。

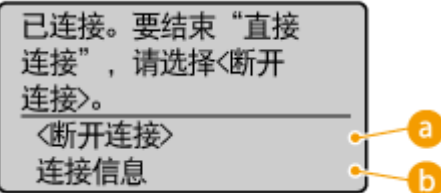

**<断开连接>**

停止直接连接步骤。完成打印,扫描或其他所需操作时,选择 <断开连接> 并按 终止连接。

**<连接信息>**

可以在正在进行的"直接连接"上查看信息。

# 须知

- 本机处于直接连接模式时,视移动设备而定,可能无法连接至互联网。
- 当本机处于直接连接模式时,如果 <使用自定义 SSID> 是 <关闭> 状态,则一次只能连接一台设备。
- 如果在显示 SSID 和网络密钥后 5 分钟内没有移动设备进行无线连接,连接等待状态将终止。
- 在直接连接通信状态中,如果本机和移动设备之间没有数据传输已持续一段时间,通信可能终止。
- 每次直接连接过程启动后,设备的 SSID 和网络密钥都会改变。
- 处于直接连接状态下时,睡眠模式的节能效果将下降。
- 如果使用直接连接,请勿在移动设备上手动设置 IP 地址,否则使用直接连接后可能会妨碍正常通信。

# 提示

#### 设置任意 SSID 和网络密钥

● 可以自己输入并设置直接连接所用的 SSID 和网络密钥。若要设置任何 SSID,需要多达 5 台设备同时连接至本机。 **●访问点模式设置(P. 282)** 

#### 自动退出直接连接模式

● 还可以配置本机,以便在本机进入直接连接模式一段时间后自动退出直接连接模式。如果直接连接模式中指定的连 接方法是 <无线局域网/直接连接(自动切换)>,则本机会在退出直接连接模式后自动连接至无线局域网。 **[选择有线局域网或无线局域网 \(MF232w\)\(P. 164\)](#page-169-0)  ■ "直接连接"终止前的时间 (P. 282)** 

# <span id="page-148-0"></span>利用应用程序充分使用本机

#### 18C8-030

可从移动设备操作本机,使用能够执行打印、扫描或其他操作的合适应用程序。本机支持佳能的专用应用程序和其他多种程 序。可选择最适合移动设备、用途、情况等的应用程序。

# ■ 通过 Canon PRINT Business 打印/扫描

可从支持 iOS/Android 的移动设备打印,并在本机上存放和扫描原件,然后发送至移动设备。打印时,无需在本机上执行操 作。有关支持的操作系统、详细设置方法和操作的详细信息,请参阅佳能网站 (http://www.canon.com/)。

# ■ 通过 Canon Print Service 打印

可以从支持 Android 打印子系统的应用程序菜单轻松打印。有关支持的操作系统、详细设置和步骤的详细信息,请参阅佳能网 站 (http://www.canon.com/)。

# ■使用 Google 云打印

可从支持 Google 云打印的应用程序或服务打印。通过远程操作本机可随时随地打印,例如即使在外出时也能打印。 **[使用](#page-160-0) [Google 云打印\(P. 155\)](#page-160-0)** 

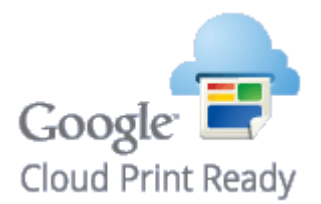

## ■使用 Mopria™ 打印

本机还支持 Mopria™。利用 Mopria™ 可以通过使用通用操作和通用设置,使用其他制造商不同型号的打印机进行打印。例如, 假设办公室、住所或参观地安装了 Mopria™ 兼容的其他制造商不同型号的打印机,就可使用 Mopria™ 通过任意打印机进行打 印,而无需安装各自的专用应用程序。有关支持 Mopria™ 的型号和系统要求的详细信息,请参阅 http://www.mopria.org。

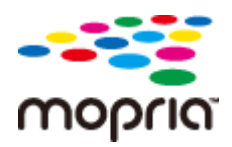

# 使用 AirPrint

18C8-031

可从 Apple 设备发送打印数据来进行打印或扫描,而无需使用驱动程序。

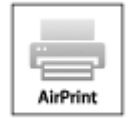

#### **AirPrint 设置**

**配置 AirPrint 设置(P. 144) [显示 AirPrint 画面\(P. 147\)](#page-152-0)** 

#### **AirPrint 功能**

**[使用 AirPrint 打印\(P. 149\)](#page-154-0)  [使用 AirPrint 扫描\(P. 152\)](#page-157-0)** 

#### **故障排除**

**[如果无法使用 AirPrint\(P. 154\)](#page-159-0)** 

# 配置 AirPrint 设置

可以注册用来识别本机的信息,包括本机名称和安装位置。也可以禁用本机的 AirPrint 功能。使用远程用户界面改变这些设 置。

**1 启动远程用户界面并以系统管理员模式登录。 [启动远程用户界面\(P. 266\)](#page-271-0)** 

# **2 单击 [设置/注册]。**

● 如果正在使用 iPad、iPhone 或 iPod touch 等移动设备,请将本节中的"单击"视为"轻触"。

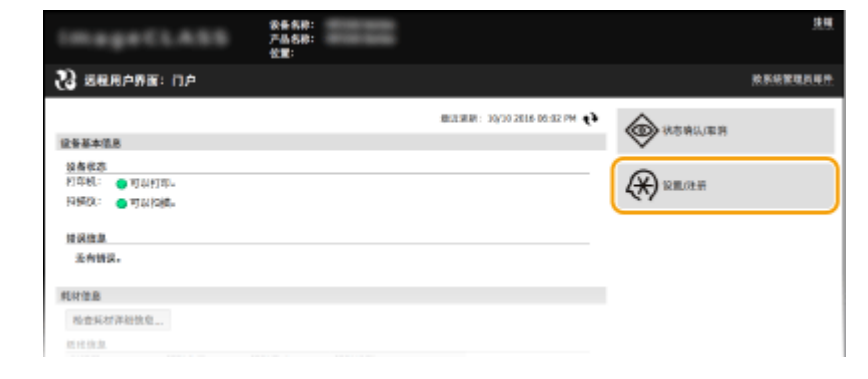

**3 单击 [网络设置] [AirPrint 设置]。**

#### 可通过移动设备便捷使用 (MF233n / MF232w)

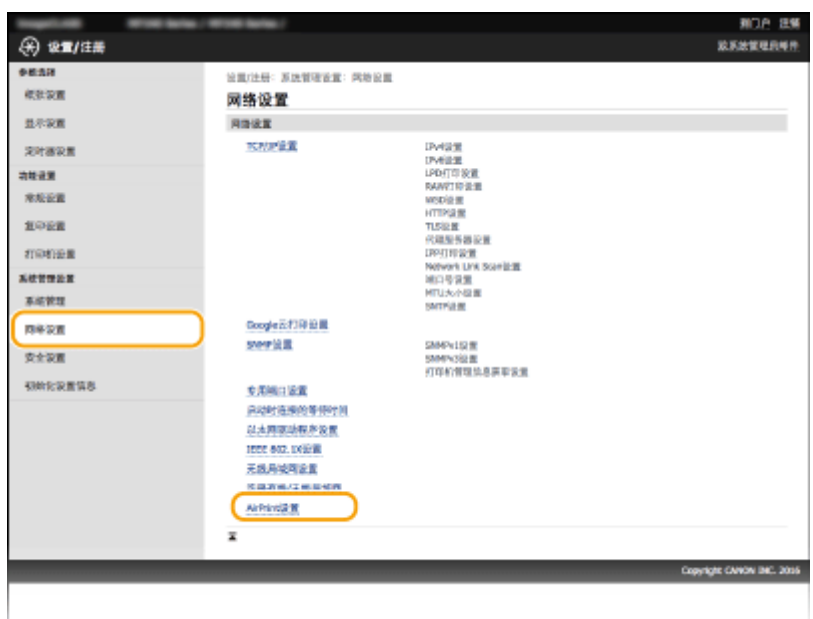

# **4 单击 [编辑]。**

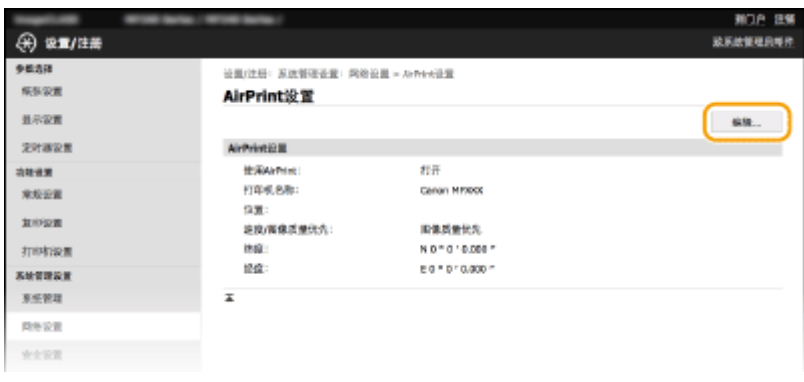

# **5 指定所需设置,然后单击 [确定]。**

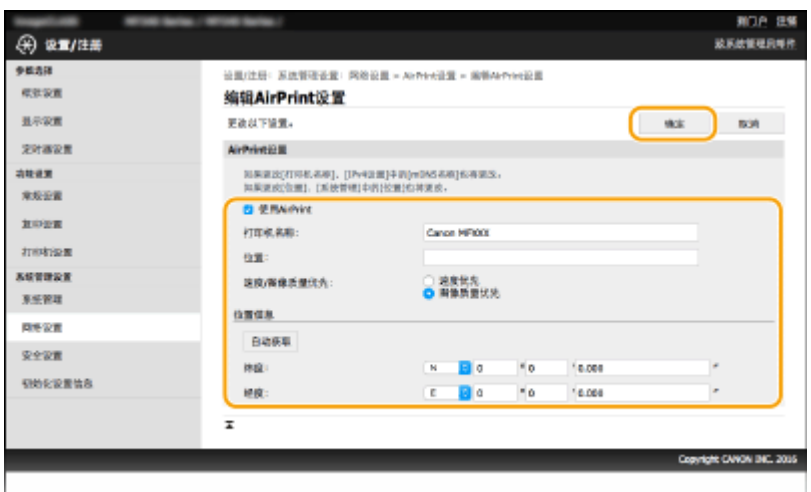

#### **[使用 AirPrint]**

选中此复选框可启用 AirPrint。若要禁用 AirPrint,则清除复选框。

#### **[打印机名称]/[位置]/[速度/图像质量优先]/[纬度]/[经度]**

输入名称和安装位置信息,以便在操作 Apple 设备时识别本机。如果有多个 AirPrint 打印机,此信息很有用。此外, 选择优先考虑打印速度还是打印质量。

#### <span id="page-151-0"></span>注释:

#### **如果选择 [使用 AirPrint] 复选框**

下列项目也自动设置为 <打开>。

- <mDNS 设置> 对于 IPv4 和 IPv6 **●配置 DNS(P. 208)**
- <使用 HTTP> **●禁用 HTTP 通信(P. 240)**
- [IPP 打印设置] 下的 [使用 IPP 打印] **◎更改 AirPrint 可用的功能设置(P. 146)**
- <使用 Network Link Scan> 更改 AirPrint 可用的功能设置(P. 146)

#### **如果更改 [打印机名称]**

● 如果更改了以前指定的 [打印机名称],可能无法再从以前能够用于打印的 Mac 进行打印。这是因为 IPv4 的 <mDNS 名称>( **[配置 DNS\(P. 208\)](#page-213-0)** )也会自动更改。在这种情况下,请将本机重新添加至 Mac。

## ■更改 AirPrint 可用的功能设置

如果想要禁用 AirPrint 或加密通信不准备使用的功能,请使用操作面板或远程用户界面配置必要设置。

#### 更改打印设置

要通过 AirPrint 执行打印,使用 IPP 协议。

#### **打开/关闭功能**

可指定是否通过 AirPrint 执行打印。出厂默认设置为 [打开]。

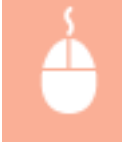

在系统管理员模式中登录到远程用户界面 ( Cada远程用户界面(P. 266) ) ▶ [设置/注册] ▶ [网络设 置] ▶ [TCP/IP 设置] ▶ [IPP 打印设置] ▶ [编辑] ▶ 清除或选择 [使用 IPP 打印] 复选框 ▶ [确定]

#### **更改 TLS 设置**

可指定通过 AirPrint 执行打印时是否使用 TLS 进行加密通信。出厂默认设置为 [打开]。

#### 注释:

● 本机通过 USB 连接至 Mac 时,将 [使用 TLS] 设置为 [关闭]。

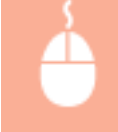

在系统管理员模式中登录到远程用户界面( Cadaba Cada Da Rad C. 266) ) ▶ [设置/注册] ▶ [网络设 置] ▶ [TCP/IP 设置] ▶ [IPP 打印设置] ▶ [编辑] ▶ 清除或选择 [使用 TLS] 复选框 ▶ [完成]

#### 更改扫描设置

要通过 AirPrint 执行扫描,使用 Network Link Scan。

#### **打开/关闭功能**

可打开/关闭 AirPrint 可用的扫描功能。出厂默认设置为 <打开>。

<span id="page-152-0"></span>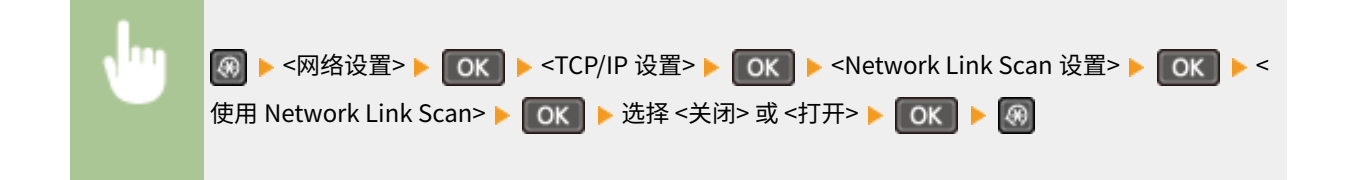

#### **更改 TLS 设置**

可指定通过 AirPrint 执行扫描时是否使用 TLS 进行加密通信。出厂默认设置为 [打开]。

注释:

● 本机通过 USB 连接至 Mac 时,将 [使用 TLS] 设置为 [关闭]。

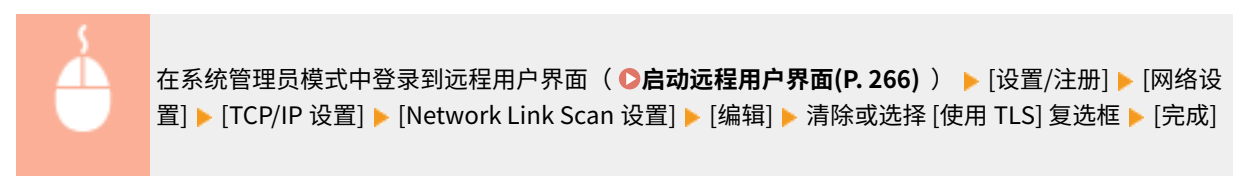

# 显示 AirPrint 画面

可以显示 AirPrint 画面,通过此画面,不仅可以访问 AirPrint 设置,而且可以查看纸张和墨粉盒等耗材信息。另外还可以配置 安全功能设置( **[对远程用户界面启用 TLS 加密通信\(P. 243\)](#page-248-0)** )。

- 1 单击桌面上 Dock 中的 [系统偏好设置] ▶ [打印机与扫描仪]。
- **2 选择本机并单击 [选项与耗材]。**
- **3 单击 [显示打印机网页]。**

## **4 登录远程用户界面。**

● 要更改 AirPrint 设置, 请以系统管理员模式登录。

➠显示 AirPrint 画面。

#### 可通过移动设备便捷使用 (MF233n / MF232w)

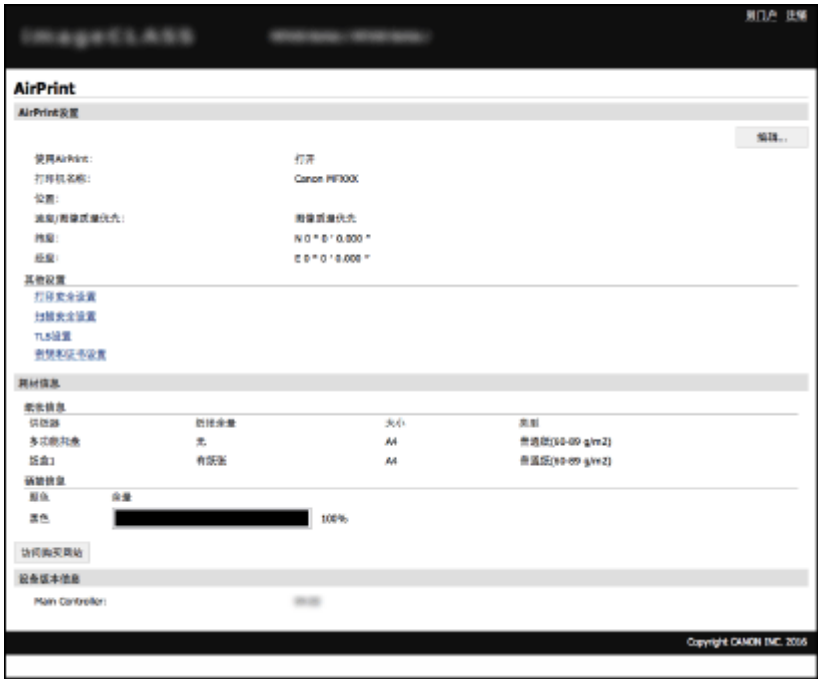

# 商标

Apple、Bonjour、iPad、iPhone、iPod touch、Mac、Mac OS、OS X 和 Safari 是 Apple Inc. 在美国和其他国家/地区的注册 商标。AirPrint 和 AirPrint 徽标是 Apple Inc. 的商标。

# <span id="page-154-0"></span>使用 AirPrint 打印

#### 18C8-032

不一定必须使用计算机才能打印电子邮件、照片、网页和其他文档。通过 AirPrint 可以从 iPad、iPhone 和 iPod touch 等 Apple 设备直接进行打印。

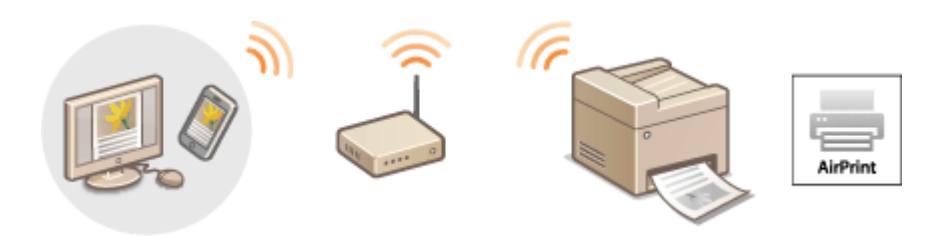

#### **从 iPad、iPhone 或 iPod touch 打印(P. 149) [从 Mac 打印\(P. 150\)](#page-155-0)**

#### 系统要求

要使用 AirPrint 打印,需要以下 Apple 设备之一。

- iPad (所有型号)
- iPhone (3GS 或更高规格)
- iPod touch (第 3 代或更高规格)
- Mac (Mac OS X 10.7 或更高版本)<sup>\*</sup>

 $*$  OS X 10.9 或更高版本 (使用 USB 连接时)。

#### 网络环境

需要以下环境之一。

- Apple 设备与本机连接到同一局域网。
- Apple 设备与本机进行直接连接。
- Mac 和本机通过 USB 连接。

# 须知

● 对于打印,需要将 [使用 IPP 打印] 设置为 [打开]。 <sup>●</sup>更改 AirPrint 可用的功能设置(P. 146)

# 从 iPad、iPhone 或 iPod touch 打印

### **1 确保本机已开启,并且与 Apple 设备连接。**

- 有关如何进行确认的信息,请参阅"入门指南"。 ●本机提供的说明书(P. 416)
- 有关如何确认 Apple 设备是否与本机进行直接连接的信息,请参阅 D直**接连接(接入点模式) (MF232w) [\(P. 141\)](#page-146-0)** 。

<span id="page-155-0"></span>**2 从 Apple 设备上的应用程序,轻触 显示菜单选项。**

**3 从下拉列表,轻触 [打印]。**

**4 从 [打印机选项] 中的 [打印机] 选择本机。**

● 将显示连接到网络的打印机。在此步骤中选择本机。

#### 须知:

● 在不支持 AirPrint 的应用程序上,不会显示 [打印机选项]。无法使用这些应用程序打印。

### **5 根据需要指定打印设置。**

#### 注释:

- 可用设置和纸张尺寸会因使用的应用程序而异。
- 可使用操作面板指定图像文件的半色调设置。 **[移动打印半色调\(P. 307\)](#page-312-0)**

**6 轻触 [打印]。**

➠打印开始。

注释:

#### **检查打印状态**

● 打印过程中,按 Apple 设备上的 Home 按钮两次 ▶ 轻触 [打印]。

# 从 Mac 打印

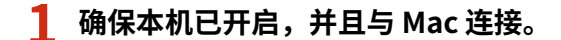

● 有关如何进行确认的信息,请参阅"入门指南"。 ●本机提供的说明书(P.416)

#### **2 通过 [系统偏好设置] [打印机与扫描仪] 将本机添加至 Mac。**

● 如果已针对其他操作执行了注册,则可以不执行该操作。

#### **3 在应用程序中打开文档,显示打印对话框。**

● 各应用程序显示打印对话框的方法会有所不同。更多信息,请参阅所使用应用程序的使用说明书。

## **4 在打印对话框中选择本机。**

● 将显示连接到 Mac 的打印机。在此步骤中选择本机。

# **5 根据需要指定打印设置。**

#### 注释:

- 可用设置和纸张尺寸会因使用的应用程序而异。
- 可使用操作面板指定图像文件的半色调设置。 **[移动打印半色调\(P. 307\)](#page-312-0)**

# **6 单击 [打印]。**

➠打印开始。

# <span id="page-157-0"></span>使用 AirPrint 扫描

#### 可以使用 AirPrint 来将本机扫描的数据直接传输到 Mac。

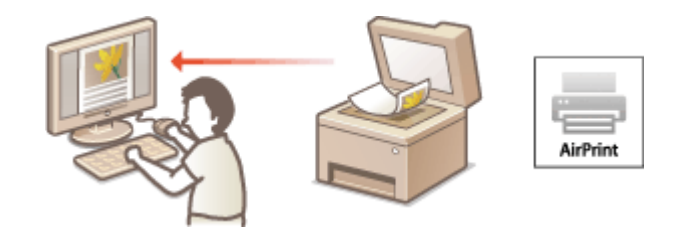

#### 系统要求

要通过 AirPrint 进行扫描,需要安装了 OS X 10.9 或更高版本的 Mac。

#### 网络环境

需要以下环境之一。

- Mac 与本机连接到同一局域网。
- Mac 和本机通过 USB 连接。

# 须知

- 对于扫描,需要将 <使用 Network Link Scan> 设置为 <打开>。 ©更改 AirPrint 可用的功能设置(P. 146)
- 扫描前,需要将本机置于上线状态。自动上线功能( C远**程扫描自动在线(P. 325)** )设置为 <关闭> 时,使用以下步 <mark>骤以在开始扫描流程前使本机联机。</mark> │ │ │ │ │ (复印/扫描)▶ 选择 <远程扫描仪> ▶ │ OK │
- 在进行操作设置时,或在本机执行上述任一操作时,无法进行扫描。

# 从 Mac 扫描

- **1 确保本机已开启,并且与 Mac 连接。**
- 有关如何进行确认的信息,请参阅"入门指南"。 D本机提供的说明书(P. 416)
- **7** 通过 [系统偏好设置] ▶ [打印机与扫描仪] 将本机添加至 Mac。
- 如果已针对其他操作执行了注册,则可以不执行该操作。
- **3 从 [打印机与扫描仪] 中的打印机列表中选择本机。**
- **4 单击 [扫描]。**

#### 18C8-033

# **5 单击 [打开扫描仪]。**

➠显示 [扫描仪] 画面。

# **6 根据需要配置扫描设置。**

# **7 单击 [扫描]。**

➠扫描开始,并显示扫描的数据。

# <span id="page-159-0"></span>如果无法使用 AirPrint

18C8-034

如果无法使用 AirPrint,请尝试以下解决方法。

- 确认本机开启。如果本机已开启,请先关闭本机,等待至少 10 秒,然后重新开机,并查看问题是否得到解决。
- 确保本机上未显示错误讯息。
- 确保 Apple 设备和本机连接到同一个局域网。如果开启本机,可能需要数分钟本机才能进行无线通信。
- 确定 Apple 设备上启用了 Bonjour。
- 对于打印,确定纸张已装入本机,并且本机中的墨粉盒剩余量充足。 <sup>●显示 AirPrint 画面(P. 147)</sup>
- 对于扫描,确保本机的 Network Link Scan 设置为 <打开>。 ©更改 AirPrint 可用的功能设置(P. 146)

# <span id="page-160-0"></span>使用 Google 云打印

#### 18C8-035

Google 云打印是一项服务,可以让拥有 Google 账户的用户通过连接至互联网的智能手机、平板电脑或计算机从与 Google 云 打印兼容的应用程序进行打印。与从计算机进行的传统打印不同,Google 云打印无需打印机驱动程序即可进行打印。例如,如 果想打印电子邮件或其中的文件,只需要使用与 Google 云打印兼容的应用程序即可打印,然后可前往本机取走打印件。

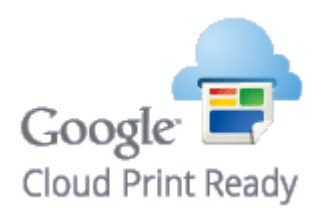

**检查本机设置(P. 155) 更改 Google 云打印设置(P. 155) [使用 Google 云打印注册本机\(P. 156\)](#page-161-0)** 

# 须知

- 当注册本机时或者使用 Google 云打印打印文档时,必须将本机连接到互联网。所有互联网连接费用均由用户承担。
- 在某些国家或地区,可能无法使用此功能。
- Google 云打印不支持从 IPv6 地址进行打印。

# 注释

● 若要使用 Google 云打印,需要拥有 Google 账户。如果没有,请访问 Google 网站创建账户。

## 检查本机设置

设置 Google 云打印以前,请检查以下内容:

- 确保为本机分配了 IPv4 地址并且本机已通过网络连接到计算机。 **[连接至无线局域网 \(MF232w\)\(P. 166\)](#page-171-0)  [连接至有线局域网\(P. 165\)](#page-170-0)**
- 确保日期、时间以及时区设置正确。 D日期/时间设置(P. 296)

# 更改 Google 云打印设置

启用本机的 Google 云打印功能。也可以禁用本机的 Google 云打印功能。

# **1 按 。**

## 2 使用 ▲ / ▼ 选择 <系统管理设置>,然后按 Cok <mark>。</mark>

● 如果显示 PIN 输入画面,请使用数字键输入 PIN,然后按 CK <mark>。 心设置系统管理员 PIN(P. 224)</mark>

<span id="page-161-0"></span>**3** 选择 <Google 云打印设置> ▶ <启用 Google 云打印>,然后按 0K 。

<mark>4</mark> 选择 <打开> 或 <关闭>,然后按 <mark>[ ОК ]</mark>。

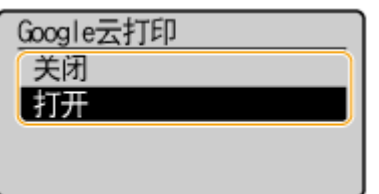

# 使用 Google 云打印注册本机

使用 Google 云打印注册本机后即可在任何地方进行打印。

**1 启动远程用户界面并以系统管理员模式登录。 [启动远程用户界面\(P. 266\)](#page-271-0)** 

**2 单击 [设置/注册]。**

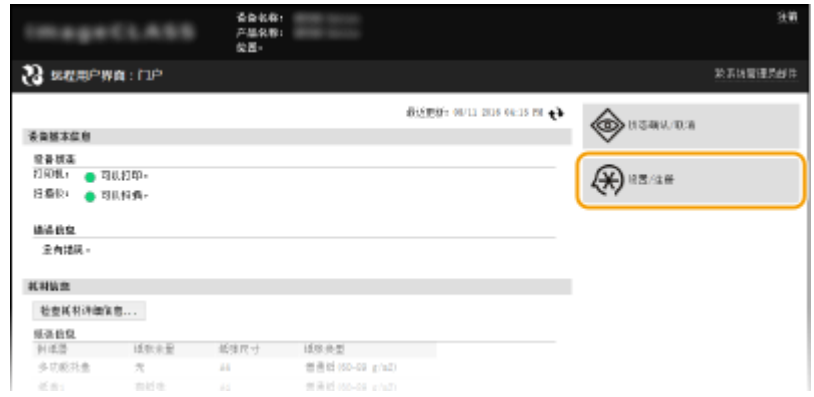

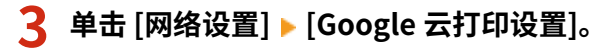

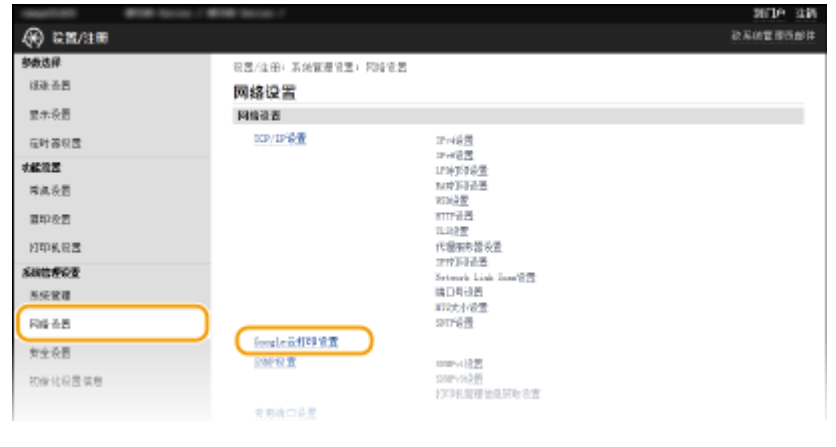

**4 单击 [注册状态] 中的 [注册]。**

#### 可通过移动设备便捷使用 (MF233n / MF232w)

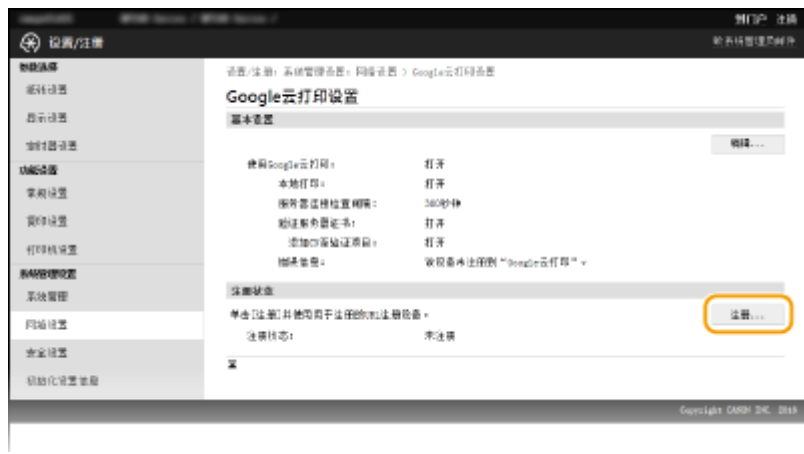

#### 注释:

**如果 [注册] 不可用**

● 需要启用 Google 云打印。单击 [编辑],选中 [使用 Google 云打印] 复选框,然后单击 [确定]。

**若要注册本机**

● 如果因本机的所有人变更或其他原因而要注册本机,则需先注销本机,然后再重新注册。

**5 单击 [用于注册的 URL] 中显示的 URL 链接。**

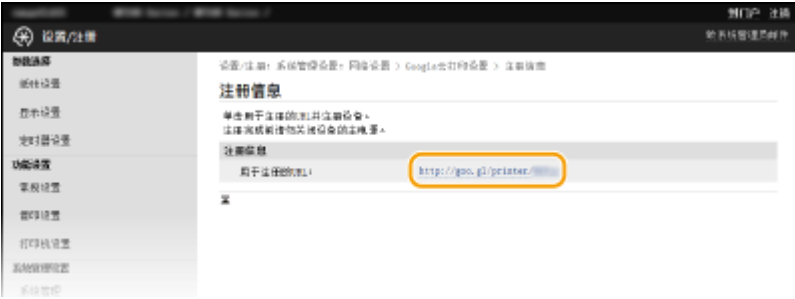

## **6 按照画面显示的说明注册本机。**

➠可从 Google Chrome™ 等 Google 云打印兼容的应用程序打印。

注释:

● 请访问 Google 云打印网站了解支持 Google 云打印的最新应用程序信息。

# 注释

#### 从移动设备或 Google Chrome 注册

● 也可以从移动设备或 Google Chrome<sup>\*</sup> 注册本机。本机的显示屏将在注册完成前显示以下确认画面。选择 <是> 完成 注册。

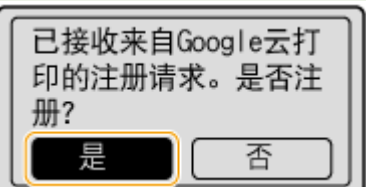

 $^\star$ 有关注册步骤,请参阅移动设备使用说明书或 Google 云打印网站。

<span id="page-164-0"></span>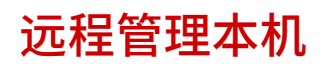

18C8-036

可以从移动设备上安装的网页浏览器使用远程用户界面,这样便可从移动设备检查本机的状态并指定本机的设置。请注意,远 程用户界面画面在某些设备和环境中可能不会正常显示。

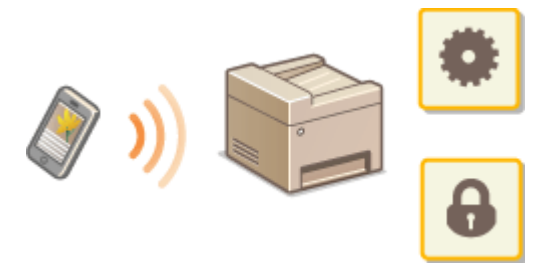

# 在移动设备上启动远程用户界面

在网页浏览器中输入本机的 IP 地址即可启动远程用户界面。请先检查本机中设置的 IP 地址( **[查看网络设置\(P. 190\)](#page-195-0)** )。如 果有疑问,请询问网络管理员。

## **1 启动移动设备上的网页浏览器。**

- **2 在地址栏内输入"http://<本机的 IP 地址>/"。**
- 如果想要使用 IPv6 地址,请在 IPv6 地址外面加上中括号(示例: http://[fe80::2e9e:fcff:fe4e:dbce]/)。

注释:

● 远程用户界面的某些项目无法在"智能手机版本"中显示。如果要查看所有项目,请参阅"电脑版本"。

链接

**[使用远程用户界面 \(MF233n / MF232w\)\(P. 265\)](#page-270-0)** 

# 网络 (MF233n / MF232w)

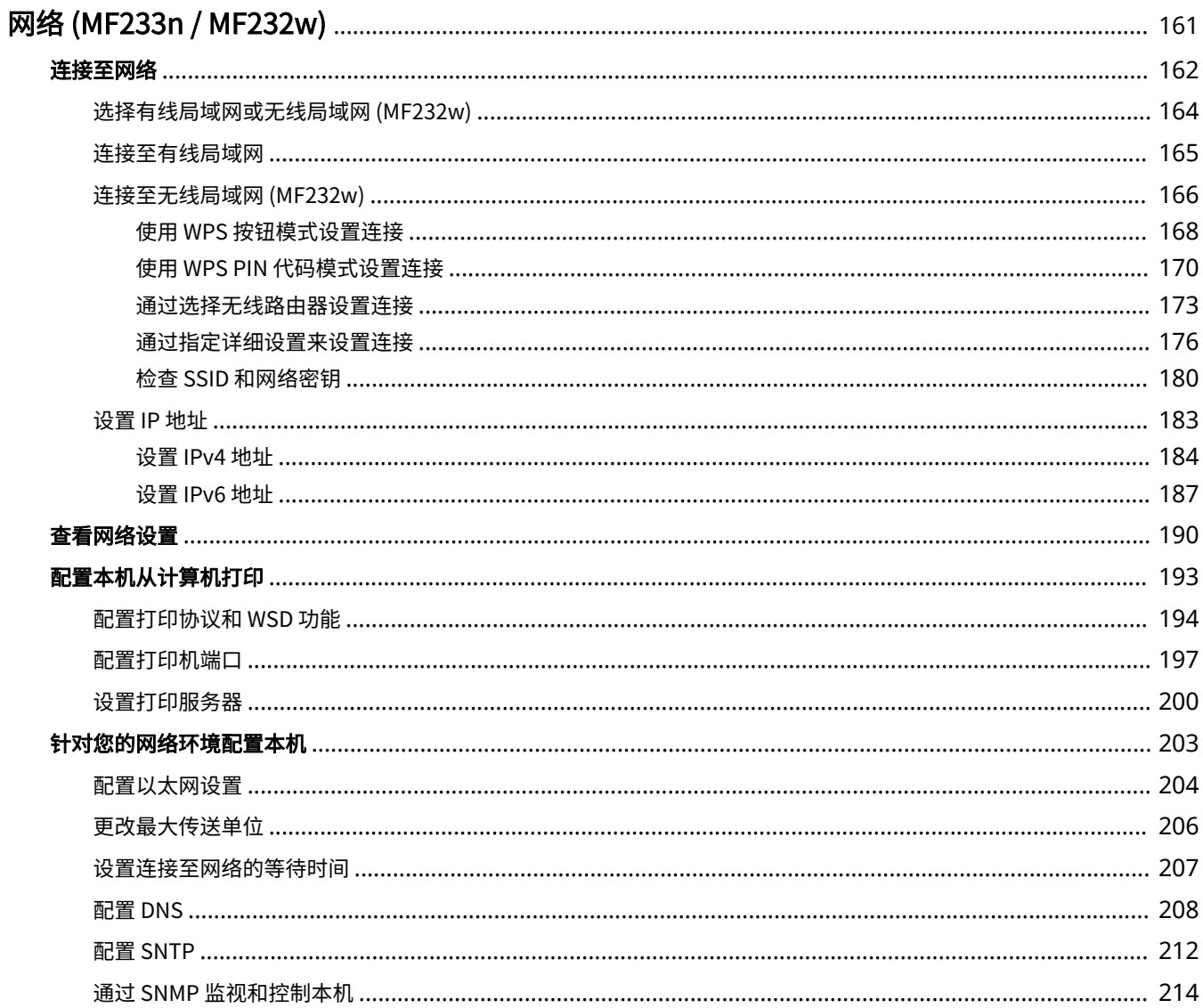

# <span id="page-166-0"></span>网络 (MF233n / MF232w)

18C8-037

本机专为在多种环境中灵活使用而设计,除了基本网络功能外,还包含高级技术。如果您不是网络专家,也不必担心,因为本 机使用简单而方便。放松下来,一次进行一步网络设置。

# ■连接至计算机/查看本机的网络设置

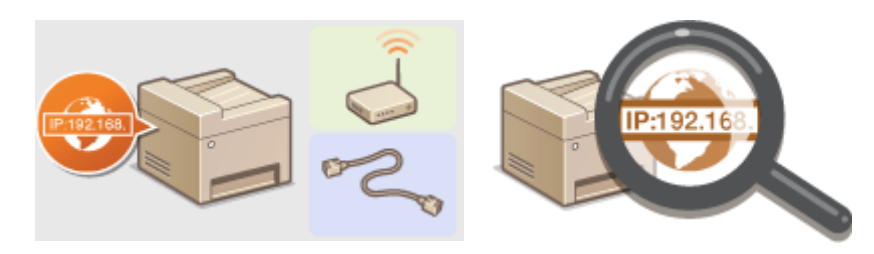

●[连接至网络\(P. 162\)](#page-167-0) **● ●查看网络设置(P. 190)** 

◼配置或准备打印/扫描功能

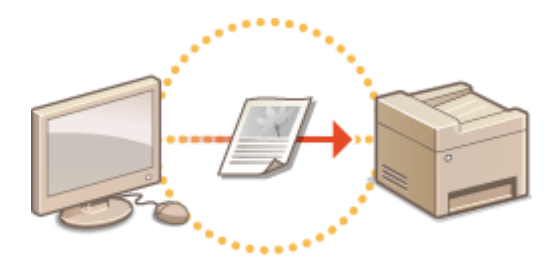

**[配置本机从计算机打印\(P. 193\)](#page-198-0)** 

## ■自定义本机以获得更加便捷的网络体验

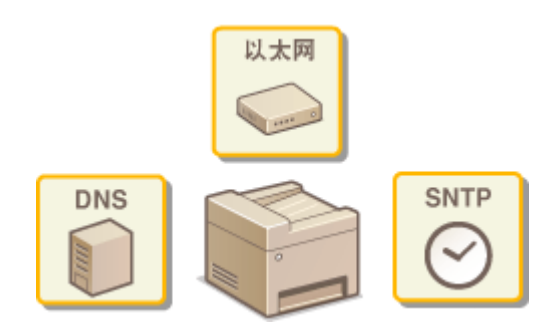

**[针对您的网络环境配置本机\(P. 203\)](#page-208-0)** 

#### **直接连接至移动设备 (MF232w)**

● 可从移动设备直接与本机通信,而无需配置复杂的网络设置。 <sup>●</sup>直接连接(接入点模式) (MF232w)(P. 141)

<span id="page-167-0"></span>连接至网络

18C8-038

将本机连接至有线或无线局域网 (LAN) 时,需要设置所选网络唯一的 IP 地址。视通信环境和网络设备而定,选择"有线"或 "无线"。有关连接本机和设置 IP 地址的步骤,请参阅"入门指南"( ❹**本机提供的说明书(P. 416)** )。有关具体 IP 地址设 置,请联络互联网服务提供商或网络管理员。

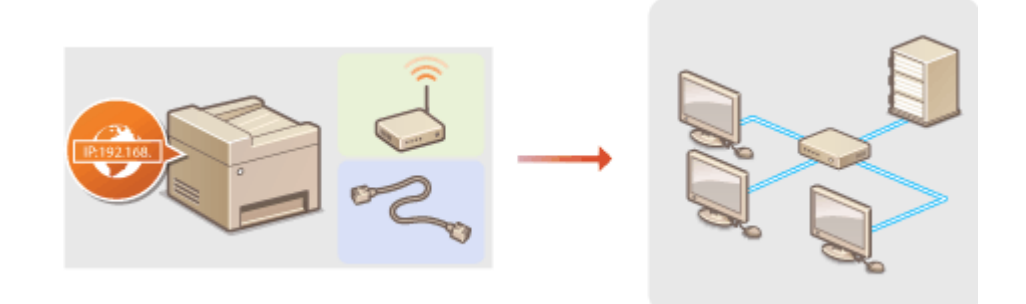

# 须知

如果本机连接至不安全的网络,您的个人信息可能会泄露给第三方。

# 注释

- 本机无法同时连接到有线和无线局域网。
- 本机不含局域网电缆或路由器。请根据需要准备这些设备。
- 有关网络设备的详细信息,请参阅设备的使用说明书或联络制造商。

## ■开始之前

按照以下步骤将本机连接至网络。

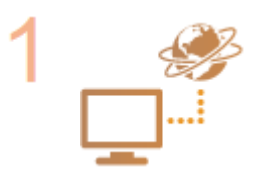

#### **检查计算机设置。**

- 确认计算机正确连接至网络。更多信息,请参阅您所使用的设备的使用说明书,或联络设备 制造商。
- 确认在计算机上已完成网络设置。如果网络未正确设置,即使执行了其余以下步骤,也无法 在网络上使用本机。

注释:

- 视网络而定,可能需要更改通信方式 (半双工/全双工) 或以太网类型 (10BASE-T/ 100BASE-TX) ( ●[配置以太网设置\(P. 204\)](#page-209-0) ) 的设置。更多信息, 请联络互联网服务提 供商或网络管理员。
- 检查本机的 MAC 地址。 **●查看有线局域网的 MAC 地址(P. 190) [查看无线局域网的 MAC 地址和信息 \(MF232w\)\(P. 191\)](#page-196-0)**
- 连接至 IEEE 802.1X 网络,请参阅 **●配置 IEEE 802.1X 认证(P. 246)**

网络 (MF233n / MF232w)

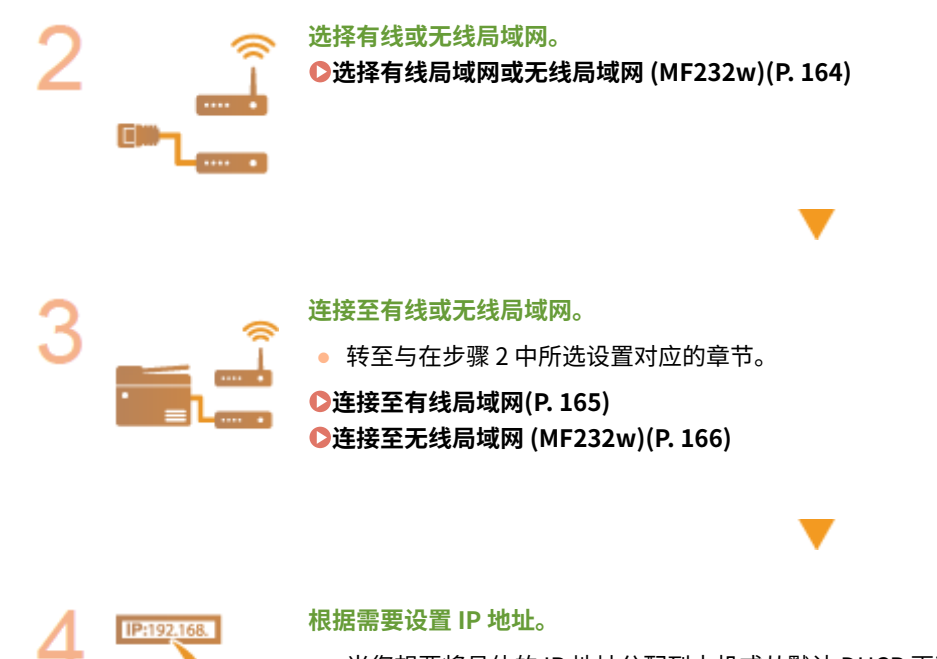

当您想要将具体的 IP 地址分配到本机或从默认 DHCP 更改动态 IP 地址协议时,需要此步 骤。

**●设置 IP 地址(P. 183)** 

# <span id="page-169-0"></span>选择有线局域网或无线局域网 MF232w

#### 18C8-039

在您决定在有线或是无线局域网上将本机连接至计算机后,使用操作面板选择有线局域网或无线局域网。有关如何连接至无线 局域网/有线局域网和指定相关设置的详细信息,请参阅"入门指南"( ●[本机提供的说明书\(P. 416\)](#page-421-0) )。请注意,如果您将设 置从 <有线局域网> 更改为 <无线局域网> 或反之,您需要从计算机卸载已安装的 MF 驱动程序,然后重新安装。有关详细信 息,请参阅"MF 驱动程序安装指南"。

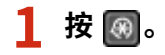

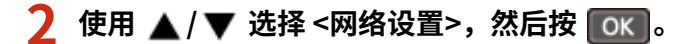

● 如果显示 PIN 输入画面,请使用数字键输入 PIN,然后按 COK <mark>。 心设置系统管理员 PIN(P. 224)</mark>

**3** 选择 <选择有线/无线局域网>,然后按 ok 。

▲ 选择 <有线局域网> 或 <无线局域网>,然后按 o**k** 】。

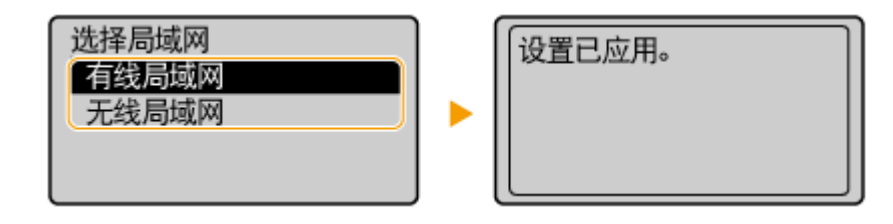

链接

**[连接至网络\(P. 162\)](#page-167-0)  [连接至有线局域网\(P. 165\)](#page-170-0)  [连接至无线局域网 \(MF232w\)\(P. 166\)](#page-171-0)** 

18C8-03A

<span id="page-170-0"></span>通过路由器将本机连接至计算机。使用局域网电缆将本机连接至路由器。

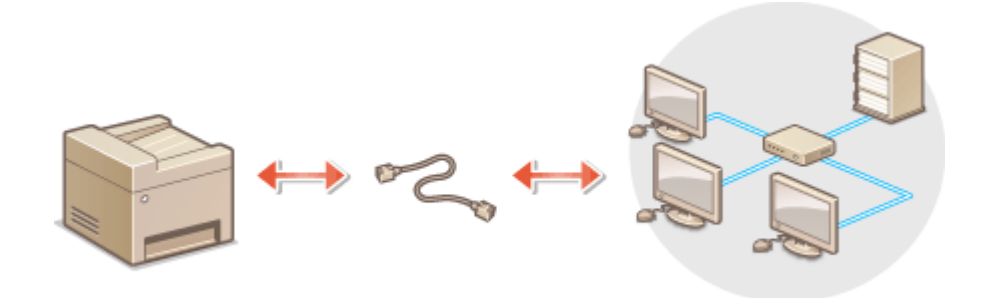

## **1 连接局域网电缆。**

- 通过局域网电缆将本机连接至路由器。
- 完全插入连接器,直至发出咔嗒声。

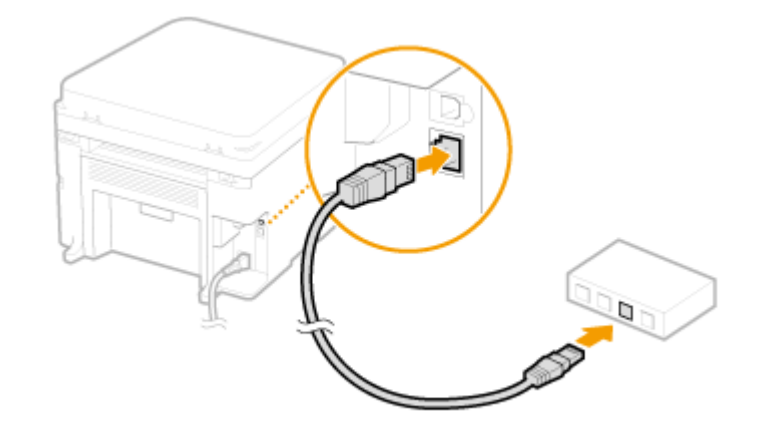

**2 等待 2 分钟左右。**

● 此等待时间中将自动设置 IP 地址。

#### 注释:

可以手动设置 IP 地址。 **[设置 IP 地址\(P. 183\)](#page-188-0)** 

### 链接

**●连接至网络(P. 162)** 

# <span id="page-171-0"></span>连接至无线局域网 MF232w

#### 18C8-03C

无线路由器(或访问点)通过无线电波将本机连接至计算机。如果您的无线路由器配备 Wi-Fi 保护设置(WPS),则可自动轻 松配置您的网络。如果您的网络设备不支持自动配置,或如果您想指定详细的认证和加密设置,则需要手动设置连接。确认您 的计算机正确连接至网络。

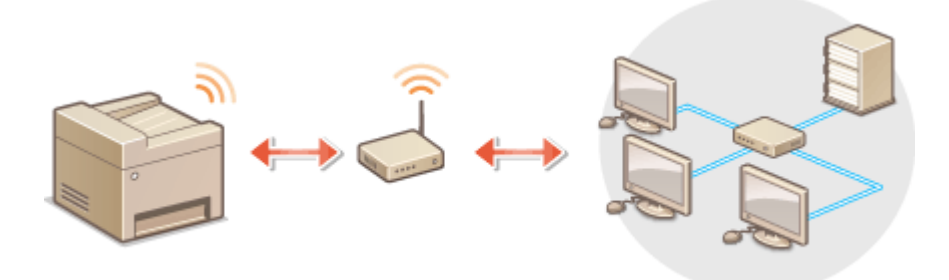

#### **使用 WPS 设置连接(P. 166) [手动设置连接\(P. 167\)](#page-172-0)**

# 须知

#### 信息泄露的风险

请您自行斟酌是否使用无线局域网连接,并承担由此带来的风险。如果本机连接至不安全的网络,您的个人信息可能会 泄露给第三方,因为无线通信中使用的无线电波会覆盖附近任何地方,甚至穿透墙壁。

#### 无线局域网安全性

本机支持的无线局域网安全性如下。有关您无线路由器的无线安全兼容性的信息,请参阅您的网络设备使用说明书或联 络制造商。

- 128 (104) /64 (40) 位 WEP
- WPA-PSK(TKIP/AES-CCMP)
- WPA2-PSK (TKIP/AES-CCMP)

# 注释

无线局域网连接的所需设备

- 本机不含无线路由器,请根据需要准备路由器。
- 无线路由器必须符合 IEEE 802.11b/g/n,并且能在 2.4 GHz 带宽中通讯。有关详细信息,请参阅网络装置的使用说 明手册,或联系制造商。

# 使用 WPS 设置连接

使用 WPS 时,两种模式有效:按钮模式和 PIN 代码模式。

# <span id="page-172-0"></span>■按钮模式

在您的无线路由器包装上找到如下所示的 WPS 标记。此外,确认您的网络设备上有 WPS 按钮。 **[使用 WPS 按钮模式设置连](#page-173-0) [接\(P. 168\)](#page-173-0)** 

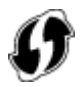

# ■PIN 代码模式

某些 WPS 路由器不支持按钮模式。如果在您的网络设备的包装上或使用说明书中提到 WPS PIN 代码模式,请输入 PIN 代码设 置连接。 **[使用 WPS PIN 代码模式设置连接\(P. 170\)](#page-175-0)** 

# 注释

如果设置无线路由器使用 WEP 认证,可能无法通过 WPS 设置连接。

# 手动设置连接

手动设置无线连接时,可以选择无线路由器或手动输入所需信息。无论方法如何,请确认您具有所需设置信息,包括 SSID 和网 **络密钥( ●检查 SSID 和网络密钥(P. 180)** )。

# ■选择无线路由器

如果需要手动设置连接而又想尽可能轻松地完成设置,请选择此设置选项。 **[通过选择无线路由器设置连接\(P. 173\)](#page-178-0)** 

#### ■手动输入设置信息

如果想要详细指定安全设置,如认证和加密设置,请手动输入 SSID 和网络密钥以设置连接。 **[通过指定详细设置来设置连接](#page-181-0) [\(P. 176\)](#page-181-0)** 

#### 链接

**[连接至网络\(P. 162\)](#page-167-0)  [选择有线局域网或无线局域网 \(MF232w\)\(P. 164\)](#page-169-0)** 

# <span id="page-173-0"></span>使用 WPS 按钮模式设置连接

18C8-03E

如果您的无线路由器支持 WPS 按钮模式,即可使用 WPS 按钮轻松设置连接。

# 须知

操作无线路由器的方法可能会因各设备而异。请参阅网络设备的使用说明书以获得帮助。

# **1 按 。**

2 使用 ▲ / ▼ 选择 <网络设置>,然后按 Cok <mark>。</mark>

● 如果显示 PIN 输入画面,请使用数字键输入 PIN,然后按 CK <mark>。 心设置系统管理员 PIN(P. 224)</mark>

**3 选择 <无线局域网设置>,然后按 。**

- 如果显示 <启用无线局域网? >讯息,请选择 <是>,然后按 20K <mark>。</mark>
- 如果显示 <将禁用"直接连接"。是否确定?> 讯息,请选择 <是>,然后按 。

**4 阅读显示的讯息,然后按 。**

<mark>5</mark> 选择 <WPS 下压按钮模式>,然后按 [ ок ]。

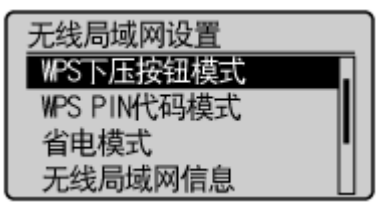

**6** 选择 <是>,然后按 0K 。

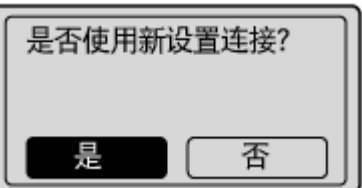

**7 按住无线路由器上的 WPS 按钮。**

必须在步骤 6 中按 | OK | 之后 2 分钟内按此按钮。

● 视网络设备而定,可能需要按住该按钮 2 秒钟以上。请参阅网络设备的使用说明书以获得帮助。

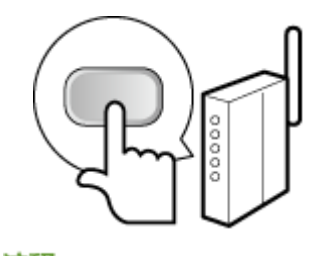

注释: **设置过程中如果显示错误讯息** 按 OK 并返回步骤 5。

**8 确认操作面板上 Wi-Fi 指示灯正在闪烁。**

● 当检测到无线路由器时,Wi-Fi 指示灯闪烁。

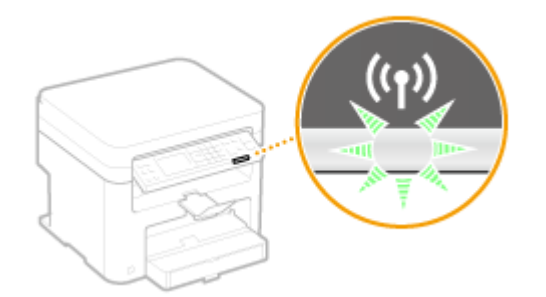

● 设置完成时将显示以下画面,约 2 秒钟后 Wi-Fi 指示灯亮起。

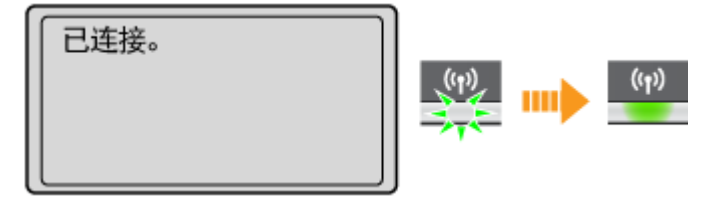

● 等待约 2 分钟,直至本机的 IP 地址设置完成。

#### 须知:

#### **信号强度**

如果有多个无线路由器可连接,则本机将连接至信号最强的设备。信号强度使用 RSSI(接收信号强度指示)测定。

# 注释

#### 降低耗电量

您可以根据无线路由器发射的信号设置本机进入 <省电模式>。 **[省电模式 \(P. 281\)](#page-286-0)** 

#### 如果更改了本机的 IP 地址

在 DHCP 环境中,本机的 IP 地址可能会自动更改。如果发生此情况,只要本机与计算机仍同属一个子网,则仍将保持连 接。

#### 链接

**[连接至无线局域网 \(MF232w\)\(P. 166\)](#page-171-0)** 

# <span id="page-175-0"></span>使用 WPS PIN 代码模式设置连接

18C8-03F

如果您的无线路由器支持 WPS PIN 代码模式,请使用本机生成一个 PIN 代码并将该代码注册到网络设备。

# 须知

操作无线路由器的方法可能会因各设备而异。请参阅网络设备的使用说明书以获得帮助。

从计算机

- **1 从计算机访问您的无线路由器并显示输入 WPS PIN 代码的画面。**
- 更多信息,请参阅网络设备的使用说明书。

从操作面板  $\Box$   $\Box$ 

# **2 按 。**

<mark>3</mark> 使用 ▲ / ▼ 选择 <网络设置>,然后按 0k <mark>。</mark>

● 如果显示 PIN 输入画面,请使用数字键输入 PIN,然后按 CK <mark>。 心设置系统管理员 PIN(P. 224)</mark>

**4 选择 <无线局域网设置>,然后按 。**

- 如果显示 <启用无线局域网? >讯息,请选择 <是>,然后按 <mark> OK 。</mark>
- 如果显示 <将禁用"直接连接"。是否确定? > 讯息,请选择 <是>,然后按 0K 。

**5** 阅读显示的讯息,然后按 0k 。

**6** 选择 <WPS PIN 代码模式>,然后按 Cok 。

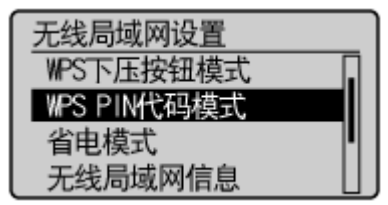

## 选择 <是>,然后按 o**k** 。

● 生成一个 PIN 代码。

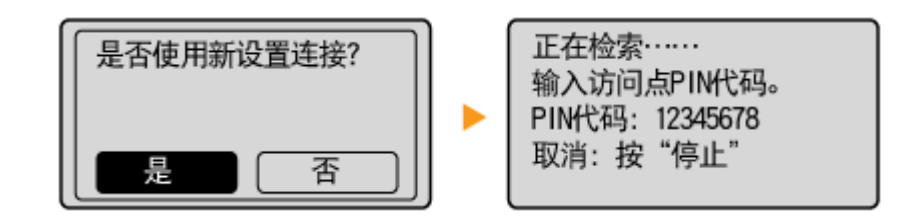

从计算机

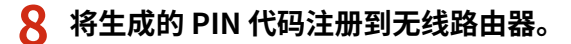

- 在步骤 1 中显示的设置画面中注册 PIN 代码。
- 必须在步骤 7 中按 | OK | 之后 10 分钟内注册 PIN 代码。

注释:

**在设置过程中如果显示错误信息**

按  $\sigma$  ok  $\sigma$  返回步骤 6。

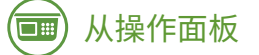

**9 确认操作面板上 Wi-Fi 指示灯正在闪烁。**

● 当检测到无线路由器时,Wi-Fi 指示灯闪烁。

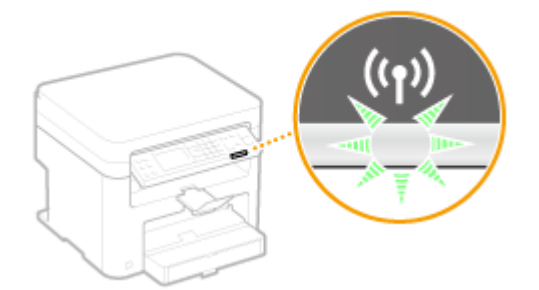

● 设置完成时将显示以下画面,约 2 秒钟后 Wi-Fi 指示灯亮起。

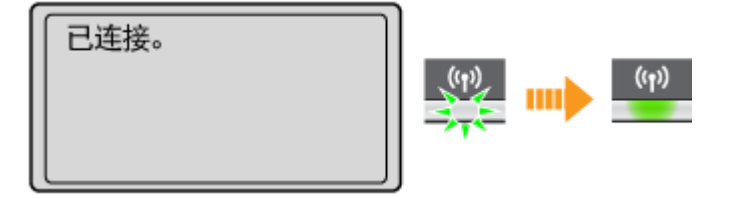

● 等待约 2 分钟,直至本机的 IP 地址设置完成。

#### 须知:

**信号强度**

如果有多个无线路由器可连接,则本机将连接至信号最强的设备。信号强度使用 RSSI(接收信号强度指示)测定。

# 注释

降低耗电量

您可以根据无线路由器发射的信号设置本机进入 <省电模式>。 **[省电模式 \(P. 281\)](#page-286-0)** 

如果更改了本机的 IP 地址

在 DHCP 环境中,本机的 IP 地址可能会自动更改。如果发生此情况,只要本机与计算机仍同属一个子网,则仍将保持连 接。

#### 链接

**[连接至无线局域网 \(MF232w\)\(P. 166\)](#page-171-0)** 

# <span id="page-178-0"></span>通过选择无线路由器设置连接

#### 18C8-03H

可以搜索可用于连接的无线路由器(或访问点),并从本机的显示中选择其中之一。对于网络密钥,请输入 WEP 密钥或 TKIP。选择无线路由器之前,请检查和记录所需设置信息,包括 SSID 和网络密钥( **[检查 SSID 和网络密钥\(P. 180\)](#page-185-0)** )。

# 注释

#### 安全设置

如果通过选择无线路由器设置无线连接,则 WEP 认证方法设置为 <开放系统> 或 WPA/WPA2 加密方法设置为 <自动> (AES-CCMP 或 TKIP)。如果想对 WEP 认证选择 <共享密钥> 或对 WPA/WPA2 加密选择 <AES-CCMP>,则需要通过手 动输入方法设置连接( **[通过指定详细设置来设置连接\(P. 176\)](#page-181-0)** )。

# **1 按 。**

2 使用 ▲ / ▼ 选择 <网络设置>, 然后按 Cok <mark>。</mark>

● 如果显示 PIN 输入画面,请使用数字键输入 PIN,然后按 COK <mark>。 心设置系统管理员 PIN(P. 224)</mark>

**3** 选择 <无线局域网设置>,然后按 ok 。

● 如果显示 <启用无线局域网? >讯息,请选择 <是>,然后按 0K 。

● 如果显示 <将禁用"直接连接"。是否确定? >讯息,请选择 <是>,然后按 <mark>[OK ]</mark>。

**4** 阅读显示的讯息,然后按 0k 。

## <mark>5</mark> 选择 <SSID 设置>,然后按 <mark>lok ]</mark>。

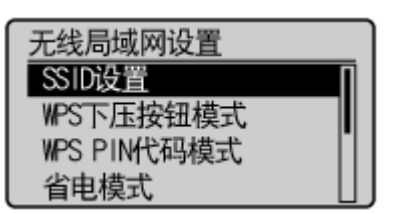

# **6** 选择 <选择访问点>,然后按 0K 。

● 本机开始搜索可用的无线路由器。

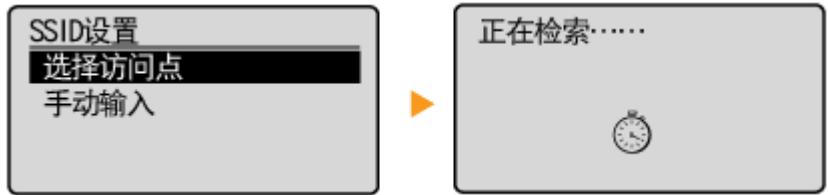

注释:

**如果显示 <无法找到访问点。>**

请参阅 **[出现错误讯息时\(P. 338\)](#page-343-0)** 。

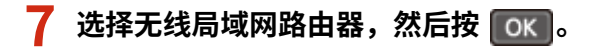

● 选择 SSID 与记录相符的路由器。

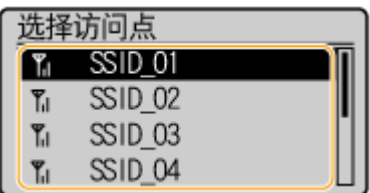

注释:

**如果未找到您的无线路由器**

检查本机安装是否正确,且是否准备好连接至网络。 **[安装/设置问题\(P. 346\)](#page-351-0)** 

# **8 输入您记录下的网络密钥。**

• 使用数字键输入网络密钥,选择 <应用>,然后按 ok 。 **[输入文本\(P. 33\)](#page-38-0)** 

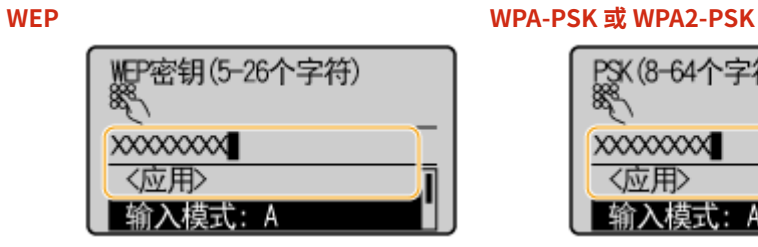

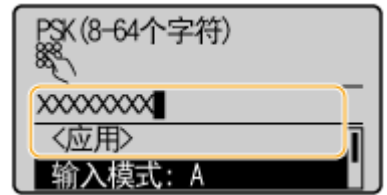

# **9** 选择 <是>,然后按 0K 。

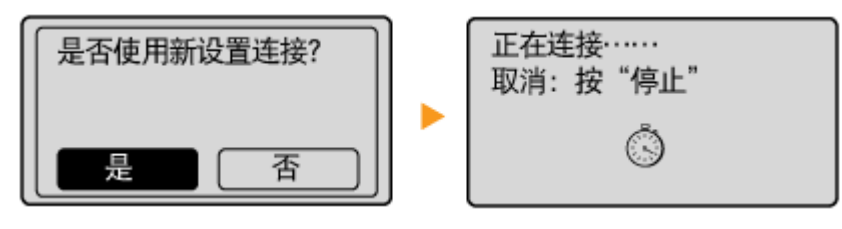

注释:

#### **在设置过程中如果显示错误信息**

按  $\overline{0}$  ok  $\overline{0}$ , 检查网络密钥是否正确,然后返回步骤 5。

# **10 确认操作面板上 Wi-Fi 指示灯正在闪烁。**

● 当检测到无线路由器时,Wi-Fi 指示灯闪烁。
### 网络 (MF233n / MF232w)

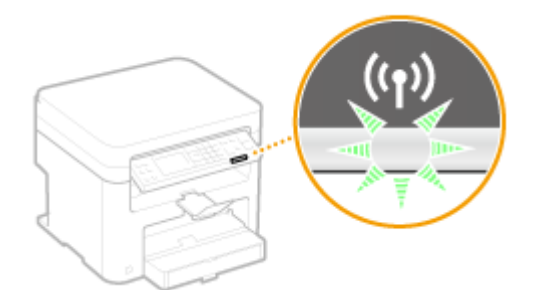

● 设置完成时将显示以下画面,约 2 秒钟后 Wi-Fi 指示灯亮起。

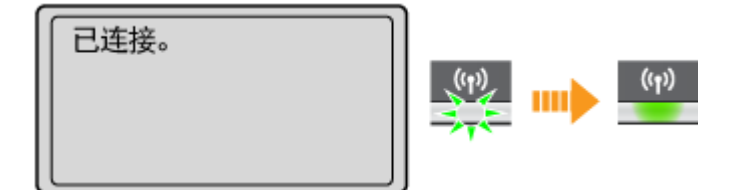

● 等待约 2 分钟,直至本机的 IP 地址设置完成。

### 须知:

### **信号强度**

如果有多个无线路由器可连接,则本机将连接至信号最强的设备。信号强度使用 RSSI(接收信号强度指示)测定。

# 注释

### 降低耗电量

您可以根据无线路由器发射的信号设置本机进入 <省电模式>。 **[省电模式 \(P. 281\)](#page-286-0)** 

如果更改了本机的 IP 地址

在 DHCP 环境中,本机的 IP 地址可能会自动更改。如果发生此情况,只要本机与计算机仍同属一个子网,则仍将保持连 接。

链接

**[连接至无线局域网 \(MF232w\)\(P. 166\)](#page-171-0)** 

# <span id="page-181-0"></span>通过指定详细设置来设置连接

#### 18C8-03J

如果想要详细指定安全设置或无法通过其他步骤建立无线连接,请手动输入无线局域网连接的所有所需信息。指定详细设置之 前,请检查和记录所需信息,包括 SSID、网络密钥和无线安全协议( **[检查 SSID 和网络密钥\(P. 180\)](#page-185-0)** )。

# **1 按 。**

2 使用 ▲ / ▼ 选择 <网络设置>, 然后按 Cok <mark>。</mark>

● 如果显示 PIN 输入画面,请使用数字键输入 PIN,然后按 COK <mark>。 ● 设置系统管理员 PIN(P. 224)</mark>

**3 选择 <无线局域网设置>,然后按 。**

- 如果显示 <启用无线局域网? >讯息,请选择 <是>,然后按 20K <mark>。</mark>
- 如果显示 <将禁用"直接连接"。是否确定? > 讯息,请选择 <是>,然后按 <mark>. OK .</mark>。

**4 阅读显示的讯息,然后按 。**

**5 选择 <SSID 设置> <手动输入>。**

## **6 输入您记录下的 SSID。**

● 使用数字键输入 SSID,选择 <应用>,然后按 OK 。 ●输入文本(P. 33)

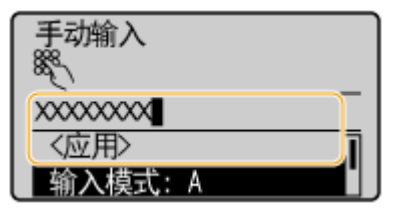

**7 根据您已记录的信息指定安全设置。**

 $\bullet$  如果您无需指定安全设置,请选择 <无>,然后按  $\,$  OK  $\,$   $\,$   $\,$ 

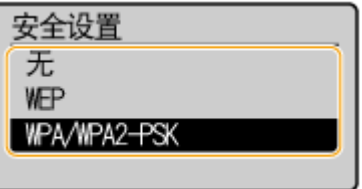

### ■使用 WEP

1 选择 <WEP>,然后按 <mark>OK 。</mark>

2 选择认证方法,然后按 0K 。

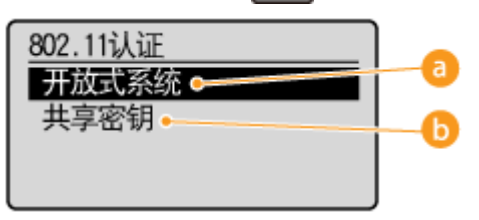

### **<开放系统>**

设置开放式系统认证,也称作"开放式认证"。

### **<共享密钥>**

使用 WEP 密钥作为密码。

## 注释:

### **当选择 <开放系统> 时**

当连接至无线局域网时,如果在无线路由器上设置了共享密钥认证,则本机会遇到认证错误。如果发生这种情 况,本机会自动将设置更改为 <共享密钥> 并重试连接。

3 选择 <编辑 WEP 密钥>,然后按 0K 。

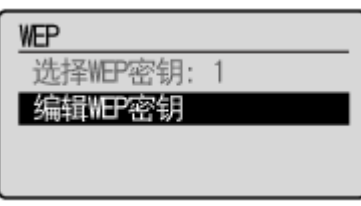

- 4 选择想要编辑的 WEP 密钥 (1 至 4),然后按 **0K**。
	- 最多可以注册四个 WEP 密钥。

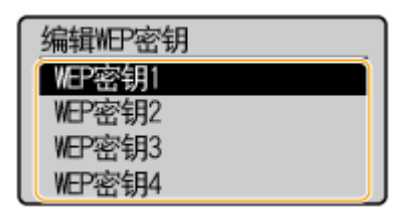

- **5** 输入您记录下的网络密钥。
	- 使用数字键输入网络密钥,选择 <应用>,然后按 OK <mark>。 ●输入文本(P. 33)</mark>

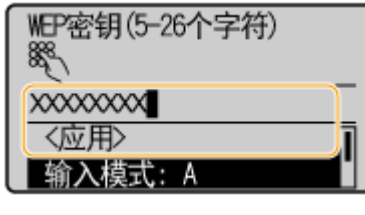

- **6** 选择 <选择 WEP 密钥>,然后按 0K 。
- 7 选择已编辑的 WEP 密钥,然后按 ok 。

### ■使用 WPA-PSK 或 WPA2-PSK

1 选择 <WPA/WPA2-PSK>,然后按 ok 。

2 选择加密方法,然后按 0K 。

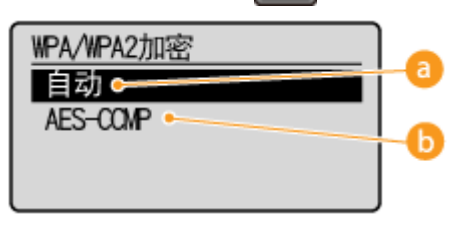

### **a** <自动>

将本机设置为自动选择 AES-CCMP 或 TKIP 以匹配无线路由器的设置。

**B** <AES-CCMP>

设置 AES-CCMP 作为加密方法。

- **3** 输入您记录下的网络密钥。
	- 使用数字键输入网络密钥,选择 <应用>,然后按 CK <mark>。 ●输入文本(P. 33)</mark>

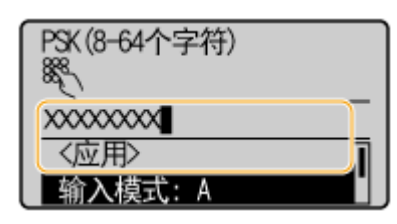

# $\overline{\textbf{8}}$  选择 <是>,然后按 0k 。

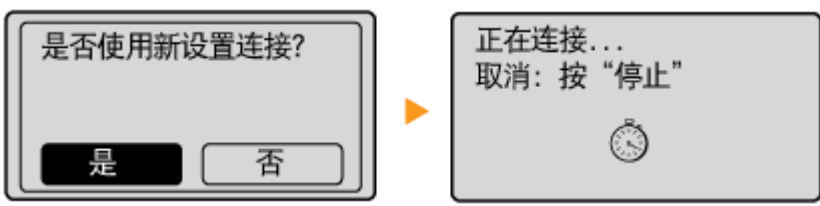

### 注释:

### **在设置过程中如果显示错误信息**

按 **OK**, 检查指定的设置是否正确, 然后返回步骤 5。

## **9 确认操作面板上 Wi-Fi 指示灯正在闪烁。**

● 当检测到无线路由器时,Wi-Fi 指示灯闪烁。

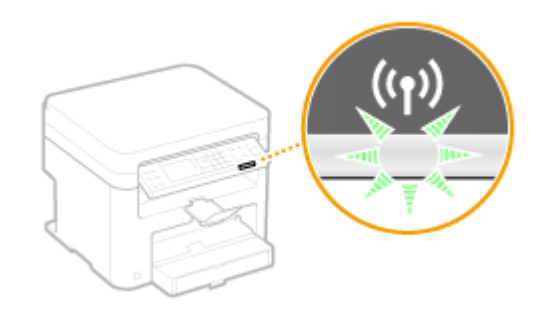

● 设置完成时将显示以下画面,约 2 秒钟后 Wi-Fi 指示灯亮起。

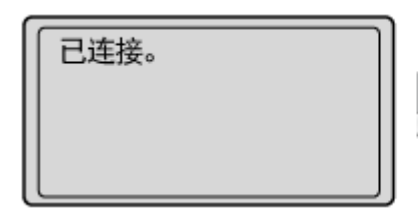

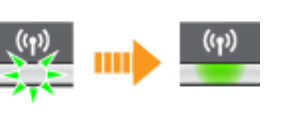

● 等待约 2 分钟,直至本机的 IP 地址设置完成。

### 须知:

### **信号强度**

如果有多个无线路由器可连接,则本机将连接至信号最强的设备。信号强度使用 RSSI(接收信号强度指示)测定。

# 注释

### 降低耗电量

您可以根据无线路由器发射的信号设置本机进入 <省电模式>。 **[省电模式 \(P. 281\)](#page-286-0)** 

### 如果更改了本机的 IP 地址

在 DHCP 环境中,本机的 IP 地址可能会自动更改。如果发生此情况,只要本机与计算机仍同属一个子网,则仍将保持连 接。

## 链接

**[连接至无线局域网 \(MF232w\)\(P. 166\)](#page-171-0)** 

# <span id="page-185-0"></span>检查 SSID 和网络密钥

### 18C8-03K

手动设置无线连接时,需要指定您的无线路由器的 SSID 和网络密钥。这些网络设备上可能会显示 SSID 和网络密钥。设置连接 之前,请检查您的设备并记录必要信息。更多信息,请参阅您的网络设备使用说明书或联络制造商。

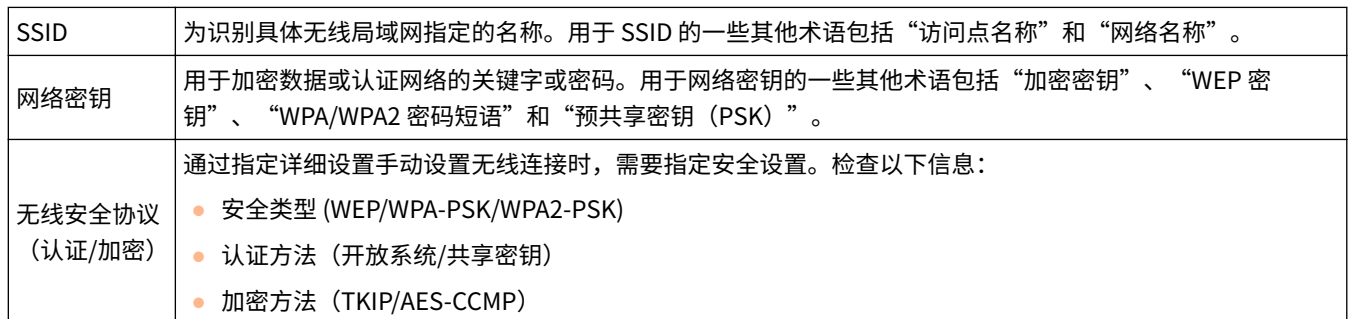

## ■从计算机检杳 SSID 和网络密钥

SSID 或网络密钥可能已更改。如果您不知道 SSID 或网络密钥,可用随附的 DVD-ROM 包含的 Canon MF/LBP Wireless Setup Assistant 来查看。可在连接至无线局域网的计算机上使用 Canon MF/LBP Wireless Setup Assistant。

## 注释

### 如果您是 Mac OS 用户

本机随附的 DVD-ROM 不包含适用于 Mac OS 的 Canon MF/LBP Wireless Setup Assistant。可以从以下佳能网站获取: http://www.canon.com/

## **1 将随附的 DVD-ROM 插入计算机光驱。**

● 如果有提示,请选择一种语言,然后单击 [OK]。

## **2 单击 [启动软件程序]。**

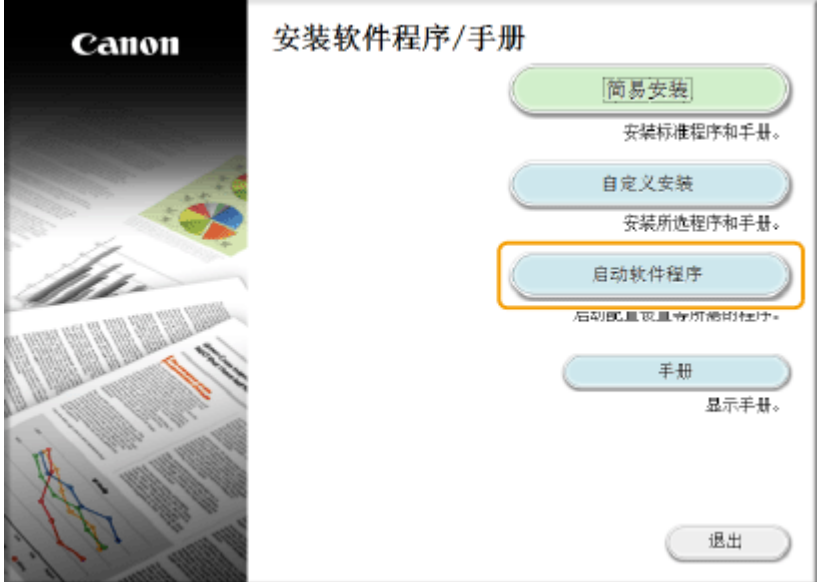

### 注释:

- 如果未显示上述画面 **●显示 [安装软件程序/手册] 画面(P. 426)**
- 如果显示 [自动播放],则单击 [Run MInst.exe]。

**3 单击 [Canon MF/LBP 无线设置助手] 的 [开始]。**

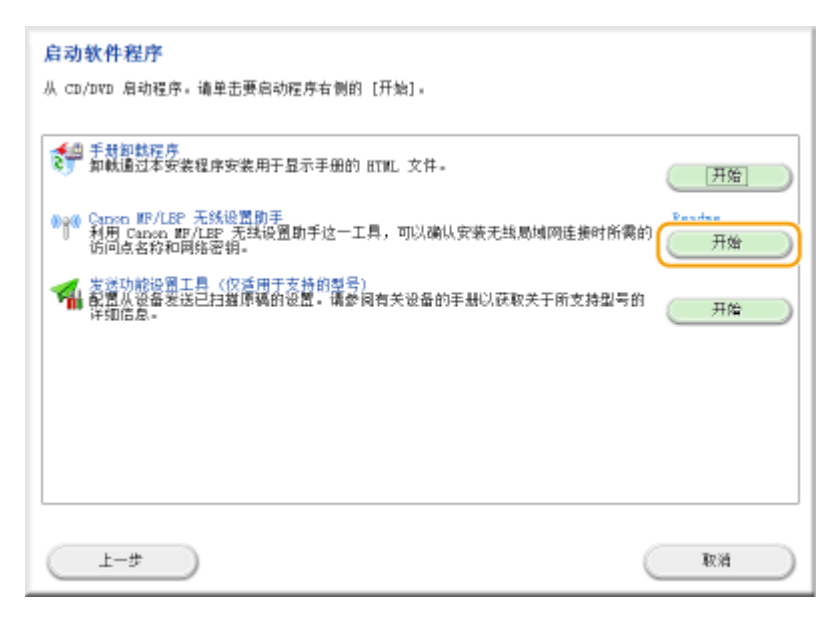

**4 阅读许可协议,然后单击 [Yes] 表示同意。**

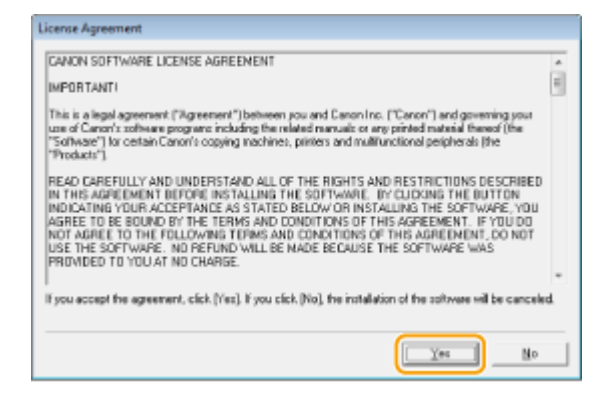

**5 检查显示用于无线路由器的信息。**

● 记录必要信息。如果您不知道哪些信息必要,请记录显示的所有信息。

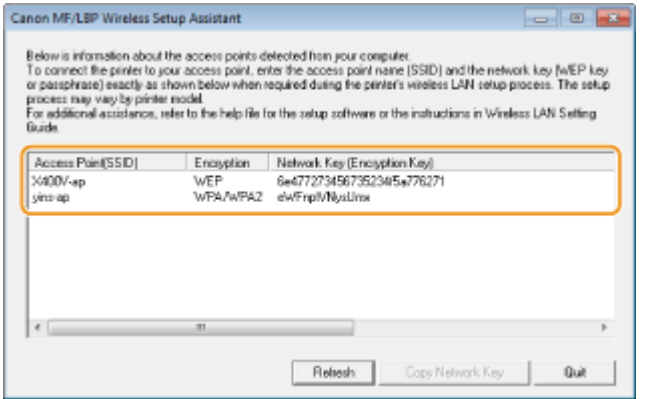

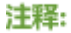

网络 (MF233n / MF232w)

### **如果未找到无线路由器**

单击 [Refresh]。如果没有变化,请检查计算机和无线路由器上配置的设置是否正确。

链接

**[连接至无线局域网 \(MF232w\)\(P. 166\)](#page-171-0)  [通过选择无线路由器设置连接\(P. 173\)](#page-178-0)  [通过指定详细设置来设置连接\(P. 176\)](#page-181-0)** 

# 设置 IP 地址

### 18C8-03L

将本机连接至网络需要唯一的网络 IP 地址。可使用两个版本的 IP 地址:IPv4 和 IPv6。根据网络环境配置这些设置。若要使用 IPv6 地址,需要正确配置 IPv4 地址设置。

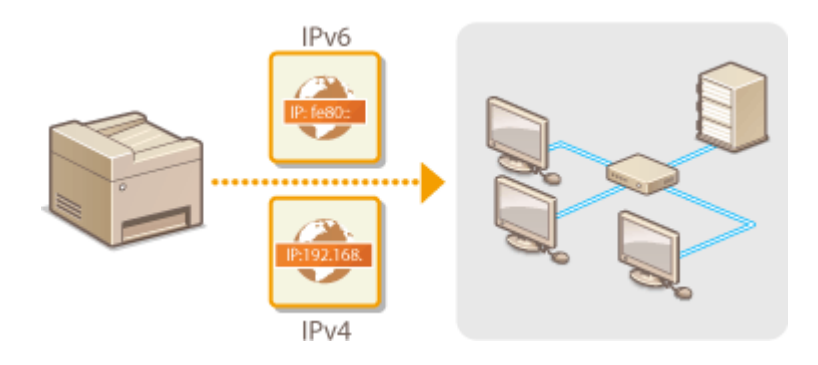

# <span id="page-189-0"></span>设置 IPv4 地址

### 18C8-03R

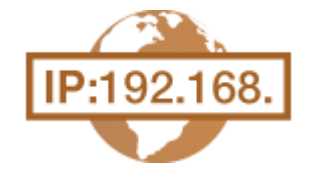

可通过 DHCP 等动态 IP 地址协议自动分配本机的 IPv4 地址,也可手动输入。将本机连接 至有线局域网时,请确保局域网电缆的连接器牢固插入端口( **[连接至有线局域网](#page-170-0) [\(P. 165\)](#page-170-0)** )。如有必要,您可以测试网络连接。

**设置 IPv4 地址(P. 184) ●测试网络连接(P. 186)** 

## 设置 IPv4 地址

## **1 按 。**

2 使用 ▲ / ▼ 选择 <网络设置>,然后按 Cok <mark>。</mark>

● 如果显示 PIN 输入画面,请使用数字键输入 PIN,然后按 COK <mark>。 心设置系统管理员 PIN(P. 224)</mark>

**3** 选择 <TCP/IP 设置> ▶ <IPv4 设置> ▶ <IP 地址设置>。

### **4 配置 IP 地址设置。**

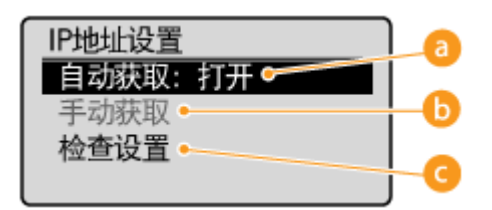

### **<自动获取>**

选择此项,通过 DHCP 等协议自动分配 IP 地址。当显示 <自动获取: 打开> 时,将启用自动地址分配。

### **6 <手动获取>**

选择此项可通过手动输入 IP 地址配置 IP 地址设置。为选择此选项,<自动获取> 必须设置为 <关闭>。

### **<检查设置>**

想要观看当前 IP 地址设置时,选择此项。

### ■自动分配 IP 地址

**1** 选择 <自动获取> <选择通信协议>。

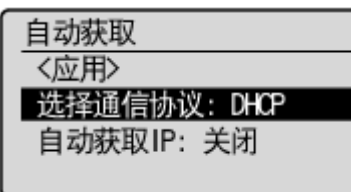

2 选择 <DHCP>、<BOOTP> 或 <RARP>,然后按 COK

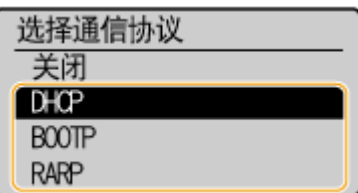

### 注释:

### **如果不想使用 DHCP/BOOTP/RARP 分配 IP 地址**

选择 <关闭>。如果选择 <DHCP>、<BOOTP> 或 <RARP>,而这些服务不可用时,本机将浪费时间和通信资源来 搜索这些服务的网络。

- **3** 确认 <自动获取 IP> 设置为 <打开>。
	- 如果选择 <关闭>,请将设置更改为 <打开>。
- 4 选择 <应用>,然后按 0K 。

### 注释:

通过 DHCP/BOOTP/RARP 分配的 IP 地址优先于通过自动获取 IP 而获取的地址。

### ■手动输入 IP 地址

**1** 确认 <自动获取> 设置为 <关闭>。

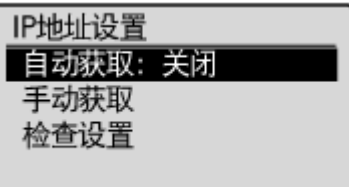

● 如果显示 <打开>,请选择 <自动获取>,然后将 <选择通信协议> 和 <自动获取 IP> 均设置为 <关闭>。

- 2 选择 <手动获取>,然后按 0K 。
- **3** 指定 IP 地址、子网掩码和网关地址(或默认网关)。
	- 按以下顺序指定设置: <IP 地址> ▶ <子网掩码> ▶ <网关地址>。
	- 使用数字键输入各个设置,然后在各个画面上按 6K <mark>。</mark>

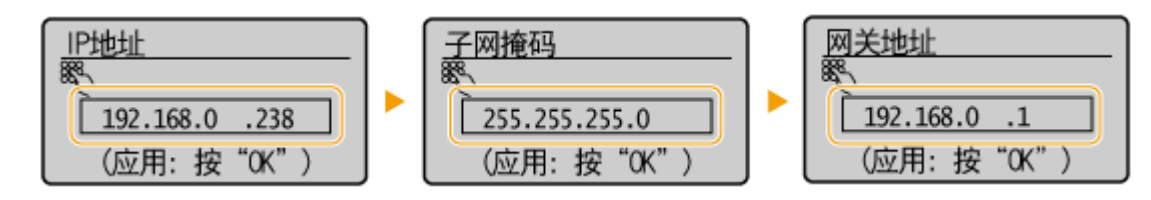

注释

### <span id="page-191-0"></span>确认设置是否正确

请确保您的计算机可以显示远程用户界面画面( **[启动远程用户界面\(P. 266\)](#page-271-0)** )。如果无法使用计算机,则可以使用操 作面板查看连接( **测试网络连接(P. 186)** )。

## 测试网络连接

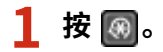

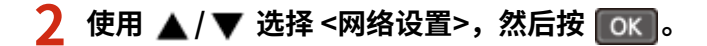

- 如果显示 PIN 输入画面,请使用数字键输入 PIN,然后按 CK <mark>。 心设置系统管理员 PIN(P. 224)</mark>
- **3** 选择 <TCP/IP 设置> ><IPv4 设置> ><PING 命令>。

**4** 输入网络上其他设备的 IPv4 地址,然后按 ok 。

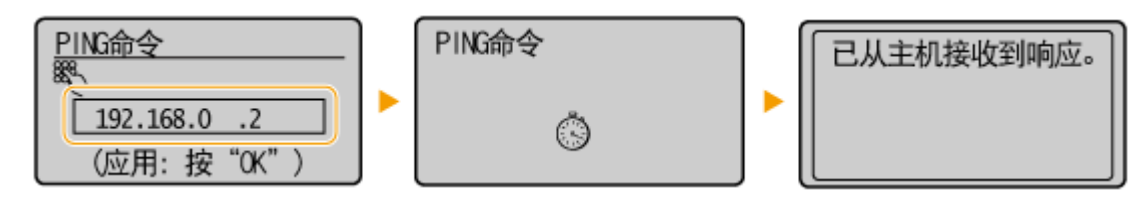

● 如果已正确建立了连接,将显示上述结果。

链接

**●设置 IPv6 地址(P. 187) ●查看网络设置(P. 190)** 

# <span id="page-192-0"></span>设置 IPv6 地址

### 18C8-03S

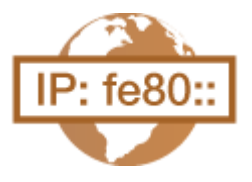

可通过远程用户界面配置本机的 IPv6 地址。设置 IPv6 地址前,请检查 IPv4 地址设置[\(](#page-195-0) ● **[查看 IPv4 设置\(P. 190\)](#page-195-0)** )。您需要设置正确 IPv4 设置才能使用 IPv6 地址。请注意,在 IPv6 环境中,使用扫描仪驱动程序或 MF Scan Utility 的扫描功能无效。本机最多可使用九 个以下 IPv6 地址:

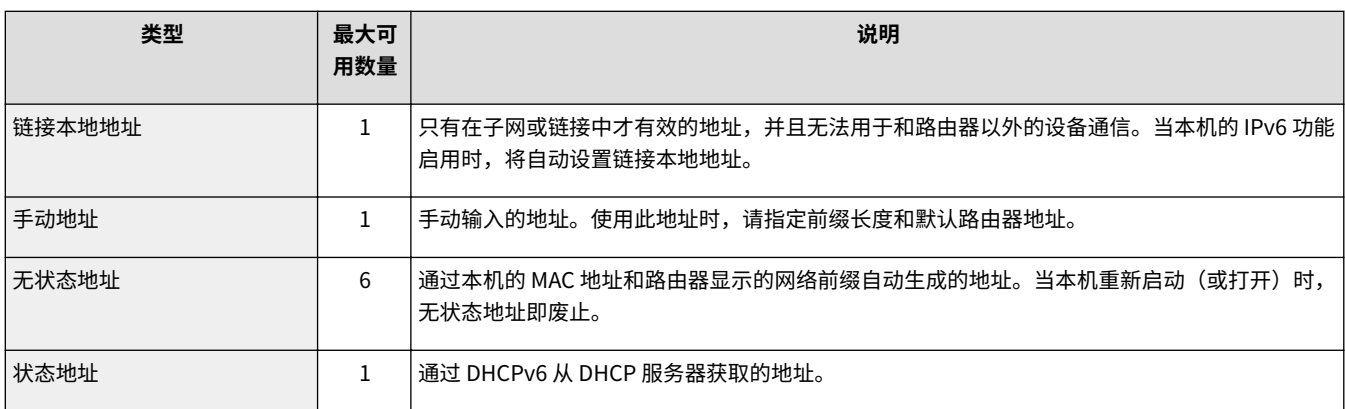

## **1 启动远程用户界面并以系统管理员模式登录。 [启动远程用户界面\(P. 266\)](#page-271-0)**

## **2 单击 [设置/注册]。**

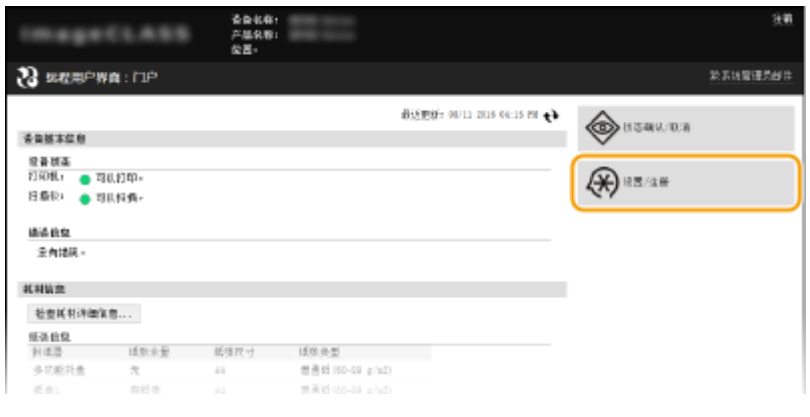

# **3** 单击 [网络设置] ▶ [TCP/IP 设置]。

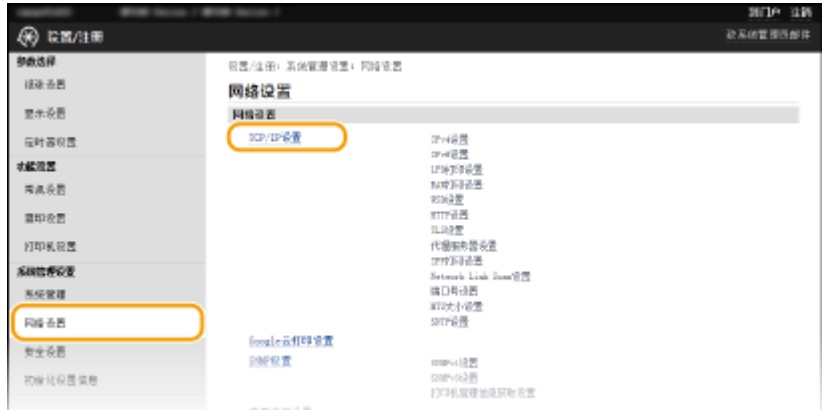

## **4 单击 [IPv6 设置] 中的 [编辑]。**

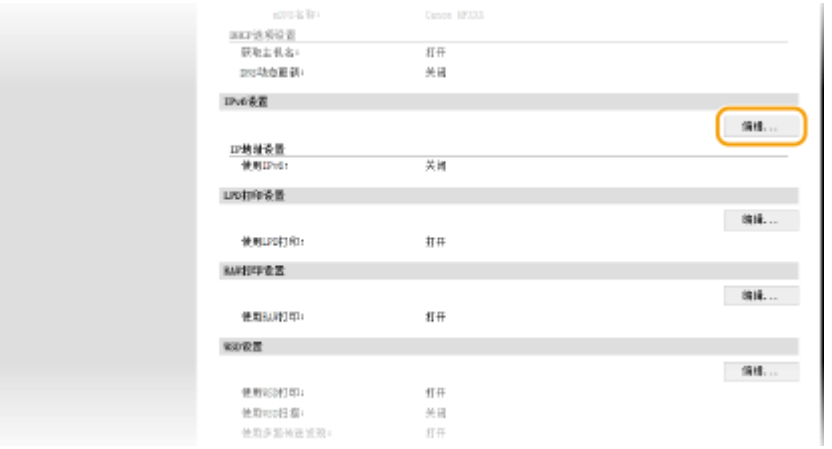

## **5 选择 [使用 IPv6] 复选框,并配置所需设置。**

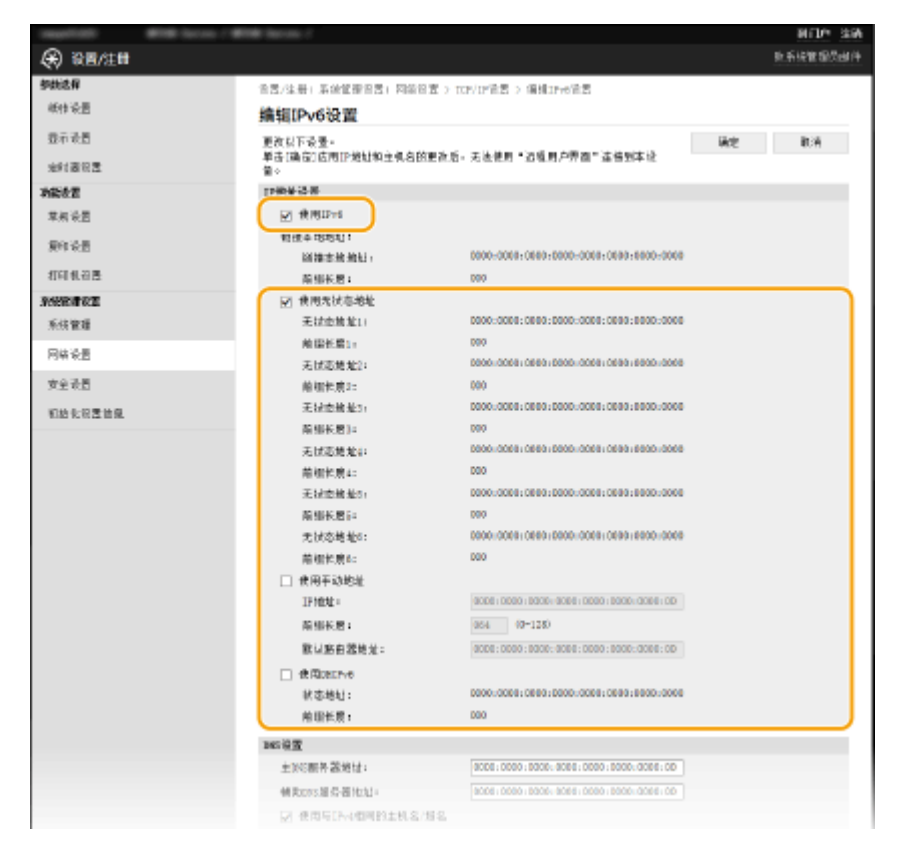

#### **[使用 IPv6]**

选中此复选框可在本机上启用 IPv6。不使用 IPv6 时,请清除此复选框。

### **[使用无状态地址]**

当使用无状态地址时选择此复选框。不使用无状态地址时,请取消选择此复选框。

#### **[使用手动地址]**

想要手动输入 IPv6 地址时,请选择此复选框,然后在对应的文本框中输入 IP 地址、前缀长度、默认路由器地址。

### **[IP 地址]**

输入 IPv6 地址。无法输入以"ff"开头的地址(或多路传送地址)。

### **[前缀长度]**

输入表示网络地址可用位数的数字。

### **[默认路由器地址]**

根据需要指定默认路由器的 IPv6 地址。无法输入以"ff"开头的地址(或多路传送地址)。

## **[使用 DHCPv6]**

当使用状态地址时选中此复选框。不使用 DHCPv6 时,请清除此复选框。

# **6 单击 [确定]。**

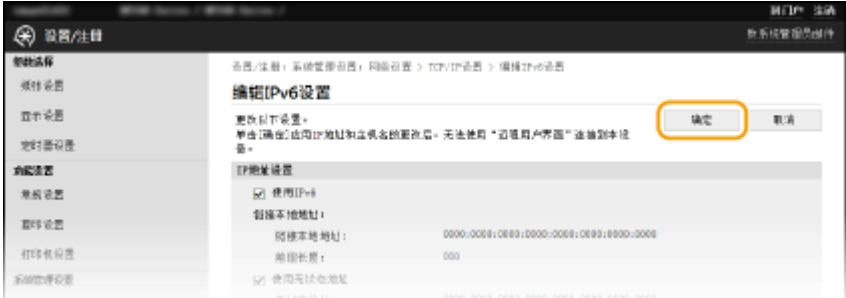

# 注释

确认设置是否正确

确保通过使用本机的 IPv6 地址可以用您的计算机显示远程用户界面画面。 **[启动远程用户界面\(P. 266\)](#page-271-0)** 

### 使用操作面板

也可从 <菜单> 画面访问 IPv6 设置。 ●IPv6 设置(P. 284)

### 链接

**[设置 IPv4 地址\(P. 184\)](#page-189-0)  [查看网络设置\(P. 190\)](#page-195-0)** 

<span id="page-195-0"></span>查看网络设置

18C8-03U

**查看 IPv4 设置(P. 190) 查看 IPv6 设置(P. 190) 查看有线局域网的 MAC 地址(P. 190) [查看无线局域网的 MAC 地址和信息 \(MF232w\)\(P. 191\)](#page-196-0)** 

# 注释

- 如果 IP 地址显示为"0.0.0.0", 则表示未正确配置。
- 即使正确配置 IP 地址,将本机连接至交换集线器或桥也可能会导致连接失败。在本机开始通信前设置一定间隔,可 以解决此问题。 **[设置连接至网络的等待时间\(P. 207\)](#page-212-0)**
- 可以打印当前网络设置的列表。 C输出报告(P. 290)

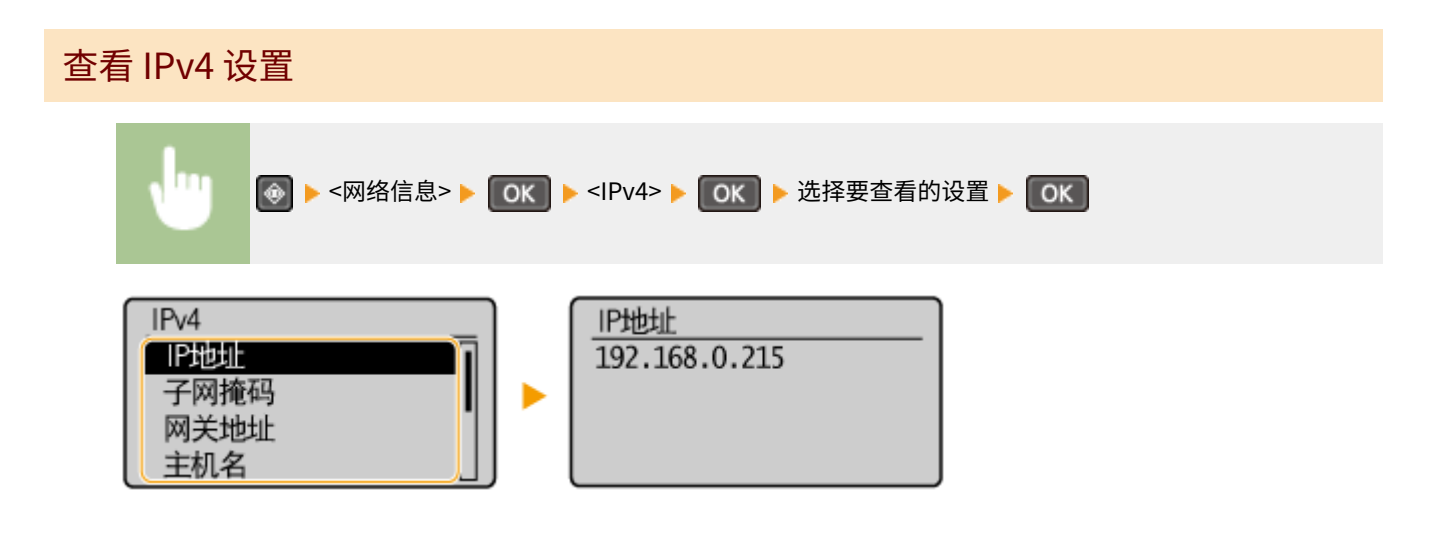

查看 IPv6 设置

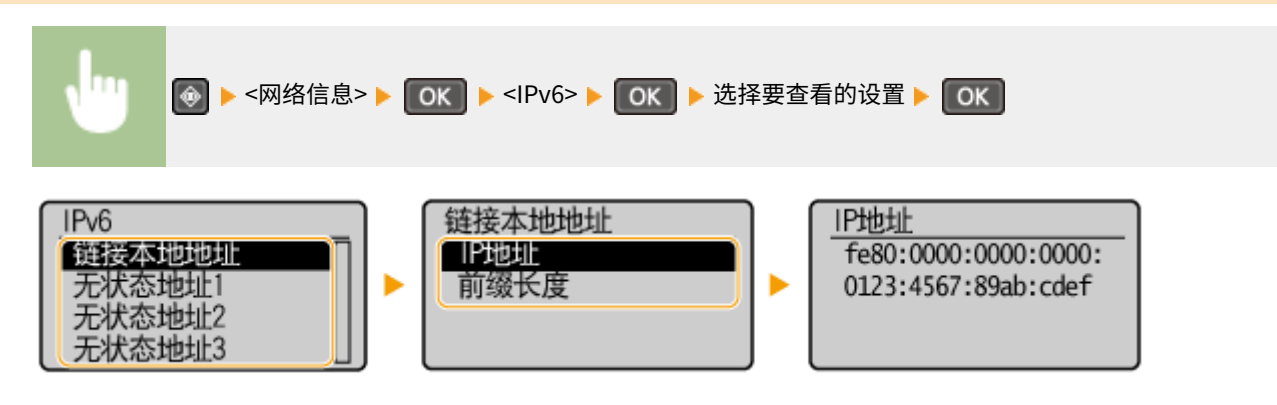

## 查看有线局域网的 MAC 地址

# **1 按 。**

<span id="page-196-0"></span>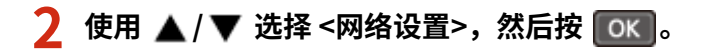

● 如果显示 PIN 输入画面,请使用数字键输入 PIN,然后按 CK <mark>。 心设置系统管理员 PIN(P. 224)</mark>

**3 选择 <以太网驱动程序设置>,然后按 。**

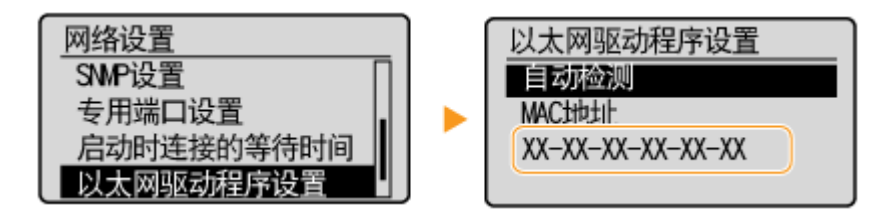

查看无线局域网的 MAC 地址和信息 (MF232w)

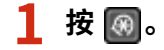

7 使用 ▲ / ▼ 选择 <网络设置>, 然后按 OK 。

<mark>●</mark> 如果显示 PIN 输入画面,请使用数字键输入 PIN,然后按 <mark>\_ OK \_。 p设置系统管理员 PIN(P. 224)</mark>

<mark>3</mark> 选择 <无线局域网设置>,然后按 *O*K <mark>。</mark>

- 如果显示 <启用无线局域网? >讯息,请选择 <是>,然后按 <mark>】 ok 。</mark>
- 如果显示 <将禁用"直接连接"。是否确定? >讯息,请选择 <是>,然后按 ┃o**κ** ┃。

**4** 阅读显示的讯息,然后按 ok 。

- **5 选择 <无线局域网信息>,然后按 。**
- **6** 选择要查看的设置,然后按 0K 。

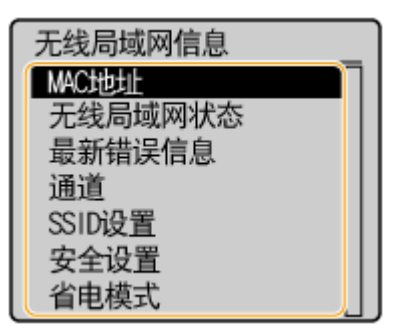

## ■ 查看 WEP 和 WPA/WPA2-PSK 信息

- 1 选择 <安全设置>,然后按 0K 。
- 2 确认并选择当前安全设置,然后按 **ok** 。
	- 如果未配置安全设置,则显示 <无>。
- 3 选择要查看的设置,然后按 OK 。

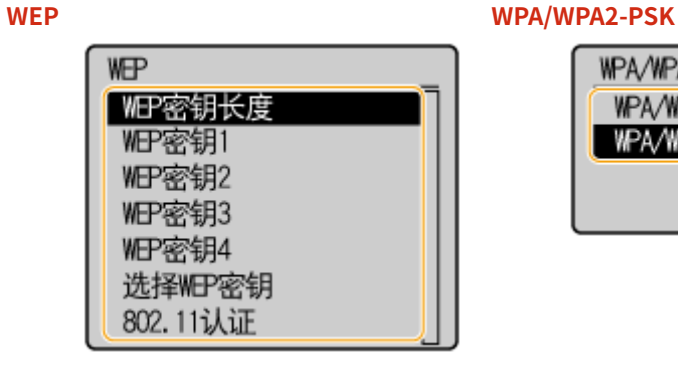

WPA/WPA2-PSK WPA/WPA2加密方法 **WPA/WPA2-PSK** 

## 注释

● <无线局域网状态> 和 <最新错误信息> 可从 ⊙ 查看。按 ⊙ ▶ <网络信息> ▶ <网络连接方法>,然后选择 要查看的设置。

### 链接

**[连接至无线局域网 \(MF232w\)\(P. 166\)](#page-171-0)  ●设置 IPv4 地址(P. 184) ●设置 IPv6 地址(P. 187) [配置 DNS\(P. 208\)](#page-213-0)** 

# 配置本机从计算机打印

### 18C8-03W

将本机用作网络打印机时,您可以配置用于打印的协议和端口并为本机创建打印服务器。本机配置从计算机打印之前,请执行 基本设置步骤,包括打印机驱动程序安装。有关详细信息,请参阅"MF 驱动程序安装指南"。

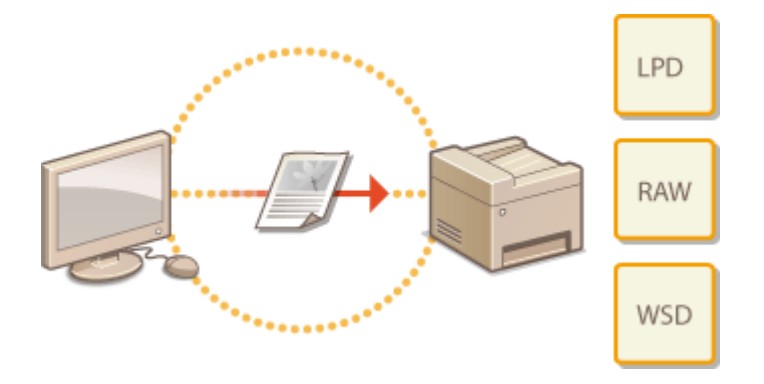

# 注释

- 打印协议是将在计算机上创建的文档数据传送到本机的规则,可根据打印目的或网络环境进行选择。
- 端口是将文档数据从计算机传送到打印机的网关。错误的端口设置通常是无法从网络计算机打印文档的原因。

# <span id="page-199-0"></span>配置打印协议和 WSD 功能

18C8-03X

配置用于从网络计算机打印文档的协议。本机支持的协议包括 LPD、RAW 和 WSD(Web Services on Devices)。

# 注释

更改协议的端口号,请参阅 **[更改端口号 \(MF233n / MF232w\)\(P. 236\)](#page-241-0)** 。

**1 启动远程用户界面并以系统管理员模式登录。 [启动远程用户界面\(P. 266\)](#page-271-0)** 

**2 单击 [设置/注册]。**

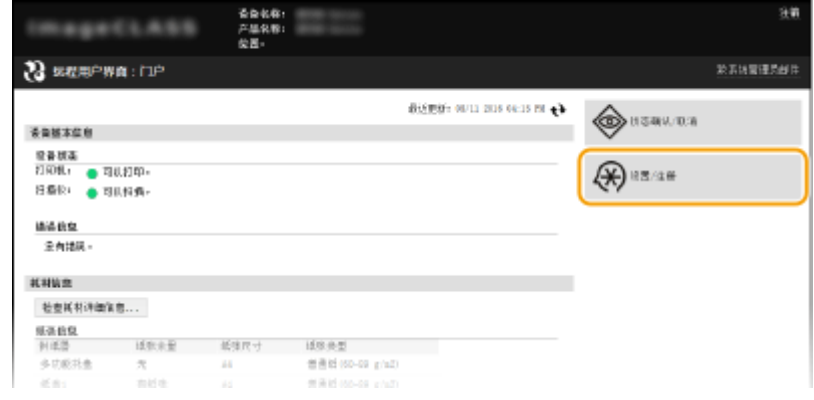

# **3** 单击 [网络设置] ▶ [TCP/IP 设置]。

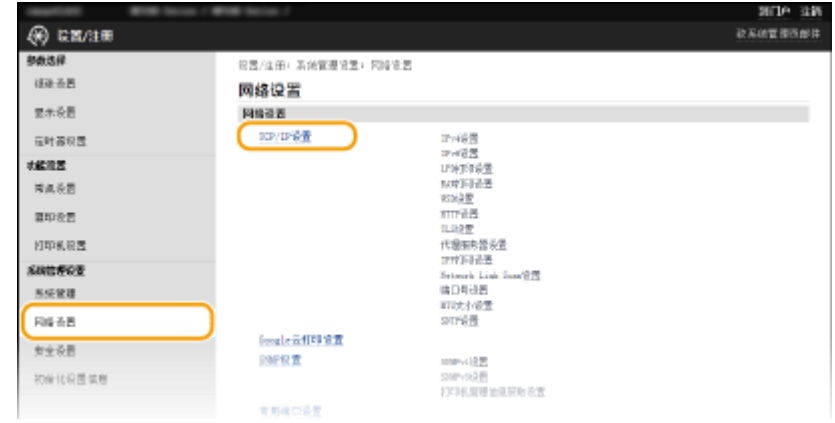

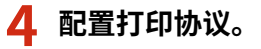

### ■配置 LPD 或 RAW

**1** 单击 [LPD 打印设置] 或 [RAW 打印设置] 中的 [编辑]。

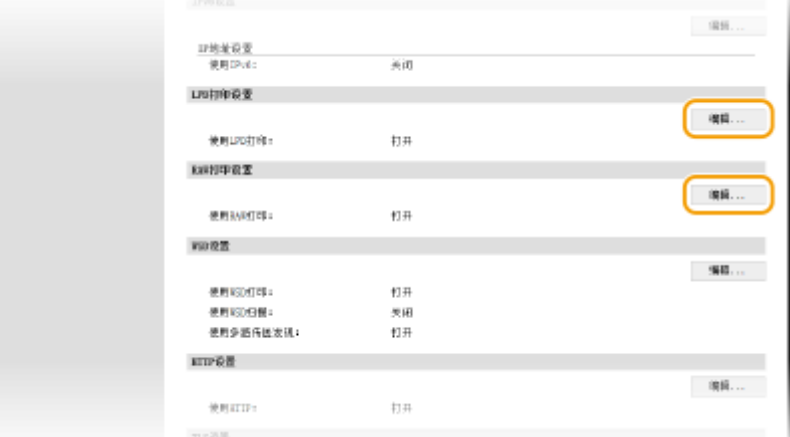

### **2** 根据需要配置设置。

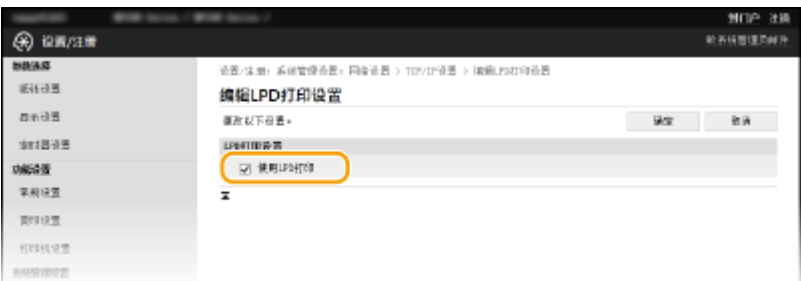

### **[使用 LPD 打印]**

选中此复选框可通过 LPD 打印。不使用 LPD 打印时,请清除此复选框。

### **[使用 RAW 打印]**

选择此复选框可通过 RAW 打印。不使用 RAW 打印时,请取消选择此复选框。

**3** 单击 [确定]。

### ■配置 WSD

**1** 单击 [WSD 设置] 中的 [编辑]。

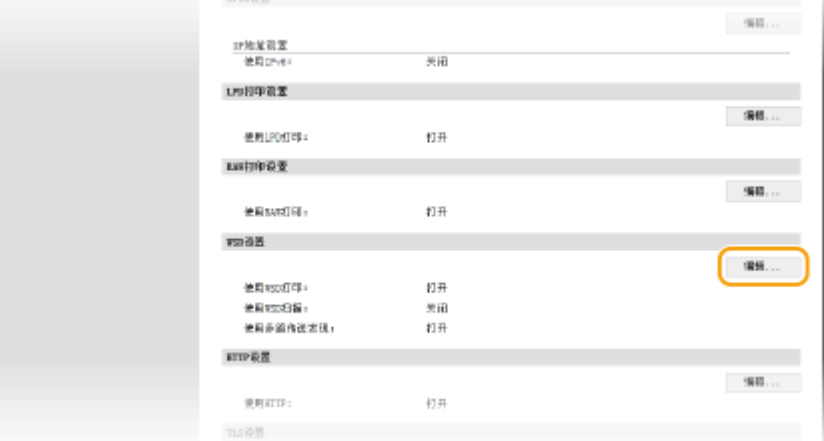

**2** 根据需要配置设置。

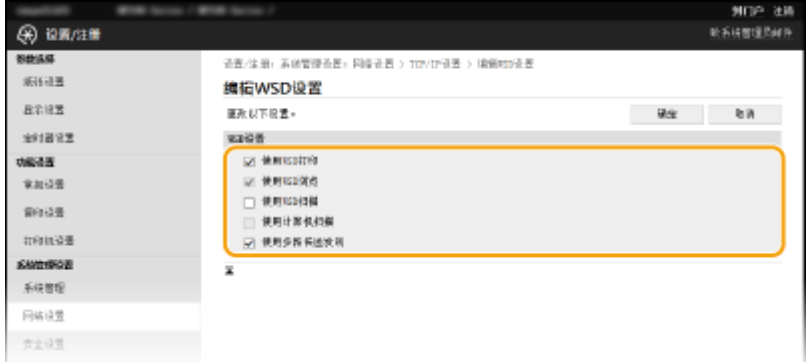

#### **[使用 WSD 打印]**

选择此复选框可通过 WSD 打印。不使用 WSD 打印时,请取消选择此复选框。

### **[使用 WSD 浏览]**

选中此复选框可通过 WSD 从计算机获取关于本机的信息。当选择 [使用 WSD 打印] 复选框时,将自动选中此复选 框。

### **[使用 WSD 扫描]**

适用于 Windows Vista/7/8/10,WSD 扫描可将文档扫描到计算机,而无需安装扫描仪驱动程序。选中此复选框 可通过 WSD 扫描文档。不使用 WSD 扫描时,请清除此复选框。

#### **[使用计算机扫描]**

选择此复选框可通过用操作面板操作本机来使用 WSD 扫描。只有选择 [使用 WSD 扫描] 复选框后,才能选择此复 选框。若要执行扫描,请按 (复印/扫描),并指定作为扫描目的地的计算机( **[从本机扫描](#page-132-0) [\(P. 127\)](#page-132-0)** )。

#### **[使用多路传送发现]**

选择此复选框可将本机设置为回复多路传送发现讯息。如果取消选择此复选框,即使多路传送发现讯息在网络上 传播,本机也将保持睡眠模式。

**3** 单击 [确定]。

# 注释

### 使用操作面板

● 也可从 <菜单> 画面访问 LPD、RAW 和 WSD 设置。

```
LPD 打印设置(P. 286) 
RAW 打印设置(P. 286) 
WSD 设置(P. 286)
```
### 在 Windows Vista/7/8/10 系统中设置 WSD 网络设备

● 可从打印机文件夹添加 WSD 打印机和扫描仪。打开打印机文件夹( ●显**示打印机文件夹(P. 424)** ) ▶ 单击 [添加设 备] 或 [添加打印机],然后按照画面显示的说明操作。有关如何安装 WSD 网络打印机 MF 驱动程序的更多信息,请参 阅"MF 驱动程序安装指南"。

### 链接

**[配置打印机端口\(P. 197\)](#page-202-0)** 

# <span id="page-202-0"></span>配置打印机端口

### 18C8-03Y

当本机的 IP 地址已更改时,或者已通过 Windows 打印机文件夹添加了打印机时,可能会出现打印错误。这些错误通常是由于 错误的打印机端口设置而造成的。例如,可能指定了错误的端口号或端口类型。在这些情况下,由于文档数据无法到达本机, 因此您的打印尝试会失败。若要解决此类问题,请在计算机上配置打印机端口设置。

## 须知

若要执行以下操作,请以管理员账号登录到计算机。

**1 打开打印机文件夹[。 显示打印机文件夹\(P. 424\)](#page-429-0)** 

**2 右击打印机图标,然后单击 [打印机属性](或 [属性])。**

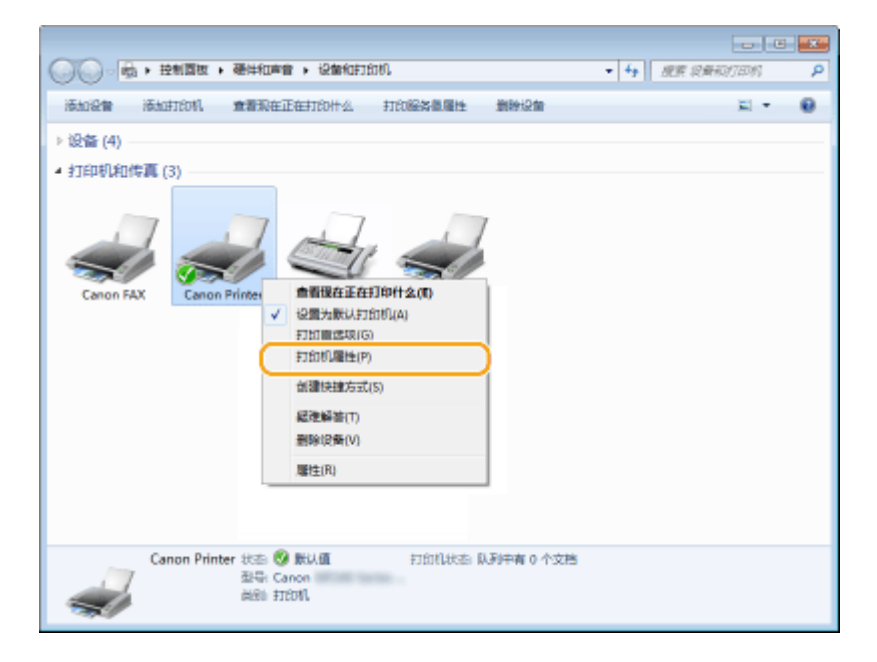

**3 单击 [端口] 选项卡,并配置所需设置。**

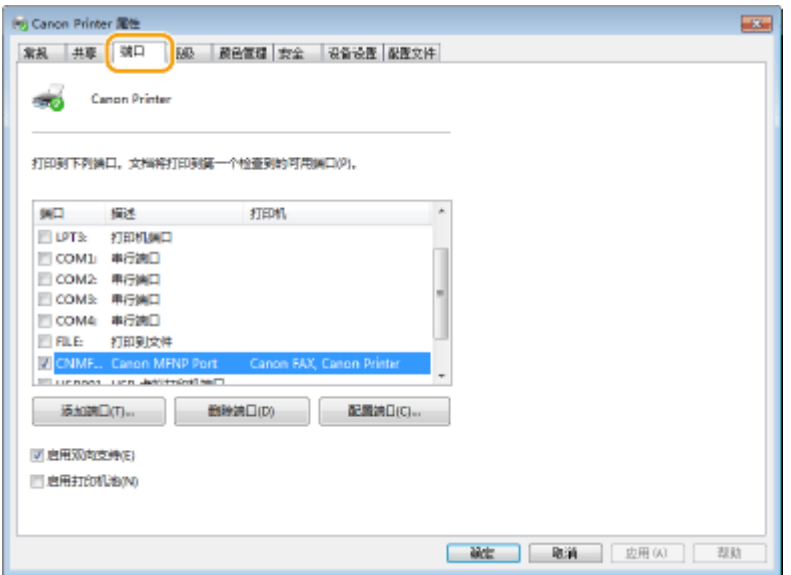

### 添加端口

如果本机的 IP 地址已更改,请添加新的端口。安装打印机驱动程序期间,当在 Windows 打印机文件夹中选择了错误 的端口类型时,添加端口也是一个有效的解决方案。

- **1** 单击 [添加端口]。
- 2 在 [可用的端口类型] 中选择 [Canon MFNP Port],然后单击 [新端口]。

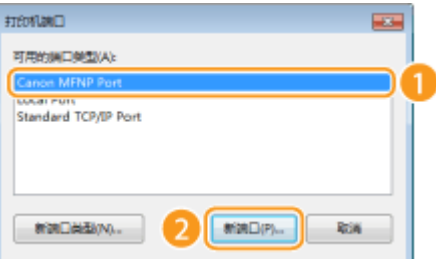

**3** 单击 [自动检测],当检测到本机时选择本机,然后单击 [下一步]。

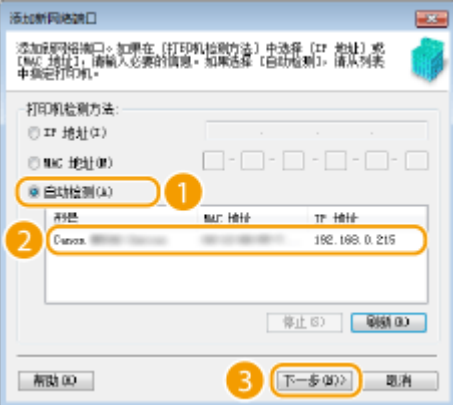

### 注释:

### **如果未检测到本机**

单击 [刷新]。如果问题仍然存在,请单击 [IP 地址] 或 [MAC 地址],输入本机的 IP 地址或 MAC 地址 ( **[查看网络](#page-195-0)** [设置\(P. 190\)](#page-195-0) ), 然后单击 [下一步]。

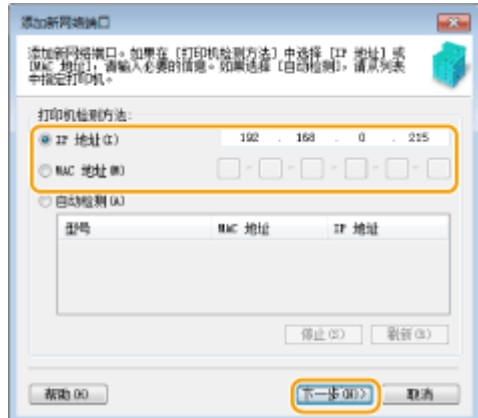

- **4** 单击 [添加] ▶ [完成]。
- **5** 单击 [关闭]。

### ■更改端口类型或端口号

如果在本机上已更改了打印协议( ●[配置打印协议和 WSD 功能\(P. 194\)](#page-199-0) ) 或端口号( ●[更改端口号 \(MF233n /](#page-241-0) **[MF232w\)\(P. 236\)](#page-241-0)** ),则必须另外配置计算机上的对应设置。此更改仅适用于 LPR 或 RAW 端口。

- **1** 单击 [配置端口]。
- 2 在 [协议类型] 中单击 [LPR] 或 [RAW] 单选按钮,根据需要更改 [端口号] 文本框中的号码,然后单击 [确定]。

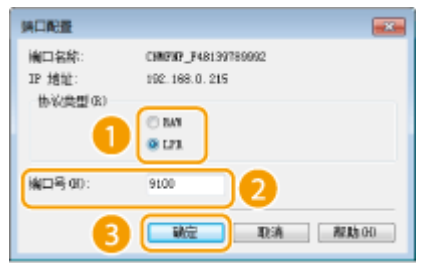

**4 单击 [关闭]。**

链接

**●设置打印服务器(P. 200)** 

# <span id="page-205-0"></span>设置打印服务器

#### 18C8-040

使用打印服务器,您可以减小打印来源计算机的负荷。打印服务器也可使各个计算机通过网络安装 MF 驱动程序,通过使用 DVD-ROM 为您省去了在各个计算机上安装驱动程序的麻烦。若要在网络上将计算机设置为打印服务器,配置用于共享打印机的 设置。

## 须知

- 若要执行以下操作,请以管理员账号登录到计算机。
- 视打印服务器和客户端计算机的操作系统和位体系结构(32 位或 64 位)而定,您可能无法通过网络安装驱动程序。
- 在域环境中使用打印服务器时,请咨询您的网络管理员。

## 注释

### **若要在使用打印服务器时获取设备信息**

● 打印机驱动程序安装期间,必须添加 Canon Driver Information Assist Service。有关详细信息,请参阅"MF 驱动 程序安装指南"。

**1 打开打印机文件夹[。 显示打印机文件夹\(P. 424\)](#page-429-0)** 

## **2 右击打印机图标,然后单击 [打印机属性](或 [属性])。**

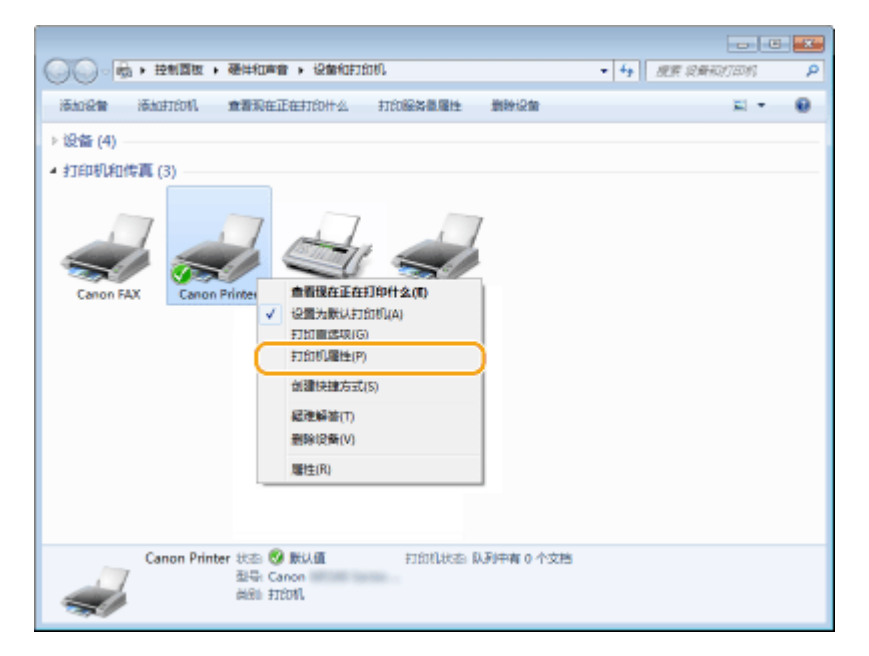

**3 单击 [共享] 选项卡,选择 [共享这台打印机],然后输入本机的共享名称。**

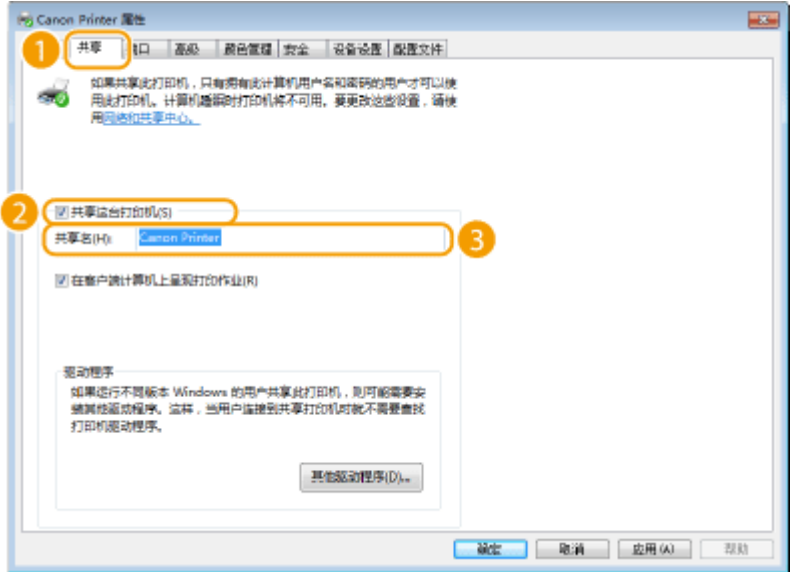

### 注释:

### **当显示 [更改共享选项] 时**

单击 [更改共享选项]。如果出现 [用户帐户控制] 对话框,请单击 [是](或 [继续])。

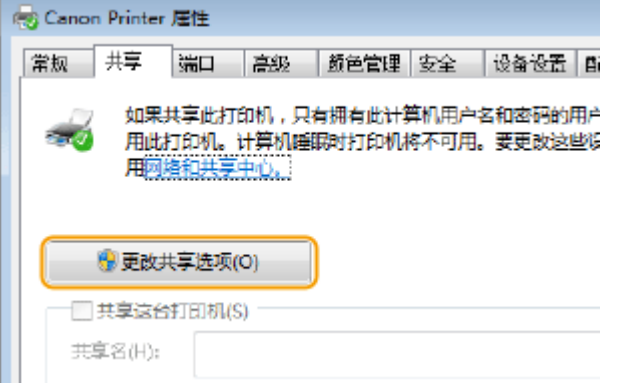

## **4 根据需要安装附加驱动程序。**

● 如果想要通过打印服务器在运行不同位体系结构的其他计算机上安装 MF 驱动程序,则需要此操作。

- **1** 单击 [其他驱动程序]。
- **2** 选择其他计算机上正在运行的位体系结构的复选框,然后单击 [确定]。

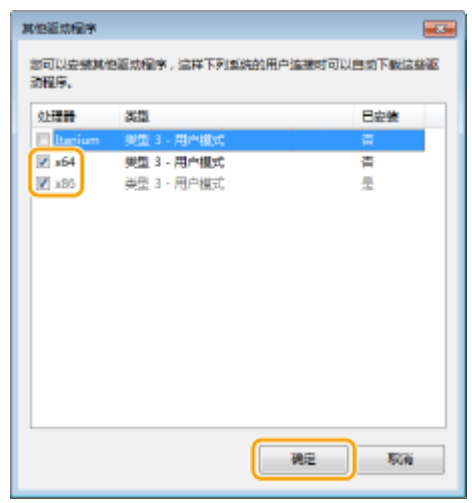

● 根据打印服务器的操作系统,从以下选择其他驱动程序。

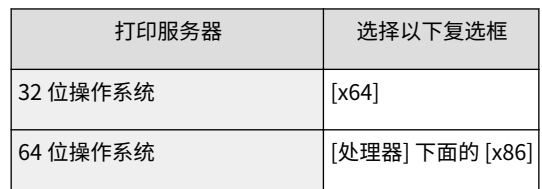

### 注释:

如果不知道 Windows Vista/7/8/10/Server 2008/Server 2012 是 32 位还是 64 位操作系统,请参阅 **[查看位体](#page-432-0) [系结构\(P. 427\)](#page-432-0)** 。

- **3** 将随附的 DVD-ROM 插入计算机的驱动器中,单击 [浏览] 指定含 MF 驱动程序的文件夹,然后单击 [确定]。 \*针对您的 [xxxx] 语言指定文件夹。
	- 如果打印服务器运行的是 32 位操作系统,请在提供的 DVD-ROM 中选择 [intdrv] ▶ [UFRII] 或 [PCL]  $[XXXX]$ <sup>\*</sup> ►  $[x64]$  ►  $[Direct]$  文件夹。
	- 如果打印服务器运行的是 64 位操作系统,请在提供的 DVD-ROM 中选择 [intdrv] ▶ [UFRII] 或 [PCL] ▶ [XXXX]<sup>\*</sup> ▶ [32bit] ▶ [Driver] 文件夹。
- **4** 按照画面显示的说明安装驱动程序。

**5 单击 [确定]。**

■通过打印服务器在计算机上安装 MF 驱动程序

1 在打印服务器上找到共享的打印机。 ●显示打印服务器中的共享打印机(P. 425)

- **2 双击共享的打印机。**
- **3 按照画面显示的说明安装驱动程序。**

### 链接

**[从计算机打印\(P. 83\)](#page-88-0)** 

# 针对您的网络环境配置本机

### 网络的设置视网络的用途而异。根据您的网络环境指定必要的设置。

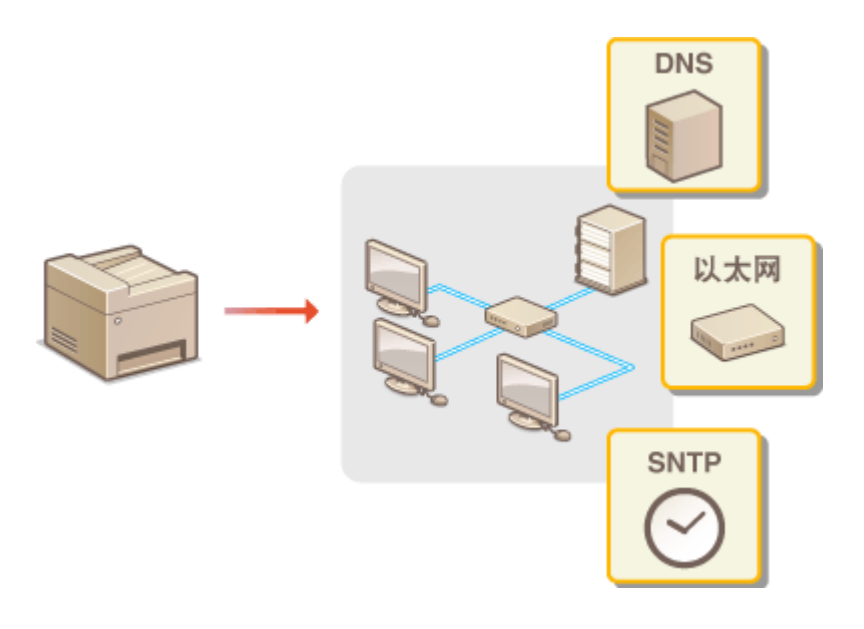

# <span id="page-209-0"></span>配置以太网设置

18C8-042

以太网是局域网 (LAN) 中通信数据的标准。可以设置通信模式(半双工/全双工)和以太网类型(10BASE-T/100BASE-TX)。通 常,无需更改默认设置即可使用本机( **◎以太网驱动程序设置(P. 289)** ),但您可以更改这些设置以适合您的网络环境。

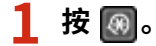

- 2 使用 ▲ / ▼ 选择 <网络设置>, 然后按 Cok <mark>。</mark>
- 如果显示 PIN 输入画面,请使用数字键输入 PIN,然后按 COK <mark>。 设置系统管理员 PIN(P. 224)</mark>
- **3 选择 <以太网驱动程序设置> <自动检测>。**

**4 选择自动还是手动配置以太网设置。**

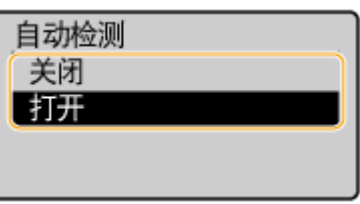

■自动配置以太网设置 选择 <打开>,然后按 OK 。本机检测并自动设置可以使用的通信模式和以太网类型。

■手动配置以太网设置

- 1 选择 <关闭>,然后按 0K 。
- **2** 选择通信模式。
	- 选择 <通信模式> ▶ 0K ▶ 选择 <半双工> 或 <全双工> ▶ 0K <mark>。</mark>

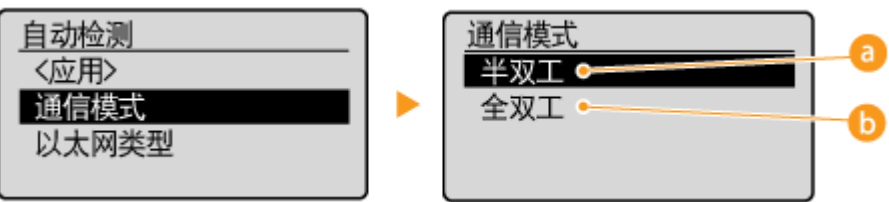

#### **<半双工>**

交替发送和接收通信数据。当本机通过半双工连接至网络设备时选择此项。

**6** <全双工>

同时发送和接收通信数据。对于大多数环境使用此设置。

- **3** 选择以太网类型。
	- 选择 <以太网类型> ▶ OK ▶ 选择 <10BASE-T> 或 <100BASE-TX> ▶ OK 。

## 网络 (MF233n / MF232w)

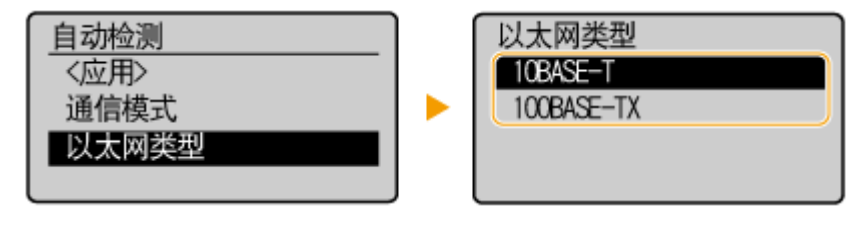

4 选择 <应用>,然后按 0K 。

链接

**[更改最大传送单位\(P. 206\)](#page-211-0)  [设置连接至网络的等待时间\(P. 207\)](#page-212-0)** 

# <span id="page-211-0"></span>更改最大传送单位

### 18C8-043

在大多数以太网网络中,可以发送的数据包最大尺寸为 1500 字节。数据包是指原始数据在发送前被拆分的数据块。最大传送单 位(MTU)可能会因各网络而异。根据需要更改本机的设置。更多信息,请联络网络管理员。

# **1 按 。**

2 使用 ▲ / ▼ 选择 <网络设置>, 然后按 OK <mark>。</mark>

● 如果显示 PIN 输入画面,请使用数字键输入 PIN,然后按 CK <mark>。 p设置系统管理员 PIN(P. 224)</mark>

**3** 选择 <TCP/IP 设置> ▶ <MTU 大小>。

 $\left| \right. \rule{0.2cm}{1.15cm}$  选择 MTU, 然后按  $\left[ \hspace{-0.2cm}$  ok  $\right]$  **。** 

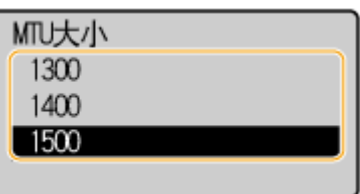

链接

**[配置以太网设置\(P. 204\)](#page-209-0)  [设置连接至网络的等待时间\(P. 207\)](#page-212-0)** 

# <span id="page-212-0"></span>设置连接至网络的等待时间

### 18C8-044

当网络设计为与多个交换集线器或桥繁杂连接时,必须具有一个防止数据包环接的机构。一个有效的解决方案是定义各交换端 口的任务。但是,当您更改网络设备连接的方法时,或添加新设备时,通信仍可能会立即中断数十秒。如果发生这种问题,请 设置连接至网络的等待时间。

# **1 按 。**

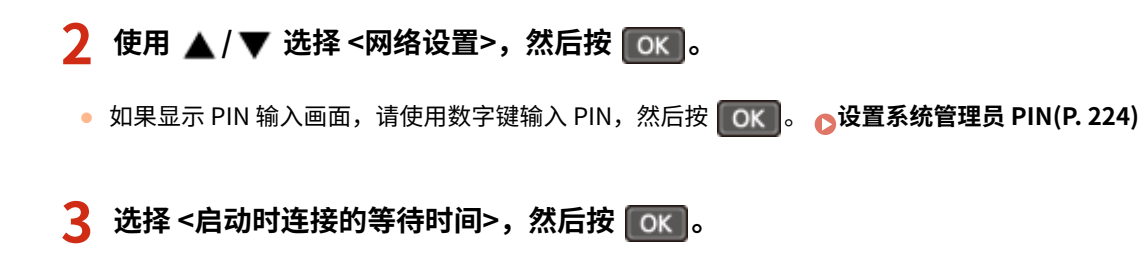

**4 以秒为单位输入等待时间,然后按 。**

● 使用 ▲ / ▼ 或数字键输入时间。

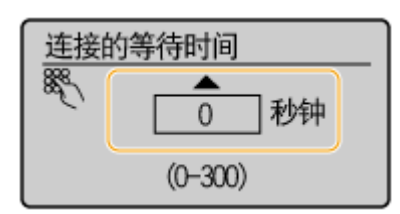

链接

**[配置以太网设置\(P. 204\)](#page-209-0)  [更改最大传送单位\(P. 206\)](#page-211-0)** 

# <span id="page-213-0"></span>配置 DNS

### 18C8-045

DNS (域名系统)提供名称解析的服务,将主机(或域)名与 IP 地址相关联。根据需要配置 DNS、mDNS 或 DHCP 选项设 置。请注意,IPv4 和 IPv6 的 DNS 配置步骤不同。

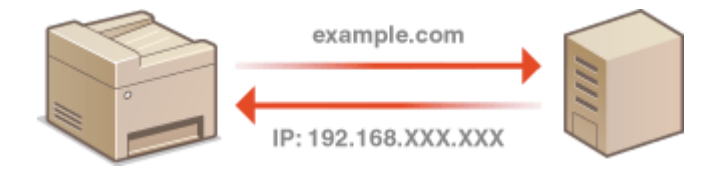

**1 启动远程用户界面并以系统管理员模式登录。 [启动远程用户界面\(P. 266\)](#page-271-0)** 

**2 单击 [设置/注册]。**

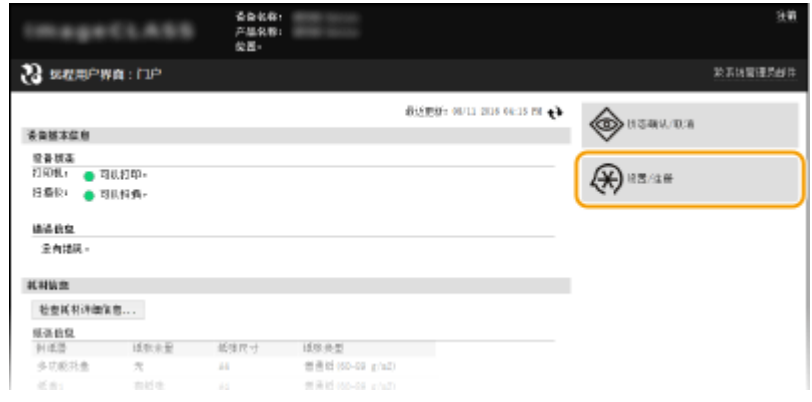

**3** 单击 [网络设置] ▶ [TCP/IP 设置]。

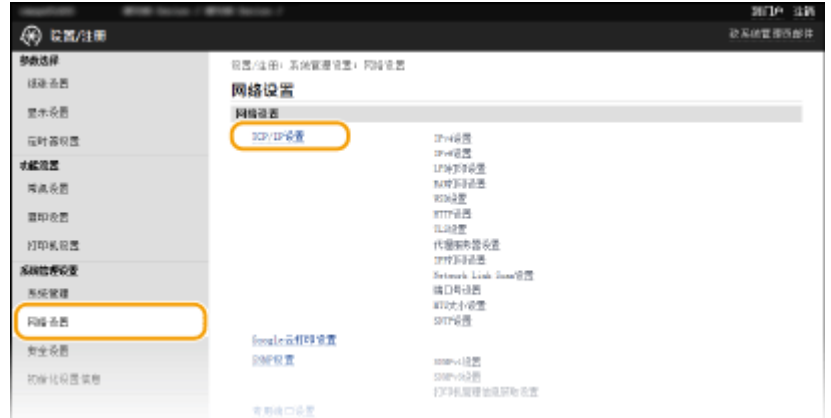

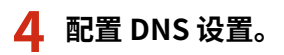

### ■配置 IPv4 DNS

**1** 单击 [IPv4 设置] 中的 [编辑]。

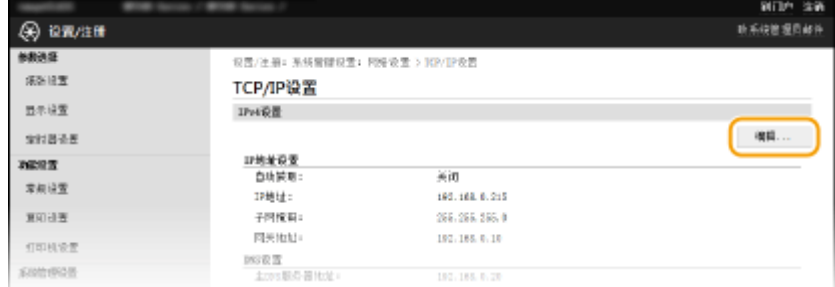

## **2** 配置 IPv4 DNS 设置。

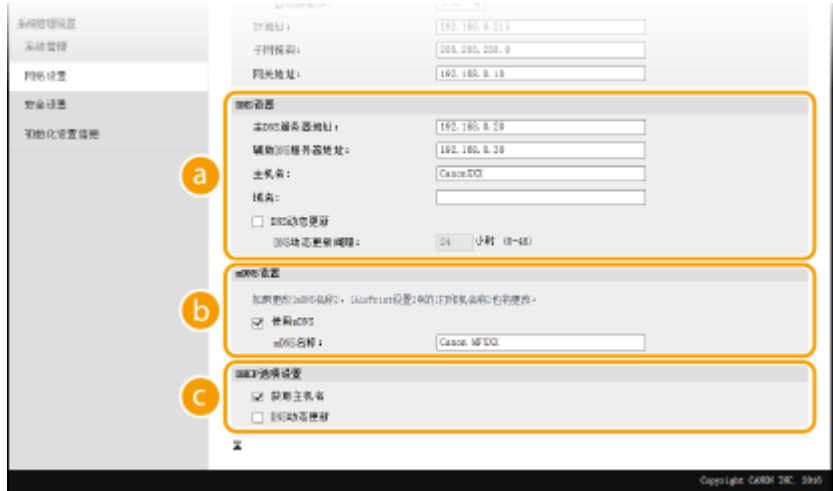

### **[DNS 设置]**

### **[主 DNS 服务器地址]**

输入 DNS 服务器的 IP 地址。

### **[辅助 DNS 服务器地址]**

如果有辅助 DNS 服务器,请输入其 IP 地址。

### **[主机名]**

为要注册到 DNS 服务器的本机主机名输入最多 47 个字母数字字符。

### **[域名]**

为本机所属的域名输入最多 47 个字母数字字符,例如"example.com"。

#### **[DNS 动态更新]**

选中该复选框可在本机的 IP 地址更改时动态更新 DNS 记录。指定更新间隔时,请在 [DNS 动态更新间隔] 文本框中以小时为单位输入时间。

## **[mDNS 设置]**

### **[使用 mDNS]**

mDNS (多路传送 DNS) 是不通过 DNS 将主机名与 IP 地址相关联的协议, Bonjour 采用的就是该协议。 选中此复选框启用 mDNS,然后在 [mDNS 名称] 文本框中输入 mDNS 名称。

### **[DHCP 选项设置]**

### **[获取主机名]**

选中此复选框可启用选项 12, 以从 DHCP 服务器获得主机名。

#### **[DNS 动态更新]**

选中此复选框可启用选项 81, 以通过 DHCP 服务器动态更新 DNS 记录。

**3** 单击 [确定]。

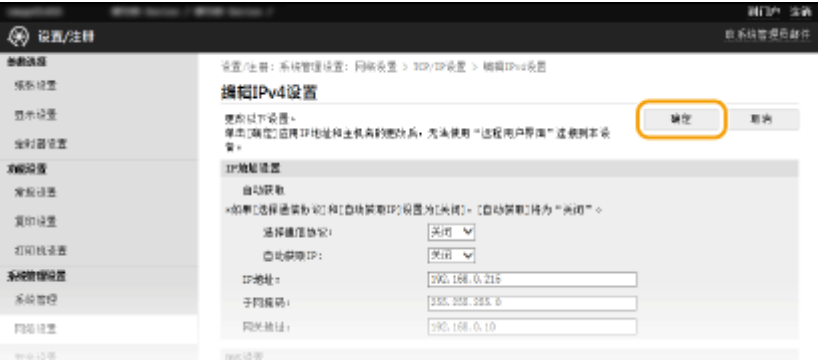

### ■配置 IPv6 DNS

**1** 单击 [IPv6 设置] 中的 [编辑]。

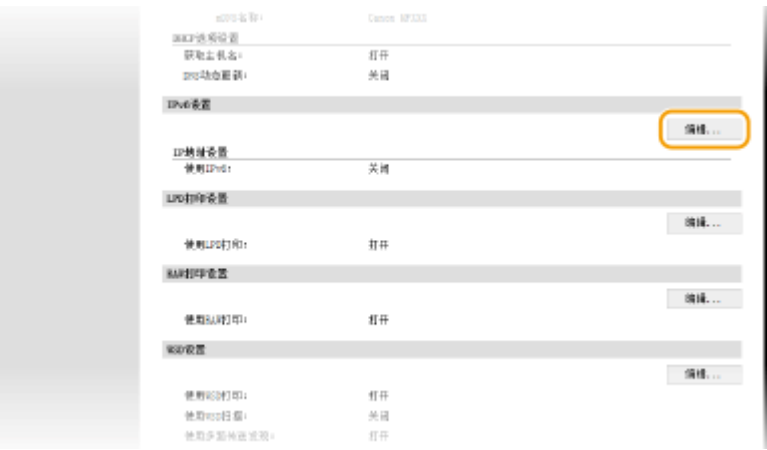

**2** 配置 IPv6 DNS 设置。

**● 必须选择 [使用 IPv6] 复选框才能配置设置。 ●设置 IPv6 地址(P. 187)** 

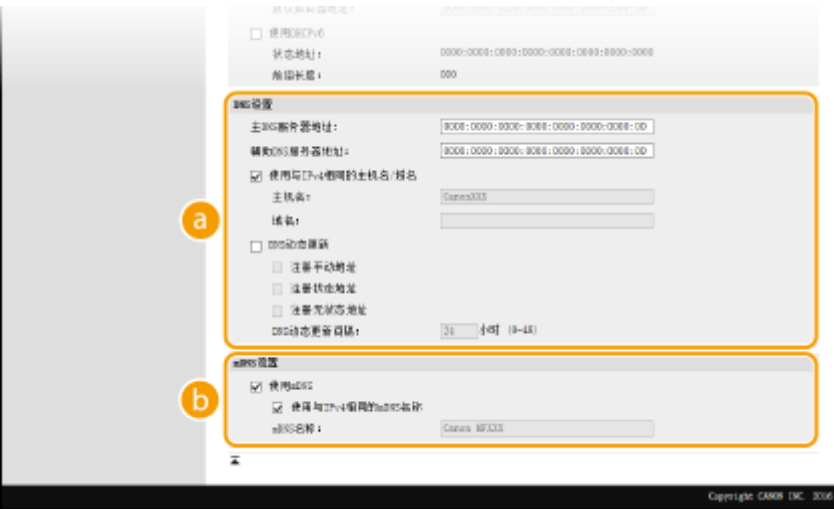

### **[DNS 设置]**

### **[主 DNS 服务器地址]**

输入 DNS 服务器的 IP 地址。无法输入以"ff"开头的地址(或多路传送地址)。

### **[辅助 DNS 服务器地址]**

如果有辅助 DNS 服务器,请输入其 IP 地址。无法输入以"ff"开头的地址(或多路传送地址)。

**[使用与 IPv4 相同的主机名/域名]**
选中此复选框可使用与 IPv4 中相同的主机名和域名。

#### **[主机名]**

为要注册到 DNS 服务器的本机主机名输入最多 47 个字母数字字符。

#### **[域名]**

为本机所属的域名输入最多 47 个字母数字字符,例如"example.com"。

#### **[DNS 动态更新]**

选中此复选框可在本机的 IP 地址更改时动态更新 DNS 记录。若要指定想要注册到 DNS 服务器的地址类 型,请选中 [注册手动地址]、[注册状态地址] 或 [注册无状态地址] 的复选框。若要指定更新间隔,请在 [DNS 动态更新间隔] 文本框中以小时为单位输入时间。

#### **[mDNS 设置]**

#### **[使用 mDNS]**

mDNS(多路传送 DNS)是用于不通过 DNS 将主机名与 IP 地址相关联的协议,Bonjour 采用的就是该协 议。选择此复选框可启用 mDNS。

#### **[使用与 IPv4 相同的 mDNS 名称]**

选中此复选框可使用与 IPv4 中相同的 mDNS 名称。若要设置不同名称,请清除此复选框,然后在 [mDNS 名称] 文本框中输入 mDNS 名称。

### **3** 单击 [确定]。

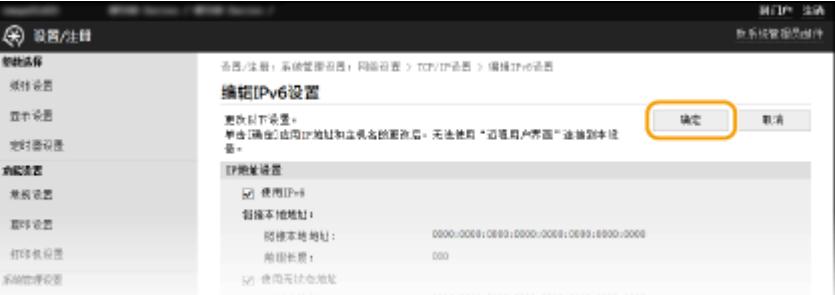

### 注释

#### 使用操作面板

```
也可从 <菜单> 画面访问 DNS 设置。 IPv4 设置(P. 283) IPv6 设置(P. 284)
```
#### 链接

**[设置 IPv4 地址\(P. 184\)](#page-189-0)  [设置 IPv6 地址\(P. 187\)](#page-192-0)  [查看网络设置\(P. 190\)](#page-195-0)** 

# 配置 SNTP

#### 18C8-046

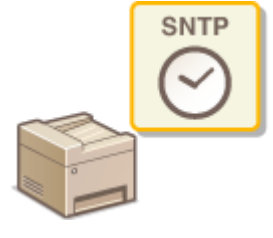

 简单网络时间协议 (SNTP) 可让您通过网络上的时间服务器调整系统时钟。此协议通常用于 同步本机和服务器。时间根据协调世界时 (UTC) 进行调整,因此请在配置 SNTP 之前指定 时区设置( **[日期/时间设置\(P. 296\)](#page-301-0)** )。可通过远程用户界面指定 SNTP 设置。

# 注释

● 本机的 SNTP 同时支持 NTP (版本 3) 和 SNTP (版本 3 和 4) 服务器。

**1 启动远程用户界面并以系统管理员模式登录。 [启动远程用户界面\(P. 266\)](#page-271-0)** 

**2 单击 [设置/注册]。**

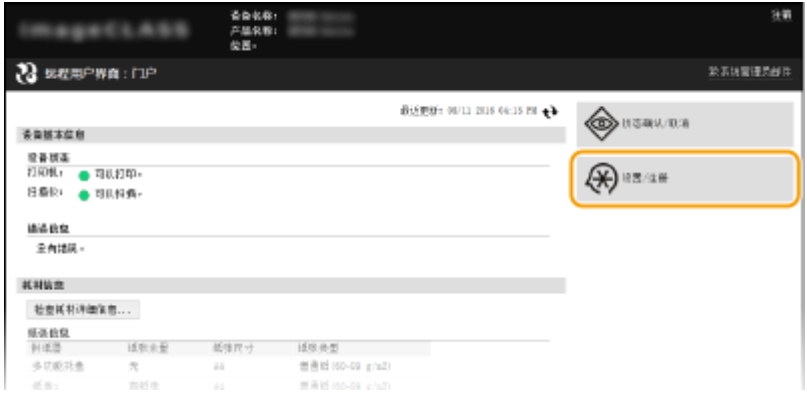

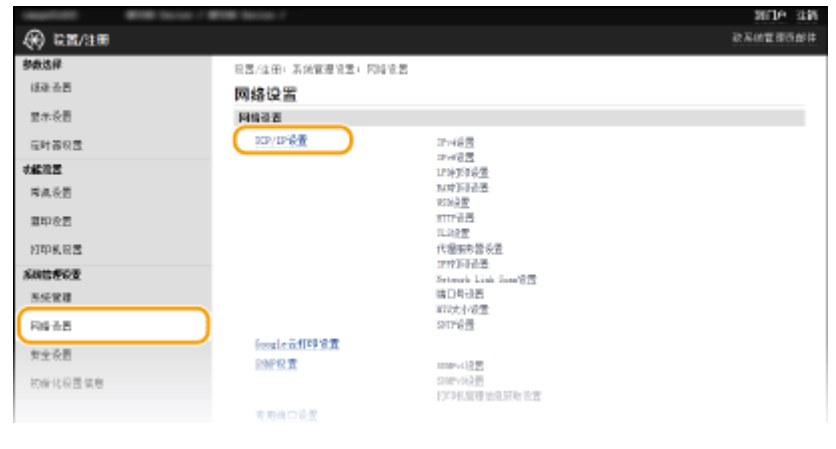

**4 单击 [SNTP 设置] 中的 [编辑]。**

**<sup>3</sup>** 单击 [网络设置] ▶ [TCP/IP 设置]。

网络 (MF233n / MF232w)

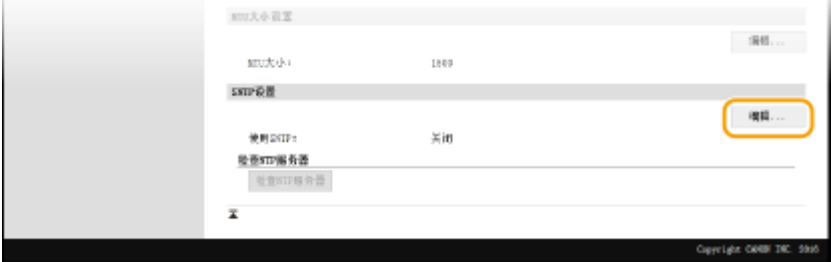

## **5 选择 [使用 SNTP] 复选框,并指定所需设置。**

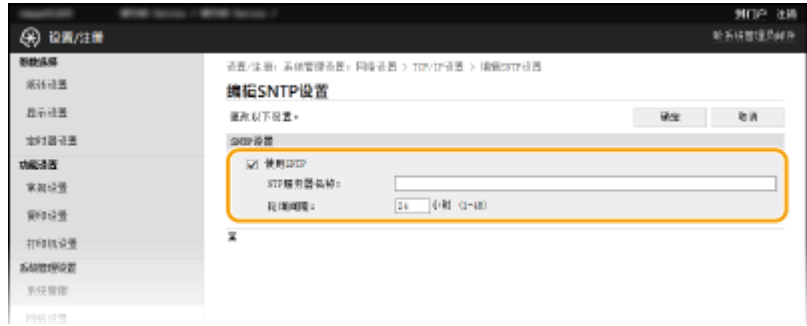

### **[使用 SNTP]**

选中此复选框可使用 SNTP 进行同步。如果您不想使用 SNTP,请清除此复选框。

### **[NTP 服务器名称]**

输入 NTP 或 SNTP 服务器的 IP 地址。如果网络上可以使用 DNS,则可以输入最多 255 个字母数字字符的主机名(或 FQDN) (示例: ntp.example.com)。

#### **[轮询间隔]**

指定同步之间的间隔。在 1 至 48 小时范围内指定间隔。

# **6 单击 [确定]。**

# 注释

### 测试与 NTP/SNTP 服务器的通信

• 您可以通过单击 [设置/注册] ▶ [网络设置] ▶ [TCP/IP 设置] 然后单击出现的 [SNTP 设置] 中的 [检查 NTP 服务器], 来查看与注册的服务器的通信状态。如果已正确建立了连接,将显示以下结果。请注意,此操作不会调整系统时钟。

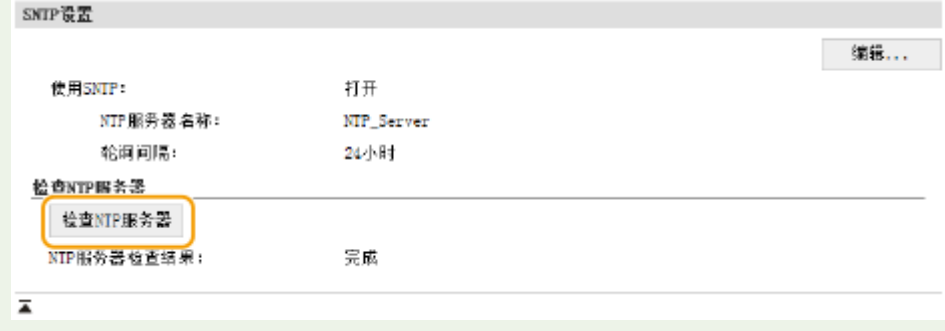

# <span id="page-219-0"></span>通过 SNMP 监视和控制本机

#### 18C8-047

简单网络管理协议(SNMP)是用于通过管理信息库(MIB)监视和控制网络中通信设备的协议。本机支持 SNMPv1 和安全性 增加的 SNMPv3。当您打印文档或使用远程用户界面时,可以从计算机检查本机的状态。您可以启用 SNMPv1 或 SNMPv3,或 同时启用两者。根据您的网络环境和用途指定各版本的设置。

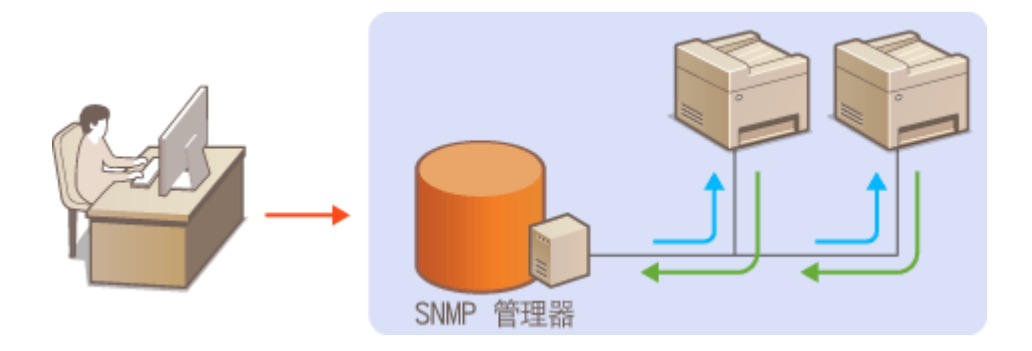

#### SNMPv1

SNMPv1 使用称为"团体"的信息定义 SNMP 通信的范围。由于此信息以纯文本显示在网络中,您的网络易于遭受攻 击。如果您想要确保网络安全性,请禁用 SNMPv1,而使用 SNMPv3。

### SNMPv3

使用 SNMPv3,您可以执行受可靠安全功能保护的网络设备管理。请注意,在配置 SNMPv3 之前,必须对远程用户界面 启用 TLS ( **[对远程用户界面启用 TLS 加密通信\(P. 243\)](#page-248-0)** )。

## 注释

- 本机不支持 SNMP 的陷阱通知功能。
- 更改 SNMP 的端口号,请参阅 ●[更改端口号 \(MF233n / MF232w\)\(P. 236\)](#page-241-0) 。
- SNMP 管理软件安装在网络中的计算机上时,可让您从计算机远程配置、监视和控制本机。更多信息,请参阅管理软 件的使用说明书。

**1 启动远程用户界面并以系统管理员模式登录。 [启动远程用户界面\(P. 266\)](#page-271-0)** 

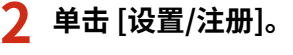

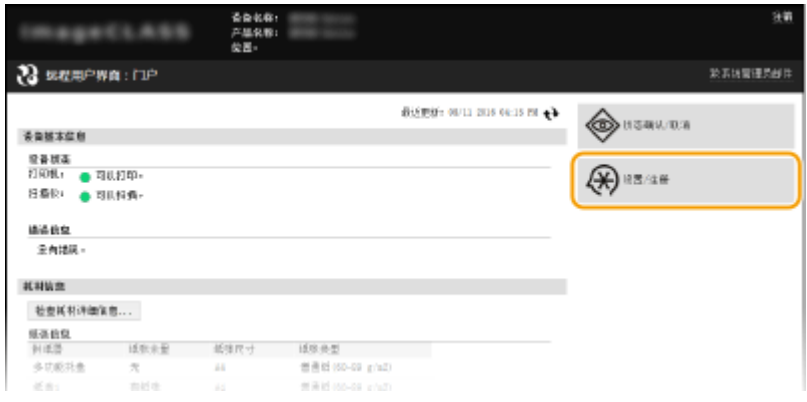

ane an

**政府の電信の部件** 

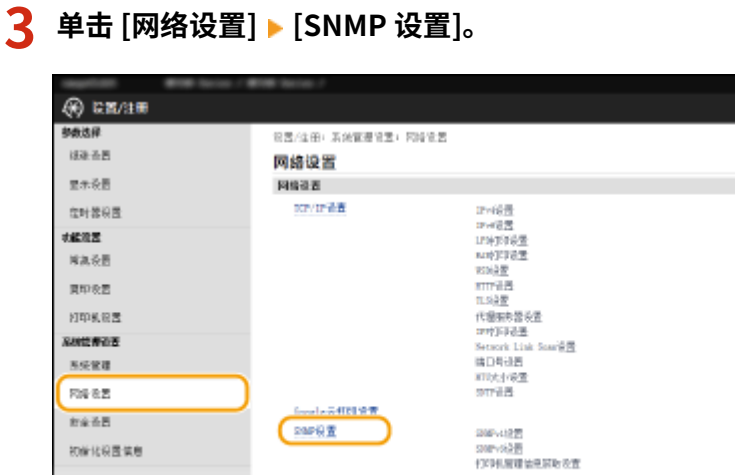

支援者口役費 血压性蛋白酶等性质 は大同部誌宿体子書 **COLLEGE AND STATE** 

## **4 单击 [编辑]。**

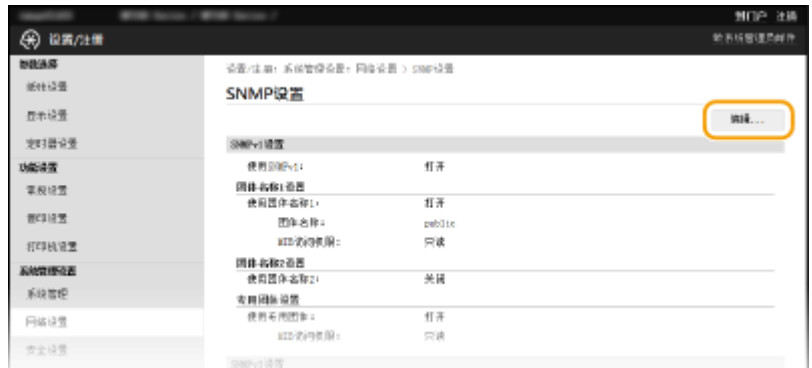

# **5 指定 SNMPv1 设置。**

● 如果无需更改 SNMPv1 设置,请继续操作下一步骤。

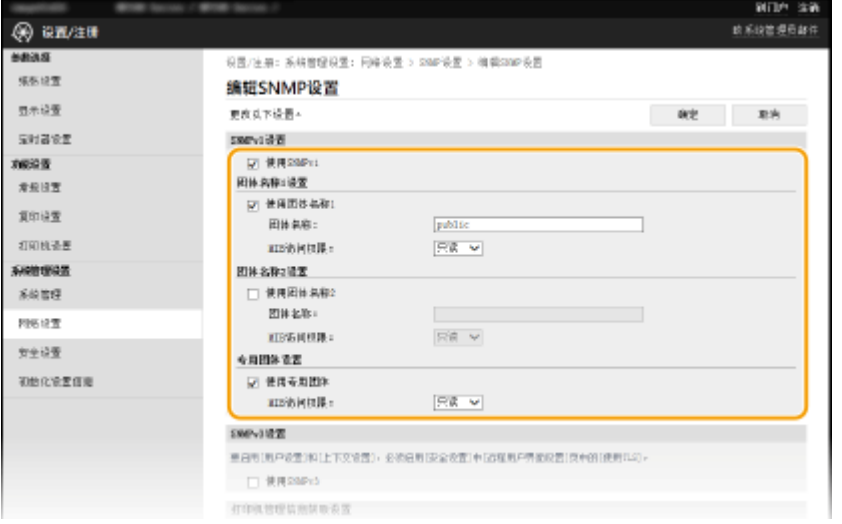

#### **[使用 SNMPv1]**

选择此复选框可启用 SNMPv1。只有当选择此复选框时,才能指定其他 SNMPv1 设置。

#### **[使用团体名称 1]/[使用团体名称 2]**

选择此复选框可指定团体名称。如果无需指定团体名称,请取消选择此复选框。

#### **[团体名称]**

为团体名称输入最多 32 个字母数字字符。

#### **[MIB 访问权限]**

对于各个团体,为 MIB 对象的访问权限选择 [读/写] 或 [只读]。

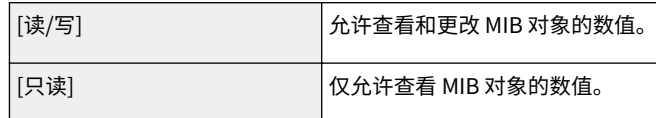

#### **[使用专用团体]**

专用团体是预设团体,仅针对使用佳能软件的管理员。选择此复选框可使用专用团体。如果无需使用专用团体,请取 消选择此复选框。

# **6 指定 SNMPv3 设置。**

#### ● 如果无需更改 SNMPv3 设置,请继续操作下一步骤。

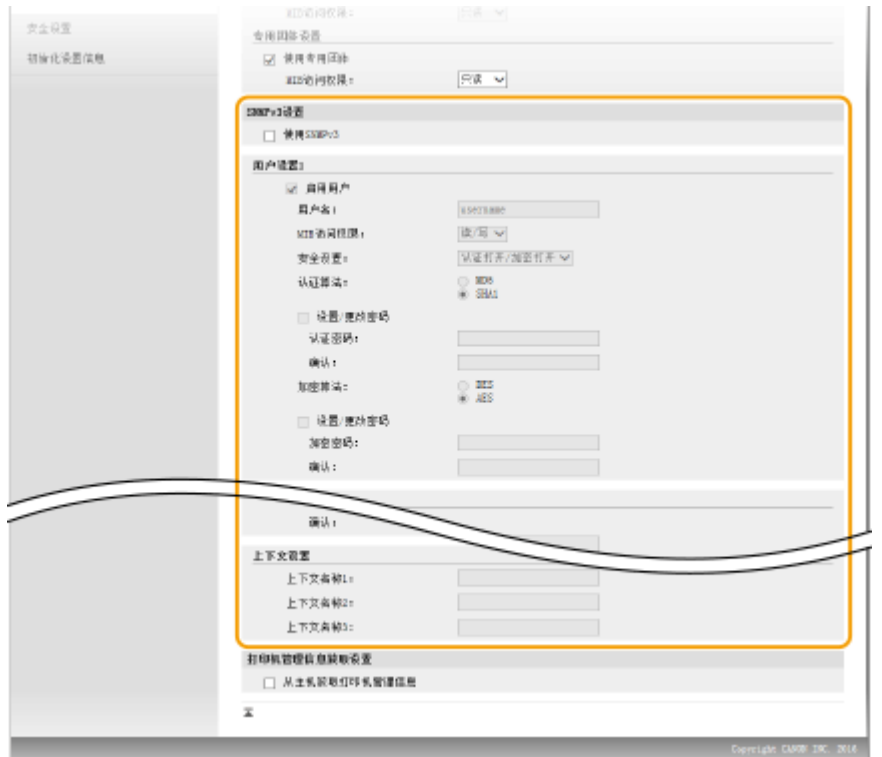

#### **[使用 SNMPv3]**

选择此复选框可启用 SNMPv3。只有当选择此复选框时,才能指定其他 SNMPv3 设置。

#### **[启用用户]**

选择此复选框可启用 [用户设置 1]/[用户设置 2]/[用户设置 3]。若要禁用用户设置,请取消选择对应的复选框。

#### **[用户名]**

为用户名输入最多 32 个字母数字字符。

#### **[MIB 访问权限]**

为 MIB 对象的访问权限选择 [读/写] 或 [只读]。

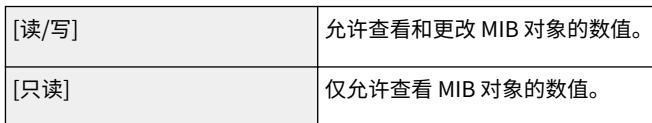

#### **[安全设置]**

对所需认证和加密设置的组合选择 [认证打开/加密打开]、[认证打开/加密关闭] 或 [认证关闭/加密关闭]。

#### **[认证算法]**

若您为 [安全设置] 选择了 [认证打开/加密打开] 或 [认证打开/加密关闭],则选择与您的环境所对应的算法。

#### **[加密算法]**

若您为 [安全设置] 选择了 [认证打开/加密打开],则选择与您的环境所对应的算法。

#### **[设置/更改密码]**

若要设置或更改密码,请选中此复选框,然后在 [认证密码] 或 [加密密码] 文本框中输入 6 至 16 个字母数字字符的密 码。请在 [确认] 文本框中输入相同的密码进行确认。可对认证和加密算法分别设置密码。

#### **[上下文名称 1]/[上下文名称 2]/[上下文名称 3]**

为上下文名称输入最多 32 个字母数字字符。最多可以注册三个上下文名称。

### **7 指定打印机管理信息获取设置。**

● 通过 SNMP,可从网络上的计算机定期监视和获取打印机管理信息,如打印协议和打印机端口。

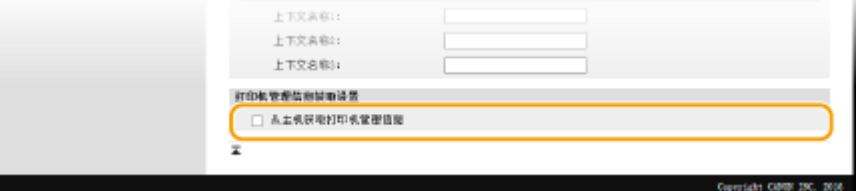

#### **[从主机获取打印机管理信息]**

选择此复选框可启用通过 SNMP 监视本机的打印机管理信息。若要禁止监视打印机管理信息,请取消选择此复选框。

### **8 单击 [确定]。**

### 注释

#### 禁用 SNMPv1

● 可能无法使用本机的某些功能,例如通过打印机驱动程序获取本机信息。

使用操作面板

● 也可从 <菜单> 画面中指定 SNMPv1 设置以及启用/禁用 SNMPv3 设置。 ● SNMP 设置(P. 287)

### 提示

#### 同时启用 SNMPv1 和 SNMPv3

● 如果同时启用 SNMP 的两个版本,建议将 SNMPv1 中的 MIB 访问权限设置为 [只读]。可在 SNMPv1 和 SNMPv3 中 (以及对 SNMPv3 中的各个用户)分别设置 MIB 访问权限。选择 SNMPv1 中的 [读/写](完全访问权限)会使 SNMPv3 特有的可靠安全功能失效,因为这样可以通过 SNMPv1 控制本机的大部分设置。

#### 链接

**●对远程用户界面启用 TLS 加密通信(P. 243)** 

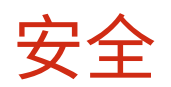

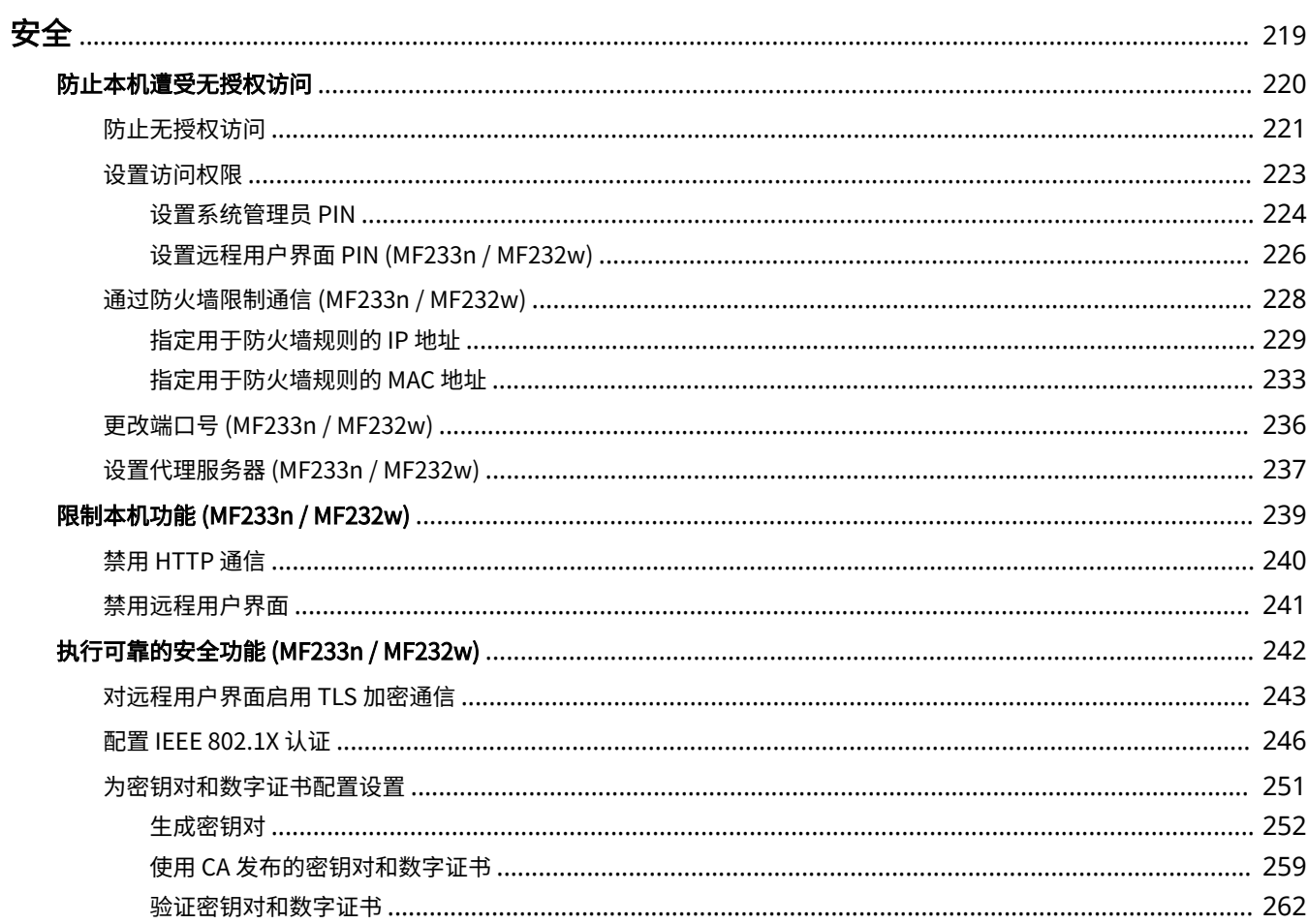

<span id="page-224-0"></span>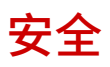

机密信息由计算机和打印机等任意分布的信息设备处理,而这些设备随时可能会成为恶意第三方的目标。攻击者可以直接获取 对您设备的无授权访问,或间接利用您的疏忽或不当使用。无论哪种方式,当您的机密信息泄露时,您可能会遭受无法预料的 损失。为了应对这些风险,本机配备有多种安全功能。根据您的网络环境设置必要配置。

## 注释

● 构建能够阻止通过互联网访问内部网络中的打印机的环境,并将该环境与本机的安全功能配合使用,就能得到安全性 增强的安全系统。 **[防止无授权访问\(P. 221\)](#page-226-0)** 

◼建立信息安全的基本措施

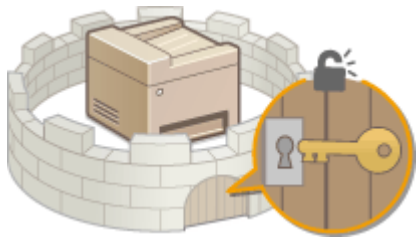

**●防止本机遭受无授权访问(P. 220)** 

■为由疏忽或不当使用造成的风险做好准备 MF233n / MF232w

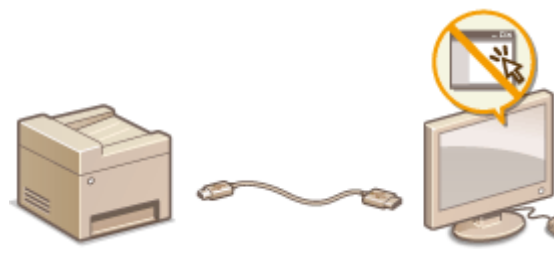

**[限制本机功能 \(MF233n / MF232w\)\(P. 239\)](#page-244-0)** 

■执行可靠的安全功能 MF233n / MF232w

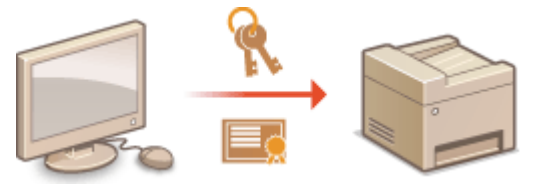

**[执行可靠的安全功能 \(MF233n / MF232w\)\(P. 242\)](#page-247-0)** 

<span id="page-225-0"></span>防止未经授权的第三方访问和使用本机。您可以执行多种安全措施,如使用防火墙和更改端口号。

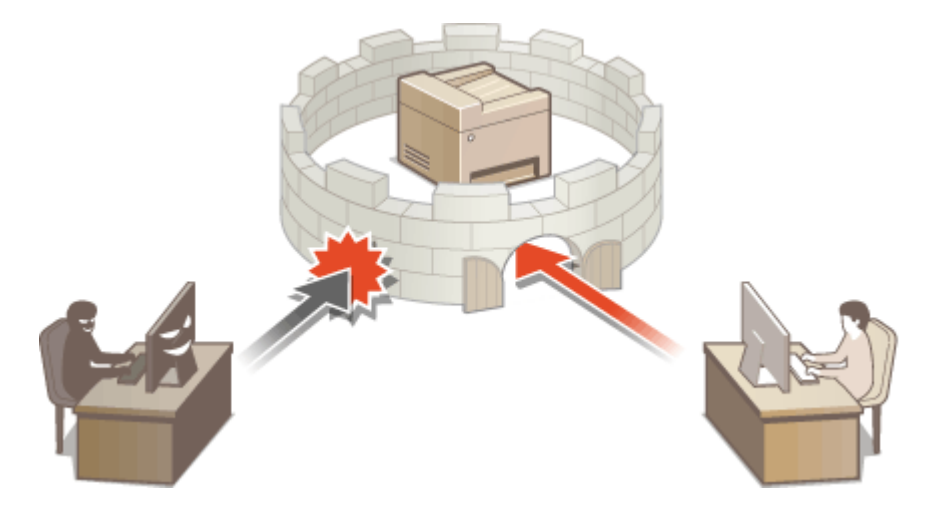

# <span id="page-226-0"></span>防止无授权访问

#### 18C8-04A

本节将介绍关于如何防止从外部网络进行无授权访问的安全措施。所有用户和管理员在使用本机、其他打印机以及连接到网络 的多功能设备之前,都必须阅读本节内容。近年来,打印机/多功能设备连接网络后,即可提供各种有用功能,如从计算机打 印,通过远程功能从计算机进行操作,以及通过 Internet 发送扫描的文档。另一方面,打印机/多功能设备在连接到网络后,也 会面临更多威胁,例如无授权访问和信息被盗,因此必须采取相应安全措施来减少信息泄露的安全风险。本节对在使用连接网 络的打印机/多功能设备之前需指定的必要设置进行了说明,以防止无授权访问。

防止从外部网络进行无授权访问的安全措施

**分配专用 IP 地址 (MF233n / MF232w)(P. 221) [通过防火墙限制传输 \(MF233n / MF232w\)\(P. 222\)](#page-227-0)  [指定 TLS 加密通信 \(MF233n / MF232w\)\(P. 222\)](#page-227-0)  [设置 PIN 以管理多功能设备中存储的信息\(P. 222\)](#page-227-0)** 

## 分配专用 IP 地址 (MF233n / MF232w)

IP 地址是分配给计算机网络中每个设备的数字标签。"全局 IP 地址"用于连接 Internet 的通信, "专用 IP 地址"用于局域网 内部通信,如公司内的局域网。如果分配的是全局 IP 地址,则打印机/多功能设备向公众开放,并可通过 Internet 进行访问。 因此,从外部网络进行无授权访问导致的信息泄露风险增加。另一方面,如果分配的是专用 IP 地址,则打印机/多功能设备向 局域网封闭,仅供您所在局域网的用户访问,如公司内的局域网。

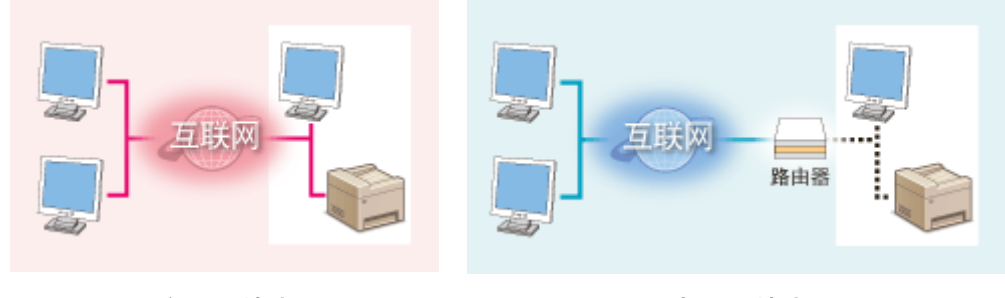

**全局 IP 地址** 可通过外部网络访问

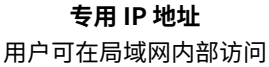

基本上都会为打印机/多功能设备分配专用 IP 地址。务必确认分配给所使用打印机/多功能设备的 IP 地址是否为专用 IP 地址。 专用 IP 地址的范围如下。

#### ■专用 IP 地址的范围

- 从 10.0.0.0 至 10.255.255.255
- 从 172.16.0.0 至 172.31.255.255
- 从 192.168.0.0 至 192.168.255.255

有关如何确认 IP 地址的信息,请参阅 **[设置 IPv4 地址\(P. 184\)](#page-189-0)** 。

### 注释

● 如果为打印机/多功能设备分配全局 IP 地址,则可通过安装防火墙等安全软件创建可降低无授权访问风险的网络环 境,这类软件可防止从外部网络进行访问。如果想为所使用的打印机/多功能设备分配全局 IP 地址,请联系网络管理 员。

## <span id="page-227-0"></span>通过防火墙限制传输 (MF233n / MF232w)

防火墙系统可防止从外部网络进行无授权访问,并保护局域网免受攻击/入侵。可通过限制从外部网络的指定 IP 地址进行的通 信,在网络环境中使用防火墙来阻止可能存在危险的来自外部网络的访问。可通过佳能打印机/多功能设备上安装的功能来设置 IP 地址筛选器。有关如何设置 IP 地址筛选器的信息,请参阅 **[指定用于防火墙规则的 IP 地址\(P. 229\)](#page-234-0)** 。

# 指定 TLS 加密通信 (MF233n / MF232w)

有关 TLS 加密通信的信息,请参阅 **◎执行可靠的安全功能 (MF233n / MF232w)(P. 242)** 。有关进行指定的步骤,请参阅 ◎[对](#page-248-0) **[远程用户界面启用 TLS 加密通信\(P. 243\)](#page-248-0)** 。

## 设置 PIN 以管理多功能设备中存储的信息

如果恶意的第三方尝试对打印机/多功能设备进行无授权访问,为设备中存储的信息设置 PIN 将有助于降低信息泄露风险。借助 佳能打印机/多功能设备,可通过设置 PIN 来保护各种信息。

### ■为各项功能设置 PIN

- 为使用远程用户界面设置 PIN 有关详细信息,请参阅 **[设置远程用户界面 PIN \(MF233n / MF232w\)\(P. 226\)](#page-231-0)** 。
- 设置系统管理员设置 PIN 有关详细信息,请参阅 **[设置系统管理员 PIN\(P. 224\)](#page-229-0)** 。

上文列举了防止无授权访问的安全措施的一些例子。有关其他安全措施的详细信息,请参阅 **[安全\(P. 219\)](#page-224-0)** 。请根据您的环 境,采取必要的安全措施以防止无授权访问。

<span id="page-228-0"></span>通过仅允许具有访问权限的用户使用本机,保护本机免受无授权访问。设置权限后,用户必须输入 PIN 才能更改设置或访问远 程用户界面。

安全

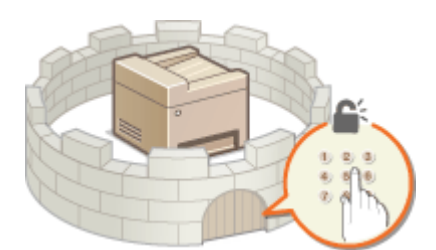

访问权限分为两种类型:系统管理员模式和常规用户模式。系统管理员模式具有完全访问权限,可设置系统管理员 PIN 来限制 此模式下的登录。通过设置远程用户界面访问 PIN,可以限制在常规用户模式和系统管理员模式下的远程用户界面使用,而无 需设置系统管理员 PIN。

### 系统管理员 PIN

系统管理员 PIN 仅供具有完全访问权限的管理员使用。如果指定此 PIN,则需要使用此 PIN 登录到本机,才能访问 <网 络设置> 或 <系统管理设置>。如果对管理员和普通用户需要不同的访问权限,应设置系统管理员 PIN。

#### **[设置系统管理员 PIN\(P. 224\)](#page-229-0)**

远程用户界面 PIN (远程用户界面访问 PIN) | MF233n / MF232w

这是使用远程用户界面时需要的 PIN。只有知道 PIN 的用户才能访问远程用户界面。

**[设置远程用户界面 PIN \(MF233n / MF232w\)\(P. 226\)](#page-231-0)** 

# <span id="page-229-0"></span>设置系统管理员 PIN

18C8-04E

设置系统管理员专用的系统管理员 PIN。您仅可在已正确输入 PIN 时访问 <网络设置>、<系统管理设置> 等。建议只有管理员知 道 PIN。

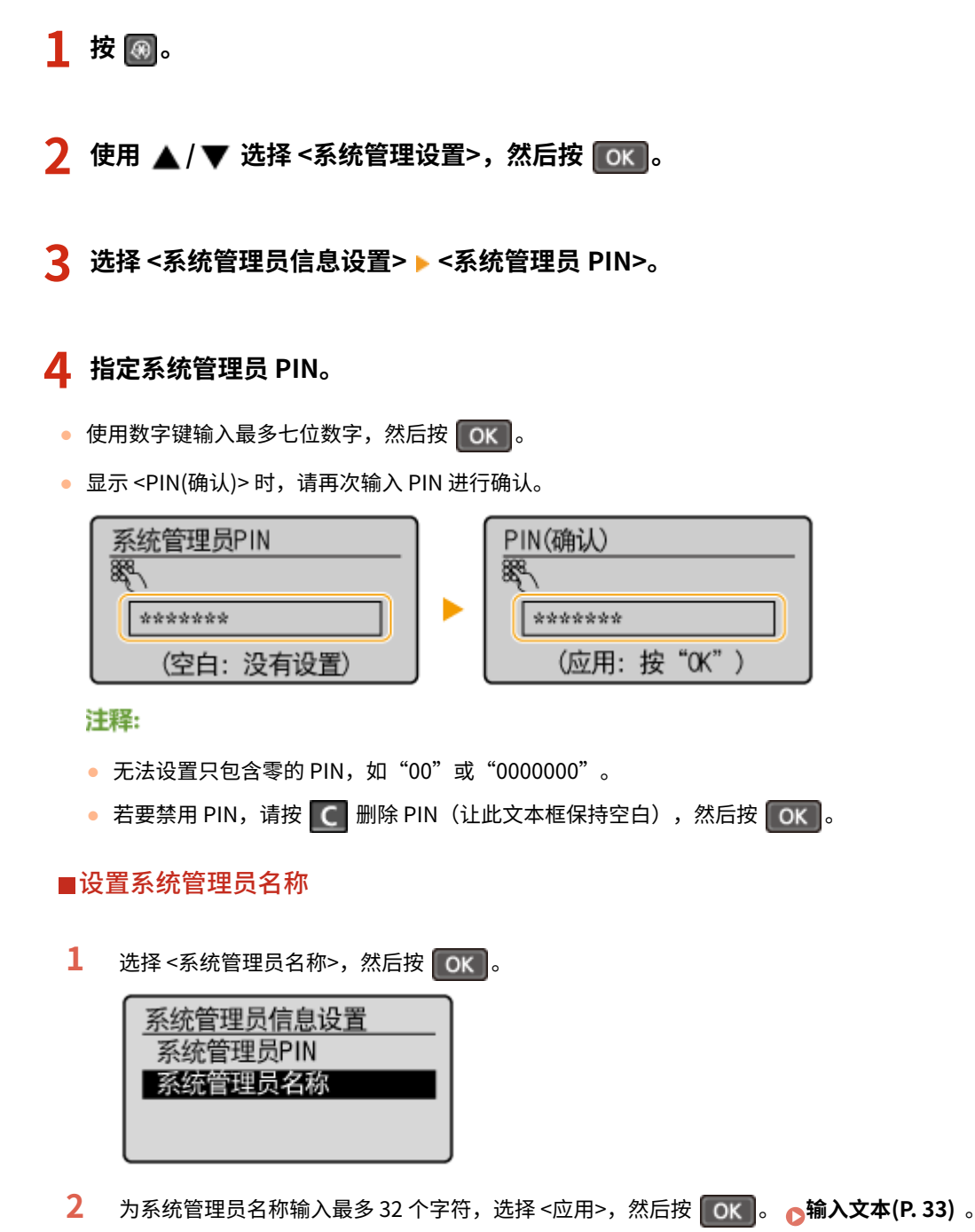

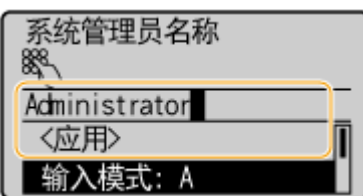

注释

通过远程用户界面配置设置(MF233n / MF232w)

- 启动远程用户界面并以系统管理员模式登录。单击 [设置/注册] ▶ [系统管理] ▶ [编辑],然后在显示的画面上指定所 需设置。
- 通过远程用户界面,可以注册各种信息,包括联系人信息、管理员注释、本机的安装位置,以及可以通过操作面板注 册的设置。可以在远程用户界面的 [设备信息] 页面上查看注册的信息。 **[查看系统管理员信息\(P. 273\)](#page-278-0)**

若忘记 PIN

● 请牢记您的 PIN。如果忘记了 PIN,请联系佳能授权销售商或佳能服务热线。

如果已设置系统管理员 PIN

- 如果尝试访问 <网络设置>、<系统管理设置> 等,以下画面将会显示。请输 入设置 PIN。
- 在远程用户界面中登录系统管理员模式时也需输入 PIN。 **[启动远程用户界](#page-271-0) [面\(P. 266\)](#page-271-0)**

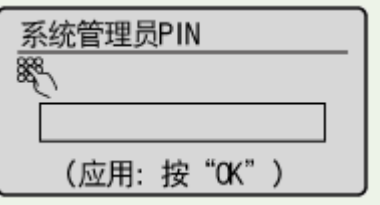

# <span id="page-231-0"></span>设置远程用户界面 PIN MF233n / MF232w

18C8-04F

您可以设置用于访问远程用户界面的 PIN。所有用户都使用同一个 PIN。

**1 启动远程用户界面并以系统管理员模式登录。 [启动远程用户界面\(P. 266\)](#page-271-0)** 

**2 单击 [设置/注册]。**

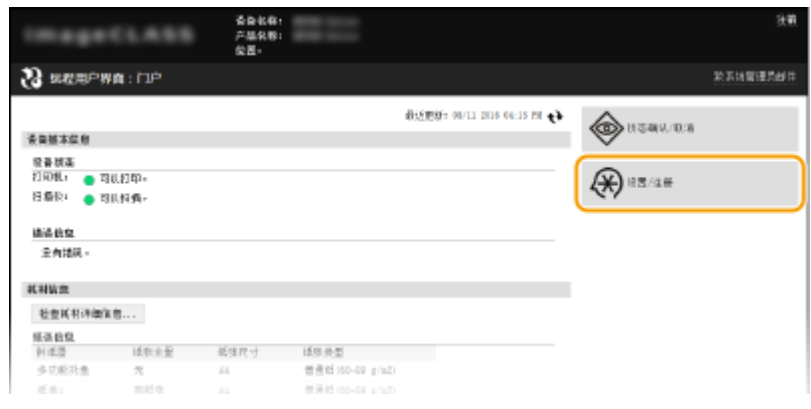

**3** 单击 [安全设置] ▶ [远程用户界面设置]。

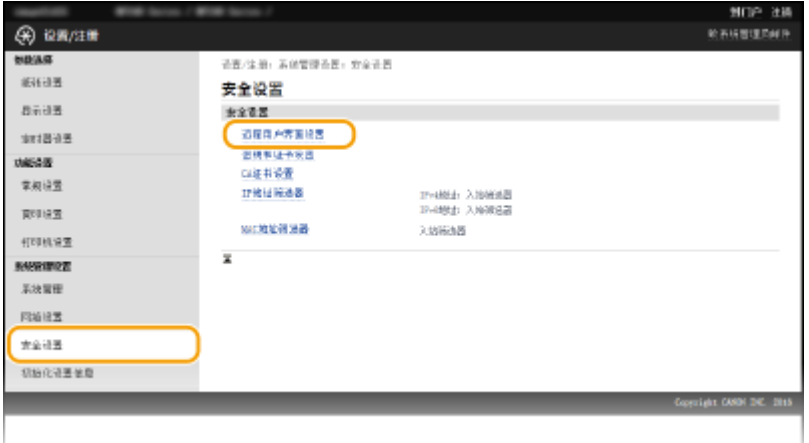

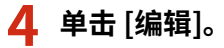

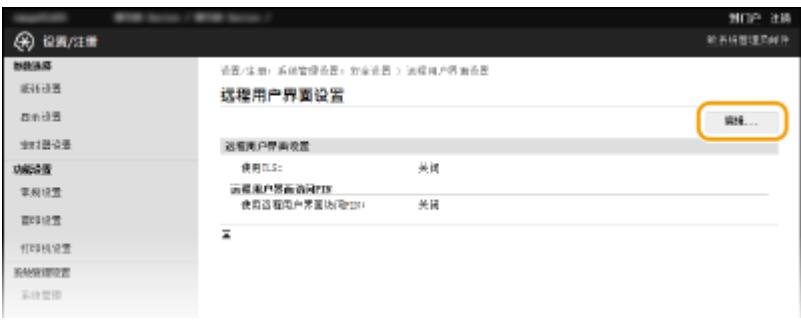

**5 选择 [使用远程用户界面访问 PIN] 复选框并设置 PIN。**

安全

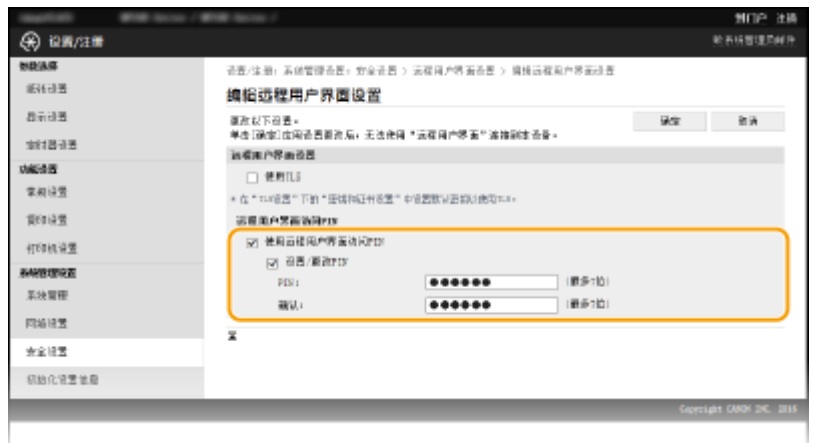

### **[使用远程用户界面访问 PIN]**

选择此复选框后,必须输入 PIN 才能访问远程用户界面。

#### **[设置/更改 PIN]**

若要设置 PIN,请选择此复选框,然后同时在 [PIN] 和 [确认] 文本框中输入最多七位数字。

**6 单击 [确定]。**

## 注释

若忘记 PIN

● 在操作面板的设置菜单中,设置新的远程用户界面访问 PIN。 D远程用户界面设置(P. 324) 若远程用户界面已初始化

● 远程用户界面访问 PIN 也会初始化。初始化完成后,重置 PIN。 <sup>●</sup>初始化菜单(P. 387)

### 链接

**●设置访问权限(P. 223) [设置系统管理员 PIN\(P. 224\)](#page-229-0)** 

# <span id="page-233-0"></span>通过防火墙限制通信 MF233n/MF232w

18C8-04H

如果没有适当的安全性,无授权第三方就可以访问连接至网络的计算机和其他通信设备。为防止此类无授权访问,请指定数据 包筛选器的设置,该功能限定为与具有指定 IP 地址或 MAC 地址的设备通信。

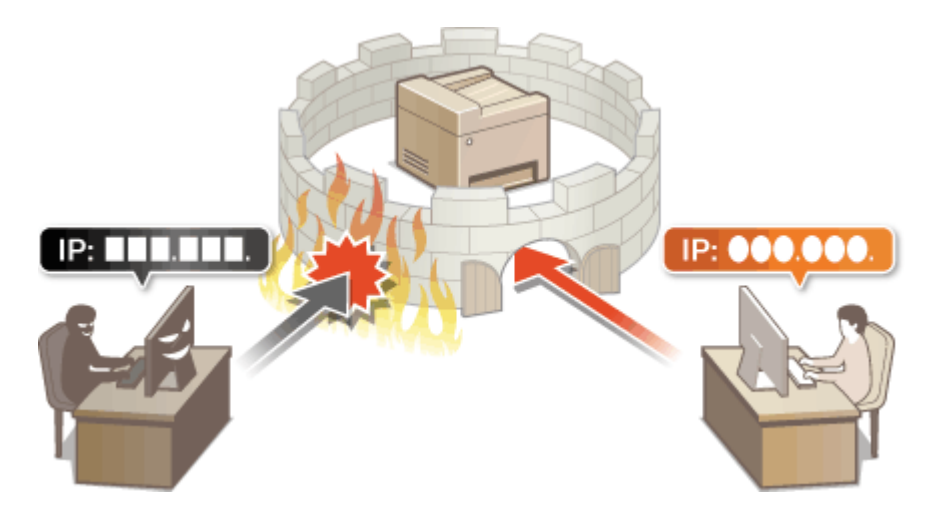

# <span id="page-234-0"></span>指定用于防火墙规则的 IP 地址

#### 18C8-04J

您可以限定为只能与具有指定 IP 地址的设备通信,或者拦截具有指定 IP 地址的设备而允许其他通信。您可以指定单个 IP 地址 或 IP 地址范围。

安全

# 注释

- 对 IPv4 和 IPv6 最多只能指定 4 个 IP 地址(或 IP 地址范围)。
- 本章节中所述的数据包筛选器通过 TCP、UDP 和 ICMP 控制通信。

**1 启动远程用户界面并以系统管理员模式登录。 [启动远程用户界面\(P. 266\)](#page-271-0)** 

### **2 单击 [设置/注册]。**

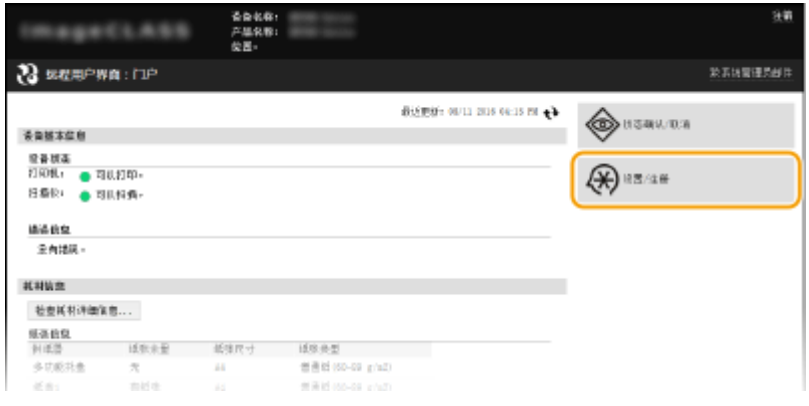

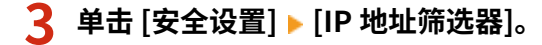

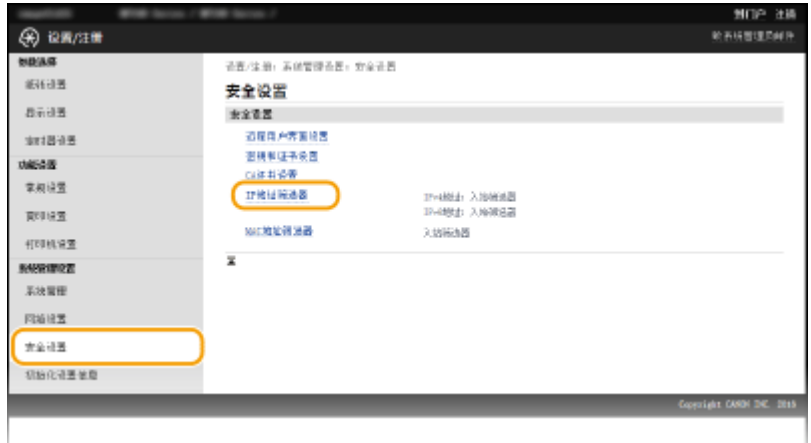

**4 对想要使用的筛选器类型单击 [编辑]。**

安全

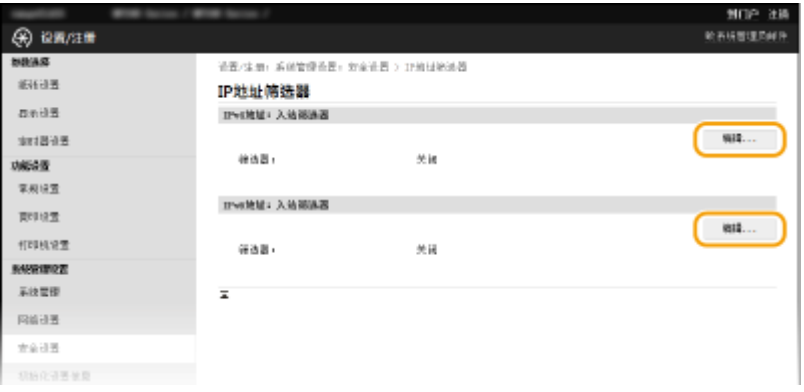

#### **[IPv4 地址:入站筛选器]**

选择此项将通过指定 IPv4 地址限制从本机将数据接收到计算机。

#### **[IPv6 地址:入站筛选器]**

选择此项将通过指定 IPv6 地址限制从本机将数据接收到计算机。

### **5 指定数据包过滤的设置。**

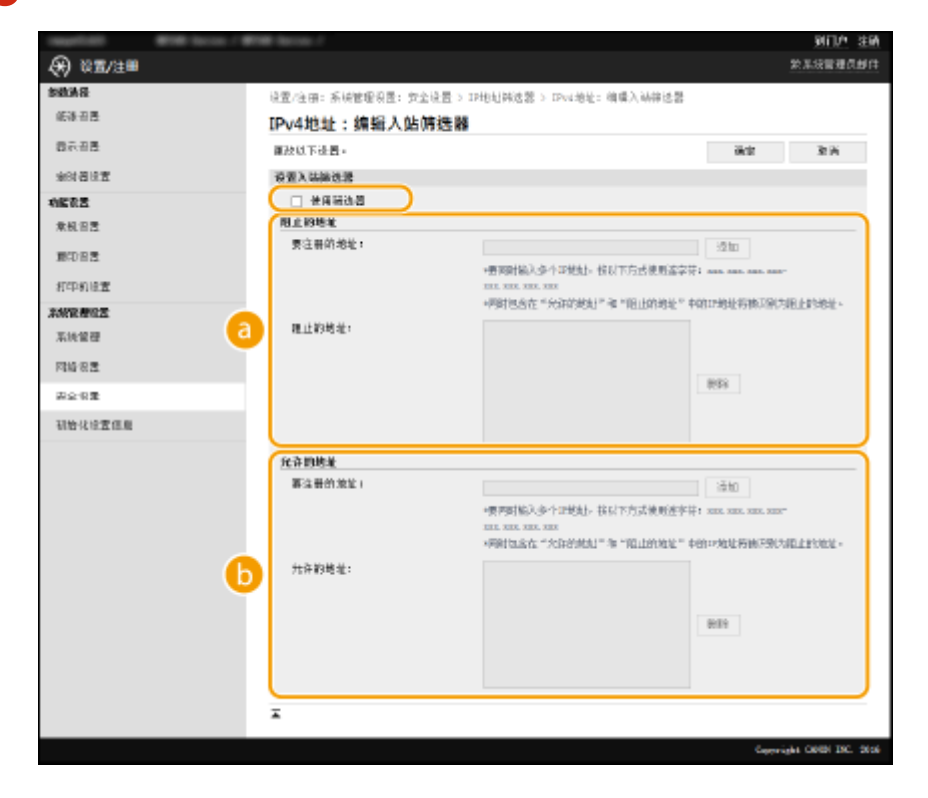

#### **[阻止的地址]**

注册要阻止的地址,以及检查或删除已注册的阻止地址。

#### **[b]** [允许的地址]

注册要允许的地址,以及检查或删除已注册的允许地址。

#### **1** 选择 [使用筛选器] 复选框。

- 选择此复选框限制通信。取消选择此复选框则禁用此限制。
- **2** 指定地址。
	- 在 [要注册的地址] 文本框中输入 IP 地址(或 IP 地址范围),然后单击 [添加]。

```
已注册地址 しゅうしょう しょうしょう しょうしょう ちょうちょう
```
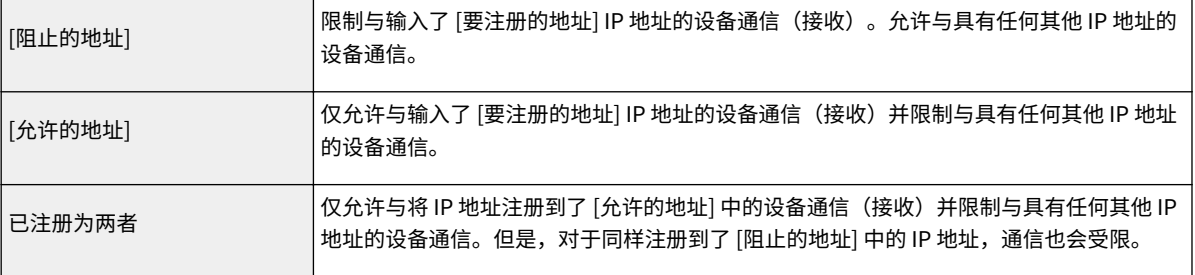

#### 须知:

#### **检查是否有输入错误**

如果错误输入 IP 地址,则可能无法从远程用户界面访问本机,此时需要将 <IPv4 地址筛选器> 或 <IPv6 地址筛 选器> 设置为 <关闭>。 **[IPv4 地址筛选器 \(P. 323\)](#page-328-0) [IPv6 地址筛选器 \(P. 324\)](#page-329-0)** 

#### 注释:

**IP 地址输入形式**

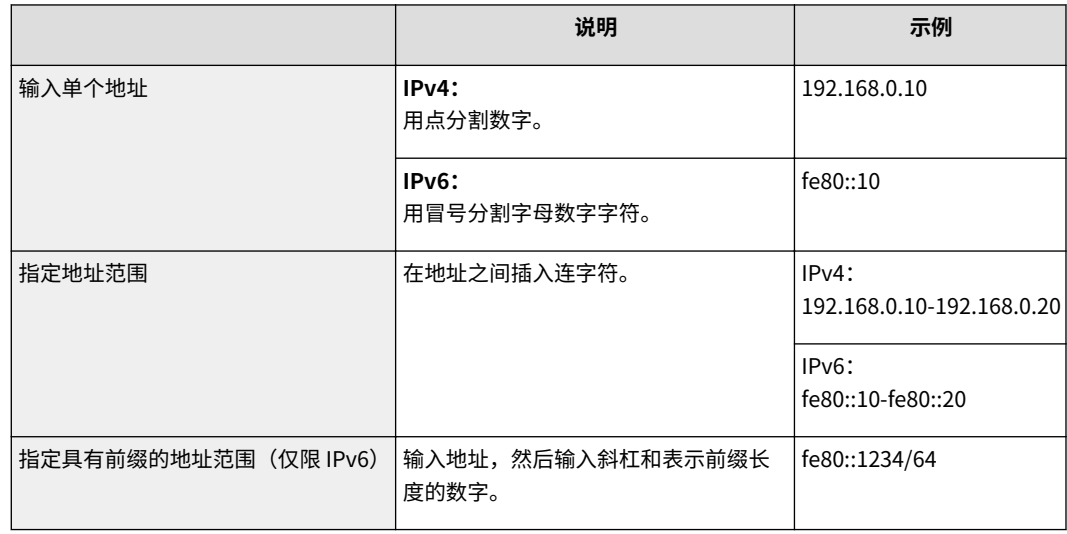

#### **从例外中删除 IP 地址**

#### 选择 IP 地址,然后单击 [删除]。

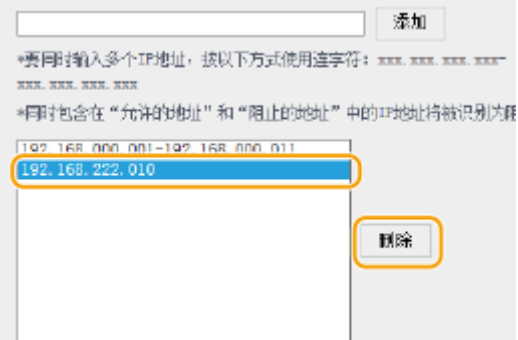

**3** 单击 [确定]。

## 注释

从 <菜单> 可以启用或禁用 IP 地址筛选器设置。 ●[IPv4 地址筛选器 \(P. 323\)](#page-328-0) ●IPv6 地址筛选器 (P. 324)

**[指定用于防火墙规则的 MAC 地址\(P. 233\)](#page-238-0)** 

# <span id="page-238-0"></span>指定用于防火墙规则的 MAC 地址

18C8-04K

您可以限定为只能与具有指定 MAC 地址的设备通信,或者阻止具有指定 MAC 地址的设备而允许其他通信。最多可以指定 10 个 MAC 地址。

## 须知

当本机连接至无线局域网时,此功能无效。

**1 启动远程用户界面并以系统管理员模式登录。 [启动远程用户界面\(P. 266\)](#page-271-0)** 

**2 单击 [设置/注册]。**

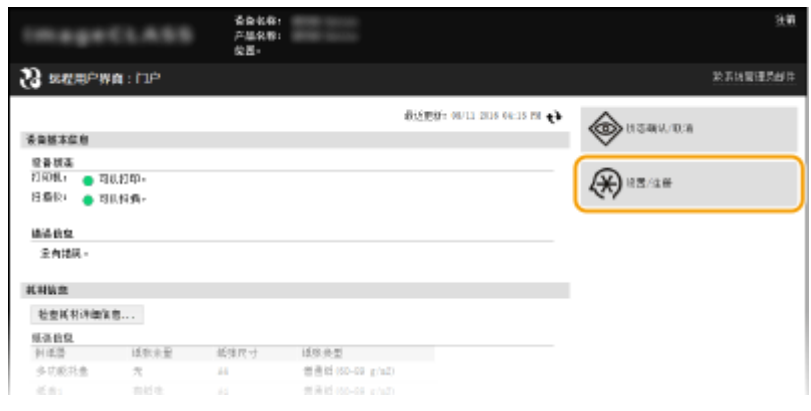

## **3** 单击 [安全设置] ▶ [MAC 地址筛选器]。

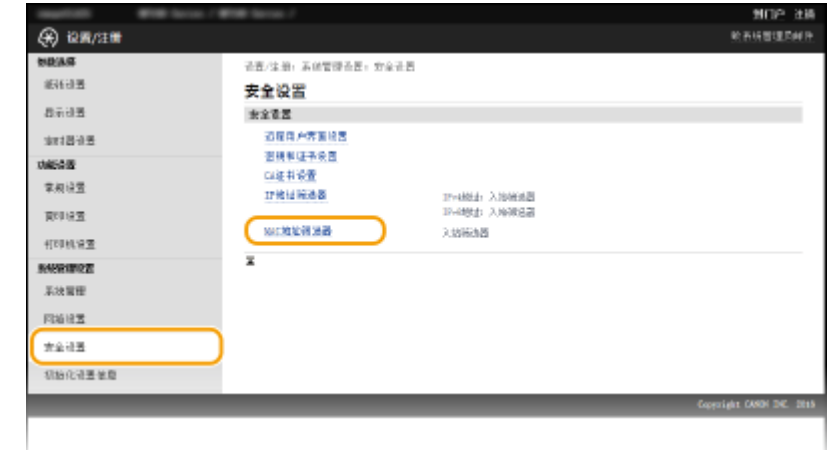

**4 单击 [编辑]。**

安全

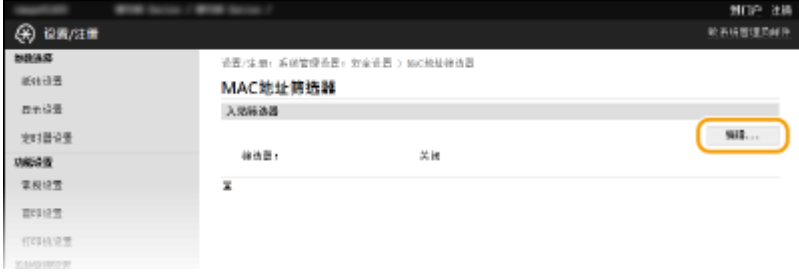

### **[入站筛选器]**

选择此项将通过指定 MAC 地址限制从本机将数据接收到计算机。

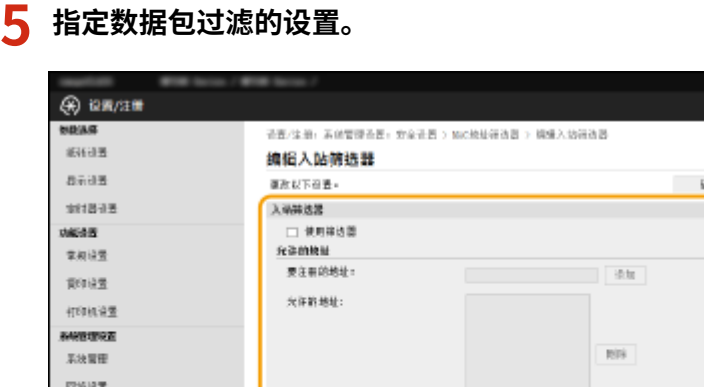

- **1** 选择 [使用筛选器] 复选框。
	- 选择此复选框限制通信。取消选择此复选框则禁用此限制。
- **2** 指定地址。

 $227$ SHOREER

> ● 在 [要注册的地址] 文本框中输入 MAC 地址并单击 [添加]。仅允许通过已注册 MAC 地址的设备通信(接收)并 限制与具有任何其他 MAC 地址的设备通信。

NOP 38 数表明管理系统所

 $\sim$  100  $\,$ 

ight CASON INC., 261

● 无需用连字符或冒号分割地址。

须知:

#### **检查是否有输入错误**

如果错误输入 MAC 地址,则可能无法从远程用户界面访问本机,此时需要将 <MAC 地址筛选器> 设置为 <关闭 >。 **[MAC 地址筛选器 \(P. 324\)](#page-329-0)** 

注释:

#### **从例外中删除 MAC 地址**

选择一个 MAC 地址, 然后单击 [删除]。

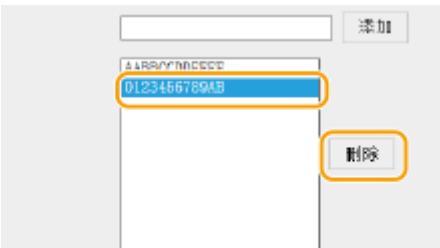

### 安全

**3** 单击 [确定]。

# 注释

**从 <菜单> 可以启用或禁用 MAC 地址筛选器设置。 ●MAC 地址筛选器 (P. 324)** 

### 链接

**[指定用于防火墙规则的 IP 地址\(P. 229\)](#page-234-0)** 

# <span id="page-241-0"></span>更改端口号 (MF233n / MF232w)

#### 18C8-04L

端口是与其他设备通信的端点。通常,常规端口号用于主要协议,但使用这些端口号的设备易于遭受攻击,因为这些端口号是 众所周知的。为提高安全性,您的网络管理员可能会更改端口号。当更改了端口号时,必须与计算机和服务器等通信设备共享 新编号。根据网络环境指定端口号设置。

安全

## 注释

若要更改代理服务器的端口号,请参阅 **[设置代理服务器 \(MF233n / MF232w\)\(P. 237\)](#page-242-0)** 。

## **1 按 。**

2 使用 ▲ / ▼ 选择 <网络设置>, 然后按 Cok <mark>。</mark>

● 如果显示 PIN 输入画面,请使用数字键输入 PIN,然后按 CK <mark>。 △ 设置系统管理员 PIN(P. 224)</mark>

**3 选择 <TCP/IP 设置> <端口号设置>。**

### **4 选择端口,然后按 。**

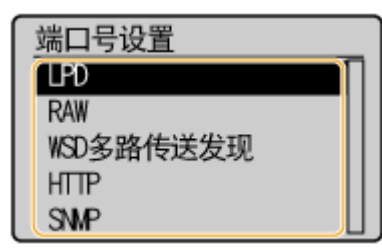

注释:

**了解端口的详细信息**

- <LPD>/<RAW>/<WSD 多路传送发现> **◎配置打印协议和 WSD 功能(P. 194)**
- <HTTP> 禁用 HTTP 通信(P. 240)
- <SNMP> 通过 SNMP 监视和控制本机(P. 214)

 $\overline{\phantom{a}5}$  使用数字键输入端口号,然后按 0к <mark>。</mark>

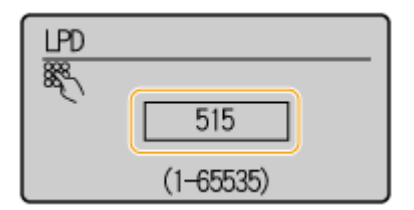

链接

**[配置打印机端口\(P. 197\)](#page-202-0)** 

# <span id="page-242-0"></span>设置代理服务器 (MF233n / MF232w)

#### 18C8-04R

代理服务器(HTTP 代理服务器)是指为其他设备执行 HTTP 通信的计算机或软件,特别是用于与网络外的资源通信时,例如 当浏览网站时。客户端设备通过代理服务器连接至外部网络,不直接与外部资源通信。设置代理服务器不仅方便管理内部和外 部网络之间的通信,也会拦截无授权访问,并加强防病毒保护以提高安全性。当您使用 Google 云打印通过互联网打印时,可 以设置代理服务器来提高安全性。设置代理服务器时,请确保具有必要的代理服务器信息,包括 IP 地址、端口号和用于认证的 用户名及密码。

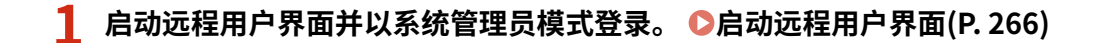

**2 单击 [设置/注册]。**

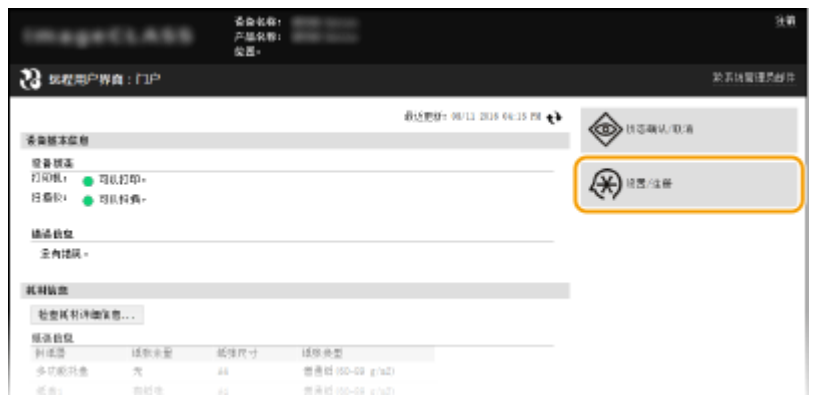

### **3** 单击 [网络设置] ▶ [TCP/IP 设置]。

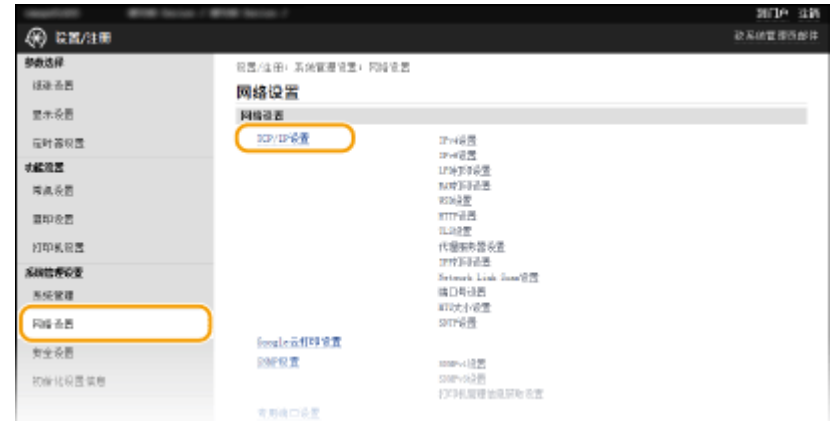

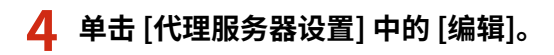

安全

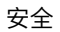

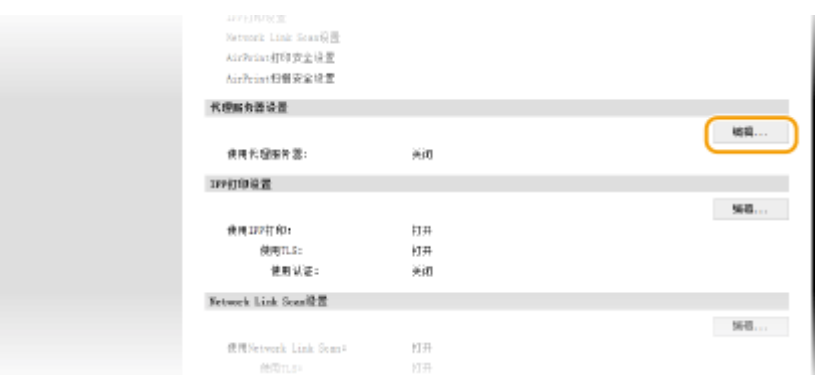

### **5 选择 [使用代理服务器] 复选框,并指定所需设置。**

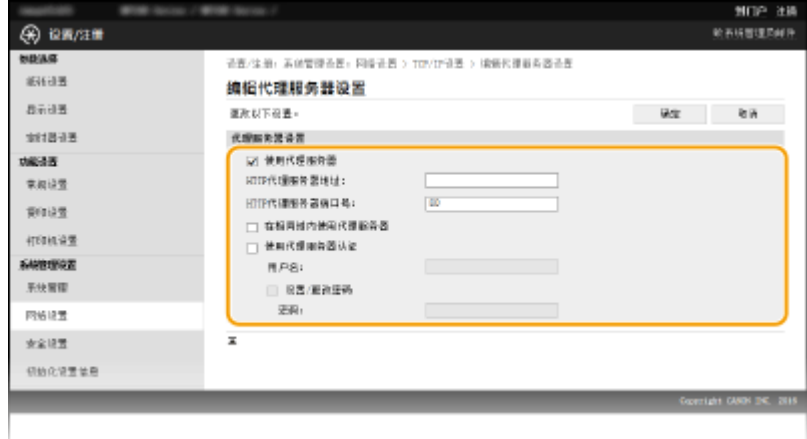

#### **[使用代理服务器]**

选择此复选框可在与 HTTP 服务器通信时使用指定代理服务器。

#### **[HTTP 代理服务器地址]**

输入代理服务器的地址。根据环境指定 IP 地址或主机名。

#### **[HTTP 代理服务器端口号]**

根据需要更改端口号。输入 1 至 65535 之间的数字。

#### **[在相同域内使用代理服务器]**

选中此复选框可使用在相同域中指定的代理服务器。

#### **[使用代理服务器认证]**

若要启用通过代理服务器认证,请选择此复选框并在 [用户名] 文本框中输入最多 24 个字母数字字符的用户名。

#### **[设置/更改密码]**

当启用代理服务器认证时,若要设置或更改其密码,请选择此复选框并在 [密码] 文本框中输入最多 24 个字母数字字 符的新密码。

# **6 单击 [确定]。**

# <span id="page-244-0"></span>限制本机功能 MF233n / MF232w

本机的某些功能可能很少使用或可能误用。为安全起见,本机可以设置为限制其部分功能或完全禁用这些功能。

### 禁用 HTTP 通信和远程管理

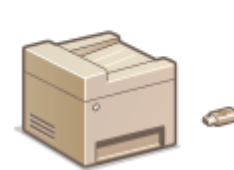

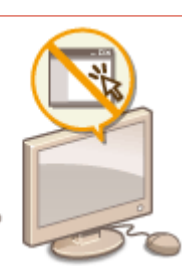

**[禁用 HTTP 通信\(P. 240\)](#page-245-0)  [禁用远程用户界面\(P. 241\)](#page-246-0)**  安全

# <span id="page-245-0"></span>禁用 HTTP 通信

HTTP 是用于网络上的通信,例如通过远程用户界面访问本机时。如果您正在使用 USB 连接或不使用 HTTP,您可以禁用 HTTP,防止恶意第三方通过不使用的 HTTP 端口侵入。

## 须知

禁用 HTTP 将禁用某些网络功能,如远程用户界面、WSD 打印和使用 Google 云打印进行打印。

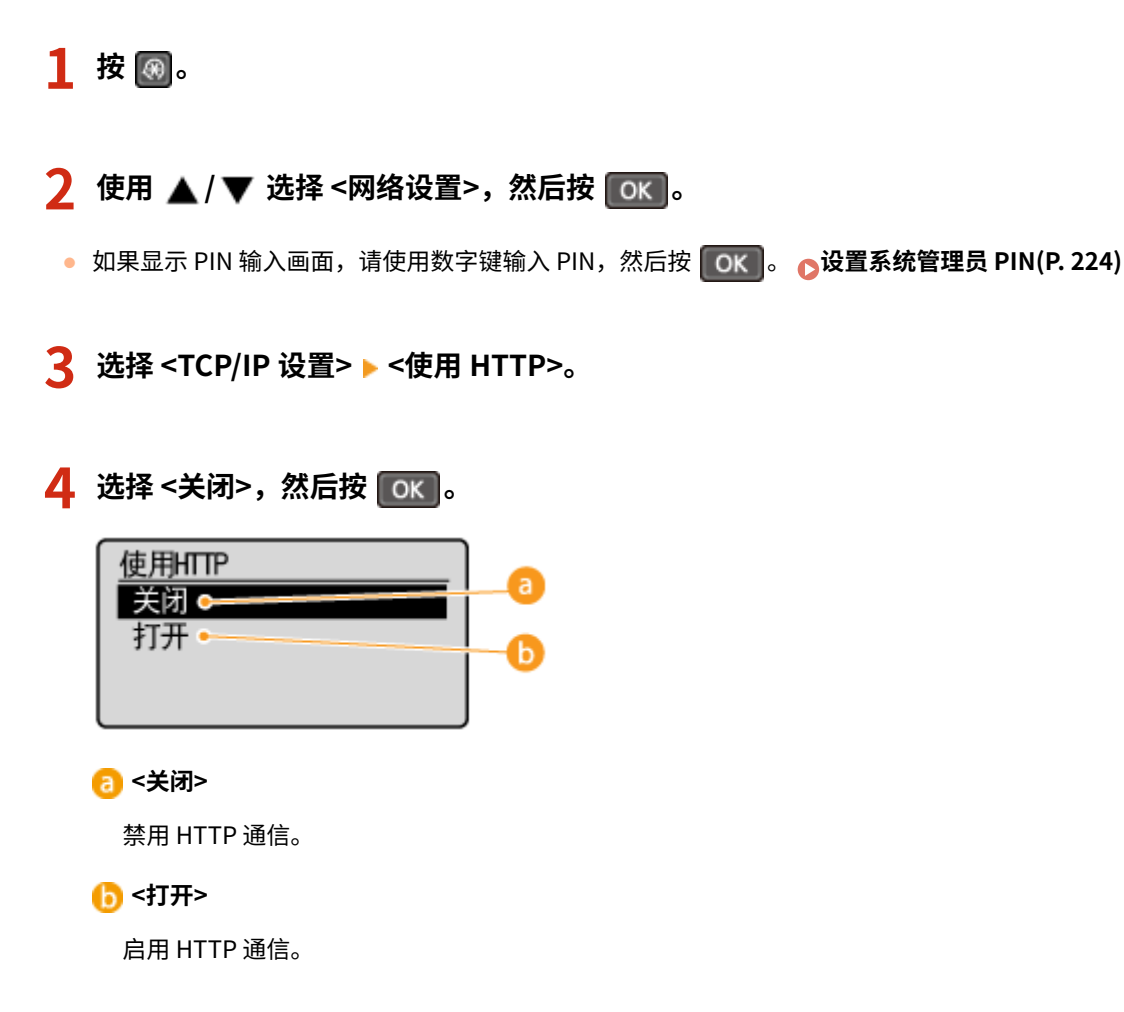

#### 链接

**[使用远程用户界面 \(MF233n / MF232w\)\(P. 265\)](#page-270-0)  [更改端口号 \(MF233n / MF232w\)\(P. 236\)](#page-241-0)  [配置打印协议和 WSD 功能\(P. 194\)](#page-199-0)** 

# <span id="page-246-0"></span>禁用远程用户界面

由于可以通过计算机上的网页浏览器指定本机设置,因此远程用户界面非常有用。若要使用远程用户界面,本机必须通过网络 连接至计算机。如果您不需要使用远程用户界面,则您可能需要禁用远程用户界面,以减小本机被恶意第三方通过网络远程控 制的风险。

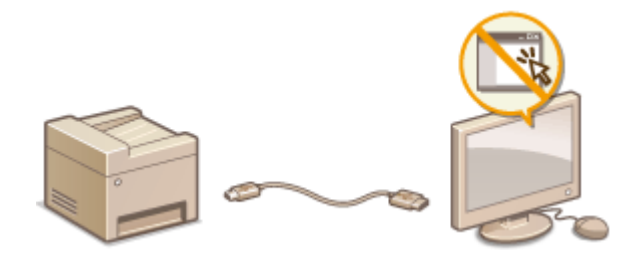

# **1 按 。**

2 使用 ▲ / ▼ 选择 <系统管理设置>, 然后按 | OK | 。

● 如果显示 PIN 输入画面,请使用数字键输入 PIN,然后按 CK <mark>。 心设置系统管理员 PIN(P. 224)</mark>

**3 选择 <远程用户界面设置> <使用远程用户界面>。**

### **4** 选择 <关闭>,然后按 0K 。

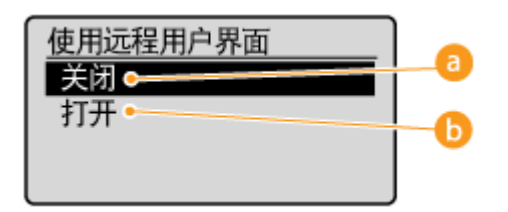

**a** <关闭>

禁用远程用户界面。

#### **<打开>**

启用远程用户界面。

#### 链接

**[使用远程用户界面 \(MF233n / MF232w\)\(P. 265\)](#page-270-0)  [禁用 HTTP 通信\(P. 240\)](#page-245-0)** 

# <span id="page-247-0"></span>执行可靠的安全功能 (MF233n / MF232w)

#### 18C8-04X

授权用户可能会因恶意第三方的攻击(如嗅探、欺骗和篡改网络上传送的数据)而遭受无法预料的损失。为防止您的重要宝贵 信息遭受这些攻击,本机支持以下功能,以提高安全性和保密性。

#### TLS 加密通信

TLS 是通过网络发送数据的加密协议,常用于通过网页浏览器或电子邮件应用程序的通信。当您通过远程用户界面从计 算机访问本机时,TLS 启用安全网络通信。 **[对远程用户界面启用 TLS 加密通信\(P. 243\)](#page-248-0)** 

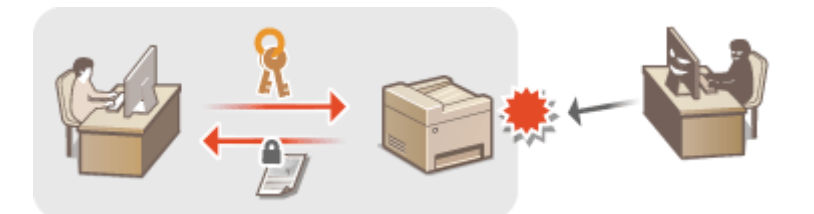

#### IEEE 802.1X 认证

IEEE 802.1X 是通过集中管理用户认证信息来拦截无授权网络访问的标准和机制。如果某一设备试图连接至 802.1X 网 络,则该设备必须通过用户认证,才能证明是由授权用户进行连接。认证信息被发送到 RADIUS 服务器并由其检查,视 认证结果而定,该服务器允许或拒绝与网络通信。如果认证失败,局域网交换机(或访问点)将阻止从网络外部访问。 本机可作为客户端设备连接至 802.1X 网络。 **[配置 IEEE 802.1X 认证\(P. 246\)](#page-251-0)** 

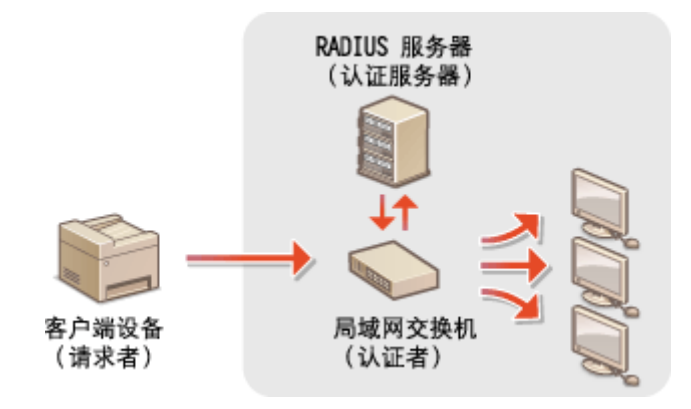

#### 链接

**[为密钥对和数字证书配置设置\(P. 251\)](#page-256-0)** 

# <span id="page-248-0"></span>对远程用户界面启用 TLS 加密通信

18C8-04Y

您可以通过传输层安全性 (TLS) 加密本机和计算机上网页浏览器之间的通信。TLS 是用于加密通过网络发送或接收的数据的机 制。当远程用户界面用于指定 IEEE 802.1X 认证 (TTLS/PEAP) 或 SNMPv3 的设置时,必须启用 TLS。若要对远程用户界面使用 TLS,则需要设置密钥对并启用 TLS 功能。启用 TLS 之前请生成或安装用于 TLS 的密钥对 ( C[为密钥对和数字证书配置设置](#page-256-0) **[\(P. 251\)](#page-256-0)** )。

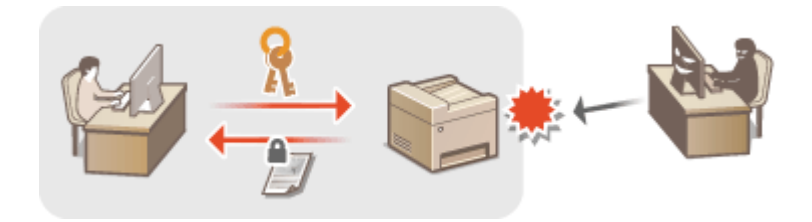

**1 启动远程用户界面并以系统管理员模式登录。 [启动远程用户界面\(P. 266\)](#page-271-0)** 

## **2 单击 [设置/注册]。**

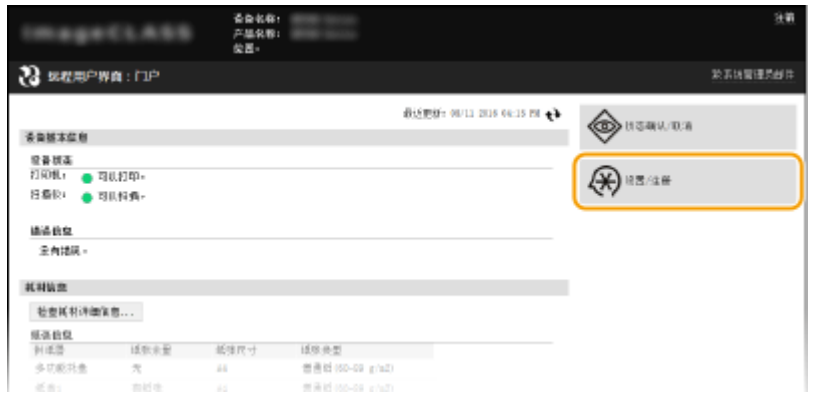

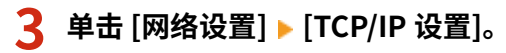

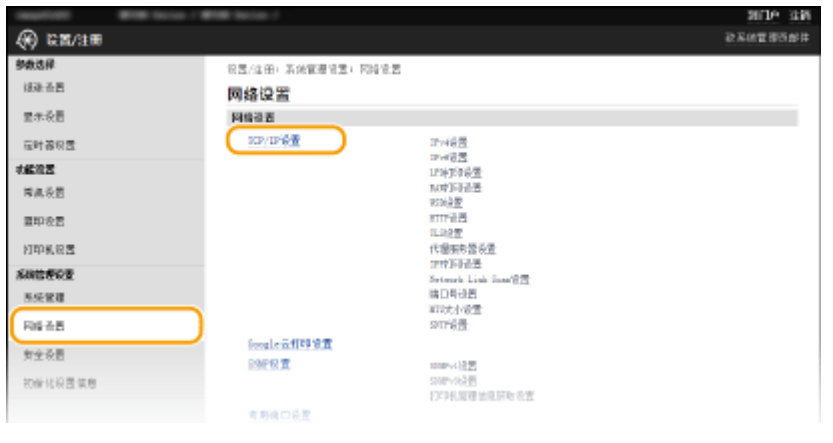

**4 单击 [TLS 设置] 中的 [密钥和证书]。**

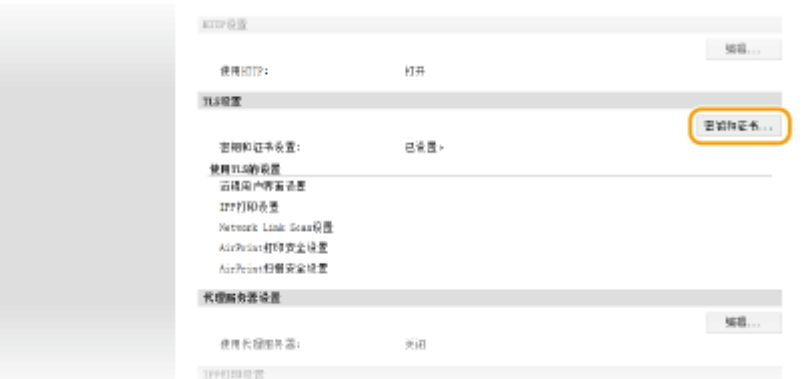

### **5 单击想要使用的密钥对右侧的 [注册默认密钥]。**

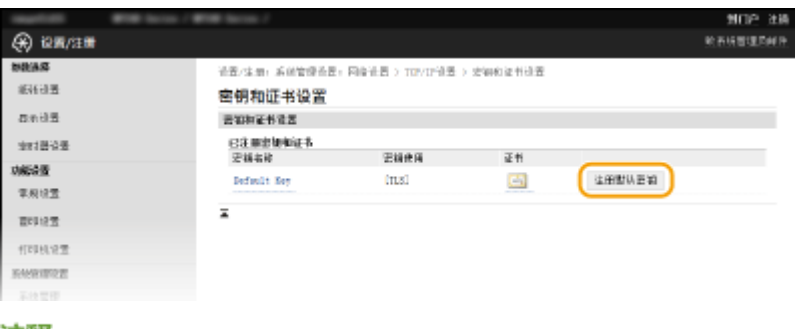

#### 注释:

#### **查看证书的详细信息**

● 您可以检查证书的详细内容,或单击 [密钥名称] 下相应的文本链接或证书图标核实证书。 ●验**证密钥对和数字证 [书\(P. 262\)](#page-267-0)** 

## **6 对远程用户界面启用 TLS。**

1 单击 [安全设置] | [远程用户界面设置]。

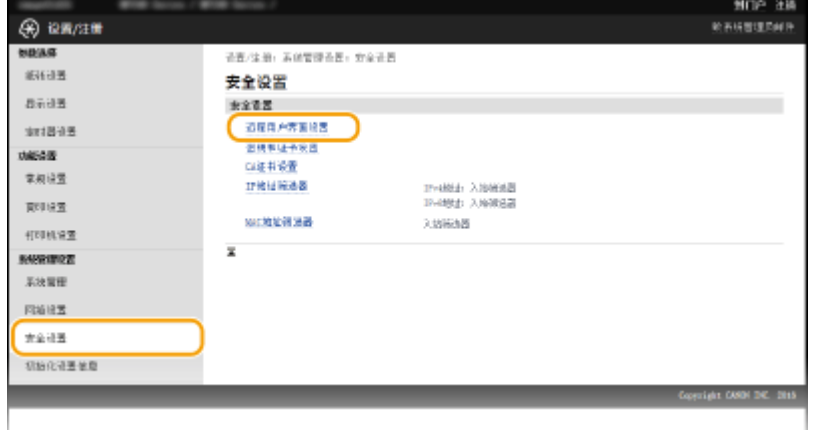

244

**2** 单击 [编辑]。

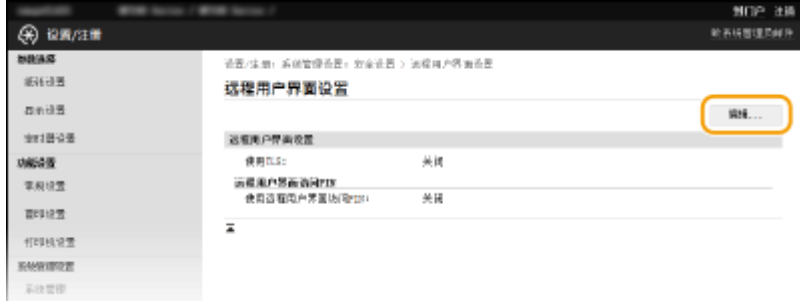

#### **3** 选择 [使用 TLS] 复选框,然后单击 [确定]。

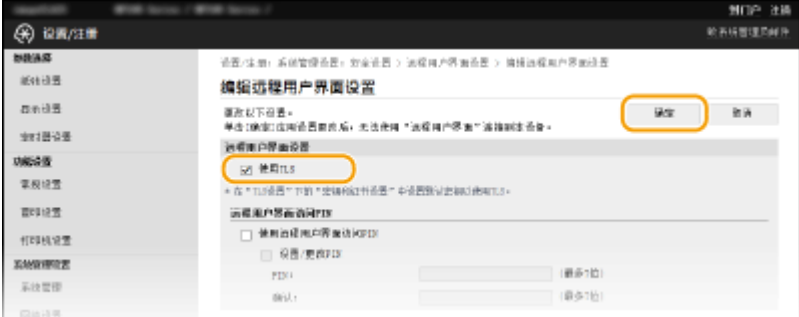

# 注释

### 使用操作面板

**● 也可从 <菜单> 中启用或禁用 TLS 加密通信。 ●使用 TLS(P. 323)** 

#### 启用 TLS 时启动远程用户界面

● 如果您试图在启用 TLS 时启动远程用户界面,可能会显示一条关于安全证书的安全警告。在这种情况下,请确认在 地址栏中输入正确的 URL,然后继续操作以显示远程用户界面画面。 **[启动远程用户界面\(P. 266\)](#page-271-0)** 

### 链接

**[生成密钥对\(P. 252\)](#page-257-0)  ●使用 CA 发布的密钥对和数字证书(P. 259) [配置 IEEE 802.1X 认证\(P. 246\)](#page-251-0)  ●通过 SNMP 监视和控制本机(P. 214)** 

# <span id="page-251-0"></span>配置 IEEE 802.1X 认证

#### 18C8-050

本机可作为客户端设备连接至 802.1X 网络。典型 802.1X 网络包含 RADIUS 服务器(认证服务器)、局域网交换机(认证者) 和具有认证软件的客户端设备(请求者)。如果某一设备试图连接至 802.1X 网络,则该设备必须通过用户认证,才能证明是由 授权用户进行连接。认证信息被发送到 RADIUS 服务器并由其检查,视认证结果而定,该服务器允许或拒绝与网络通信。如果 认证失败,局域网交换机(或访问点)将阻止从网络外部访问。

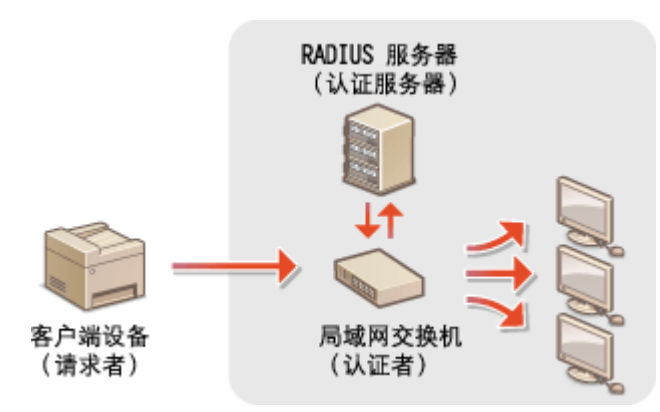

从以下选项中选择认证方法。如有必要,请在配置 IEEE 802.1X 认证之前安装或注册密钥对或 CA 证书( ●**[使用 CA 发布的密钥](#page-264-0) [对和数字证书\(P. 259\)](#page-264-0)** )。

### TLS

本机和认证服务器通过相互验证证书而相互认证。客户端认证(当认证本机时)需要一个由认证机构(CA)颁发的密钥 对。对于服务器认证,除了本机预装的 CA 证书,还可以使用通过远程用户界面安装的 CA 证书。

#### TTLS

此认证方法使用用户名和密码进行客户端认证,使用 CA 证书进行服务器认证。可选择 MSCHAPv2 或 PAP 作为内部协 议。TTLS 可与 PEAP 同时使用。配置此认证方法之前启用远程用户界面的 TLS( **[对远程用户界面启用 TLS 加密通信](#page-248-0) [\(P. 243\)](#page-248-0)** )。

#### PEAP

所需设置几乎与 TTLS 相同。MS-CHAPv2 用作内部协议。配置此认证方法之前启用远程用户界面的 TLS( **[对远程用户](#page-248-0) [界面启用 TLS 加密通信\(P. 243\)](#page-248-0)** )。

246

**1 启动远程用户界面并以系统管理员模式登录。 [启动远程用户界面\(P. 266\)](#page-271-0)** 

### **2 单击 [设置/注册]。**

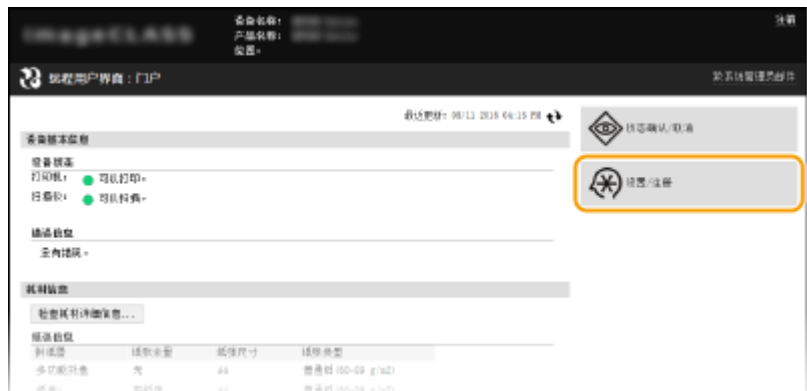
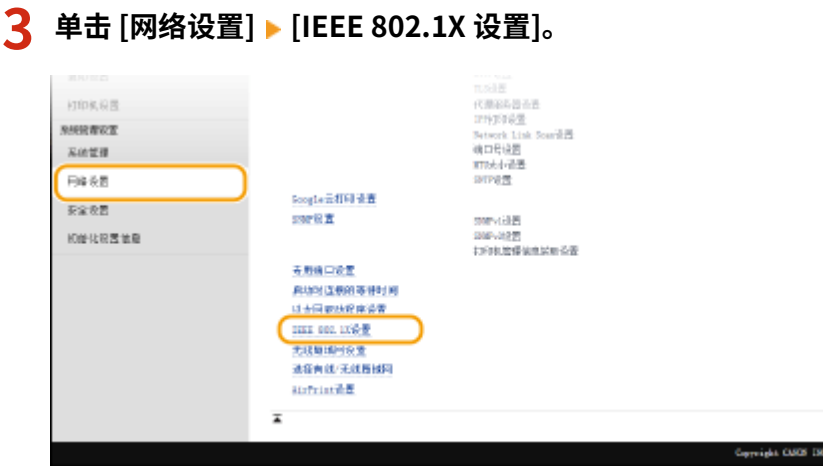

# **4 单击 [编辑]。**

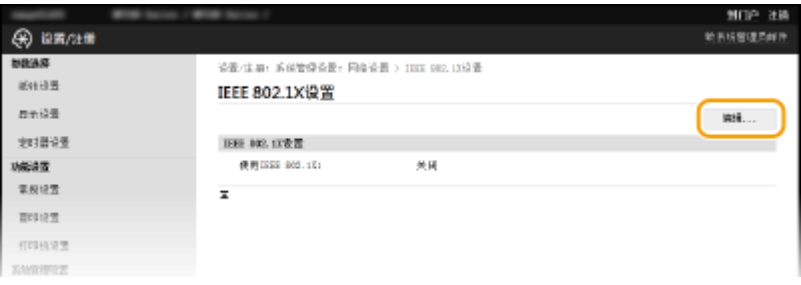

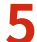

 $\overline{\phantom{a}5}$  选择 [使用 IEEE 802.1X] 复选框,在 [登录名称] 文本框中输入登录名称,然后指定所需设置。

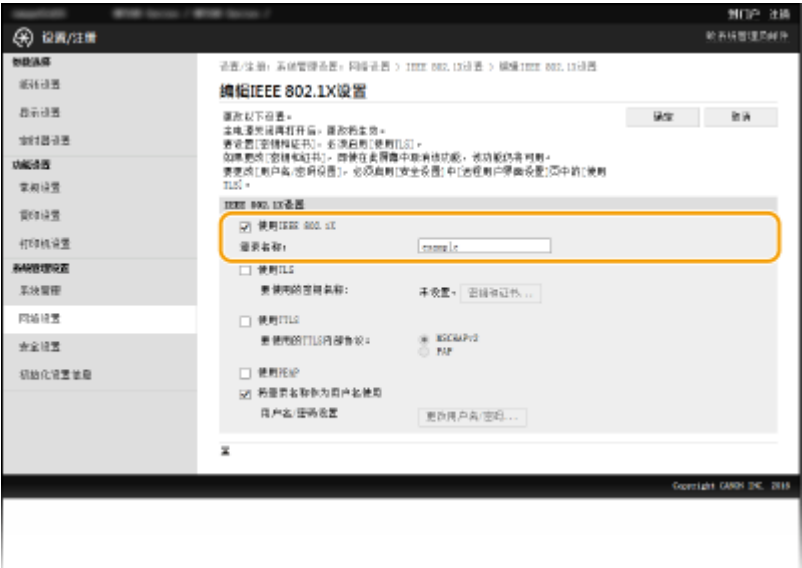

# **[使用 IEEE 802.1X]**

选中此复选框可启用 IEEE 802.1X 认证。

#### **[登录名称]**

为用于识别用户的名称(EAP 身份)输入最多 24 个字母数字字符。

# ■设置 TLS

1 选择 [使用 TLS] 复选框,然后单击 [密钥和证书]。

**2** 单击想要用于客户端认证的密钥对右侧的 [注册默认密钥]。

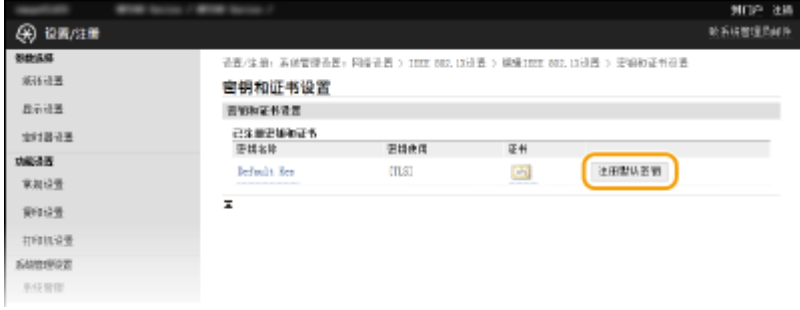

# 注释:

#### **查看密钥对或证书的详细信息**

● 您可以检查证书的详细内容,或单击 [密钥名称] 下相应的文本链接或证书图标核实证书。 **◎[验证密钥对和数](#page-267-0) [字证书\(P. 262\)](#page-267-0)** 

## ■设置 TTLS/PEAP

**1** 选择 [使用 TTLS] 或 [使用 PEAP] 复选框。

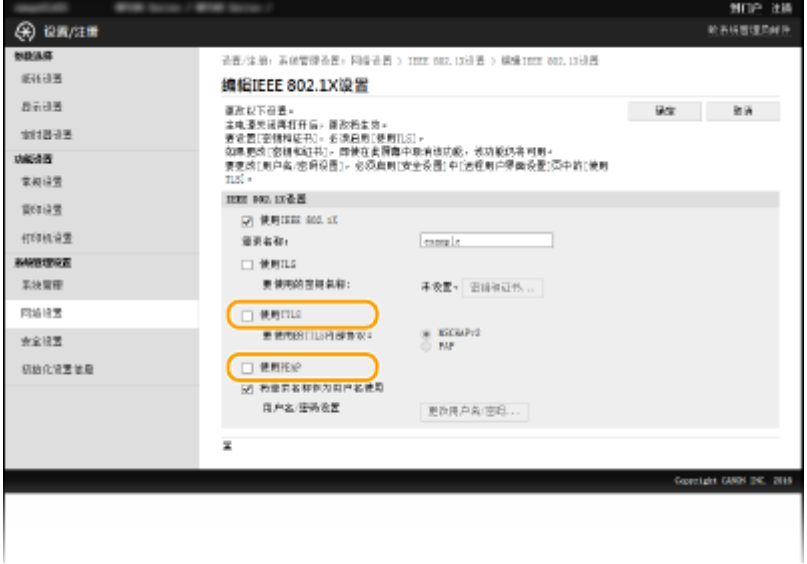

# 注释:

#### **用于 TTLS 的内部协议**

● 可以选择 MSCHAPv2 或 PAP。如果要使用 PAP,单击 [PAP] 单选按钮。

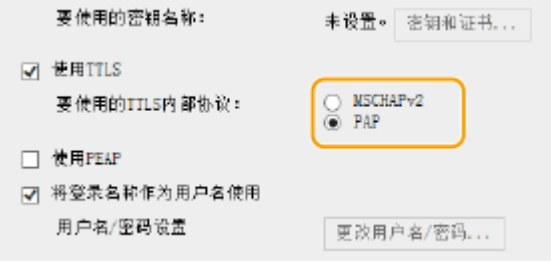

- **2** 单击 [更改用户名/密码]。
	- 若要指定登录名称以外的用户名,请取消选择 [将登录名称作为用户名使用] 复选框。如果想要将登录名称用 作用户名,请选择此复选框。

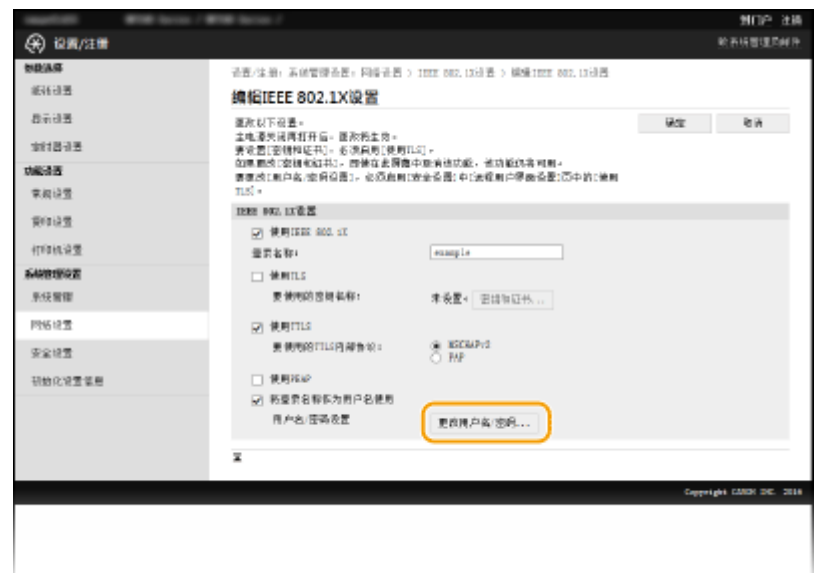

**3** 设置用户名/密码,然后单击 [确定]。

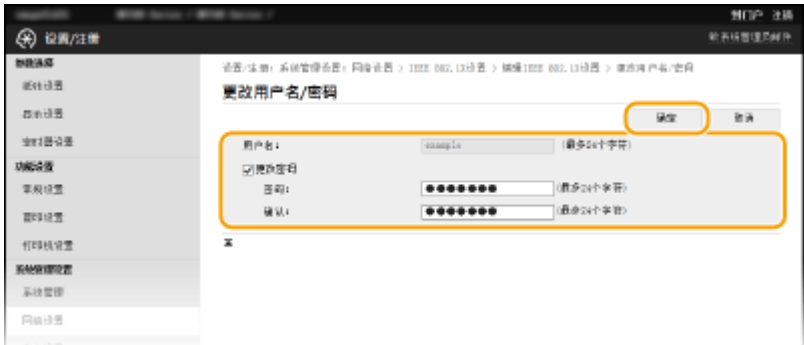

### **[用户名]**

为用户名输入最多 24 个字母数字字符。

# **[更改密码]**

若要设置或更改密码,请选择此复选框并在 [密码] 和 [确认] 文本框中输入最多 24 个字母数字字符的新密码。

**6 单击 [确定]。**

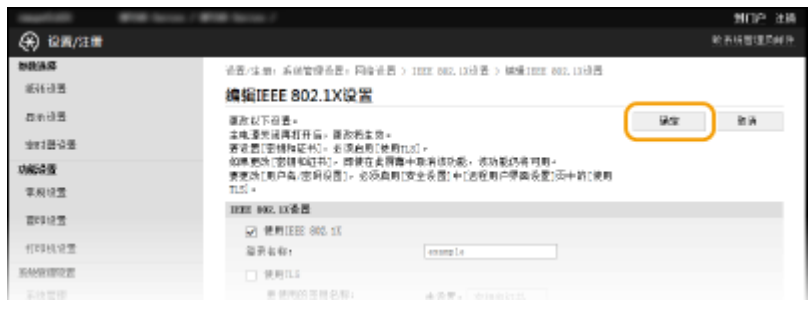

# **7 重新启动本机。**

● 关闭本机,至少等待 10 秒钟,然后再重新开启。

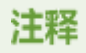

# 使用操作面板

● 也可从 <菜单> 中启用或禁用 IEEE 802.1X 认证。 ●IEEE 802.1X 设置(P. 289)

# 链接

**[为密钥对和数字证书配置设置\(P. 251\)](#page-256-0)** 

# <span id="page-256-0"></span>为密钥对和数字证书配置设置

#### 18C8-051

为了加密与远程设备的通信,必须先通过不安全的网络发送和接收加密密钥。通过公共密钥加密技术可以解决此问题。公共密 钥加密技术是通过保护重要和有价值的信息不受到嗅探、欺骗和篡改网络上传送的数据等攻击,来保证安全通信。

密钥对

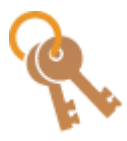

 密钥对包含公钥和私钥,加密或解密数据时两者都需要用到。通过密钥对中的一个密钥加密的数据, 在缺少另一个密钥时将无法恢复其原始数据格式,因此公钥密码体制可确保数据可通过网络安全通 信。密钥对用于 TLS 加密通信和 IEEE 802.1X 认证的 TLS。最多可对本机生成五对密钥(包括预装密 钥对)( **[使用 CA 发布的密钥对和数字证书\(P. 259\)](#page-264-0)** )。可使用本机生成一个密钥对( **[生成密钥](#page-257-0) [对\(P. 252\)](#page-257-0)** )。

CA 证书

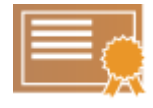

 包含 CA 认证的数字证书与驱动程序许可证等其他形式的认证相似。数字证书包含一个数字签名,该签 名能让本机具有检测欺骗或数据篡改的能力。第三方要恶意使用数字证书是极其困难的。包含认证机 构 (CA) 的公钥的数字证书称为 CA 证书。CA 证书使用 Google 云打印或 IEEE 802.1X 认证等功能,来 验证与本机通信的设备。最多可以注册 67 个 CA 证书,其中包括本机中预装的 62 个证书( Ce [使用 CA](#page-264-0) **[发布的密钥对和数字证书\(P. 259\)](#page-264-0)** )。

# ■密钥和证书要求

本机生成的密钥对中所含的证书符合 X.509v3。如果从计算机安装密钥对或 CA 证书,请确保其符合以下要求:

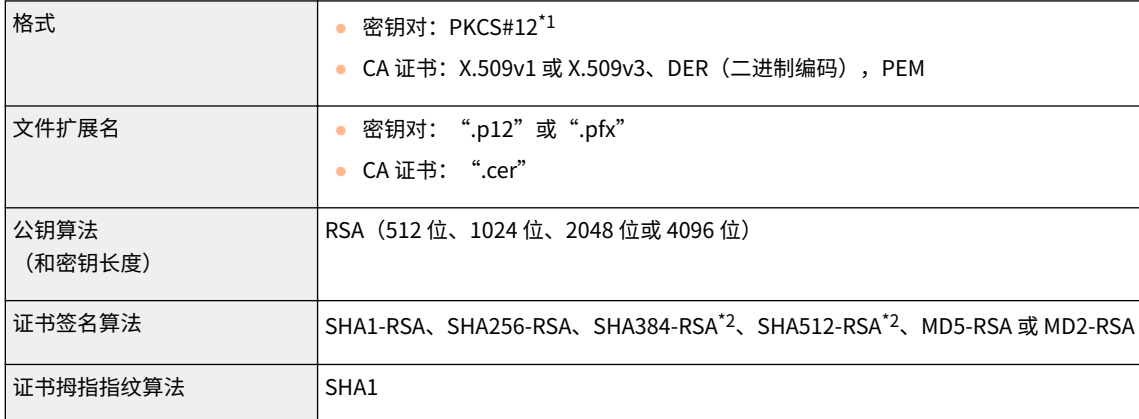

\*1 密钥对中所含的证书的要求遵循 CA 证书。

\*2 只有当 RSA 密钥长度为 1024 位或更多时,才可使用 SHA384-RSA 和 SHA512-RSA。

# 注释

● 本机不支持使用证书吊销列表(CRL)。

<span id="page-257-0"></span>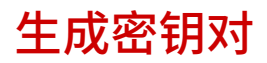

### 18C8-052

通过传输层安全性 (TLS) 加密通信需要密钥对时,可以使用本机生成。通过远程用户界面访问本机时,可以使用 TLS。最多可 以对本机生成五个密钥对(包括预装密钥对)。自签名的证书与"网络通信"中生成的密钥对一起使用。通过"密钥和证书签 名请求(CSR)",可以对本机生成的密钥对应用 CA 颁发的数字证书。

# **生成网络通信密钥(P. 252) ●生成密钥和证书签署请求 (CSR)(P. 254)**

# 生成网络通信密钥

**1 启动远程用户界面并以系统管理员模式登录。 [启动远程用户界面\(P. 266\)](#page-271-0)** 

**2 单击 [设置/注册]。**

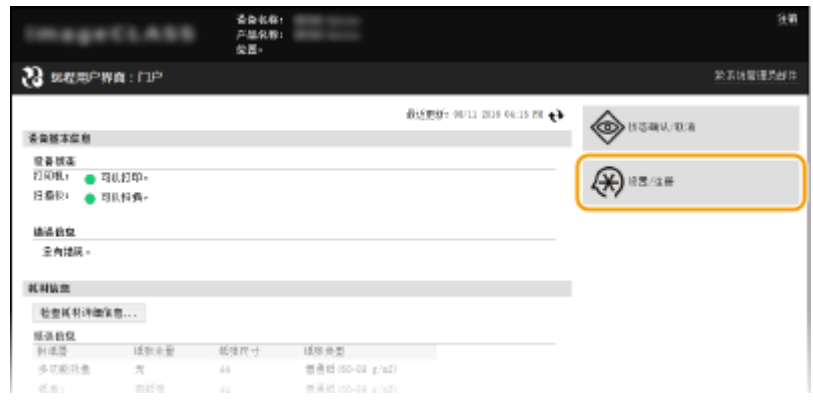

# **3** 单击 [安全设置] ▶ [密钥和证书设置]。

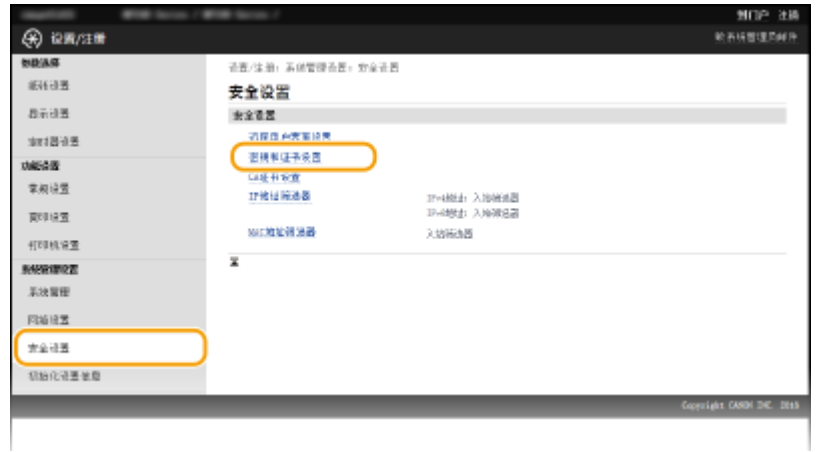

**4 单击 [生成密钥]。**

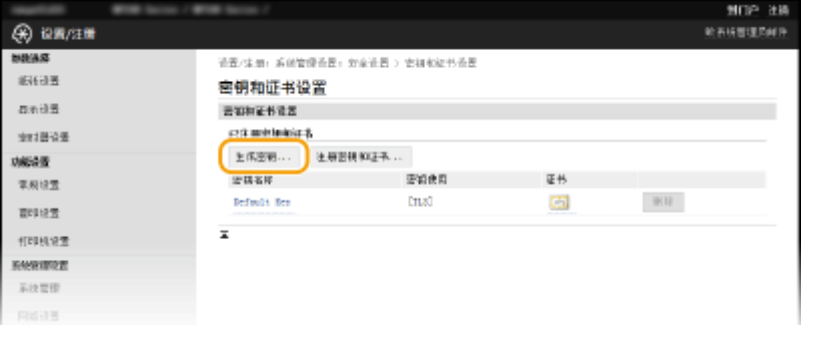

### 注释:

### **删除已注册的密钥对**

- 单击想要删除的密钥对右侧的 [删除] 单击 [确定]。
- 如果密钥对当前用于某种用途,如当 [密钥使用] 下显示"[TLS]"或"[IEEE 802.1X]"时,无法删除该密钥对。在 这种情况下,请禁用此功能或更换密钥对,再进行删除。

# **5 选择 [网络通信],然后单击 [确定]。**

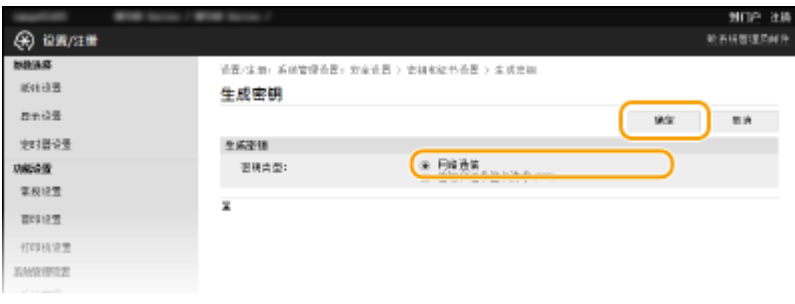

# **6 为密钥和证书指定设置。**

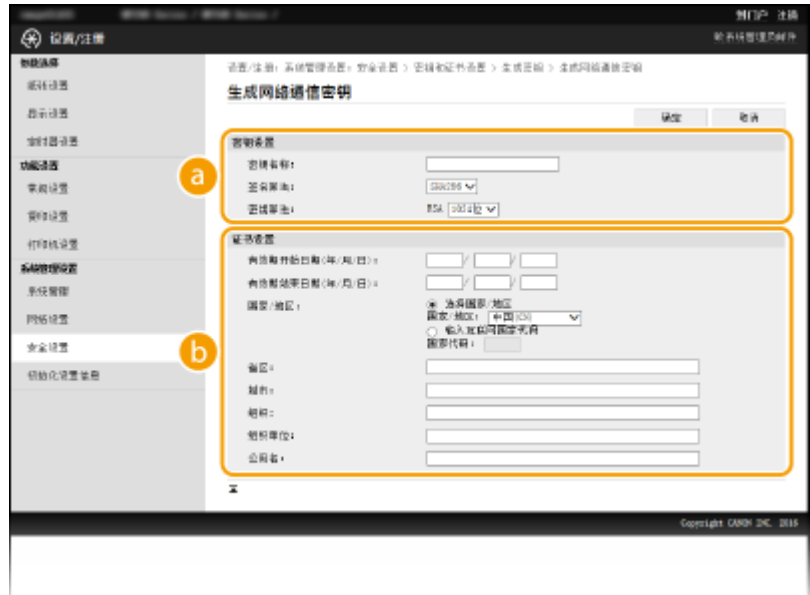

# **[密钥设置]**

**[密钥名称]**

输入最多 24 个字母数字字符以命名密钥对。设置易于以后在列表中查找的名称。

#### **[签名算法]**

从下拉列表中选择签名算法。

#### <span id="page-259-0"></span>**[密钥算法]**

RSA 用于产生密钥对。从下拉列表中选择密钥长度。密钥长度的数字越大,通信越慢。但是安全性更高。

注释:

● 如果为 [签名算法] 选择了 [SHA384] 或 [SHA512],则不能为密钥长度选择 [512 位]。

#### **[证书设置]**

#### **[有效期开始日期(年/月/日)]**

在 01/01/2000 至 31/12/2099 之间输入证书的有效起始日期(按照年、月、日的顺序)。

#### **[有效期结束日期(年/月/日)]**

在 01/01/2000 至 31/12/2099 之间输入证书的有效结束日期(按照年、月、日的顺序)。设置的日期不能早于 [有效期开始日期(年/月/日)]。

#### **[国家/地区]**

单击 [选择国家/地区] 单选按钮,然后从下拉列表中选择国家/地区。您也可以单击 [输入互联网国家代码] 单选 按钮并输入国家代码,如美国为"US"。

#### **[省区]/[城市]**

根据需要输入最多 24 个字母数字字符的地点。

#### **[组织]/[组织单位]**

根据需要输入最多 24 个字母数字字符的组织名称。

**[公用名]** 根据需要输入最多 48 个字母数字字符的证书公用名。"公用名"通常缩写为"CN"。

# **7 单击 [确定]。**

- 生成网络通信密钥大约需要 10 到 15 分钟。
- 密钥对生成后,将自动注册到本机。

生成密钥和证书签署请求 (CSR)

**1 启动远程用户界面并以系统管理员模式登录。 ●启动远程用户界面(P. 266)** 

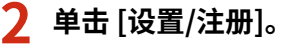

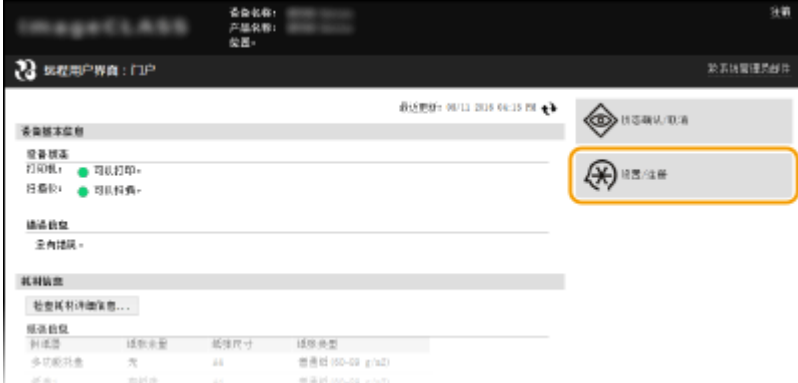

**3** 单击 [安全设置] ▶ [密钥和证书设置]。

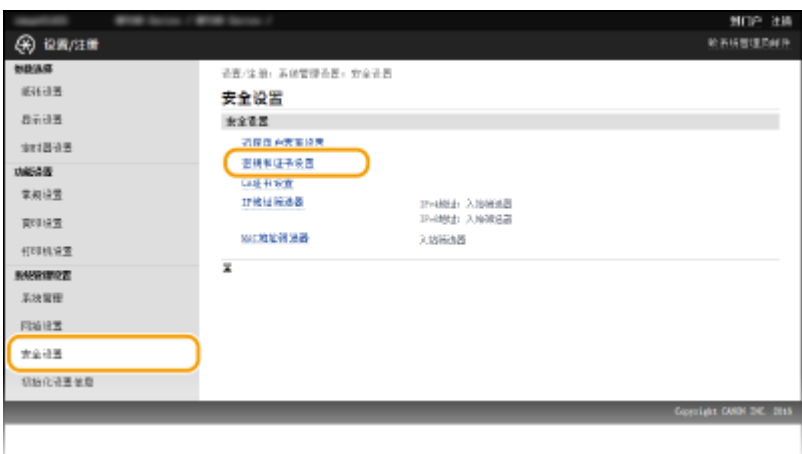

# **4 单击 [生成密钥]。**

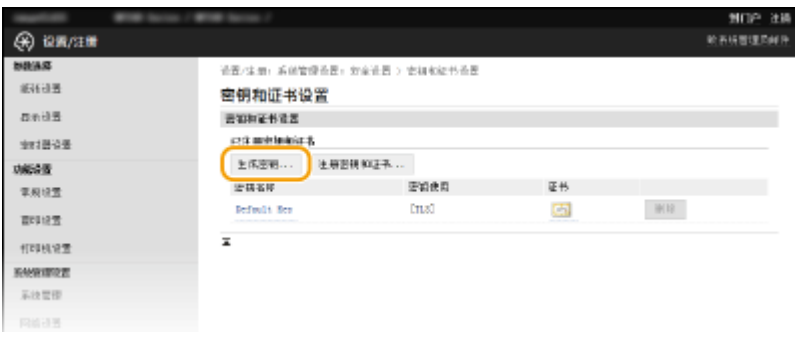

## 注释:

### **删除已注册的密钥对**

- 单击想要删除的密钥对右侧的 [删除] ▶ 单击 [确定]。
- 如果密钥对当前用于某种用途,如当 [密钥使用] 下显示"[TLS]"或"[IEEE 802.1X]"时,无法删除该密钥对。在 这种情况下,请禁用此功能或更换密钥对,再进行删除。
- **5 选择 [密钥和证书签名请求(CSR)],然后单击 [确定]。**

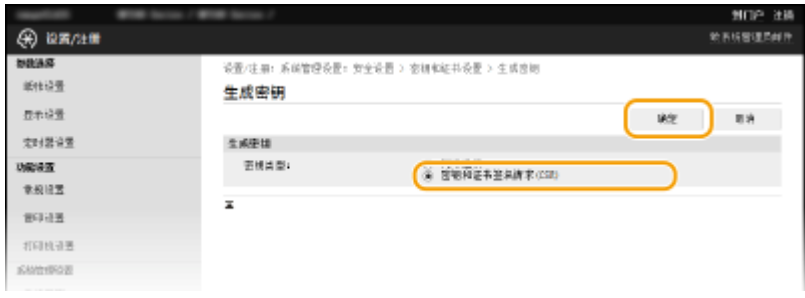

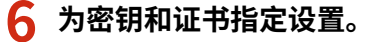

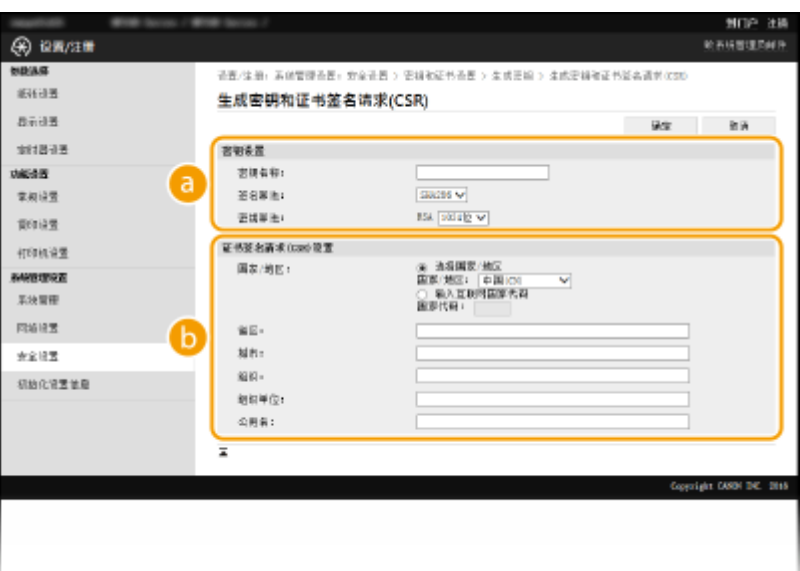

#### **[密钥设置]**

#### **[密钥名称]**

输入最多 24 个字母数字字符以命名密钥对。设置易于以后在列表中查找的名称。

### **[签名算法]**

从下拉列表中选择签名算法。

#### **[密钥算法]**

RSA 用于产生密钥对。从下拉列表中选择密钥长度。密钥长度的数字越大,通信越慢。但是安全性更高。

#### 注释:

● 如果为 [签名算法] 选择了 [SHA384] 或 [SHA512],则不能为密钥长度选择 [512 位]。

### **[证书签名请求(CSR)设置]**

#### **[国家/地区]**

单击 [选择国家/地区] 单选按钮,然后从下拉列表中选择国家/地区。您也可以单击 [输入互联网国家代码] 单选 按钮并输入国家代码,如美国为"US"。

### **[省区]/[城市]**

根据需要输入最多 24 个字母数字字符的地点。

# **[组织]/[组织单位]**

根据需要输入最多 24 个字母数字字符的组织名称。

#### **[公用名]**

根据需要输入最多 48 个字母数字字符的证书公用名。"公用名"通常缩写为"CN"。

# **7 单击 [确定]。**

● 生成密钥和证书签署请求(CSR)大约需要 10 到 15 分钟。

# **8 单击 [存储到文件]。**

● 用于存储文件的对话框将出现。选择要存储文件的位置并单击 [保存]。

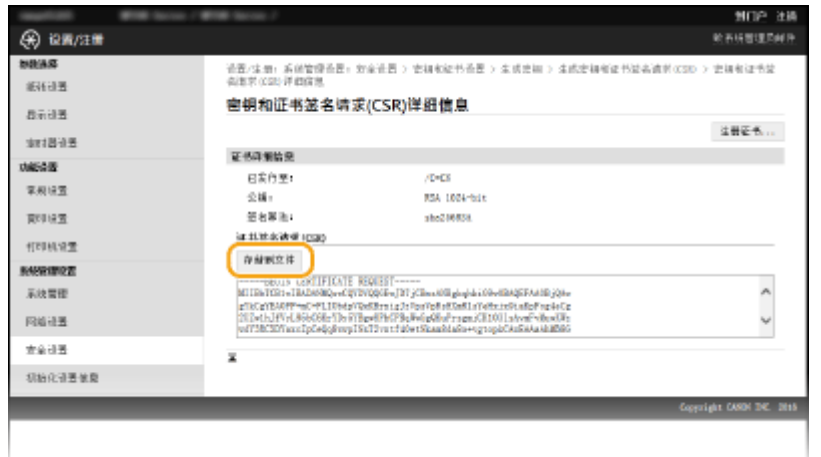

➠密钥和证书签署请求 (CSR) 文件存储在计算机上。

**9 附加存储的文件并将申请提交给认证机构。**

# ■ 注册 CA 颁发的数字证书

证书注册之前,不能使用证书签署请求 (CSR) 生成的密钥对。认证机构颁发数字证书后,通过以下步骤将其注册。

- **1 启动远程用户界面并以管理员模式登录。 [启动远程用户界面\(P. 266\)](#page-271-0)**
- **2 单击 [设置/注册]。**
- **3** 单击 [安全设置] ▶ [密钥和证书设置]。

**4 对要注册的证书单击 [密钥名称] 或 [证书]。**

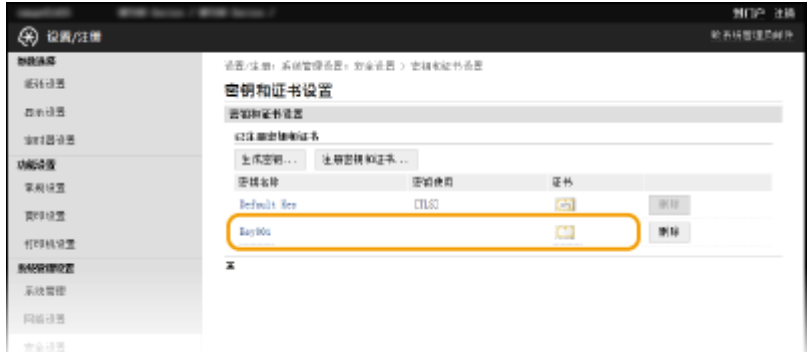

**5 单击 [注册证书]。**

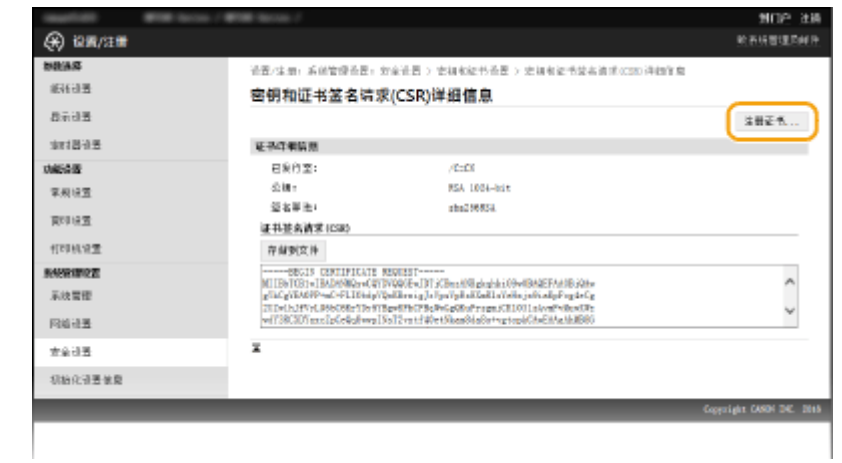

**6 单击 [浏览],指定证书签署请求的文件,然后单击 [注册]。**

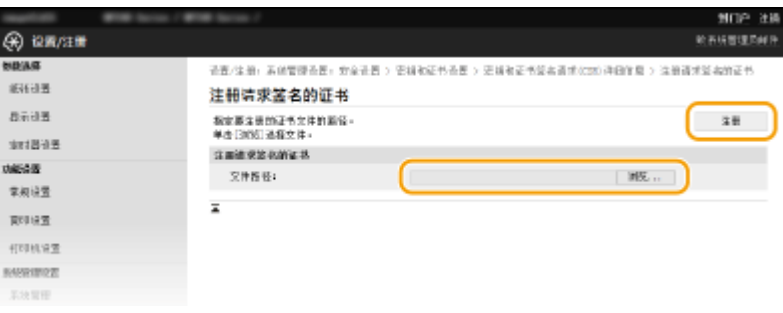

链接

**[使用 CA 发布的密钥对和数字证书\(P. 259\)](#page-264-0)  ●验证密钥对和数字证书(P. 262) ●对远程用户界面启用 TLS 加密通信(P. 243)** 

# <span id="page-264-0"></span>使用 CA 发布的密钥对和数字证书

18C8-053

可从认证机构 (CA) 获取用于本机的密钥对和数字证书。通过远程用户界面,可以存储并注册这些文件。确定密钥对和证书满足 本机的要求(O密**钥和证书要求(P. 251)** )。最多可以注册五个密钥对(包括预装密钥对)和 67 个 CA 证书(包含 62 个预装 证书)。

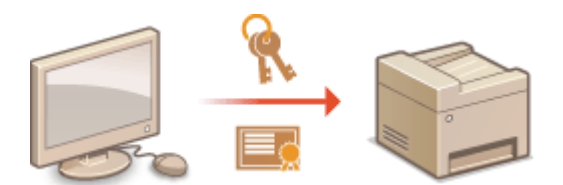

**1 启动远程用户界面并以系统管理员模式登录。 [启动远程用户界面\(P. 266\)](#page-271-0)** 

# **2 单击 [设置/注册]。**

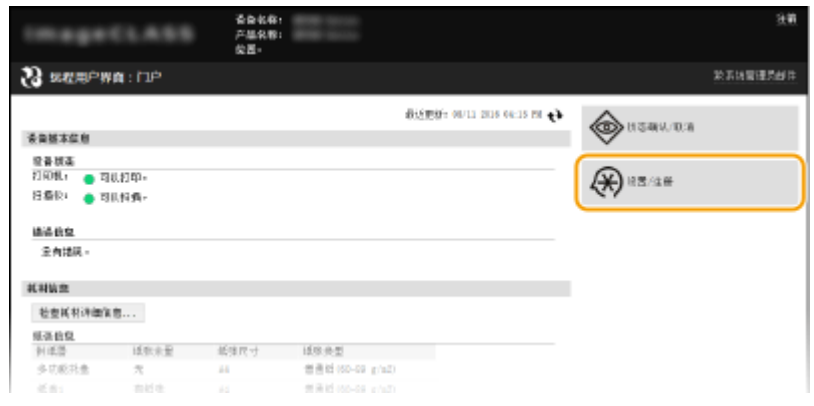

- 
- **3** 单击 [安全设置] ▶ [密钥和证书设置] 或 [CA 证书设置]。
	- 单击 [密钥和证书设置] 安装密钥对,或单击 [CA 证书设置] 安装 CA 证书。

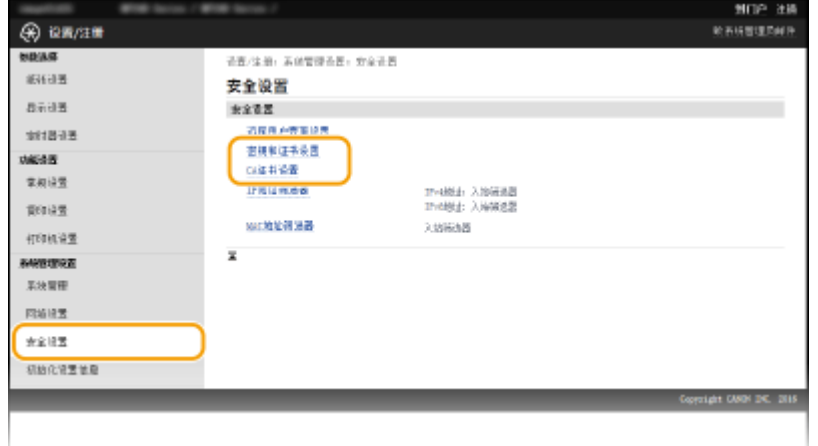

**4 单击 [注册密钥和证书] 或 [注册 CA 证书]。**

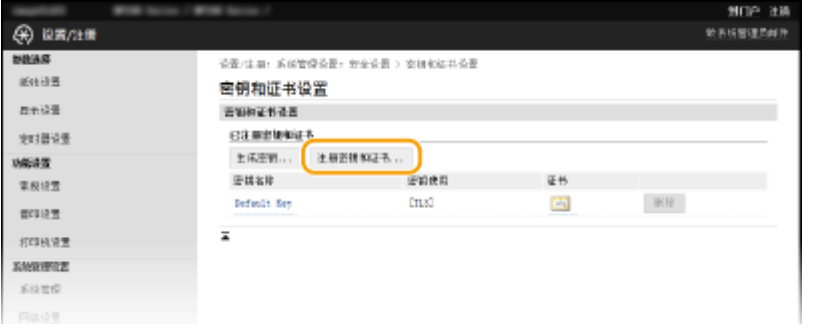

### 注释:

#### **删除已注册的密钥对或 CA 证书**

- 单击想要删除的密钥对或 CA 证书右侧的 [删除] ▶ 单击 [确定]。无法删除预装的 CA 证书。
- 如果密钥对当前用于某种用途,如当 [密钥使用] 下显示"[TLS]"或"[IEEE 802.1X]"时,无法删除该密钥对。在 此情况下,请禁用此功能或更换密钥对,再进行删除。无法删除预装的 CA 证书。

#### **禁用或启用预装的 CA 证书**

● 单击想要禁用的预装 CA 证书右侧的 [禁用]。若要重新启用证书,请单击证书右侧的 [启用]。

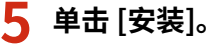

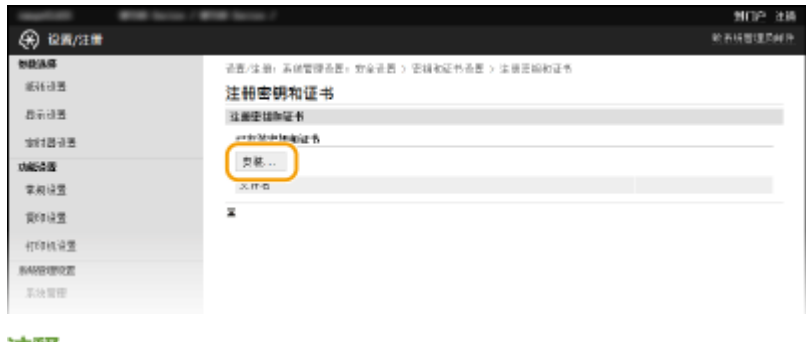

### 注释:

#### **删除密钥对或 CA 证书文件**

● 单击想要删除的文件右侧的 [删除] 单击 [确定]。

**6 单击 [浏览],指定要安装的文件,然后单击 [开始安装]。**

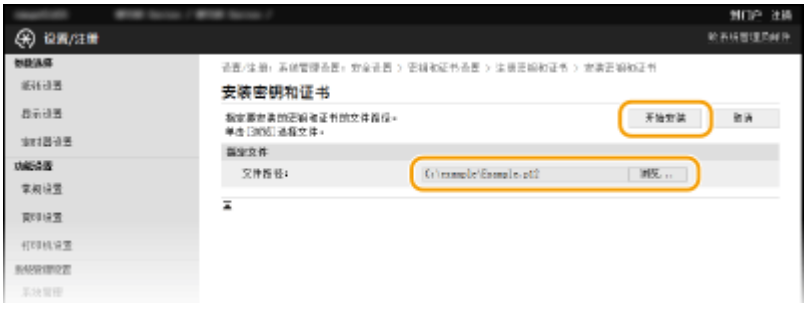

➠本机中已安装了密钥对或 CA 证书。

**7 注册密钥对或 CA 证书。**

# 注册密钥对

- **1** 单击想要注册的密钥对右侧的 [注册]。
- **2** 输入密钥对名称和密码,然后单击 [确定]。

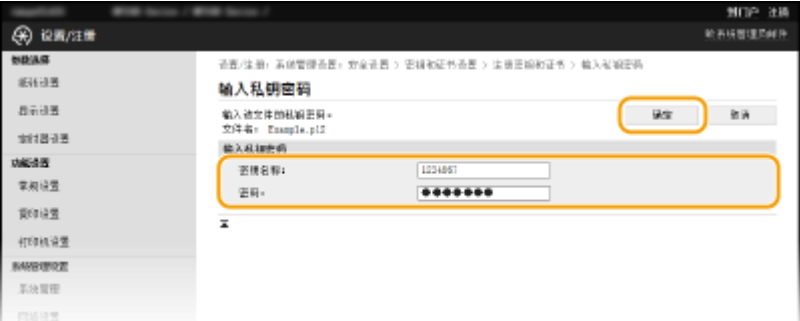

# **[密钥名称]**

输入最多 24 个字母数字字符,作为要注册密钥对的名称。

#### **[密码]**

输入最多 24 个字母数字字符,作为要注册文件而设置的私钥密码。

# ■注册 CA 证书

单击想要注册的 CA 证书右侧的 [注册]。

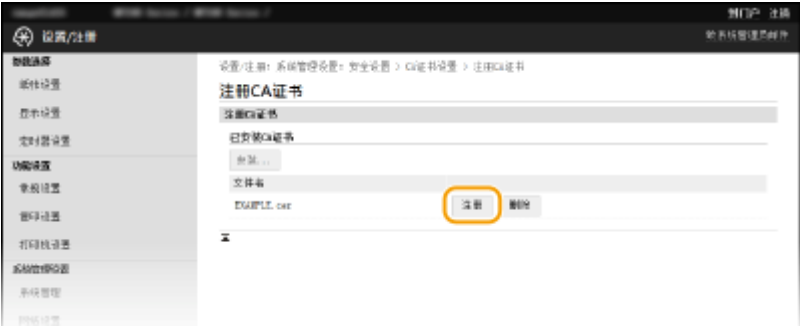

### 链接

**[生成密钥对\(P. 252\)](#page-257-0)  ●验证密钥对和数字证书(P. 262) ●对远程用户界面启用 TLS 加密通信(P. 243) [配置 IEEE 802.1X 认证\(P. 246\)](#page-251-0)** 

# <span id="page-267-0"></span>验证密钥对和数字证书

18C8-054

注册密钥对和 CA 证书后,即可查看其详细信息或验证其有效性和签名。

**1 启动远程用户界面并以系统管理员模式登录。 [启动远程用户界面\(P. 266\)](#page-271-0)** 

安全

**2 单击 [设置/注册]。**

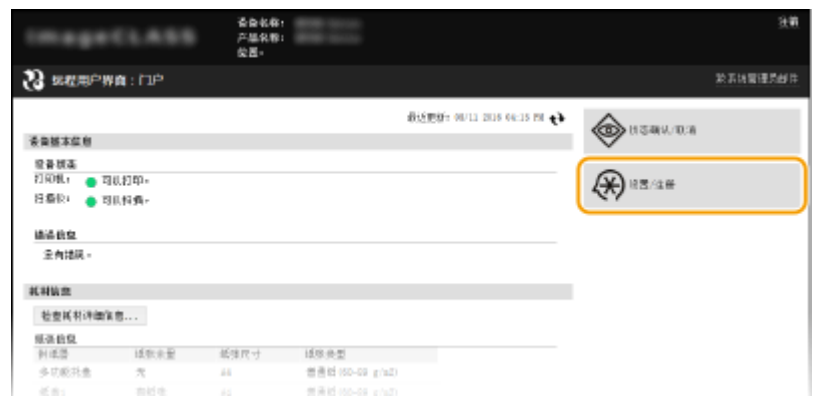

**3** 单击 [安全设置] ▶ [密钥和证书设置] 或 [CA 证书设置]。

● 单击 [密钥和证书设置] 验证密钥对,或单击 [CA 证书设置] 验证 CA 证书。

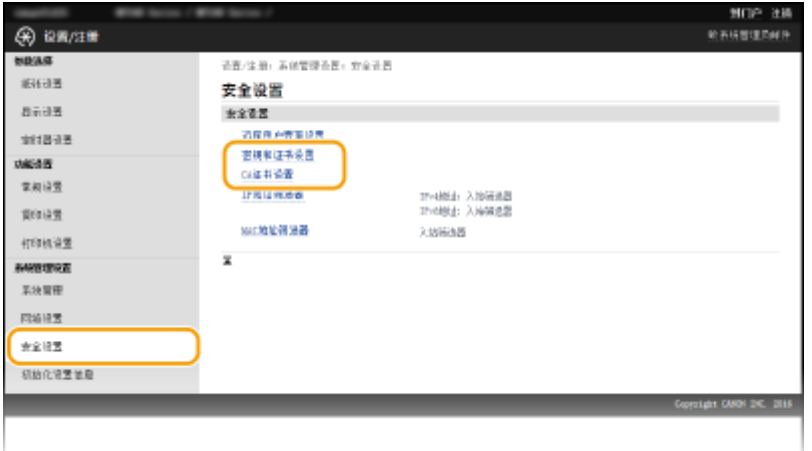

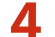

**4 单击想要验证的密钥对或证书的图标。**

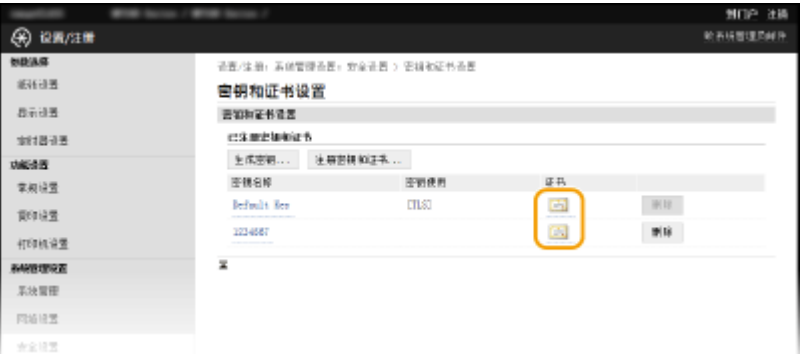

➠在此画面上可以查看证书详细信息。

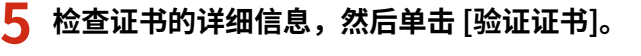

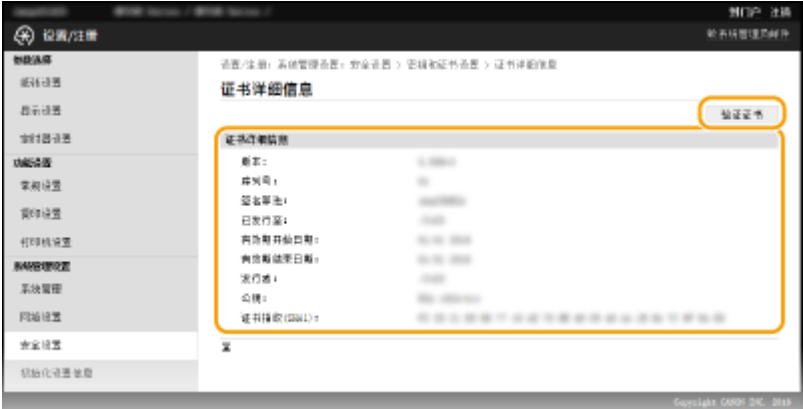

➠将如下显示验证证书的结果。

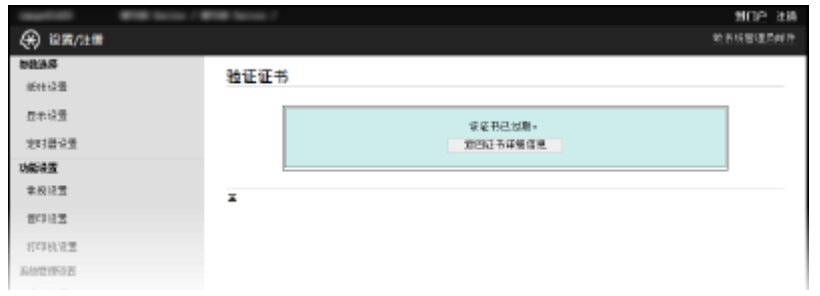

# 链接

**[生成密钥对\(P. 252\)](#page-257-0)** 

**[使用 CA 发布的密钥对和数字证书\(P. 259\)](#page-264-0)** 

# 使用远程用户界面 (MF233n / **MF232w)**

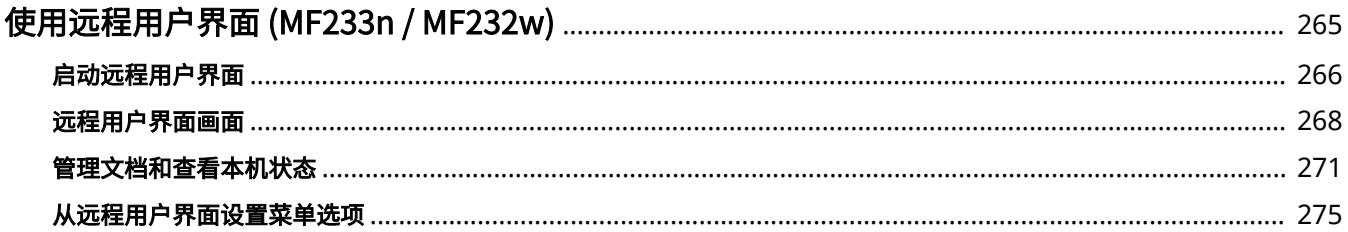

# <span id="page-270-0"></span>使用远程用户界面 (MF233n / MF232w)

18C8-055

通过使用网页浏览器远程操作本机,即可查看正在等待打印的文档或本机的状态。也可以进行安全等一些设置操作。您不需要 离开办公桌就可进行这些操作,系统管理变得更轻松。

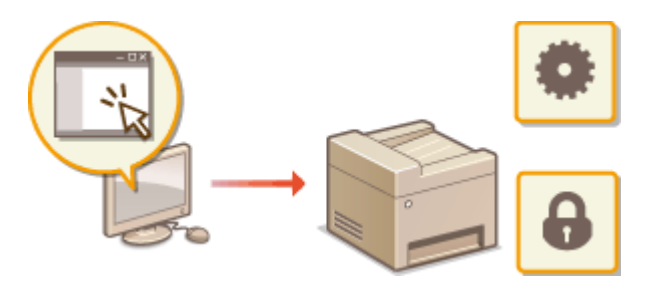

#### **远程用户界面功能**

**[管理文档和查看本机状态\(P. 271\)](#page-276-0)  [从远程用户界面设置菜单选项\(P. 275\)](#page-280-0)** 

**远程用户界面基础知识**

**[启动远程用户界面\(P. 266\)](#page-271-0)  [远程用户界面画面\(P. 268\)](#page-273-0)** 

### 系统要求

使用远程用户界面需要以下环境。另外,需要设置网页浏览器以启用 Cookies。

### Windows

- Windows Vista/7/8/10
- Microsoft Internet Explorer 7.0 或更高版本

# Mac OS

- Mac OS 10.6 或更高版本 (不包括经典环境)
- Safari 3.2.1 或更高版本

# <span id="page-271-0"></span>启动远程用户界面

18C8-056

若要远程操作,则需要在网页浏览器中输入本机的 IP 地址,然后启动远程用户界面。请先检查本机中设置的 IP 地址( ● [查看](#page-195-0) **[网络设置\(P. 190\)](#page-195-0)** )。如果有疑问,请询问网络管理员。

# **1 启动网页浏览器。**

**2 在地址栏内输入"http://(本机的 IP 地址)/",然后按 [ENTER] 键。**

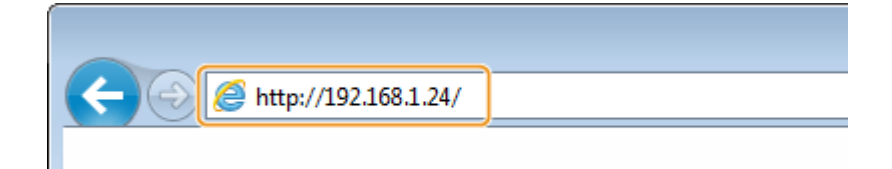

● 如果想要使用 IPv6 地址,请在 IPv6 地址外面加上中括号(示例: http://[fe80::2e9e:fcff:fe4e:dbce]/)。

# 注释:

#### **如果显示了安全警示**

- 当与 Apple 设备的通信加密时( **◎对远程用户界面启用 TLS 加密通信(P. 243)** ),可能会显示安全警示。如果证书 设置或 TLS 设置没有错误,则继续浏览网站。
- 当远程用户界面通信加密时( ●[对远程用户界面启用 TLS 加密通信\(P. 243\)](#page-248-0) ),可能会显示安全警示。如果证书设 置或 TLS 设置没有错误,则继续浏览网站。

# **3 登录远程用户界面。**

#### ■未设置系统管理员 PIN 时

选择 [系统管理员模式] 或 [常规用户模式]。

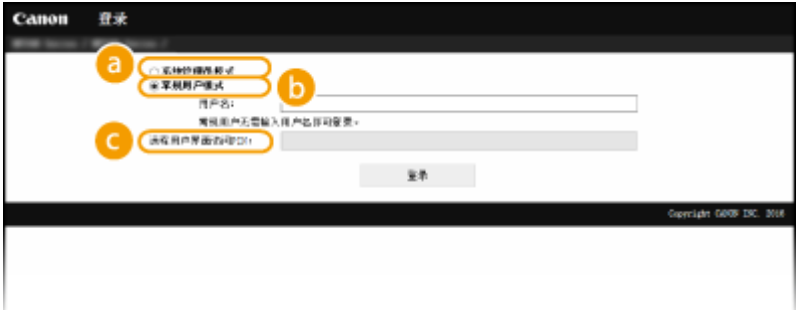

#### **[系统管理员模式]**

可执行所有远程用户界面操作和设置。在 [系统管理员 PIN] 中输入正确的 PIN( **[设置系统管理员](#page-229-0) [PIN\(P. 224\)](#page-229-0)** )。如果未设置 [系统管理员 PIN],则不需要输入任何内容。

#### **[常规用户模式]**

可查看文档或本机的状态,还可更改某些设置。如果想要删除打印文档,请在 [用户名] 中输入文档的用户名。本 机将根据计算机名称或计算机登录名等信息对打印文档自动设置用户名。

#### **[远程用户界面访问 PIN]**

如果设置了 [远程用户界面访问 PIN],请输入 PIN。 **[设置远程用户界面 PIN \(MF233n / MF232w\)\(P. 226\)](#page-231-0)** 

# ■已设置系统管理员 PIN 时

输入已注册的 [系统管理员 PIN]。 **[设置系统管理员 PIN\(P. 224\)](#page-229-0)** 

# **4 单击 [登录]。**

● 将显示门户页(主页)。 **◎远程用户界面画面(P. 268)** 

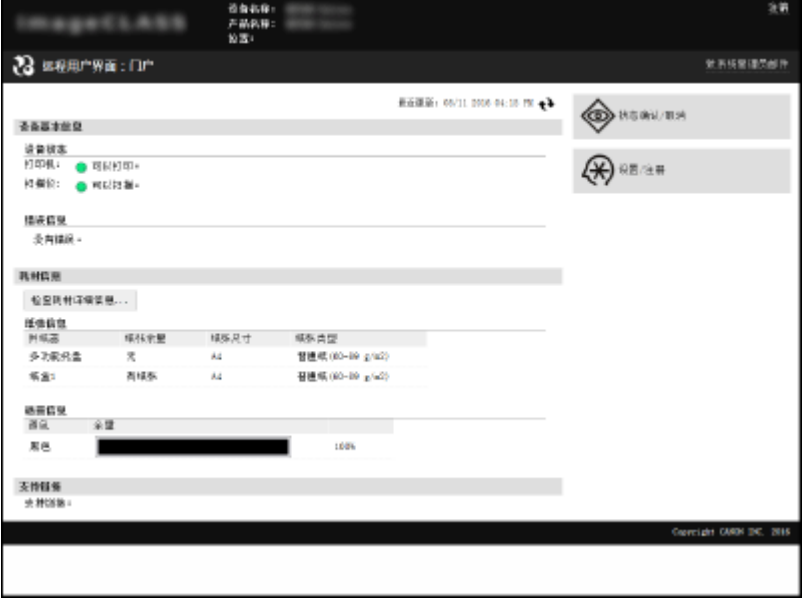

# <span id="page-273-0"></span>远程用户界面画面

### 18C8-057

此章节介绍远程用户界面的典型画面。

**门户页(主页)(P. 268) [\[状态确认/取消\] 页面\(P. 269\)](#page-274-0)  [\[设置/注册\] 页面\(P. 270\)](#page-275-0)** 

# 门户页(主页)

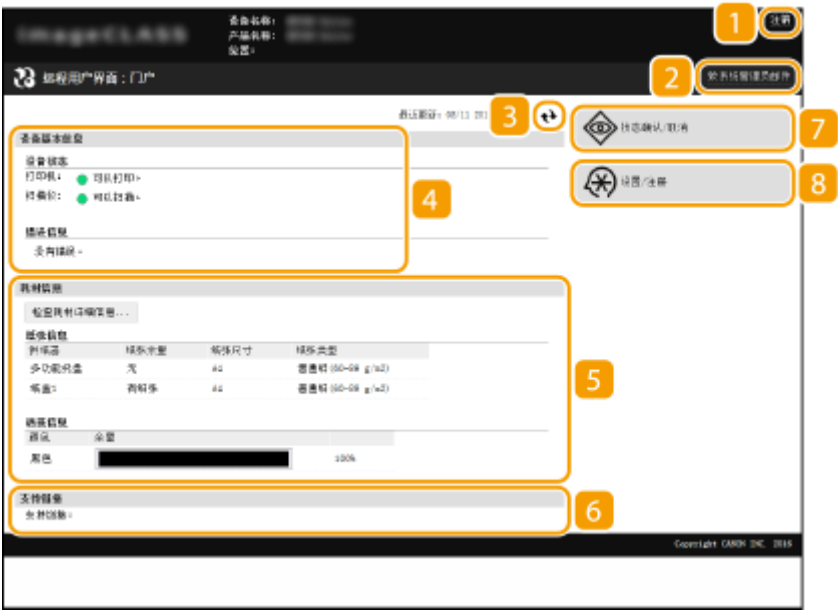

# [注销]

从远程用户界面注销。将显示登录页面。

# 2 [致系统管理员邮件]

显示一个窗口,该窗口用于对在 [系统管理] 下面的 [系统管理员信息] 中指定的系统管理员创建电子邮件。

## 3 刷新图标

刷新当前显示页面。

# 4 设备基本信息

显示本机的当前状态和错误信息。如果发生了错误,则将显示连接到错误信息页面的链接。

# 5 耗材信息

显示纸张信息和墨粉盒中剩余墨粉量。 单击 [检查耗材详细信息] 显示检查耗材的画面。 **[检查耗材\(P. 272\)](#page-277-0)** 

# <span id="page-274-0"></span>支持链接

显示在 [系统管理] 下面的 [设备信息] 中指定的支持链接。

# [状态确认/取消]

显示当前打印文档状态以及打印和复印文档的历史记录。也可查看本机状态。

[设置/注册]

显示 [设置/注册] 页面。当您以系统管理员模式登录后,即可更改设置项目及保存/载入已注册数据。 <sup>●</sup>[从远程用户界](#page-280-0) **[面设置菜单选项\(P. 275\)](#page-280-0)** 

[状态确认/取消] 页面

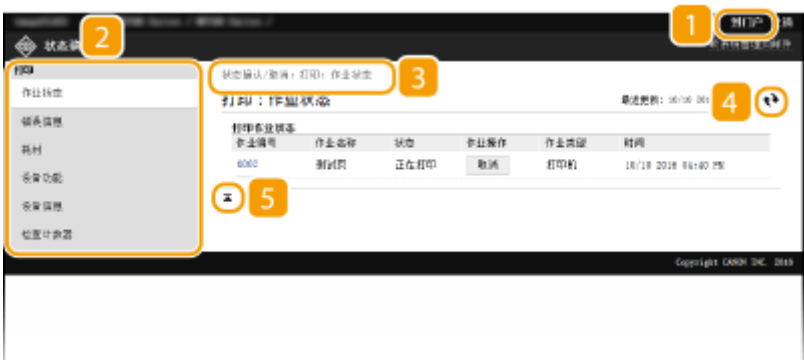

1 [到门户]

返回门户页(主页)。

## 2 菜单

单击一个项目,右侧页面显示内容。 **[管理文档和查看本机状态\(P. 271\)](#page-276-0)** 

### 3 面包屑式路径追踪

是指已打开的一系列页面,可显示当前所显示的页面。可以查看当前所显示的页面。

# 4 刷新图标

刷新当前显示页面。

# 5 顶部图标

滚动显示页面时将滚动方块向上移动到页面的顶部。

# <span id="page-275-0"></span>[设置/注册] 页面

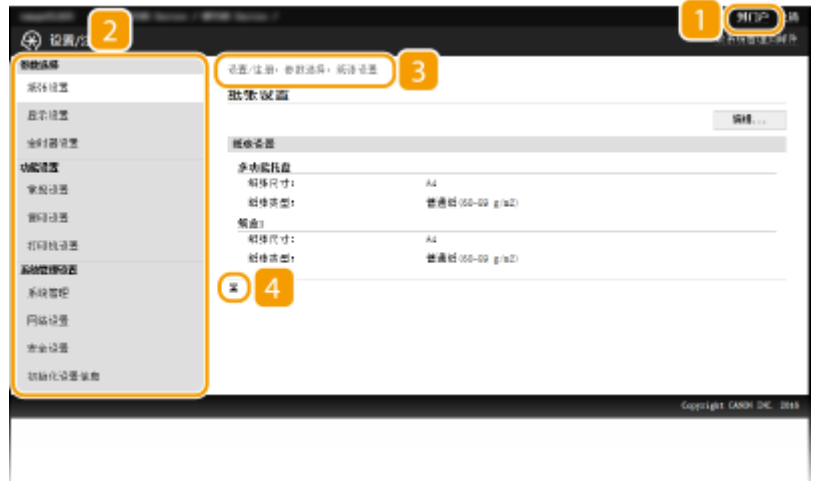

[到门户]

返回门户页(主页)。

# 2 菜单

单击一个项目,右侧页面显示内容。 **[从远程用户界面设置菜单选项\(P. 275\)](#page-280-0)** 

# 3 面包屑式路径追踪

是指已打开的一系列页面,可显示当前所显示的页面。可以查看当前所显示的页面。

# 顶部图标

滚动显示页面时将滚动方块向上移动到页面的顶部。

# 注释

系统管理设置

- 以系统管理员模式登录后,只能设置 [系统管理设置]。
- 当您已经登录到常规用户模式时,将只显示 [系统管理]。

# <span id="page-276-0"></span>管理文档和查看本机状态

18C8-058

**查看打印文档的当前状态(P. 271) 检查错误信息(P. 271) ●检查耗材(P. 272) [检查最大打印速度\(P. 272\)](#page-277-0)  ●查看系统管理员信息(P. 273) [查看打印总计数器\(P. 273\)](#page-278-0)** 

# 注释

文档文件名仅显示 255 个字符。可能会将打印的应用程序名称添加到文件名中。

# 查看打印文档的当前状态

将显示当前正在打印的或等待打印的文档列表。

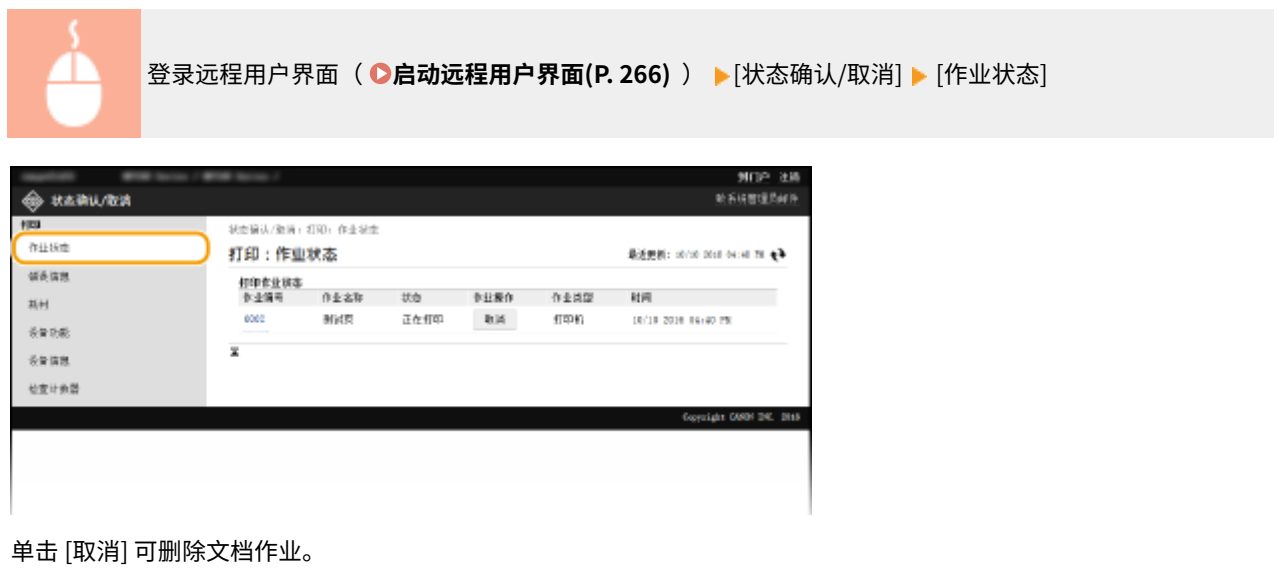

# 注释

- 如果您以系统管理员模式登录,将列出当前打印和等待打印的所有打印文档。
- 如果以常规用户模式登录时输入了您的用户名,则打印的文档上将只显示您的用户名。
- 在暂停文档上单击 [作业编号] 显示详细信息。可以检查用户名和打印文档的页数。

# 检查错误信息

当发生错误时,单击门户页(主页)上 [错误信息] 下面显示的讯息将显示此页面。 **[门户页\(主页\)\(P. 268\)](#page-273-0)** 

<span id="page-277-0"></span>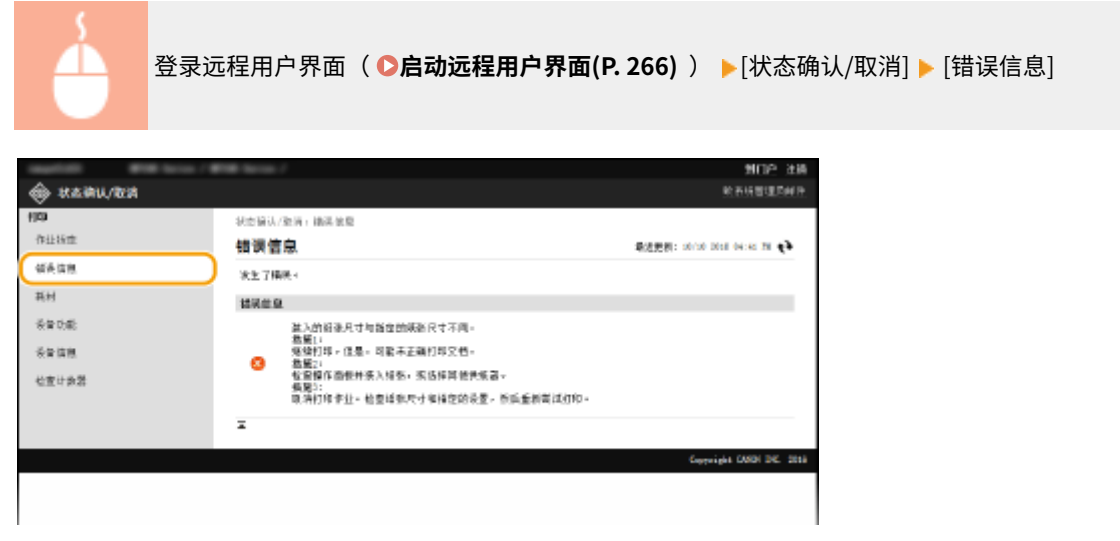

# 检查耗材

显示纸张来源的纸张尺寸和纸张类型、墨粉盒型号等。也可单击 **[门户页\(主页\)\(P. 268\)](#page-273-0)** 中的 [检查耗材详细信息] 显示此 页。

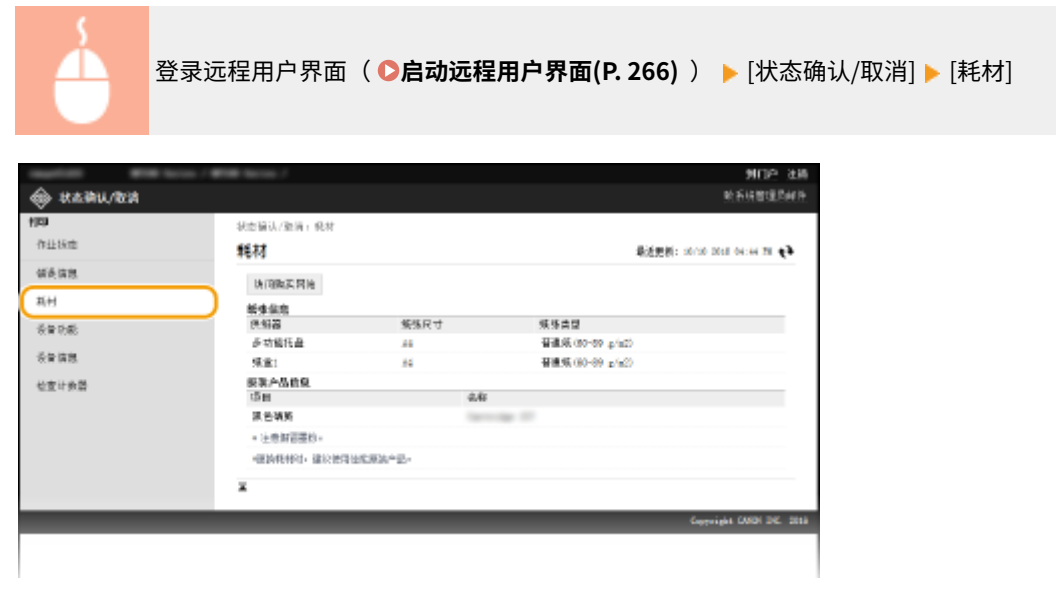

# 检查最大打印速度

显示最大打印速度。

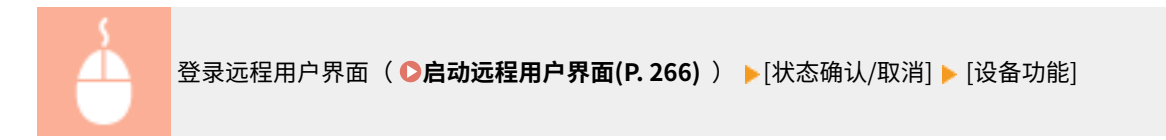

<span id="page-278-0"></span>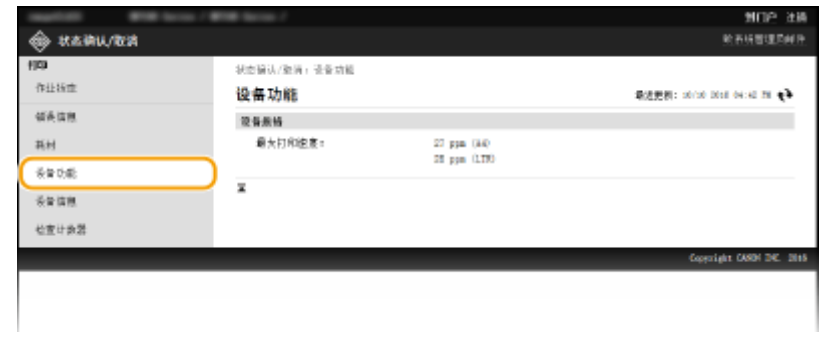

# 查看系统管理员信息

显示本机和系统管理员的相关信息。此信息在 [设置/注册] 页面上的 [系统管理] 中设置。 **[系统管理设置\(P. 322\)](#page-327-0)** 

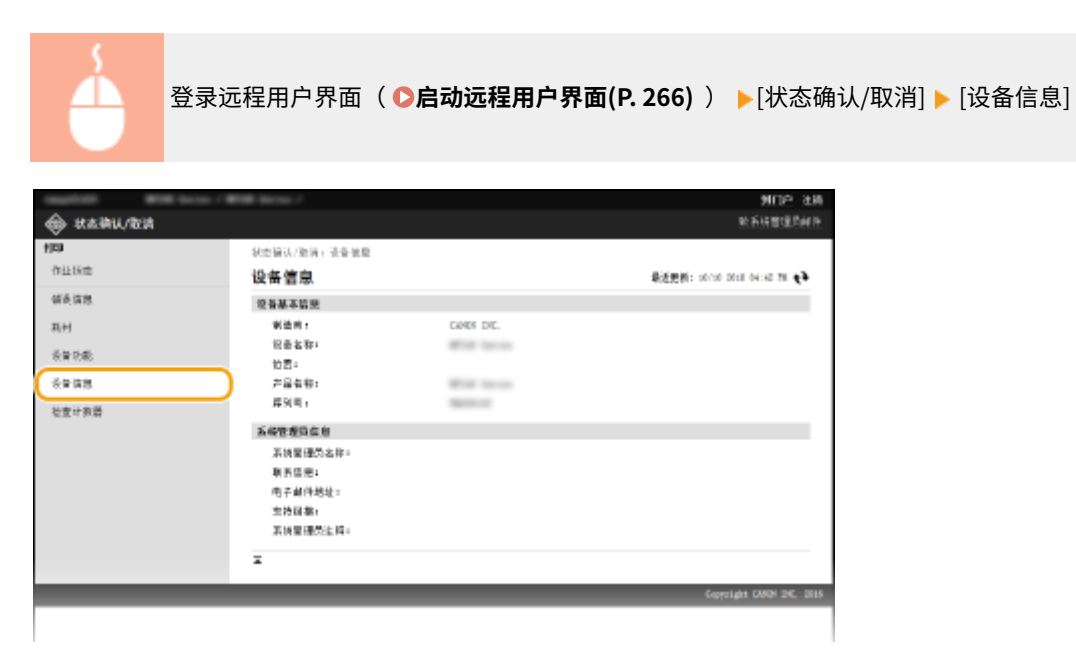

# 查看打印总计数器

显示使用复印和打印功能已打印的总页数。

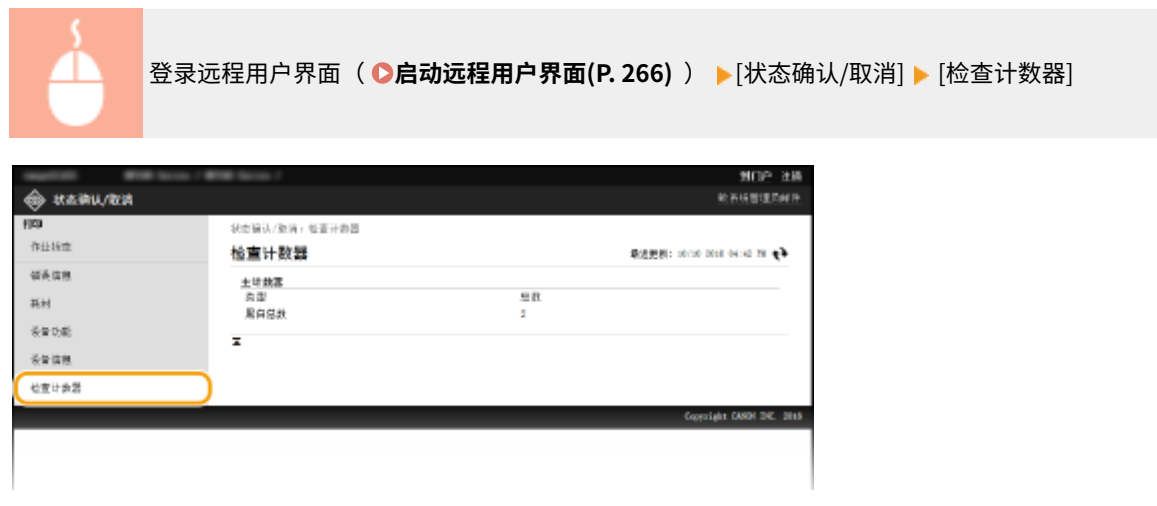

# <span id="page-280-0"></span>从远程用户界面设置菜单选项

18C8-059

可通过使用远程用户界面更改各种机器设置。大多数设置也可在本机上设置,但是某些设置只可使用远程用户界面设置。

# 注释

对于一些设置,需要先登录到系统管理员模式后才能进行更改。

**1 启动远程用户界面[。 启动远程用户界面\(P. 266\)](#page-271-0)** 

**2 单击 [设置/注册]。**

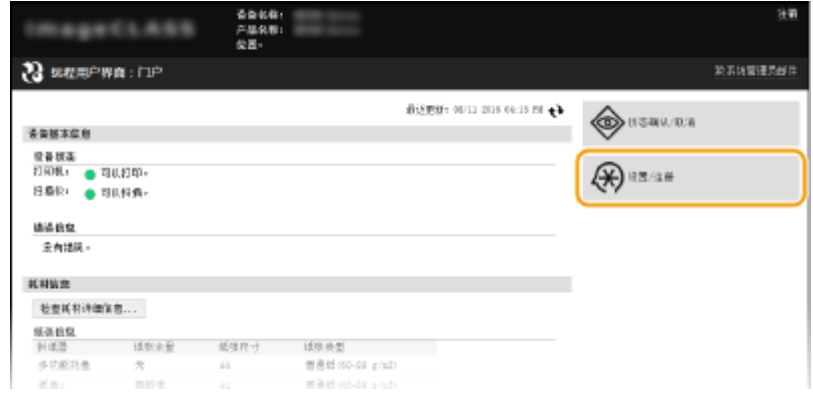

**3 单击想要设置的菜单项目,然后单击 [编辑]。**

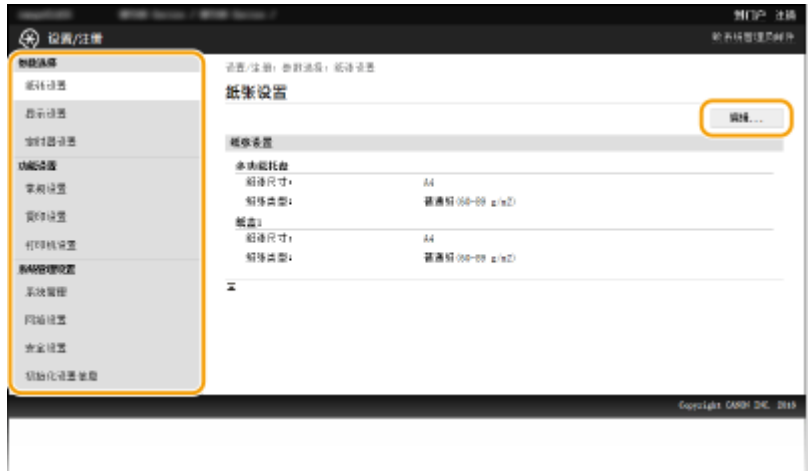

● 关于设置菜单的更多信息,请参阅以下个项目

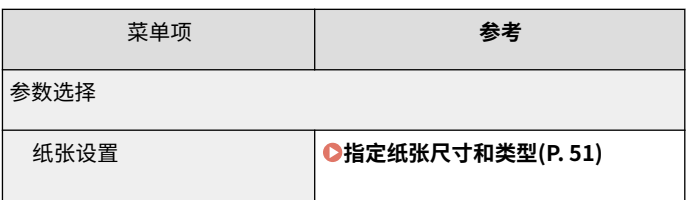

# 使用远程用户界面 (MF233n / MF232w)

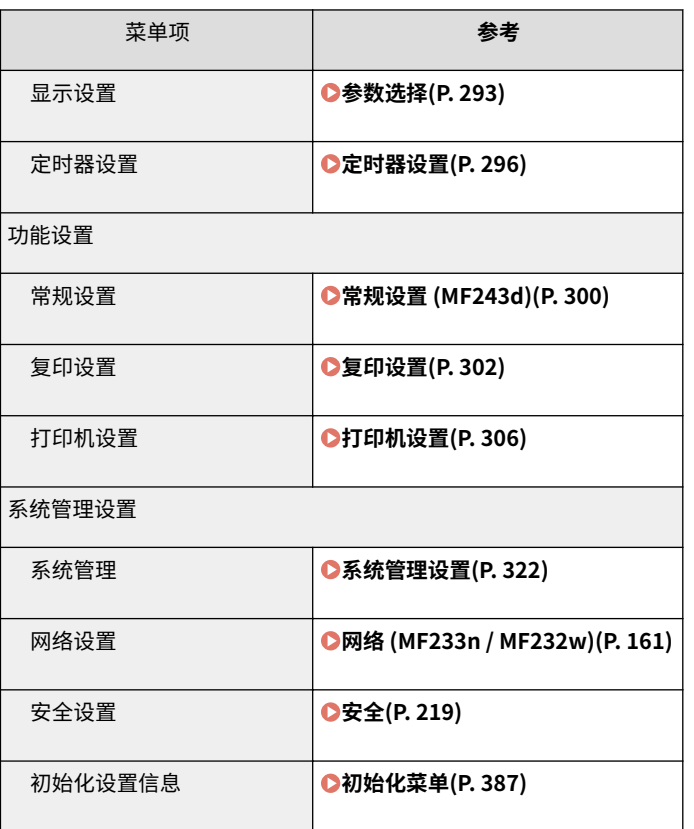

链接

**[远程用户界面画面\(P. 268\)](#page-273-0)** 

# 设置菜单列表

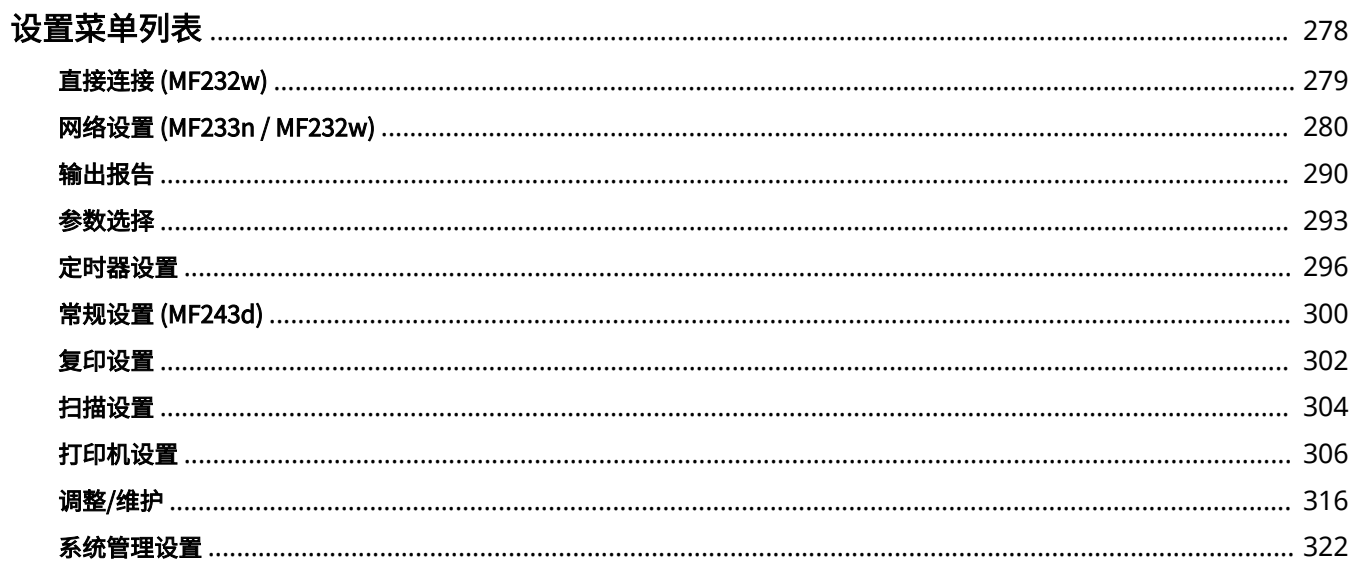

# <span id="page-283-0"></span>设置菜单列表

### 18C8-05A

本机中有各种设置。可以详细调节每个设置。按 $\left[\begin{matrix} \text{\textbf{0}} \end{matrix}\right]$ 进入这些设置。

# 提示

可以列表形式打印设置菜单以查看当前设置: ●输出报告(P. 290)

# <span id="page-284-0"></span>直接连接 MF232w

### 18C8-05C

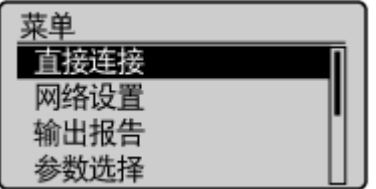

 在移动设备和本机中建立直接连接。 **[在直接连接下使用本机\(访问点模式下\)](#page-146-0) [\(P. 141\)](#page-146-0)** 

从 **[直接连接设置\(P. 282\)](#page-287-0)** 中可指定直接连接的设置。

# <span id="page-285-0"></span>网络设置 (MF233n / MF232w)

18C8-05E

菜单 直接连接 网络设置 输出报告 参数选择 列出所有关于网络的设置,并有简短说明。默认设置用十字符(<sup>†</sup>)标记。

注释

如果显示 PIN 输入画面 使用数字键输入 PIN, 然后按 | OK | 。 △ 设置系统管理员 PIN(P. 224)

星号 (\* ) 带有星号(\*)标记的设置仅适用于 MF232w。

**●选择有线/无线局域网(P. 280) 无线局域网设置(P. 280) ●直接连接设置(P. 282) [TCP/IP 设置\(P. 283\)](#page-288-0)  [SNMP 设置\(P. 287\)](#page-292-0)  [专用端口设置\(P. 288\)](#page-293-0)  [启动时连接的等待时间\(P. 289\)](#page-294-0)  [以太网驱动程序设置\(P. 289\)](#page-294-0)  [IEEE 802.1X 设置\(P. 289\)](#page-294-0)  ●初始化网络设置(P. 289)** 

# 选择有线/无线局域网 \*

当本机从无线局域网切换到有线局域网时,需要指定此设置。相反,本机从有线局域网切换到无线局域网时,则不需要指定此 设置(可以使用 <无线局域网设置> 进行切换)。 **[选择有线局域网或无线局域网 \(MF232w\)\(P. 164\)](#page-169-0)** 

有线局域网 无线局域网

# 无线局域网设置 \*

指定将本机连接到无线局域网的设置。还可查看当前设置或指定省电设置。请参阅"入门指南" D本机**提供的说明书 [\(P. 416\)](#page-421-0)** 。

### SSID 设置

选择通过从操作面板手动输入指定的 SSID 或网络密钥等信息来配置无线连接。

# 选择访问点

自动找到可以访问本机的无线局域网路由器,从列表中即可选择。必须手动输入 WEP 密钥或 PSK 等网络密钥。 **[通](#page-178-0) [过选择无线路由器设置连接\(P. 173\)](#page-178-0)** 

### 手动输入

选择通过手动输入 SSID 配置无线连接。通过使用此方式,可指定详细的认证和加密设置。 <sup>1</sup>[通过指定详细设置来设](#page-181-0) **[置连接\(P. 176\)](#page-181-0)** 

**安全设置** 无 WEP 开放系统 † 选择 WEP 密钥:1/2/3/4 编辑 WEP 密钥 共享密钥 选择 WEP 密钥:1/2/3/4 编辑 WEP 密钥 WPA/WPA2-PSK 自动<sup>+</sup> AES-CCMP

#### WPS 下压按钮模式

选择使用 WPS 无线路由器上的按钮自动配置无线连接。 **[使用 WPS 按钮模式设置连接\(P. 168\)](#page-173-0)** 

#### WPS PIN 代码模式

选择通过输入 WPS 无线路由器的 PIN 代码配置无线连接。 **[使用 WPS PIN 代码模式设置连接\(P. 170\)](#page-175-0)** 

### 省电模式

选择是否让本机根据无线路由器发射的信号进入省电模式。

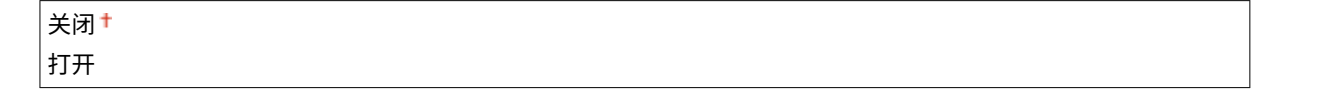

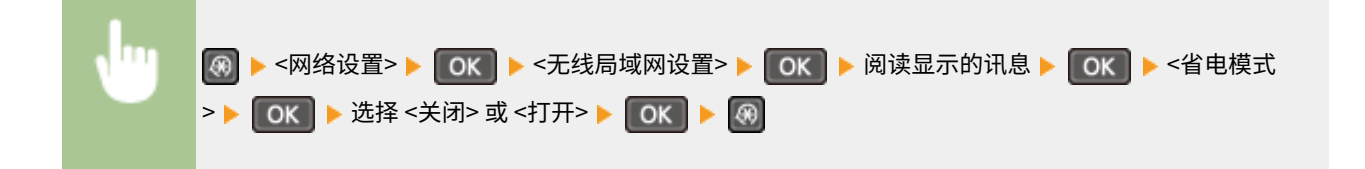

# 无线局域网信息

选择查看当前的无线局域网设置。 **[查看网络设置\(P. 190\)](#page-195-0)** 

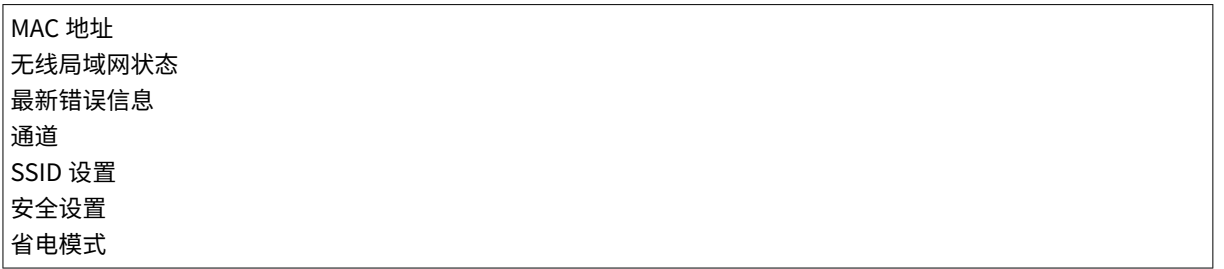

# <span id="page-287-0"></span>直接连接设置 \*

为直接连接配置设置。配置设置后,即使在没有访问点或无线局域网路由器的环境中,也可使用移动设备以无线方式直接连接 至本机。

#### 使用"直接连接"

选择是否使用直接连接。当 <使用"直接连接"> 设置为 <打开> 且已启用无线局域网连接时,可以选择 <仅直接连接> 或 <无线局域网/直接连接(自动切换)>。 **[直接连接\(接入点模式\) \(MF232w\)\(P. 141\)](#page-146-0)** 

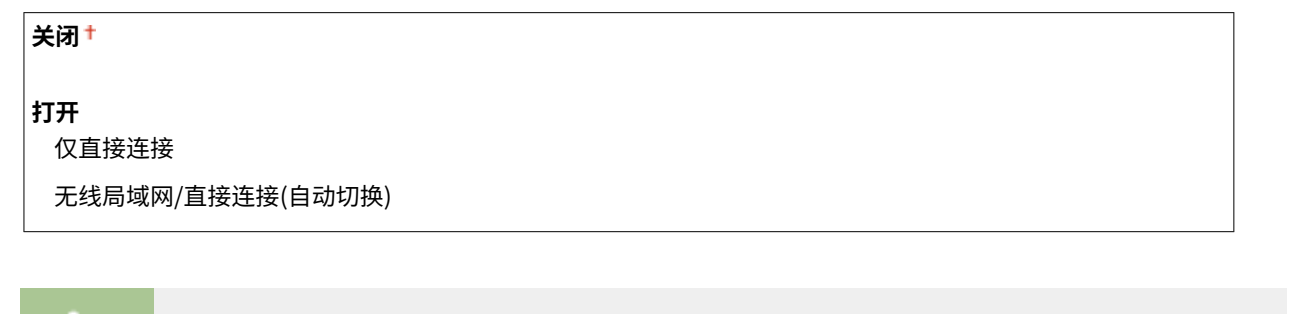

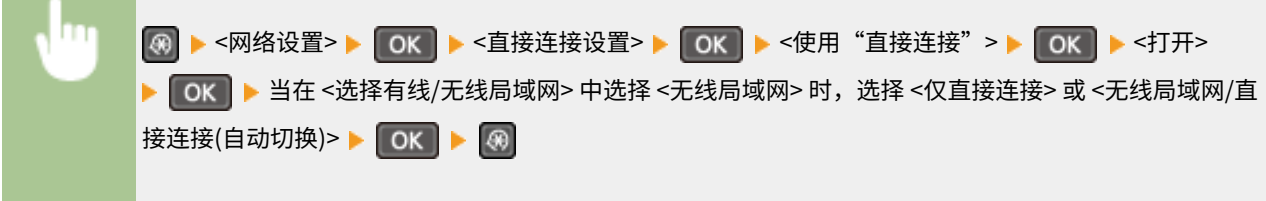

### "直接连接"终止前的时间

设置本机自动退出直接连接模式的时间。当 <使用"直接连接" > 为 <打开> 时可以进行设置。当到达 <"直接连接"终 止前的时间> 中设置的时间时,本机和移动设备之间的通信会断开。在开始大量打印作业前,应设置较长的延迟时间或 将延迟时间设置为 <0>(关闭)。

0(关闭) 1至 10 + 至 60 (分钟)

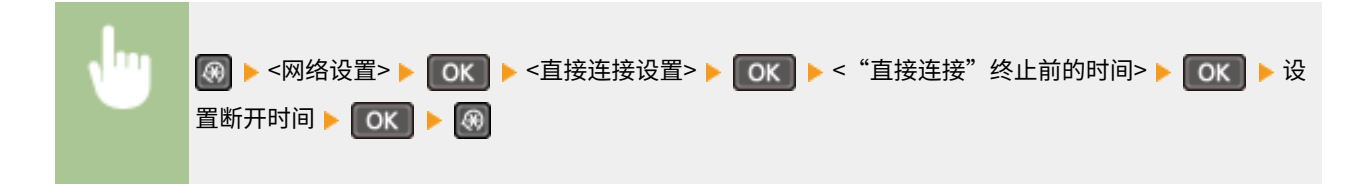

#### 访问点模式设置

若要进行详细设置,例如认证和加密,请输入 SSID 和网络密钥以配置设置。当 <使用"直接连接"> 为 <打开> 时可以 进行设置。

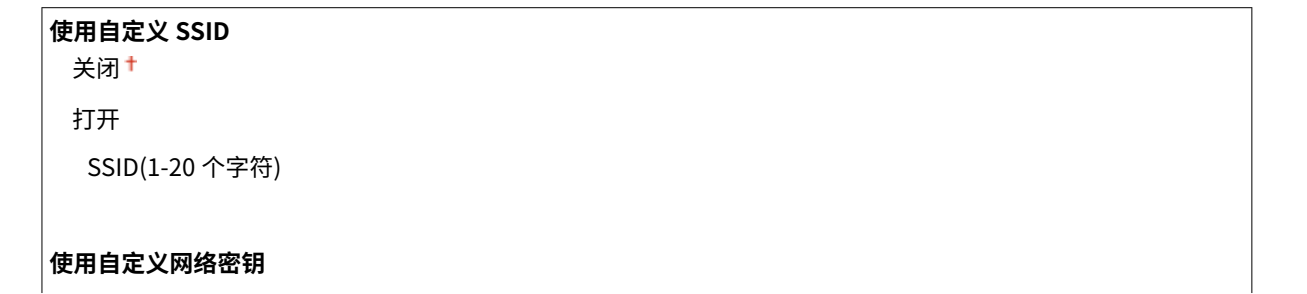
```
关闭+
打开
网络密钥(10 个字符)
```
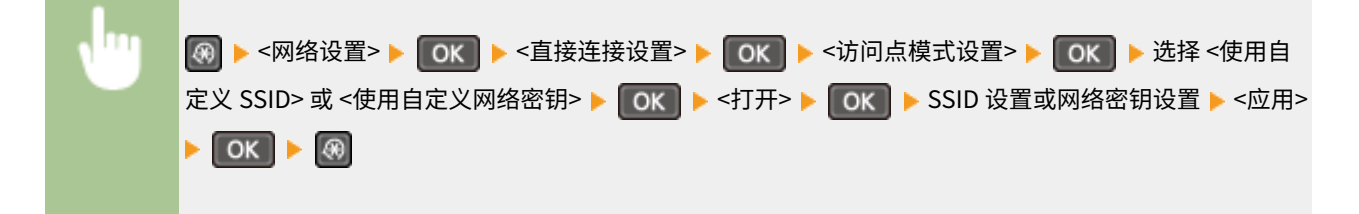

# TCP/IP 设置

指定用于在 TCP/IP 网络中使用本机的设置,如 IP 地址设置。

#### IPv4 设置

指定用于在 IPv4 网络中使用本机的设置。

#### IP 地址设置

配置用于在 TCP/IP 网络上识别计算机和打印机等设备的 IP 地址。 **[设置 IPv4 地址\(P. 184\)](#page-189-0)** 

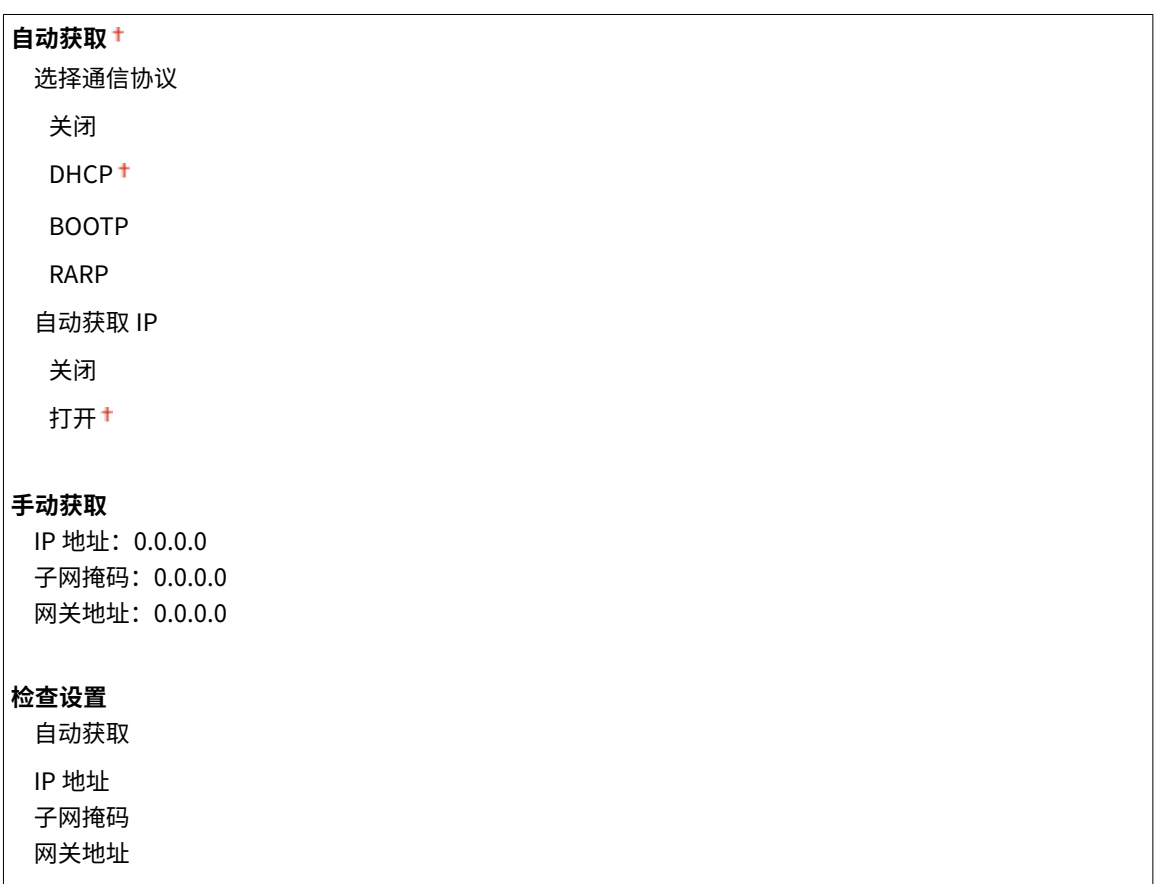

#### PING 命令

选择查看本机是否通过网络与计算机相连。 **[测试网络连接\(P. 186\)](#page-191-0)** 

#### DNS 设置

指定域名系统 (DNS) 设置,该设置将提供用于 IP 地址解析的主机名称。 <sup>●配置 DNS(P. 208)</sup>

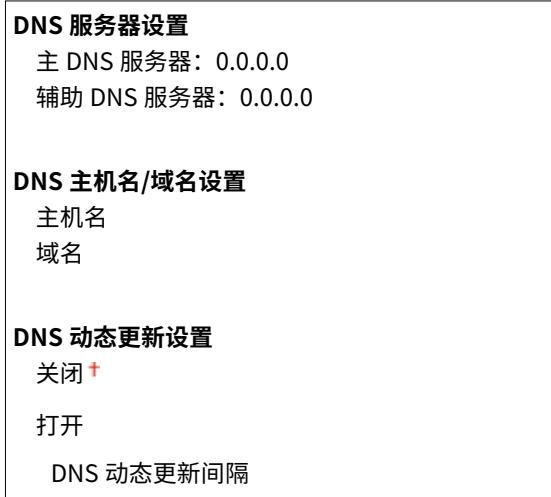

0 至 24 <sup>†</sup> 至 48 (小时)

#### mDNS 设置

 $\mathsf{r}$ 

指定在没有 DNS 服务器的情况下使用 DNS 功能的设置。 **[配置 DNS\(P. 208\)](#page-213-0)** 

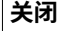

**打开**

mDNS 名称

#### DHCP 选项设置

选择是否获取主机名以及当启用 DHCP 时是否通过 DHCP 选项使用动态更新功能。 **[配置 DNS\(P. 208\)](#page-213-0)** 

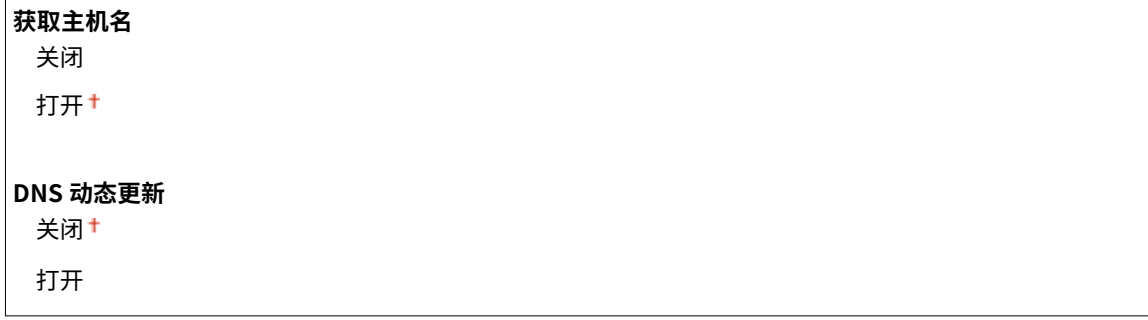

#### IPv6 设置

指定用于在 IPv6 络中使用本机的设置。

#### 使用 IPv6

在本机中启用或禁用 IPv6 。还可以查看当前设置。 **[设置 IPv6 地址\(P. 187\)](#page-192-0)** 

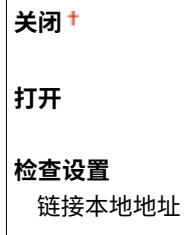

无状态地址设置

前缀长度

启用或禁用无状态地址。 **[设置 IPv6 地址\(P. 187\)](#page-192-0)** 

#### **关闭**

**打开**

#### **检查设置**

无状态地址

前缀长度

#### 使用 DHCPv6

启用或禁用通过 DHCPv6 获取的状态地址。 **[设置 IPv6 地址\(P. 187\)](#page-192-0)** 

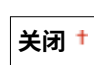

**打开**

**检查设置**

状态地址

前缀长度

#### DNS 设置

指定域名系统 (DNS) 设置,该设置将提供用于 IP 地址解析的主机名称。 **[配置 DNS\(P. 208\)](#page-213-0)** 

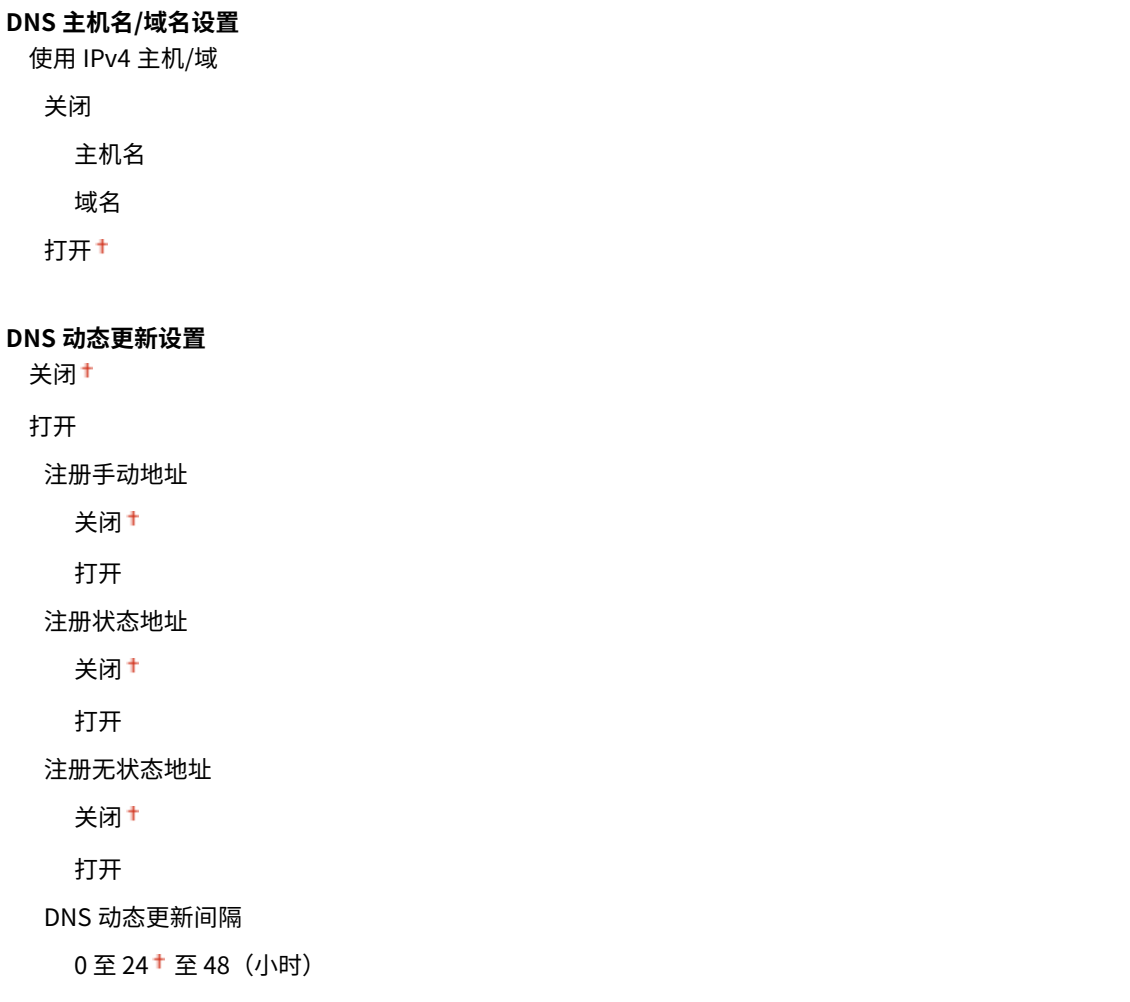

#### mDNS 设置

指定在没有 DNS 服务器的情况下使用 DNS 功能的设置。 **[配置 DNS\(P. 208\)](#page-213-0)** 

```
关闭
打开
 使用 IPv4m 名称作为 DNS
  关闭
   mDNS 名称
  打开
```
#### LPD 打印设置

启用或禁用 LPD,LPD 是一种可在任何硬件平台或操作系统上使用的打印协议。 **[配置打印协议和 WSD 功能\(P. 194\)](#page-199-0)** 

关闭 打开<sup>+</sup>

#### RAW 打印设置

启用或禁用 RAW,这是 Windows 特定打印协议。 **[配置打印协议和 WSD 功能\(P. 194\)](#page-199-0)** 

关闭 打开†

#### WSD 设置

启用或禁用通过 Windows Vista/7/8/10/Server 2008/Server 2012 的 WSD 协议自动浏览和获取打印机或扫描仪信息。 **[配置打印协议和 WSD 功能\(P. 194\)](#page-199-0)** 

**WSD 打印设置** 使用 WSD 打印 关闭 打开 使用 WSD 浏览 关闭 打开 † **WSD 扫描设置** 使用 WSD 扫描 关闭 打开 使用计算机扫描 关闭+ 打开 **使用多路传送发现** 关闭 打开+

#### 使用 HTTP

启用或[禁](#page-245-0)用 HTTP,在与计算机进行通信时需要使用 HTTP,如使用远程用户界面、WSD 打印或 Google 云打印。 **☉禁 [用 HTTP 通信\(P. 240\)](#page-245-0)** 

关闭 打开+

#### 端口号设置

根据网络环境更改协议的端口号。 **[更改端口号 \(MF233n / MF232w\)\(P. 236\)](#page-241-0)** 

### **LPD**

1 至 515 † 至 65535

#### **RAW**

1 至 9100 至 65535

#### **WSD 多路传送发现**

1 至 3702 至 65535

#### **HTTP**

1 至 80<sup>+</sup> 至 65535

#### **SNMP**

1 至 161 至 65535

#### MTU 大小

选择本机发送或接收的数据包最大尺寸。 **[更改最大传送单位\(P. 206\)](#page-211-0)** 

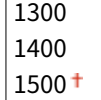

## SNMP 设置

指定用于从运行 SNMP 兼容软件的计算机上监控本机的设置。 **[通过 SNMP 监视和控制本机\(P. 214\)](#page-219-0)** 

#### SNMPv1 设置

启用或禁用 SNMPv1。启用 SNMPv1 时,为管理信息库(MIB)对象指定一个团体名称和访问权限。

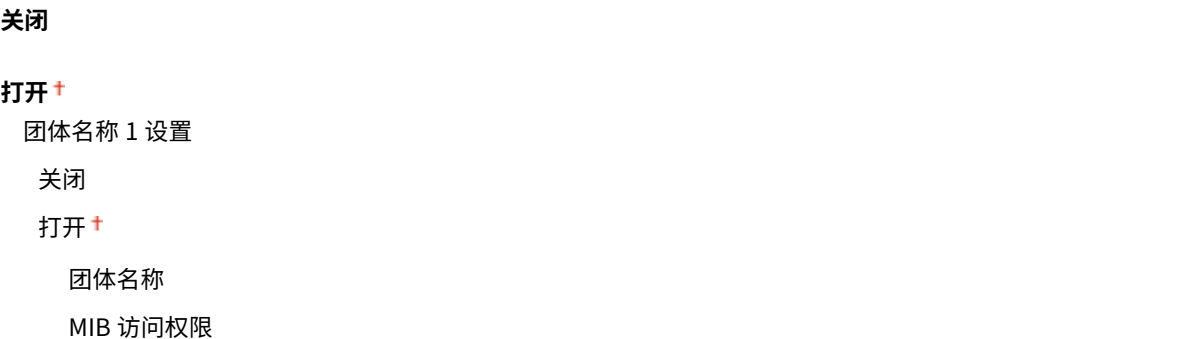

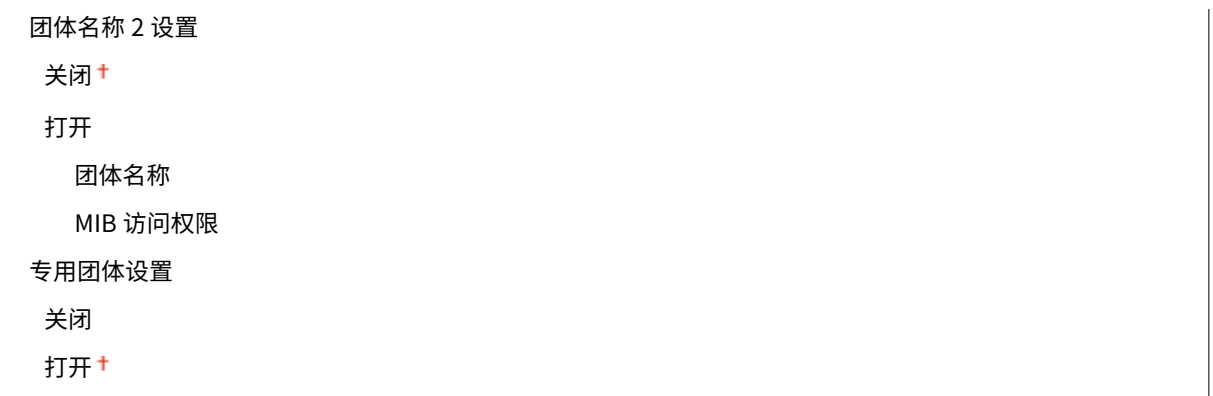

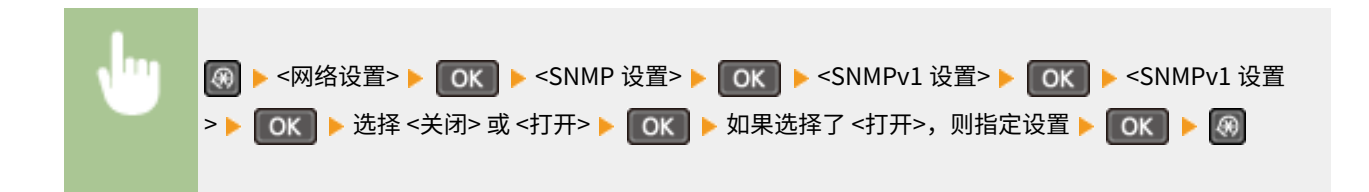

#### SNMPv3 设置

启用或禁用 SNMPv3。使用远程用户界面指定当启用 SNMPv3 时应用的详细设置。

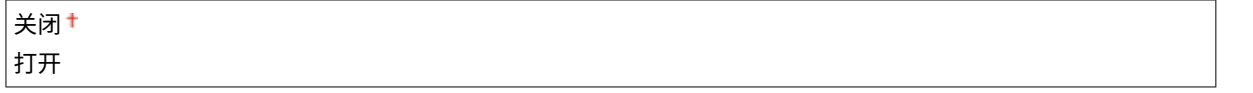

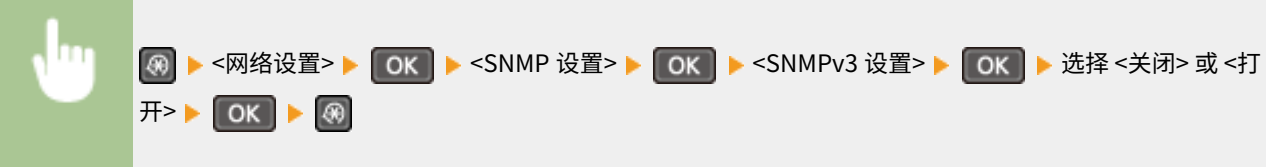

#### 从主机获取打印机管理信息

启用或禁用从运行 SNMP 兼容软件的联网计算机上监控打印机管理信息。

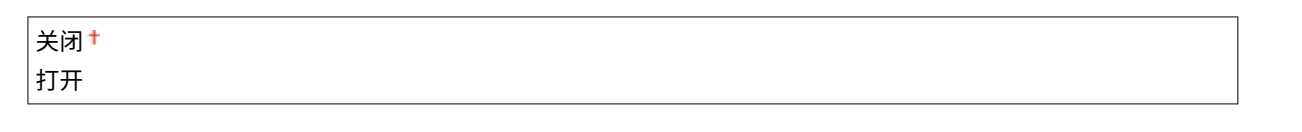

# **④ ▶ <网络设置> ▶ OK ▶ <SNMP 设置> ▶ OK ▶ <从主机获取打印机管理信息> ▶ OK ▶ 选择** <关闭> 或 <打开> ▶ OK ▶ 8

# 专用端口设置

启用或禁用专用端口。当使用 MF Scan Utility 打印或扫描时,以及浏览或指定网络上的本机设置时,要使用专用端口。

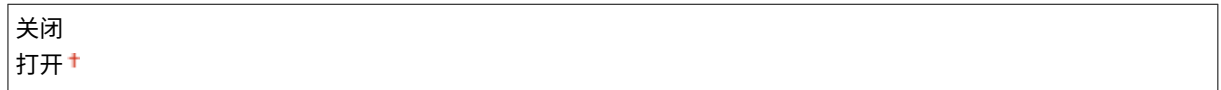

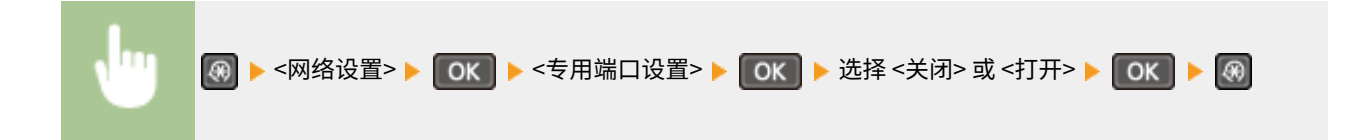

## 启动时连接的等待时间

指定连接网络的等待时间。根据网络环境选择设置。 **[设置连接至网络的等待时间\(P. 207\)](#page-212-0)** 

 $|0^+ \, \mathfrak{T} 300 \,$  (秒钟)

# 以太网驱动程序设置

选择以太网的通信模式(半双工/全双工)和以太网类型(10BASE-T/100BASE-TX)。也可查看本机的 MAC 地址。

#### 自动检测

选择是否自动检测或手动选择通信模式和以太网类型。 **[配置以太网设置\(P. 204\)](#page-209-0)** 

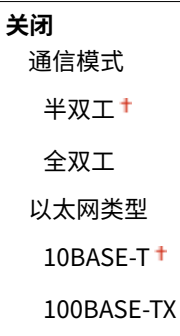

#### **打开**

#### MAC 地址

查看本机的 MAC 地址,这是每个通信设备的独有编号。 <sup>●查看有线局域网的 MAC 地址(P. 190)</sup>

## IEEE 802.1X 设置

启用或禁用 IEEE 802.1X 认证。 **[配置 IEEE 802.1X 认证\(P. 246\)](#page-251-0)** 

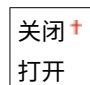

# 初始化网络设置

选择将网络设置返回到出厂默认设置。 **[初始化菜单\(P. 328\)](#page-333-0)** 

# 输出报告

18C8-05F

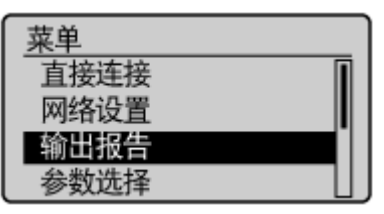

您可以通过打印用户数据列表来检查设置的列表以及已在本机中注册的内容。

# 注释

报告或列表可在 A4 或 Letter 尺寸纸张上打印。 **●装入纸张(P. 40)** 

## 星号 (\* )

● 有"<sup>\*1</sup>"标记的设置仅适用于 MF233n / MF232w。

● 有"<sup>\*2</sup>"标记的设置仅适用于 MF233n。

### **耗材状态报告 (P. 290) ●节约报告(P. 291) [用户数据列表\(P. 291\)](#page-296-0)  [PCL 字体列表\(P. 292\)](#page-297-0)**

# 耗材状态报告

可以查看本机安装的耗材状态。

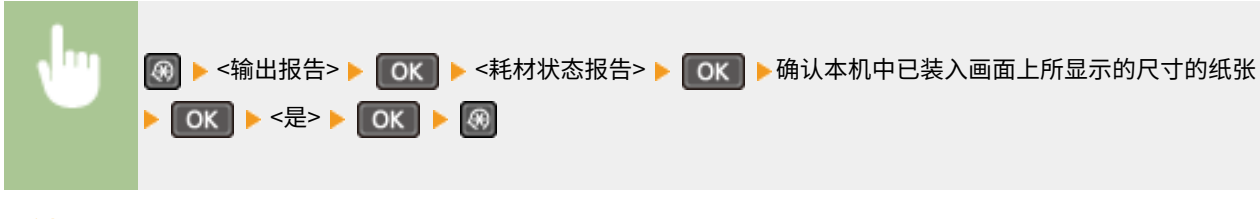

**示例:**

<span id="page-296-0"></span>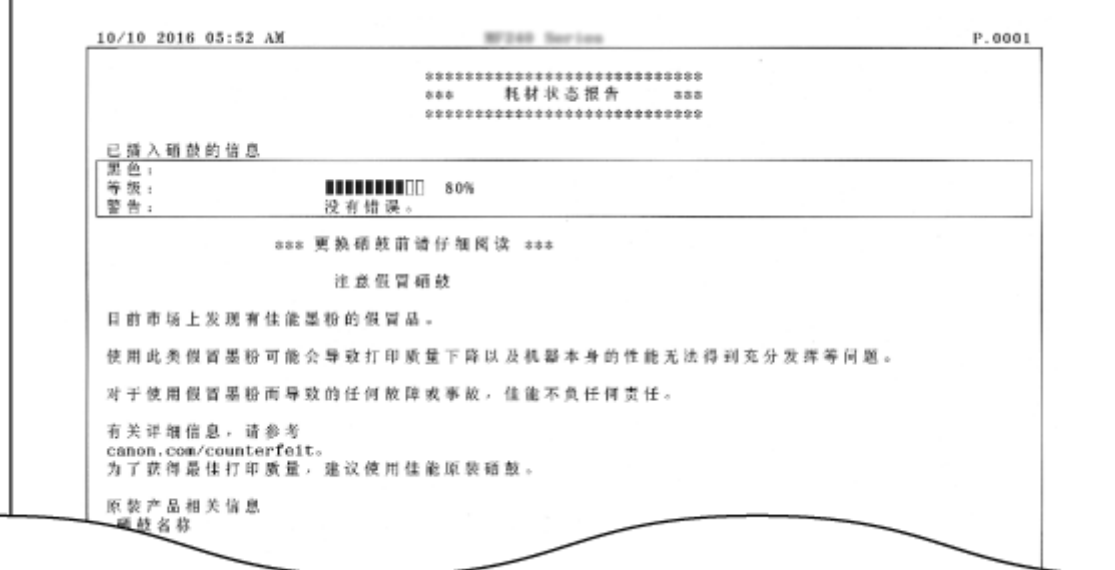

# 节约报告 \*1

可以查看每月打印件的数量及消耗的电量之类的信息,也可以找到更加节省的方法。

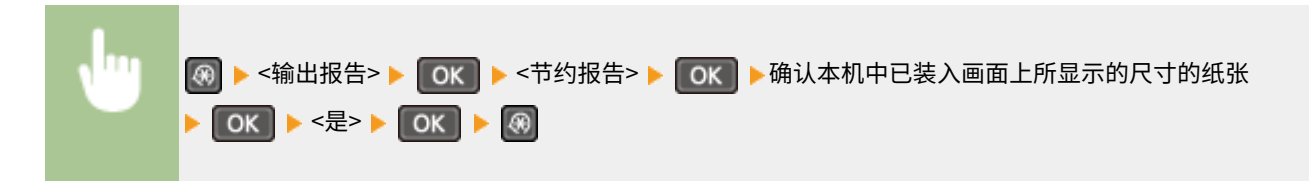

**示例:**

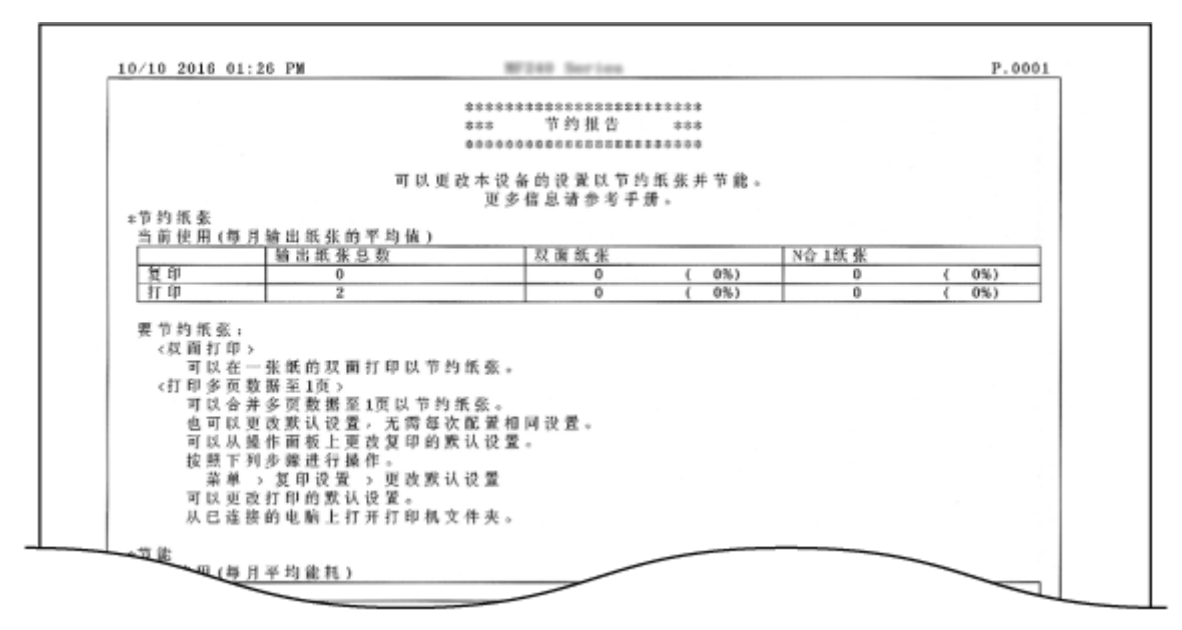

# 用户数据列表

可查看本机上的设置项目(设置菜单列表)及其设置。

<span id="page-297-0"></span>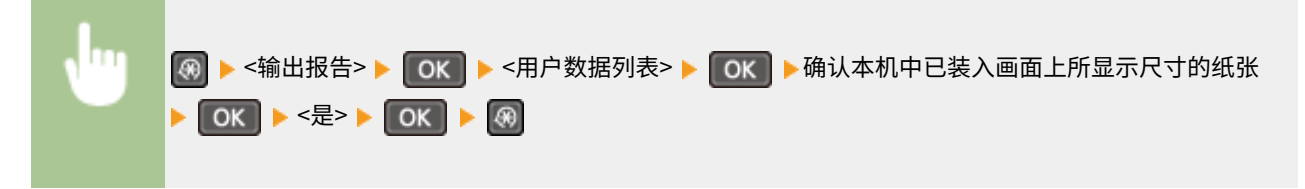

#### **示例:**

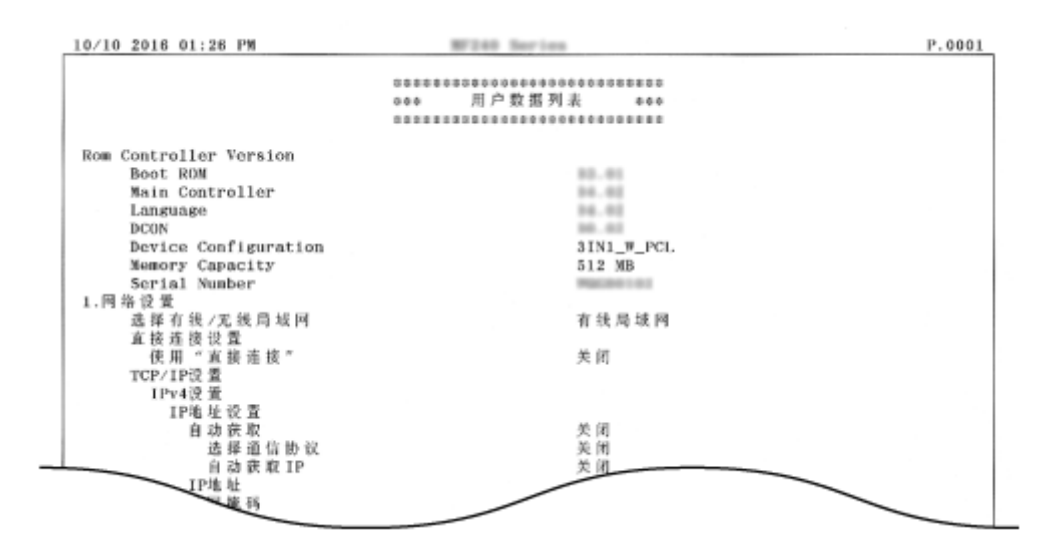

# PCL 字体列表 \*2

可以打印列表,以查看在 PCL 模式下可用的字体。

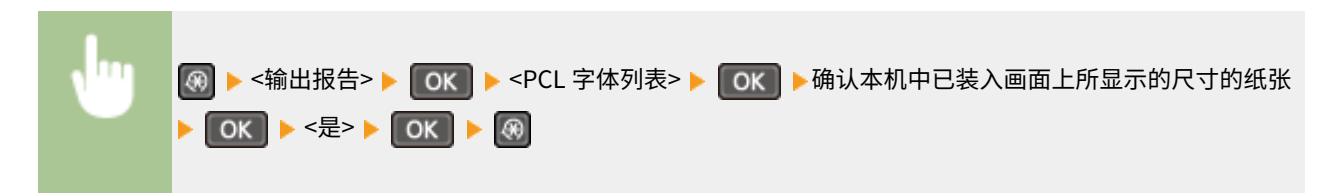

#### **示例:**

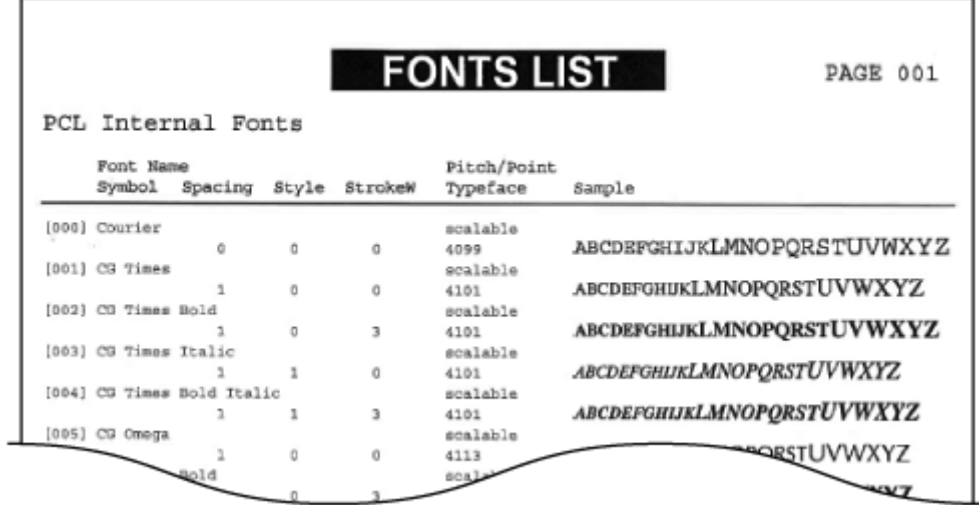

参数选择

#### 18C8-05H

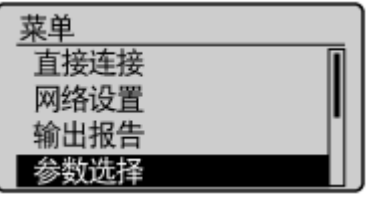

列出所有关于显示的设置,并有简短说明。默认设置用十字符(+)标记。

注释

星号 (\* )

- 有 "<sup>\*1</sup>"标记的设置仅适用于 MF243d。
- 有 "<sup>\*2</sup>"标记的设置仅适用于 MF233n / MF232w。

# 显示设置

### 对比度

调整显示屏的亮度以配合本机的安装位置。

五档

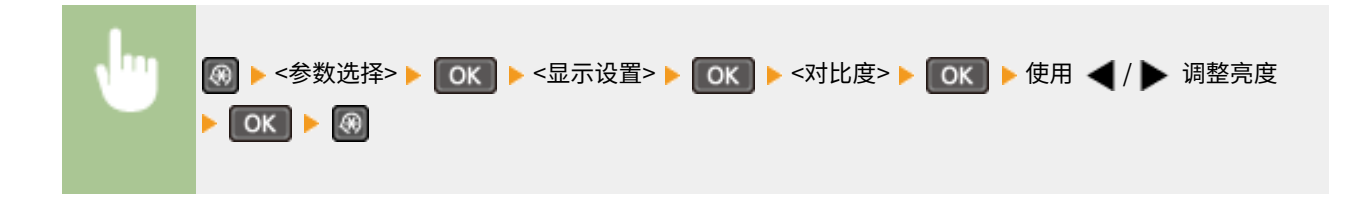

### 反转屏幕色彩

选择 <打开> 反转显示颜色。如果即使在 <对比度> 中调整了亮度仍然无法看清楚显示屏,请选择 <打开>。

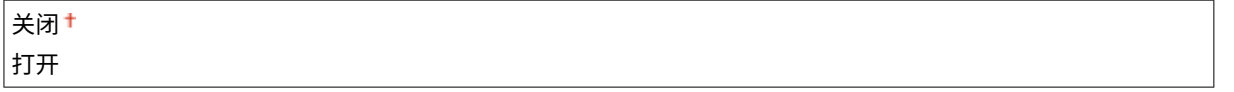

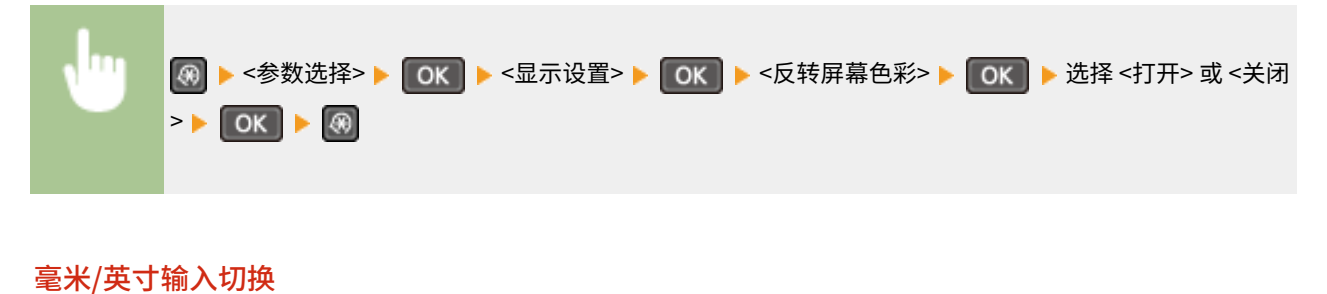

选择度量单位。

毫米

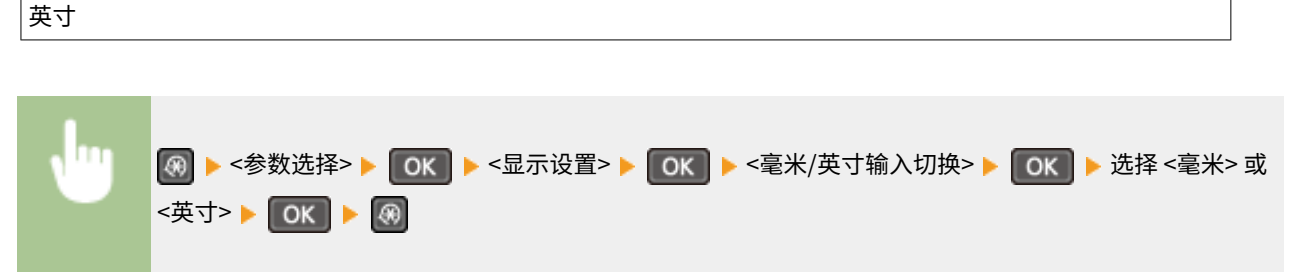

#### 通知检查纸张设置

选择是否在将纸张装入纸盒或手送纸槽时显示消息来提醒您查看纸张设置。

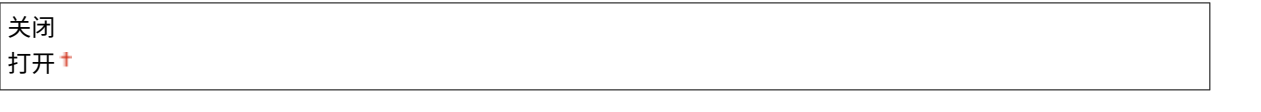

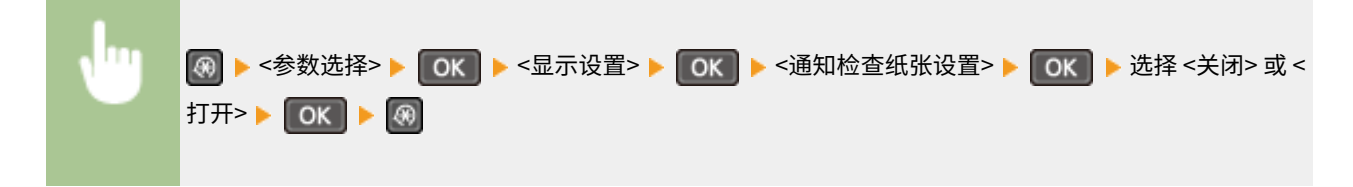

#### 通知清洁原稿扫描区\*1

设置为 <打开> 时,会显示原稿扫描区域脏了或有污渍的讯息。

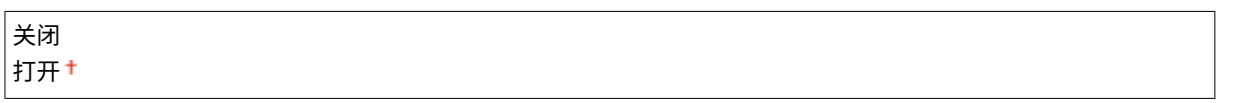

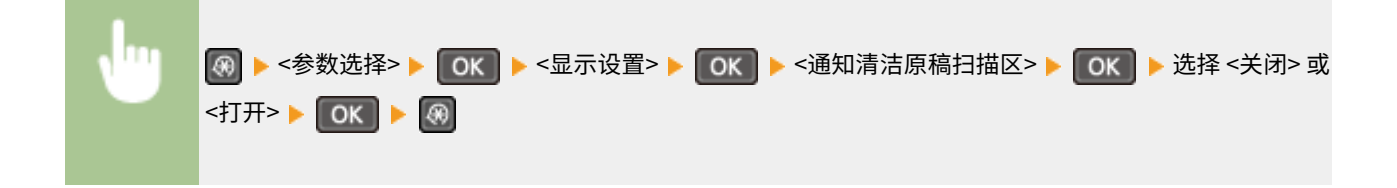

#### 消息显示时间

指定交替显示 2 种不同讯息的时间间隔(秒)。

```
1至 2<sup>+</sup>至 5 (秒钟)
```
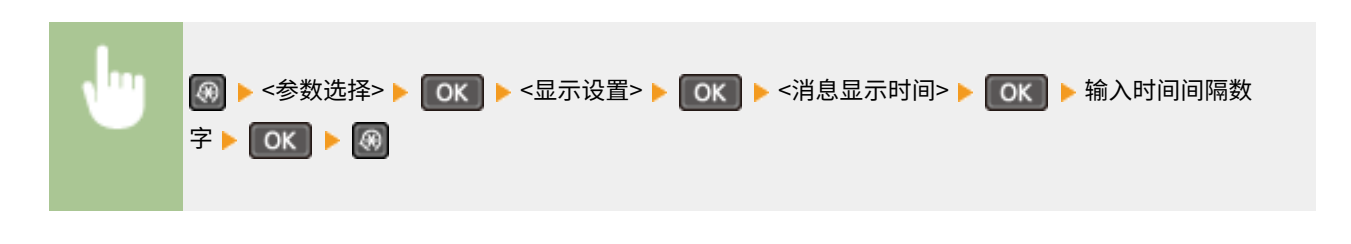

#### 滚动速度

通过选择以下 3 档调节屏幕滚动的速度。

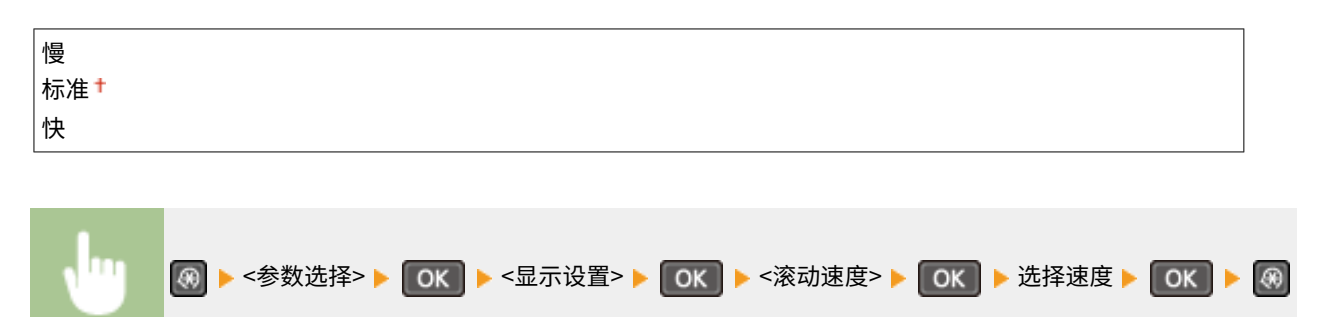

#### 光标移动类型

配置在画面上输入字符后光标移动的方式。选择 <自动> 将光标自动移动到输入字符的右侧。选择 <手动> 手动将光标移 动到输入字符的右侧。

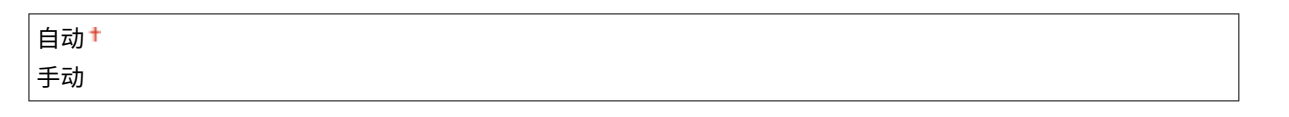

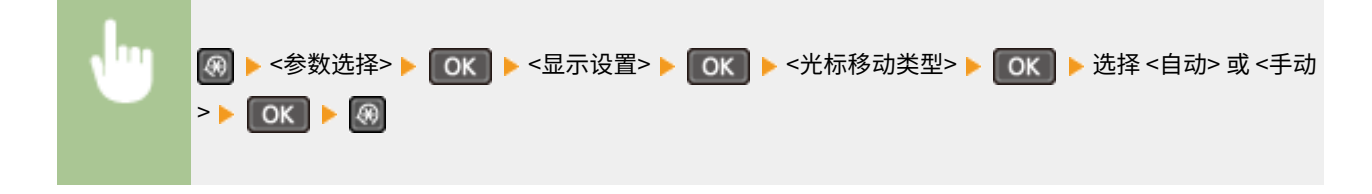

### 语言

选择用于显示、报告和列表的显示语言。

Chinese (Simplified) <sup>+</sup>、Chinese (Traditional)、English、French、German、Italian、Japanese、Korean、 Spanish

\n**111** (a) **▶** 
$$
\left\langle \frac{1}{2} \right\rangle
$$
 (b) **▶**  $\left\langle \frac{1}{2} \right\rangle$  (c) **▶**  $\left\langle \frac{1}{2} \right\rangle$  (d) **▶**  $\left\langle \frac{1}{2} \right\rangle$  (e) **▶**  $\left\langle \frac{1}{2} \right\rangle$  (f) **▶**  $\left\langle \frac{1}{2} \right\rangle$  (g) **▶**  $\left\langle \frac{1}{2} \right\rangle$  (h) **▶**  $\left\langle \frac{1}{2} \right\rangle$  (i) **▶**  $\left\langle \frac{1}{2} \right\rangle$  (ii) **▶**  $\left\langle \frac{1}{2} \right\rangle$  (iv) **▶**  $\left\langle \frac{1}{2} \right\rangle$  (v) **▶**  $\left\langle \frac{1}{2} \right\rangle$  (vi) **▶**  $\left\langle \frac{1}{2} \right\rangle$  (v) **▶**  $\left\langle \frac{1}{2} \right\rangle$  (v) **▶**  $\left\langle \frac{1}{2} \right\rangle$  (vi) **▶**  $\left\langle \frac{1}{2} \right\rangle$  (v) **▶**  $\left\langle \frac{1}{2} \right\rangle$  (v) **▶**  $\left\langle \frac{1}{2} \right\rangle$  (vi) **▶**  $\left\langle \frac{1}{2} \right\rangle$  (v) **▶**  $\left\langle \frac{1}{2} \right\rangle$  (vi) **▶**  $\left\langle \frac{1}{2} \right\rangle$  (v) **▶**  $\left\langle \frac{1}{2} \right\rangle$  (vi) **▶**  $\left\langle \frac{1}{2} \right\rangle$  (v) **▶**  $\left\langle \frac{1}{2} \right\rangle$  (vi) **▶**  $\left\langle \frac{1}{2} \right\rangle$  (v) <

### 远程用户界面语言 \*2

选择用于远程用户界面画面的显示语言。

```
Chinese (Simplified) <sup>+</sup>、Chinese (Traditional)、English、French、German、Italian、Japanese、Korean、
Spanish
```
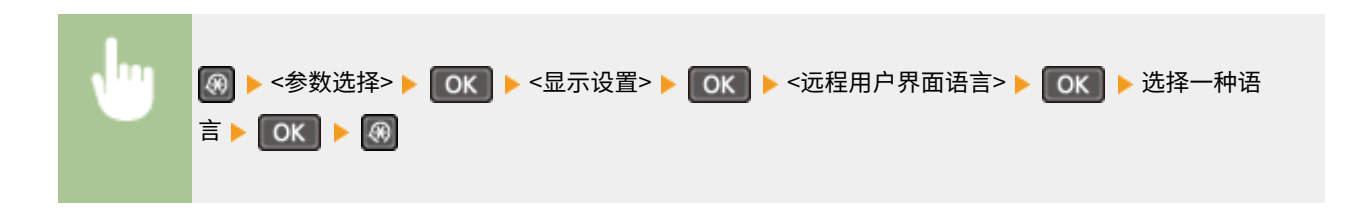

# 定时器设置

#### 18C8-05J

菜单 网络设置 输出报告 参数选择 定时器设置 列出所有关于定时器的设置,并有简短说明。默认设置用十字符(†)标记。

# 注释

### 星号 (\* )

● 带有星号(<sup>\*</sup>)标记的设置仅适用于 MF233n / MF232w。

**静音模式时间(P. 296) 日期/时间设置(P. 296) [自动睡眠时间\(P. 298\)](#page-303-0)  [自动重置时间\(P. 298\)](#page-303-0)  [自动重置后的功能\(P. 298\)](#page-303-0)  [自动离线时间\(P. 299\)](#page-304-0)** 

# 静音模式时间 \*

当您想要以更安静的方式(静音模式)运行时,可以降低本机的操作声音。设置本机自动进入静音模式的时间。也可以将本机 设置为总是以静音模式运行。 **[进入静音模式\(P. 55\)](#page-60-0)** 

#### **开始时间**

关闭

打开

启动时间设置以进入静音模式

**结束时间**

关闭<sup>+</sup>

打开

停止时间设置以退出静音模式

# 日期/时间设置 \*

指定日期和时间设置,包括日期格式和 12 或 24 小时时钟显示设置。

### 日期格式

选择日期格式(按照年、月、日顺序)。

年 月/日 月/日/年

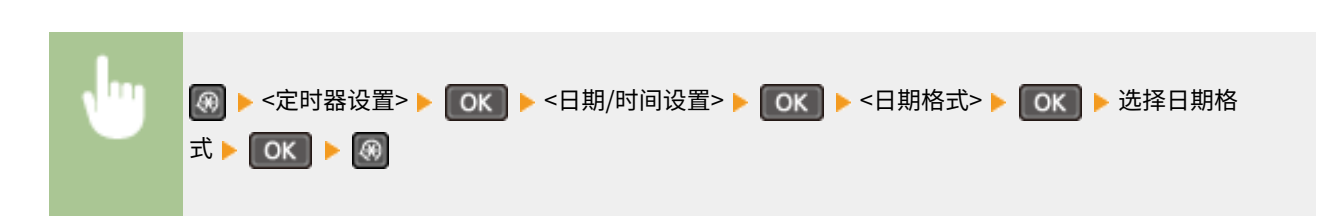

#### 时间格式

选择 12 或 24 小时时钟显示设置。

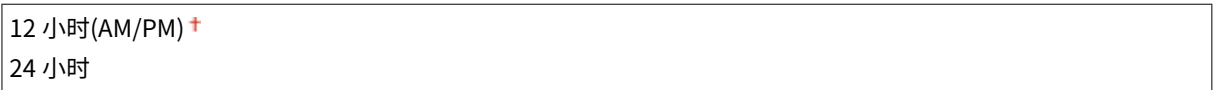

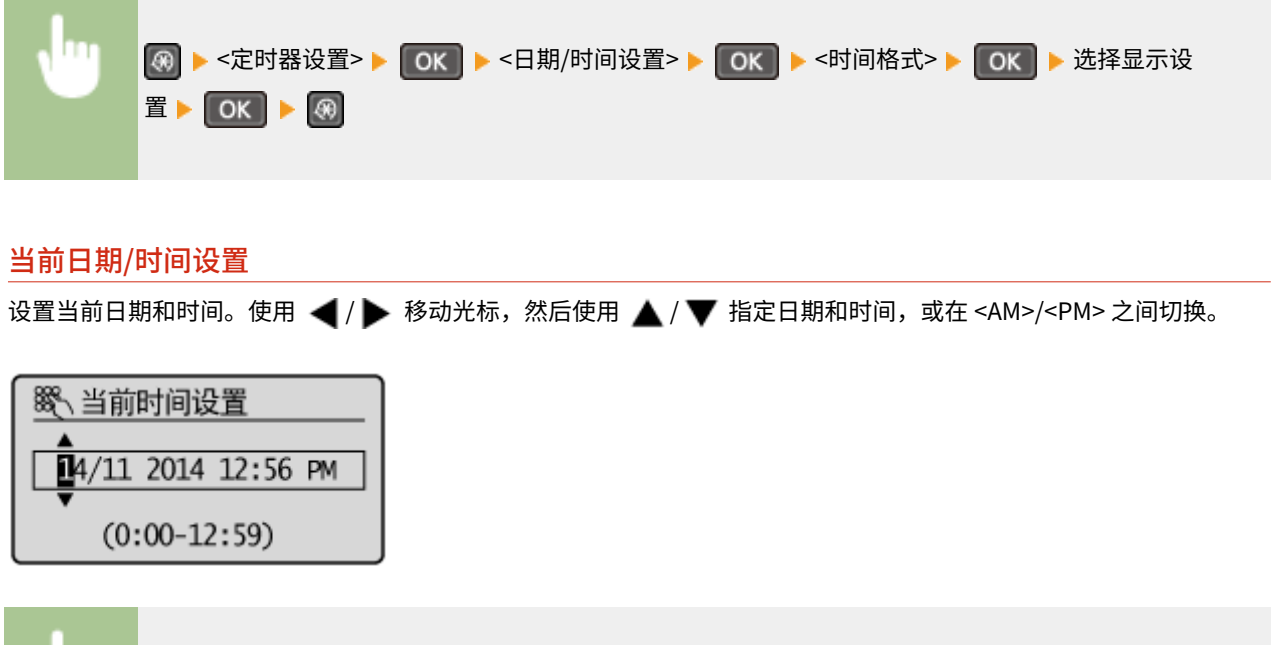

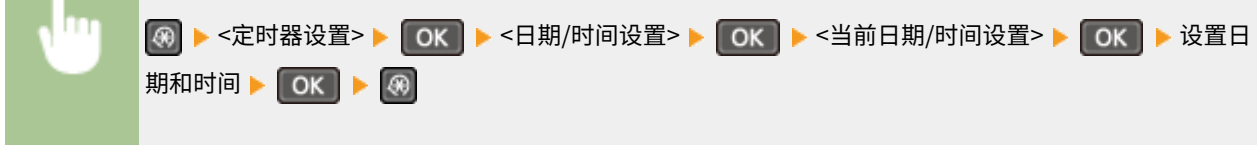

#### 时区

选择时区。如果更改了时区设置,则 <当前日期/时间设置> 中设置的数值也将相应更改。

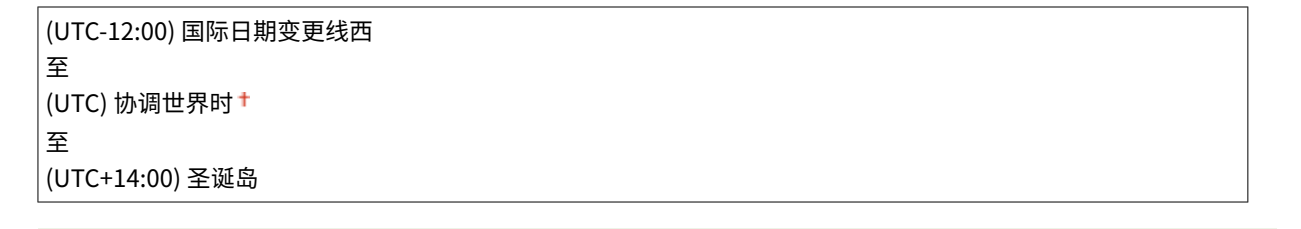

注释

<span id="page-303-0"></span>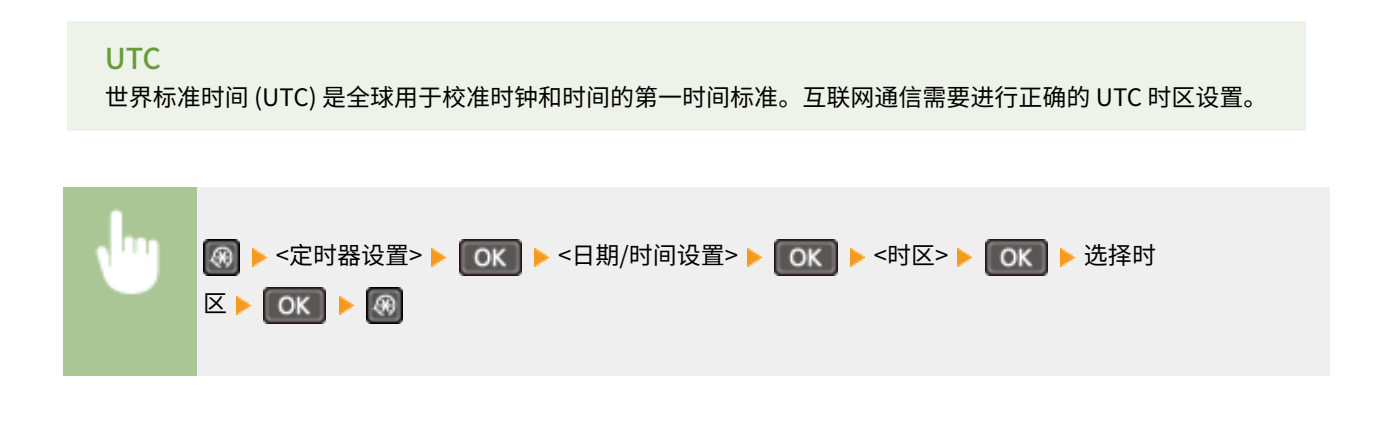

## 自动睡眠时间

如果在指定时间段内未操作本机或没有数据可处理,则本机将进入睡眠模式以节省电力(自动睡眠)。指定执行自动睡眠之前 的等待时间。显示设置菜单时不执行自动睡眠。建议使用出厂默认设置,最为省电。 **◎进入睡眠模式(P. 57)** 

1<sup>+</sup>至30(分钟)

## 自动重置时间

如果在指定时间段内未按下按键,则画面和设置将被初始化以显示默认画面(自动重置)。指定执行自动重置的时间间隔。选 择 <0> 禁用自动重置功能。在以下情况下将不执行自动重置:

- 显示设置菜单。
- 本机正在处理数据,例如在打印文档时。
- 显示错误讯息且错误指示灯正在闪烁(但是,当错误不会妨碍用户继续使用功能时,将执行自动重置。)

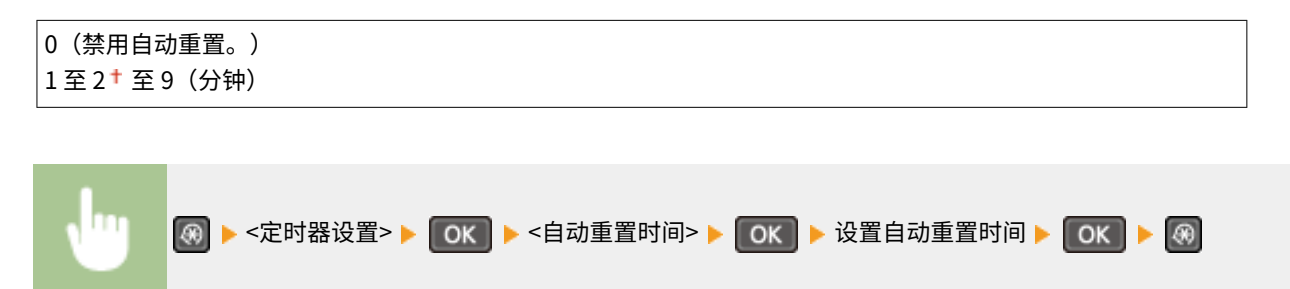

注释

可在 <自动重置后的功能> 中选择执行自动重置后显示的画面。

# 自动重置后的功能

选择在执行了自动重置后是否使显示返回默认画面。如果选择了 <默认功能>,显示屏将返回至复印模式主画面。如果选择了 < 已选功能>,显示屏将返回至已选功能的主画面。

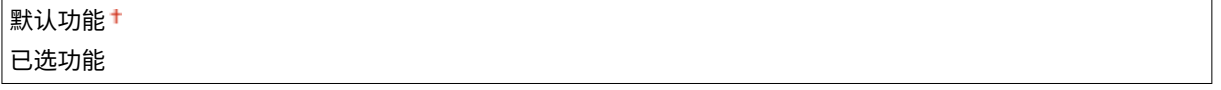

<span id="page-304-0"></span>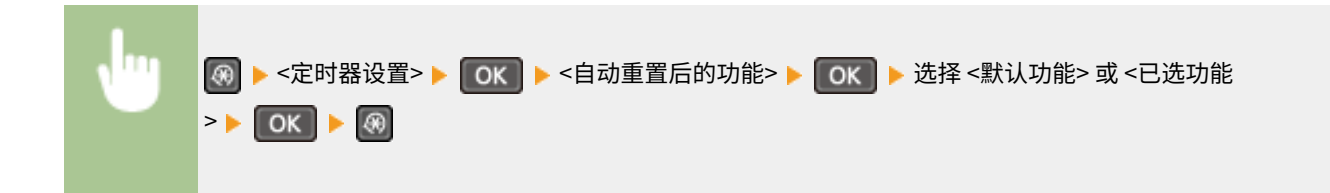

# 自动离线时间

如果在显示以下画面(本机设置为在线扫描)后指定时间段内未按下任何按键,则本机将自动离线。指定本机离线的时间段。 还可将本机设置为保持在线。

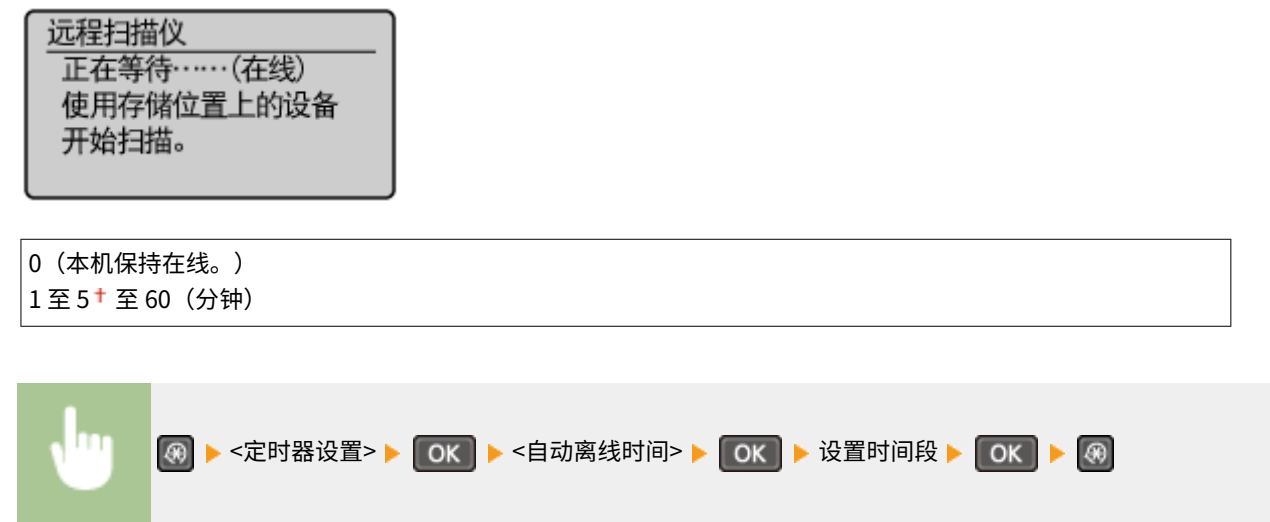

# 常规设置 MF243d

#### 18C8-05K

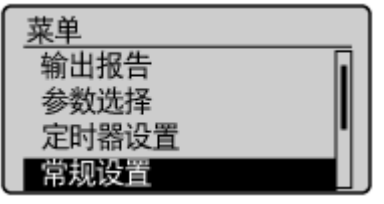

 列出所有关于纸盒操作和送纸方式的设置,并有简短说明。默认设置用十字符 (†) 标记。

# 切换纸张输送方法

当在带有徽标的纸张上打印文档时,请指定此设置。若要在带有徽标的纸张上打印,需要根据执行单面打印还是双面打印来改 变装纸时的纸张朝向。但是,如果将设置更改为 <打印面优先>,只需在单面和双面打印时将纸张面朝下装入。详细信息,请参 阅 **[装入预打印纸张\(P. 49\)](#page-54-0)** 。

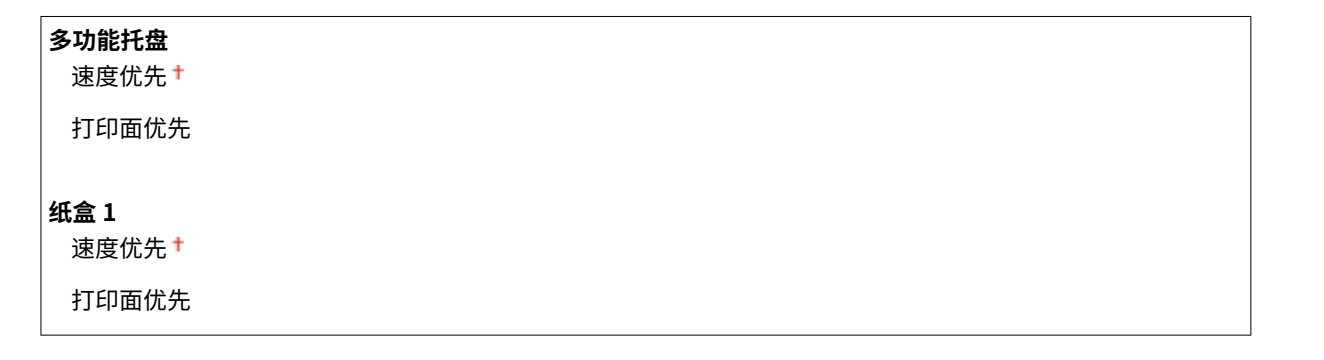

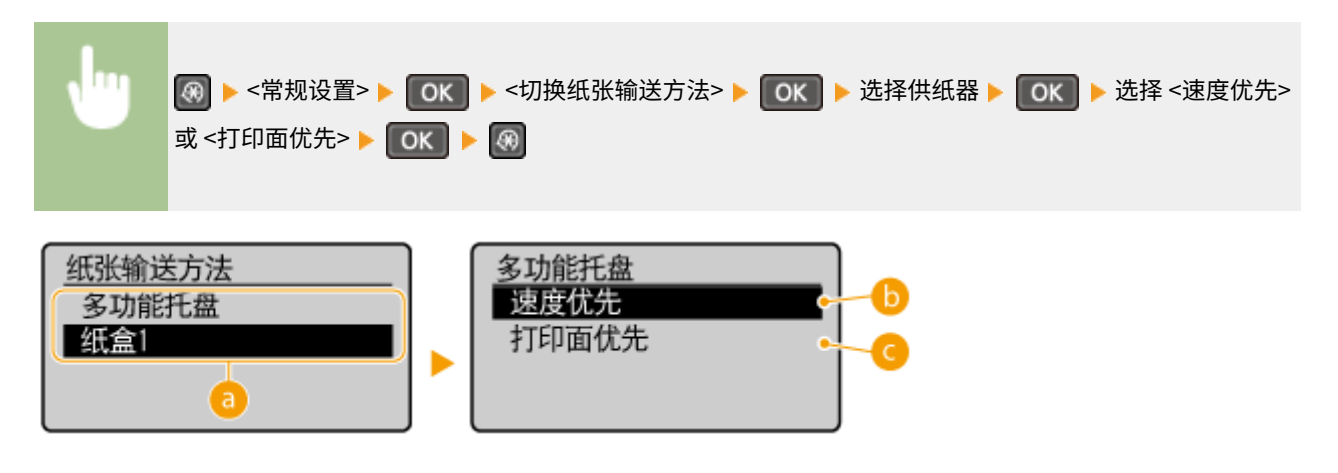

#### **a**供纸器

选择想要更改其设置的供纸器。

#### <速度优先>

当使用已经预印徽标的纸张时,需要在执行单面和双面打印时更改纸张的面朝方向。

#### 注释:

如果不需要考虑打印面,建议您选择 <速度优先>。

C<打印面优先>

若要打印纸张的指定面,则无论选择了单面还是双面打印,都无需翻转供纸器中的纸张。

注释:

- 如果对装入了无法用于双面打印的纸张的供纸器设置了 <打印面优先> ( C [纸张\(P. 409\)](#page-414-0) ), 则 <速度优先> 将应 用到供纸器。在此情况下,需要按照与选择 <速度优先> 时相同的方式装入纸张( **◎装入预打印纸张(P. 49)** )。
- 单面打印速度可能在选择 <打印面优先> 时较慢。

# 复印设置

#### 18C8-05L

菜单 复印设置 扫描设置 打印机设置 调整/维护

列出所有关于复印的设置,并有简短说明。默认设置用十字符(+)标记。

# 注释

星号 (\* ) 带有星号(\*)标记的设置仅适用于 MF243d。

**●更改默认设置 (P. 302) [纠正浓度\(P. 303\)](#page-308-0)  [初始化默认设置\(P. 303\)](#page-308-0)** 

# 更改默认设置

可以更改有关复印的出厂设置。所选择的设置将作为复印功能的默认设置使用。 **[更改默认设置\(P. 80\)](#page-85-0)** 

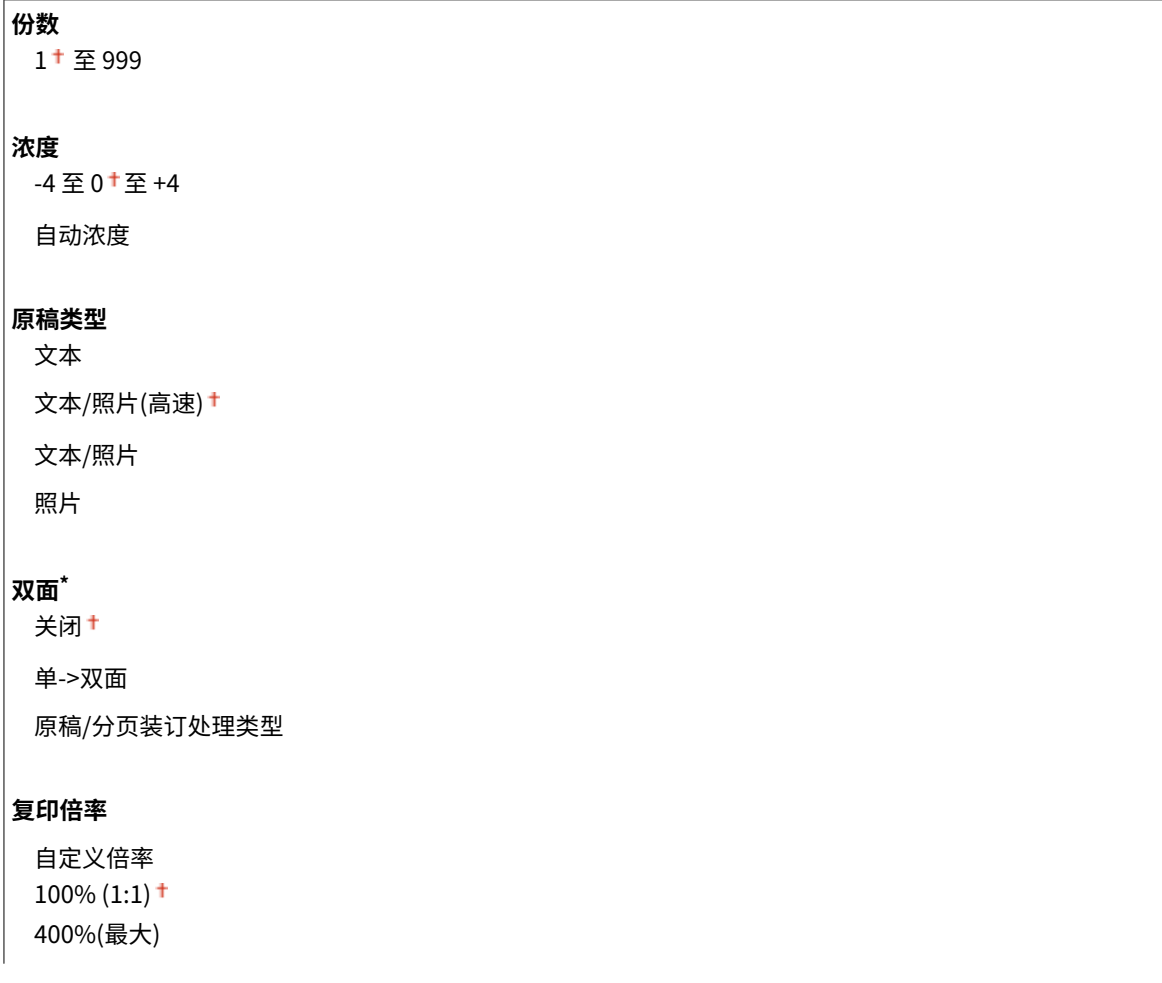

<span id="page-308-0"></span>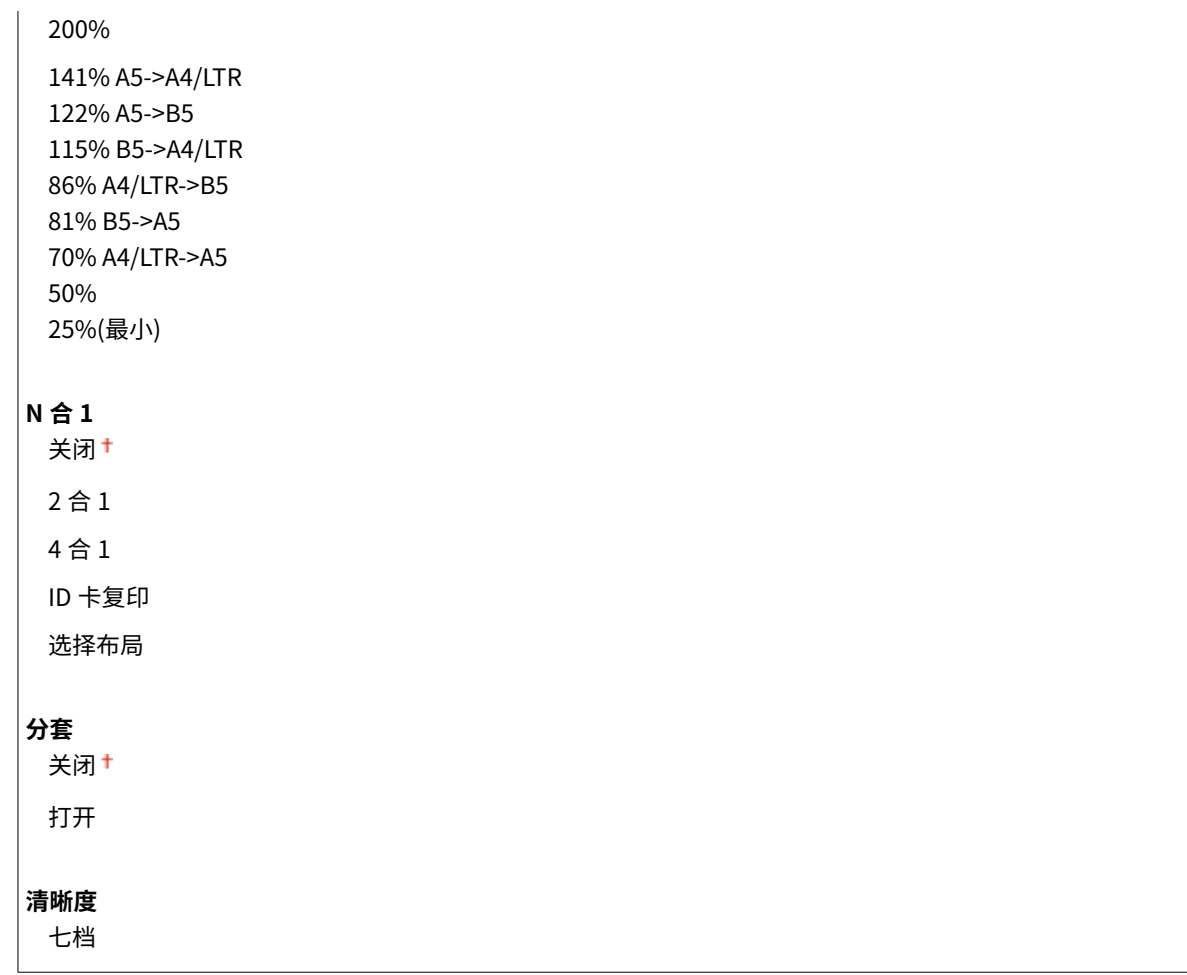

# 纠正浓度

指定初始复印浓度。也可以暂时更改复印浓度。 **[调整浓度\(P. 69\)](#page-74-0)** 

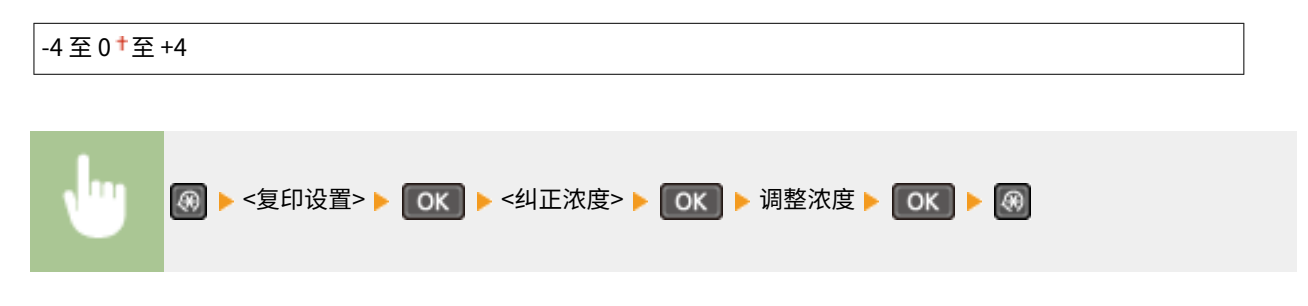

# 初始化默认设置

选择此选项可恢复默认复制设置。

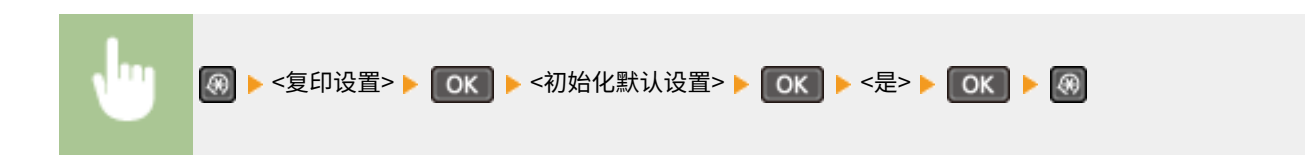

扫描设置

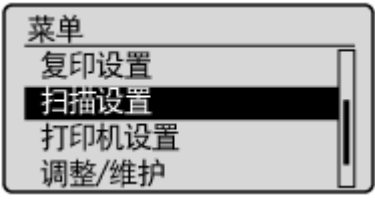

列出所有关于扫描的设置,并有简短说明。默认设置用十字符(+)标记。

# 快捷键设置

注册 键(对于 MF233n / MF232w,为 和 键)的扫描设置。设置包括保存扫描图像的计算机、扫描 类型(彩色或黑白)以及文件格式(PDF 或 JPEG)。注册上述设置后,只需按下一个按钮即可将文档扫描到指定计算机。选 择 <确认接收方> 可查看已注册的设置。 **[使用 \[扫描->计算机\] 键扫描\(P. 130\)](#page-135-0)** 

#### **MF243d**

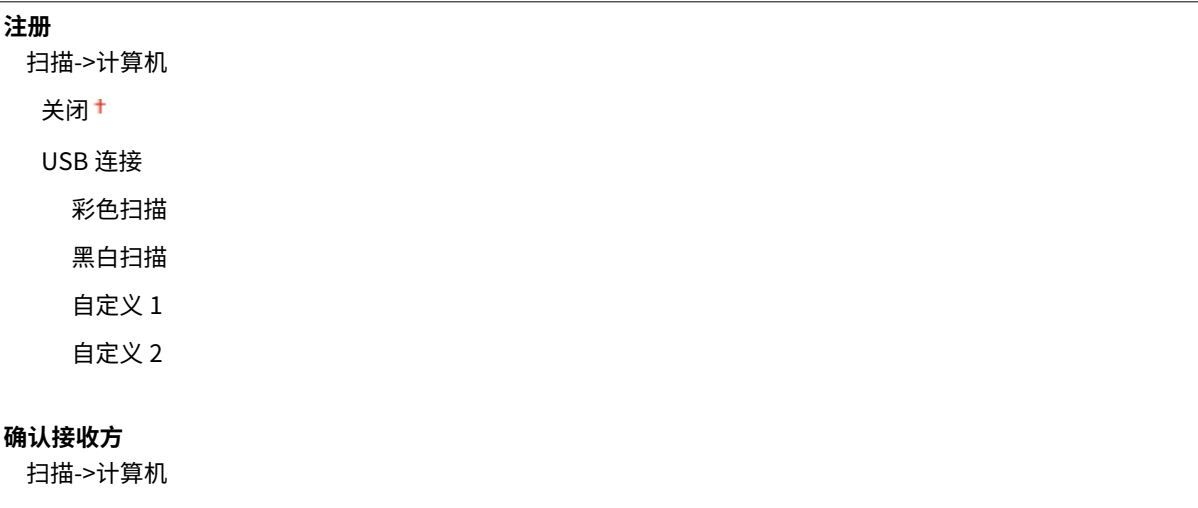

**MF233n / MF232w**

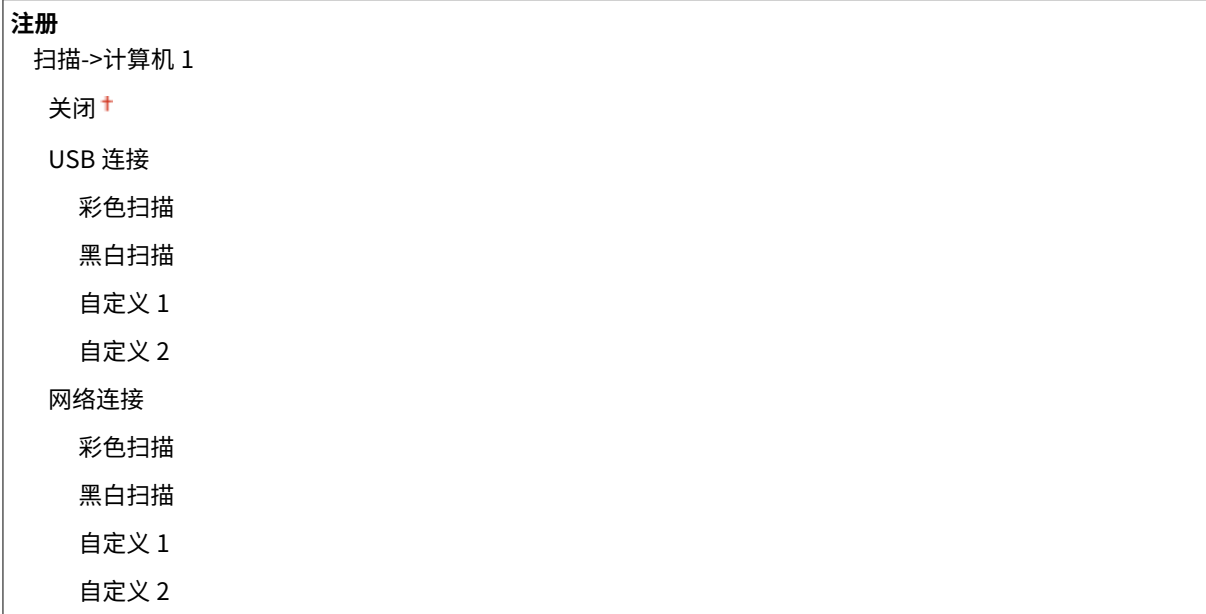

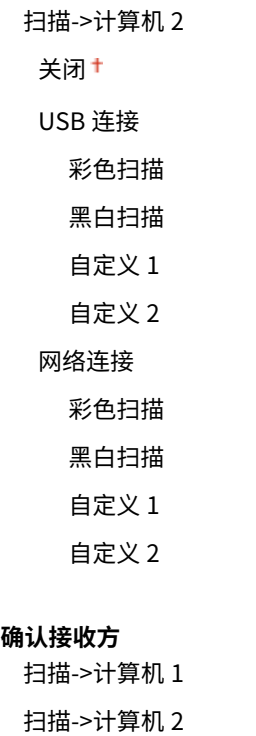

# 打印机设置

#### 18C8-05S

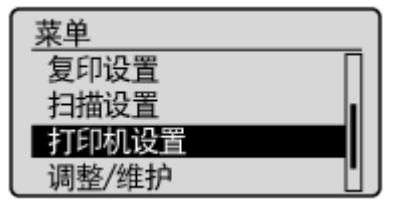

列出所有关于打印机设置,并有简短说明。默认设置用十字符(+)标记。

# 注释

### 星号 (\* )

- 有"<sup>\*1</sup>"标记的设置仅适用于 MF233n / MF232w。
- 有 "<sup>\*2</sup>"标记的设置仅适用于 MF233n。

#### 设置优先级

● 如果从打印机驱动程序和本机的操作面板指定打印设置,则从打印机驱动程序指定优先于从操作面板指定。操作面板 的指定设置在一些具体情况下生效,例如执行 PCL 打印和从 UNIX 或其他不支持打印机驱动程序的操作系统打印时。

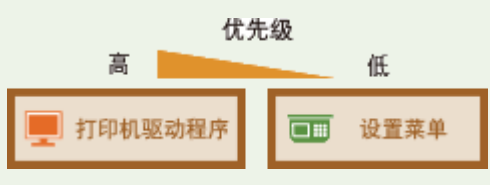

```
纸张尺寸不匹配时的操作(P. 306) 
移动打印半色调(P. 307) 
份数(P. 307) 
双面打印(P. 307) 
●默认纸张(P. 307)
打印质量(P. 308) 
布局(P. 309) 
超时(P. 310) 
PCL(P. 310)
```
# 纸张尺寸不匹配时的操作

设置在选择供纸器中装入的纸张尺寸以外的纸张大小时是否进行打印。您也可以设置本机不进行打印,并改为显示警告讯息。 **[出现错误讯息时\(P. 338\)](#page-343-0)** 

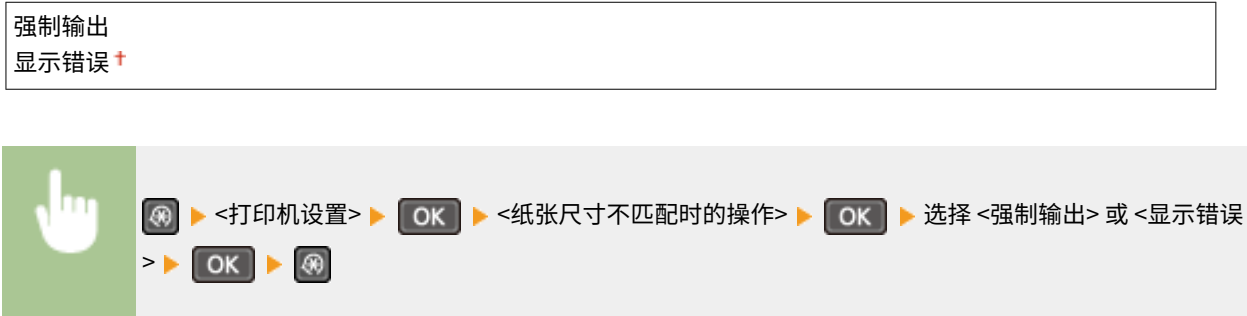

# <span id="page-312-0"></span>移动打印半色调 \*1

选择使用移动设备打印时的图像处理方式。<渐变> 可用于打印照片和插图,<误差扩散> 可用于打印带文本和细线的数据。

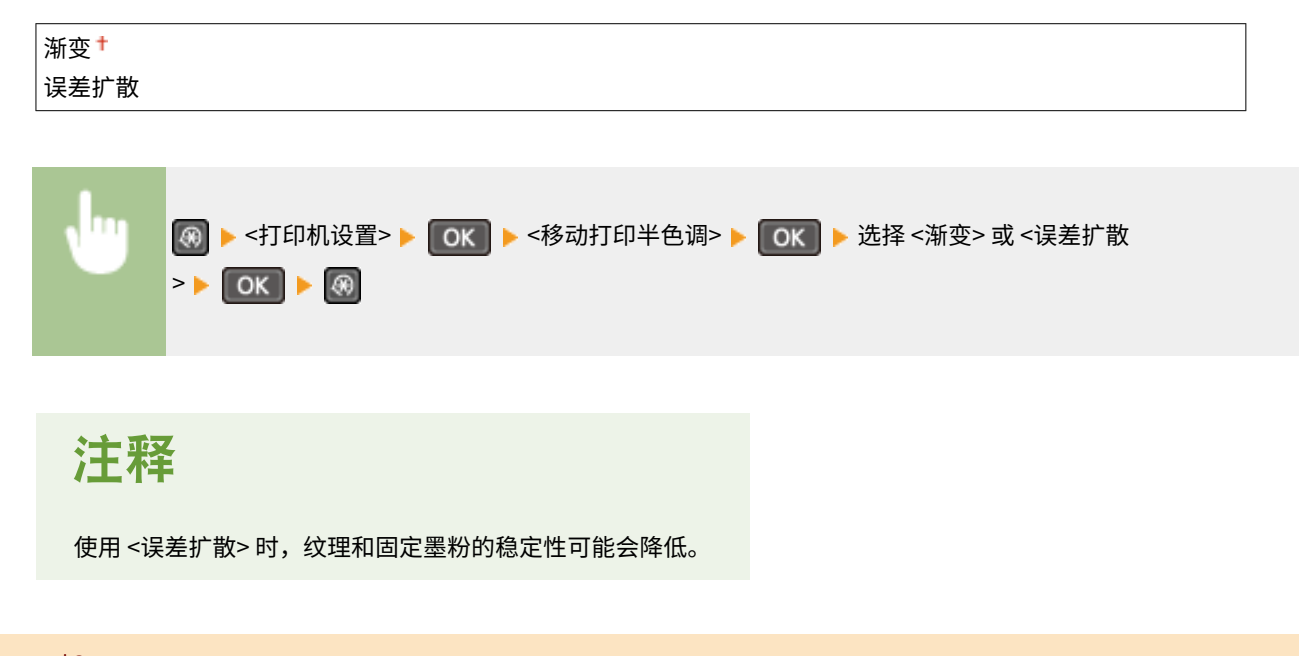

# 份数 \*2

#### 设置要打印的份数。

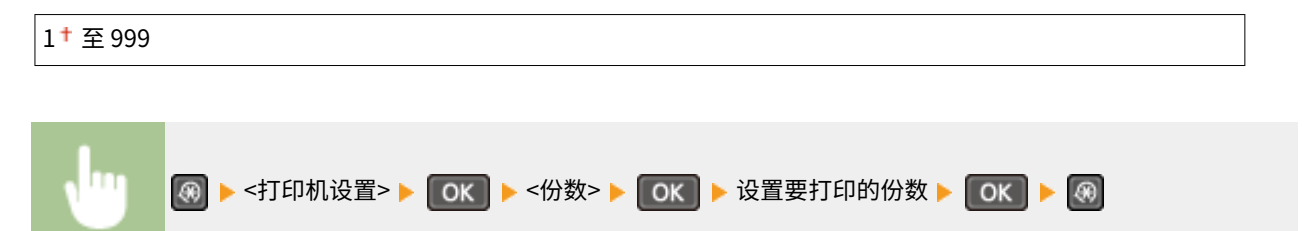

# 双面打印 \*2

选择是否进行双面打印。

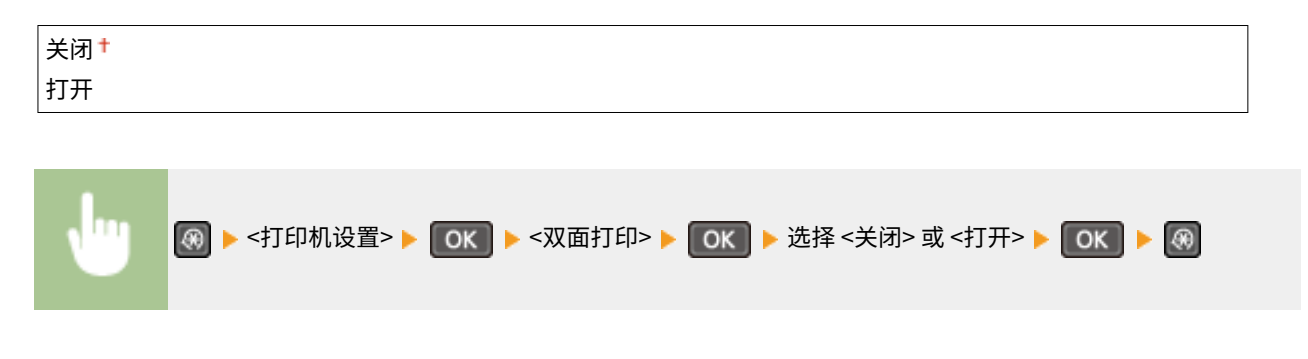

默认纸张 \*2 使用此项指定纸张尺寸。 **[纸张\(P. 409\)](#page-414-0)** 

<span id="page-313-0"></span>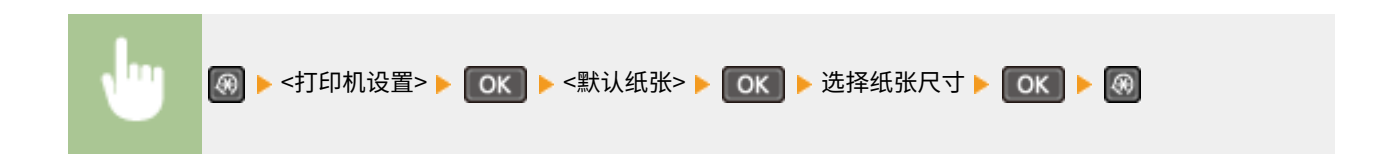

# 打印质量

可更改与打印质量相关的设置。

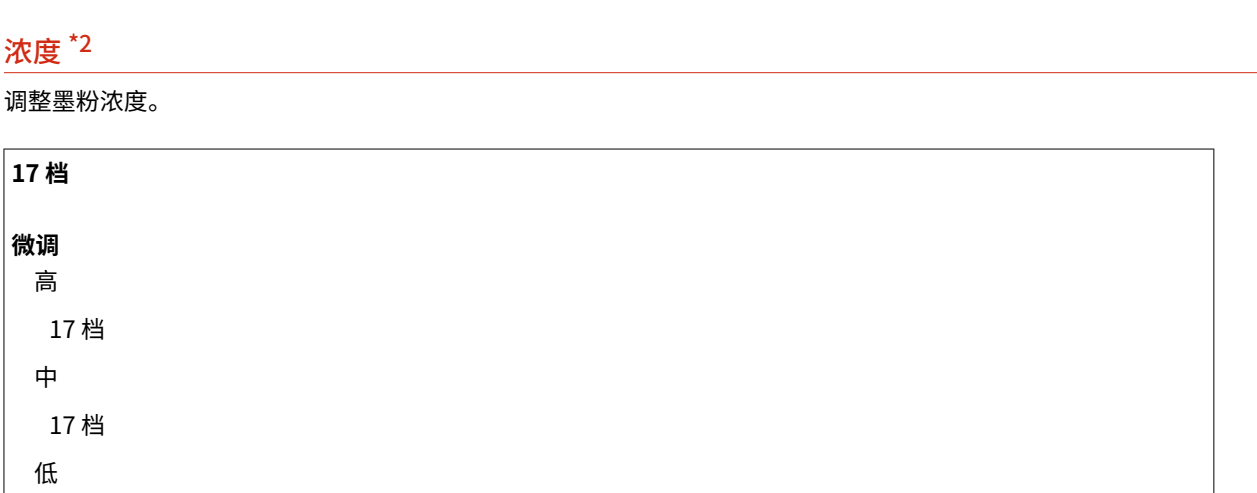

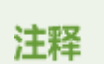

17 档

● 启用 <墨粉节约> 时,<浓度> 指定的设置被禁用。

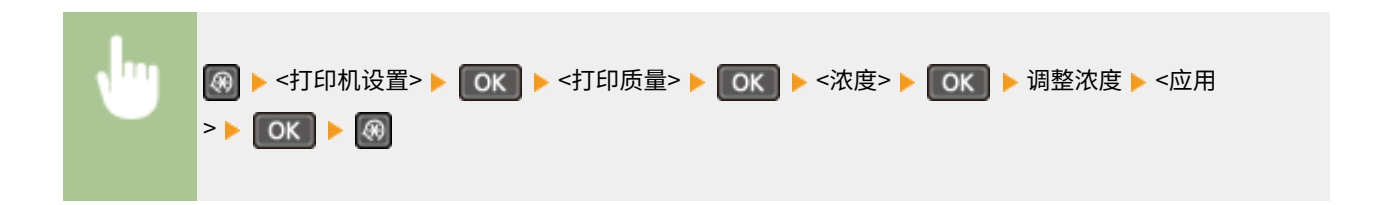

#### 墨粉节约

可节约墨粉消耗。进行大量作业的最终打印前想要检查布局或其他外观特征时,请选择 <打开>。

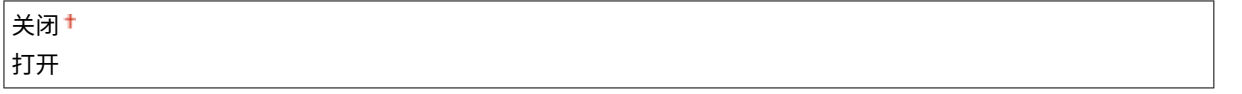

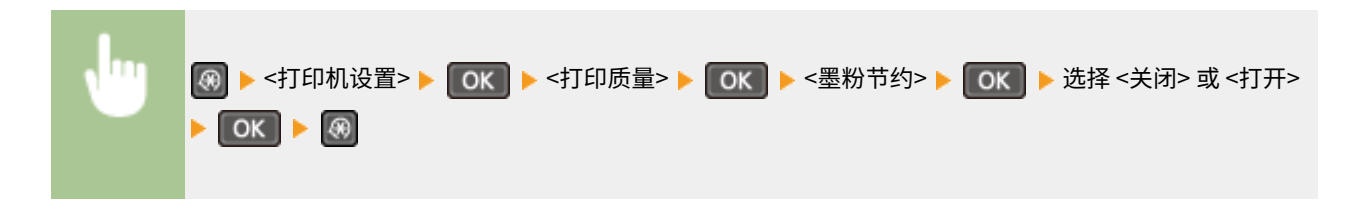

#### <span id="page-314-0"></span>特殊打印模式 \*2

如果打印的条形码不可读取,请选择 <特殊设置 1>,或如果打印结果部分颜色变浅,则选择 <特殊设置 2>。

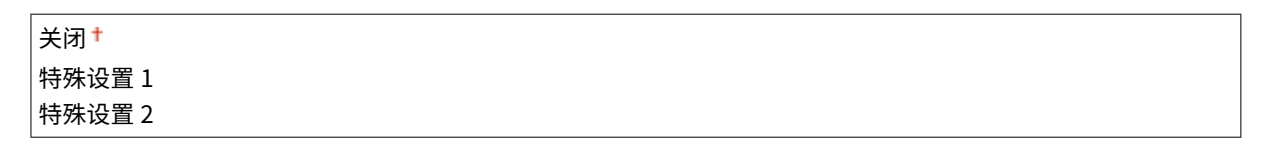

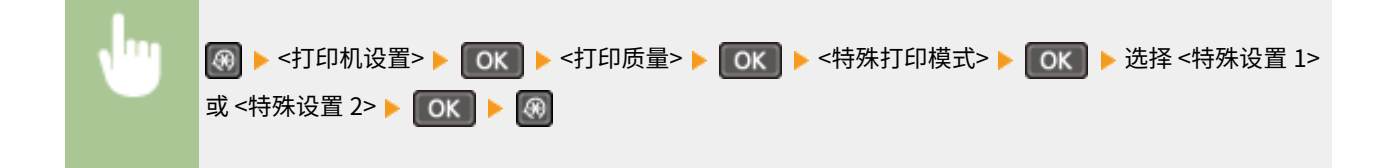

### 分辨率 \*2

指定用于打印数据处理的分辨率。

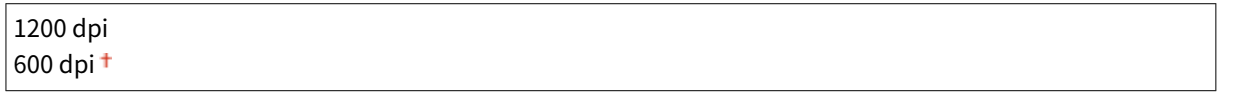

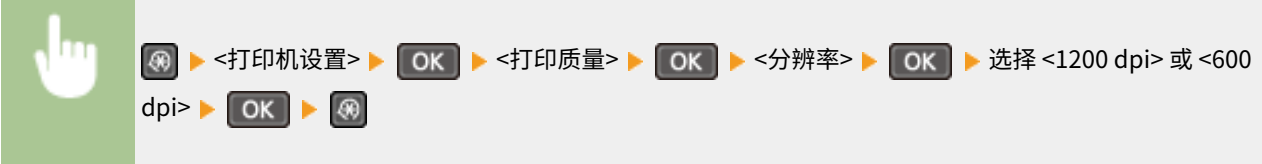

## 浓度微调 \*2

精确地调整浓度。仅当在 <分辨率> 中选择 <1200 dpi> 时,才可指定此设置。

 $-1 0 0 1 1$ 

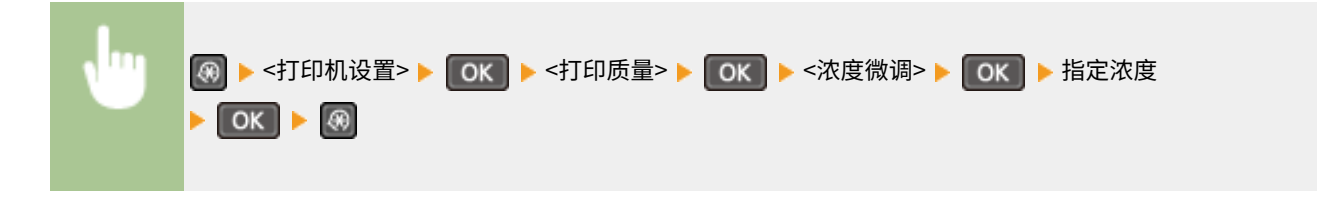

布局 \*2

指定装订位置等页面布局设置。

#### 装订位置

如果使用订书机等装订工具装订打印件,使用该项目指定是装订长边还是短边。

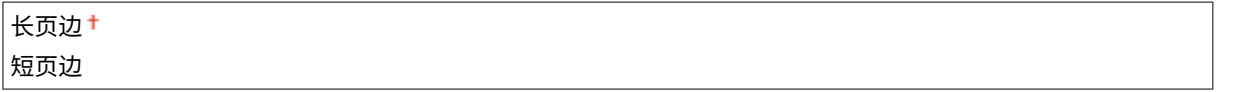

<span id="page-315-0"></span>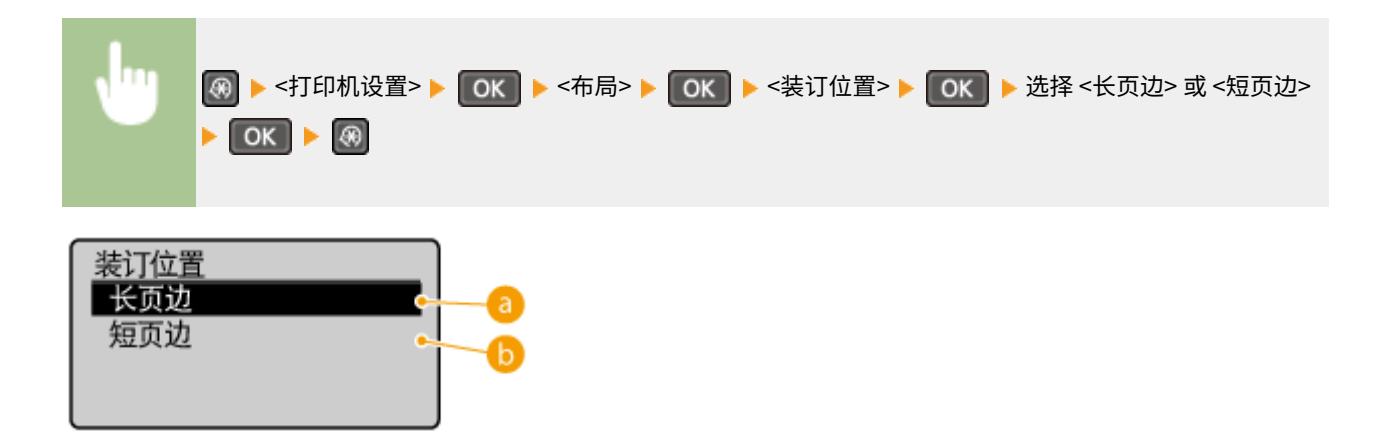

**a**<长页边> 指定该项目在纸张的长边装订。

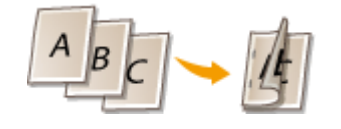

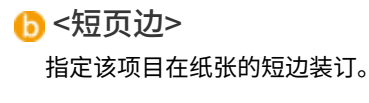

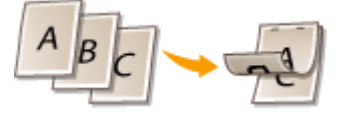

超时 \*2

设置时限,在打印数据接收中断的情况下超过时限后将自动取消当前打印作业。

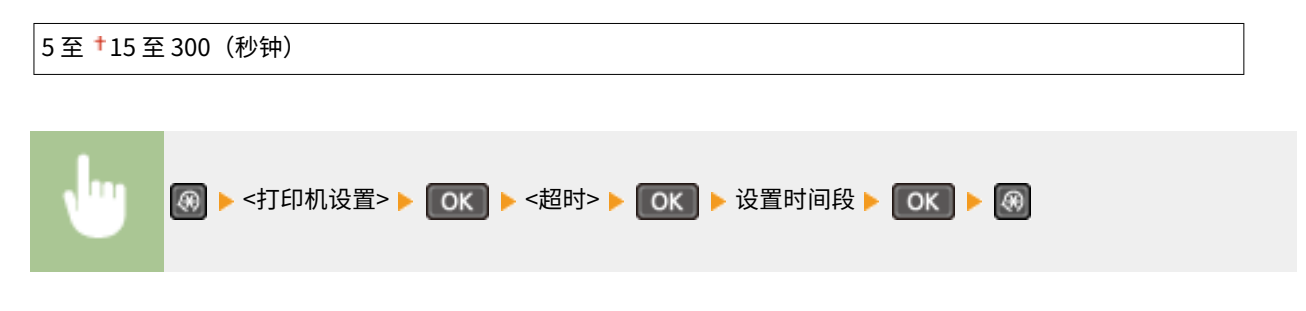

PCL \*2

指定页面布局和打印质量等 PCL 打印设置。

#### 纸张节约

选择是否不输出文档中的空白页来节省纸张。选择 <打开> 之后,本机将不输出空白页。若要在打印时输出所有文档数据 (包括在文档中已插入的任何空白页),请选择 <关闭>。

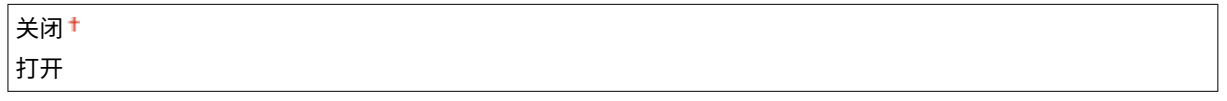

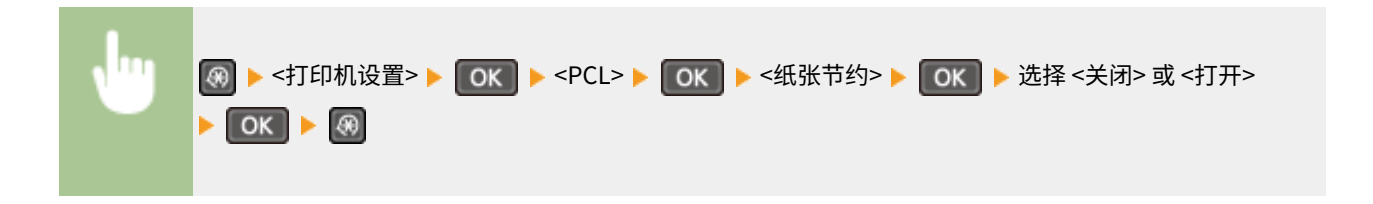

#### 方向

在页面方向中,选择 <纵向>(纵向)或 <横向>(横向)。

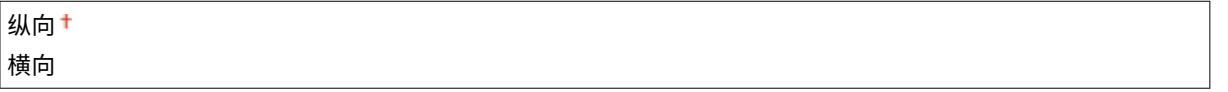

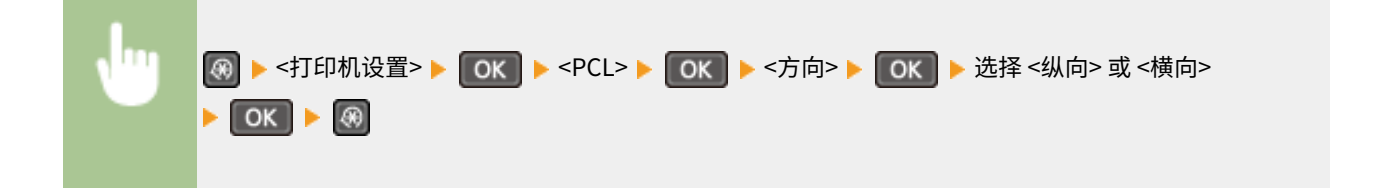

#### 字体编号

选择相应字体 ID 编号指定要使用的字体。可以通过操作面板打印字体样本中列出的 PCL 字体列表。 **[PCL 字体列表](#page-297-0) [\(P. 292\)](#page-297-0)** 

0<sup>+</sup>至54

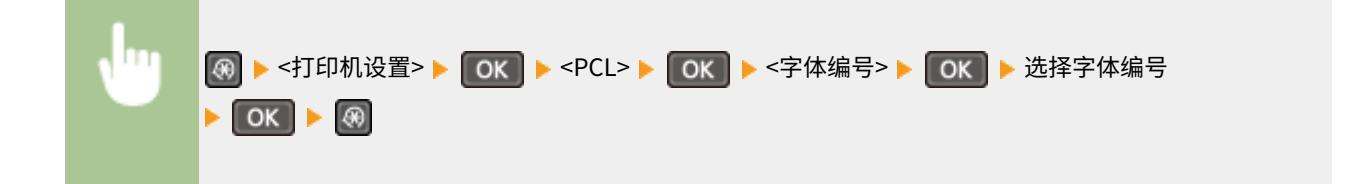

#### 磅值

设置字体大小的磅数,可以 0.25 为单位调节。仅当在 <字体编号> 中选择了按比例间隔可缩放字体时,才可指定此设 置。

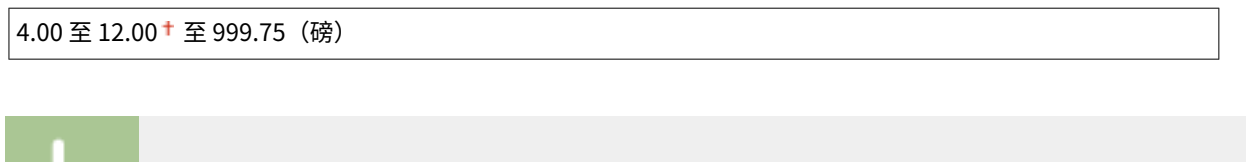

**<sup>④</sup> ▶ <打印机设置> ▶ OK | ▶ <PCL> ▶ OK | ▶ <磅值> ▶ OK | ▶ 指定磅值 ▶ OK | ▶ ④** 

#### 字符间距

Ш

设置字体间距或 cpi(每英寸的字符数),可以 0.01 为单位调节。仅当在 <字体编号> 中选择了固定间距可缩放字体或位 图字体时,才可指定此设置。

 $0.44 \nsubseteq 10.00 \nmid \nsubseteq 99.99$  (cpi)

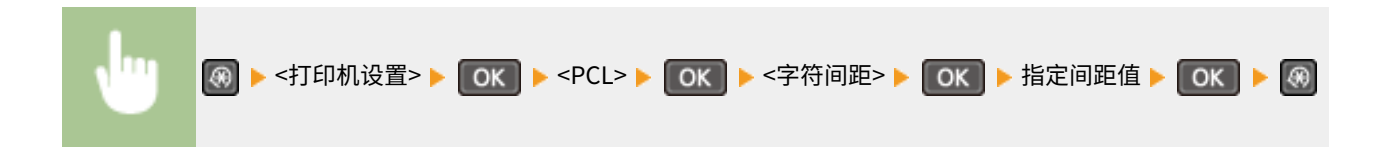

#### 行数

从 5 到 128 的范围内设置每页上打印的行数。将根据 <默认纸张尺寸> 和 <方向> 中指定的设置自动更改此设置。

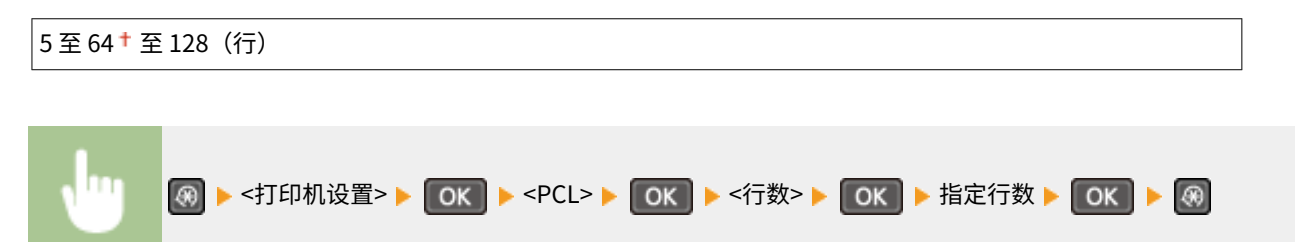

#### 字符代码

选择最适合发送打印数据的计算机的字符代码。当由 <字体编号> 中指定的字体控制字符代码时,指定的设置将被忽略。

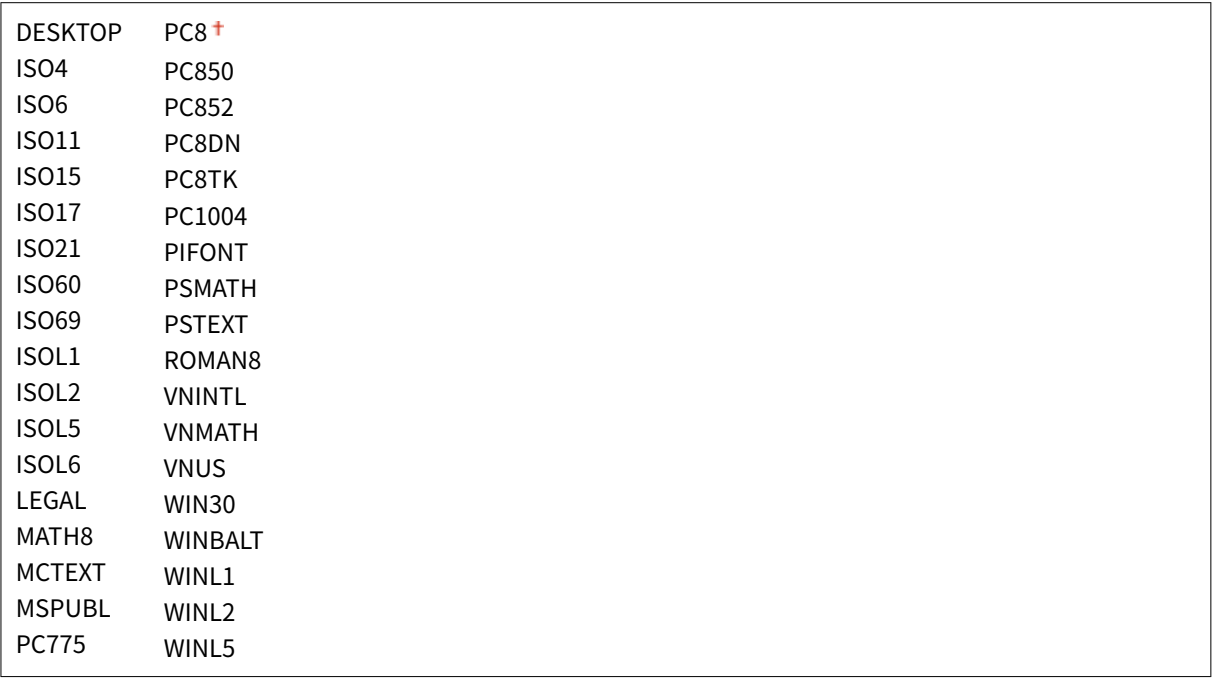

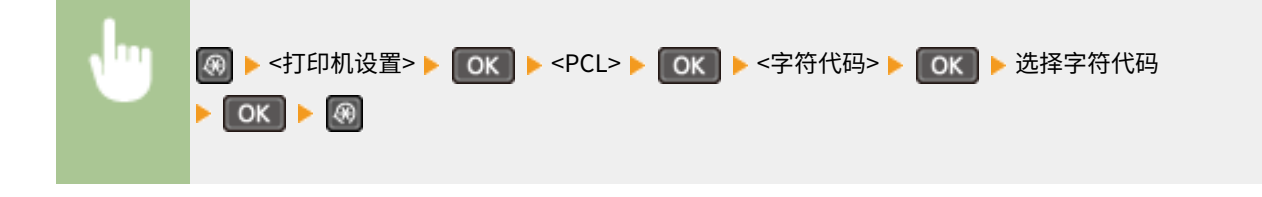

### 自定义纸张

选择是否设置自定义纸张尺寸。选择 <打开>,在 <宽> 和 <高> 中设置纸张尺寸。

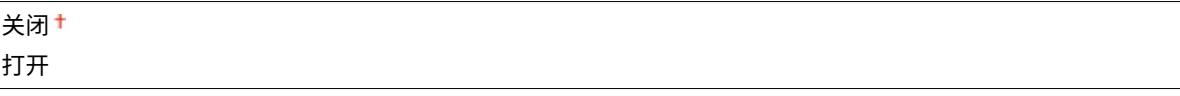

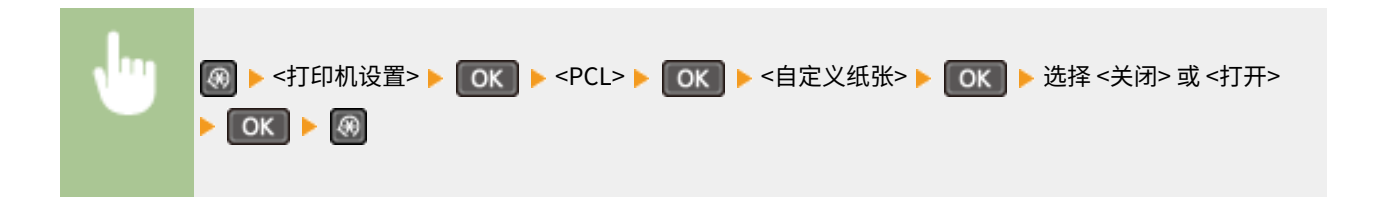

#### 度量单位

选择要使用的度量单位以设定自定义纸张尺寸。

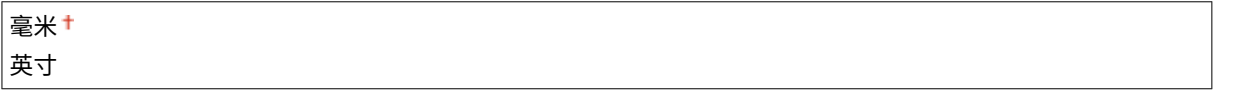

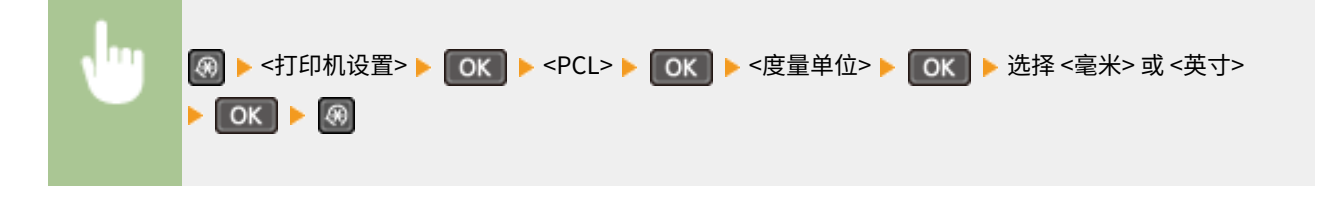

### 宽

指定自定义纸张的横向尺寸(短边)。

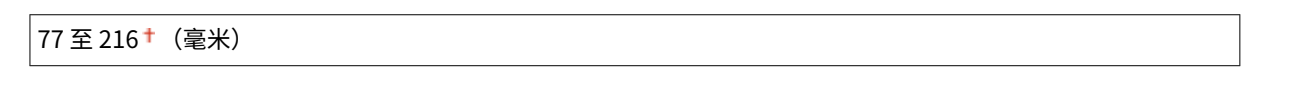

<打印机设置> <PCL> <宽> 指定尺寸

#### 高

指定自定义纸张的纵向尺寸(长边)。

127 至 356†(毫米)

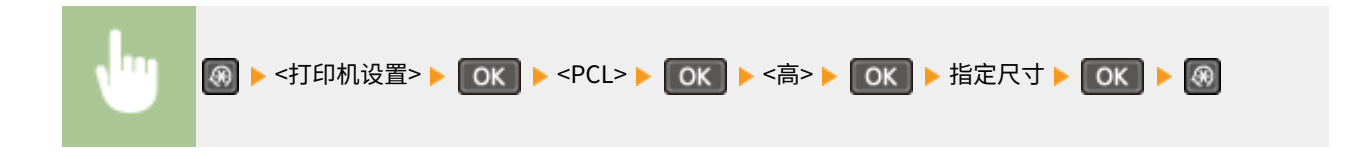

### 附加 CR 至 LF

选择当本机接收到换行代码 (LF) 时是否附加回车 (CR)。如果选择了 <是>,则当本机接收到 LF 代码时,打印位置将移动 到下一行的开头。如果选择了 <否>,打印位置将移动到下一行,就在收到的 LF 代码下方。

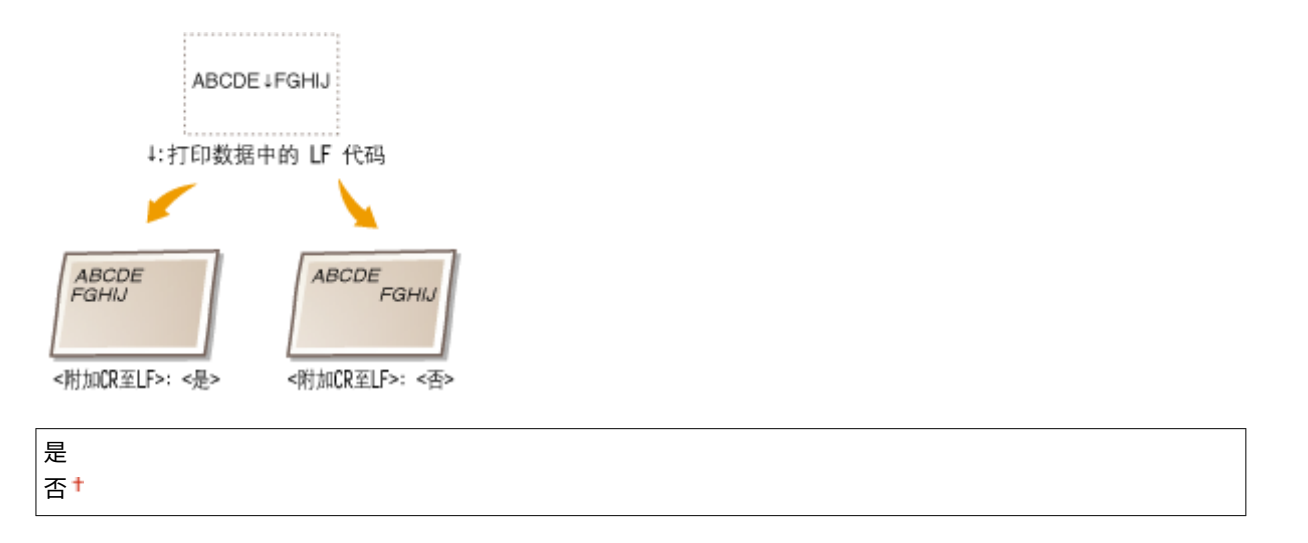

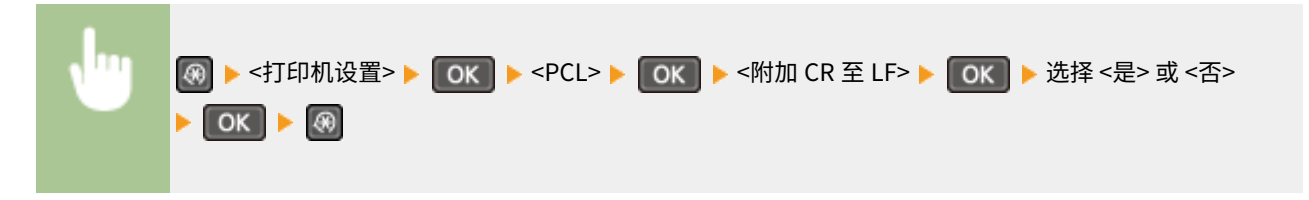

#### 放大 A4 打印宽度

选择是否纵向延长 A4 大小纸张的可打印区域宽度,以配合 LTR 大小的宽度。

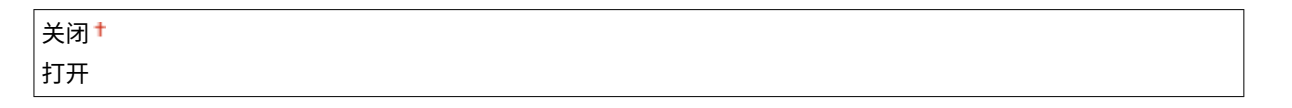

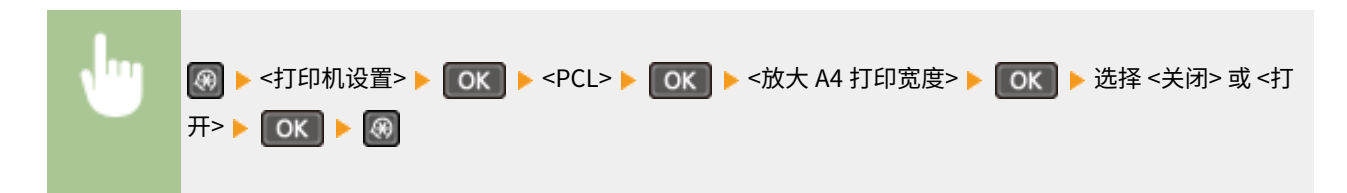

#### 半色调

为了获得最佳图像质量,可以选择还原半色调(图像较浅和较深区域之间的中间范围)的打印方式。对于各文档,可按 图像类型进行设置。

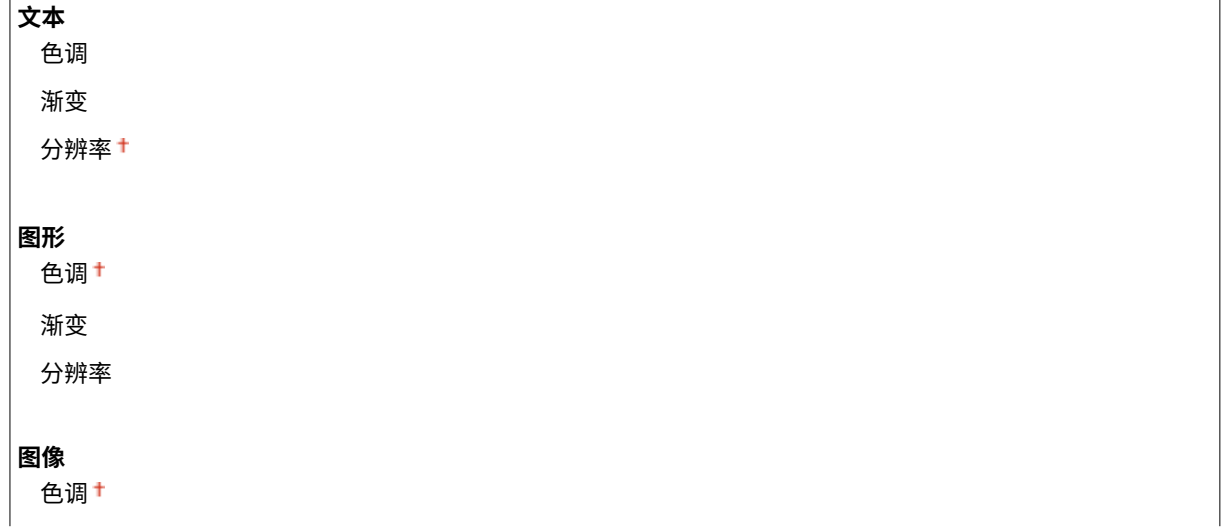

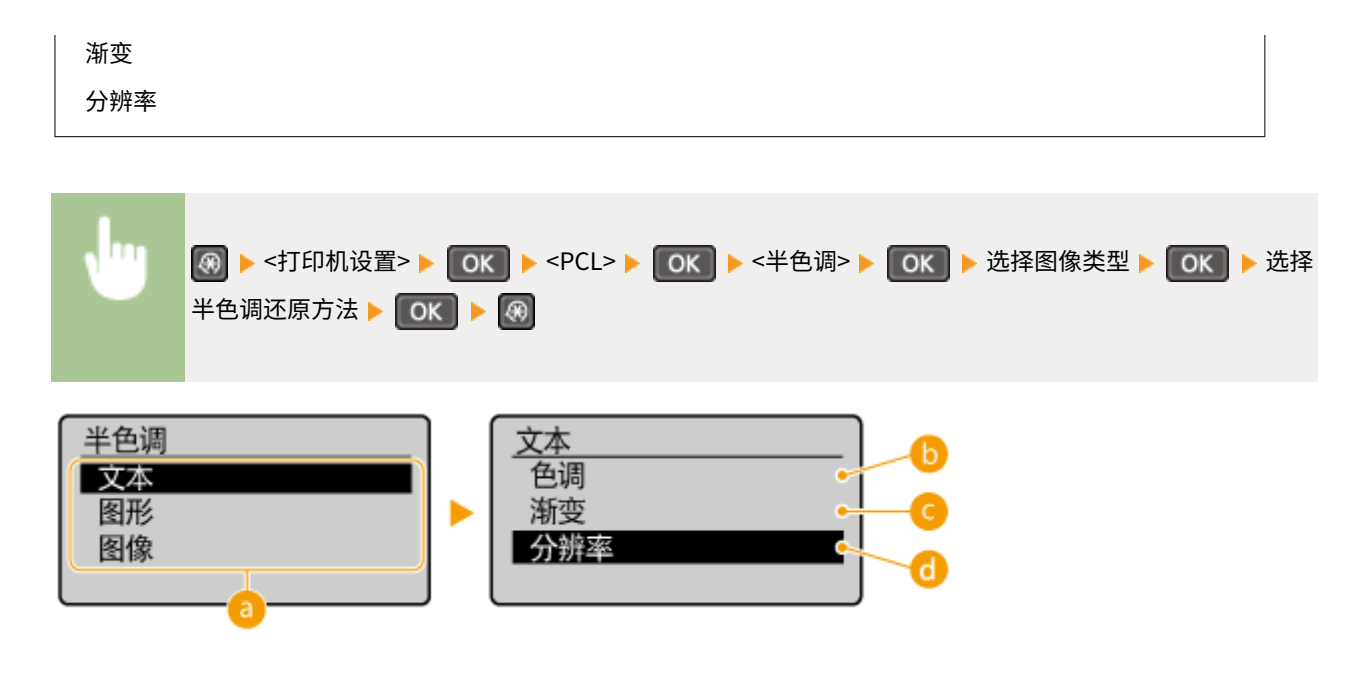

### **a**图像类型

选择想要更改设置的对象。<文本> 代表字母和字符,<图形> 代表线条和图形,<图像> 代表照片和图像。

### 6<e询>

产生明暗对比强烈的清晰打印,适合打印照片图像数据等图像数据。

### **Q**<渐变>

产生光滑渐变或光滑边缘的打印,适合打印包含渐变区域的图形。

### <分辨率>

产生文本边缘清晰的精细打印,适合打印字符和细线。

调整/维护

#### 18C8-05U

列出所有关于调节和维护的设置,并有简短说明。默认设置用十字符(+)标记。

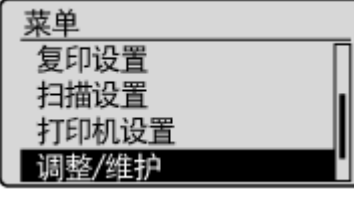

# 注释

```
星号 (*
)
带有星号(*)标记的设置仅适用于 MF233n / MF232w。
```
**显示准备硒鼓通知的计时(P. 316) 墨粉节约(P. 316) [特殊处理\(P. 317\)](#page-322-0)  [清洁定影组件 \(P. 321\)](#page-326-0)** 

# 显示准备硒鼓通知的计时

设置向您告知墨粉盒中剩余墨粉量不足的消息的显示时间。

1 至 10 至 99 (%)

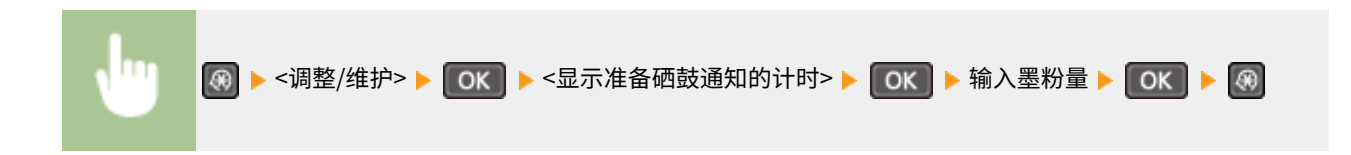

# 墨粉节约

选择是否在复印时降低墨粉损耗。

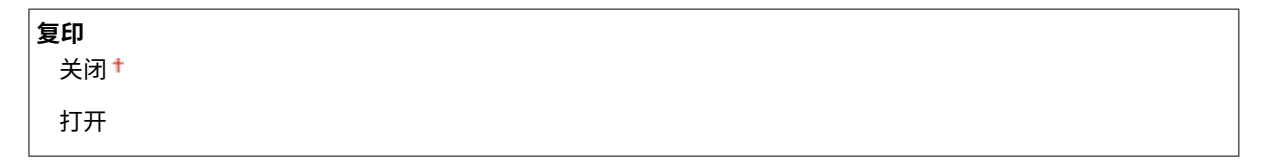

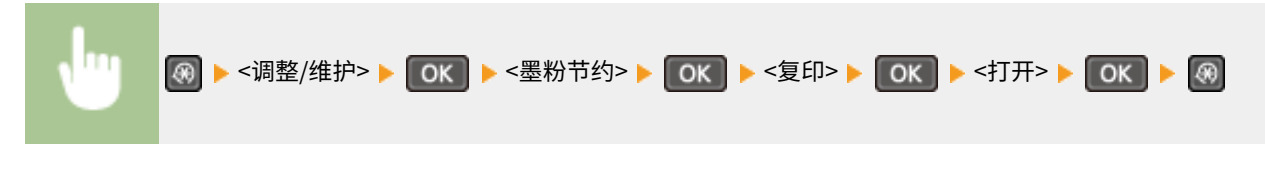

注释:

#### <span id="page-322-0"></span>**设置为 <打开> 时**

精细线条和打印浓度较浅的部分可能会变得模糊。

# 特殊处理

如果对特殊类型纸张的打印效果不满意,以下设置可能可以提高打印件的质量。

#### 特殊打印模式 U

如果打印件中的文本和图形周围有飞散墨粉,请选择 <打开>。

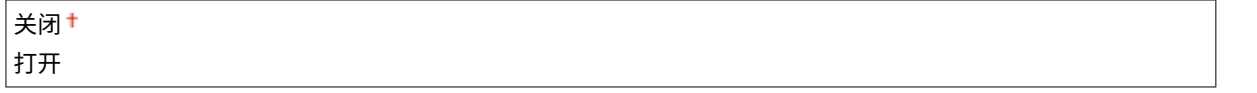

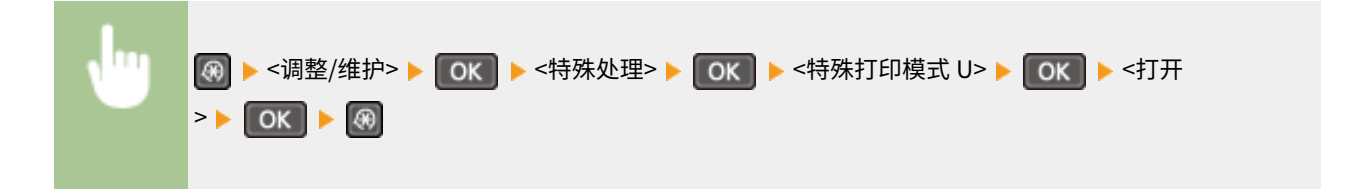

#### 注释:

#### **设置为 <打开> 时**

打印质量可能受纸张类型(尤其是轻量纸)和打印环境(尤其是高湿度)影响。

#### 特殊打印模式 V

如果打印纸卷曲或皱折,请调整此设置。

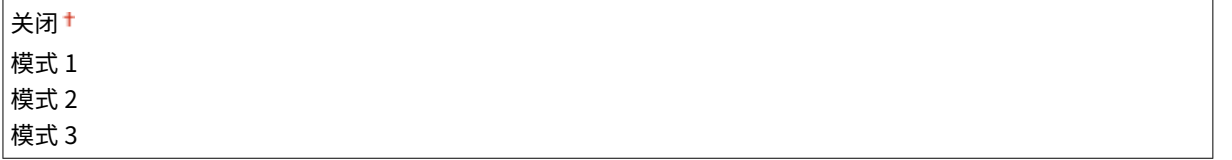

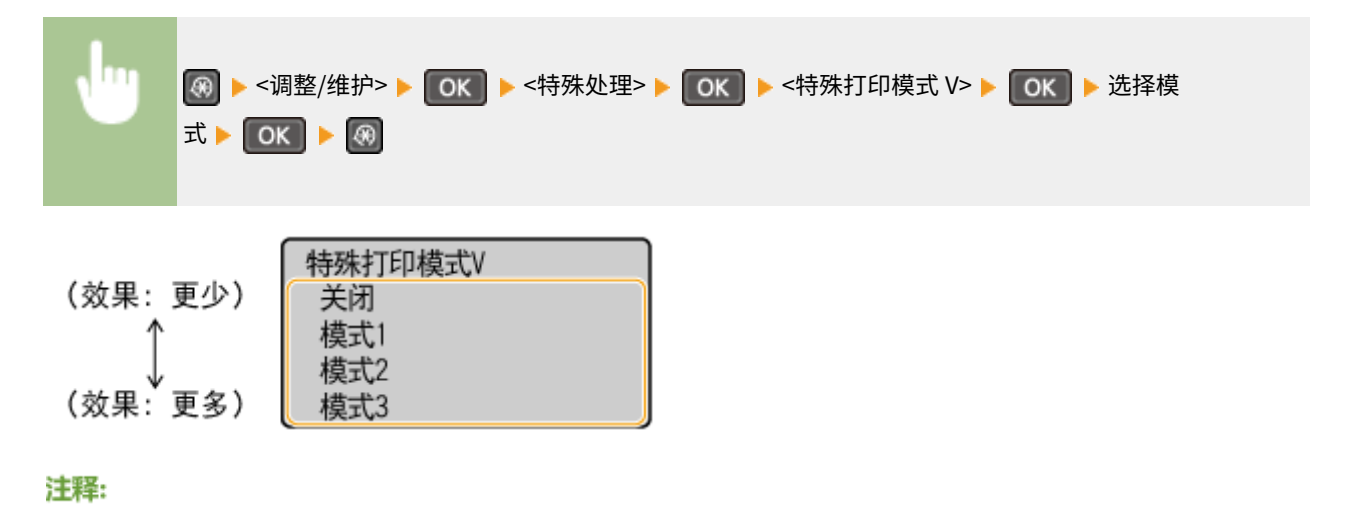

**若要启用设置**

此设置在以下情况下启用。

- 纸张尺寸设置为 <B5>、<A5>、<STMT> 或 <EXEC>
- <纸张类型> 设置为 <普通纸(60-89 g/m<sup>2</sup>)>、<普通纸 L(60-89 g/m<sup>2</sup>)>、<再生纸(60-89 g/m<sup>2</sup>)>、<彩色纸(60-89 g/m²)> 或 <信封>

**启用设置后**

打印速度较慢。

特殊打印模式 X \*

如果打印纸上出现条纹,请调整此设置。

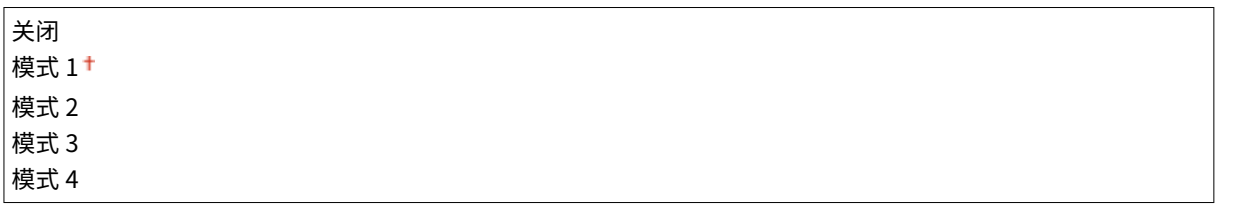

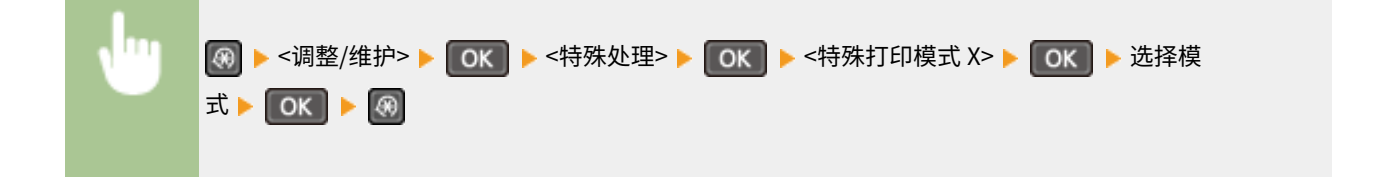

#### 特殊打印模式 Z

如果在复印时打印纸上出现条纹,请调整此设置。

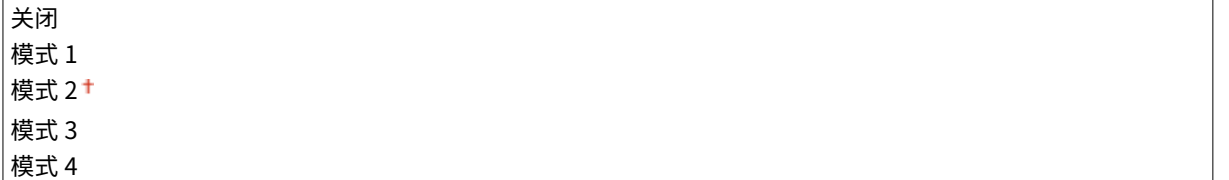

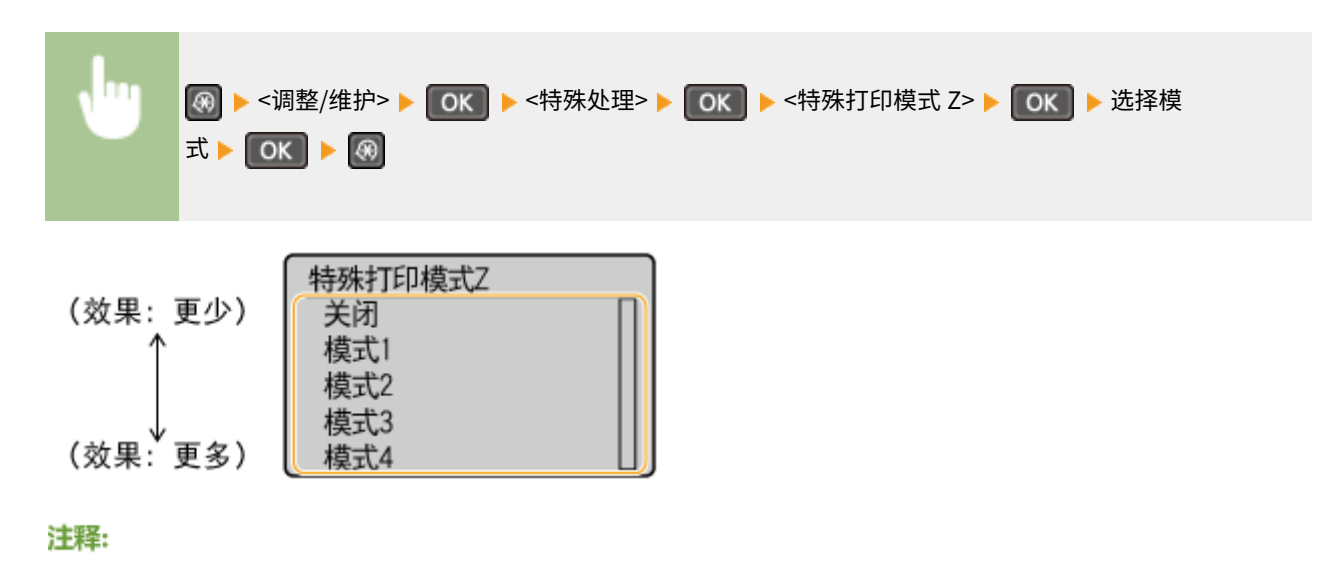

**更改设置后**
#### 设置菜单列表

指定 <关闭> 或 <模式 1> 时,打印纸上可能出现条纹。指定 <模式 3> 或 <模式 4> 时,轮廓可能变模糊或图像可能会出 现少许颗粒。打印浓度会随着设置从 <关闭> 逐渐变为 <模式 4> 而变淡。

### **从智能手机或平板电脑打印后**

如果纸张上出现条纹,请通过 <特殊打印模式 Z> 更改设置。

### 特殊打印模式 B

如果在更换硒鼓或长时间未打印后打印纸上出现条纹,请调整此设置。

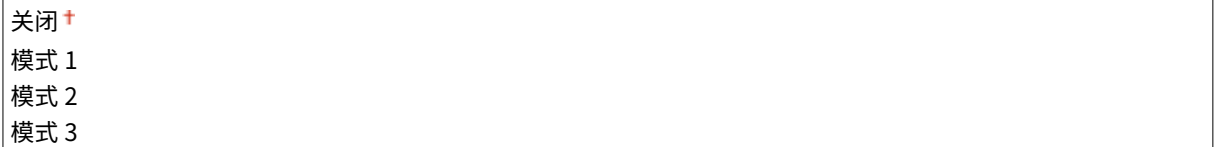

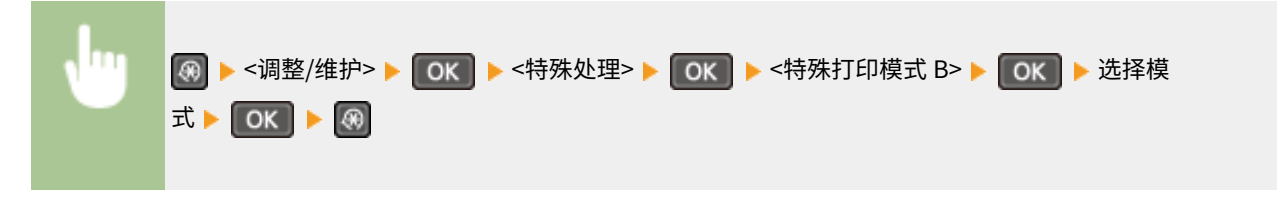

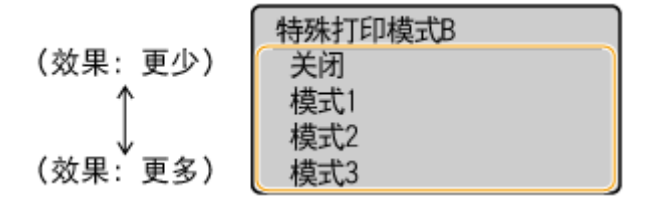

注释:

### **启用设置后**

打印速度较慢。

### 特殊打印模式 C

如果打印纸上出现条纹,请调整此设置。

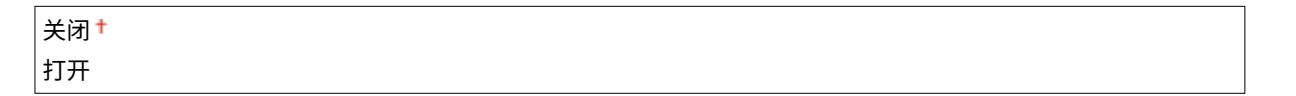

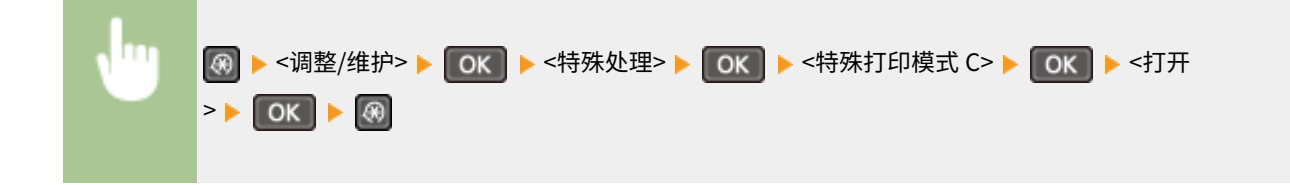

### 注释:

### **启用设置后**

● 虽然相比 <特殊打印模式 Z> 而言可获得更多的效果,但打印速度更慢。

### 特殊打印模式 D

如果在打印纸上出现条纹,请调整此设置。该项目设置为 <打开> 将会降低打印过程中的工作噪音。

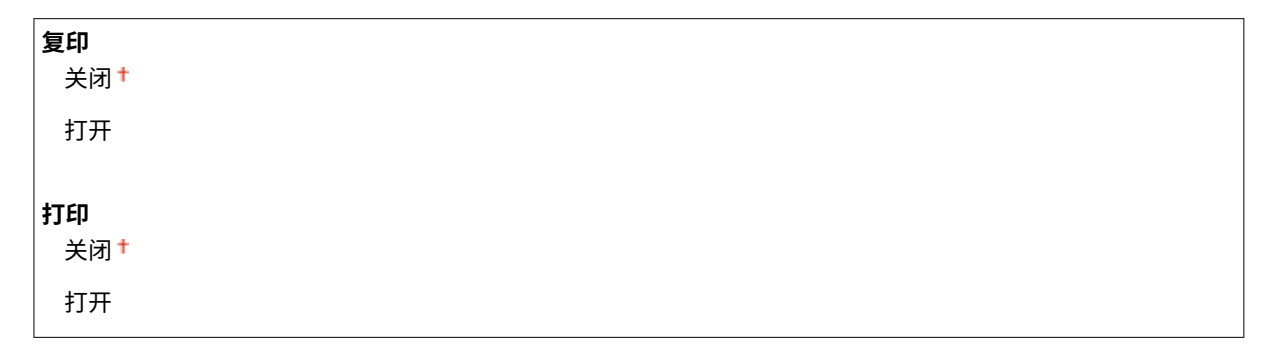

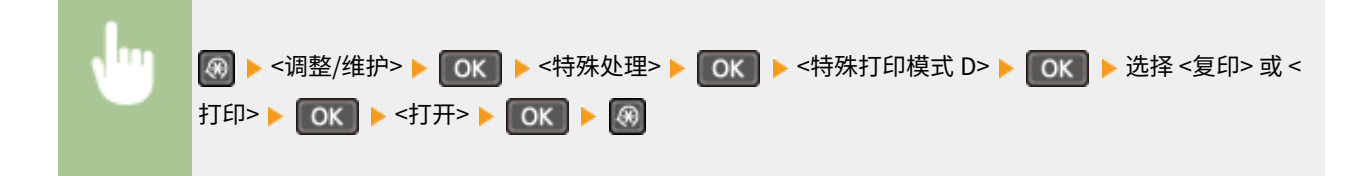

## 注释:

### **启用设置后**

● 虽然相比 <特殊打印模式 Z> 而言可获得更多的效果,但打印速度更慢。

**从智能手机或平板电脑打印后**

如果纸张上出现条纹,请通过 <特殊打印模式 D> <复印> 更改设置。

### 特殊打印模式 |

如果在轻量纸或卷曲纸上打印时频繁出现卡纸,请仅选择 <打开>。

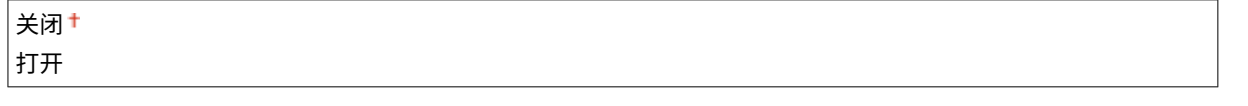

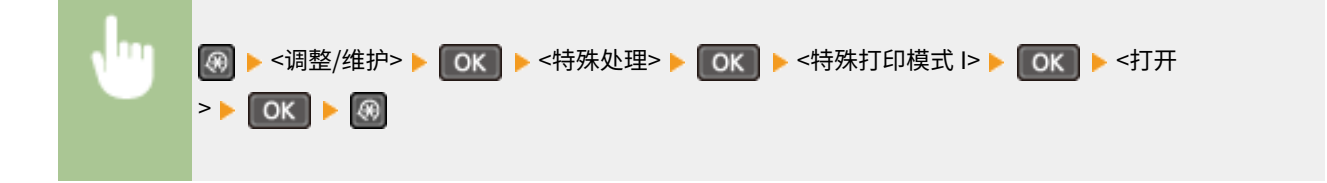

### 注释:

### **设置为 <打开> 时**

在轻量纸以外的纸张上打印的图像上可能出现白色斑点。

### 特殊打印模式 J

如果在打印较细线条或模糊图像时打印不均匀,请选择 <打开>。

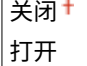

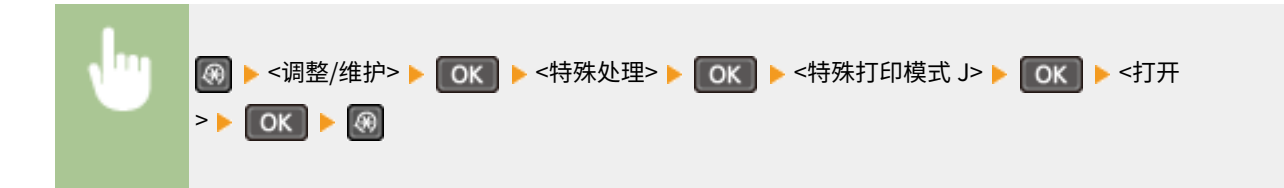

### 注释:

**设置为 <打开> 时。**

可能会发生以下问题。

- 清晰度可能受影响
- 使用新硒鼓时非打印区域出现墨粉
- 墨粉可能更快耗尽

### 特殊打印模式 K

如果墨粉黏附不充分或打印件变淡,请选择 <打开>。

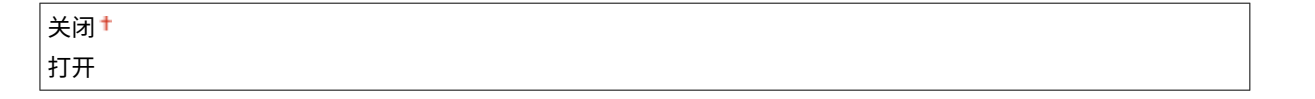

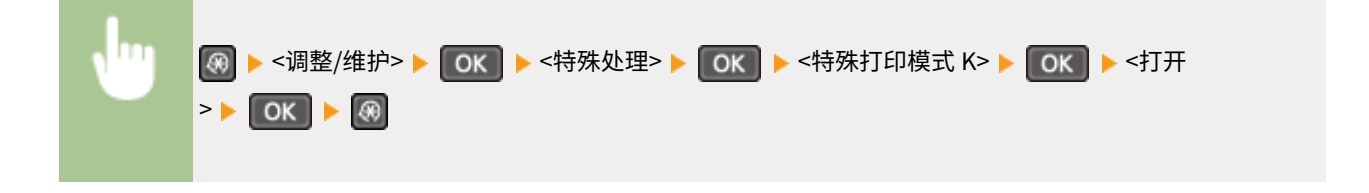

## 注释:

**设置为 <打开> 时**

打印速度较慢。

# 清洁定影组件

更换硒鼓后或者打印件上出现黑色条纹时清洁定影组件。 **[定影组件\(P. 373\)](#page-378-0)** 

# 系统管理设置

### 18C8-05W

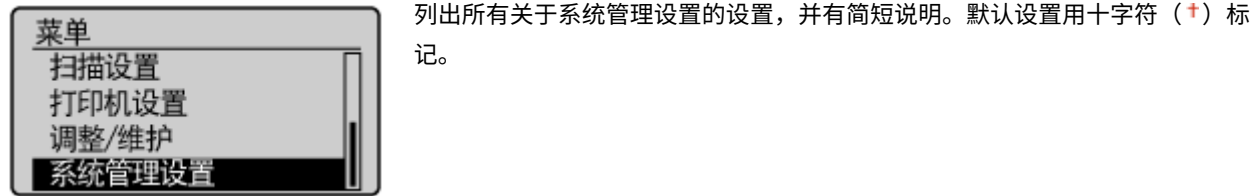

## 注释

如果显示 PIN 输入画面 使用数字键输入 PIN, 然后按 | OK | 。 △ 设置系统管理员 PIN(P. 224)

### 星号 (\* )

- 有"<sup>\*1</sup>"标记的设置仅适用于 MF233n / MF232w。
- "\*2":对于 MF243d,显示为 <显示耗材信息(墨粉余量状态)>。
- 有 "<sup>\*3</sup>"标记的设置仅适用于 MF233n。
- 有 "<sup>\*4</sup>"标记的设置仅适用于 MF243d。

**●网络设置(P. 322) ●系统管理员信息设置(P. 322) [设备信息设置\(P. 323\)](#page-328-0)  [安全设置\(P. 323\)](#page-328-0)  [远程用户界面设置\(P. 324\)](#page-329-0)  ●远程扫描自动在线(P. 325) [作为 USB 设备使用\(P. 325\)](#page-330-0)  [启用 Product Extended Survey Program\(P. 325\)](#page-330-0)  [显示耗材信息\(远程用户界面/墨粉余量状态\)\(P. 326\)](#page-331-0)  [Google 云打印设置\(P. 326\)](#page-331-0)  [PDL 选择\(即插即用\) \(P. 326\)](#page-331-0)  [更新固件\(P. 327\)](#page-332-0)  ●初始化节约报告计数器(P. 328) ■初始化菜单(P. 328) ●初始化所有数据/设置(P. 328)** 

# 网络设置 \*1

请参阅 **[网络设置 \(MF233n / MF232w\)\(P. 280\)](#page-285-0)** 。

## 系统管理员信息设置

为具有 <网络设置> 和 <系统管理设置> 访问权限的管理员指定专用的 PIN。您可以从 <系统管理员 PIN> 设置 PIN。也可以注册 管理员的名称。 **[设置系统管理员 PIN\(P. 224\)](#page-229-0)** 

### <span id="page-328-0"></span>系统管理员 PIN

输入最多七位数的系统管理员 PIN。

### 系统管理员名称

输入最多 32 个字母数字字符的管理员名称。

# 设备信息设置

输入最多 32 个字母数字字符的名称和安装位置以识别本机。

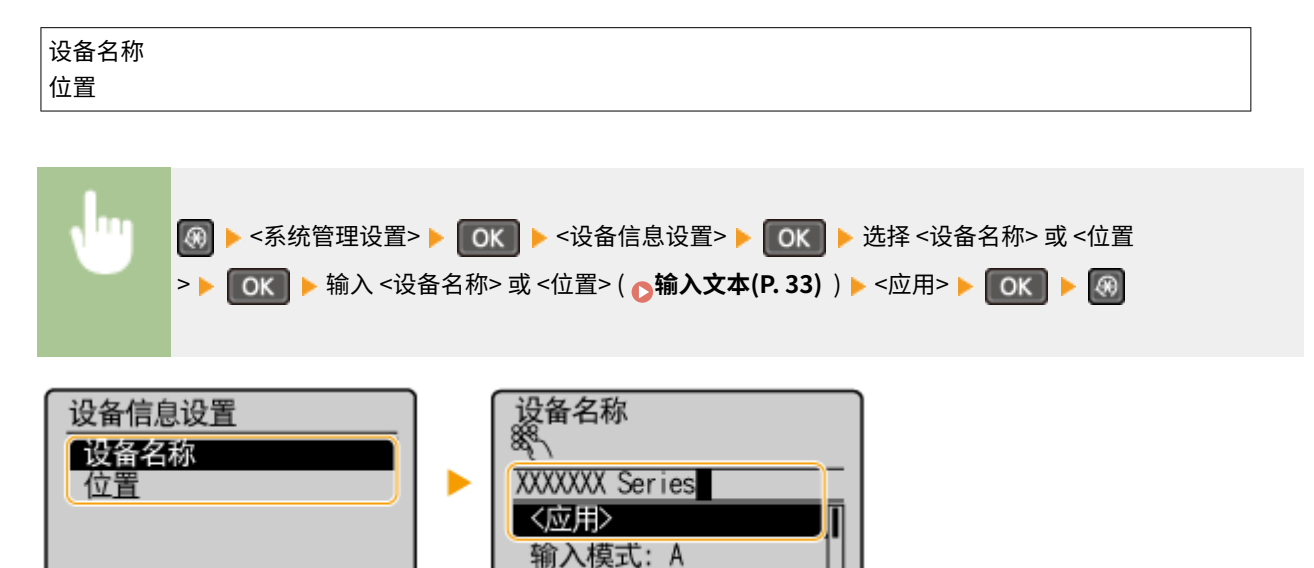

# 安全设置 \*1

启用或禁用 IP 位置或 MAC 地址数据包过滤的设置。

### 使用 TLS

选择是否使用 TLS 加密通信。 **[对远程用户界面启用 TLS 加密通信\(P. 243\)](#page-248-0)** 

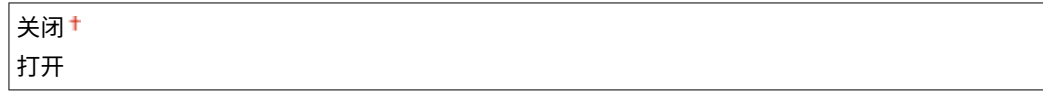

### IPv4 地址筛选器

启用或禁用过滤接收自使用指定 IPv4 地址设备的数据包设置。 C指定用于防火墙规则的 IP 地址(P. 229)

关闭+ 打开

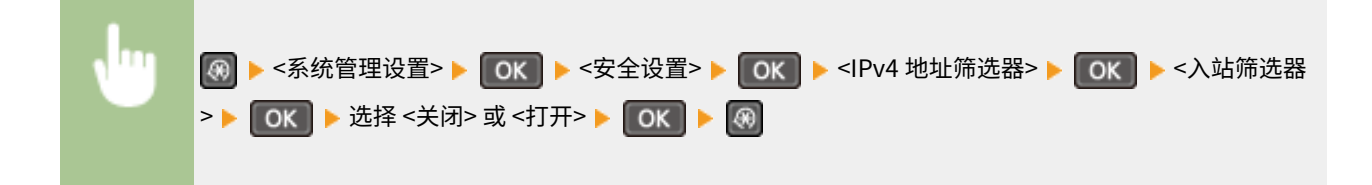

### <span id="page-329-0"></span>IPv6 地址筛选器

启用或禁用过滤接收自使用指定 IPv6 地址设备的数据包设置。 C指定用于防火墙规则的 IP 地址(P. 229)

关闭+ 打开

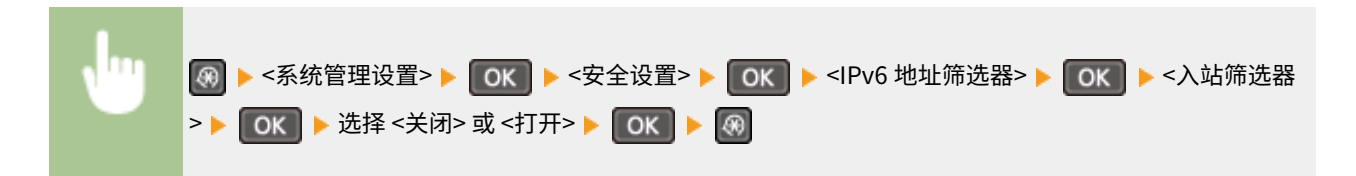

### MAC 地址筛选器

启用或禁用过滤接收自使用指定 MAC 地址设备的数据包设置。 **[指定用于防火墙规则的 MAC 地址\(P. 233\)](#page-238-0)** 

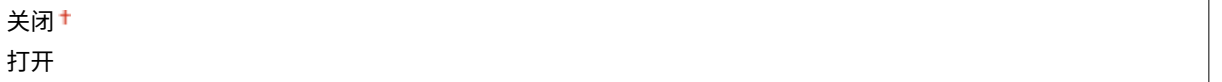

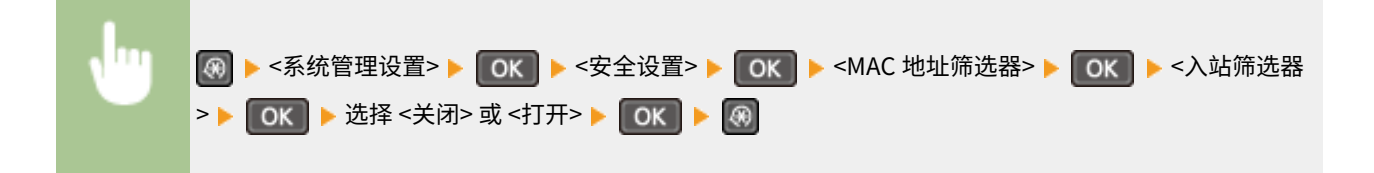

# 远程用户界面设置 \*1

配置设置以使用远程用户界面。通过远程用户界面可用于在 Web 浏览器上配置设备设置。

### 使用远程用户界面

选择是否使用远程用户界面。远程用户界面可用于在 Web 浏览器上配置设备设置。 <sup>○禁用远程用户界面(P. 241)</sup>

关闭 打开

### 远程用户界面访问安全设置

设置是否需要 PIN 才能访问远程用户界面。设置最多 7 位数的 PIN。所有用户都使用同一个 PIN。 **[设置远程用户界面](#page-231-0) [PIN \(MF233n / MF232w\)\(P. 226\)](#page-231-0)** 

**关闭**

**打开**

远程用户界面访问 PIN

<span id="page-330-0"></span>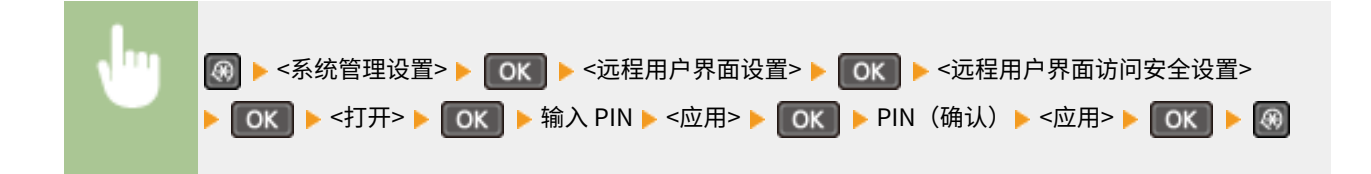

# 远程扫描自动在线

选择是否使用此功能以联机进行远程扫描,即使不使用操作面板。

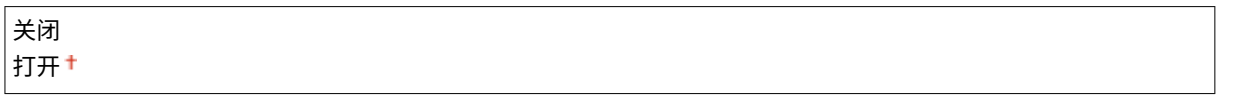

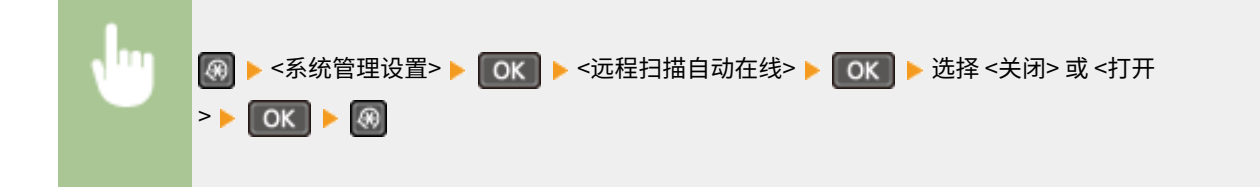

# 作为 USB 设备使用

启用或禁用用于将本机连接到计算机的 USB 端口。

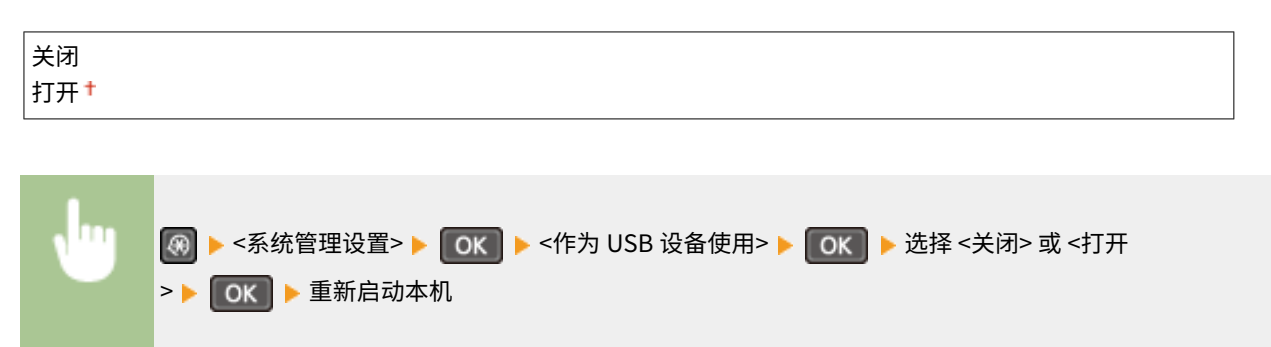

# 启用 Product Extended Survey Program

启用或禁用 Product Extended Survey Program(一种用于本机使用调查的程序)。

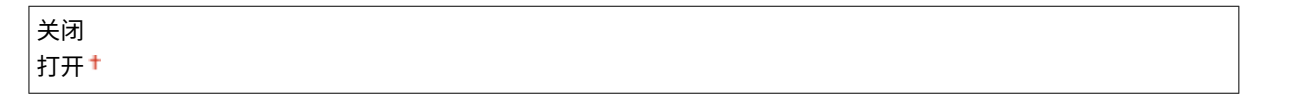

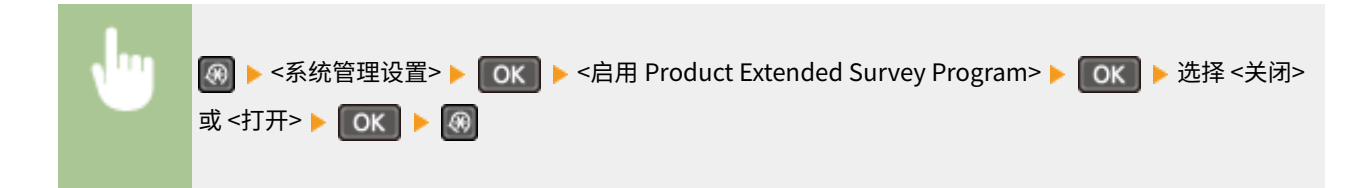

<span id="page-331-0"></span>显示耗材信息(远程用户界面/墨粉余量状态)<sup>\*2</sup>

设置是否在远程用户界面中显示用于访问网站的按钮,以便购买硒鼓。也可以设置是否使用墨粉余量状态。

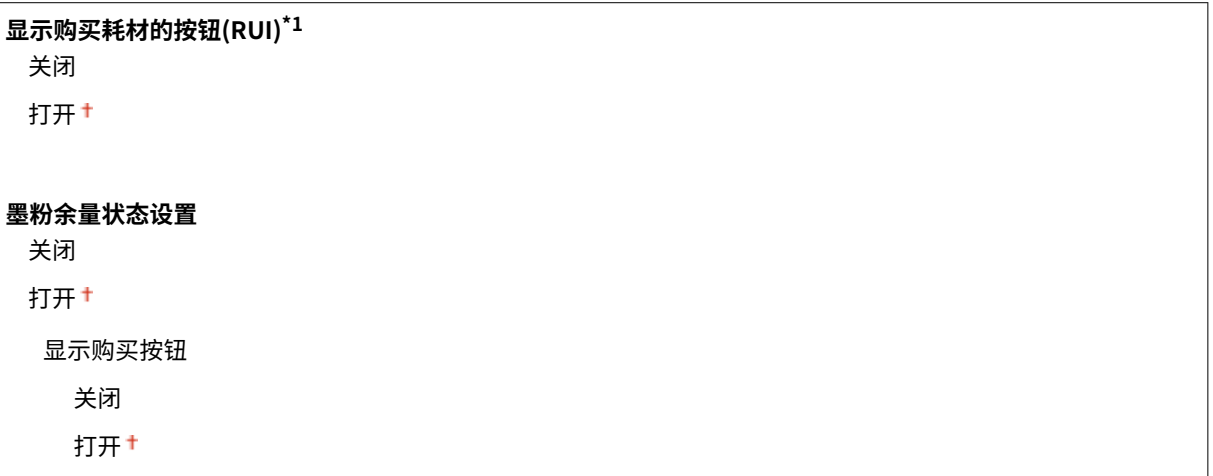

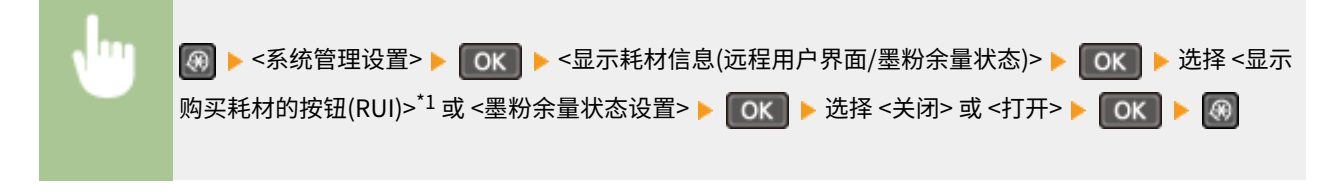

### 注释:

如果为 <墨粉余量状态设置> 选择 <打开>,请为 <显示购买按钮> 选择 <打开> 或 <关闭> 以继续。

# Google 云打印设置 \*1

启用或禁用 Google 云打印。 **[使用 Google 云打印\(P. 155\)](#page-160-0)** 

**启用 Google 云打印** 关闭 打开

**Google 云打印注册状态**

## PDL 选择(即插即用)

选择页面描述语言,以便本机通过即插即用方式与计算机相连时将本机检测为兼容该语言的打印机。有关详细信息,请参阅 "MF 驱动程序安装指南"。

## 网络\*1

选择页面描述语言,以便在网络上检测到本机时将本机检测为兼容该语言的打印机。

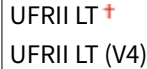

<span id="page-332-0"></span>PCL $6*3$ 

### USB

选择页面描述语言,以便本机通过 USB 与计算机相连时将本机检测为兼容该语言的打印机。

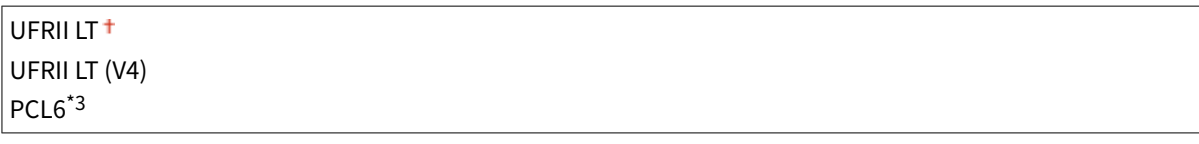

### 注释:

任何设置更改将在下次打开主电源时启用。

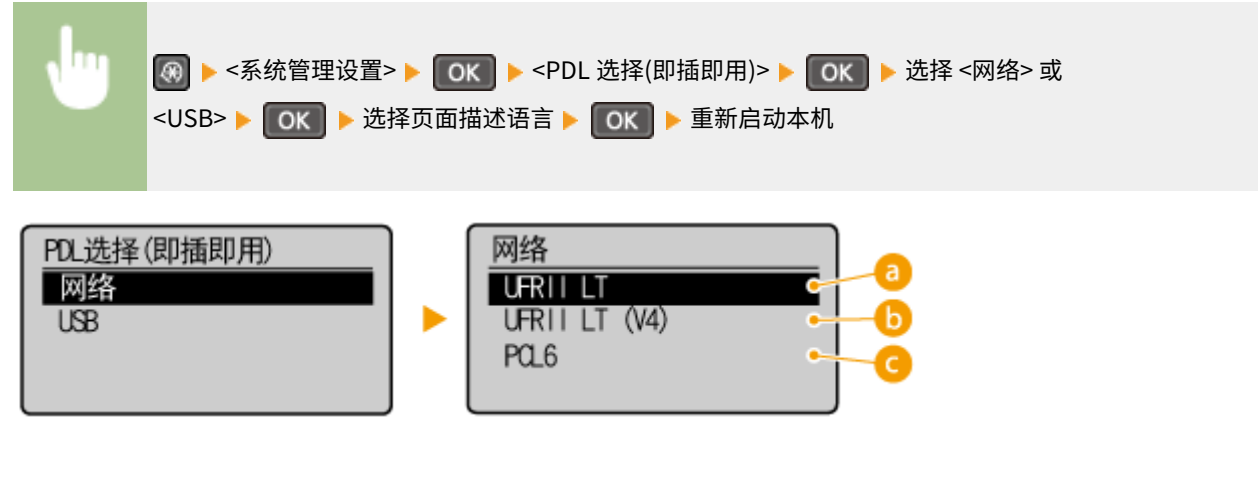

<UFRII LT>

检测并将本机作为 UFRII LT 打印机连接。

### $\bullet$  <UFRII LT (V4)>

检测并将本机作为兼容 XML 纸张规格 (XPS) 的 UFRII LT 打印机连接。

 $\bullet$  <PCL6> $*3$ 

检测并将本机作为 PCL6 打印机连接。

## 更新固件

选择如何根据本机环境安装固件更新。

● <通过电脑>

选择自己手动安装佳能网站上可用的固件更新。有关如何安装更新的说明,请参阅网站上可用的使用说明书。当本机 使用无线局域网时,请采用以下 <通过 Internet> 或使用 USB 电缆连接进行更新。

● <通过 Internet><sup>\*1</sup>

选择在不使用计算机的情况下自动安装固件更新。按照画面显示的说明执行更新。本机必须连接互联网。

● <版本信息>

选择此选项以检查当前固体的详细信息。

<span id="page-333-0"></span>通过电脑 通过 Internet<sup>\*1</sup> 版本信息

# 初始化节约报告计数器 \*1

选择此选项使 Eco 报告计数器设置恢复到出厂默认设置。 ●初始化 Eco 报告计数器(MF233n / MF232w)(P. 389)

# 初始化菜单

选择此选项使下列设置恢复到出厂默认设置。可一次性恢复下列所有设置,也可分别恢复各设置。 **[初始化菜单\(P. 387\)](#page-392-0)** 

参数选择 定时器设置 常规设置\*4 复印设置 扫描设置 打印机设置 调整/维护 系统管理设置 初始化全部

### 系统管理设置

选择此选项使系统管理设置恢复到出厂默认设置。可一次性恢复所有系统管理设置。 **[初始化菜单\(P. 387\)](#page-392-0)** 

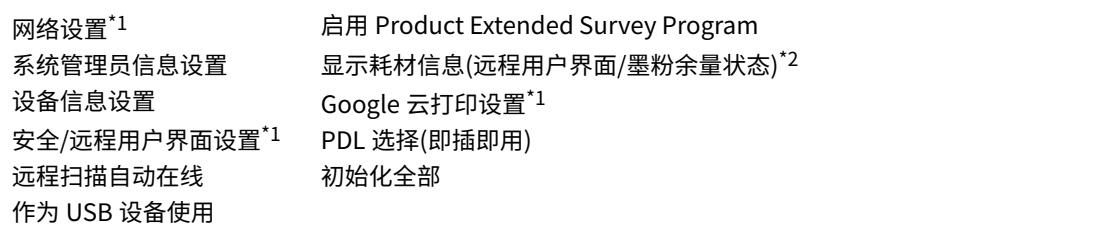

# 初始化所有数据/设置

删除本机上的所有数据并使其返回至出厂默认设置。

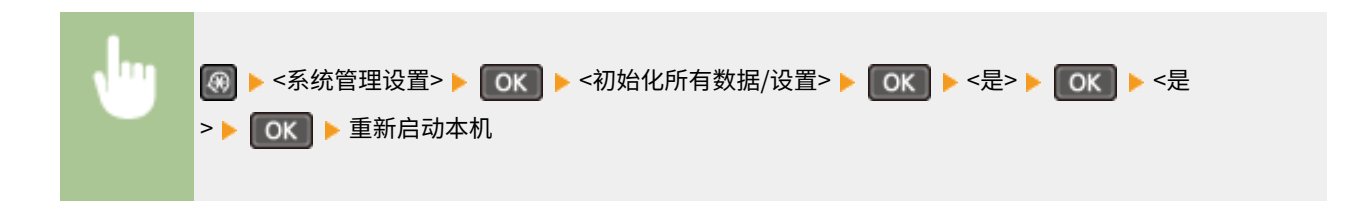

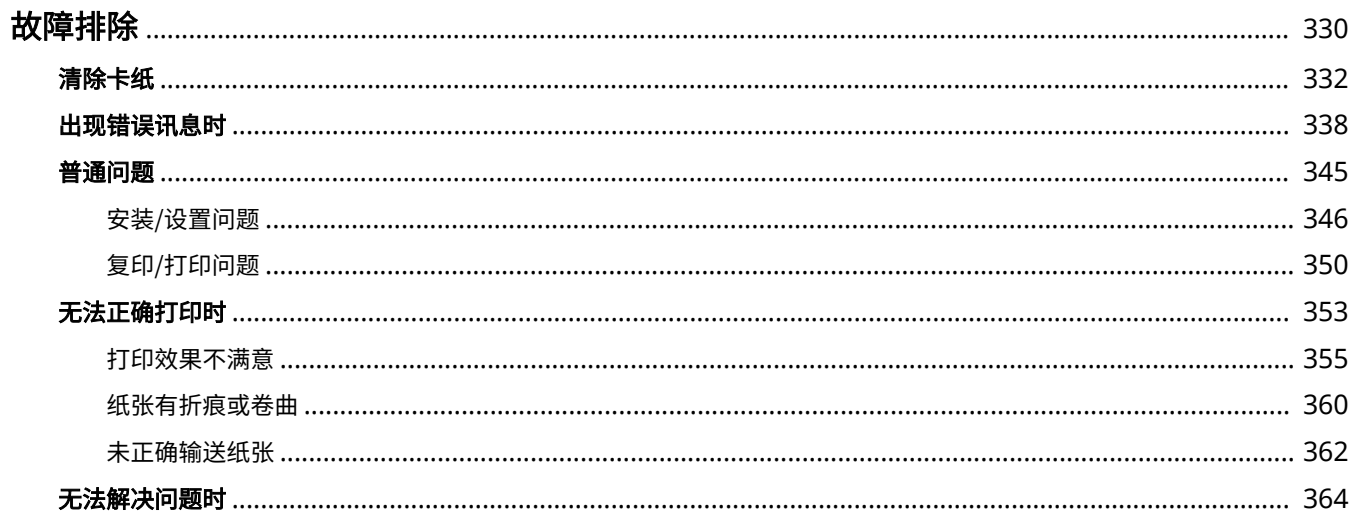

<span id="page-335-0"></span>故障排除

发生问题时,请在联络佳能前先查看本章节寻找解决方法。

## ■卡纸

如果文档或纸张卡住,请参阅 **[清除卡纸\(P. 332\)](#page-337-0)** 去除卡纸。

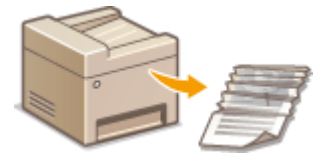

## ■出现讯息

如果画面显示讯息,请参阅以下章节。

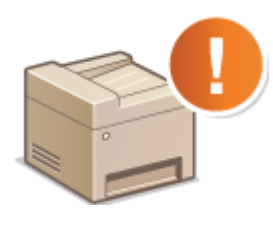

## ■普通问题

如果您察觉到本机发生了故障,请在联络佳能前先参阅以下章节。

**[出现错误讯息时\(P. 338\)](#page-343-0)** 

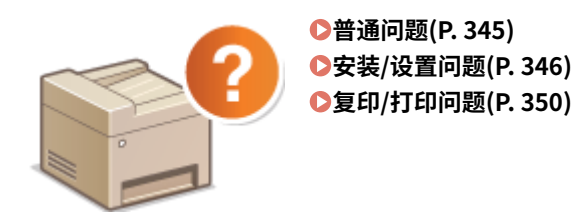

## ■打印效果不满意

如果不满意打印效果,请参阅 **[无法正确打印时\(P. 353\)](#page-358-0)** 。

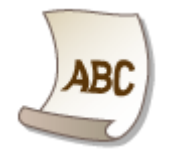

## ■无法解决问题时

如果问题仍然存在,请参阅 **[无法解决问题时\(P. 364\)](#page-369-0)** 查看联系方式。

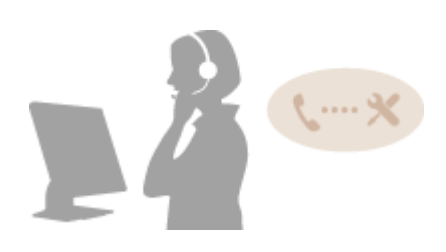

<span id="page-337-0"></span>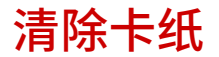

18C8-05Y

如果发生卡纸,画面上将显示 <卡纸。>。按 显示简单解决方法。如果难以理解屏幕上显示的操作步骤,请参阅以下章节清 除卡纸。

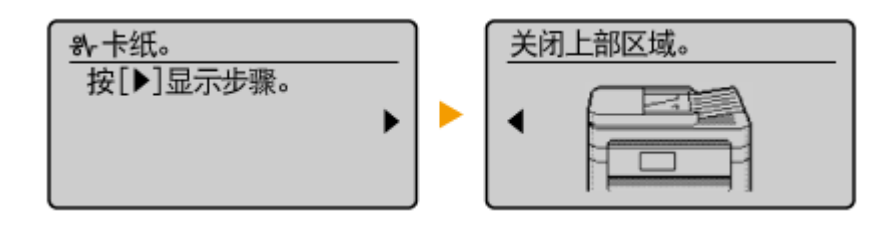

### MF243d

● <打开输稿器盖板。>

**[输稿器中文档卡纸 \(MF243d\)\(P. 333\)](#page-338-0)** 

● <关闭上部区域。> ▶ <抬起操作面板。> **[纸张卡在机器内部\(P. 333\)](#page-338-0)** 

### MF233n / MF232w

● <关闭上部区域。> ▶ <抬起操作面板。> **[纸张卡在机器内部\(P. 333\)](#page-338-0)** 

## 须知

去除卡纸时,请勿关闭本机电源 关闭本机电源将删除正在打印的数据。

如果纸张撕裂 请去除所有纸张碎片以防止卡纸。

如果反复发生卡纸

● 确保纸张和包装材料已完全取下。

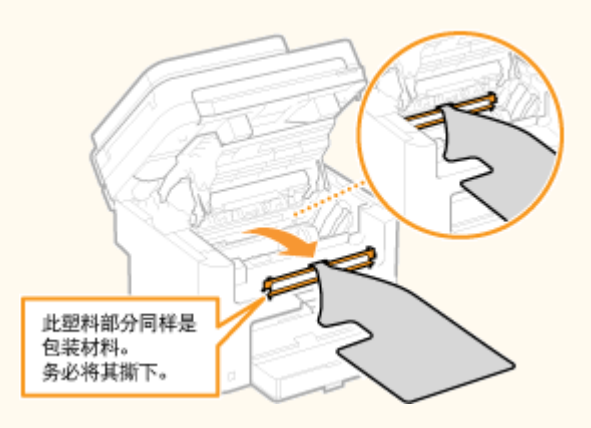

- 在将纸叠装入本机之前,先在平面上垛平纸张边缘。
- 确认纸张适合本机。
	- **●纸张(P. 409)**
- 确认没有卡纸碎片残留在本机内。

## <span id="page-338-0"></span>请勿从本机中强行取出卡住的文档或纸张

强行取出纸张可能会损坏部件。如果无法取出纸张,请联系您当地的授权佳能经销商或佳能服务热线。

**[无法解决问题时\(P. 364\)](#page-369-0)** 

# 输稿器中文档卡纸 (MF243d)

如果输稿器中放有文档,请先取走文档。然后按照以下步骤操作。

**1 打开输稿器盖板。**

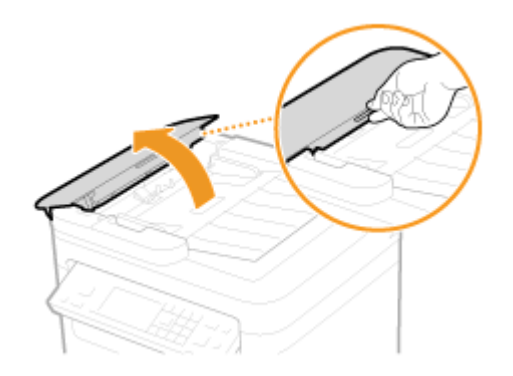

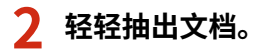

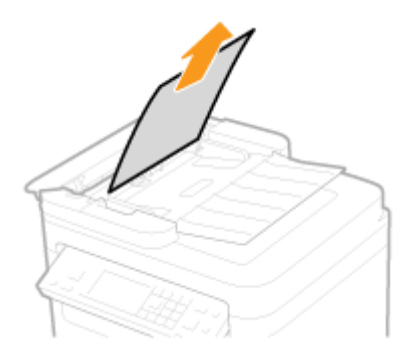

**3 关上输稿器盖板。**

# 纸张卡在机器内部

**1 取出硒鼓。**

**1** 抬起操作面板。

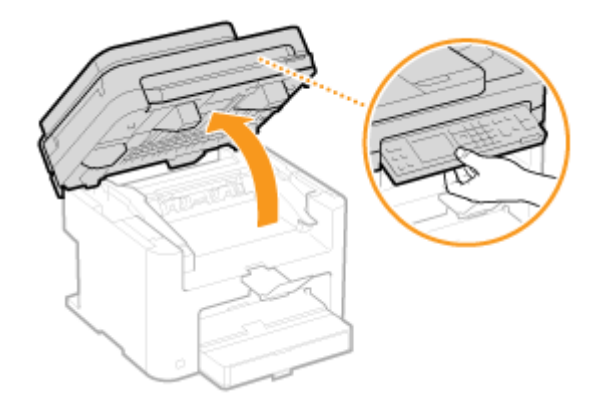

## 须知:

如果输稿器或稿台玻璃盖板未完全关闭,操作面板将无法打开。强行抬起操作面板可能导致损坏。

**2** 握住硒鼓盖板右前侧的把手打开硒鼓盖板。

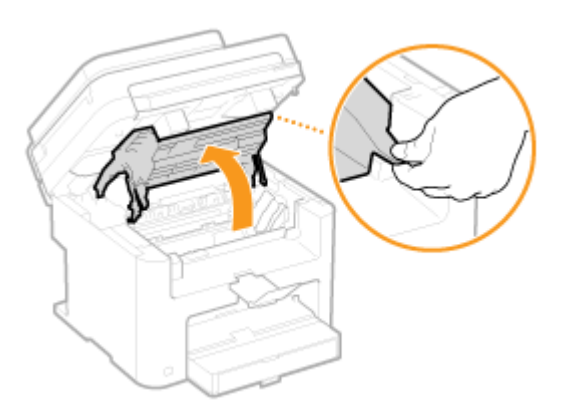

**3** 取出硒鼓。

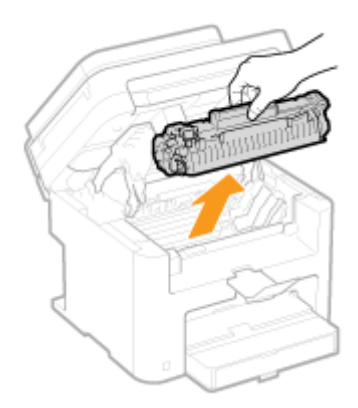

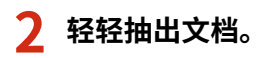

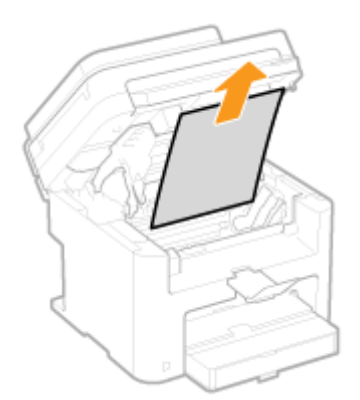

# **检查纸张退出导板内部是否卡纸。**

1 按下按钮 ( 2 ) 的同时朝您的方向抽出以打开纸张退出导板。

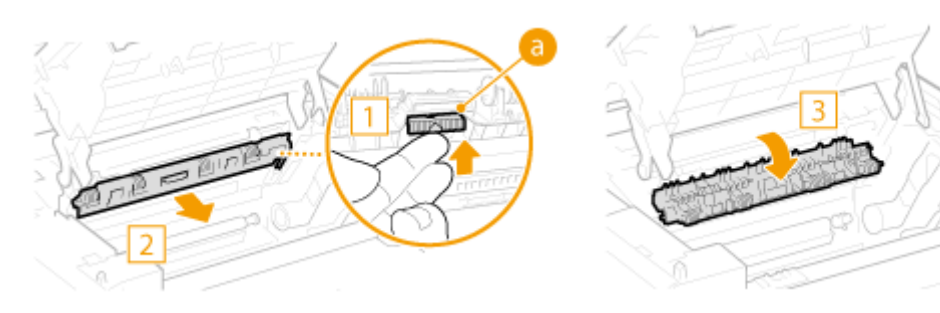

轻轻抽出文档。

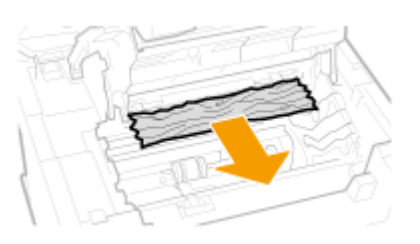

关闭纸张退出导板。

# **检查机器内部是否卡纸。**

<mark>1</mark> 轻轻拉出定影组件( <mark>a</mark> )和辊轮( <mark>b</mark> )之间的纸张,直到您可看到纸张的边缘。

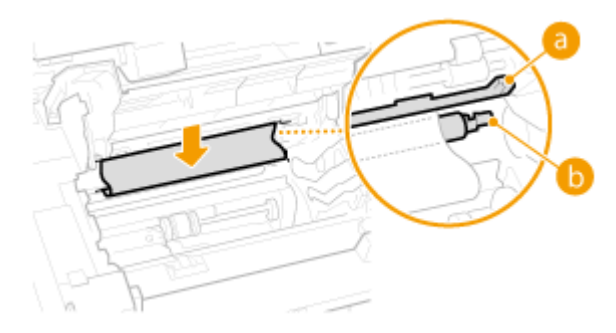

一旦纸张的边缘可见,将其慢慢拉出。

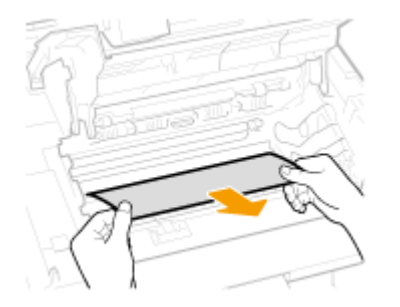

- **检查手送纸槽或纸盒是否卡纸。**
	- 慢慢拉出手送纸槽中的纸张。

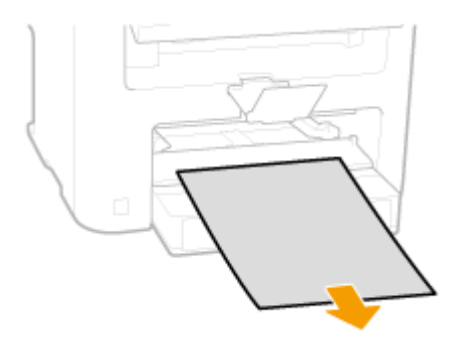

打开纸盒盖并取出已装入的纸张。

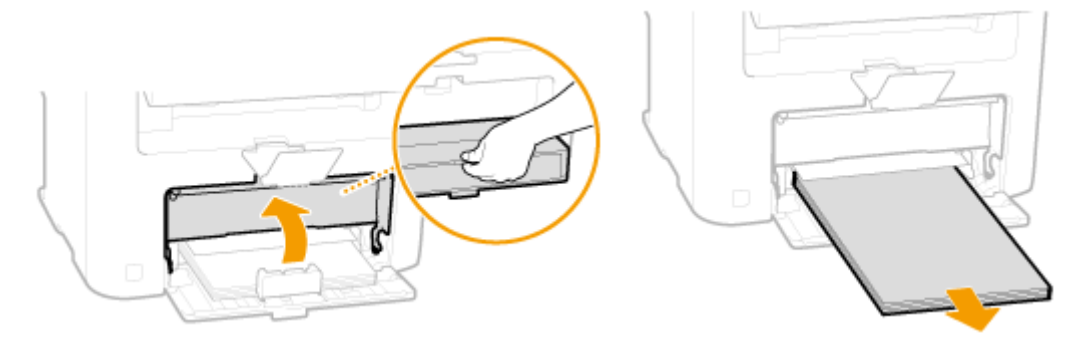

轻轻抽出文档。

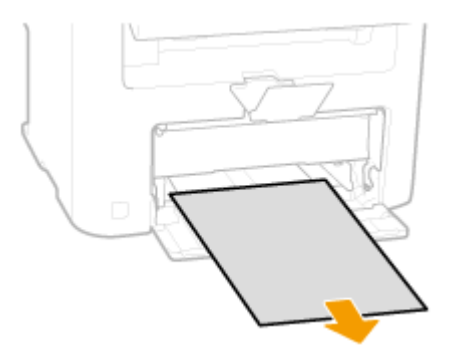

- 装入纸张并关上纸盒盖。
	- 对于 MF233n / MF232w,请转到步骤 7。

# **检查后盖板内部是否卡纸。**

打开后盖板。

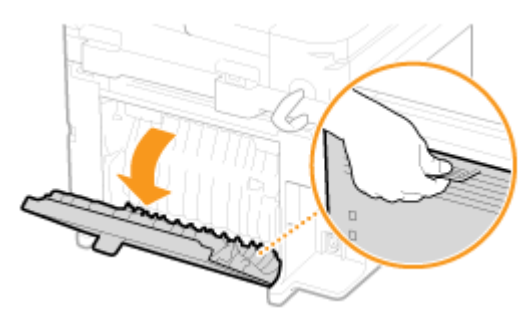

轻轻抽出文档。

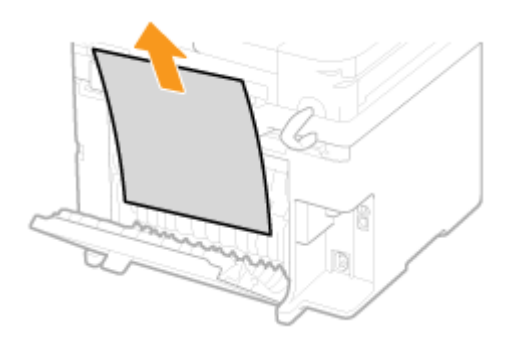

**3** 关闭后盖板。

# **7 安装硒鼓。**

<mark>•</mark> 将左右两侧的突起( <mark>a</mark> )与硒鼓导板对齐,然后将其完全推入到位。

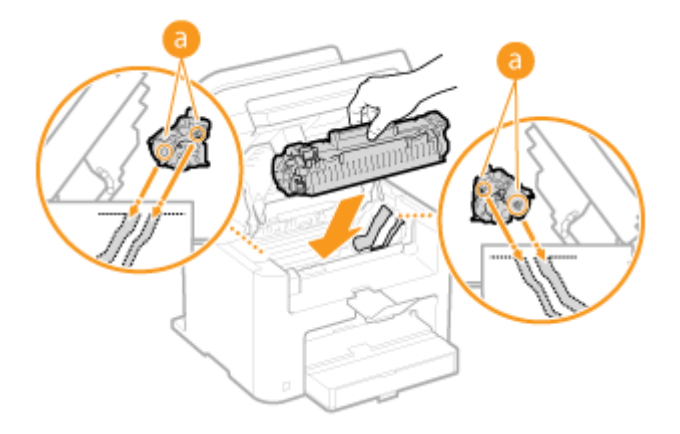

**8 关上硒鼓盖板,然后放下操作面板。**

# 注释

**如果无法关上硒鼓盖板** 确保硒鼓已正确插入。强行关闭可能导致损坏。

# <span id="page-343-0"></span>出现错误讯息时

### 18C8-060

如果无法连接网络或者存储器已满,或遇到了操作问题,显示屏上将显示讯息。有关讯息的详细信息,请参阅以下列表。

## 可能正在使用假冒或非佳能原装硒鼓。

### **您使用的可能不是佳能原装硒鼓。**

● 建议使用佳能原装硒鼓更换硒鼓。 **[耗材\(P. 415\)](#page-420-0)** 

## 硒鼓中的剩余墨粉量无法正确显示。

### **硒鼓未正确安装,或硒鼓可能有故障。**

● 重新安装硒鼓。如果在重新安装几次之后此讯息仍未消失,则硒鼓可能损坏。请联系您购买本机的商店,或佳能客 户服务中心。

**[如何更换墨粉盒\(P. 380\)](#page-385-0)** 

**您使用的可能不是佳能原装硒鼓。**

● 建议使用佳能原装硒鼓更换硒鼓。

**[耗材\(P. 415\)](#page-420-0)** 

# 无法找到访问点。

**尝试了 WPS 自动设置后,在指定时间段内无法检测到无线路由器。**

● 重新连接并注意时间限制。

**●使用 WPS 按钮模式设置连接(P. 168)** 

- **[使用 WPS PIN 代码模式设置连接\(P. 170\)](#page-175-0)**
- **输入了无线路由器的 SSID,但是输入不正确。**
	- $\bullet$  确认 SSID,然后再次输入正确的 SSID。
	- **[检查 SSID 和网络密钥\(P. 180\)](#page-185-0)**
	- **[通过指定详细设置来设置连接\(P. 176\)](#page-181-0)**
- **由于连接网络的设置问题,无法检测到无线路由器。**
	- 检查本机安装是否正确,且是否准备好连接至网络。 **[安装/设置问题\(P. 346\)](#page-351-0)**
	- 如果问题仍然存在,请检查无线路由器的安全设置。

## 硒鼓通信错误可能正在使用假冒或非佳能原装硒鼓。

### **硒鼓未正确安装,或硒鼓可能有故障。**

● 重新安装硒鼓。如果在重新安装几次之后此讯息仍未消失,则硒鼓可能损坏。请联系您购买本机的商店,或佳能客 户服务中心。

### **[如何更换墨粉盒\(P. 380\)](#page-385-0)**

### **您使用的可能不是佳能原装硒鼓。**

● 建议使用佳能原装硒鼓更换硒鼓。

**[耗材\(P. 415\)](#page-420-0)** 

## 硒鼓已达到使用寿命,建议更换硒鼓。

### **墨粉盒已达到使用寿命。**

- 建议更换墨粉盒。
- **●如何更换墨粉盒(P. 380)**

## 检查认证设置。

### **本机上设置的认证方法与 RADIUS 服务器上设置的认证方法不匹配。**

- 检查确认在本机和 RADIUS 服务器上设置相同的认证方法,并设置正确的认证方法。
- **[配置 IEEE 802.1X 认证\(P. 246\)](#page-251-0)**

## 无法连接。检查 WEP 设置。

**本机上未正确设置所要连接无线路由器的网络密钥(PSK)。**

- 确认无线路由器的网络密钥(PSK),在本机上重新设置。
- **[检查 SSID 和网络密钥\(P. 180\)](#page-185-0)**

**[通过选择无线路由器设置连接\(P. 173\)](#page-178-0)** 

### **[通过指定详细设置来设置连接\(P. 176\)](#page-181-0)**

- 如果检查网络密钥后问题仍然存在,请确认是否正确安装本机及连接网络。
- **[安装/设置问题\(P. 346\)](#page-351-0)**

## 无法使用"访问点模式"连接。

### **由于存在错误,访问点模式的连接失败。**

● 请稍后再试。如果仍然无法连接,可直接尝试关闭本机。

**[直接连接\(接入点模式\) \(MF232w\)\(P. 141\)](#page-146-0)** 

## 无法使用无线局域网连接。

**由于在设置无线局域网连接过程中发生错误而造成连接失败。**

- 请重新启动本机电源并重新设置。
- 如果重新启动本机后问题仍然存在,请确认是否正确安装本机及连接网络。
- **[安装/设置问题\(P. 346\)](#page-351-0)**
- 如果检查无线局域网连接后问题仍然存在,请检查无线路由器的安全设置。

## 无法使用 WPS 连接。

#### **在尝试使用 WPS 自动设置时,由于错误造成连接失败。**

● 稍等片刻,然后重新设置。如果问题仍然存在,请确认无线路由器是否支持 WPS。

#### **如果支持 WPS:**

检查本机安装是否正确,且是否准备好连接至网络。

**[安装/设置问题\(P. 346\)](#page-351-0)** 

### **如果不支持 WPS:**

使用其他连接方法进行设置。

**[连接至无线局域网 \(MF232w\)\(P. 166\)](#page-171-0)** 

## 无法检测到来自无线设备的任何连接。

### **在预定时长内无法检测到任何移动设备。**

● 重新连接并注意时间限制。 **[在直接连接下使用本机\(访问点模式下\)\(P. 141\)](#page-146-0)** 

# 无法执行清洁。

### **在清洁过程中发生卡纸。**

● 取出卡纸,正确设置纸张,并再次执行清洁。 **[清除卡纸\(P. 332\)](#page-337-0)  [定影组件\(P. 373\)](#page-378-0)** 

# 无法执行"共享密钥"认证。检查 WEP 设置。

**本机上未正确设置所要连接无线路由器的网络密钥(WEP 密钥)。**

● 确认无线路由器的网络密钥(WEP 密钥),在本机上重新设置。

#### **[检查 SSID 和网络密钥\(P. 180\)](#page-185-0)**

### **[通过指定详细设置来设置连接\(P. 176\)](#page-181-0)**

● 通过选择一个无线路由器,或将 WEP 认证方法手动更改为 <开放系统>,重新连接。

### **[通过选择无线路由器设置连接\(P. 173\)](#page-178-0)**

**[通过指定详细设置来设置连接\(P. 176\)](#page-181-0)** 

**本机的认证方法设置为 <共享密钥>,但无线路由器的认证方法设置为"开放式系统"。**

● 在无线路由器上将 WEP 认证方法更改为"共享密钥",然后重新连接。有关如何更改的详细信息,请参阅您的网 络设备使用说明书或联络制造商。

因设备电池已耗尽,无法更新设备时间。如果时间设置不正确,无法使用 "Google 云打印"。

### **本机的电池已耗尽且正确的时间设置可能没有保留。**

- 请重新设置正确的时间。
- **[当前日期/时间设置\(P. 297\)](#page-302-0)**

# "直接连接"已终止。

### **终止本机与移动设备之间的连接。**

● 重新建立直接连接。 **[在直接连接下使用本机\(访问点模式下\)\(P. 141\)](#page-146-0)** 

## Google 云打印不可用。服务器认证错误

### **Cloud Print 无法执行服务器认证,或无法获取注册信息。**

- 确认是否正确指定了日期和时间设置。
- **[日期/时间设置\(P. 296\)](#page-301-0)**

# Google 云打印不可用。服务器通信错误

#### **发生错误,Cloud Print 不可用。**

检查本机是否正确连接到无线局域网或有线局域网。

### **[连接至无线局域网 \(MF232w\)\(P. 166\)](#page-171-0)**

### **[连接至有线局域网\(P. 165\)](#page-170-0)**

- 用于云打印的端口可能被防火墙或其他保护阻止。确认计算机上的 5222 端口是否可用。
- 如果网络上使用代理服务器,请检查本机和服务器上的代理设置是否正确。详细说明,请联络网络管理员。

### **[设置代理服务器 \(MF233n / MF232w\)\(P. 237\)](#page-242-0)**

# 输入的字符数不正确/输入的字符无效。

### **未正确输入无线路由器的网络密钥(WPA/WPA2-PSK 或 WEP 密钥)。**

● 确认无线路由器的网络密钥(WPA/WPA2-PSK 或 WEP 密钥),在本机上重新设置。有关如何确认网络密钥的详细 信息,请参阅您的网络设备使用说明书或联络制造商。

### **[检查 SSID 和网络密钥\(P. 180\)](#page-185-0)**

**[通过选择无线路由器设置连接\(P. 173\)](#page-178-0)** 

**[通过指定详细设置来设置连接\(P. 176\)](#page-181-0)** 

## 插入硒鼓。

### **未装入或正确装入墨粉盒。**

● 正确装入墨粉盒。

**●如何更换墨粉盒(P. 380)** 

# 使用"直接连接"进行连接的无线设备已到达最大数量。要连接其他设备,请结束 某些当前连接。

### **直接连接的移动设备数量达到最大值。**

● 若要通过直接连接的方式连接其他设备,断开当前设备并尝试重新连接。 **[在直接连接下使用本机\(访问点模式下\)\(P. 141\)](#page-146-0)** 

## 没有纸张: XXXX\*

\*<纸盒 1> 或 <多功能托盘> 针对 XXXX 显示。

### **纸张未装入纸盒或手送纸槽。**

● 装入纸张。

**●装入纸张(P. 40)** 

### **未装入可打印报告或列表的纸张。**

● 可以在 A4 或 Letter 尺寸的纸张上打印报表或列表。装入 A4 或 Letter 尺寸的纸张并设置其尺寸。

**●装入纸张(P. 40)** 

### **[指定纸张尺寸和类型\(P. 51\)](#page-56-0)**

接收方没有响应。

#### **网线可能已断开连接,或交换机可能存在故障。**

● 请检查网线和交换机的状态。

# 主机没有响应。

### **本机未正确连接网络。**

- 确认本机和网络设置,并重新连接。
- **[连接至网络\(P. 162\)](#page-167-0)**

## 卡纸。

### **卡纸。**

- 取出卡住的纸张或文档,然后重新打印(打印可能会自动重新开始)。
- **●清除卡纸(P. 332)**

## 建议准备硒鼓。

### **需要尽快更换硒鼓。**

- 摇晃硒鼓,让硒鼓内的墨粉均匀散布。建议在打印大量文档时更换硒鼓。
- **[更换墨粉盒之前\(P. 378\)](#page-383-0)**
- **[更换墨粉盒\(P. 376\)](#page-381-0)**

## 设置正确的认证信息。

### **客户端认证信息(密钥对和证书、用户名和密码或 CA 证书)未正确设置。**

● 请检查指定的认证方法和认证信息(密钥对和证书、用户名和密码以及 CA 证书)。

**[配置 IEEE 802.1X 认证\(P. 246\)](#page-251-0)** 

**[验证密钥对和数字证书\(P. 262\)](#page-267-0)** 

# 尺寸/设置不匹配

### **操作面板上的纸张尺寸设置与装入的纸张尺寸不匹配。**

● 使 <纸张设置> 中指定的纸张尺寸设置与实际装入的纸张尺寸相匹配。

### **使用装入的纸张**

更改 <纸张设置> 的设置以匹配装入的纸张尺寸。

### **[指定纸张尺寸和类型\(P. 51\)](#page-56-0)**

### 注释:

如果从计算机打印,请确认打印机驱动程序中的纸张尺寸设置是否与装入的纸张尺寸匹配。

### **在不更改设置的情况下装入纸张**

装入设置为 <纸张设置> 尺寸的纸张。

**●装入纸张(P. 40)** 

## 与计算机的连接失败。检查连接。

### **计算机连接在扫描期间断开。**

● 请检查本机与计算机之间的连接。

**[将本机用作扫描仪的准备 \(MF233n / MF232w\)\(P. 126\)](#page-131-0)** 

## 存储器已满。扫描将被取消。是否打印?

### **由于存储空间不足无法扫描文档。**

● 选择是否打印到扫描页面为止的所有页面,或者取消扫描。如果取消,请将文档分割成多个部分并进行扫描,或者 更改扫描设置。

## WEP 密钥未正确设置。请检查 WEP 设置。

**本机上未正确设置所要连接无线路由器的网络密钥(WEP 密钥)。**

- 确认无线路由器的网络密钥(WEP 密钥),在本机上重新设置。
- **●检查 SSID 和网络密钥(P. 180)**

**[通过选择无线路由器设置连接\(P. 173\)](#page-178-0)** 

**[通过指定详细设置来设置连接\(P. 176\)](#page-181-0)** 

**本机的认证方法设置为 <共享密钥>,但无线路由器的认证方法设置为"开放式系统"。**

● 通过选择一个无线路由器,或将 WEP 认证方法手动更改为 <开放系统>,重新连接。

**[通过选择无线路由器设置连接\(P. 173\)](#page-178-0)** 

### **[通过指定详细设置来设置连接\(P. 176\)](#page-181-0)**

● 在无线路由器上将 WEP 认证方法更改为"共享密钥",然后重新连接。有关如何更改的详细信息,请参阅您的网 络设备使用说明书或联络制造商。

## 使用"远程用户界面"设置认证所需的信息。

### **IEEE 802.1X 设置不正确。**

- 确认是否正确设置了 [登录名称]。
- 确认是否选择了 [使用 TLS]、[使用 TTLS] 或 [使用 PEAP] 复选框。
- 如果使用的是 TLS,请确认是否注册了密钥对。
- 如果使用的是 TTLS 或 PEAP,请确认是否正确设置了用户名和密码。

### **[配置 IEEE 802.1X 认证\(P. 246\)](#page-251-0)**

<span id="page-350-0"></span>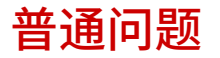

18C8-061

如果在使用本机时遇到了问题,请确认本章节中的事项后,再联系我们。如果问题仍然存在,请联络当地授权佳能经销商或佳 能服务热线。

# 请确认以下事项

## → 是否开启了本机电源? 是否连接了电源线?

● 如果本机电源已开启但是无响应,请关闭电源,检查是否正确连接了电源线,然后再次开启电源。有关连接电源线 的信息,请参阅入门指南。 **[本机提供的说明书\(P. 416\)](#page-421-0)** 

## → 是否正确连接了 LAN 电缆和 USB 电缆?

● 确认这些电缆是否正确连接。 **[零部件及其功能\(P. 15\)](#page-20-0)** 

## → 是否启用了睡眠模式?

● 如果在指定时间段内未操作本机,其将进入睡眠模式以省电,不允许对其进行操作。 若要取消睡眠模式,请按 ()。

## 画面上是否显示讯息?

● 如果发生了问题,将显示讯息。 **[出现错误讯息时\(P. 338\)](#page-343-0)** 

### 如果检查后问题仍然存在

请单击该问题相应的链接。

**[安装/设置问题\(P. 346\)](#page-351-0)  [复印/打印问题\(P. 350\)](#page-355-0)** 

<span id="page-351-0"></span>安装/设置问题

18C8-062

也请参阅 **[普通问题\(P. 345\)](#page-350-0)** 。

**无线/有线局域网连接问题(MF233n / MF232w)(P. 346) [USB 连接问题\(P. 348\)](#page-353-0)  [打印服务器问题\(MF233n / MF232w\)\(P. 349\)](#page-354-0)** 

## 无线/有线局域网连接问题(MF233n / MF232w)

不能同时连接无线局域网和有线局域网。

● 不能同时连接无线局域网和有线局域网。可同时使用以下组合:USB 电缆和无线局域网,或 USB 电缆和有线局域 网。

## 未显示远程用户界面。

- <使用 HTTP> 和 <使用远程用户界面> 是否设置为 <打开>? **[禁用 HTTP 通信\(P. 240\)](#page-245-0)  ●禁用远程用户界面(P. 241)**
- 如果本机连接至无线局域网,请检查 Wi-Fi 指示灯是否亮起以及是否正确设置 IP 地址,然后重新启动远程用户界面。 **[操作面板\(P. 22\)](#page-27-0)  [查看网络设置\(P. 190\)](#page-195-0)**
- 如果本机连接了有线局域网,请确认电缆是否牢固连接以及是否正确设置 IP 地址,然后重新启动远程用户界面。 **[连接至有线局域网\(P. 165\)](#page-170-0)  ●查看网络设置(P. 190)**
- 正在使用代理服务器吗?如果是,请在网页浏览器的代理设置对话中,将本机的 IP 地址添加至 [例外] 列表(不使用 代理服务器的地址)。
- 计算机防火墙不限制通信吗?如果未正确输入 IP 地址或 MAC 地址,则无法显示远程用户界面。在这种情况下,需要 使用操作面板将 <IPv4 地址筛选器>、<IPv6 地址筛选器> 或 <MAC 地址筛选器> 设置为 <关闭>。 **[通过防火墙限制通信 \(MF233n / MF232w\)\(P. 228\)](#page-233-0)  [IPv4 地址筛选器 \(P. 323\)](#page-328-0)  [IPv6 地址筛选器 \(P. 324\)](#page-329-0)  [MAC 地址筛选器 \(P. 324\)](#page-329-0)**

### 无法建立网络连接。

- 可能未正确设置 IP 地址。请重新设置 IP 地址。 **[设置 IP 地址\(P. 183\)](#page-188-0)**
- 通过无线局域网将本机连接至计算机时,请检查本机安装是否正确,网络连接是否正确。 **[本机无法连接至无线局域网时\(P. 347\)](#page-352-0)**

不确定 IP 地址的设置。 **[查看网络设置\(P. 190\)](#page-195-0)** 

无法在有线局域网和无线局域网之间切换连接方法。

<span id="page-352-0"></span>● 是否也在本机的操作面板上选择了有线局域网或无线局域网?将本机切换到您的选择时需要进行上述选择。 **[选择有线局域网或无线局域网 \(MF232w\)\(P. 164\)](#page-169-0)** 

不确定要连接的无线路由器的 SSID 或网络密钥。画面上未显示 SSID。

- 请确认是否可在无线路由器或包装盒上找到 SSID。
- 通过使用 Canon MF/LBP Wireless Setup Assistant 查看无线路由器的 SSID 或网络密钥。 **[检查 SSID 和网络密钥\(P. 180\)](#page-185-0)**

**访问点列表中未显示要连接的无线路由器的 SSID。**

- 请检查 SSID 是否正确。 **[检查 SSID 和网络密钥\(P. 180\)](#page-185-0)**
- 如果无线路由器的 SSID 隐藏了(使用隐身模式 ั),请在无线路由器上将 SSID 设置为可视模式。

\*其他设备 SSID 自动检测禁用模式。

● 检查本机安装是否正确,且是否准备好连接至网络。 **本机无法连接至无线局域网时(P. 347)** 

本机拨号到意料之外的连接接收方(如果拨号路由器连接了网络)。

- 如果拨号路由器不需要通过广播包,请设置拨号路由器使得广播包无法通过。如果拨号路由器需要通过广播包,请确 认设置是否正确。
- 如果 DNS 服务器位于外部网络,即使连接到与本机相连网络上的设备,也请设置要连接的 IP 地址,而不是主机名。
- 如果 DNS 服务器位于与本机相连的网络,且与外部网络相连设备的相关信息已注册到 DNS 服务器,请确认设置是否 正确。

### 本机无法连接至无线局域网时

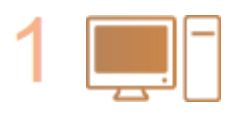

- **请检查计算机状态。**
	- 是否完成了计算机和无线路由器的设置?
	- 无线路由器的电缆(包括电源线和局域网电缆)是否正确插入?
	- 无线路由器电源是否打开?

### **如果上述检查后问题仍然存在:**

- 关闭设备电源,然后重新开启。
- 等待片刻,重新尝试连接网络。

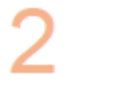

い

- **检查本机电源是否打开。**
	- 如果本机电源打开,请将其关闭,然后重新打开。

<span id="page-353-0"></span>**检查本机和无线路由器的安装场所。**

- 本机是否离无线路由器太远?
- 本机与无线路由器之间是否有墙壁等障碍物?
- 本机附近是否有微波炉或数字无绳电话等会发射无线电波的设备?

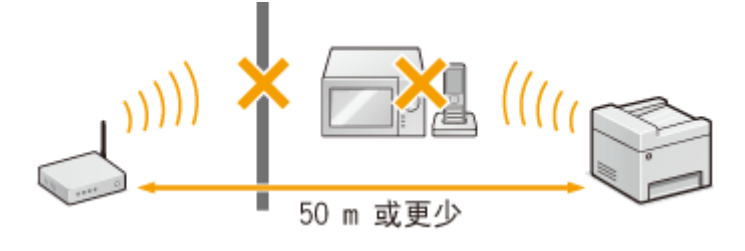

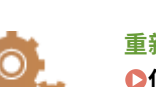

**重新执行以下设置之一。 [使用 WPS 按钮模式设置连接\(P. 168\)](#page-173-0)** 

**[使用 WPS PIN 代码模式设置连接\(P. 170\)](#page-175-0)  [通过选择无线路由器设置连接\(P. 173\)](#page-178-0)  [通过指定详细设置来设置连接\(P. 176\)](#page-181-0)** 

## 注释

### 需要手动设置连接时

如果按照以下说明设置无线路由器,请手动输入无线局域网连接的所有所需信息( **[通过指定详细设置来设置连接](#page-181-0) [\(P. 176\)](#page-181-0)** )。

- 激活了 ANY 连接拒绝\*。
- 选择了自动生成的 WEP 密钥(十六进制)。
- 激活了隐身模式。

 $^*$ 这是一项功能,如果要连接设备上的 SSID 设置为"ANY"或空白,则无线路由器将拒绝连接。

### 当需要更改无线路由器设置时

如果按照以下说明设置无线路由器,请更改路由器设置。

- 设置了 MAC 地址数据包过滤。
- 当无线通信仅使用 IEEE 802.11n,请选择 WEP 或将 WPA/WPA2 加密方式设置为 TKIP。

## USB 连接问题

无法通信。

- 请更换 USB 电缆。如果正在使用长 USB 电缆,请更换为短电缆。
- 如果下在使用 USB 集线器,请使用 USB 电缆直接将本机连接至计算机。

# <span id="page-354-0"></span>打印服务器问题(MF233n / MF232w)

## 无法找到要连接的打印服务器。

- 打印服务器和计算机正确连接了吗?
- 打印服务器正在运行吗?
- 您有连接至打印服务器的用户权限吗?如果不确定,请联络服务器管理员。
- [网络发现] 启用了吗? (Windows Vista/7/8/10/Server 2008/Server 2012) **[启用 \[网络发现\]\(P. 424\)](#page-429-0)**

## 无法连接至共享打印机。

● 在网络上,在打印服务器的打印机中本机出现了吗?如果未显示,请联系网络或服务器管理员。 **[显示打印服务器中的共享打印机\(P. 425\)](#page-430-0)** 

18C8-063

<span id="page-355-0"></span>也请参阅 **[普通问题\(P. 345\)](#page-350-0)** 。

打印/复印效果不满意。纸张有折痕或卷曲。 **[无法正确打印时\(P. 353\)](#page-358-0)** 

### 无法打印。

● 能打印 Windows 测试页吗?如果能打印 Windows 测试页,则本机或打印机驱动程序没问题。请检查应用程序的打 印设置。

**[在 Windows 中打印测试页\(P. 426\)](#page-431-0)** 

如果无法打印测试页,请根据环境检查下列项目。

■ 无线局域网连接 (MF232w)

● 检查无线局域网的连接状态(信号强度)。 **●查看网络设置(P. 190)** 

### 注释:

如果连接状况不佳,请尝试下列操作。

- 请更改无线局域网路由器的信道。如果有多个路由器,则将信道设置为至少相隔五个信道。
- 如果可更改无线局域网路由器的无线电输出功率,则增大输出功率。
- 如果计算机连接至无线局域网,计算机和本机使用相同无线局域网路由器 SSID 吗?如果不同,请重置本机的无线 局域网连接设置。 **[查看网络设置\(P. 190\)](#page-195-0)  [检查计算机连接的 SSID\(P. 431\)](#page-436-0)  [连接至无线局域网 \(MF232w\)\(P. 166\)](#page-171-0)**

注释:

**重置无线局域网连接设置时**

- 作为无线局域网路由器,请选择 SSID 连接计算机的路由器。
- 选择正确的端口了吗?如果没有端口可用,请创建端口。 **[检查打印机端口\(P. 429\)](#page-434-0)  [配置打印机端口\(P. 197\)](#page-202-0)**
- 通信不受计算机防火墙的限制吗?如果未正确输入 IP 地址,则无法访问本机。在这种情况下,需要使用操作面板 将 <IPv4 地址筛选器> 或 <IPv6 地址筛选器> 设置为 <关闭>。 **[通过防火墙限制通信 \(MF233n / MF232w\)\(P. 228\)](#page-233-0)  [IPv4 地址筛选器 \(P. 323\)](#page-328-0)  [IPv6 地址筛选器 \(P. 324\)](#page-329-0)**
- 禁用安全软件和其他常驻软件。
- 根据 MF 驱动程序安装指南重新安装打印机驱动程序。
- 可从网络上的其他计算机打印吗?如果也无法从其他计算机打印,请联系您当地的授权佳能经销商或佳能服务热 线。

■ 有线局域网连接 (MF233n / MF232w)

- 选择正确的端口了吗? 如果没有端口可用, 请创建端口。 **[检查打印机端口\(P. 429\)](#page-434-0)  [配置打印机端口\(P. 197\)](#page-202-0)**
- 通信不受计算机防火墙的限制吗?如如果未正确输入 IP 地址或 MAC 地址,则无法访问本机。在这种情况下,需要使 用操作面板将 <IPv4 地址筛选器>、<IPv6 地址筛选器> 或 <MAC 地址筛选器> 设置为 <关闭>。 **[通过防火墙限制通信 \(MF233n / MF232w\)\(P. 228\)](#page-233-0)  [IPv4 地址筛选器 \(P. 323\)](#page-328-0)  [IPv6 地址筛选器 \(P. 324\)](#page-329-0)  [MAC 地址筛选器 \(P. 324\)](#page-329-0)**
- 禁用安全软件和其他常驻软件。
- 根据 MF 驱动程序安装指南重新安装打印机驱动程序。
- 可从网络上的其他计算机打印吗?如果也无法从其他计算机打印,请联系您当地的授权佳能经销商或佳能服务热 线。

#### ■ USB 连接

- 选择正确的端口了吗?如果无端口可用或不确定,请根据 MF 驱动程序安装指南重新安装打印机驱动程序。重新安 装打印机驱动程序时,会自动创建正确端口。 **[检查打印机端口\(P. 429\)](#page-434-0)**
- 启用了双向通信吗?请启用双向通信,然后重新启动计算机。 **[检查双向通信\(P. 430\)](#page-435-0)**
- 禁用安全软件和其他常驻软件。
- 连接至计算机上的另一个 USB 端口。
- 可从连接至另一台计算机的 USB 打印吗?如果也无法从其他计算机打印,请联系您当地的授权佳能经销商或佳能 服务热线。
	- 通过打印服务器 (MF233n / MF232w)
- 可从打印服务器打印吗?如果可从打印服务器打印,则检查打印服务器和计算机之间的连接。 **[打印服务器问题\(MF233n / MF232w\)\(P. 349\)](#page-354-0)**
- 禁用安全软件和其他常驻软件。
- 根据 MF 驱动程序安装指南重新安装打印机驱动程序。
- 可通过打印服务器从其他计算机打印吗?如果也无法从其他计算机打印,请联系您当地的授权佳能经销商或佳能服 务热线。

### 打印速度似乎较慢。

● 打印或删除内存中的数据。

\* 当存储器中的剩余空间较少时,本机的处理速度将变慢,和计算机一样。这不是异常。

无法使用 Google 云打印进行打印。 △ 使用 Google 云打印(P. 155)

## 打印开始前等待时间长。

● 打印宽度窄的纸张了吗?打印宽度窄的纸张后,本机可能会自行冷却以保持打印质量。因此,打印下一个作业前可能 要花一些时间。等到本机可以打印。本机内温度下降后将恢复打印。

## 输出空白页(什么都没打印)。

● 装入墨粉盒时拉出密封带了吗?如果未拉出,请取出墨粉盒,拉出密封带,然后重新装入墨粉盒。 **[如何更换墨粉盒\(P. 380\)](#page-385-0)** 

# <span id="page-358-0"></span>无法正确打印时

### 18C8-064

如果打印效果不满意,或纸张有折痕或卷曲,请尝试以下解决方法。如果问题仍然存在,请联络当地授权佳能经销商或佳能服 务热线。

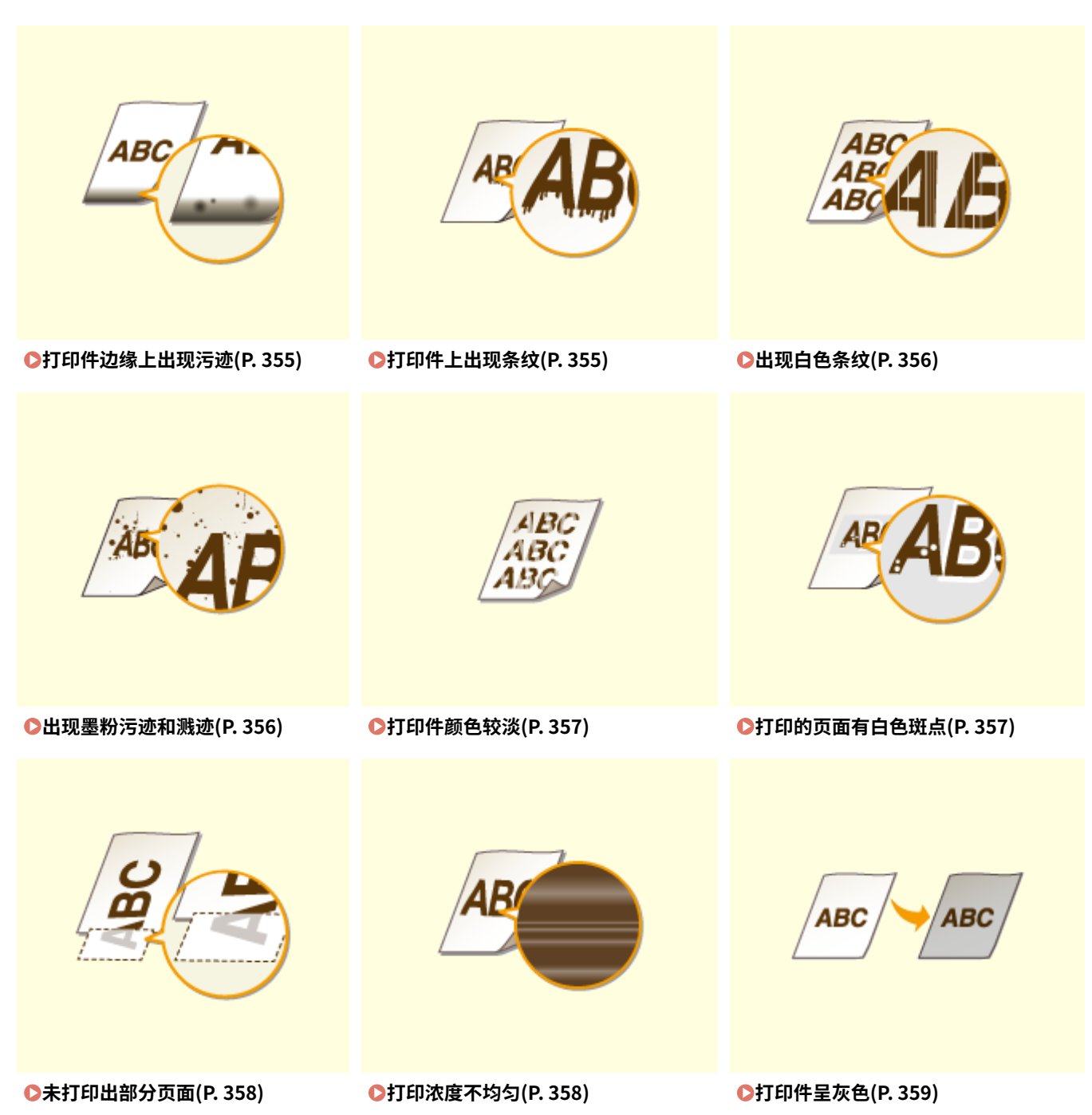

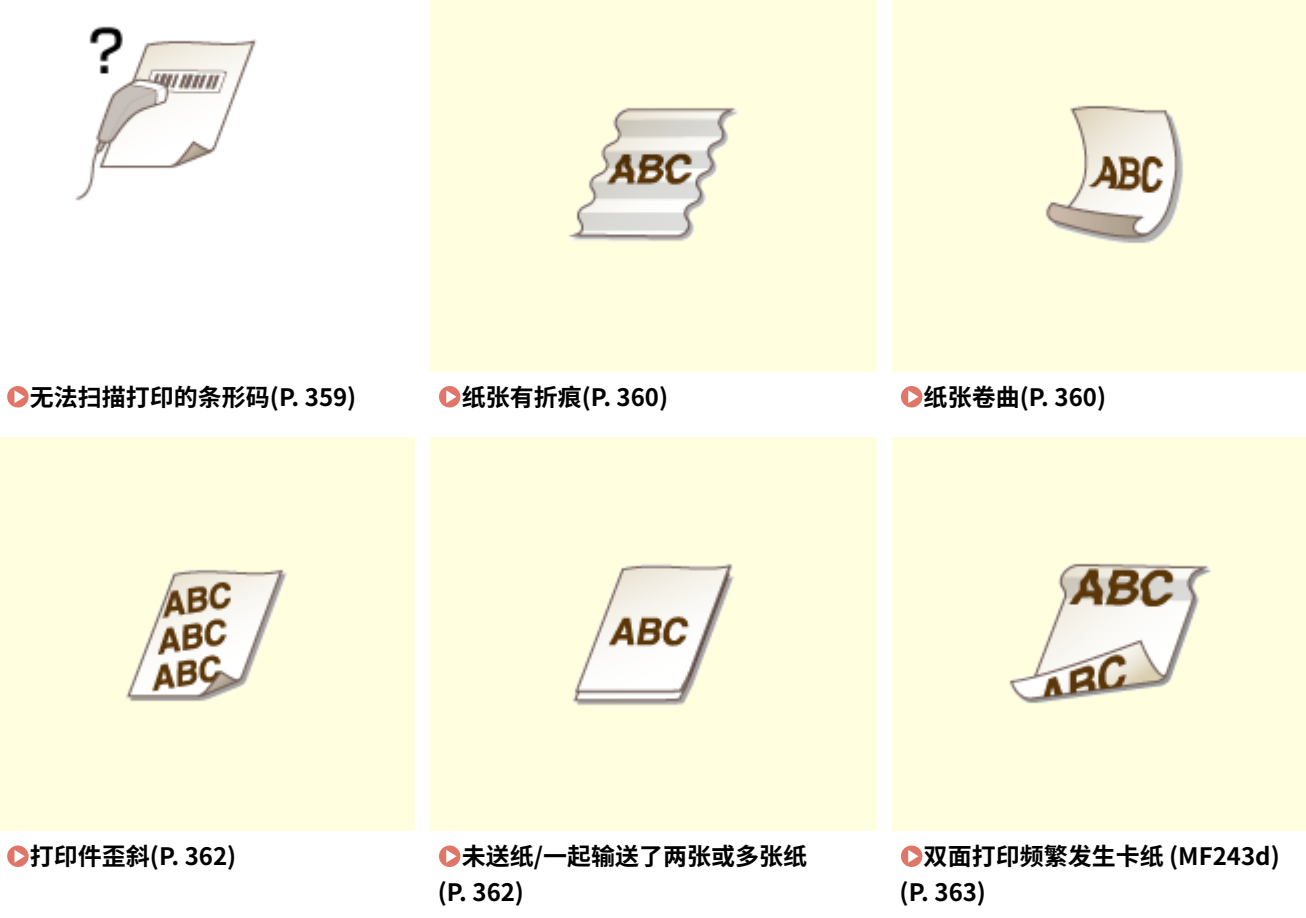
# 打印效果不满意

18C8-065

本机内的脏污可能影响到了打印效果。请先对本机进行保养和清洁。 **●清洁本机(P. 367)** 

打印件边缘上出现污迹

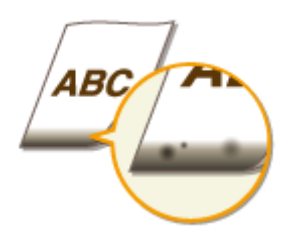

### 是否打印了无页边距的数据?

● 如果打印机驱动程序中页边距设置为无,则会发生此症状。本机打印无法在纸张四边留出 5 mm 或以下的页边距、 在信封的四边留出 10 mm 或以下的页边距。必须打印四边有页边距的文档。

 $[\hat{\pi}, \hat{\pi}]$  选项卡 | [高级设置] | [扩展打印区域并打印] | [Off]

### 打印件上出现条纹

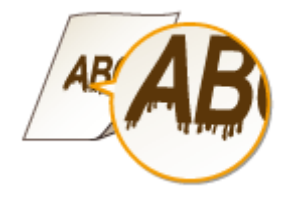

### 是否正在使用合适的纸张?

● 检查可使用的纸张,换成合适的纸张。

**●纸张(P. 409)** 

#### **●装入纸张(P. 40)**

● 如果使用合适的纸张仍然无法解决问题,请更改 <特殊打印模式 Z>、<特殊打印模式 C> 和 <特殊打印模式 D> 设置 之一。

**[特殊处理 \(P. 317\)](#page-322-0)** 

● 若要从计算机打印,请更改打印机驱动程序中的 [特殊打印调整] 设置。

#### 注释:

[模式 1] 效果最弱,而 [模式 4] 效果最强。请从 [模式 1] 开始按顺序逐一尝试。效果越强,打印浓度就越淡。轮廓也 可能变模糊或图像可能出现少许颗粒。

→ 是否仅更换硒鼓? 是否已有较长时间未使用打印机?

● 更改 <特殊打印模式 B> 的设置。 **[特殊处理 \(P. 317\)](#page-322-0)** 

出现白色条纹

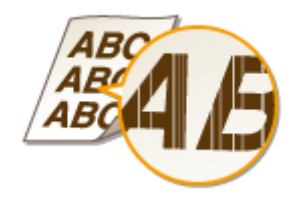

→ 稿台玻璃脏吗?

● 清洁稿台玻璃和输稿器的底面。

**●稿台玻璃(P. 369)** 

### 墨粉盒中墨粉量几乎耗尽吗?

● 查看墨粉盒中剩余墨粉量,然后根据需要更换墨粉盒。

**[更换墨粉盒\(P. 376\)](#page-381-0)** 

出现墨粉污迹和溅迹

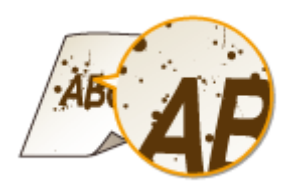

### 是否正在使用合适的纸张?

● 检查可使用的纸张,换成合适的纸张。 **[纸张\(P. 409\)](#page-414-0)** 

**●装入纸张(P. 40)** 

● 更改 <特殊打印模式 U> 的设置。

**●特殊处理 (P. 317)** 

### 墨粉盒中墨粉量几乎耗尽吗?

● 查看墨粉盒中剩余墨粉量,然后根据需要更换墨粉盒。

### 打印件颜色较淡

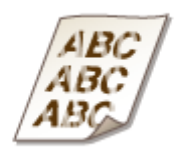

### 墨粉盒中墨粉量几乎耗尽吗?

● 查看墨粉盒中剩余墨粉量,然后根据需要更换墨粉盒。

**[更换墨粉盒\(P. 376\)](#page-381-0)** 

### 是否正在使用合适的纸张?

● 检查可使用的纸张,换成合适的纸张。另外,请指定正确的纸张尺寸和类型设置。

**[纸张\(P. 409\)](#page-414-0)** 

**●装入纸张(P. 40)** 

**[指定纸张尺寸和类型\(P. 51\)](#page-56-0)** 

#### → 是否在特殊环境(尤其是低温环境)下使用本机?

● 墨粉可能黏附不充分,导致打印件显得较淡。请更改 <特殊打印模式 K> 的设置。 **[特殊处理 \(P. 317\)](#page-322-0)** 

### 打印的页面有白色斑点

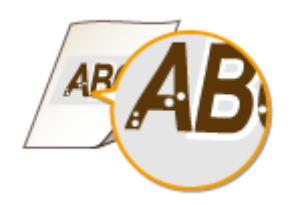

### 是否正在使用合适的纸张?

● 检查可使用的纸张,换成合适的纸张。 **●纸张(P. 409) ●装入纸张(P. 40)** 

- 硒鼓内的感光鼓质量是否下降?
	- 更换新的硒鼓。
	- **[更换墨粉盒\(P. 376\)](#page-381-0)**

#### → 是否打印具有强烈反差的文档?

● 使用打印机驱动程序更改 [特殊打印模式] 的设置。

#### 注释:

设置为 [特殊设置 2] 时,相对于 [Off] 或 [特殊设置 1],打印浓度更淡。文本和线条也可能变淡。

### 未打印出部分页面

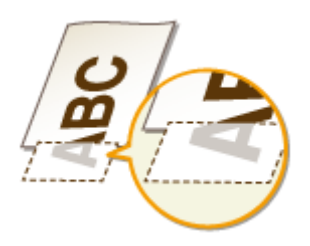

### 是否打印了无页边距的数据?

● 如果打印机驱动程序中页边距设置为无,则会发生此症状。本机打印无法在纸张四边留出 5 mm 或以下的页边距、 在信封的四边留出 10 mm 或以下的页边距。必须打印四边有页边距的文档。

[完成方式] 选项卡 ▶ [高级设置] ▶ [扩展打印区域并打印] ▶ [Off]

### 打印浓度不均匀

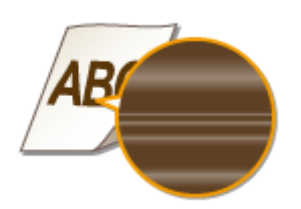

### 墨粉盒中墨粉量几乎耗尽吗?

● 查看墨粉盒中剩余墨粉量,然后根据需要更换墨粉盒。

#### **[更换墨粉盒\(P. 376\)](#page-381-0)**

#### 打印较细线条时,打印效果有时不均匀?

● 更改 <特殊打印模式 J> 的设置。 **[特殊处理 \(P. 317\)](#page-322-0)** 

### 打印件呈灰色

۱ВC ABC

<复印设置> 中的 <纠正浓度> 是否设得过深?

● 调整设置以使浓度更淡。 **[纠正浓度\(P. 303\)](#page-308-0)** 

→ 打印机是否安装在容易受直射阳光或强光影响的地方?

● 在合适的地方安装打印机。 **[安装\(P. 3\)](#page-8-0)  ●搬动本机(P. 383)** 

### 硒鼓是否长时间存放在直射阳光下?

● 在合适的地方存放硒鼓两到三小时,然后重新尝试打印。这样可能会解决问题。如果问题仍然存在,请更换硒鼓。 **[更换墨粉盒\(P. 376\)](#page-381-0)** 

### 无法扫描打印的条形码

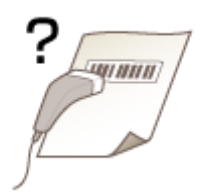

#### 是否尝试扫描通过出厂默认设置打印的条形码?

● 在打印机驱动程序中,将 [特殊打印模式] 的设置指定为 [特殊设置 1]。

注释:

- 设置为 [特殊设置 1] 时,相对于 [Off],打印浓度更淡。文本和线条也可能变淡。
- 在轻量纸以外的纸张上使用此功能时,图像上可能出现白色斑点。

# 纸张有折痕或卷曲

18C8-066

### 纸张有折痕

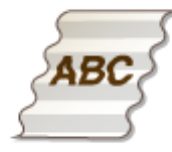

#### 是否正确装入纸张?

● 如果未将纸张装在装纸限位导板以下,或者倾斜装纸,纸张可能会折叠。 **●装入纸张(P. 40)** 

是否使用了吸收了水汽的纸张?

● 请更换合适的纸张。

**●装入纸张(P. 40)** 

### 是否正在使用合适的纸张?

● 检查可使用的纸张,换成合适的纸张。

**●纸张(P. 409)** 

● 如果在使用合适的纸张后问题仍然存在,请更改 <特殊打印模式 V> 的设置。 **●特殊处理 (P. 317)** 

### 纸张卷曲

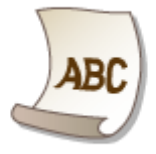

### 是否正在使用合适的纸张?

● 检查可使用的纸张,换成合适的纸张。另外,请指定正确的纸张尺寸和类型设置。 **[纸张\(P. 409\)](#page-414-0)  ●装入纸张(P. 40)** 

#### 故障排除

#### **[指定纸张尺寸和类型\(P. 51\)](#page-56-0)**

- 如果使用普通纸 (60 至 89 g/m<sup>2</sup>) ,在打印机驱动程序中进行以下更改可能会解决问题。 [页面设置] 选项卡 ▶ [纸张类型] ▶ [普通纸 L[60-89 g/m2]]。
- 如果使用合适的纸张无法解决问题,请更改 <特殊打印模式 V> 的设置。

**[特殊处理\(P. 317\)](#page-322-0)** 

# 未正确输送纸张

18C8-067

### 打印件歪斜

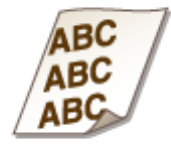

纸张导板是否与纸张边缘齐平?

● 如果纸张导板太松或太紧,打印件可能会歪斜。 **●装入纸张(P. 40)** 

供纸器是否是手送纸槽?

● 将纸张装入纸盒。

**●将纸张装入纸盒(P. 42)** 

是否在卷曲信封上打印?

● 展平信封,然后重新打印。 **●装入信封(P. 47)** 

未送纸/一起输送了两张或多张纸

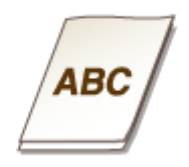

→ 是否正确装入纸张?

- 彻底展开纸叠以免纸张粘在一起。
- 请确认是否正确装纸。

**●装入纸张(P. 40)** 

● 检查装入的纸张页数是否合适,是否是正确的纸张。

**●纸张(P. 409)** 

#### **●装入纸张(P. 40)**

● 请确认是否混合装入了不同尺寸和类型的纸张。

双面打印频繁发生卡纸 (MF243d)

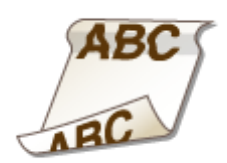

在双面打印时是否频繁发生卡纸,尤其是在使用轻量纸或卷曲纸时?

● 将 <特殊打印模式 I> 设置为 <打开>。

**[特殊处理 \(P. 317\)](#page-322-0)** 

故障排除

# 无法解决问题时

#### 18C8-068

如果参照本章节中的信息仍然无法解决问题,请联系您当地的授权佳能经销商或佳能服务热线。

### 须知

### 请勿自行拆卸或维修本机

如果自行拆卸或维修本机,则无法对本机进行保修。

### ■联系佳能时

联系我们时,请准备好以下信息:

- 产品名称 (MF243d / MF233n / MF232w)
- 购买本机所在经销商
- 问题的详细说明(如您执行的操作以及发生了什么情况)
- 序列号(本机背面标签上的 8 位字母数字字符)

**MF243d MF233n / MF232w**

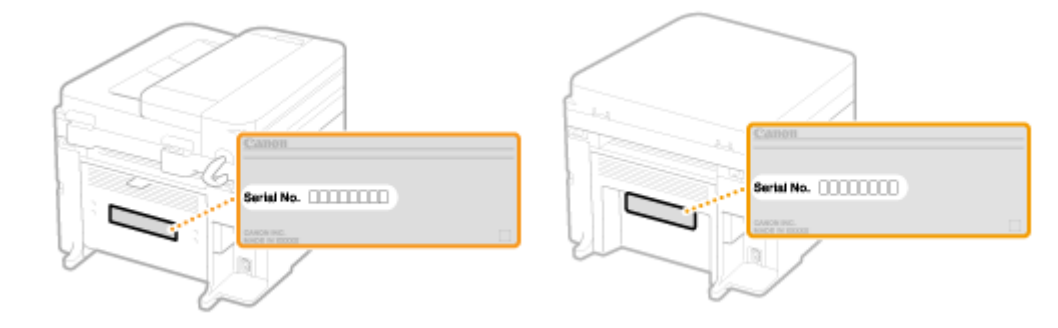

# 保养

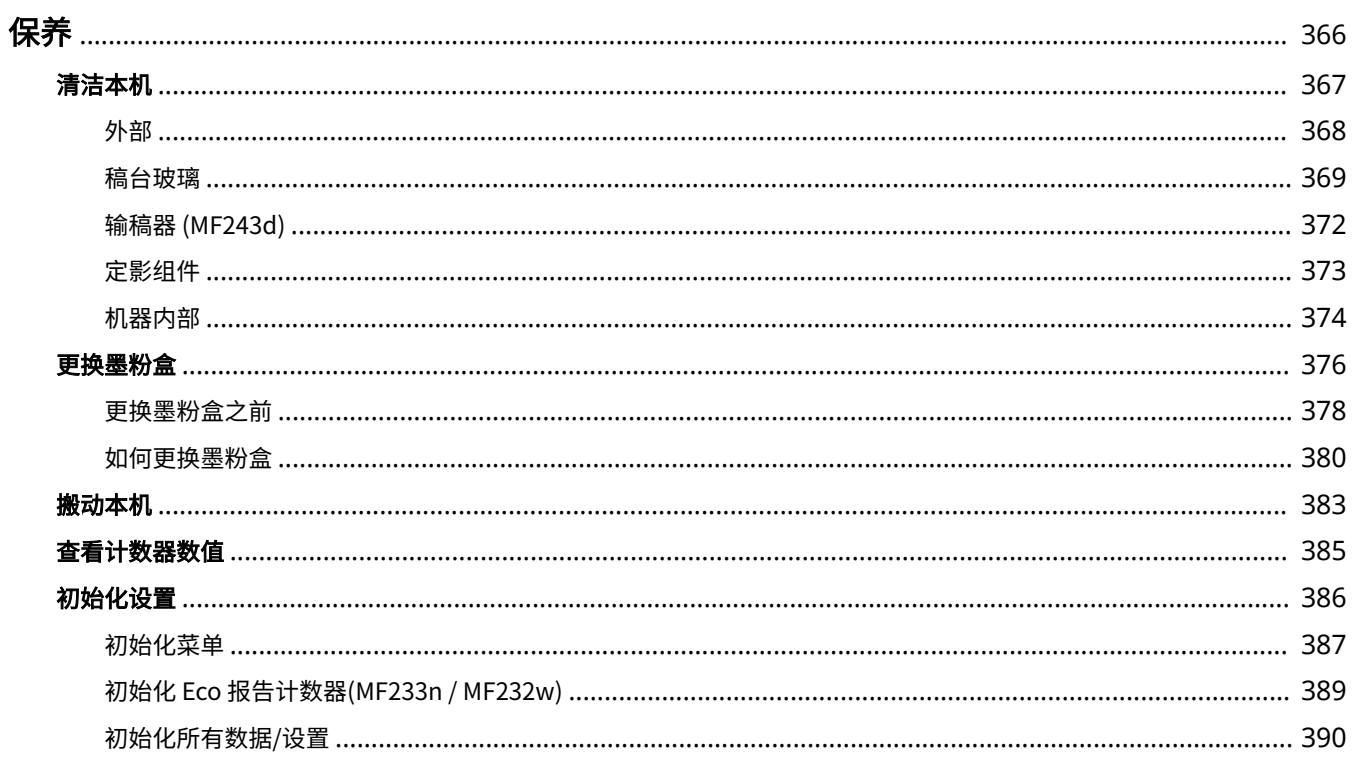

365

保养

<span id="page-371-0"></span>保养

本章节介绍本机的保养,包括如何清洁本机及初始化设置。

### ■基本清洁 **●清洁本机(P. 367)**

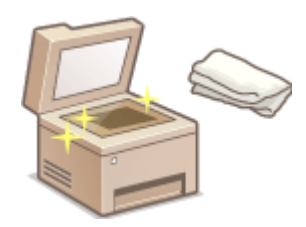

- 本机变脏 **O外部(P. 368)**
- 原稿或打印件上出现污迹 **[稿台玻璃\(P. 369\)](#page-374-0) [输稿器 \(MF243d\)\(P. 372\)](#page-377-0)**

18C8-069

- 打印件上出现条纹 **●定影组件(P. 373)**
- 本机内部变脏 **●机器内部(P. 374)**

### ■更换墨粉盒

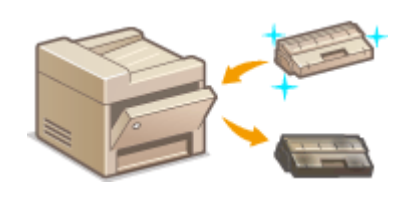

- 如果想要查看剩余墨粉量 **[更换墨粉盒\(P. 376\)](#page-381-0)**
- 如何更换硒鼓 **◎如何更换墨粉盒(P. 380)**

### ■搬动本机

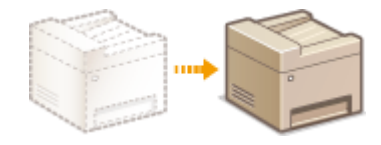

**● 改变本机位置进行保养或更换办公室 ●搬动本机(P. 383)** 

### ■查看本机打印的总页数

如果想要查看打印件的总页数 **[查看计数器数值\(P. 385\)](#page-390-0)** 

### ◼初始化设置

如果想要恢复设置 **[初始化设置\(P. 386\)](#page-391-0)** 

<span id="page-372-0"></span>清洁本机

#### 18C8-06A

请定期清洁本机以防打印质量下降并确保安全方便地使用本机。请在启动清洁前仔细阅读安全说明。 **[维护和检查\(P. 8\)](#page-13-0)** 

清洁位置

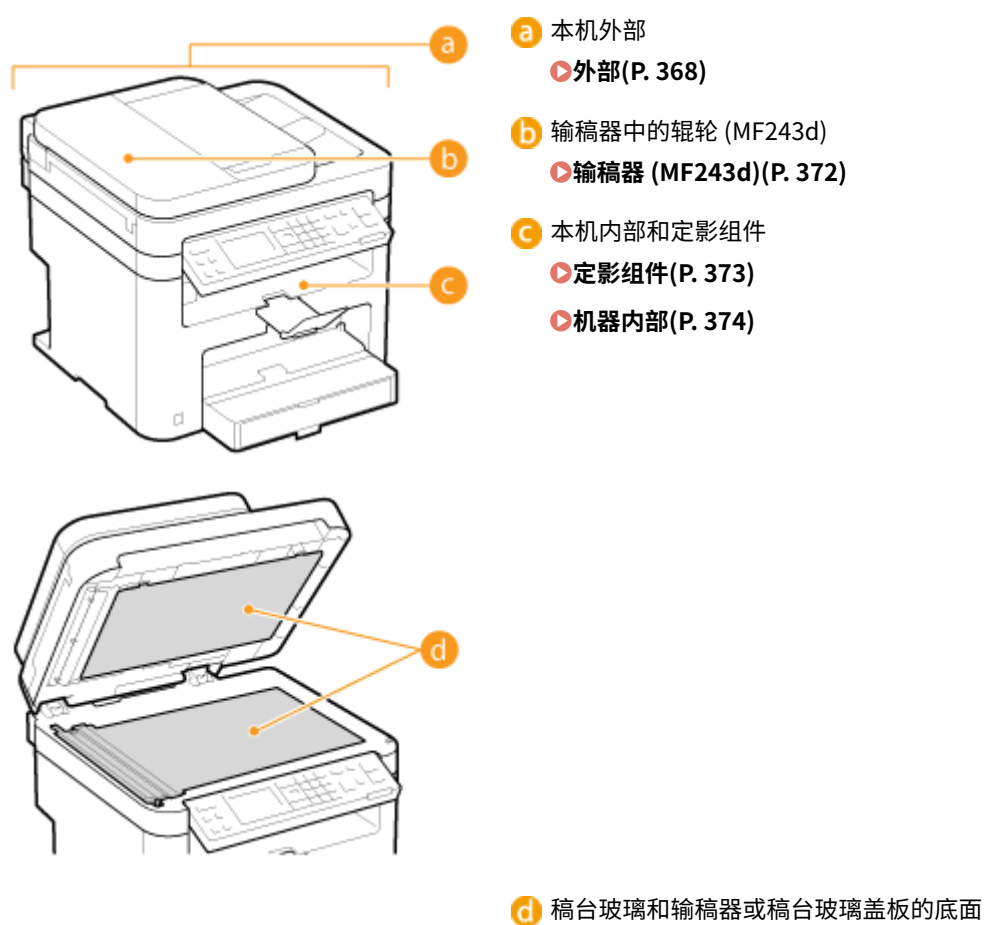

**●稿台玻璃(P. 369)** 

18C8-06C

<span id="page-373-0"></span>请定期擦拭本机外部,尤其是通风槽附近,以保持本机的良好状态。

### 注释

● 通风槽仅在 MF243d 上提供。

**1 关闭本机,拔掉电源插座上的电源线插头。**

● 当关闭本机时,将删除正在等待打印的数据。

### **2 请清洁本机外部。**

- 请使用蘸有水或蘸有用水稀释的温和洗涤剂并完全拧干的软布。
- **有关通风槽的位置, 请参阅 ●正面(P. 16)** 。

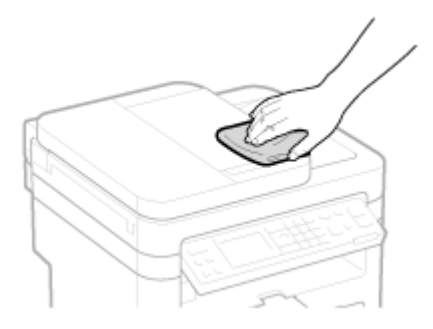

**3 请等待本机外部完全干透。**

**4 重新连接电源线,打开本机电源。**

<span id="page-374-0"></span>稿台玻璃

请定期擦拭稿台玻璃和输稿器或稿台玻璃盖板底部的灰尘,以防污迹打印到文档或打印件上。

### 注释

输稿器扫描区域清洁通知 (MF243d)

若要显示稿台玻璃上有污渍的讯息,请将 <通知清洁> 设置为 <打开>。

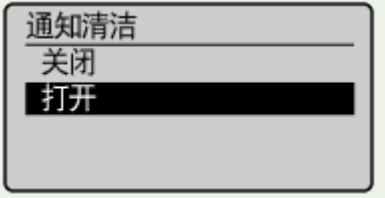

**1 关闭本机,拔掉电源插座上的电源线插头。**

● 当关闭本机时,将删除正在等待打印的数据。

### **2 打开输稿器或稿台玻璃盖板。**

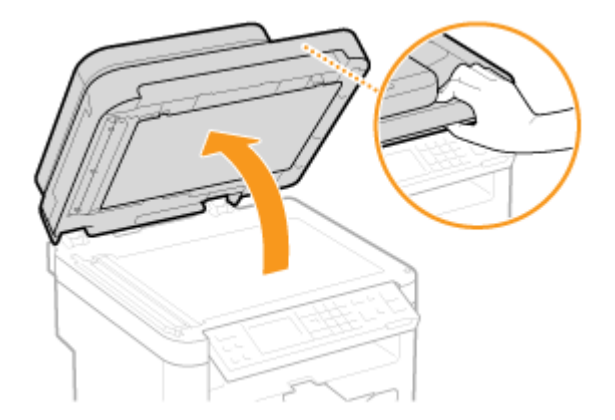

- **3 请清洁稿台玻璃和输稿器或稿台玻璃盖板的底面。**
- 请用蘸水的布清洁区域。然后用柔软的干布擦拭区域。
- 对于 MF243d,除了稿台玻璃和输稿器底面以外,请务必也清洁和擦拭板上的白条( <mark>( a</mark> ) 以及透明塑料件的表面  $\left(\begin{array}{c} \bullet \\ \bullet \end{array}\right)$

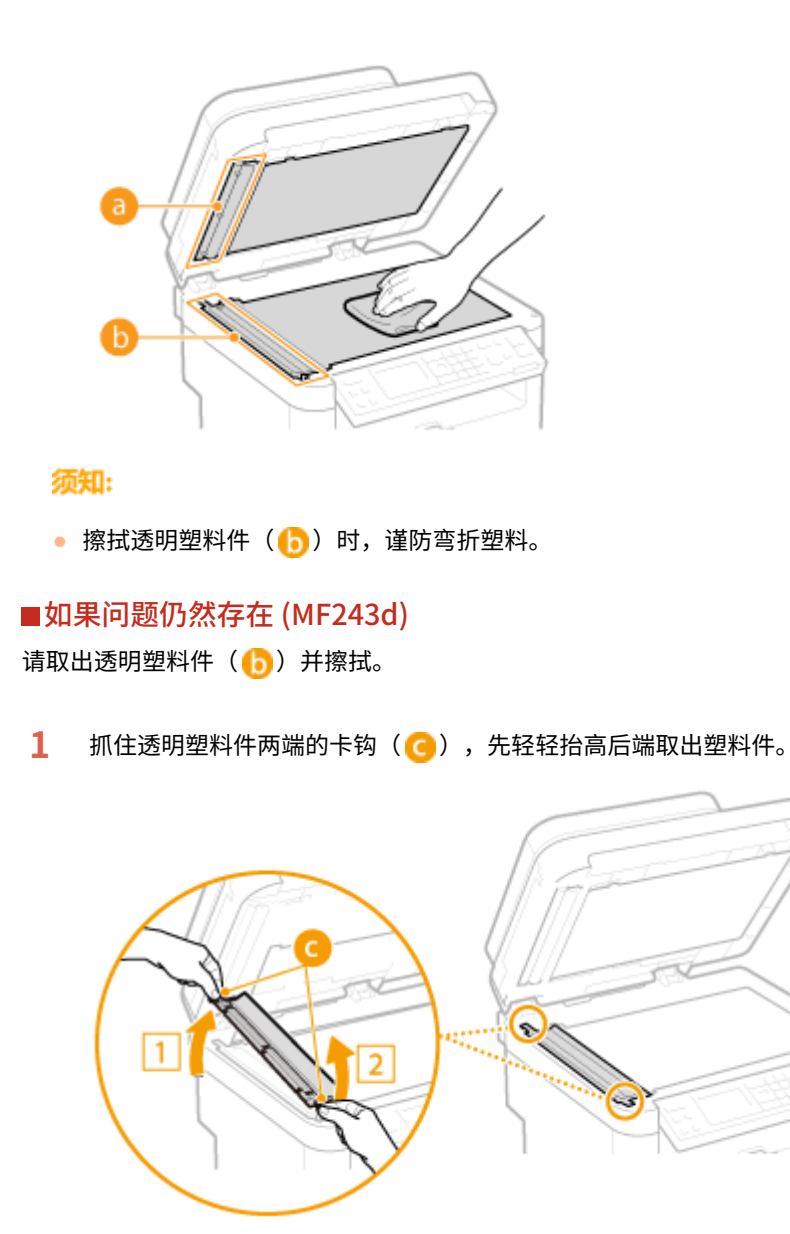

须知:

• 塑料件( <mark>•</mark> )易受损,取出时要小心,请勿弯折。

2 擦拭扫描区域( )。

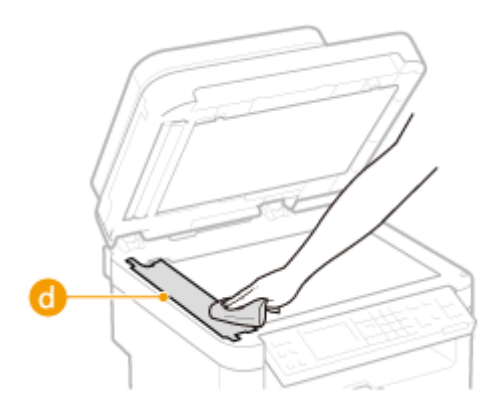

370

**3** 擦拭透明塑料件的背面。

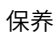

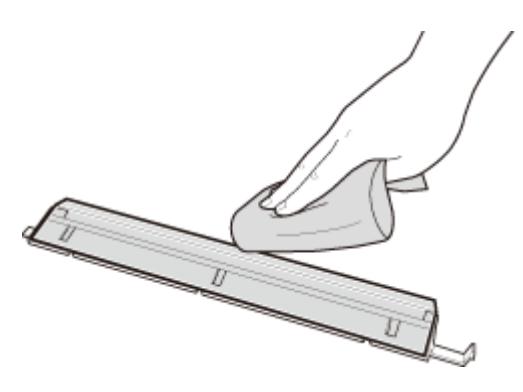

- 请等待塑料件完全干透。
- 将透明塑料件放回原位。
	- 确定方向正确,然后抓住卡钩,先轻轻放下前端,将塑料件放回原位。

**请等待清洁的区域完全干透。**

- **轻轻关闭输稿器或稿台玻璃盖板。**
- **重新连接电源线,打开本机电源。**

# <span id="page-377-0"></span>输稿器 MF243d

灰尘和石墨粉可能会黏在输稿器内侧的辊轮上并导致打印件上出现污迹。若要清洁输稿器,请执行以下步骤。

保养

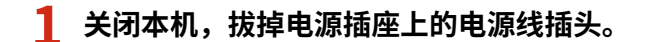

- 当关闭本机时,将删除正在等待打印的数据。
- **2 打开输稿器盖板。**

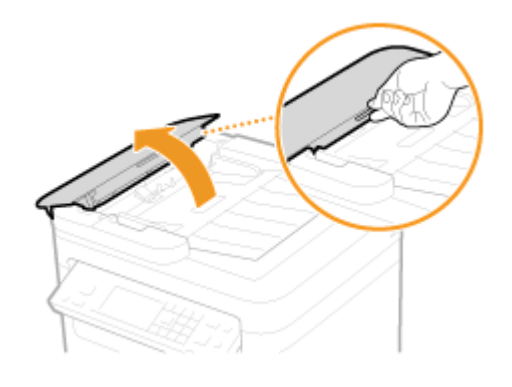

**3 擦拭输稿器内侧的辊轮( )。**

● 请用蘸水并拧干的布清洁区域。然后用柔软的干布擦拭区域。

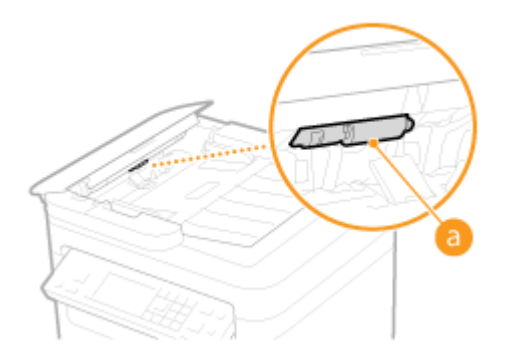

**4 轻轻关上输稿器盖板。**

**5 重新连接电源线,打开本机电源。**

<span id="page-378-0"></span>定影组件

#### 18C8-06H

脏物可能会粘附到本机内的定影组件,并造成打印件上出现黑色条纹。若要清洁定影组件,请执行以下步骤。请注意,当本机 中有要打印的文档时,无法清洁定影组件。若要清洁定影组件,需要大于普通 A4 纸或 Letter 尺寸的纸。在执行以下步骤之 前,请将纸张放入手送纸槽。

### 注释

- 清洁需要消耗墨粉盒。请预先确认有足够的墨粉盒剩余量。
- 清洁定影组件大约需要 90 秒。

**[查看墨粉量\(P. 377\)](#page-382-0)  [将纸张装入手送纸槽\(P. 45\)](#page-50-0)** 

**1 按 。**

2 使用 ▲ / ▼ 选择 <调整/维护>, 然后按 OK <mark>。</mark>

3 选择 <清洁定影组件>,然后按 ok 。

**4 在手送纸槽中装入纸张(A4/LTR 或更大),然后按 。**

清洁定影组件 在多功能托盘中装入A4/ LTR或更大尺寸的纸张。 开始

• 清洁完成且讯息 <已完成。 > 出现后,按 8 返回至复印模式画面。

<span id="page-379-0"></span>机器内部

定期清洁本机内部以免墨粉/纸张灰尘堆积。

**1 关闭本机,拔掉电源插座上的电源线插头。**

- 当关闭本机时,将删除正在等待打印的数据。
- **2 抬起操作面板。**

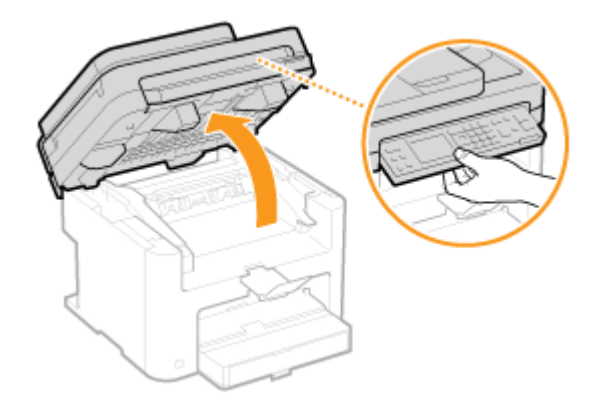

#### 注释:

#### **如果无法抬起操作面板**

确保输稿器或稿台玻璃盖板完全关闭。如果在稿台玻璃上放置图书等厚的原稿,请取下原稿。强行抬起操作面板可能 导致损坏。

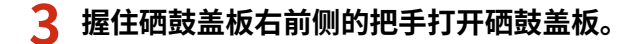

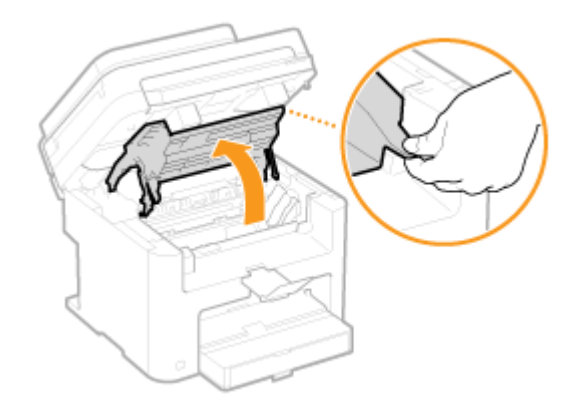

**4 将硒鼓抽出本机。**

18C8-06J

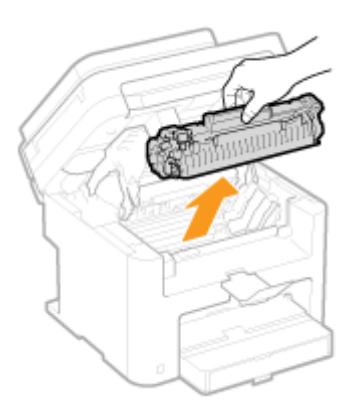

### **5 使用无绒的干净、柔软干布擦拭内部的墨粉/纸张灰尘。**

### **6 安装硒鼓。**

● 将左右两侧的突起( <mark>a</mark> )与硒鼓导板对齐,然后将其完全推入到位。

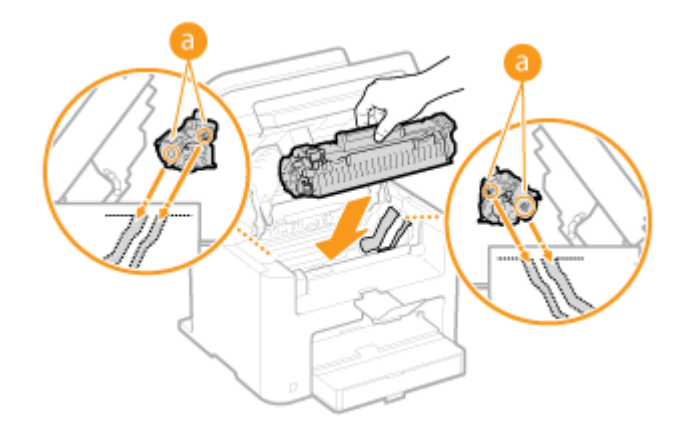

### **7 关上硒鼓盖板,然后放下操作面板。**

注释:

#### **如果无法关上硒鼓盖板**

确保硒鼓已正确插入。强行关闭可能导致损坏。

**8 重新连接电源线,打开本机电源。**

375

<span id="page-381-0"></span>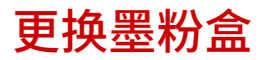

18C8-06K

当墨粉盒几乎耗尽时,本机将显示一条提示讯息。请注意,如果不采取任何措施继续打印,打印质量会变差。可在显示屏上查 看墨粉盒中的剩余量。

保养

**当出现讯息时(P. 376) 如果打印件质量较差(P. 376) [查看墨粉量\(P. 377\)](#page-382-0)** 

■当出现讯息时

根据显示的讯息而定,需要确保备有更换用硒鼓或者更换硒鼓。 **[更换墨粉盒之前\(P. 378\)](#page-383-0) [如何更换墨粉盒\(P. 380\)](#page-385-0) [耗](#page-420-0) [材\(P. 415\)](#page-420-0)** 

#### <建议准备硒鼓。>

此讯息通知您需要立即更换硒鼓。摇晃硒鼓,让硒鼓内的墨粉均匀散布。如果您在开始打印大量作业前看到此讯息,请 更换硒鼓。

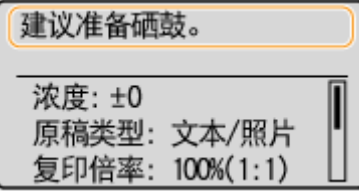

注释:

#### **指定何时显示此信息**

● 可以设置墨粉盒剩余量的任意百分比值作为触发此讯息的条件。 <sup>○显示准备硒鼓通知的计时(P. 316)</sup>

<硒鼓已达到使用寿命,建议更换硒鼓。>

此信息通知您墨粉盒已经到达使用寿命。建议您更换新的墨粉盒。可继续打印,但是无法保证打印质量。

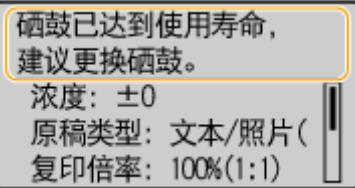

#### ■如果打印件质量较差

如果打印件开始显示以下任意一种特征,说明某个硒鼓几乎耗尽。即使不显示提示讯息,也应该更换几乎耗尽的硒鼓。

**[更换墨粉盒之前\(P. 378\)](#page-383-0)  [如何更换墨粉盒\(P. 380\)](#page-385-0)** 

出现白色条纹 部分颜色变浅 浓度不均

<span id="page-382-0"></span>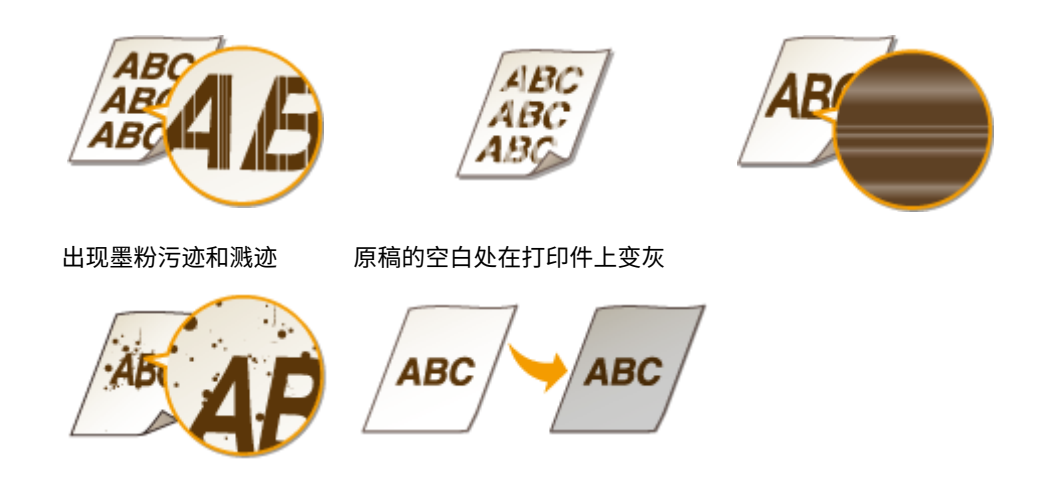

保养

### ◼查看墨粉量

可随时根据下列情况检查墨粉盒中的剩余量。建议您在开始打印大量作业之前检查墨粉量。

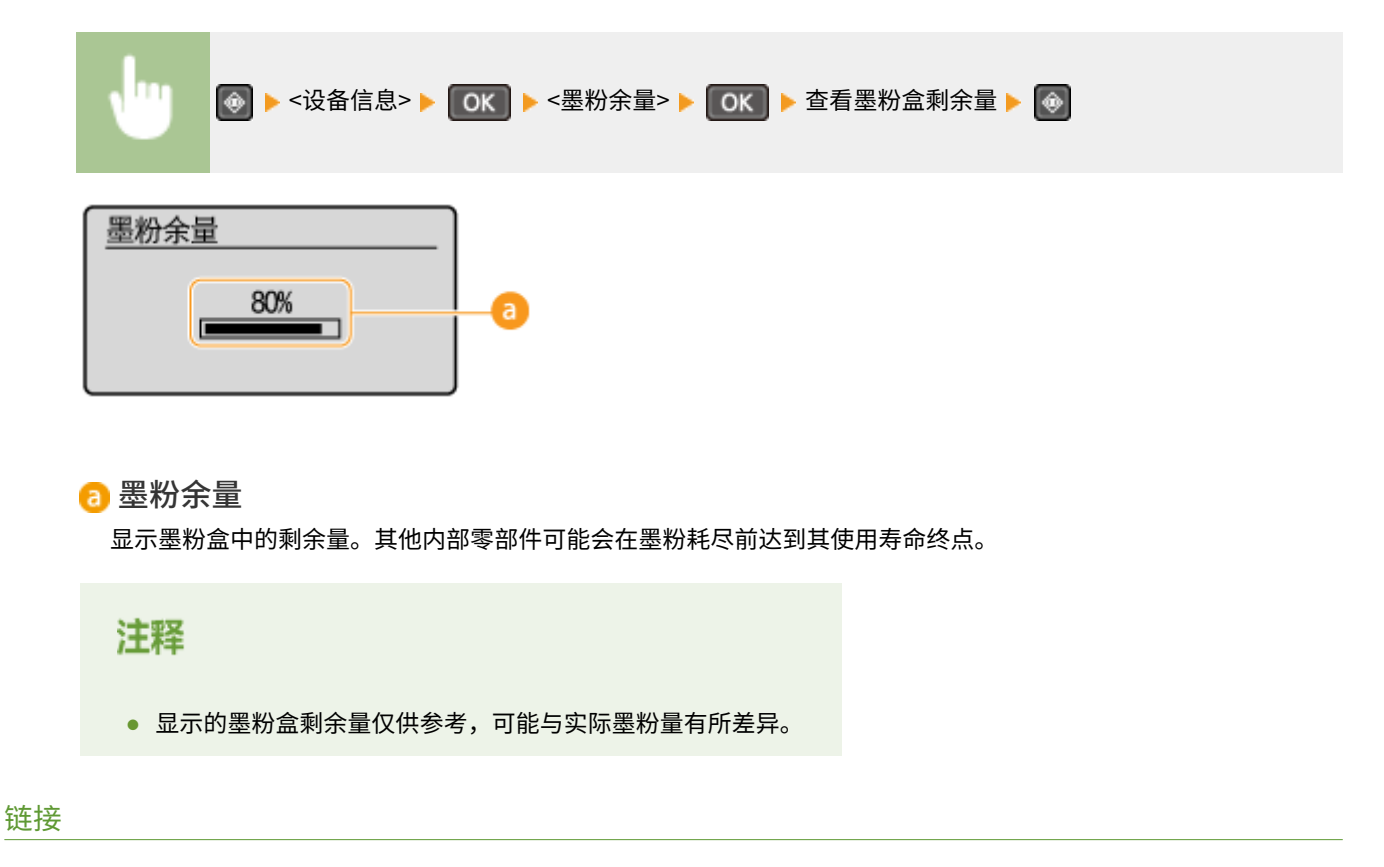

#### **[耗材\(P. 9\)](#page-14-0)**

# <span id="page-383-0"></span>更换墨粉盒之前

#### 18C8-06L

更换墨粉盒之前请执行以下步骤。讯息可能不再出现,或打印质量可能改善。开始前请查看处理硒鼓的注意事项。 **[维护和检](#page-13-0) [查\(P. 8\)](#page-13-0) [耗材\(P. 9\)](#page-14-0)** 

### **1 抬起操作面板。**

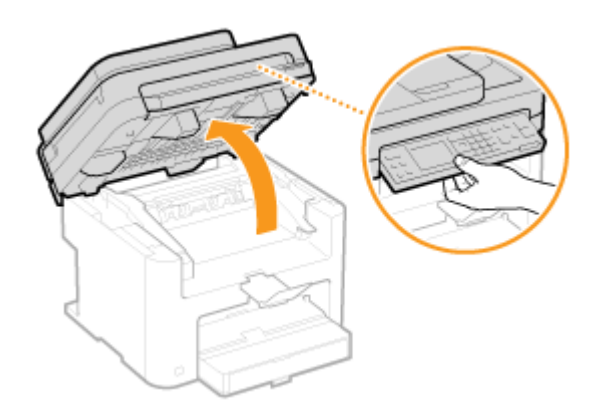

### 注释:

#### **如果无法抬起操作面板**

确保输稿器或稿台玻璃盖板完全关闭。如果在稿台玻璃上放置图书等厚的原稿,请取下原稿。强行抬起操作面板可能 导致损坏。

## **2 握住硒鼓盖板右前侧的把手打开硒鼓盖板。**

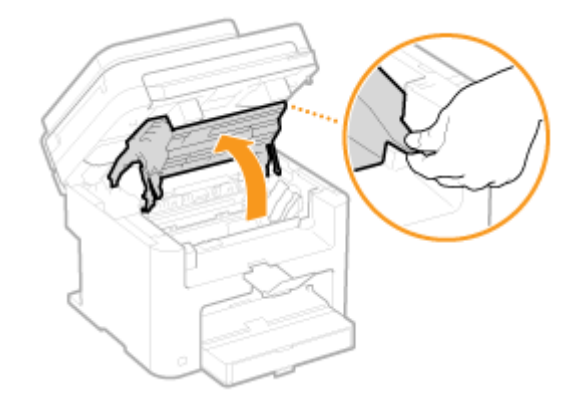

**3 将硒鼓抽出本机。**

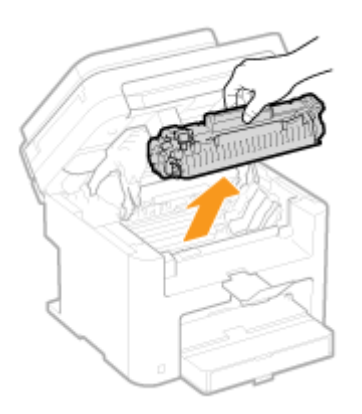

### **4 如下所示摇晃硒鼓 5 到 6 次摇匀硒鼓内的墨粉。**

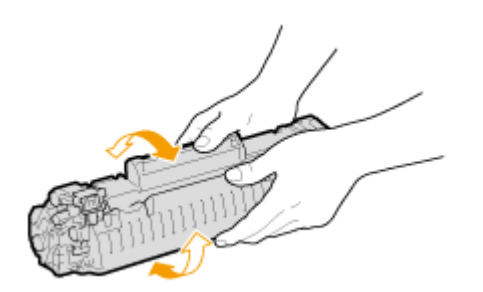

### **5 安装硒鼓。**

• 将左右两侧的突起( <mark>a</mark> )与硒鼓导板对齐,然后将其完全推入到位。

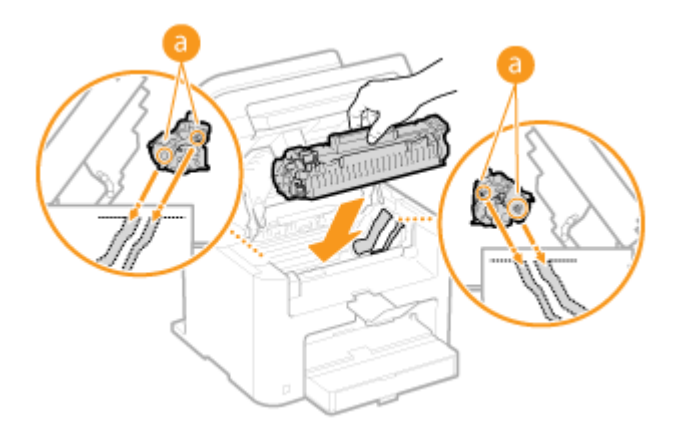

**6 关上硒鼓盖板,然后放下操作面板。**

### 注释:

### **如果无法关上硒鼓盖板**

确保墨粉盒已正确插入。

强行关闭可能导致损坏。

### 链接

**[更换墨粉盒\(P. 376\)](#page-381-0)** 

# <span id="page-385-0"></span>如何更换墨粉盒

18C8-06R

在更换墨粉盒之前,请阅读 **[维护和检查\(P. 8\)](#page-13-0)** 和 **[耗材\(P. 9\)](#page-14-0)** 中的注意事项。

### **1 抬起操作面板。**

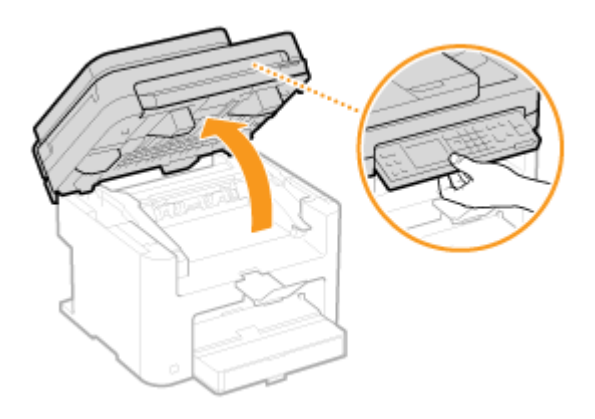

### 注释:

#### **如果无法抬起操作面板**

确保输稿器或稿台玻璃盖板完全关闭。如果在稿台玻璃上放置图书等厚的原稿,请取下原稿。强行抬起操作面板可能 导致损坏。

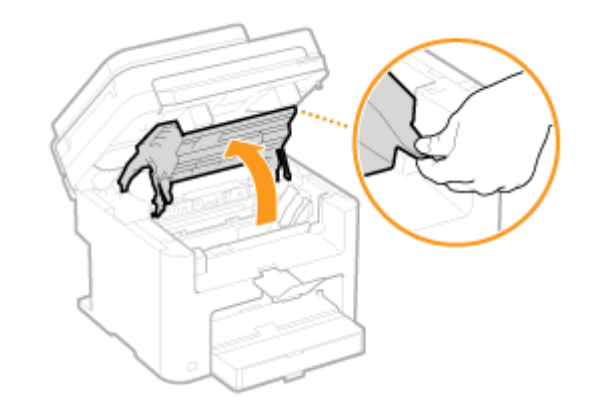

### **2 握住硒鼓盖板右前侧的把手打开硒鼓盖板。**

**3 将硒鼓抽出本机。**

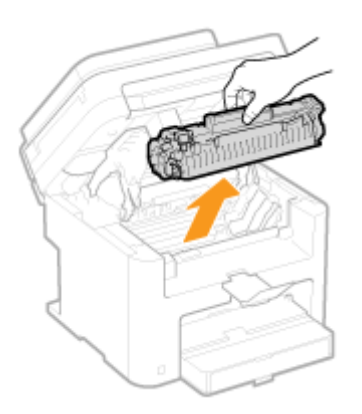

**4 从保护袋中取出更换用硒鼓。**

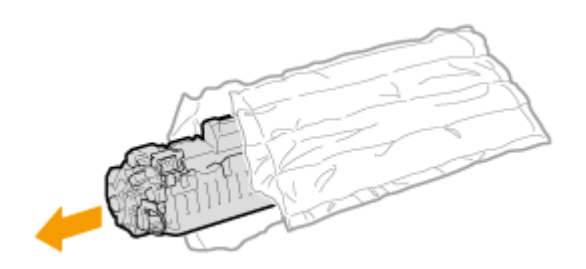

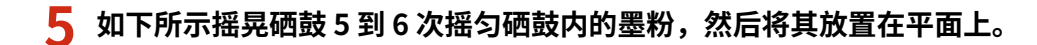

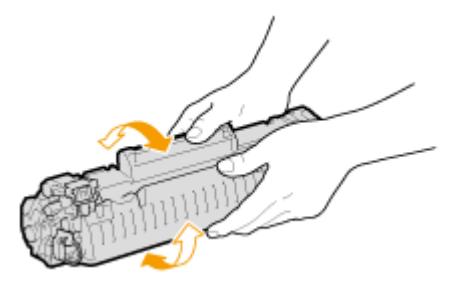

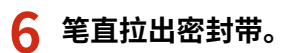

● 密封带全长约 50 cm。

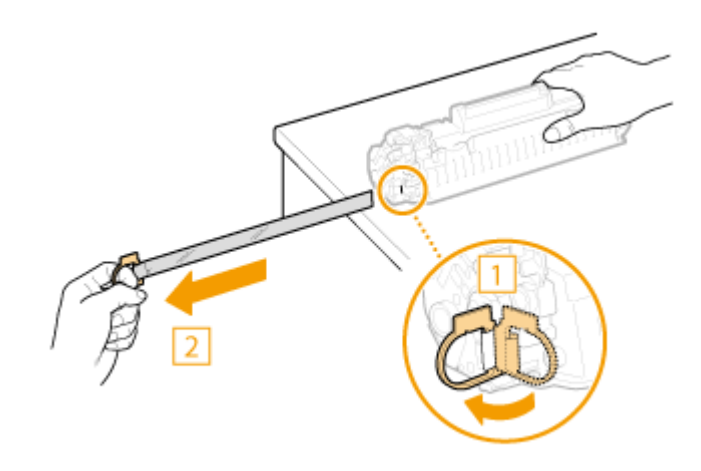

须知:

#### **当拉出密封带时**

如果密封带留在硒鼓内,打印件的质量可能会下降。

● 请勿倾斜拉出密封带。如果密封带破裂,可能无法完全拉出。

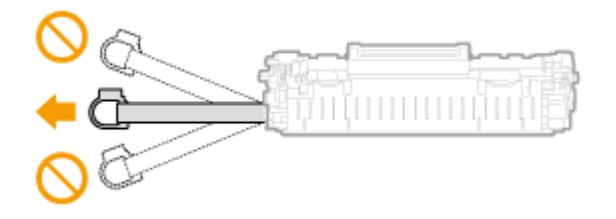

● 密封带拉出时如果发生粘连,请持续外拉直至全部拉出。

### **7 安装硒鼓。**

• 将左右两侧的突起( <mark>a</mark> )与硒鼓导板对齐,然后将其完全推入到位。

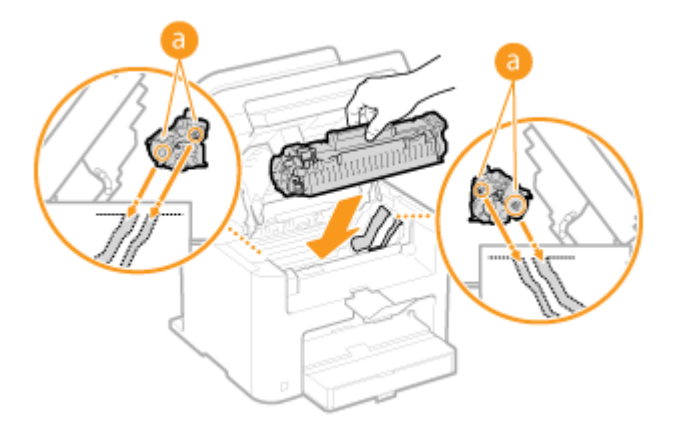

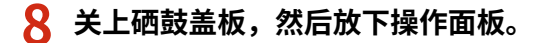

### 注释:

**如果无法关上硒鼓盖板**

确保硒鼓已正确插入。强行关闭可能导致损坏。

链接

**[更换墨粉盒之前\(P. 378\)](#page-383-0)** 

保养

<span id="page-388-0"></span>搬动本机

本机重量较重。在搬动本机时,请务必遵照以下事项以免受伤,并务必在开始之前阅读安全注意事项。 **[重要安全指示\(P. 2\)](#page-7-0)** 

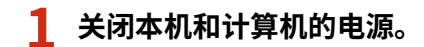

- 当关闭本机时,将删除正在等待打印的数据。
- **2 按照下图中所示的数字顺序断开本机上电缆和电线的连接。**
- 是否要用带""的电缆连接视环境而定。

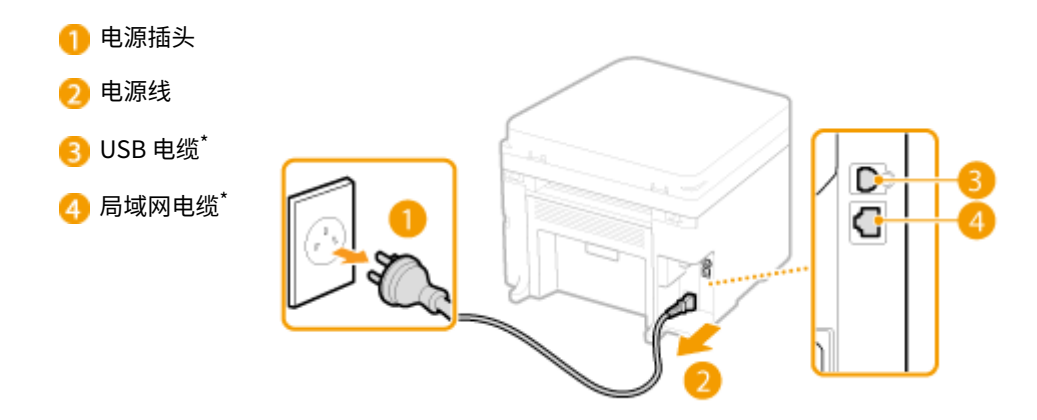

**3** 当想要远距离运输本机时,请取出墨粉盒。 ●如何更换墨粉盒(P. 380)

### **4 打开纸盒盖并取出纸张。**

● 如果纸张导板伸出,请将其缩回以使其适合纸盒。

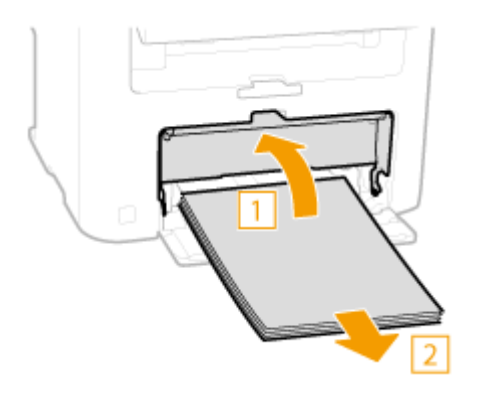

- **5 请关闭所有开着的盖板,然后将本机搬动到新位置。**
- **请确认本机的重量以安全搬运。 ●本机规格(P. 404)**
- 握住本机前侧的搬运把手将其抬起。

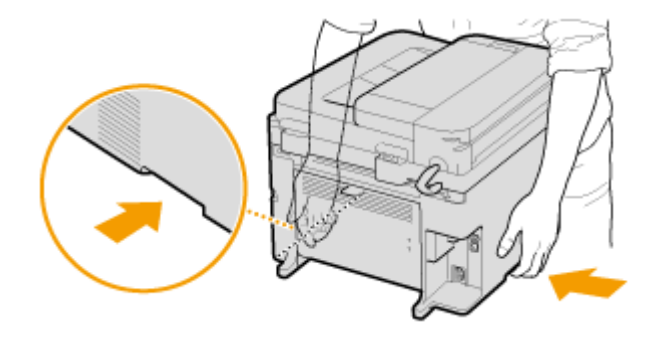

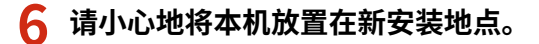

● 有关移动后的安装步骤,请参阅"入门指南"。 **[本机提供的说明书\(P. 416\)](#page-421-0)** 

保养

# <span id="page-390-0"></span>查看计数器数值

#### 18C8-06U

可以检查用于打印件的页面总数。总数包括列表,以及来自计算机数据的复印件和打印件。

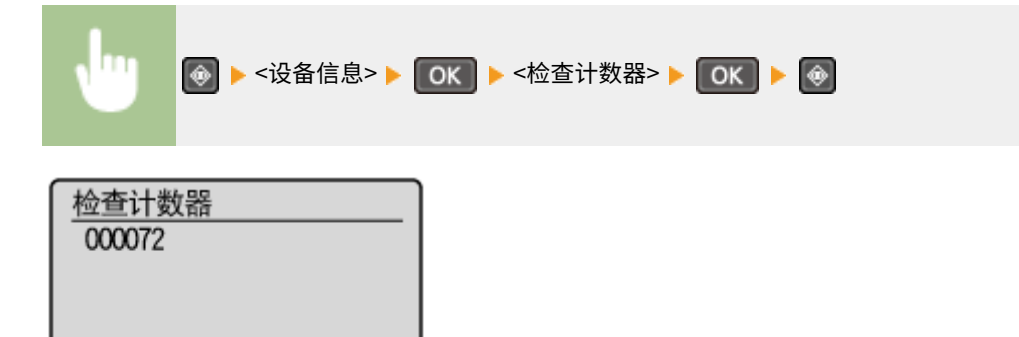

<span id="page-391-0"></span>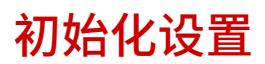

18C8-06W

可恢复以下设置:

**●初始化菜单(P. 387) [初始化 Eco 报告计数器\(MF233n / MF232w\)\(P. 389\)](#page-394-0)  [初始化所有数据/设置\(P. 390\)](#page-395-0)** 

保养

18C8-06X

<span id="page-392-0"></span>可以恢复本机的设置( **[设置菜单列表\(P. 278\)](#page-283-0)** )。根据所选设置,在初始化后可能需要重启本机。

### 注释

● 如果显示 PIN 输入画面,请使用数字键输入 PIN,然后按 CK 3 G设置系统管理员 PIN(P. 224)

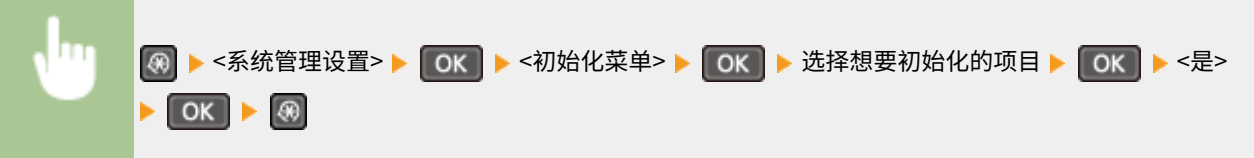

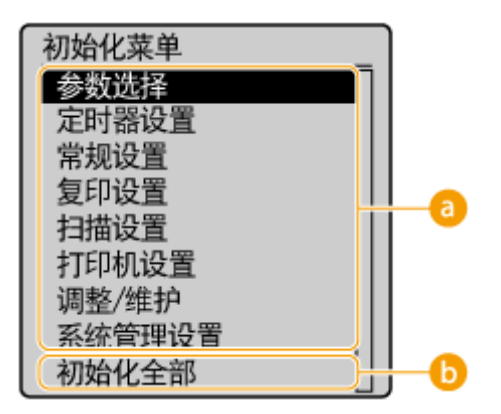

• 初始化项目

选择想要初始化的设置。

#### 当选择 <系统管理设置> 时

选择想要初始化的特定系统管理设置,选择 <是>,然后按 0K 。

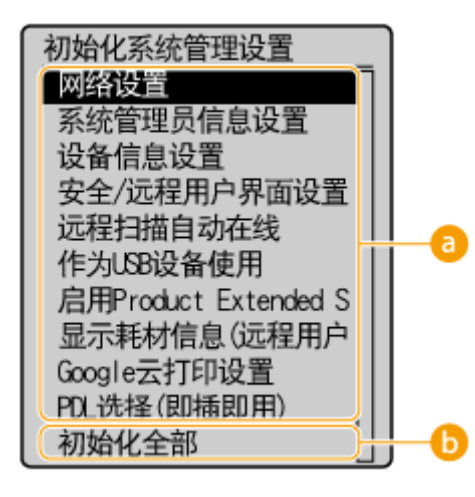

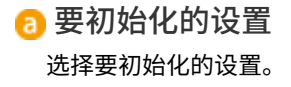

### 6 <初始化全部>

初始化所有系统管理设置。

### 须知

若远程用户界面已初始化

● 远程用户界面访问 PIN 同样会进行初始化。初始化后,重置远程用户界面访问 PIN。 D[设置远程用户界面](#page-231-0) **[PIN \(MF233n / MF232w\)\(P. 226\)](#page-231-0)** 

注释

● 可使用下面的步骤恢复默认 <网络设置>。 **{® } <网络设置> } { OK } > <初始化网络设置> } { OK } > <是> } { OK } > 重新启动本机** 

<初始化全部> 初始化所有设置。

18C8-06Y

# <span id="page-394-0"></span>初始化 Eco 报告计数器 MF233n / MF232w

您可以初始化 Eco 报告中显示的打印件数量并将其恢复为出厂默认设置。打印件数量初始化后恢复为 0。

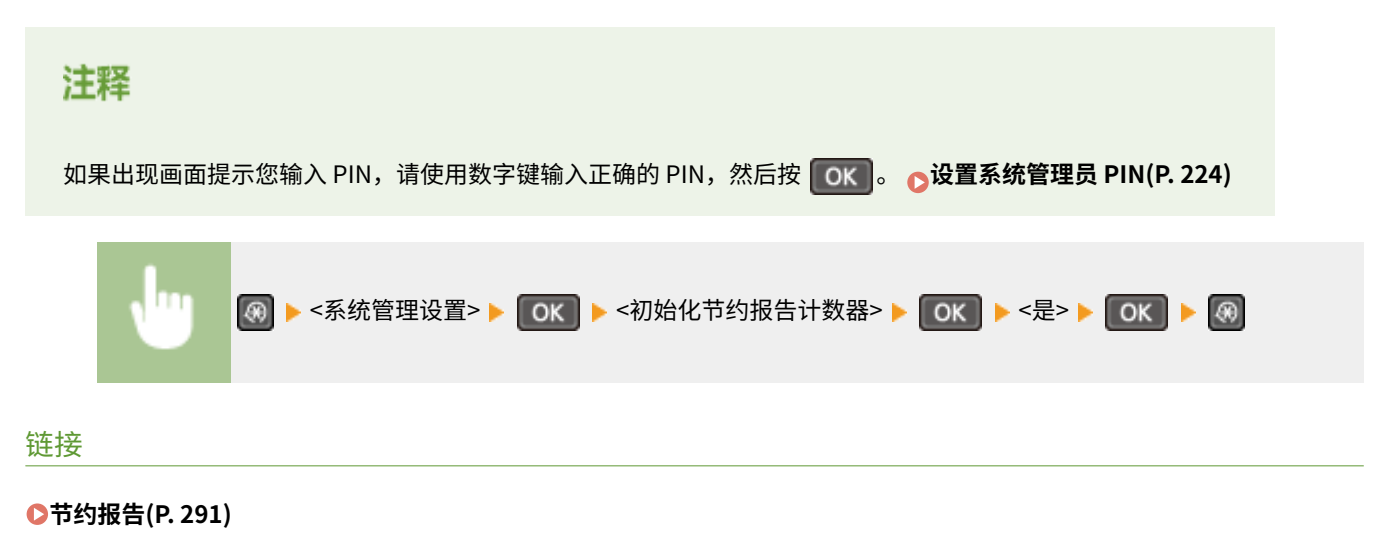

# <span id="page-395-0"></span>初始化所有数据/设置

18C8-070

若要在更改本机的安装位置时一起更改所有已注册数据和设置,可以同时删除已注册数据并同时初始化所有设置( **[设置菜单](#page-283-0) [列表\(P. 278\)](#page-283-0)** )。初始化所有数据/设置后需要重新启动本机。

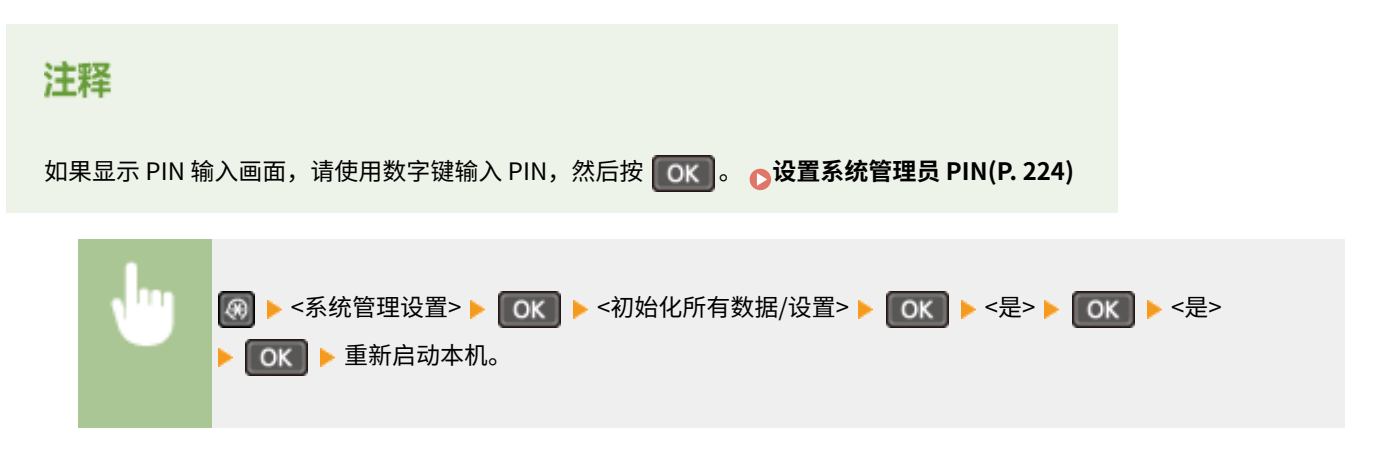
# 附录

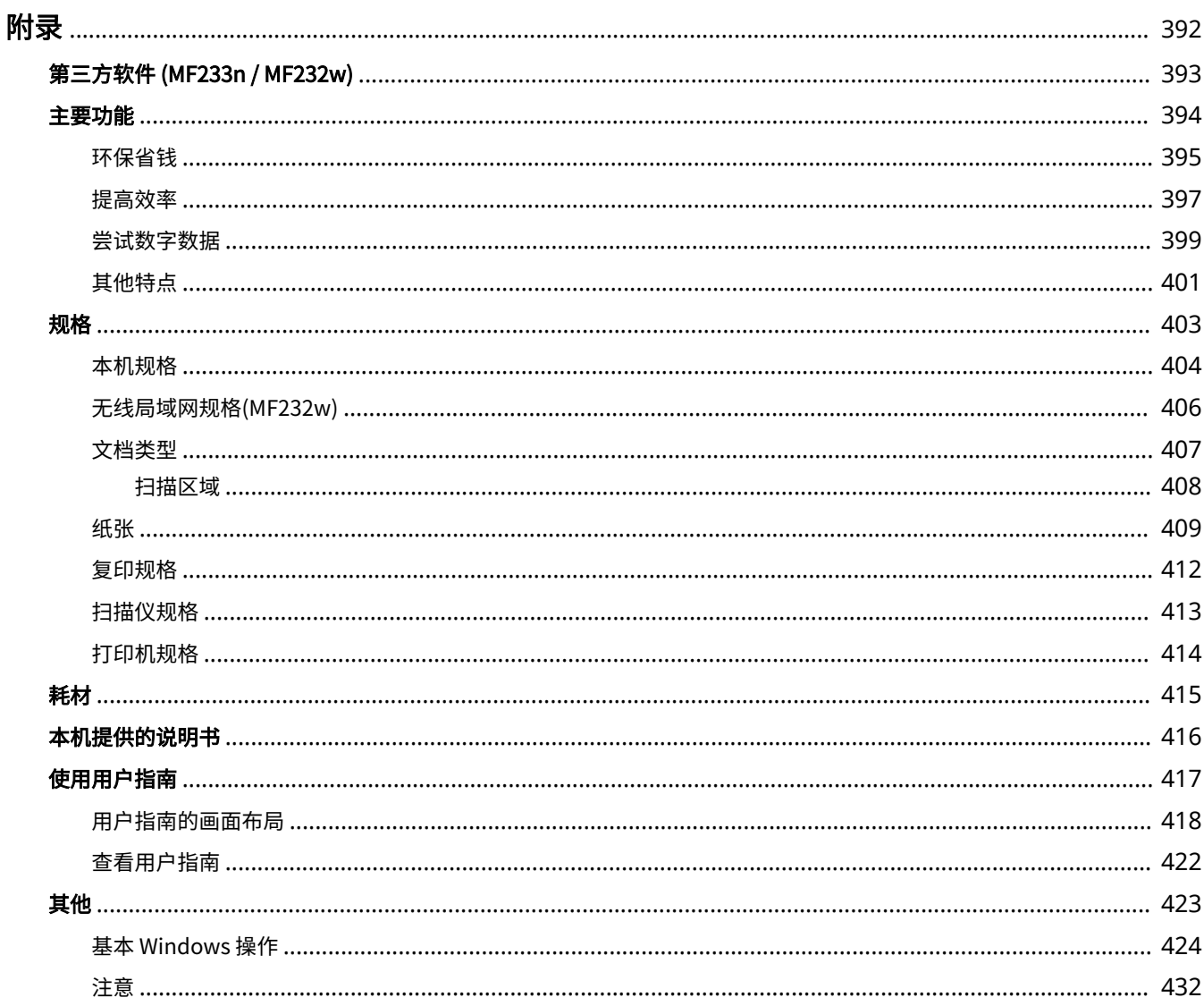

<span id="page-397-0"></span>本章节包含本机的技术规格、介绍如何使用用户指南、声明、版权信息及其他重要客户信息等。

### <span id="page-398-0"></span>第三方软件 MF233n/MF232w

有关第三方软件的信息,请单击以下图标。

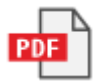

18C8-072

<span id="page-399-0"></span>提供本章节中介绍的功能特点。这些功能特点分为 4 个标题: "环保省钱"、"提高效率"、"尝试数字数据"和"其他特 点"。

附录

### <span id="page-400-0"></span>环保省钱

18C8-074

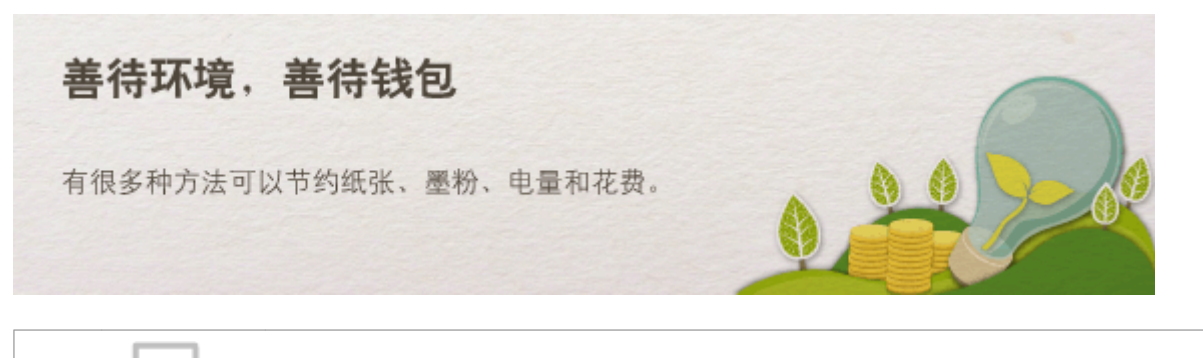

01

**双面打印 (MF243d)**

可在复印、打印从计算机发送的作业时使用双面打印。因为只使用了原先一半数量的纸张,可将纸张成本减半。使用 **紧张节的复印 键可同时选择双面复印的设置以及将多页纸复印到一页上,以节省更多纸张。** 

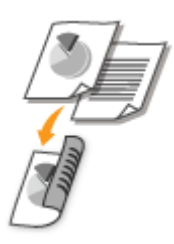

- **要进行双面复印: ●双面复印 (MF243d)(P. 72)**
- **若要在复印时节省纸张: ●使用 [纸张节约复印] 键 (MF243d)(P. 76)**
- 要从计算机打印双面文档: **[切换单面和双面打印 \(MF243d\)\(P. 96\)](#page-101-0)**

 $A$   $B$ 02 **将多页打印到一页上**  $C$ <sub>D</sub>

若要真正开始节省纸张,可将多页缩小,2 页或 4 页复印在一张纸上,打印从计算机发送的作业时一张纸最多 16 页。如 果与双面打印配合使用,效果还会进一步提高。

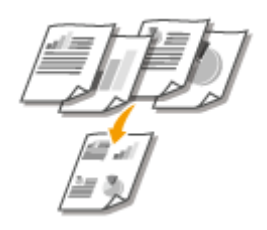

กว

- 要将多页文档复印在一张纸上: C将多个文档复印到一张纸上 (2 合 1 / 4 合 1) (P. 74)
- **若要在复印时节省纸张: ●使用 [纸张节约复印] 键 (MF243d)(P. 76)**
- 要将多页文档打印在一张纸上: C将多页打印到一页上(P. 100)

**睡眠模式**

若要省电省钱,睡眠模式是一种很有效的功能,该模式可在无人使用本机时关闭本机电源。本机可自动进入睡眠模式, 也可在需要时将其设置为睡眠模式。按下【【 可使本机进入睡眠模式。再按一下可立即唤醒本机使其恢复到工作状态。

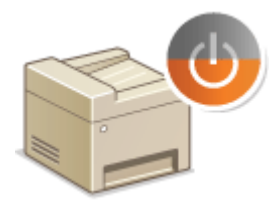

有关此功能的详细信息,请参阅 **[进入睡眠模式\(P. 57\)](#page-62-0)** 。

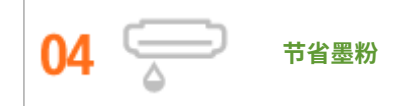

是否有多页文档或草稿不需要演示质量的打印? 有一种设置可使用更少的墨粉。请尝试该设置节省您的墨粉和金钱。

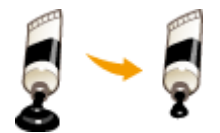

有关此功能的详细信息,请参阅 **[节约墨粉\(P. 113\)](#page-118-0)** 。

<span id="page-402-0"></span>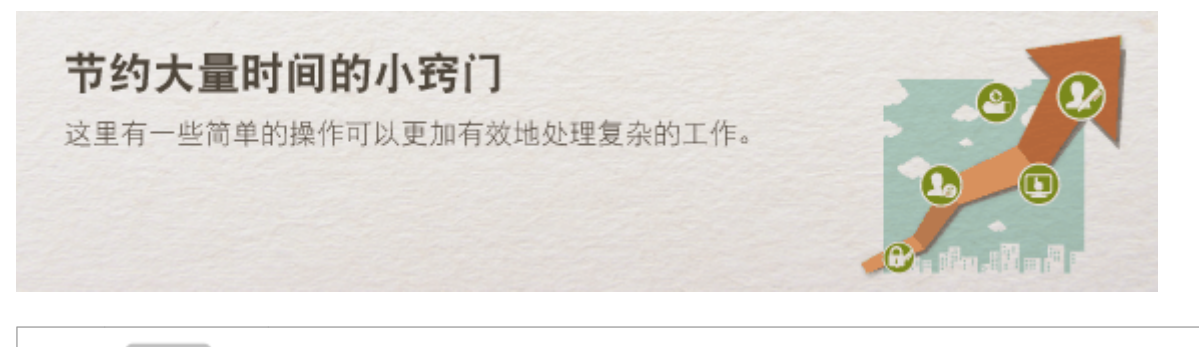

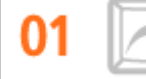

**用于复印和扫描的快捷键**

使用操作面板上的快捷键可省去您一遍又一遍配置相同设置的烦恼。使用 <mark>爆账节约复印</mark> 键可通过将两页或四页复印到一 页上来节省纸张。如果使用的是带有双面打印功能的机器,也可复印到纸张的两个面上。在扫描时,使用 <mark>[键Di] 键</mark>可 预设所需的保存目的地、扫描类型及文件格式。只需放置文档并按下上述快捷键即可扫描。

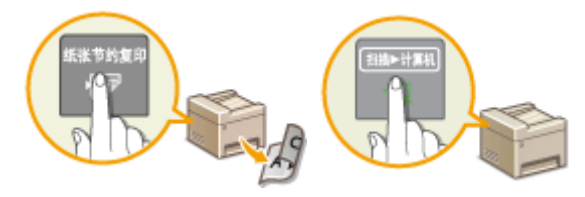

**● 若要在复印时节省纸张: ◎使用 [纸张节约复印] 键 (MF243d)(P. 76)** 

● 若要方便地扫描文档: **[使用 \[扫描->计算机\] 键扫描\(P. 130\)](#page-135-0)** 

**使用远程用户界面进行远程管理 (MF233n / MF232w)**

远程用户界面可帮助您从计算机管理各种功能,而无需走到本机前面操作。配置设置并使用直观、便于理解的网页浏览 器界面查看本机状态,您可很快熟练使用该界面。可节省您在关心本机以外的事情上花费的时间和精力。

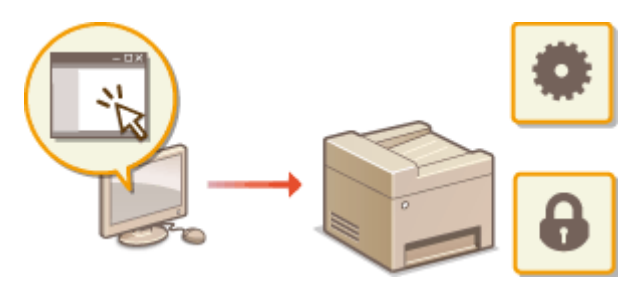

有关此功能的详细信息,请参阅 **[使用远程用户界面 \(MF233n / MF232w\)\(P. 265\)](#page-270-0)** 。

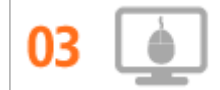

**通过直观操作快速指定打印设置**

附录

<sup>02</sup> 

附录

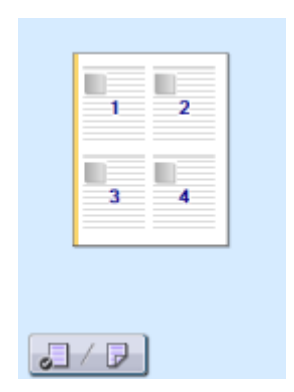

有关详细信息 **[打印文档\(P. 84\)](#page-89-0)** 

的点击操作可让您在查看如何应用设置时方便地指定设置。

### <span id="page-404-0"></span>尝试数字数据

#### 18C8-076

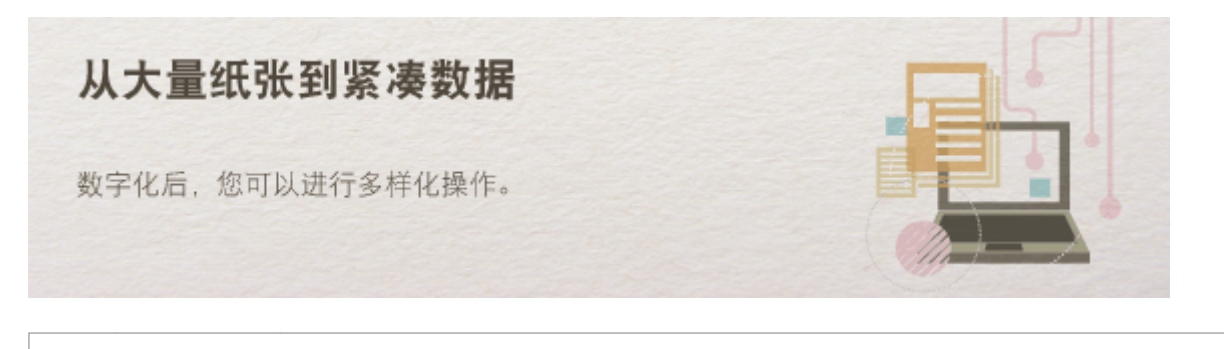

**只扫描所需的内容**

如果正在扫描整页报纸但是只对标题和照片感兴趣,该怎么办?请使用 ScanGear MF。可从预览视图中选择需要的内 容,然后让扫描仪无视剩余部分。否则只能使用编辑程序剪切掉不需要的部分。

#### 须知

O

使用本产品扫描、打印或复制某些文档,以及在本产品上扫描、打印或复制的此类图像的使用可能受到法律禁 止,您可能因此而承担刑事和/或民事责任。如果不确定使用本产品扫描、打印或复制任何特定文档和/或使用扫 描、打印或复制的图像是否合法,则应该事先咨询法律顾问。

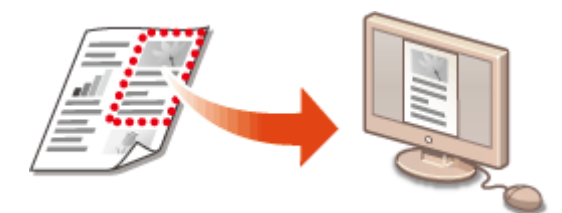

有关此功能的详细信息,请参阅 **[配置 ScanGear MF 中的扫描设置\(P. 137\)](#page-142-0)** 。

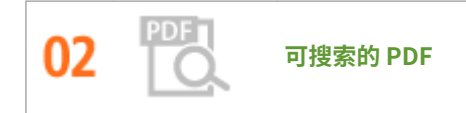

借助"可搜索的 PDF<sup>\*"</sup>,可以搜索 PDF 中的文本。通过扫描包含文本和图像的原稿,文本部分会通过 OCR 转换成文本 数据。除能够搜索文本信息外,还可以将所需部分复制到 Microsoft Office 中的 Excel 电子表格或 Word 文档。无需从头 开始键入客户数据、地址等。

\*无法在 Mac OS 环境中创建可搜索的 PDF。

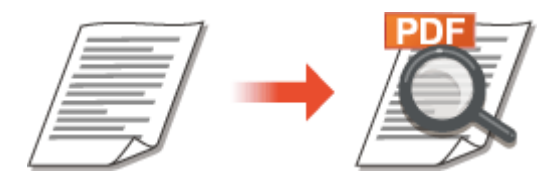

有关从计算机扫描的更多信息,请参阅 **[从计算机扫描\(P. 134\)](#page-139-0)** 。

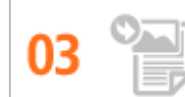

某些本机上运行的应用程序可方便地将扫描图像直接导入正在使用的文档。这种方法可省去为了接收扫描图像而另外打 开应用程序并将其导出到您正在使用的应用程序的繁琐步骤。

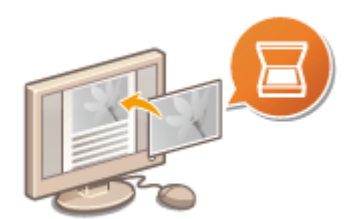

有关此功能的详细信息,请参阅 **[使用应用程序扫描\(P. 135\)](#page-140-0)** 。

### <span id="page-406-0"></span>其他特点

#### 18C8-077

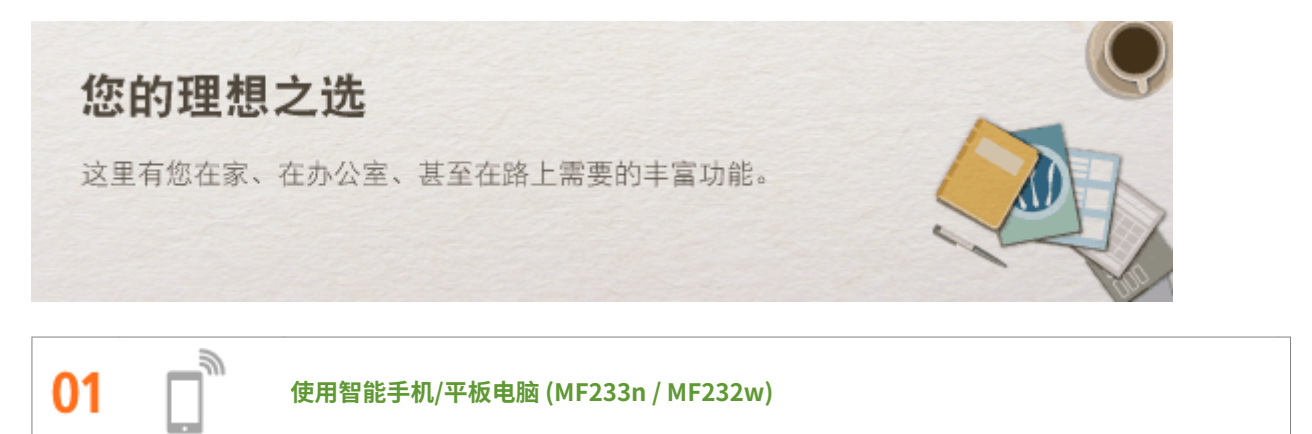

有时,例如在商务旅行中希望快速打印在平板电脑上完成的计划书,或在会议中使用智能手机、Canon PRINT Business 或 Canon Print Service 扫描分发的材料时,或可助一臂之力。即使在没有无线局域网路由器的环境中,也可使用移动 设备以无线方式直接连接至本机。

无需 PC、快捷、轻松!通过为这个飞速发展的年代所打造的功能,创造工作/娱乐的更多可能。

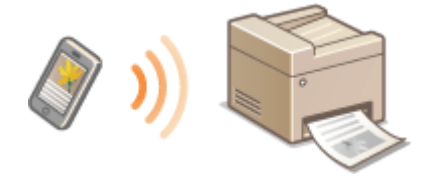

有关详细信息 **[可通过移动设备便捷使用 \(MF233n / MF232w\)\(P. 139\)](#page-144-0)** 

በጋ

**使用 Google 云打印实现便捷打印 (MF233n / MF232w)**

使用笔记本或手机连接 Google 云打印,发送数据即可得到打印文档。将本机、Google 云打印和移动设备组合使用,可 随时随地打印文档。

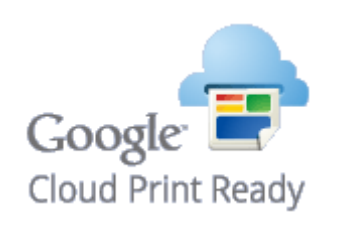

有关此功能的详细信息,请参阅 **[使用 Google 云打印\(P. 155\)](#page-160-0)** 。

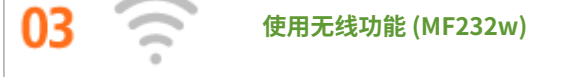

无需电缆、安装简便、保养方便。如果您有 WPS 无线局域网路由器,请忽略所有设置并迅速连接。请享受只有无线功能 才能给您带来的无线束便捷使用文档系统的乐趣。完全兼容无线 IEEE 802.11b/g/n,还支持 WEP 和 WPA/WPA2-PSK (TKIP/AES-CCMP)以提高安全性。

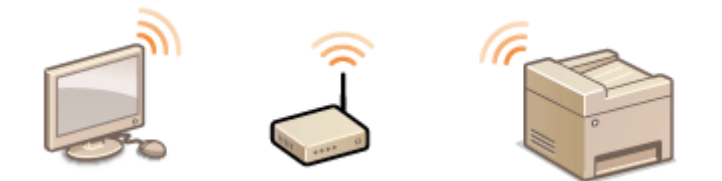

有关此功能的详细信息,请参阅 **[连接至无线局域网 \(MF232w\)\(P. 166\)](#page-171-0)** 。

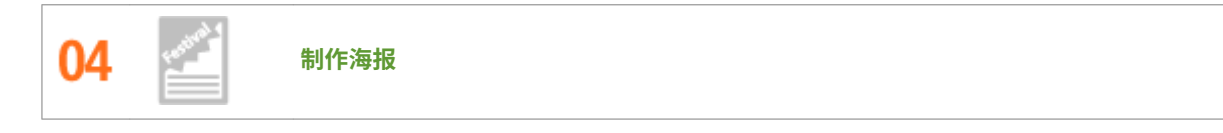

将普通的单页打印件放大并制作超大海报。超大海报将被打印到 9 页。然后将其拼接在 3x3 网格中, 您瞧多棒!

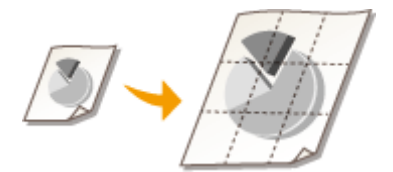

有关此功能的详细信息,请参阅 **[打印海报\(P. 102\)](#page-107-0)** 。

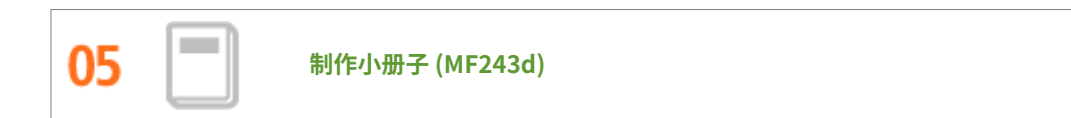

有时文档需要比左上角装订更好的演示效果。制作小册子相当方便。打印机驱动程序会为您解决页面定位问题。只需折 叠页面并从中央装订即可。

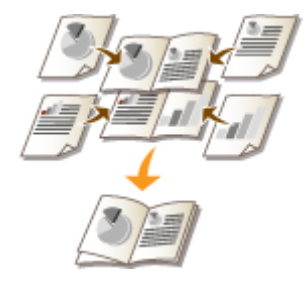

有关此功能的详细信息,请参阅 **[打印小册子 \(MF243d\)\(P. 104\)](#page-109-0)** 。

<span id="page-408-0"></span>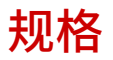

因产品改进,本机规格可能会有所变更,敬请留意。

**[本机规格\(P. 404\)](#page-409-0)  [无线局域网规格\(MF232w\)\(P. 406\)](#page-411-0)  [文档类型\(P. 407\)](#page-412-0)  [扫描区域\(P. 408\)](#page-413-0)  [纸张\(P. 409\)](#page-414-0)  ●复印规格(P. 412) [扫描仪规格\(P. 413\)](#page-418-0)  [打印机规格\(P. 414\)](#page-419-0)** 

18C8-078

### <span id="page-409-0"></span>本机规格

18C8-079

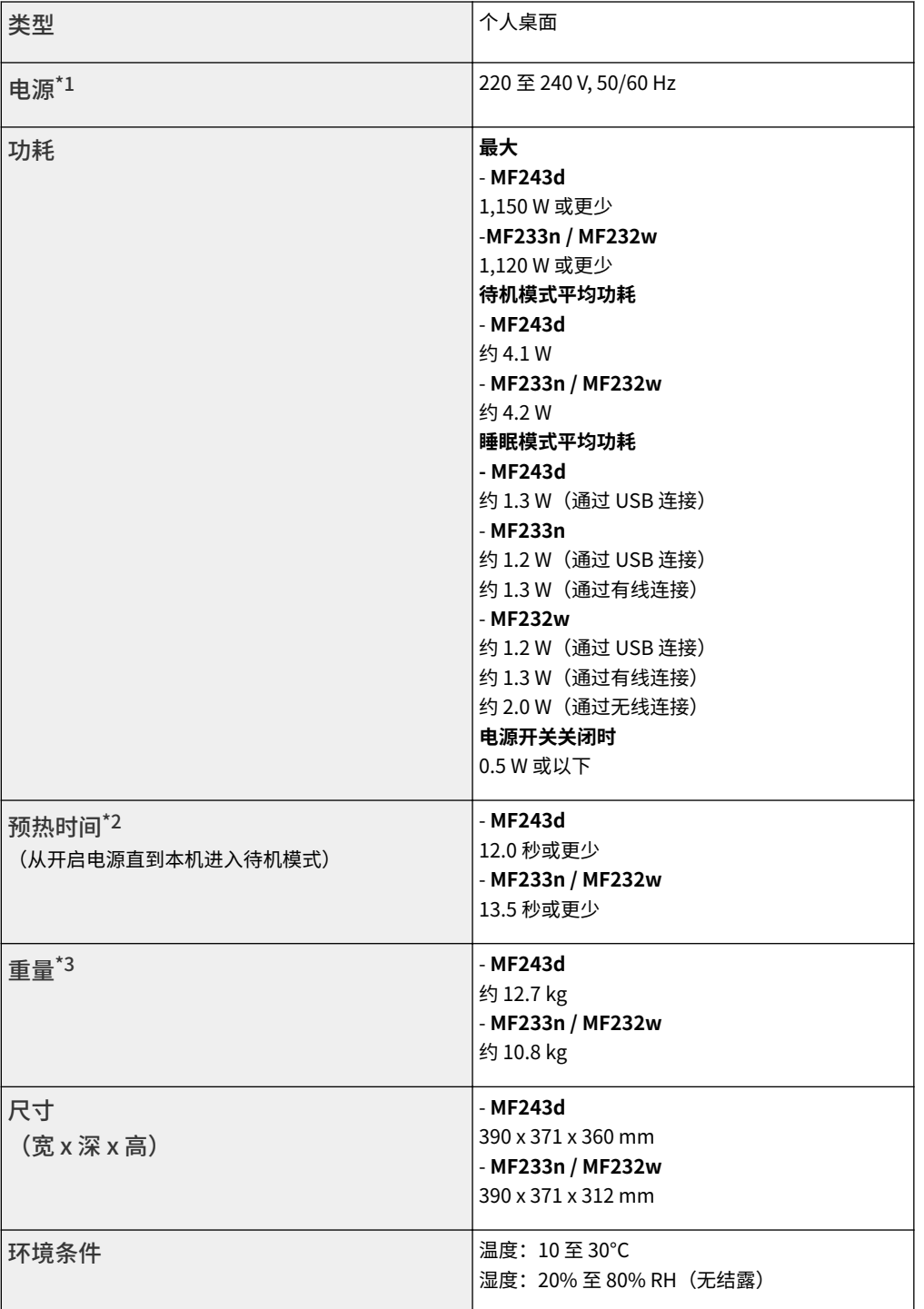

\*1 额定标签上显示的当前数值表示当前消耗的平均值。

\*2 预热时间可能因本机的使用条件和环境而异。

\*3 此数值是指包括硒鼓在内的主机质量。

\*4 仅限 MF233n / MF232w

\*5 仅限 MF232w

\*6 表示每个旁观位置的声压级均低于 ISO 7779 关于背景噪声等级的绝对标准。

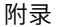

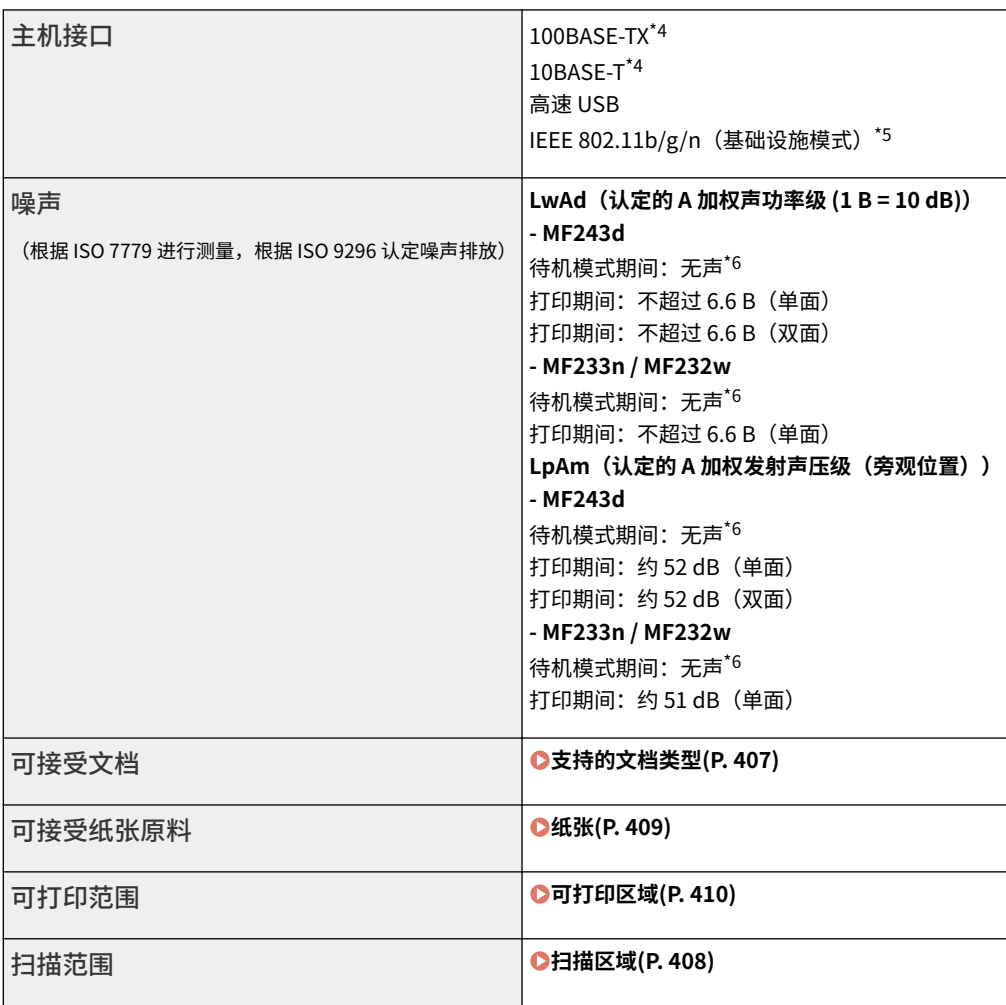

\*1 额定标签上显示的当前数值表示当前消耗的平均值。

\*2 预热时间可能因本机的使用条件和环境而异。

\*3 此数值是指包括硒鼓在内的主机质量。

\*4 仅限 MF233n / MF232w

\*5 仅限 MF232w

\*6 表示每个旁观位置的声压级均低于 ISO 7779 关于背景噪声等级的绝对标准。

## <span id="page-411-0"></span>无线局域网规格 MF232w

18C8-07A

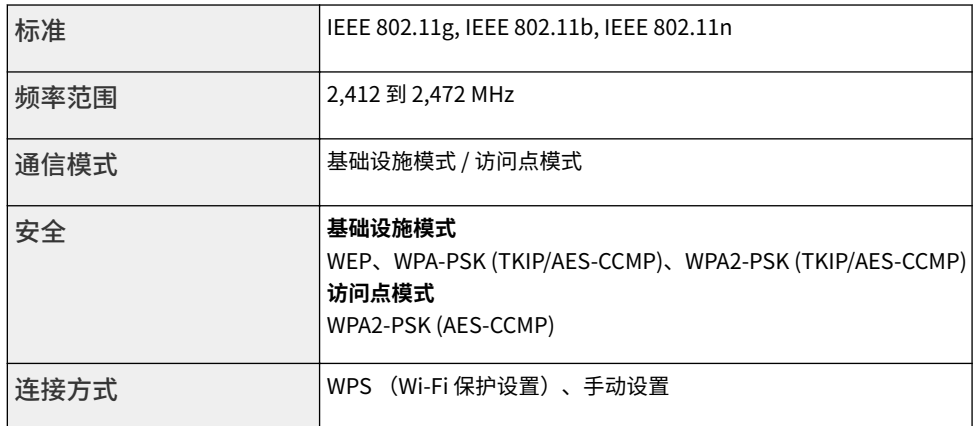

#### <span id="page-412-0"></span>■支持的文档类型

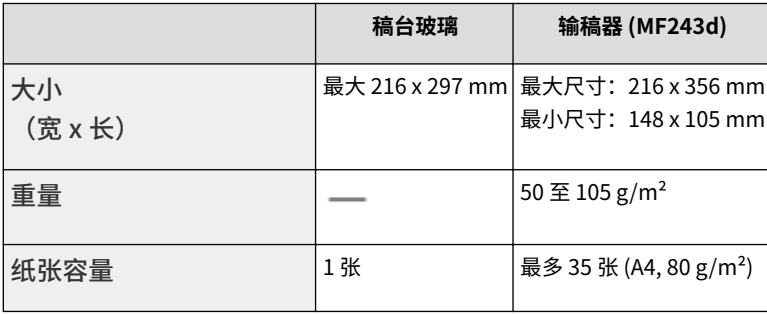

<span id="page-413-0"></span>下表中阴影区域表示文档的扫描区域。确认文档中的文本和图像在如下所示的阴影区域内。扫描区域视所使用的功能和文档放 置的位置(输稿器中或稿台玻璃上)而异。

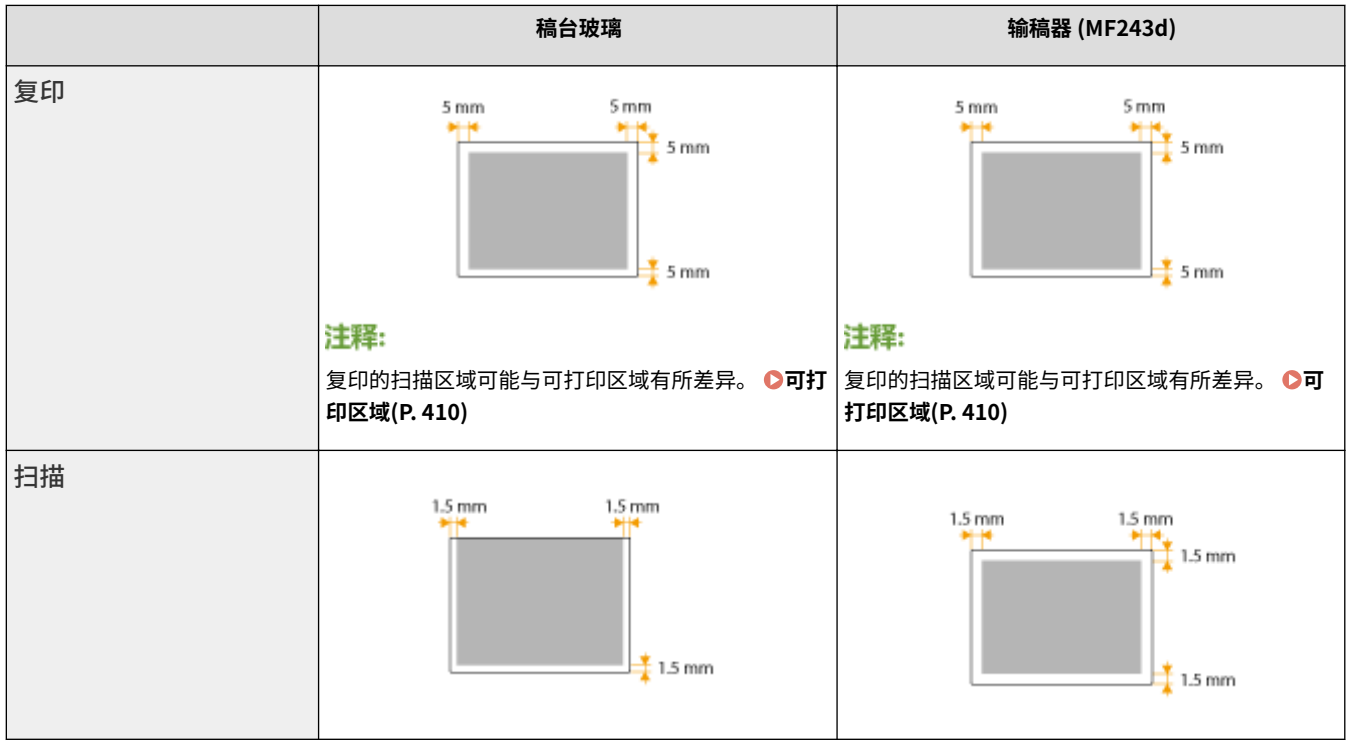

18C8-07F

#### <span id="page-414-0"></span>■支持的纸张尺寸

纸盒和手送纸槽中可装入的纸张尺寸如下。

A4 (210 x 297 mm)\*1

B5 (182 x 257 mm)

A5 (148 x 210 mm)

16K (195 x 270 mm)

Legal (216 x 356 mm)\*1

Letter (216 x 279 mm)\*1

Statement (140 x 216 mm)

Executive (184 x 267 mm)

Oficio (216 x 318 mm)\*1

Oficio (Brazil) (216 x 355 mm)\*1

Oficio (Mexico) (216 x 341 mm)\*1

Letter (Government) (203 x 267 mm)

Legal (Government) (203 x 330 mm)

Foolscap (216 x 330 mm) $1$ 

Foolscap (Australia) (206 x 338 mm)

Legal (India) (215 x 345 mm) $1$ 

F4A (216 x 343 mm)\*1

Envelope No. 10 (COM10) (104.7 x 241.3 mm)

Envelope Monarch (98.4 x 190.5 mm)\*2

Envelope C5 (162 x 229 mm)

Envelope DL (110 x 220 mm)

3×5 英寸 (76 x 127 mm)\*2

自定义\*3

 $^{\star1}$  自动双面打印仅在 MF243d 中可用,无需更换纸张。

附录

<span id="page-415-0"></span>\*2 在手送纸槽中只可装入 Envelope Monarch 和 3×5 英寸。

\*3 在纸盒中可装入宽 76.2 至 216.0 mm、长 210 至 356 mm 的自定义尺寸纸张。手送纸槽中可以装入宽 76.2 至 216.0 mm、长 127 至 356.0 mm 的自定义尺寸纸张。

### 注释

本机的默认纸张尺寸设置为 A4。在使用不同尺寸的纸张时,请更改纸张尺寸设置。

**●指定纸张尺寸和类型(P. 51)** 

#### ■纸张类型和供纸器容量

本机中可使用无氯纸张。

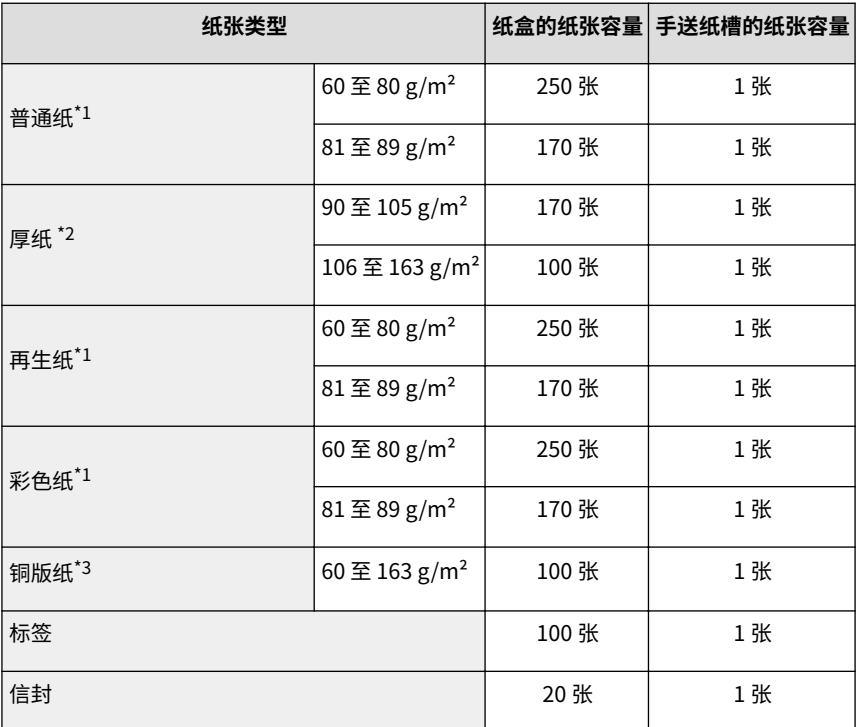

 $^{\star1}$  自动双面打印仅在 MF243d 中可用,无需更换纸张。

 $*$ 2 仅在 MF243d 中,自动双面打印适用于重磅纸 1 (90 至 120 g/m<sup>2</sup>)。

 $^{\star}$ 3 仅在 MF243d 中,自动双面打印适用于铜版纸 1 (60 至 90 g/m<sup>2</sup>) 和铜版纸 2 (91 至 120 g/m<sup>2</sup>)。

#### ■本机的纸张类型和设置

**●装入纸张(P. 40)** 

#### ◼可打印区域

下图中的阴影区域表示文档的可打印区域。

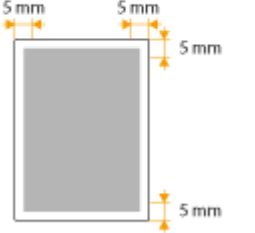

### <span id="page-417-0"></span>复印规格

#### 18C8-07H

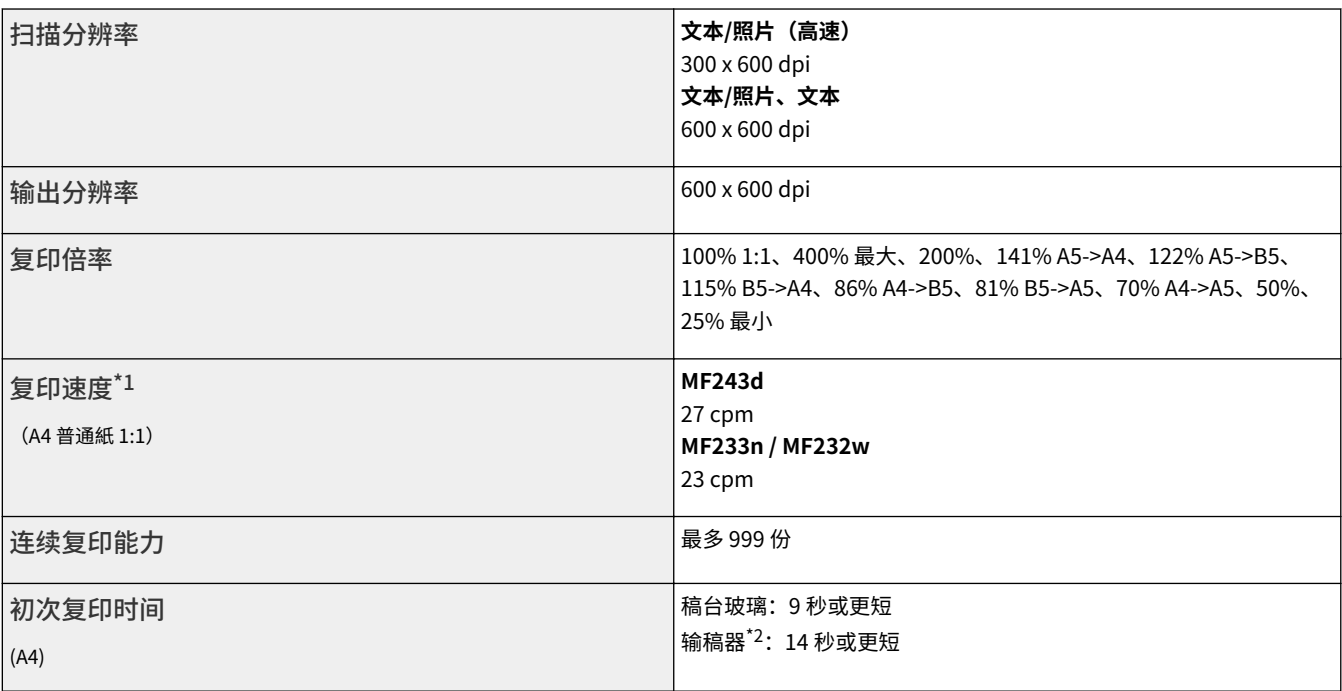

 $^{\texttt{''1}}$ 单面打印 A4 尺寸普通纸的复印速度在连续复印过程中测得。复印速度因输出分辨率、纸张类型和尺寸及送纸方向而异。在较小纸张尺寸上的复印速度可 能会较慢。此外,本机可能会在连续复印中途遇到停机时间或复印速度的降低,以便调整本机内部温度或保持最佳打印质量。

\*2 仅限 MF243d。

## <span id="page-418-0"></span>扫描仪规格

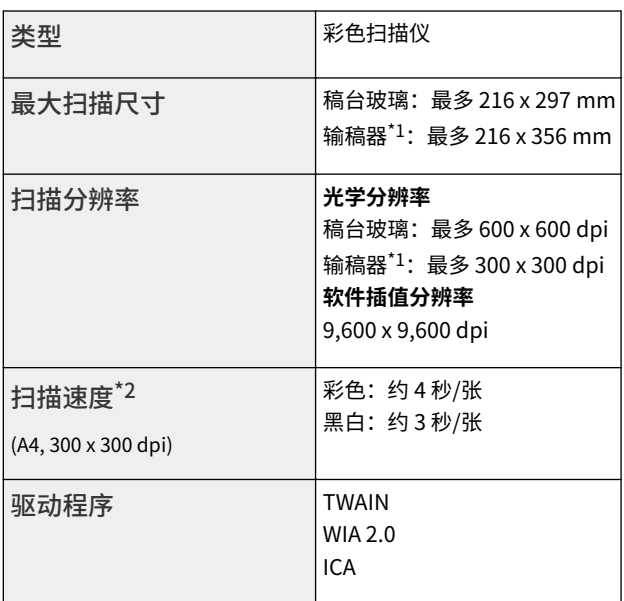

\*1 仅限 MF243d。

 $^{\star 2}$  通过稿台玻璃的扫描速度,不包括通信时间。

18C8-07J

### <span id="page-419-0"></span>打印机规格

#### 18C8-07K

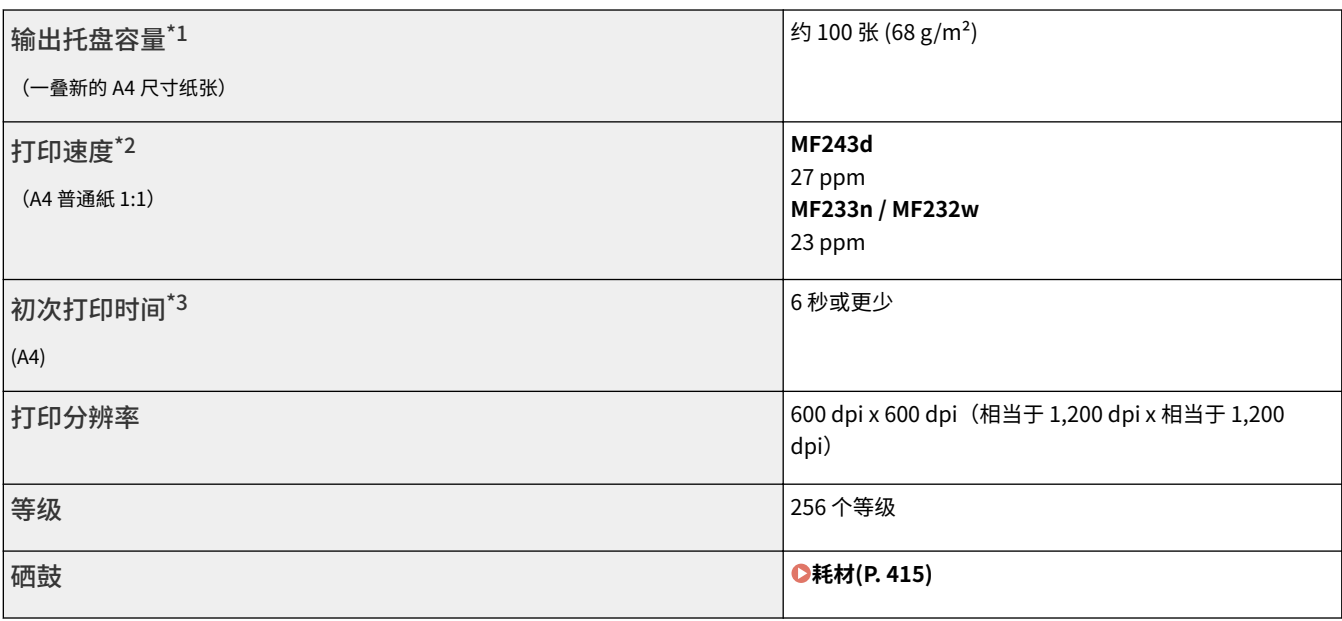

\*1 可能视安装环境和所使用纸张类型而异。

<sup>\*2</sup> 单面打印 A4 尺寸普通纸的打印速度在连续打印过程中测得。打印速度因输出分辨率、纸张类型和尺寸及送纸方向而异。在较小纸张尺寸上的打印速度可 能会较慢。此外,本机可能会在连续打印中途遇到停机时间或打印速度的降低,以便调整本机内部温度或保持最佳打印质量。

\*3 可能因输出环境而异。

#### 18C8-07L

<span id="page-420-0"></span>以下是本机中所用耗材预计更换时间的指南。请到您当地的佳能授权经销商购买耗材。在存放和处理耗材时,请注意安全和健 康注意事项 ( **●耗材(P.9)** ) 。

佳能产品是基于与佳能纯正墨粉、硒鼓和部件配合使用才能发挥更优异性能的基础上设计而成 的,因此推荐使用佳能纯正墨粉、硒鼓和部件。

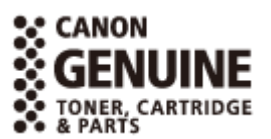

### 注释

- 取决于安装环境、打印尺寸或文档类型,可能需要在预计的使用寿命结束前更换耗材。
- 替换用硒鼓与附送的硒鼓不同,所以打印量可能也不同。

#### ■硒鼓

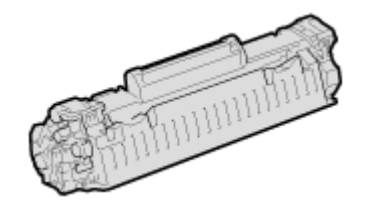

#### **提供的硒鼓**

本机提供硒鼓的平均打印量\* 为 900 张。

<sup>\*</sup> 平均打印量是指根据"ISO/IEC 19752"(这是一种由 ISO [国际标准化组织] 制定的"单色电子显 像打印机和包含打印机组件的多功能设备中硒鼓打印量的测定方法"的相关全球标准)采用默认的 打印浓度设置在 A4 尺寸的纸张上打印时的数量。

#### **更换硒鼓**

佳能产品是基于与佳能纯正硒鼓配合使用才能发挥更优异性能的基础上设计而成的,因 此推荐使用佳能纯正硒鼓。

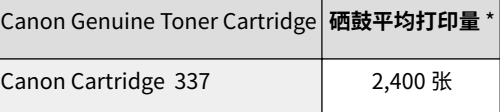

注释

当更换墨粉盒时 **[如何更换墨粉盒\(P. 380\)](#page-385-0)** 

#### 链接

**[更换墨粉盒\(P. 376\)](#page-381-0)** 

18C8-07R

#### <span id="page-421-0"></span>本机提供以下说明书。请根据需要参考。

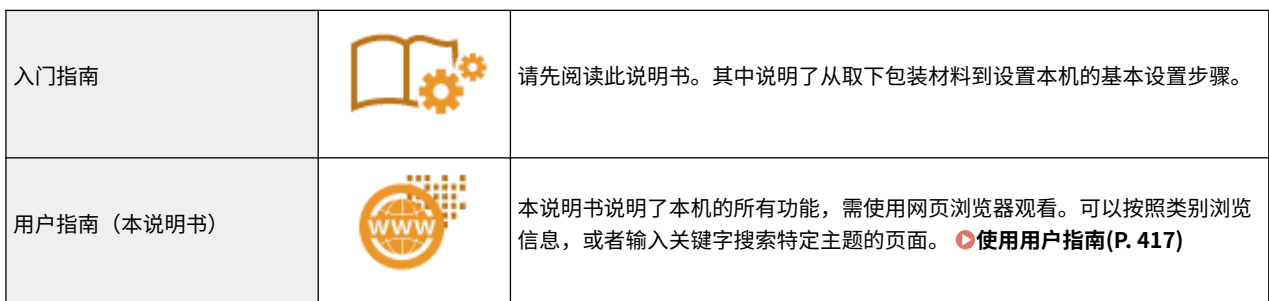

### <span id="page-422-0"></span>使用用户指南

#### 18C8-07S

用户指南是可以在计算机、智能手机或其他类似设备上查看的手册。

#### 如何找到您要的主题

使用以下 2 种方法可以找到正在寻找的页面。

#### **搜索目录**

从画面的左侧 [目录] 中选择主题,即可找到正在寻找的页面。

#### **[首页\(P. 418\)](#page-423-0)**

**[主题页\(P. 420\)](#page-425-0)** 

#### **按关键词搜索**

通过输入关键词,例如"复印"或"无线局域网"等,即可显示含此关键词的页面。从这些搜索结果中即可找到正在寻 找的页面。也可以输入类似"连接至网络"等短语。关键词搜索也支持 AND 布尔筛选, 可搜索多个关键词。

**●搜索(P. 420)** 

### 注释

#### 系统要求

● 如果您不具有 Adobe Reader 的使用权限以查看 PDF 格式手册,请尝试使用 Vivid Document Imaging Technologies 开发的 PDF Preview 等其他程序。

### <span id="page-423-0"></span>用户指南的画面布局

用户指南分为不同的各个画面,每个画面的内容各不相同。

#### 首页

启动用户指南时出现。

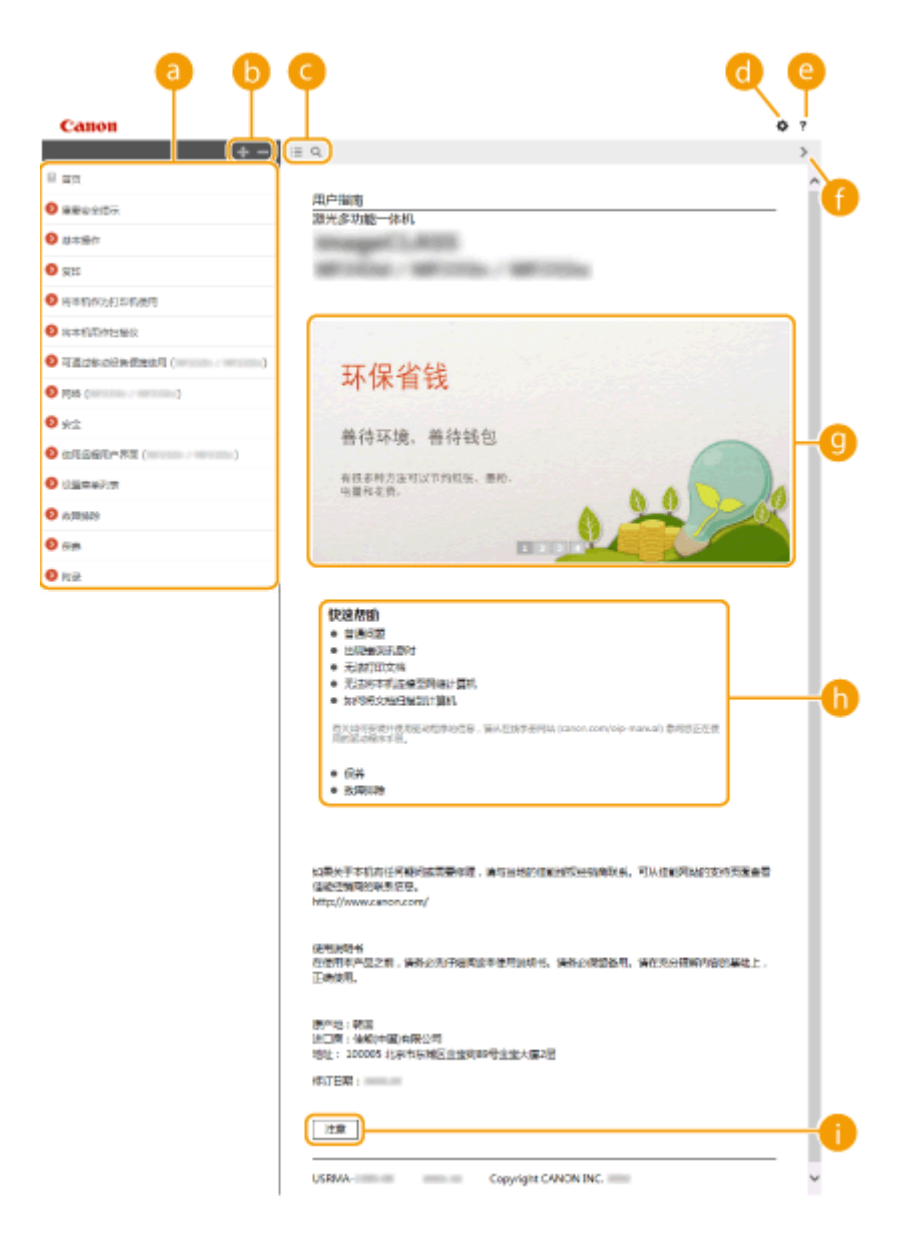

附录

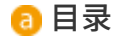

显示章节标题。

#### $\bullet$   $\bullet$  /  $\bullet$

单击 <mark>↓</mark> 显示所有项目,包括嵌套在其他项目之下的内容。单击 <mark>●■</mark> 返回原始列表。

#### $\bigcirc$  :=/Q

单击此项可在目录和搜索显示之间切换。

附录

#### $\bullet$

单击此项指定设置,例如用户指南的文本大小、布局和显示方法。

#### $e$  ?

单击此项显示如何阅读用户指南、如何进行搜索以及其他各种信息。

#### $\theta \leq 1$

单击此项显示上一个或下一个主题。

#### **6** 主要功能

提供本机使用方法的各种实用示例。单击 | | | | | | | | | | | | | 切换各类别的显示,或者单击滑动显示以查看各类别的 详细信息。将指针移动到滑动显示上可使其停止。 **主要功能(P. 419)** 

#### **6** [快速帮助]

单击此项查看如何解决问题。

#### 1[注意]

单击此项查看使用本机时应该了解的重要信息。

#### 主要功能

提供本机使用方法的各种实用示例。

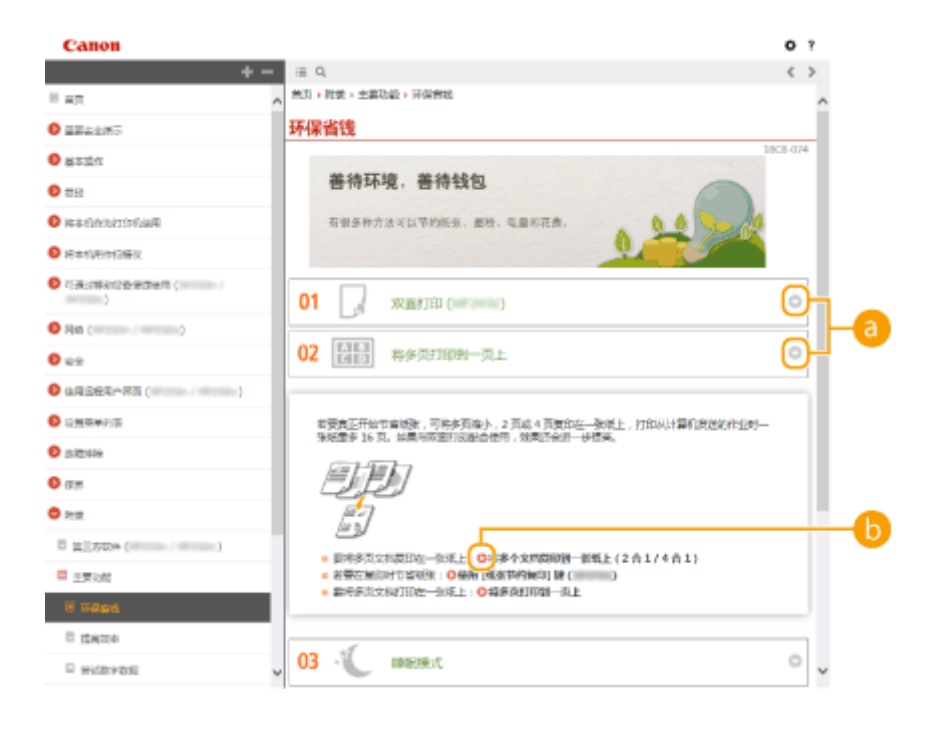

 $\bullet$   $\circ$  /  $\circ$ 单击 显示详细信息。单击 关闭窗口。

#### <span id="page-425-0"></span> $\bullet$   $\circ$

单击此项显示相应主题页面。

#### 主题页

包含有关如何配置和使用本机的信息。

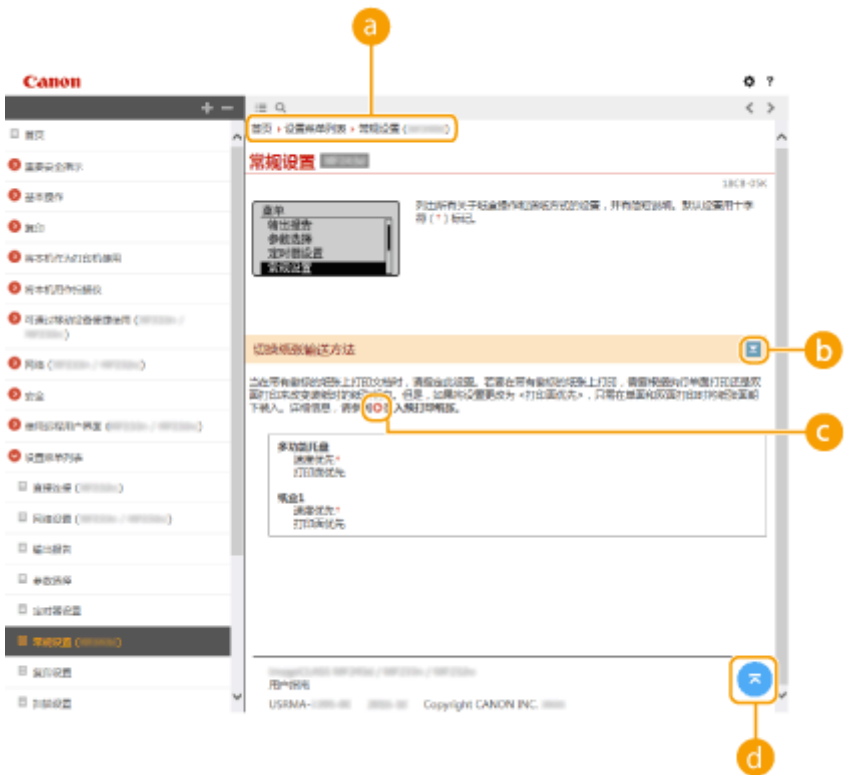

#### 导航

可以看到您正在查看哪个章节主题。

### $\mathbf{b}$   $\mathbf{z}/\mathbf{z}$

单击 国 显示隐藏的详细说明。单击 国 关闭详细说明。

#### Q O

单击此项即可进入相应的页面。若要返回之前页面,则单击网页浏览器上的"后退"。

#### $\bullet$

单击此项返回页首。

#### 搜索

单击 Q 显示搜索画面。包含一个可按关键字进行搜索并找到正在查找的页面的文本框。

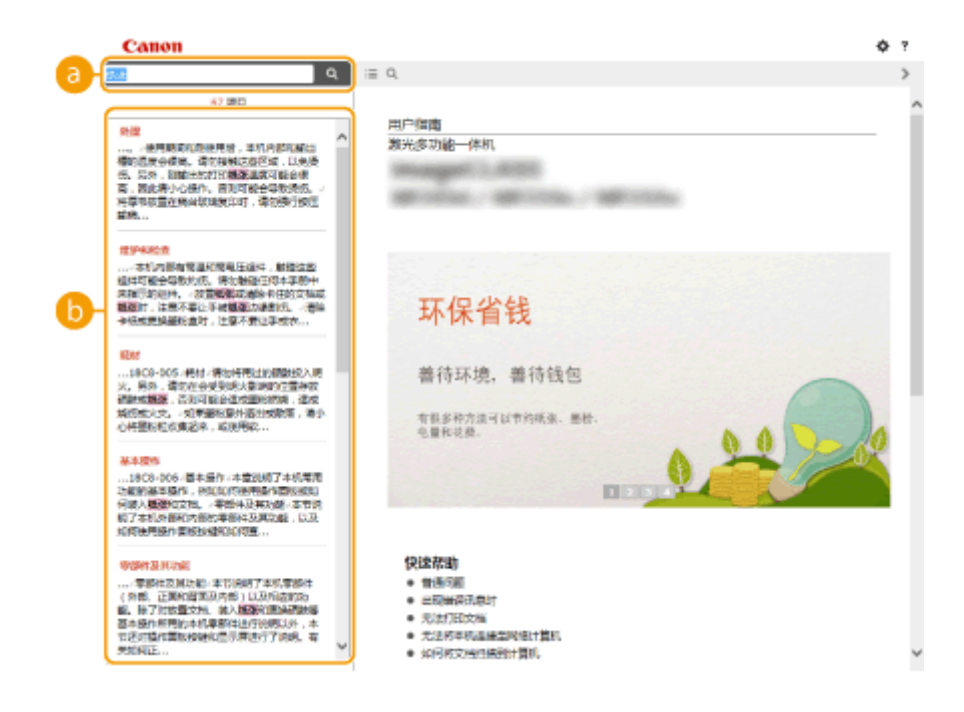

#### **a** [在此处输入关键字]

输入一个或多个关键字,然后单击 显示搜索结果。使用空格将关键字隔开,可搜索包含所有关键字的页面。将 关键词组放在双引号中可搜索仅精确匹配的页面。

#### 6 搜索结果

显示含有指定关键字的页面搜索结果。从搜索结果中找到正在查找的页面,然后单击该页面的主题标题。

附录

注释:

● 在搜索结果中,指定的关键字显示为粗体。

421

### <span id="page-427-0"></span>查看用户指南

#### 18C8-07W

#### 标志

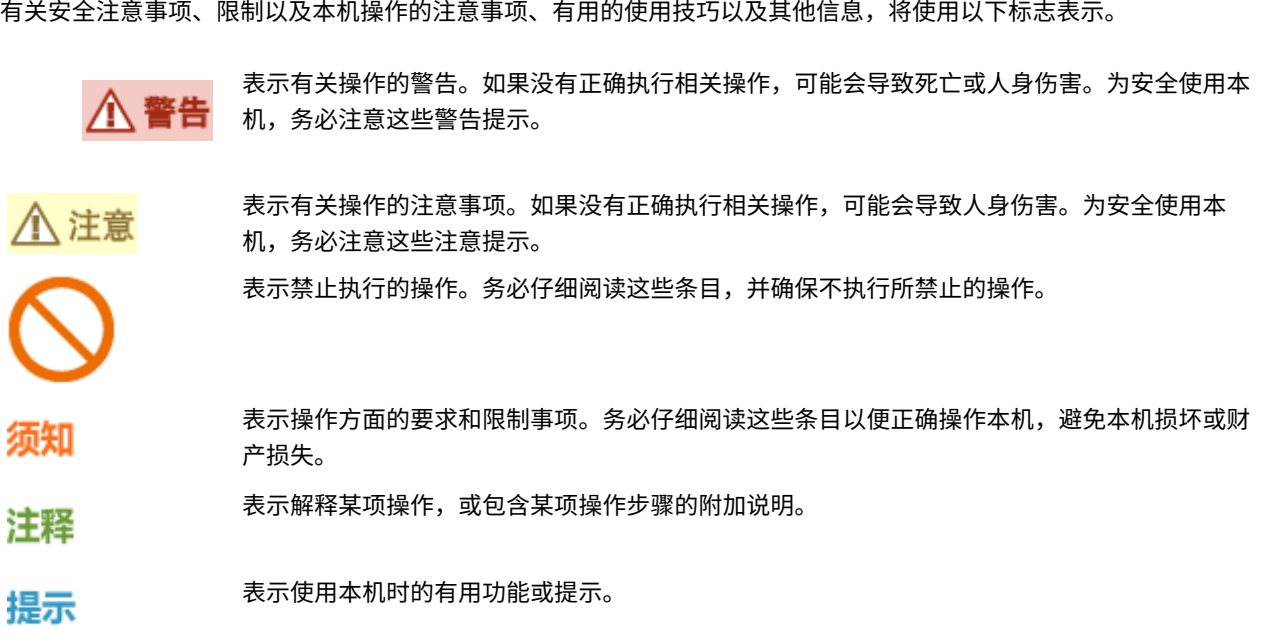

#### 本手册中使用的按键和按钮

操作面板上的按键和计算机画面上的按钮以下符号表示:

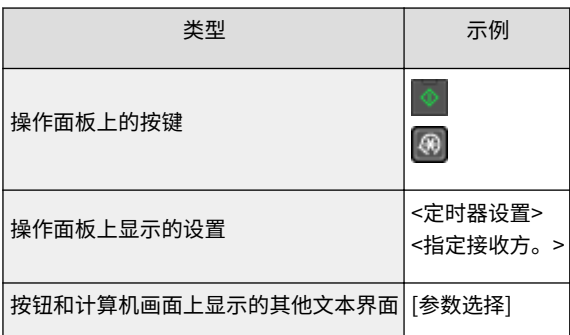

#### 本手册中使用的画面

除非另外说明,用户指南中使用的画面采用 MF243d 的画面。根据您所使用的操作系统而定,本手册中使用的画面显示 可能与实际画面稍有不同。另外,驱动程序和软件的表现形式可能视其版本而异。

#### 本手册中使用的插图

除非另外说明,用户指南中使用的插图均采用 MF243d 的画面。当差距较大时,将使用多个插图并添加型号名称,如 "MFXXXX / MFXXXX"。

18C8-07Y

<span id="page-428-0"></span>此部分介绍基本的 Windows 操作,还包括声明、版权信息和其他信息。

### <span id="page-429-0"></span>基本 Windows 操作

**显示打印机文件夹(P. 424) 启用 [网络发现](P. 424) [显示打印服务器中的共享打印机\(P. 425\)](#page-430-0)  ■ 显示 [安装软件程序/手册] 画面(P. 426) [在 Windows 中打印测试页\(P. 426\)](#page-431-0)  [查看位体系结构\(P. 427\)](#page-432-0)  ●检查计算机名(P. 428) [检查打印机端口\(P. 429\)](#page-434-0)  [检查双向通信\(P. 430\)](#page-435-0)  [检查计算机连接的 SSID\(P. 431\)](#page-436-0)** 

#### ■显示打印机文件夹

#### **Windows Vista**

[开始] ▶ 选择 [控制面板] ▶ [打印机]。

**Windows 7/Server 2008 R2** [开始] ▶ 选择 [设备和打印机]。

**Windows 8/Server 2012** 右击画面左下角 ▶ 选择 [控制面板] ▶ [查看设备和打印机]。

**Windows 8.1/Server 2012 R2** 右击 [开始] ▶ 选择 [控制面板] ▶ [查看设备和打印机]。

**Windows 10**

右击 [ ■ ] ▶ 选择 [控制面板] ▶ [硬件和声音] ▶ [设备和打印机]。

**Windows Server 2003** [开始] ▶ 选择 [打印机和传真]。

**Windows Server 2008** [开始] 选择 [控制面板] 双击 [打印机]。

#### ■ 启用 [网络发现]

如果使用 Windows Vista/7/8/10/Server 2008/Server 2012,请启用 [网络发现] 查看网络上的计算机。

**Windows Vista**

[开始] ▶ 选择 [控制面板] ▶ [查看网络状态和任务] ▶ 在 [网络发现] 下选择 [启用网络发现]。

**Windows 7/Server 2008 R2**

[开始] ▶ 选择 [控制面板] ▶ [查看网络状态和任务] ▶ [更改高级共享设置] ▶ 在 [网络发现] 下选择 [启用网络发现]。

**Windows 8/Server 2012**

右击画面左下角 ▶ 选择 [控制面板] ▶ [查看网络状态和任务] ▶ [更改高级共享设置] ▶ 在 [网络发现] 下选择 [启用网络发 现]。

**Windows 8.1/Server 2012 R2**

附录

附录

<span id="page-430-0"></span>右击 [开始] ▶ 选择 [控制面板] ▶ [查看网络状态和任务] ▶ [更改高级共享设置] ▶ 在 [网络发现] 下选择 [启用网络发 现]。

**Windows 10** 右击 [■] ▶ 选择 [控制面板] ▶ [查看网络状态和任务] ▶ [更改高级共享设置] ▶ 在 [网络发现] 下选择 [启用网络发现]。

**Windows Server 2008**

[开始] 选择 [控制面板] 双击 [网络和共享中心] 在 [网络发现] 下选择 [启用网络发现]。

#### ■显示打印服务器中的共享打印机

**1 打开 Windows 资源管理器。**

**Windows Vista/7/Server 2003/Server 2008** [开始] ▶ 选择 [所有程序] 或 [程序] ▶ [附件] ▶ [Windows 资源管理器]。

**Windows 8/Server 2012** 右击画面左下角 选择 [文件资源管理器]。

**Windows 8.1/Server 2012 R2** 右击 [开始] 选择 [文件资源管理器]。

**Windows 10** 右击 [■ ] ★ 选择 [文件资源管理器]。

#### **2 在打印机服务器中选择 [网络] 或 [网上邻居]。**

● 若要查看网络上的计算机,可能需要打开网络搜索或搜索网络上的计算机。

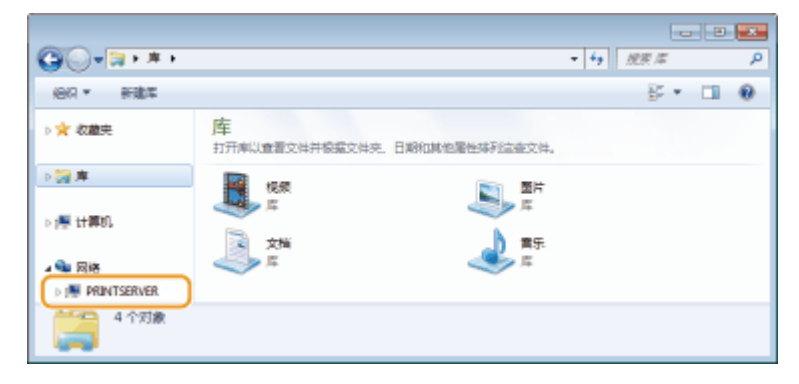

➠会显示共享打印机。

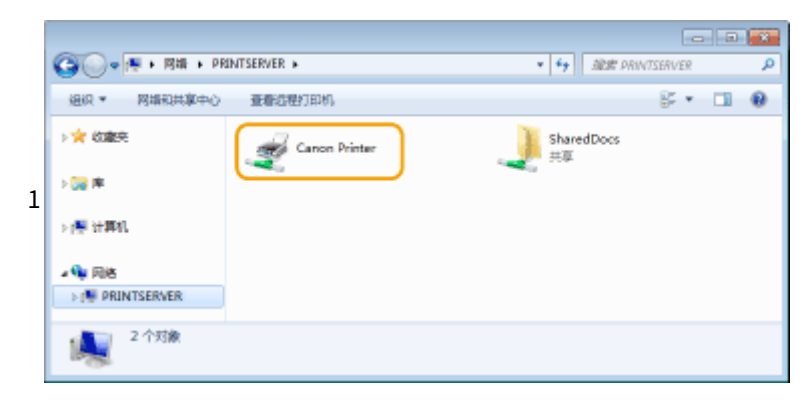

#### <span id="page-431-0"></span>■显示 [安装软件程序/手册] 画面

如果在插入随附的 DVD-ROM 后计算机上未显示 [安装软件程序/手册] 画面,请按照以下步骤操作。DVD-ROM 光驱名在本手册 中显示为"D:"。DVD-ROM 光驱名可能会因所使用的计算机而异。

#### Windows Vista/7/Server 2008

[开始] ▶ 在 [搜索程序和文件] 或 [开始搜索] 中输入"D:\MInst.exe" ▶ 按 [ENTER] 键。

#### Windows 8/Server 2012

右击画面左下角 ▶ [运行] ▶ 输入 "D:\MInst.exe" ▶ 单击 [确定]

Windows 8.1/Server 2012 R2

右击 [开始] ▶ [运行] ▶ 输入"D:\MInst.exe" ▶ 单击 [确定]

#### Windows 10

单击 [搜索 Web 和 Windows] ▶ 输入"D:\MInst.exe" ▶ 单击搜索结果中显示的"D:\MInst.exe"

Windows Server 2003

[开始] ▶ [运行] ▶ 输入 "D:\MInst.exe" ▶ 单击 [确定]

#### ■在 Windows 中打印测试页

可通过在 Windows 中打印测试页来查看打印机驱动程序是否可使用。

**1 在多功能托盘中装入 A4 尺寸纸张[。 将纸张装入手送纸槽\(P. 45\)](#page-50-0)** 

- **2 打开打印机文件夹[。 显示打印机文件夹\(P. 424\)](#page-429-0)**
- **3 右击本机的打印机驱动程序图标,然后单击 [打印机属性] 或 [属性]。**

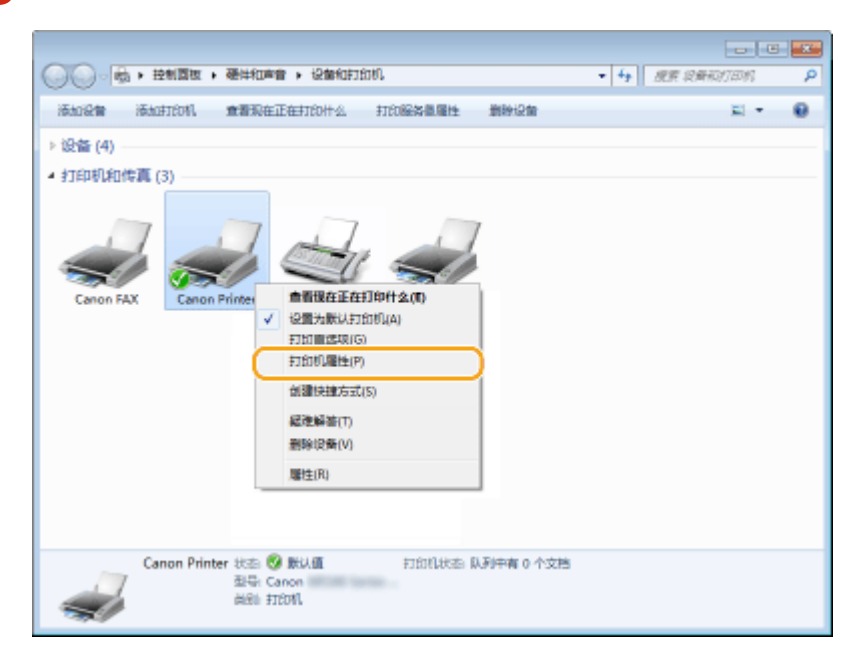

**4 在 [常规] 选项卡中单击 [打印测试页]。**
附录

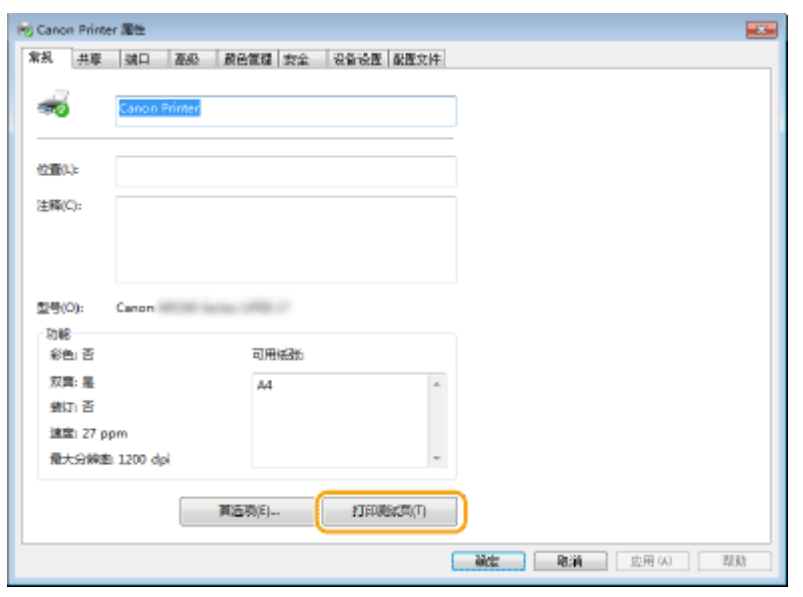

➠即会打印测试页。

### ■查看位体系结构

如果不确定计算机运行的是 32 位还是 64 位 Windows,请按照以下步骤操作。

**1 显示 [控制面板]。**

**Windows Vista/7/Server 2008**  $[$ 开始 $]$   $\blacktriangleright$  选择  $[$ 控制面板 $]$ 。

**Windows 8/Server 2012** 右击屏幕左下角 选择 [控制面板]。

**Windows 8.1/Server 2012 R2** 右击 [开始] 选择 [控制面板]。

**Windows 10** 继续操作步骤 2。

# **2 显示 [系统]。**

**Windows Vista/7/8/Server 2008 R2/Server 2012** 单击 [系统和维护] 或 [系统和安全] | [系统]。

**Windows 10** 右击 [ ■ ] ▶ 选择 [设置] ▶ [系统] ▶ [关于]。

**Windows Server 2008** 双击 [系统]。

### **3 查看位体系结构。**

**32 位版本** 显示 [32 位操作系统]。

**64 位版本**

附录

显示 [64 位操作系统]。

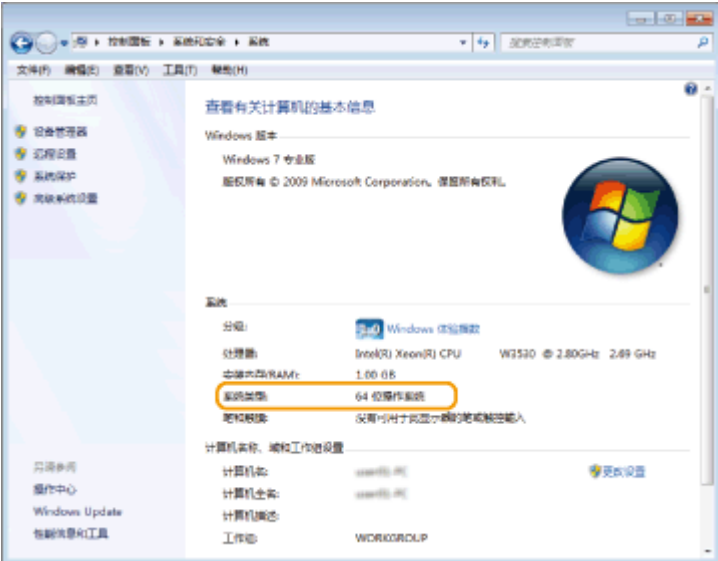

### ■检查计算机名

#### Windows Vista/7/8/10/Server 2008/Server 2012

**1** 显示 [控制面板]。

**Windows Vista/7/Server 2008** [开始] 选择 [控制面板]。

**Windows 8/Server 2012** 右击屏幕左下角 选择 [控制面板]。

# **Windows 8.1/Server 2012 R2**

右击 [开始] 选择 [控制面板]。

# **Windows 10**

继续操作步骤 2。

**2** 显示 [系统]。

**Windows Vista/7/8/Server 2008 R2/Server 2012** 单击 [系统和维护] 或 [系统和安全] ▶ [系统]。

**Windows 10** 右击 [ | ] 】 选择 [设置] ▶ [系统] ▶ [关于]。

**Windows Server 2008** 双击 [系统]。

**3** 检查计算机名。

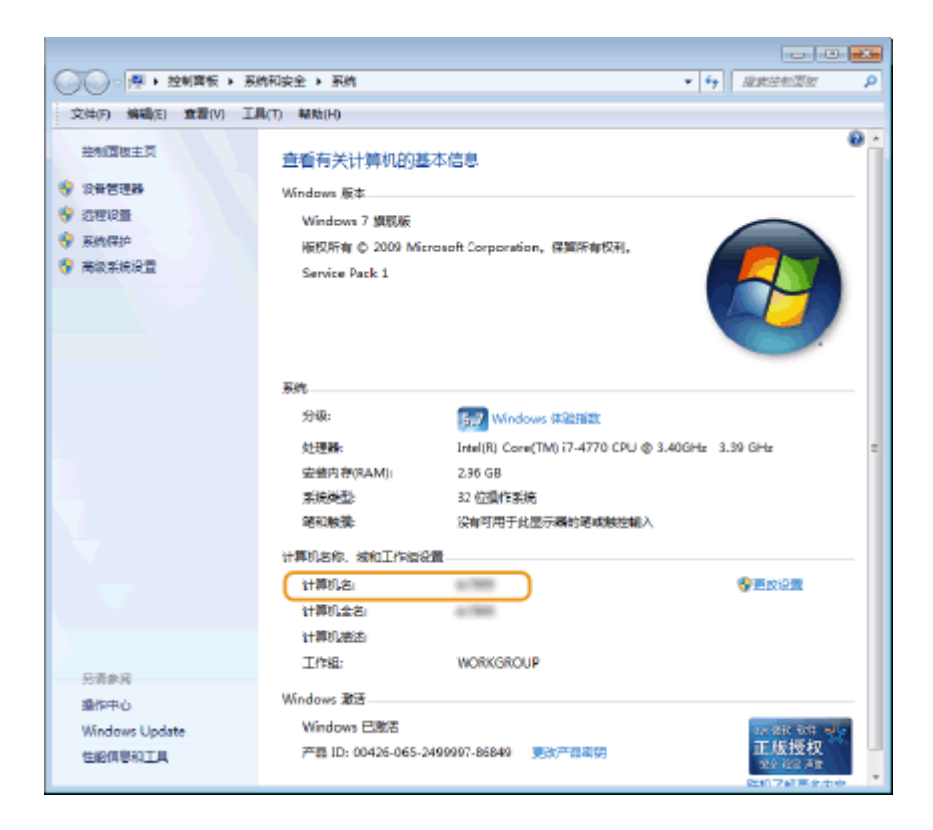

### Windows Server 2003

- 1 [开始] → 选择 [控制面板] → [系统]。
- **2** 单击 [计算机名] 选项卡中的 [更改]。
- **3** 检查计算机名。

### ■检查打印机端口

- **1** 打开打印机文件夹。 ●显示打印机文件夹(P. 424)
- **2 右击本机的打印机驱动程序图标,然后单击 [打印机属性] 或 [属性]。**

附录

 $\omega$  or  $\omega$  $\bigcirc \bigcirc \bigcirc \overline{\psi_0} \rightarrow \exists \overline{z} \in \overline{\mathbb{B} \otimes \cdots \otimes \psi_1} \otimes \overline{z} \mapsto \exists \overline{z} \in \overline{\mathbb{B} \otimes \cdots \otimes \psi_n}$  $+ 4$   $88.880700$ ρ 添加设备 添加打印机 查看现在正在打印什么 打印服务员履性 前段设备 E +  $\mathbf{e}$ ▶设备(4) ● 打印机和传真(3) ■看现在正在打印什么(D) 设置为新认打的机(A) 打印直线块(G) 打印机履性(P) 创建快速方式(5) 認識解禁(T) 删除设备(V) 雕性(R) Canon Printer 8:25 @ BULLER 打印机状态 队列中有 0个文档 원득: Canon<br>레오비 打印机 S.

# **3 在 [端口] 选项卡中,检查确定正确选择了端口。**

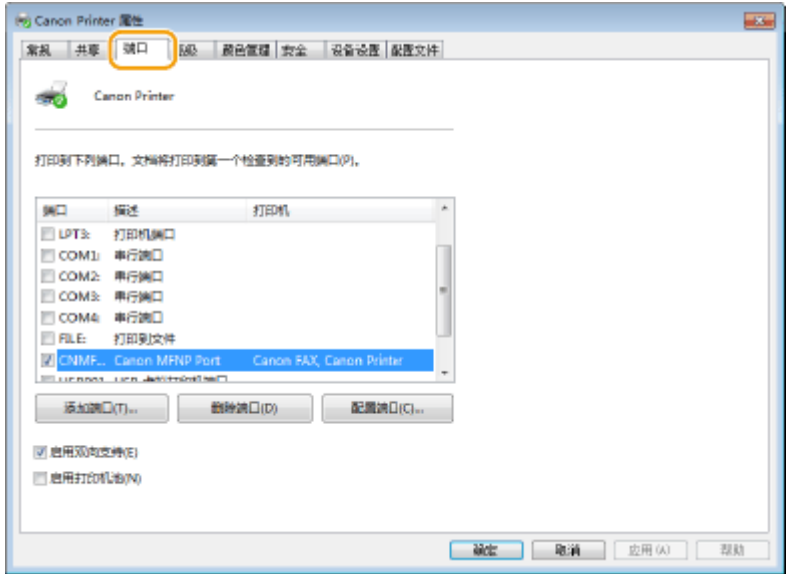

# 注释

#### 如果使用网络连接并且已更改本机的 IP 地址

● 如果所选端口的 [描述] 是 [Canon MFNP Port],并且本机和计算机处于相同子网,则将保持连接,无需添加新端 口。如果是 [Standard TCP/IP Port],则需要添加新端口。 **[配置打印机端口\(P. 197\)](#page-202-0)** 

430

### ◼检查双向通信

**1** 打开打印机文件夹。 ●显示打印机文件夹(P. 424)

**2 右击本机的打印机驱动程序图标,然后单击 [打印机属性] 或 [属性]。**

 $\sim$   $\sigma$   $\sim$  $\bullet$   $\left| 4\right\rangle$  | JER ION-ROUSSED  $\overline{\mathbf{p}}$ 添加设备 添加打印机 查看现在正在打印什么 打印服务是属性 删除设备 E +  $\mathbf{e}$ >设备(4) • 打印机和传真(3) ■看现在正在打印什么(0) 设置为新认打的机(A) 打印直送项(G) 打印机履性(P) 创建快捷方式(5) **经连续进**(T) **BISHIPSHIVI** 雕性(R) Canon Printer 状态 3 默认值<br>型号 Canon<br>类别 打印机 打印机状态 队列中有 0个文档  $\Rightarrow$ 

**3 在 [端口] 选项卡中,确定选中 [启用双向支持] 复选框。**

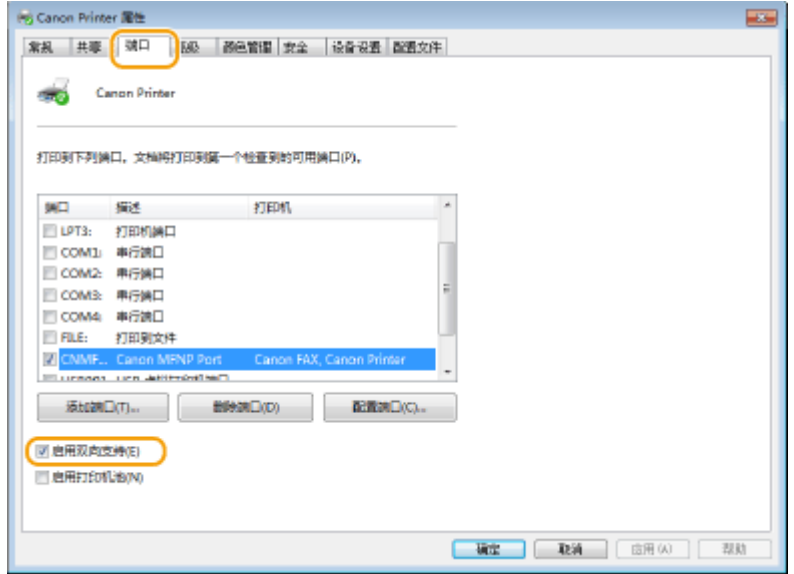

### ■检查计算机连接的 SSID

如果计算机连接至无线局域网,在系统托盘中单击 <sub>d</sub>dll、 <mark>(2</mark> 或 <mark>e</mark>vl,显示所连接无线局域网路由器的 SSID。

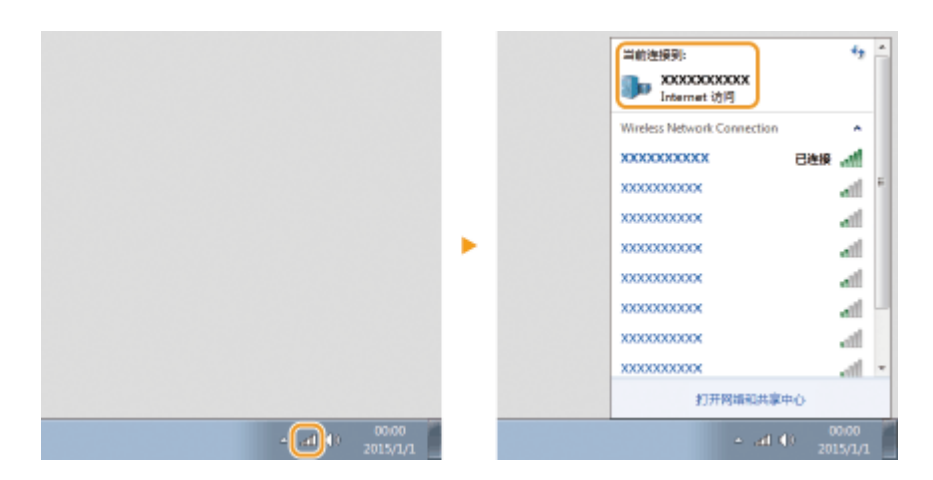

附录

### ■IPv6 Ready 标识

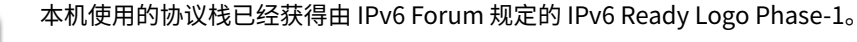

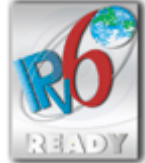

### ■声明

- 本文档中的信息可能会有所变更,敬请留意。
- 在法律允许的范围内,Canon Inc.明确声明对本资料不提供任何形式的担保(明示或默示),包括但不限于对可销性、适销 性、特定用途的适用性以及非侵权性的担保。Canon Inc.对因使用本资料而导致的任何间接的、偶然的或其他形式的损失(包 括但不限于商业利润损失、业务中断或商业信息丢失)不承担责任。

### ■商标

Adobe、Acrobat 和 Reader 是 Adobe Systems Incorporated 在美国和/或其他国家/地区的注册商标。

Apple、Bonjour、iPad、iPhone、iPod touch、Safari、Mac、Mac OS 和 OS X 是 Apple Inc. 的商标。

Microsoft、Windows、Windows Vista、Windows Server、Internet Explorer、Word 和 Excel 是 Microsoft Corporation 在 美国和/或其他国家/地区的注册商标或商标。

iOS 是思科公司在美国和其他国家/地区的商标或注册商标,根据授权使用。

Google 云打印、Google Chrome 和 Android 是 Google Inc. 的注册商标或商标。

This product contains the Universal Font Scaling Technology or UFST® under license from Monotype Imaging, Inc. UFST® is a trademark of Monotype Imaging, Inc. registered in the United States Patent and Trademark Office and may be registered in certain jurisdictions.UFST: Copyright © 1989 - 1996, 1997, 2003, 2004, 2008, all rights reserved, by Monotype Imaging Inc.

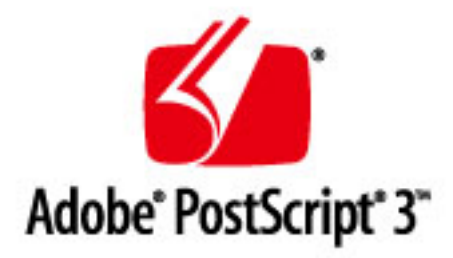

Adobe、PostScript 和 Photoshop 徽标是 Adobe Systems Incorporated 在美国和/或其他国家/地区的注册商标或商标。

Copyright © 2007 -08 Adobe Systems Incorporated. All rights reserved.

Protected by U.S. Patents 5,737,599; 5,781,785; 5,819,301; 5,929,866; 5,943,063; 6,073,148; 6,515,763; 6,639,593; 6,754,382; 7,046,403; 7,213,269; 7,242,415; Patents pending in the U.S. and other countries.

All instances of the name PostScript in the text are references to the PostScript language as defined by Adobe Systems Incorporated unless otherwise stated. The name PostScript also is used as a product trademark for Adobe Systems' implementation of the PostScript language interpreter.

Except as otherwise stated, any reference to a "PostScript printing device," "PostScript display device," or similar item refers to a printing device, display device or item (respectively) that contains PostScript technology created or licensed by Adobe Systems Incorporated and not to devices or items that purport to be merely compatible with the PostScript language.

Adobe, the Adobe logo, PostScript, the PostScript logo, and PostScript 3 are either registered trademarks or trademarks of Adobe Systems Incorporated in the United States and/or other countries.

Linux is a registered trademark of Linus Torvalds. Microsoft and Windows are either registered trademarks or trademarks of Microsoft Corporation in the United States and/or other countries.

All other trademarks are the property of their respective owners.

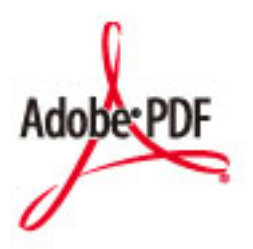

Adobe PDF 徽标是 Adobe Systems Incorporated 在美国和其他国家/地区的商标或注册商标。

Copyright © 2008 Adobe Systems Incorporated. All rights reserved.

Protected by U.S. Patents 6,185,684; 6,205,549; 7,213,269; 7,272,628; 7,278,168; Patents pending in the U.S. and other countries.

All instances of the name PostScript in the text are references to the PostScript language as defined by Adobe Systems Incorporated unless otherwise stated. The name PostScript also is used as a product trademark for Adobe Systems' implementation of the PostScript language interpreter.

Except as otherwise stated, any reference to a "PostScript printing device," "PostScript display device," or similar item refers to a printing device, display device or item (respectively) that contains PostScript technology created or licensed by Adobe Systems Incorporated and not to devices or items that purport to be merely compatible with the PostScript language.

Adobe, the Adobe logo, Adobe LiveCycle® Policy Server, PostScript, the PostScript Logo, and PostScript 3 are either registered trademarks or trademarks of Adobe Systems Incorporated in the United States and/or other countries.

All other trademarks are the property of their respective owners.

Portions of this software are copyright © 2007 The FreeType Project (www.freetype.org). All rights reserved.

所有其他产品和品牌名称分别是各所有者的注册商标、商标或服务标志。

### ■版权

严禁未经事先许可对本文档的全部或部分内容进行复制。

### ■为完全避免电能消耗

即使只把电源插头插入交流电源插座,也会消耗微量的电能。为完全避免电能消耗,请从交流电源插座中拔出电源插 头。

### ■关于佳能(中国)的环保回收体制

佳能(中国)实施废弃产品的回收再利用体制,您可以将废弃的复印机、传真机、打印机和耗材等产品通过佳能的认定 销售或服务店转送至佳能公司进行回收。我们将对回收后的废弃产品按照中国的法律法规相关规定,通过佳能认定的政 府环保机构指定的具备环境保护资质的处理企业进行正确的回收、再利用处理,确保节约资源,降低环境污染。 敬请联系佳能(中国)热线服务中心 4006-222666 垂询废弃产品的回收事宜。

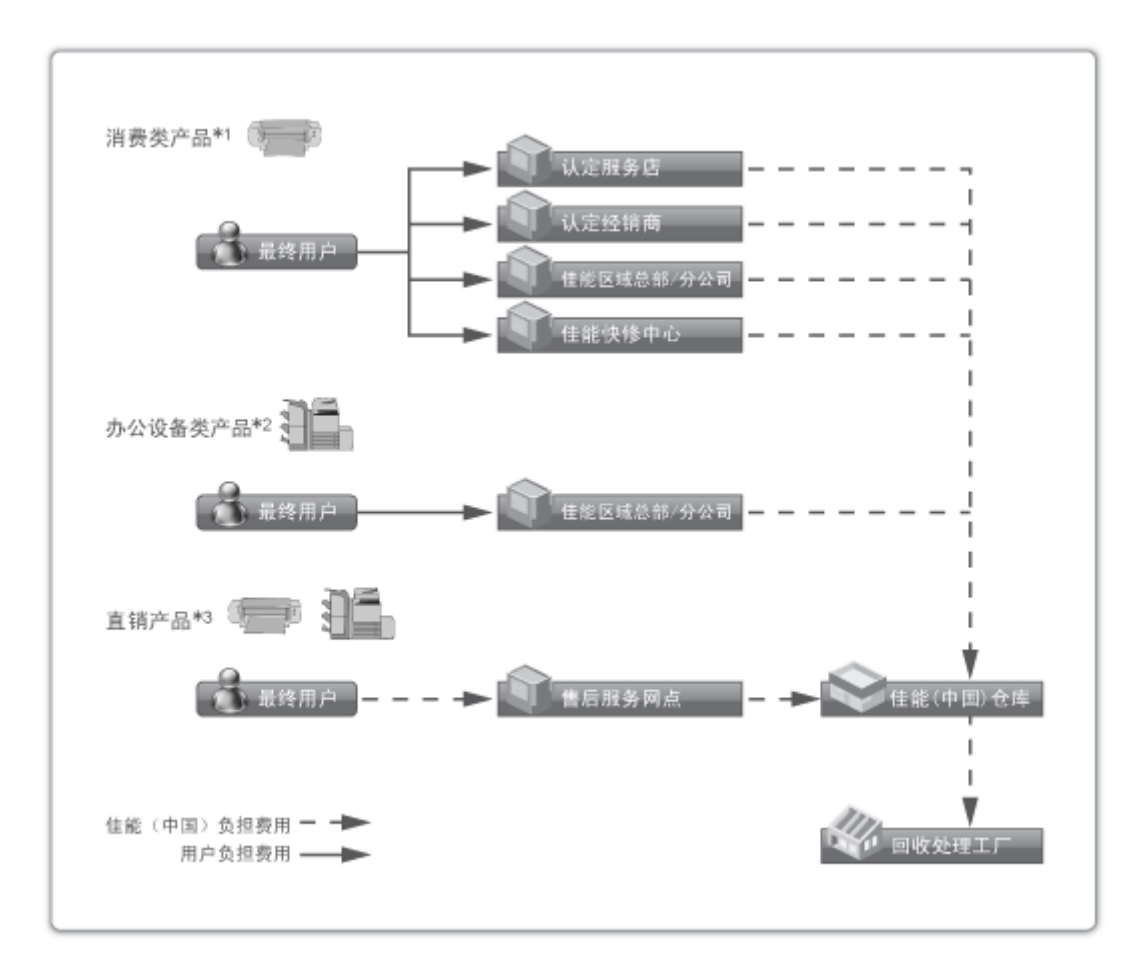

\*1 无需维修服务人员上门服务的产品

\*2 需维修服务人员上门服务,但不属于佳能直销的产品

\*3 需维修服务人员上门服务,且属于佳能直销的产品

### ■关于运行声响的提示

根据本机使用环境、动作模式的不同对本机运行时产生的声响的感觉有所不同。如果您介意本机运行时产生的声响,建 议您将本机安装在相对独立的空间;或者避免安装本机在您的工作区域。

#### 附录

### ■能源效率标识实施规则

根据能源效率标识实施规则,在产品或外包装箱上标有能效标识。 能效标识是按照《复印机、打印机和传真机能效限定值及能效等级》(GB 21521-2014) 进行标注的。

1. 能效等级

能效等级分为 3 个等级,等级 1 级能效最高。

2. 典型能耗

按照 GB 21521-2014 中规定的测量方法及计算方法标出的每周千瓦时 (kWh)

This Font Software is licensed under the SIL Open Font License, Version 1.1

This license is copied below, and is also available with a FAQ at: http://scripts.sil.org/OFL

-----------------------------------------------------------

SIL OPEN FONT LICENSE Version 1.1 - 26 February 2007

PREAMBLE

The goals of the Open Font License (OFL) are to stimulate worldwide development of collaborative font projects, to support the font creation efforts of academic and linguistic communities, and to provide a free and open framework in which fonts may be shared and improved in partnership with others.

The OFL allows the licensed fonts to be used, studied, modified and redistributed freely as long as they are not sold by themselves. The fonts, including any derivative works, can be bundled, embedded, redistributed and/or sold with any software provided that any reserved names are not used by derivative works. The fonts and derivatives, however, cannot be released under any other type of license. The requirement for fonts to remain under this license does not apply to any document created using the fonts or their derivatives.

#### DEFINITIONS

"Font Software" refers to the set of files released by the Copyright Holder(s) under this license and clearly marked as such. This may include source files, build scripts and documentation.

"Reserved Font Name" refers to any names specified as such after the copyright statement(s).

"Original Version" refers to the collection of Font Software components as distributed by the Copyright Holder(s).

"Modified Version" refers to any derivative made by adding to, deleting, or substituting -- in part or in whole -- any of the components of the Original Version, by changing formats or by porting the Font Software to a new environment.

"Author" refers to any designer, engineer, programmer, technical writer or other person who contributed to the Font Software.

#### PERMISSION & CONDITIONS

Permission is hereby granted, free of charge, to any person obtaining a copy of the Font Software, to use, study, copy, merge, embed, modify, redistribute, and sell modified and unmodified copies of the Font Software, subject to the following conditions:

1) Neither the Font Software nor any of its individual components, in Original or Modified Versions, may be sold by itself.

2) Original or Modified Versions of the Font Software may be bundled, redistributed and/or sold with any software, provided that each copy contains the above copyright notice and this license. These can be included either as stand-alone text files, human-readable headers or in the appropriate machine-readable metadata fields within text or binary files as long as those fields can be easily viewed by the user.

3) No Modified Version of the Font Software may use the Reserved Font Name(s) unless explicit written permission is granted by the corresponding Copyright Holder. This restriction only applies to the primary font name as presented to the users.

4) The name(s) of the Copyright Holder(s) or the Author(s) of the Font Software shall not be used to promote, endorse or advertise any Modified Version, except to acknowledge the contribution(s) of the Copyright Holder(s) and the Author(s) or with their explicit written permission.

5) The Font Software, modified or unmodified, in part or in whole, must be distributed entirely under this license, and must not be distributed under any other license. The requirement for fonts to remain under this license does not apply to any document created using the Font Software.

#### **TERMINATION**

This license becomes null and void if any of the above conditions are not met.

#### DISCI AIMER

THE FONT SOFTWARE IS PROVIDED "AS IS", WITHOUT WARRANTY OF ANY KIND, EXPRESS OR IMPLIED, INCLUDING BUT NOT LIMITED TO ANY WARRANTIES OF MERCHANTABILITY, FITNESS FOR A PARTICULAR PURPOSE AND NONINFRINGEMENT OF COPYRIGHT, PATENT, TRADEMARK, OR OTHER RIGHT. IN NO EVENT SHALL THE COPYRIGHT HOLDER BE LIABLE FOR ANY CLAIM, DAMAGES OR OTHER LIABILITY, INCLUDING ANY GENERAL, SPECIAL, INDIRECT, INCIDENTAL, OR CONSEQUENTIAL DAMAGES, WHETHER IN AN ACTION OF CONTRACT, TORT OR OTHERWISE, ARISING FROM, OUT OF THE USE OR INABILITY TO USE THE FONT SOFTWARE OR FROM OTHER DEALINGS IN THE FONT SOFTWARE.

## 本软件服从于其他许可情形

详细信息和相应的许可情形,请参阅以下软件表和对应的许可条款。

#### 软件表

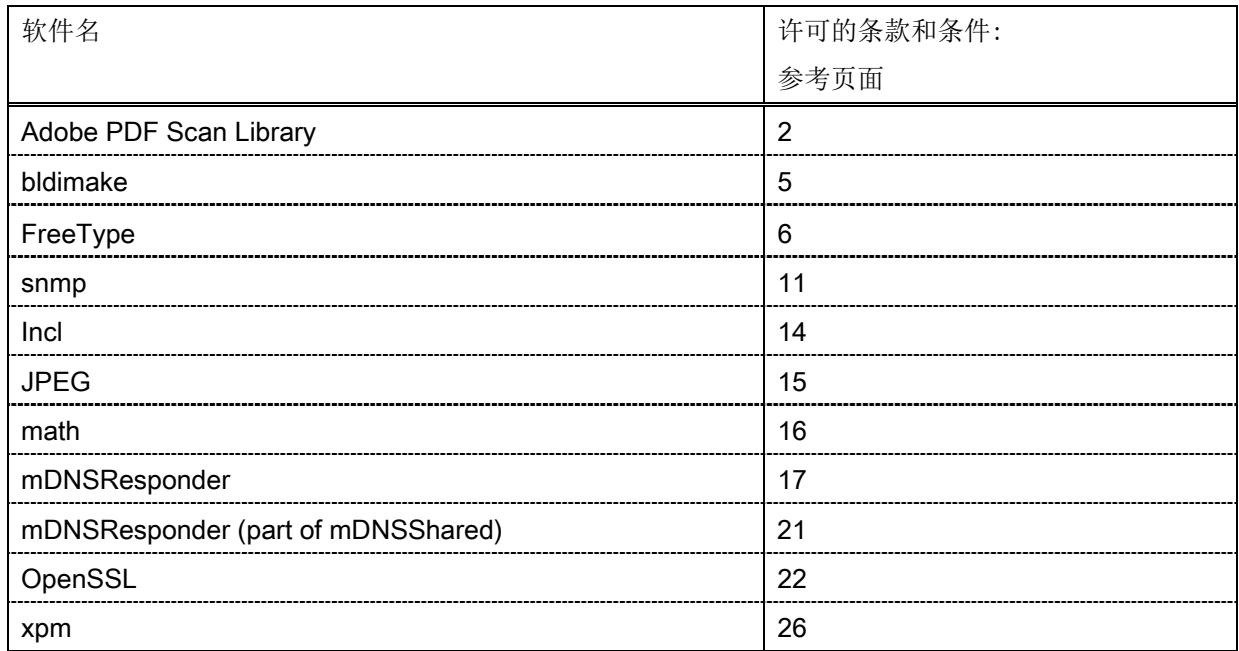

#### Adobe PDF Scan Library

Portions use software under the following terms:

This product contains either BSAFE and/or TIPEM software by RSA Security Inc.

This product includes software developed by the Apache Software Foundation [\(http://www.apache.org/\)](http://www.apache.org/). Copyright (c) 1998-2000 The Apache Software Foundation. All rights reserved.

\_\_\_\_\_\_\_\_\_\_\_\_\_\_\_\_\_\_\_\_\_\_\_\_\_\_\_\_\_\_\_\_\_\_\_\_\_\_\_\_\_\_\_\_\_\_\_\_\_\_\_\_\_\_\_\_\_\_\_\_\_\_\_\_\_\_\_\_\_\_\_\_\_\_\_\_\_\_\_\_\_\_\_\_\_\_

\_\_\_\_\_\_\_\_\_\_\_\_\_\_\_\_\_\_\_\_\_\_\_\_\_\_\_\_\_\_\_\_\_\_\_\_\_\_\_\_\_\_\_\_\_\_\_\_\_\_\_\_\_\_\_\_\_\_\_\_\_\_\_\_\_\_\_\_\_\_\_\_\_\_\_\_\_\_\_\_\_\_\_\_\_\_

Redistribution and use in source and binary forms, with or without modification, are permitted provided that the following conditions are met:

1. Redistributions of source code must retain the above copyright notice, this list of conditions and the following disclaimer.

2. Redistributions in binary form must reproduce the above copyright notice, this list of conditions and the following disclaimer in the documentation and/or other materials provided with the distribution.

3. The end-user documentation included with the redistribution, if any, must include the following acknowledgment:

"This product includes software developed by the Apache Software Foundation (http://www.apache.org/)."

Alternately, this acknowledgment may appear in the software itself, if and wherever such third-party acknowledgments normally appear.

4. The names "Xerces" and "Apache Software Foundation" must not be used to endorse or promote products derived from this software without prior written permission. For written permission, please contact apache@apache.org.

5. Products derived from this software may not be called "Apache", nor may "Apache" appear in their name, without prior written permission of the Apache Software Foundation.

THIS SOFTWARE IS PROVIDED ``AS IS'' AND ANY EXPRESSED OR IMPLIED WARRANTIES, INCLUDING, BUT NOT LIMITED TO, THE IMPLIED WARRANTIES OF MERCHANTABILITY AND FITNESS FOR A PARTICULAR PURPOSE ARE DISCLAIMED. IN NO EVENT SHALL THE APACHE SOFTWARE FOUNDATION OR ITS CONTRIBUTORS BE LIABLE FOR ANY DIRECT, INDIRECT, INCIDENTAL, SPECIAL, EXEMPLARY, OR CONSEQUENTIAL DAMAGES (INCLUDING, BUT NOT LIMITED TO, PROCUREMENT OF SUBSTITUTE GOODS OR SERVICES; LOSS OF USE, DATA, OR PROFITS; OR BUSINESS INTERRUPTION) HOWEVER CAUSED AND ON ANY THEORY OF LIABILITY, WHETHER IN CONTRACT, STRICT LIABILITY, OR TORT (INCLUDING NEGLIGENCE OR OTHERWISE) ARISING IN ANY WAY OUT OF THE USE OF THIS SOFTWARE, EVEN IF ADVISED OF THE POSSIBILITY OF SUCH DAMAGE.

This software consists of voluntary contributions made by many individuals on behalf of the Apache Software Foundation and was originally based on software copyright (c) 1999, International Business Machines, Inc., http://www.ibm.com. For more information on the Apache Software Foundation, please see <http://www.apache.org/>.

\_\_\_\_\_\_\_\_\_\_\_\_\_\_\_\_\_\_\_\_\_\_\_\_\_\_\_\_\_\_\_\_\_\_\_\_\_\_\_\_\_\_\_\_\_\_\_\_\_\_\_\_\_\_\_\_\_\_\_\_\_\_\_\_\_\_\_\_\_\_\_\_\_\_\_\_\_\_\_\_\_\_\_\_\_\_

March 27, 2003

Portions of this product are based on Modifications created from the Original Code known as the "Sablotron XSLT Processor". The Sablotron XSLT Processor is subject to the Mozilla Public License Version 1.1 (the "License"). You may obtain a copy of the License at http://www.mozilla.org/MPL/

Software distributed under the License is distributed on an "AS IS" basis, WITHOUT WARRANTY OF ANY KIND, either express or implied. See the License for the specific language governing rights and limitations under the License.

The Original Code is the Sablotron XSLT Processor.

The Initial Developer of the Original Code is Ginger Alliance Ltd. Portions created by Ginger Alliance are Copyright (C) 2000 Ginger Alliance Ltd. All Rights Reserved.

Pursuant to sections 3.2 and 3.6 of the License, the Modifications created by Adobe Systems Incorporated are available as Source Code. The Modifications may be downloaded via the Internet from:

http://partners.adobe.com/asn/tech/xml/sablotron/index.jsp

The Original Code may be downloaded via the Internet from:

https://sourceforge.net/projects/sablotron/

Portions Copyright (c) 1997-1999 Silicon Graphics Computer Systems, Inc.

Permission to use, copy, modify, distribute and sell this software and its documentation for any purpose is hereby granted without fee, provided that the above copyright notice appear in all copies and that both that copyright notice and this permission notice appear in supporting documentation. Silicon Graphics makes no representations about the suitability of this software for any purpose. It is provided "as is" without express or implied warranty.

\_\_\_\_\_\_\_\_\_\_\_\_\_\_\_\_\_\_\_\_\_\_\_\_\_\_\_\_\_\_\_\_\_\_\_\_\_\_\_\_\_\_\_\_\_\_\_\_\_\_\_\_\_\_\_\_\_\_\_\_\_\_\_\_\_\_\_\_\_\_\_\_\_\_\_\_\_\_\_\_\_\_\_\_\_\_

\_\_\_\_\_\_\_\_\_\_\_\_\_\_\_\_\_\_\_\_\_\_\_\_\_\_\_\_\_\_\_\_\_\_\_\_\_\_\_\_\_\_\_\_\_\_\_\_\_\_\_\_\_\_\_\_\_\_\_\_\_\_\_\_\_\_\_\_\_\_\_\_\_\_\_\_\_\_\_\_\_\_\_\_\_\_

The Loki Library

Portions Copyright (c) 2001 by Andrei Alexandrescu . This code accompanies the book: Alexandrescu, Andrei. "Modern C++ Design: Generic Programming and Design Patterns Applied".

Portions Copyright (c) 2001. Addison-Wesley. Permission to use, copy, modify, distribute and sell this software for any purpose is hereby granted without fee, provided that the above copyright notice appear in all copies and that both that copyright notice and this permission notice appear in supporting documentation. The author or Addison-Wesley Longman make no representations about the suitability of this software for any purpose. It is provided "as is" without express or implied warranty.

Updated Information/Additional Third Party Code Information available at<http://www.adobe.com/go/thirdparty>.

\_\_\_\_\_\_\_\_\_\_\_\_\_\_\_\_\_\_\_\_\_\_\_\_\_\_\_\_\_\_\_\_\_\_\_\_\_\_\_\_\_\_\_\_\_\_\_\_\_\_\_\_\_\_\_\_\_\_\_\_\_\_\_\_\_\_\_\_\_\_\_\_\_\_\_\_\_\_\_\_\_\_\_\_\_\_

\_\_\_\_\_\_\_\_\_\_\_\_\_\_\_\_\_\_\_\_\_\_\_\_\_\_\_\_\_\_\_\_\_\_\_\_\_\_\_\_\_\_\_\_\_\_\_\_\_\_\_\_\_\_\_\_\_\_\_\_\_\_\_\_\_\_\_\_\_\_\_\_\_\_\_\_\_\_\_\_\_\_\_\_\_\_

#### bldimake

Copyright (c) 1985, 1986, 1987, 1988 The Open Group All right Reserved.

Permission to use, copy, modify, distribute, and sell this software and its documentation for any purpose is hereby granted without fee, provided that the above copyright notice appear in all copies and that both that copyright notice and this permission notice appear in supporting documentation. The above copyright notice and this permission notice shall be included in all copies or substantial portions of the Software.

THE SOFTWARE IS PROVIDED "AS IS", WITHOUT WARRANTY OF ANY KIND, EXPRESS OR IMPLIED, INCLUDING BUT NOT LIMITED TO THE WARRANTIES OF MERCHANTABILITY, FITNESS FOR A PARTICULAR PURPOSE AND NONINFRINGEMENT. IN NO EVENT SHALL THE OPEN GROUP BE LIABLE FOR ANY CLAIM, DAMAGES OR OTHER LIABILITY, WHETHER IN AN ACTION OF CONTRACT, TORT OR OTHERWISE, ARISING FROM, OUT OF OR IN CONNECTION WITH THE SOFTWARE OR THE USE OR OTHER DEALINGS IN THE SOFTWARE.

Except as contained in this notice, the name of The Open Group shall not be used in advertising or otherwise to promote the sale, use or other dealings in this Software without prior written authorization from The Open Group.

FreeType

The FreeType Project LICENSE

----------------------------

2006-Jan-27

 Copyright 1996-2002, 2006 by David Turner, Robert Wilhelm, and Werner Lemberg

Introduction

============

 The FreeType Project is distributed in several archive packages; some of them may contain, in addition to the FreeType font engine, various tools and contributions which rely on, or relate to, the FreeType Project.

 This license applies to all files found in such packages, and which do not fall under their own explicit license. The license affects thus the FreeType font engine, the test programs, documentation and makefiles, at the very least.

 This license was inspired by the BSD, Artistic, and IJG (Independent JPEG Group) licenses, which all encourage inclusion and use of free software in commercial and freeware products alike. As a consequence, its main points are that:

- o We don't promise that this software works. However, we will be interested in any kind of bug reports. (`as is' distribution)
- o You can use this software for whatever you want, in parts or full form, without having to pay us. (`royalty-free' usage)
- o You may not pretend that you wrote this software. If you use it, or only parts of it, in a program, you must acknowledge

 somewhere in your documentation that you have used the FreeType code. (`credits')

 We specifically permit and encourage the inclusion of this software, with or without modifications, in commercial products. We disclaim all warranties covering The FreeType Project and assume no liability related to The FreeType Project.

 Finally, many people asked us for a preferred form for a credit/disclaimer to use in compliance with this license. We thus encourage you to use the following text:

""""

 Portions of this software are copyright © <year> The FreeType Project (www.freetype.org). All rights reserved. .....

 Please replace <year> with the value from the FreeType version you actually use.

### Legal Terms ===========

### 0. Definitions

--------------

 Throughout this license, the terms `package', `FreeType Project', and `FreeType archive' refer to the set of files originally distributed by the authors (David Turner, Robert Wilhelm, and Werner Lemberg) as the `FreeType Project', be they named as alpha, beta or final release.

 `You' refers to the licensee, or person using the project, where `using' is a generic term including compiling the project's source code as well as linking it to form a `program' or `executable'. This program is referred to as `a program using the FreeType engine'.

 This license applies to all files distributed in the original FreeType Project, including all source code, binaries and documentation, unless otherwise stated in the file in its original, unmodified form as distributed in the original archive. If you are unsure whether or not a particular file is covered by this license, you must contact us to verify this.

 The FreeType Project is copyright (C) 1996-2000 by David Turner, Robert Wilhelm, and Werner Lemberg. All rights reserved except as specified below.

1. No Warranty

--------------

 THE FREETYPE PROJECT IS PROVIDED `AS IS' WITHOUT WARRANTY OF ANY KIND, EITHER EXPRESS OR IMPLIED, INCLUDING, BUT NOT LIMITED TO, WARRANTIES OF MERCHANTABILITY AND FITNESS FOR A PARTICULAR PURPOSE. IN NO EVENT WILL ANY OF THE AUTHORS OR COPYRIGHT HOLDERS BE LIABLE FOR ANY DAMAGES CAUSED BY THE USE OR THE INABILITY TO USE, OF THE FREETYPE PROJECT.

#### 2. Redistribution

-----------------

 This license grants a worldwide, royalty-free, perpetual and irrevocable right and license to use, execute, perform, compile, display, copy, create derivative works of, distribute and sublicense the FreeType Project (in both source and object code forms) and derivative works thereof for any purpose; and to authorize others to exercise some or all of the rights granted herein, subject to the following conditions:

 o Redistribution of source code must retain this license file (`FTL.TXT') unaltered; any additions, deletions or changes to the original files must be clearly indicated in accompanying documentation. The copyright notices of the unaltered,  original files must be preserved in all copies of source files.

 o Redistribution in binary form must provide a disclaimer that states that the software is based in part of the work of the FreeType Team, in the distribution documentation. We also encourage you to put an URL to the FreeType web page in your documentation, though this isn't mandatory.

 These conditions apply to any software derived from or based on the FreeType Project, not just the unmodified files. If you use our work, you must acknowledge us. However, no fee need be paid to us.

#### 3. Advertising

--------------

 Neither the FreeType authors and contributors nor you shall use the name of the other for commercial, advertising, or promotional purposes without specific prior written permission.

We suggest, but do not require, that you use one or more of the following phrases to refer to this software in your documentation or advertising materials: `FreeType Project', `FreeType Engine', `FreeType library', or `FreeType Distribution'.

 As you have not signed this license, you are not required to accept it. However, as the FreeType Project is copyrighted material, only this license, or another one contracted with the authors, grants you the right to use, distribute, and modify it. Therefore, by using, distributing, or modifying the FreeType Project, you indicate that you understand and accept all the terms of this license.

#### 4. Contacts

-----------

There are two mailing lists related to FreeType:

o freetype@nongnu.org

 Discusses general use and applications of FreeType, as well as future and wanted additions to the library and distribution. If you are looking for support, start in this list if you haven't found anything to help you in the documentation.

o freetype-devel@nongnu.org

 Discusses bugs, as well as engine internals, design issues, specific licenses, porting, etc.

Our home page can be found at

http://www.freetype.org

--- end of FTL.TXT ---

#### snmp

Copyright 1988, 1989 by Carnegie Mellon University

All Rights Reserved

Permission to use, copy, modify, and distribute this software and its documentation for any purpose and without fee is hereby granted, provided that the above copyright notice appear in all copies and that both that copyright notice and this permission notice appear in supporting documentation, and that the name of CMU not be used in advertising or publicity pertaining to distribution of the software without specific, written prior permission.

CMU DISCLAIMS ALL WARRANTIES WITH REGARD TO THIS SOFTWARE, INCLUDING ALL IMPLIED WARRANTIES OF MERCHANTABILITY AND FITNESS, IN NO EVENT SHALL CMU BE LIABLE FOR ANY SPECIAL, INDIRECT OR CONSEQUENTIAL DAMAGES OR ANY DAMAGES WHATSOEVER RESULTING FROM LOSS OF USE, DATA OR PROFITS, WHETHER IN AN ACTION OF CONTRACT, NEGLIGENCE OR OTHER TORTIOUS ACTION, ARISING OUT OF OR IN CONNECTION WITH THE USE OR PERFORMANCE OF THIS SOFTWARE.

/\* Copyright (C) 1995-1998 Eric Young (eay@cryptsoft.com)

\* All rights reserved.

\* \* This package is an SSL implementation written

\* by Eric Young (eay@cryptsoft.com).

\* The implementation was written so as to conform with Netscapes SSL.

\*

- \* This library is free for commercial and non-commercial use as long as
- \* the following conditions are aheared to. The following conditions
- \* apply to all code found in this distribution, be it the RC4, RSA,
- \* lhash, DES, etc., code; not just the SSL code. The SSL documentation
- \* included with this distribution is covered by the same copyright terms
- \* except that the holder is Tim Hudson (tjh@cryptsoft.com).

\*

\* Copyright remains Eric Young's, and as such any Copyright notices in

\* the code are not to be removed.

\* If this package is used in a product, Eric Young should be given attribution

\* as the author of the parts of the library used.

\* This can be in the form of a textual message at program startup or

\* in documentation (online or textual) provided with the package.

\* Redistribution and use in source and binary forms, with or without

\* modification, are permitted provided that the following conditions

\* are met:

\*

\* 1. Redistributions of source code must retain the copyright

\* notice, this list of conditions and the following disclaimer.

\* 2. Redistributions in binary form must reproduce the above copyright

\* notice, this list of conditions and the following disclaimer in the

\* documentation and/or other materials provided with the distribution.

\* 3. All advertising materials mentioning features or use of this software

\* must display the following acknowledgement:

\* "This product includes cryptographic software written by

\* Eric Young (eay@cryptsoft.com)"

\* The word 'cryptographic' can be left out if the rouines from the library

\* being used are not cryptographic related :-).

\* 4. If you include any Windows specific code (or a derivative thereof) from

\* the apps directory (application code) you must include an acknowledgement:

\* "This product includes software written by Tim Hudson (tjh@cryptsoft.com)"

\*

\* THIS SOFTWARE IS PROVIDED BY ERIC YOUNG ``AS IS'' AND

\* ANY EXPRESS OR IMPLIED WARRANTIES, INCLUDING, BUT NOT LIMITED TO, THE \* IMPLIED WARRANTIES OF MERCHANTABILITY AND FITNESS FOR A PARTICULAR PURPOSE \* ARE DISCLAIMED. IN NO EVENT SHALL THE AUTHOR OR CONTRIBUTORS BE LIABLE \* FOR ANY DIRECT, INDIRECT, INCIDENTAL, SPECIAL, EXEMPLARY, OR CONSEQUENTIAL \* DAMAGES (INCLUDING, BUT NOT LIMITED TO, PROCUREMENT OF SUBSTITUTE GOODS \* OR SERVICES; LOSS OF USE, DATA, OR PROFITS; OR BUSINESS INTERRUPTION) \* HOWEVER CAUSED AND ON ANY THEORY OF LIABILITY, WHETHER IN CONTRACT, STRICT

\* LIABILITY, OR TORT (INCLUDING NEGLIGENCE OR OTHERWISE) ARISING IN ANY WAY \* OUT OF THE USE OF THIS SOFTWARE, EVEN IF ADVISED OF THE POSSIBILITY OF

\* SUCH DAMAGE.

\*

\* The licence and distribution terms for any publically available version or

\* derivative of this code cannot be changed. i.e. this code cannot simply be

\* copied and put under another distribution licence \* [including the GNU Public Licence.] \*/

Copyright 1988, 1989 by Carnegie Mellon University Copyright 1989 TGV, Incorporated

### All Rights Reserved

Permission to use, copy, modify, and distribute this software and its documentation for any purpose and without fee is hereby granted, provided that the above copyright notice appear in all copies and that both that copyright notice and this permission notice appear in supporting documentation, and that the name of CMU and TGV not be used in advertising or publicity pertaining to distribution of the software without specific, written prior permission.

CMU AND TGV DISCLAIMS ALL WARRANTIES WITH REGARD TO THIS SOFTWARE, INCLUDING ALL IMPLIED WARRANTIES OF MERCHANTABILITY AND FITNESS, IN NO EVENT SHALL CMU OR TGV BE LIABLE FOR ANY SPECIAL, INDIRECT OR CONSEQUENTIAL DAMAGES OR ANY DAMAGES WHATSOEVER RESULTING FROM LOSS OF USE, DATA OR PROFITS, WHETHER IN AN ACTION OF CONTRACT, NEGLIGENCE OR OTHER TORTIOUS ACTION, ARISING OUT OF OR IN CONNECTION WITH THE USE OR PERFORMANCE OF THIS SOFTWARE.

#### Incl

Copyright (c) 1994-96 SunSoft, Inc.

Permission is hereby granted, free of charge, to any person obtaining a copy of this software and associated documentation files (the "Software"), to deal in the Software without restriction, including without limitation the rights to use, copy, modify, merge, publish, distribute, sublicense, and/or sell copies of the Software, and to permit persons to whom the Software is furnished to do so, subject to the following conditions:

The above copyright notice and this permission notice shall be included in all copies or substantial portions of the Software.

THE SOFTWARE IS PROVIDED "AS IS", WITHOUT WARRANTY OF ANY KIND, EXPRESS OR IMPLIED, INCLUDING BUT NOT LIMITED TO THE WARRANTIES OF MERCHANTABILITY, FITNESS FOR A PARTICULAR PURPOSE AND NONINFRINGEMENT. IN NO EVENT SHALL SUNSOFT INC. OR ITS PARENT COMPANY BE LIABLE FOR ANY CLAIM, DAMAGES OR OTHER LIABILITY, WHETHER IN AN ACTION OF CONTRACT, TORT OR OTHERWISE, ARISING FROM, OUT OF OR IN CONNECTION WITH THE SOFTWARE OR THE USE OR OTHER DEALINGS IN THE SOFTWARE.

Except as contained in this notice, the name of SunSoft, Inc. shall not be used in advertising or otherwise to promote the sale, use or other dealings in this Software without prior written authorization from SunSoft, Inc.

### JPEG

"this software is based in part on the work of the Independent JPEG Group.".

### math

Copyright (c) 1993 by Sun Microsystems, Inc. All rights reserved.

Developed at SunPro, a Sun Microsystems, Inc. business.

Permission to use, copy, modify, and distribute this software is freely granted, provided that this notice is preserved.

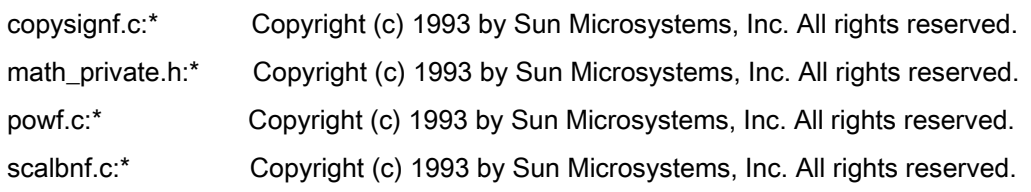

# Apache License Version 2.0, January 2004 <http://www.apache.org/licenses/>

#### TERMS AND CONDITIONS FOR USE, REPRODUCTION, AND DISTRIBUTION

#### 1. Definitions.

"License" shall mean the terms and conditions for use, reproduction, and distribution as defined by Sections 1 through 9 of this document.

"Licensor" shall mean the copyright owner or entity authorized by the copyright owner that is granting the License.

"Legal Entity" shall mean the union of the acting entity and all other entities that control, are controlled by, or are under common control with that entity. For the purposes of this definition, "control" means (i) the power, direct or indirect, to cause the direction or management of such entity, whether by contract or otherwise, or (ii) ownership of fifty percent (50%) or more of the outstanding shares, or (iii) beneficial ownership of such entity.

"You" (or "Your") shall mean an individual or Legal Entity exercising permissions granted by this License.

"Source" form shall mean the preferred form for making modifications, including but not limited to software source code, documentation source, and configuration files.

"Object" form shall mean any form resulting from mechanical transformation or translation of a Source form, including but not limited to compiled object code, generated documentation, and conversions to other media types.

"Work" shall mean the work of authorship, whether in Source or Object form, made available under the License, as indicated by a copyright notice that is included in or attached to the work (an example is provided in the Appendix below).

"Derivative Works" shall mean any work, whether in Source or Object form, that is based on (or derived from) the Work and for which the editorial revisions, annotations, elaborations, or other modifications represent, as a whole, an original work of authorship. For the purposes of this License, Derivative Works shall not include works that remain separable from, or merely link (or bind by name) to the interfaces of, the Work and Derivative Works thereof

"Contribution" shall mean any work of authorship, including the original version of the Work and any modifications or additions to that Work or Derivative Works thereof, that is intentionally submitted to Licensor for inclusion in the Work by the copyright owner or by an individual or Legal Entity authorized to submit on behalf of the copyright owner. For the purposes of this definition, "submitted" means any form of electronic, verbal, or written communication sent to the Licensor or its representatives, including but not limited to communication on electronic mailing lists, source code control systems, and issue tracking systems that are managed by, or on behalf of, the Licensor for the purpose of discussing and improving the Work, but excluding communication that is conspicuously marked or otherwise designated in writing by the copyright owner as "Not a Contribution."

"Contributor" shall mean Licensor and any individual or Legal Entity on behalf of whom a Contribution has been received by Licensor and subsequently incorporated within the Work.

2. Grant of Copyright License. Subject to the terms and conditions of this License, each Contributor hereby grants to You a perpetual, worldwide, non-exclusive, no-charge, royalty-free, irrevocable copyright license to reproduce, prepare Derivative Works of, publicly display, publicly perform, sublicense, and distribute the Work and such Derivative Works in Source or Object form.

3. Grant of Patent License. Subject to the terms and conditions of this License, each Contributor hereby grants to You a perpetual, worldwide, non-exclusive, no-charge, royalty-free, irrevocable (except as stated in this section) patent license to make, have made, use, offer to sell, sell, import, and otherwise transfer the Work, where such license applies only to those patent claims licensable by such Contributor that are necessarily infringed by their Contribution(s) alone or by combination of their Contribution(s) with the Work to which such Contribution(s) was submitted. If You institute patent litigation against any entity (including a cross-claim or counterclaim in a lawsuit) alleging that the Work or a Contribution incorporated within the Work constitutes direct or contributory patent infringement, then any patent licenses granted to You under this License for that Work shall terminate as of the date such litigation is filed.

4. Redistribution. You may reproduce and distribute copies of the Work or Derivative Works thereof in any medium, with or without modifications, and in Source or Object form, provided that You meet the following conditions:

- a. You must give any other recipients of the Work or Derivative Works a copy of this License; and
- b. You must cause any modified files to carry prominent notices stating that You changed the files; and
- c. You must retain, in the Source form of any Derivative Works that You distribute, all copyright, patent, trademark, and attribution notices from the Source form of the Work, excluding those notices that do not pertain to any part of the Derivative Works; and

d. If the Work includes a "NOTICE" text file as part of its distribution, then any Derivative Works that You distribute must include a readable copy of the attribution notices contained within such NOTICE file, excluding those notices that do not pertain to any part of the Derivative Works, in at least one of the following places: within a NOTICE text file distributed as part of the Derivative Works; within the Source form or documentation, if provided along with the Derivative Works; or, within a display generated by the Derivative Works, if and wherever such third-party notices normally appear. The contents of the NOTICE file are for informational purposes only and do not modify the License. You may add Your own attribution notices within Derivative Works that You distribute, alongside or as an addendum to the NOTICE text from the Work, provided that such additional attribution notices cannot be construed as modifying the License.

You may add Your own copyright statement to Your modifications and may provide additional or different license terms and conditions for use, reproduction, or distribution of Your modifications, or for any such Derivative Works as a whole, provided Your use, reproduction, and distribution of the Work otherwise complies with the conditions stated in this License.

5. Submission of Contributions. Unless You explicitly state otherwise, any Contribution intentionally submitted for inclusion in the Work by You to the Licensor shall be under the terms and conditions of this License, without any additional terms or conditions. Notwithstanding the above, nothing herein shall supersede or modify the terms of any separate license agreement you may have executed with Licensor regarding such Contributions.

6. Trademarks. This License does not grant permission to use the trade names, trademarks, service marks, or product names of the Licensor, except as required for reasonable and customary use in describing the origin of the Work and reproducing the content of the NOTICE file.

7. Disclaimer of Warranty. Unless required by applicable law or agreed to in writing, Licensor provides the Work (and each Contributor provides its Contributions) on an "AS IS" BASIS, WITHOUT WARRANTIES OR CONDITIONS OF ANY KIND, either express or implied, including, without limitation, any warranties or conditions of TITLE, NON-INFRINGEMENT, MERCHANTABILITY, or FITNESS FOR A PARTICULAR PURPOSE. You are solely responsible for determining the appropriateness of using or redistributing the Work and assume any risks associated with Your exercise of permissions under this License.

8. Limitation of Liability. In no event and under no legal theory, whether in tort (including negligence), contract, or otherwise, unless required by applicable law (such as deliberate and grossly negligent acts) or agreed to in writing, shall any Contributor be liable to You for damages, including any direct, indirect, special, incidental, or consequential damages of any character arising as a result of this License or out of the use or inability to use the Work (including but not limited to damages for loss of goodwill, work stoppage, computer failure or malfunction, or any and all other commercial damages or losses), even if such Contributor has been advised of the possibility of such damages.

9. Accepting Warranty or Additional Liability. While redistributing the Work or Derivative Works thereof, You may choose to offer, and charge a fee for, acceptance of support, warranty, indemnity, or other liability obligations and/or rights consistent with this License. However, in accepting such obligations, You may act only on Your own behalf and on Your sole responsibility, not on behalf of any other Contributor, and only if You agree to indemnify, defend, and hold each Contributor harmless for any liability incurred by, or claims asserted against, such Contributor by reason of your accepting any such warranty or additional liability.

### END OF TERMS AND CONDITIONS

### APPENDIX: How to apply the Apache License to your work

To apply the Apache License to your work, attach the following boilerplate notice, with the fields enclosed by brackets "[]" replaced with your own identifying information. (Don't include the brackets!) The text should be enclosed in the appropriate comment syntax for the file format. We also recommend that a file or class name and description of purpose be included on the same "printed page" as the copyright notice for easier identification within third-party archives.

Copyright [yyyy] [name of copyright owner] Licensed under the Apache License, Version 2.0 (the "License"); you may not use this file except in compliance with the License. You may obtain a copy of the License at http://www.apache.org/licenses/LICENSE-2.0 Unless required by applicable law or agreed to in writing, software distributed under the License is distributed on an "AS IS" BASIS, WITHOUT WARRANTIES OR CONDITIONS OF ANY KIND, either express or implied. See the License for the specific language governing permissions and limitations under the License.

#### mDNSResponder (part of [mDNSShared\)](http://opensource.apple.com/source/mDNSResponder/mDNSResponder-258.13/mDNSShared/)

\* Copyright (c) 2003-2004, Apple Computer, Inc. All rights reserved.

\*

\* Redistribution and use in source and binary forms, with or without

\* modification, are permitted provided that the following conditions are met:

\*

\* 1. Redistributions of source code must retain the above copyright notice,

- \* this list of conditions and the following disclaimer.
- \* 2. Redistributions in binary form must reproduce the above copyright notice,
- \* this list of conditions and the following disclaimer in the documentation
- \* and/or other materials provided with the distribution.
- \* 3. Neither the name of Apple Computer, Inc. ("Apple") nor the names of its
- \* contributors may be used to endorse or promote products derived from this
- \* software without specific prior written permission.
- \*

\* THIS SOFTWARE IS PROVIDED BY APPLE AND ITS CONTRIBUTORS "AS IS" AND ANY

\* EXPRESS OR IMPLIED WARRANTIES, INCLUDING, BUT NOT LIMITED TO, THE IMPLIED

\* WARRANTIES OF MERCHANTABILITY AND FITNESS FOR A PARTICULAR PURPOSE ARE

\* DISCLAIMED. IN NO EVENT SHALL APPLE OR ITS CONTRIBUTORS BE LIABLE FOR ANY

\* DIRECT, INDIRECT, INCIDENTAL, SPECIAL, EXEMPLARY, OR CONSEQUENTIAL DAMAGES

\* (INCLUDING, BUT NOT LIMITED TO, PROCUREMENT OF SUBSTITUTE GOODS OR SERVICES;

\* LOSS OF USE, DATA, OR PROFITS; OR BUSINESS INTERRUPTION) HOWEVER CAUSED AND

\* ON ANY THEORY OF LIABILITY, WHETHER IN CONTRACT, STRICT LIABILITY, OR TORT

\* (INCLUDING NEGLIGENCE OR OTHERWISE) ARISING IN ANY WAY OUT OF THE USE OF THIS \* SOFTWARE, EVEN IF ADVISED OF THE POSSIBILITY OF SUCH DAMAGE.

\*/

### OpenSSL

OpenSSL License

---------------

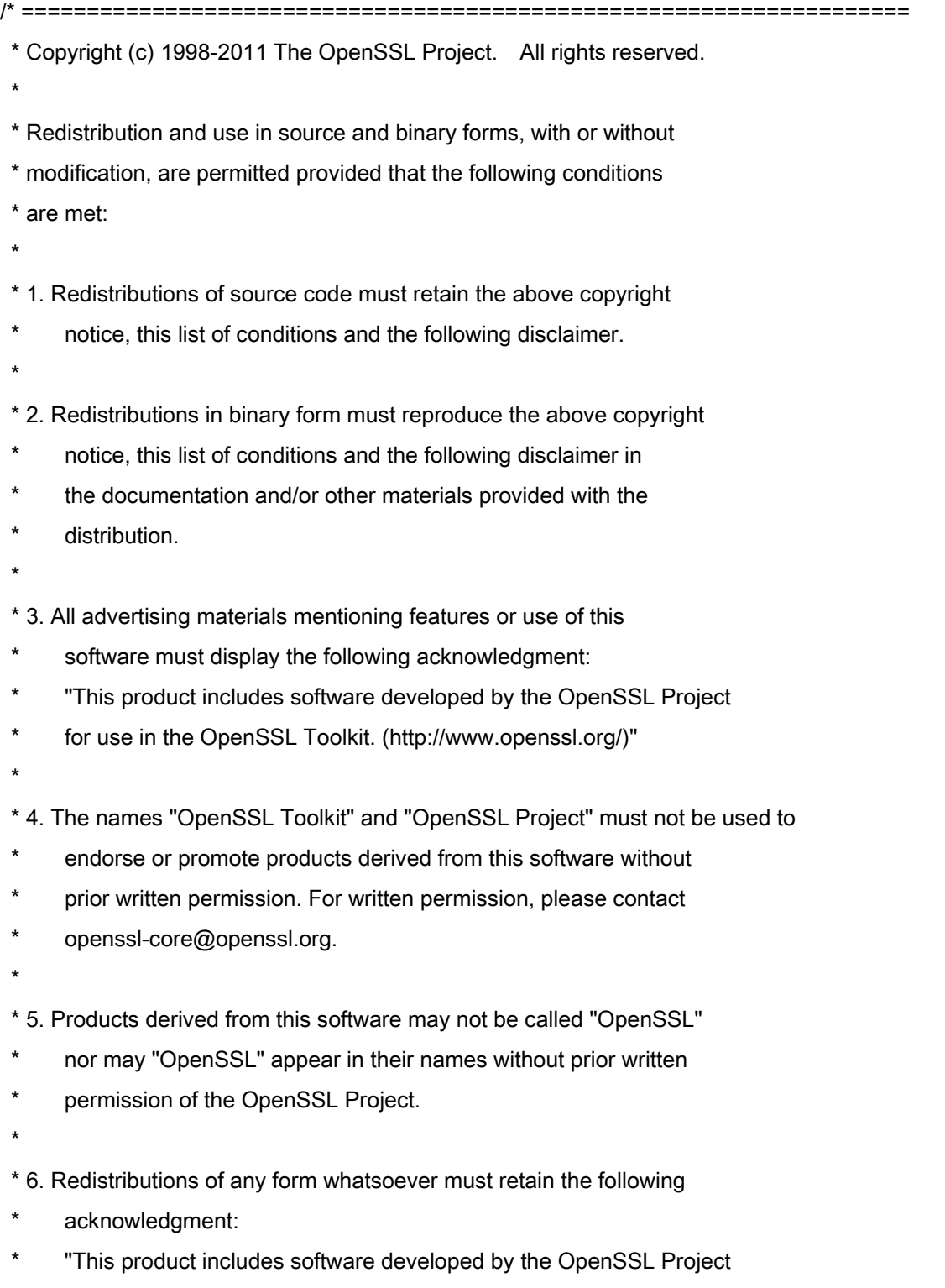

\* for use in the OpenSSL Toolkit (http://www.openssl.org/)"

\* THIS SOFTWARE IS PROVIDED BY THE OpenSSL PROJECT ``AS IS'' AND ANY \* EXPRESSED OR IMPLIED WARRANTIES, INCLUDING, BUT NOT LIMITED TO, THE \* IMPLIED WARRANTIES OF MERCHANTABILITY AND FITNESS FOR A PARTICULAR \* PURPOSE ARE DISCLAIMED. IN NO EVENT SHALL THE OpenSSL PROJECT OR \* ITS CONTRIBUTORS BE LIABLE FOR ANY DIRECT, INDIRECT, INCIDENTAL, \* SPECIAL, EXEMPLARY, OR CONSEQUENTIAL DAMAGES (INCLUDING, BUT \* NOT LIMITED TO, PROCUREMENT OF SUBSTITUTE GOODS OR SERVICES; \* LOSS OF USE, DATA, OR PROFITS; OR BUSINESS INTERRUPTION) \* HOWEVER CAUSED AND ON ANY THEORY OF LIABILITY, WHETHER IN CONTRACT, \* STRICT LIABILITY, OR TORT (INCLUDING NEGLIGENCE OR OTHERWISE) \* ARISING IN ANY WAY OUT OF THE USE OF THIS SOFTWARE, EVEN IF ADVISED \* OF THE POSSIBILITY OF SUCH DAMAGE. \* ====================================================================

\* This product includes cryptographic software written by Eric Young

\* (eay@cryptsoft.com). This product includes software written by Tim

\* Hudson (tjh@cryptsoft.com).

\*

\*

\*

\*/

Original SSLeay License

-----------------------

/\* Copyright (C) 1995-1998 Eric Young (eay@cryptsoft.com)

\* All rights reserved.

\*

\* This package is an SSL implementation written

\* by Eric Young (eay@cryptsoft.com).

\* The implementation was written so as to conform with Netscapes SSL.

\*

\* This library is free for commercial and non-commercial use as long as

\* the following conditions are aheared to. The following conditions

\* apply to all code found in this distribution, be it the RC4, RSA,

\* lhash, DES, etc., code; not just the SSL code. The SSL documentation

\* included with this distribution is covered by the same copyright terms

\* except that the holder is Tim Hudson (tjh@cryptsoft.com).

\*

\* Copyright remains Eric Young's, and as such any Copyright notices in

\* the code are not to be removed.

\* If this package is used in a product, Eric Young should be given attribution

\* as the author of the parts of the library used.

\* This can be in the form of a textual message at program startup or

\* in documentation (online or textual) provided with the package.

\*

\* Redistribution and use in source and binary forms, with or without

\* modification, are permitted provided that the following conditions

\* are met:

\* 1. Redistributions of source code must retain the copyright

\* notice, this list of conditions and the following disclaimer.

\* 2. Redistributions in binary form must reproduce the above copyright

- \* notice, this list of conditions and the following disclaimer in the
- \* documentation and/or other materials provided with the distribution.

\* 3. All advertising materials mentioning features or use of this software

- \* must display the following acknowledgement:
- "This product includes cryptographic software written by
- \* Eric Young (eay@cryptsoft.com)"
- \* The word 'cryptographic' can be left out if the rouines from the library
- \* being used are not cryptographic related :-).
- \* 4. If you include any Windows specific code (or a derivative thereof) from
- \* the apps directory (application code) you must include an acknowledgement:
- \* "This product includes software written by Tim Hudson (tjh@cryptsoft.com)"
- \*

\* THIS SOFTWARE IS PROVIDED BY ERIC YOUNG ``AS IS'' AND

\* ANY EXPRESS OR IMPLIED WARRANTIES, INCLUDING, BUT NOT LIMITED TO, THE

\* IMPLIED WARRANTIES OF MERCHANTABILITY AND FITNESS FOR A PARTICULAR PURPOSE

\* ARE DISCLAIMED. IN NO EVENT SHALL THE AUTHOR OR CONTRIBUTORS BE LIABLE

\* FOR ANY DIRECT, INDIRECT, INCIDENTAL, SPECIAL, EXEMPLARY, OR CONSEQUENTIAL

\* DAMAGES (INCLUDING, BUT NOT LIMITED TO, PROCUREMENT OF SUBSTITUTE GOODS

\* OR SERVICES; LOSS OF USE, DATA, OR PROFITS; OR BUSINESS INTERRUPTION)

\* HOWEVER CAUSED AND ON ANY THEORY OF LIABILITY, WHETHER IN CONTRACT, STRICT

\* LIABILITY, OR TORT (INCLUDING NEGLIGENCE OR OTHERWISE) ARISING IN ANY WAY

\* OUT OF THE USE OF THIS SOFTWARE, EVEN IF ADVISED OF THE POSSIBILITY OF

\* SUCH DAMAGE.

\*

\* The licence and distribution terms for any publically available version or

- \* derivative of this code cannot be changed. i.e. this code cannot simply be
- \* copied and put under another distribution licence
- \* [including the GNU Public Licence.]

\*/
## xpm

## Copyright (c) 1989-95 GROUPE BULL

Permission is hereby granted, free of charge, to any person obtaining a copy of this software and associated documentation files (the "Software"), to deal in the Software without restriction, including without limitation the rights to use, copy, modify, merge, publish, distribute, sublicense, and/or sell copies of the Software, and to permit persons to whom the Software is furnished to do so, subject to the following conditions:

The above copyright notice and this permission notice shall be included in all copies or substantial portions of the Software.

THE SOFTWARE IS PROVIDED "AS IS", WITHOUT WARRANTY OF ANY KIND, EXPRESS OR IMPLIED, INCLUDING BUT NOT LIMITED TO THE WARRANTIES OF MERCHANTABILITY, FITNESS FOR A PARTICULAR PURPOSE AND NONINFRINGEMENT. IN NO EVENT SHALL GROUPE BULL BE LIABLE FOR ANY CLAIM, DAMAGES OR OTHER LIABILITY, WHETHER IN AN ACTION OF CONTRACT, TORT OR OTHERWISE, ARISING FROM, OUT OF OR IN CONNECTION WITH THE SOFTWARE OR THE USE OR OTHER DEALINGS IN THE SOFTWARE.

Except as contained in this notice, the name of GROUPE BULL shall not be used in advertising or otherwise to promote the sale, use or other dealings in this Software without prior written authorization from GROUPE BULL.